**MSP430 Workshop** 

# **STUDENT GUIDE**

**Vi** TEXAS INSTRUMENTS

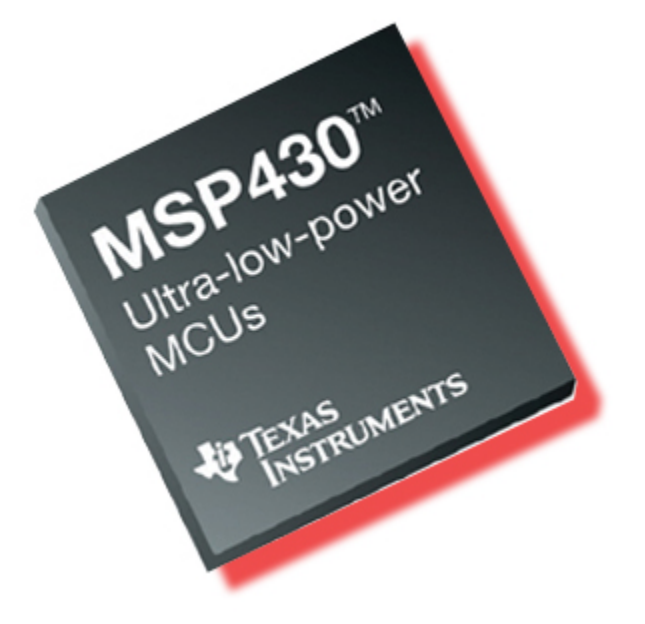

*MSP430 Workshop Revision 3.01 November 2013*

#### **Important Notice**

Texas Instruments and its subsidiaries (TI) reserve the right to make changes to their products or to discontinue any product or service without notice, and advise customers to obtain the latest version of relevant information to verify, before placing orders, that information being relied on is current and complete. All products are sold subject to the terms and conditions of sale supplied at the time of order acknowledgment, including those pertaining to warranty, patent infringement, and limitation of liability.

TI warrants performance of its semiconductor products to the specifications applicable at the time of sale in accordance with TI's standard warranty. Testing and other quality control techniques are utilized to the extent TI deems necessary to support this warranty. Specific testing of all parameters of each device is not necessarily performed, except those mandated by government requirements.

Customers are responsible for their applications using TI components.

In order to minimize risks associated with the customer's applications, adequate design and operating safeguards must be provided by the customer to minimize inherent or procedural hazards.

TI assumes no liability for applications assistance or customer product design. TI does not warrant or represent that any license, either express or implied, is granted under any patent right, copyright, mask work right, or other intellectual property right of TI covering or relating to any combination, machine, or process in which such semiconductor products or services might be or are used. TI's publication of information regarding any third party's products or services does not constitute TI's approval, warranty or endorsement thereof.

Copyright 2013 Texas Instruments Incorporated

### **Revision History**

July 2013 – Revision 2.22 (based on MSP430G2553 Value-Line Launchpad) October 2013 – Revision 3.0 (based on MSP430F5529 USB Launchpad)

November 2013 – Revision 3.01

#### **Mailing Address**

Texas Instruments Training Technical Organization 6500 Chase Oaks Blvd Building 2 M/S 8437 Plano, Texas 75023

#### **Introduction**

Welcome to the MSP430 Workshop. This workshop covers the fundamental skills needed when designing a system based on the Texas Instruments (TI) MSP430™ microcontroller (MCU). This workshop utilizes TI's integrated development environment (IDE) which is named Code Composer Studio™ (CCS). It will also introduce you to many of the libraries provided by TI for rapid development of microcontroller projects, such as MSP430ware™.

Whether you are a fan of the MSP430 for its low-power DNA, appreciate its simple RISC-like approach to processing, or are just trying to keep your system's cost to a minimum … we hope you'll enjoy working through this material as you learn how to use this nifty little MCU.

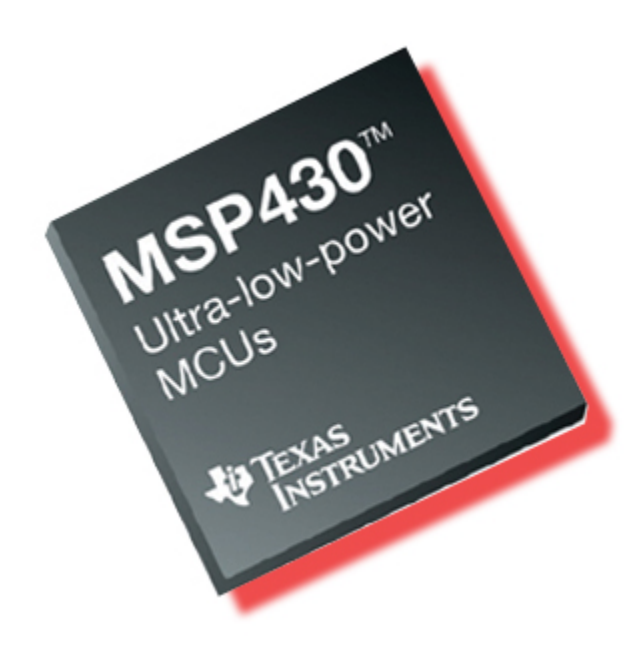

# **Chapter Topics**

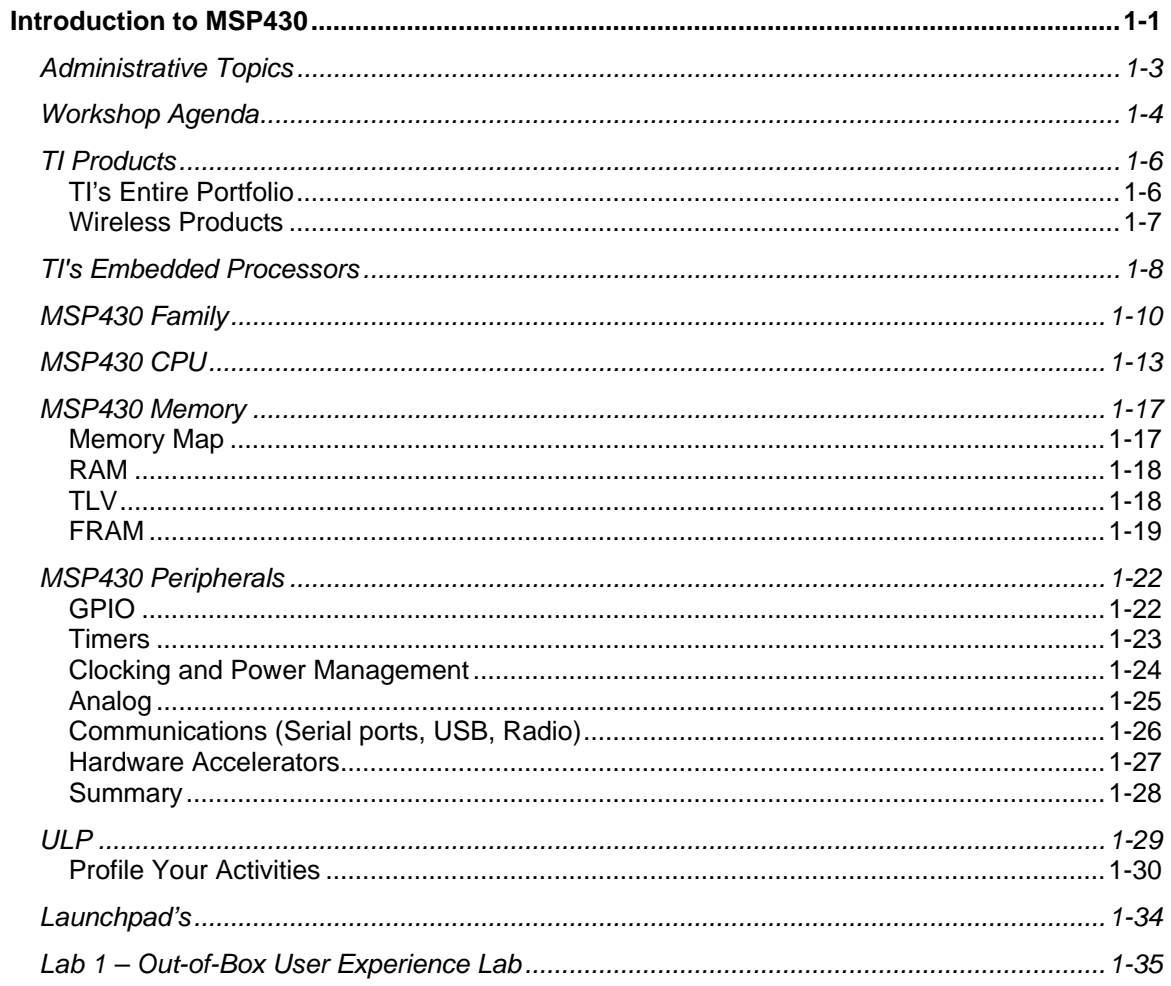

### **Administrative Topics**

A few important details, if you're taking the class live. If not, we hope you already know where your own bathroom is located.

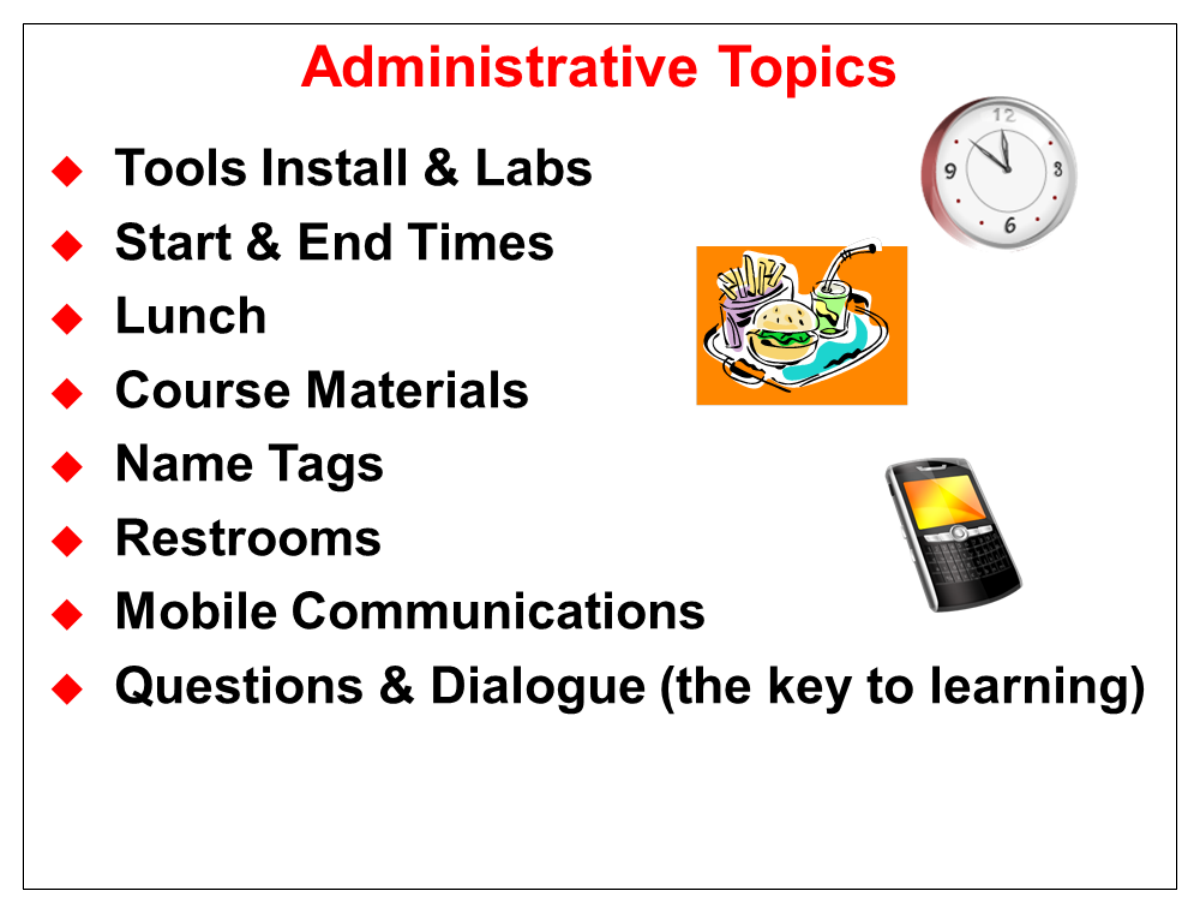

### **Workshop Agenda**

Here's the outline of chapters in this workshop.

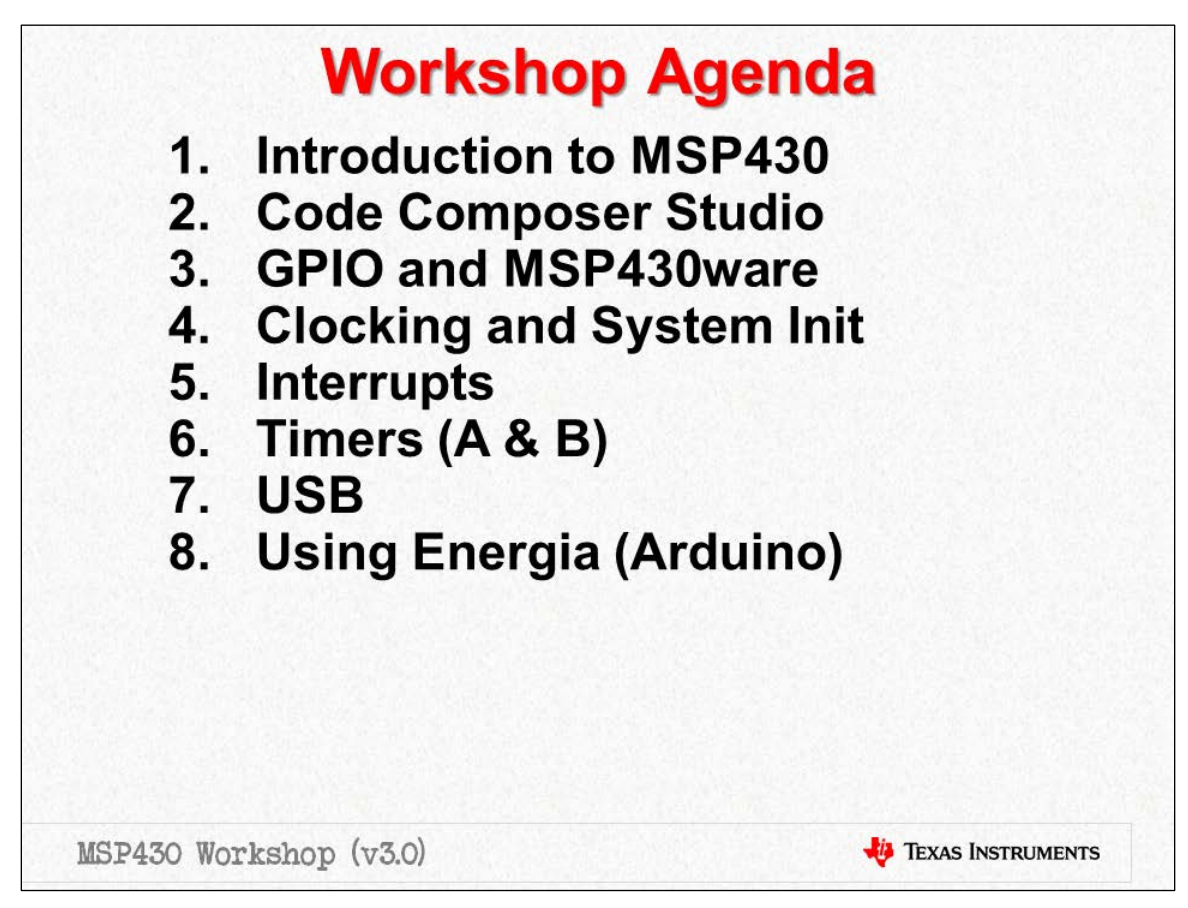

- **Chapter 1:** *"Intro"* Provides a quick introduction to TI, TI's Embedded Processors, as well as the MSP430 Family of devices.
- **Chapter 2:** *"CCS"* introduces TI's development ecosystem. This includes:
	- − Code Composer Studio (CCSv5)
	- Target software, such as MSP430ware and TI-RTOS
	- TI's support infrastructure, including the embedded processors [wiki](http://processors.wiki.ti.com/index.php) and Engineer-to-Engineer [\(e2e\)](http://e2e.ti.com/) forums.
- **Chapter 3:** *"GPIO"* This is our introduction to programming with MSP430ware; specifically, the DriverLib (i.e. driver library) part of MSP430ware. We start out by using it to program GPIO to blink an LED (often called the "embedded systems version of 'Hello World'"). The second part of the lab reads a Launchpad pushbutton.
- **Chapter 4:** *"Clocks"* This chapter starts at reset in fact, all three resets found on the MSP430. We then progress to examining the rich and robust clocking options provided in the MSP430. This is followed by the power management features found on many of the '430 devices. The chapter finishes up by reviewing the other required system initialization tasks … such as configuring (or turning off) the watchdog timer peripheral.
- **Chapter 5:** *Interrupts* … do you use interrupts? Yep, they're one of the most fundamental parts of embedded system designs. This is especially true when your processor is known as the king of low-power. We examine the sources, how to enable, and what to do in response to … interrupts.
- **Chapter 6:** *Timers* are often thought of as the lifeblood of a microcontroller program. We use them to generate periodic events, as one-shot delays, or just to wake ourselves up every once in a while to read a sensor value. This chapter focuses on Timer\_A – the primary timer module found in the MSP430.
- **Chapter 7:** *USB* Universal Serial Bus is an ideal way to communicate with host computers. This is especially true as most PC's have done away with dedicated serial and parallel ports. We attempt to explain how USB works as well as how to build an application around it. What you'll find is that the MSP430 team has done an excellent job of making USB simple.
- **Chapter 8:** *Energia* is also known by the name "Arduino". *Energia* was the name given to Arduino as it was ported to the TI MCU's by the open-source community. Look up the definition of Energia – and let it 'propel' your application right off the Launchpad.

## **TI Products**

### **TI's Entire Portfolio**

It's very difficult to summarize the entire breadth of TI's semiconductor products – it's so far reaching. But, maybe that's not to be unexpected from the company who invented the integrated circuit.

Whether you are looking for embedded processors (the heart of following diagram) or all the components that sit alongside – such as power management, standard logic, op amps, data conversion, display drivers, or … so much more – you'll find them at TI.

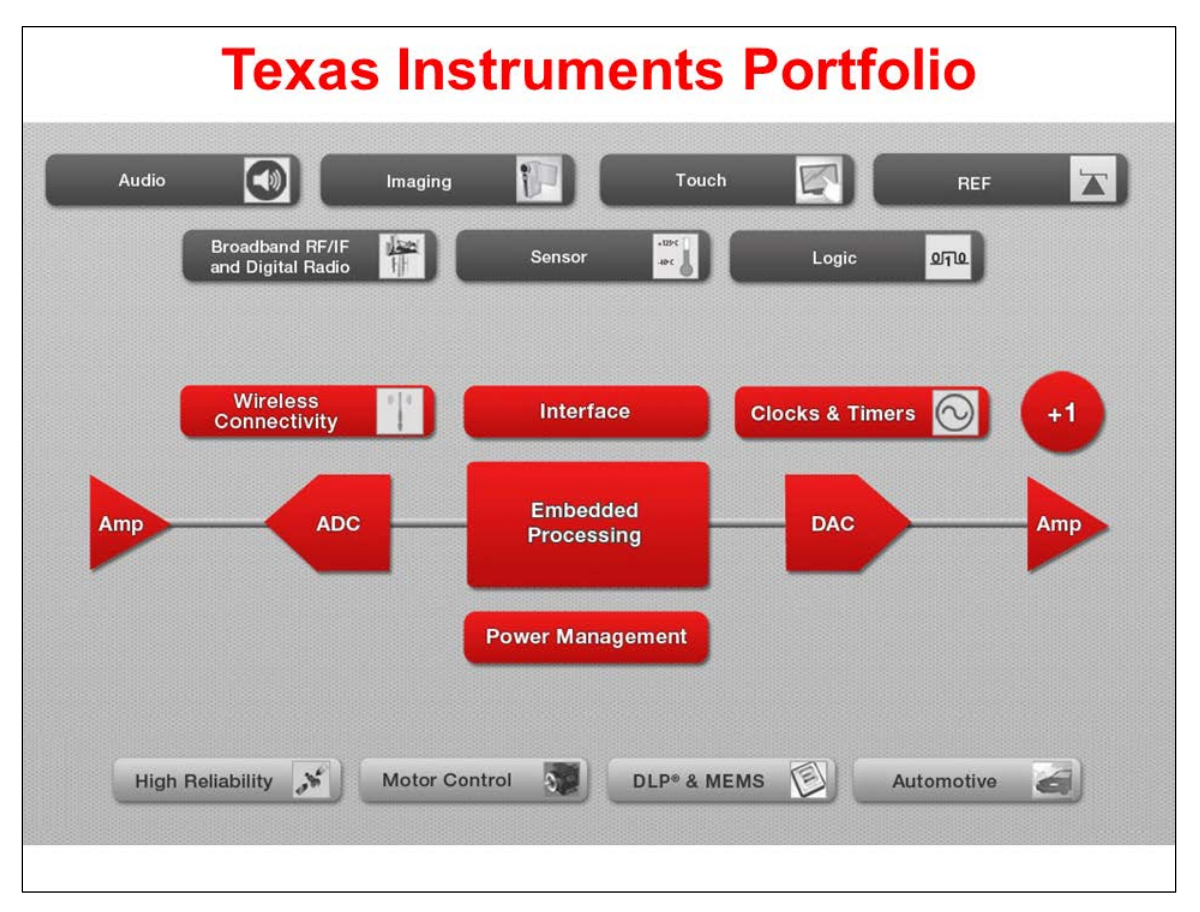

Before taking a closer look at embedded processors, we'll glance at one of the hottest growing product categories … TI's extensive portfolio of wireless connectivity.

### **Wireless Products**

Wireless devices let us talk through the air. *Look ma, no wires.*

What protocol or frequency resonates with you and your end-customers? Whether it's: near-field communications (NFC); radio-frequency ID (RFID); the long range, low-power sub 1-GHz; ZigBee®; 6LoPan; Bluetooth® or Bluetooth Low Energy® (BLE); ANT®; or just good old Wi-Fi – TI's got you covered.

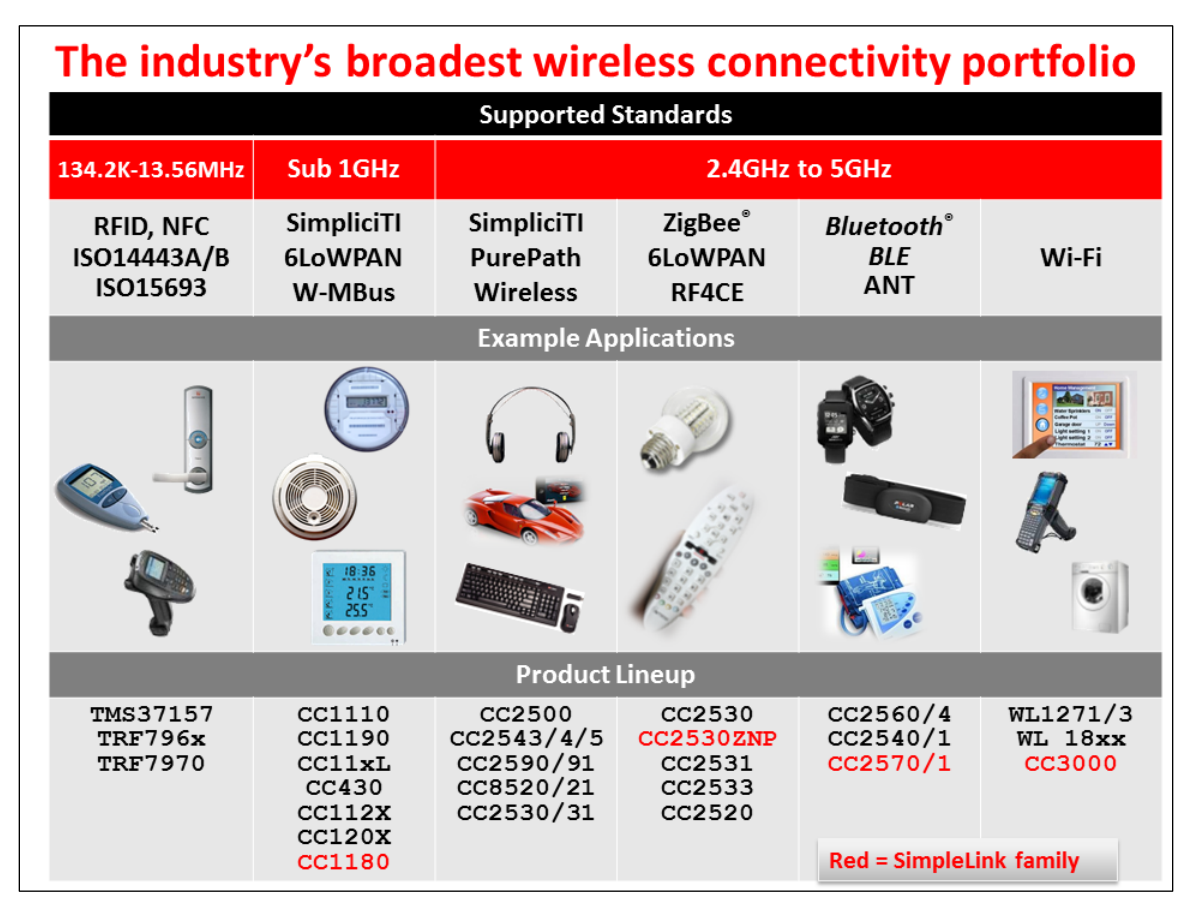

Many low-end, low-cost MCU designers have longed for a way to connect wirelessly to the rest of the world. TI's wireless devices and modules make this possible. No longer do you need a gigahertz processor to run the various networking stacks required to talk to the outside world – the TI SimpleLink line handles this for you … meaning that any processor that can communicate via a serial port can be networked. Drop a CC3000 module into your design and you've enabled it to join the *Internet of Things* revolution.

Check out TI's inexpensive, low-power and innovative wireless lineup!

### **TI's Embedded Processors**

Whether you are looking for the MSP430, which is the lowest power microcontroller (MCU) in the world today … or the some of the highest performance single-chip microprocessors (MPU) ever designed (check out Multicore) … or something in between … TI has your needs covered.

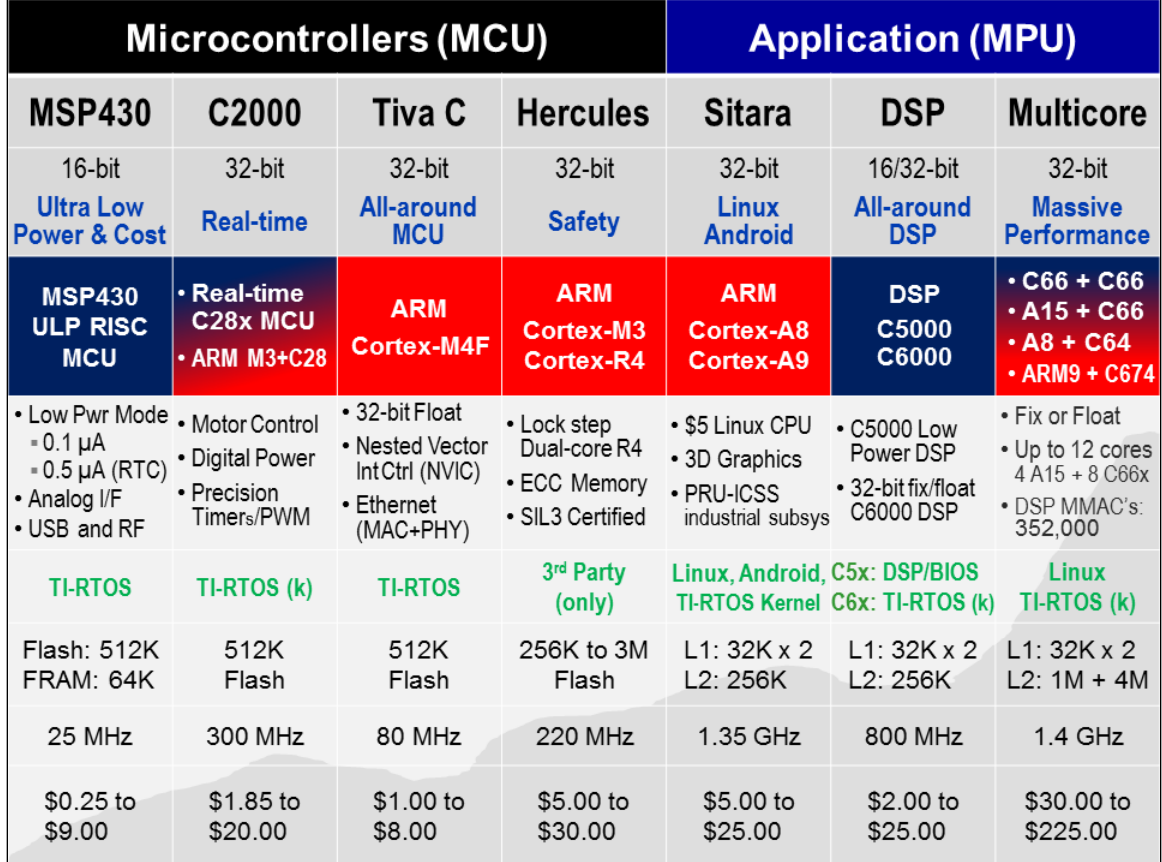

To start with, look at the **Blue**/**Red** row about ⅓ the way down the slide. The columns with **Red** signify devices utilizing ARM processor cores. If you didn't think TI embraces the ARM lineup of processors, think again. TI is one of the leaders in ARM development, manufacturing and sales.

Jumping to the 3rd column, the **Tiva C** (Tiva Connected) processors are probably the best allaround MCU's in use today. The 32-bit floating point ARM Cortex-M4F core can be connected to the real-world by a dizzying array of peripherals. They provide a near-perfect balance of performance, power, and connectivity.

On the other hand, if you're building safety critical applications, the **Hercules** family of processors is what you should key in on. Whether your customers appreciate the safety of dual-core, lockstep processing or the SIL3 certification, these processors are a unique mix of ARM Cortex-R4 performance combined with TI's vast SafeTI<sup>®</sup> knowledge.

Moving up to what ARM calls their 'Application' series of processors, TI set the processing world on fire (figuratively) when they introduced the **Sitara** AM335x. That you could get a \$5 processor which runs Linux, Android or other high-level operating systems was jaw-dropping. We probably didn't make some PC manufactures happy – we've seen many of our customers replace bulky, power-hungry embedded PC's with small, low-power BeagleBoard-like replacements. This device was the inflection point – it's started a new direction for embedding high-level host systems.

And if you're looking for the high-end **ARM Cortex-A15**, we've got that too. Take your pick: do you want one … or up to 4 A15 cores on a single device? And these multi-core devices also pack the number crunching of TI's C66x line of DSP cores. When high-end performance processing is critical to your systems, look no further than TI Multicore.

But as one student asked, *"If ARM is so great, why do you make other types of processors?"*

While ARM is probably thought of today as the best all-around set of processor cores, there are areas where it can be improved upon.

Driving to the *lowest-power dissipation* is one of those areas. In the end, the venerable **MSP430** is not to be outdone on the low end. As the MSP430 teams says, Ultra Low-Power (ULP) is "in our DNA". You know you're doing something right when the 10-year shelf-life of the battery ends up self-dissipating before you run it dry with your MSP430 design. It's just hard to beat an MCU designed from the ground up as a low-power CPU. That said, it's also hard to beat the MSP430's simple, inexpensive, high-performance RISC engine.

The **C2000** family has set the standard for control applications. Whether it's digital motor control, power control or one of the many other control-oriented MCU applications, this CPU really crunches the data. You might also see a little Red in this column. That's to indicate that even a good DSP-based microcontroller can use a little bit of ARM to get a leg-up in the industry. We've coupled an ARM Cortex-M3 along with the C28x core to make a stellar processing duo. Use the ARM to run your networking and USB stacks – all the while the C28x core is taking care of your system's real-time processing needs. Sure, you could buy two chips to implement your systems (we'll happily sell you a C28x along with Tiva C), but these devices integrate them both into a singular device.

Finally, TI is known by many as the center of **DSP** excellence. While these CPUs often get lost in all the hoopla surrounding ARM today, when it comes to real-time systems, a good DSP is hard to beat. Whether you're implementing a low-power system (look to **C5000** DSP's) or need the number crunching performance of the **C6000**, these devices still cannot be bested in the world of hard real-time, low-latency, highly deterministic applications. As mentioned earlier, the highest performing C6000 DSP cores have been combined into the awesome performance of Multicore. You can get up to 8 CPU's on a single device; make them all C66x DSPs – or match four C66x CPU's up with four of ARM's stunning Cortex-A15's for a performance knock-out punch.

### **MSP430 Family**

As stated, low-power is 'in our DNA'. That said, it's not all the MSP430 is known for.

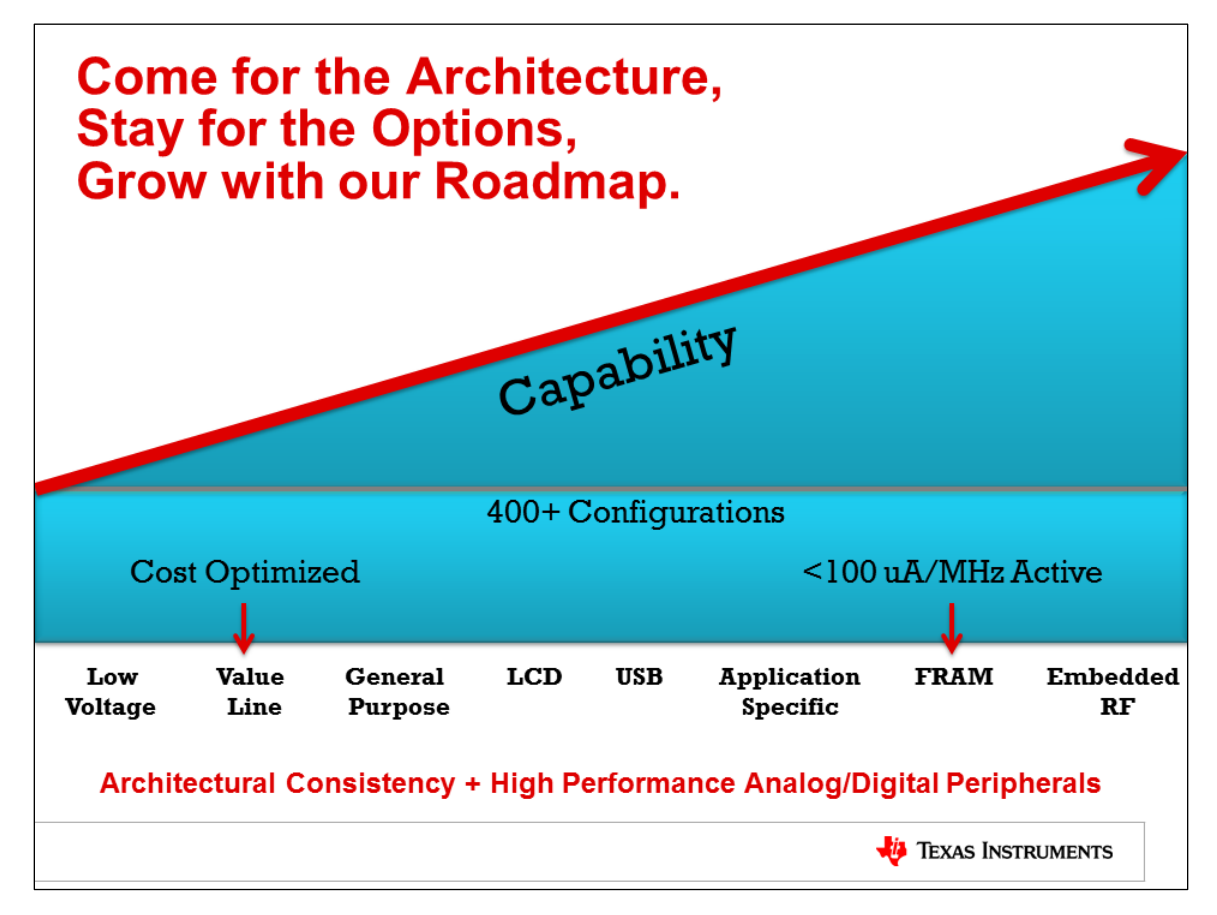

One vector of new products has continued to integrate a wide range of low-power peripherals into the MSP430 platform. Look for the products in the MSP430 F5xx, F6xx and FR5xxx families. Also, the CC430 family adds the unique touch of on-chip integrated RF radios.

A second vector of development is driving the cost out of your designs. Look no further than the 'Gxxx Value Line series of devices. The goal is to provide highly integrated, low-power, 16-bit performance in an inexpensive device – giving you a new choice versus those old 8-bit micros.

And finally, the new MSP430 Wolverine series of devices is once again setting new standards for low-power processing. Sure, we're only topping our own products, but who else is better suited to enable your lowest power processing needs? Utilizing the FRAM memory technology, the FR5xxx Wolverine devices combine the lowest power dissipation with a rich integration of peripherals.

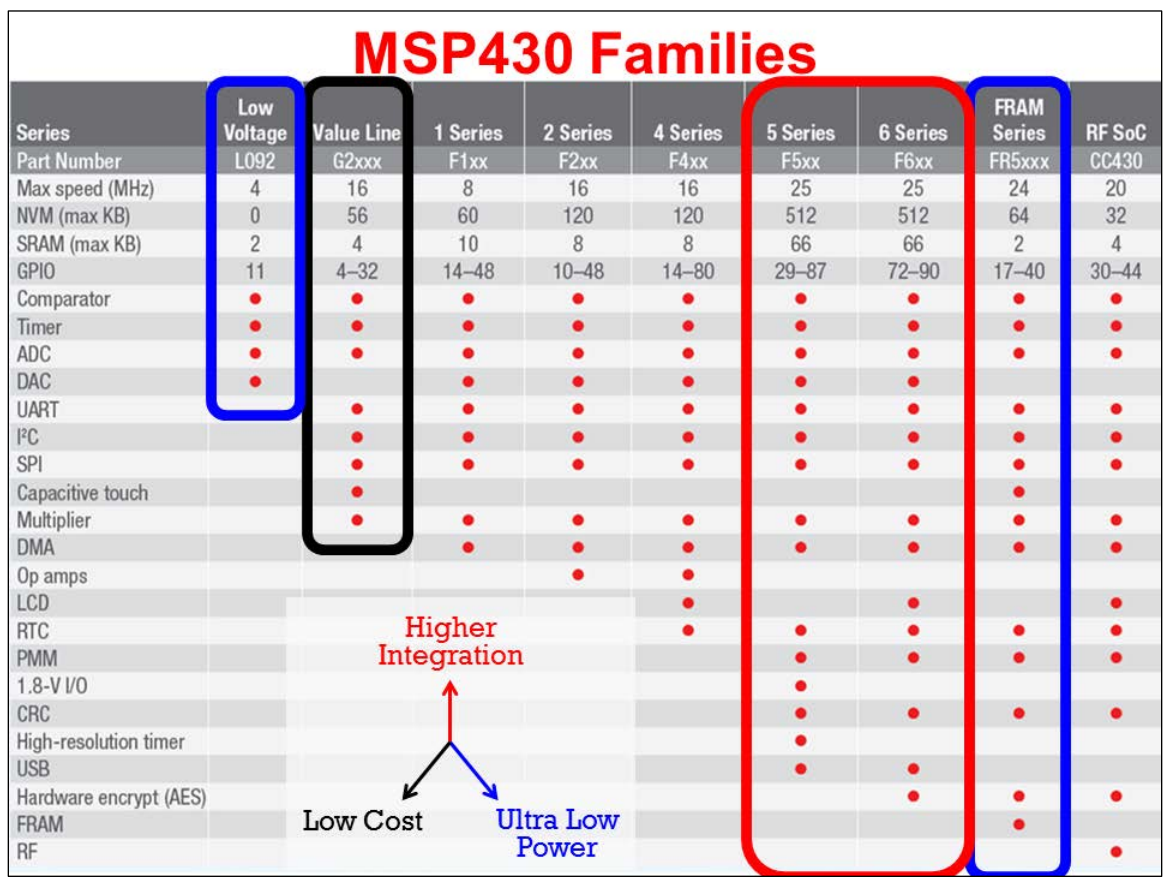

Here's a quick overview of the device we'll be using in this workshop. The MSP430F5529 is part of the F5xx series of devices and is found on the new 'F5529 USB Launchpad.

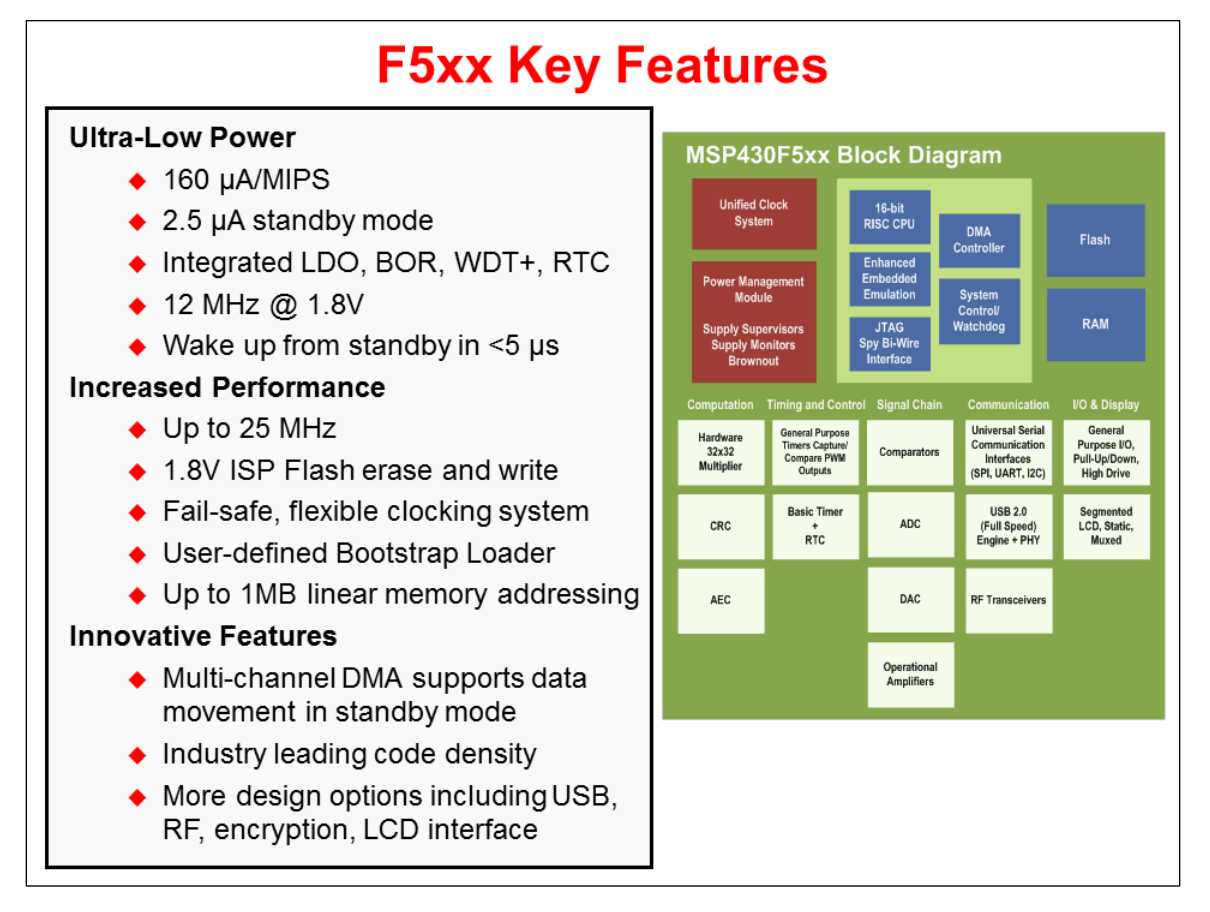

This is one of TI's line-up of MSP430 devices featuring highly integrated set of peripherals. We will be exploring quite a bit more about this device as we progress through the workshop.

#### **MSP430 CPU**

As stated earlier, the MSP430 is an efficient, simple 16-bit low power CPU. Its orthogonal architecture and register set make it C-compiler friendly.

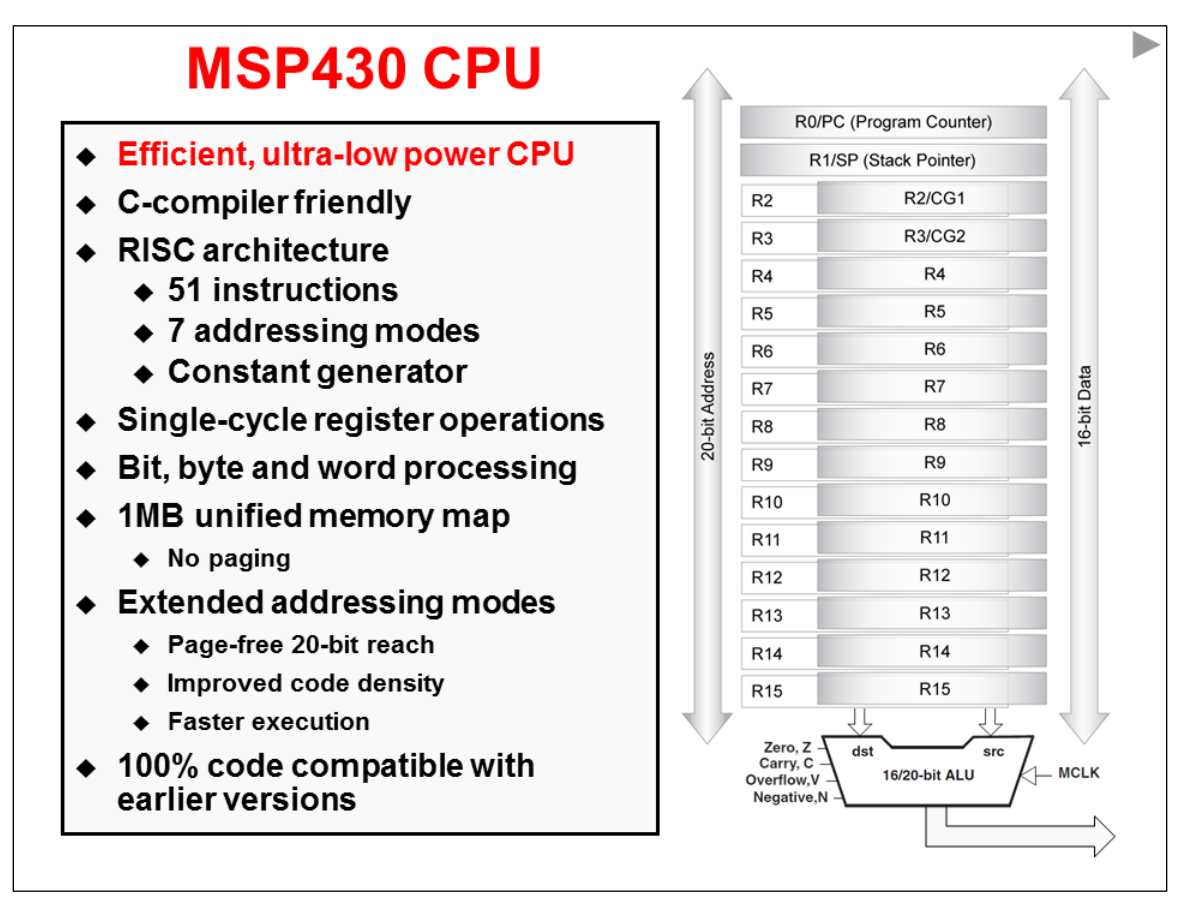

The original MSP430 devices were true 16-bit processors. While 16-bits are quite ideal from a data perspective, it's limited from an addressing perspective. With 16-bit addresses, you're limited to only 64K of memory – and that really isn't acceptable in many of today's applications.

<span id="page-14-0"></span>As early as the second generation of MSP430 devices, the CPU was expanded to provide full 20 bits of addressing space – which provides 1M of address reach. The new CPU cores that support these enhancements were called CPUX (for eXtended addressing). Thankfully, the extended versions of the CPU maintained backward compatibility with the earlier devices.

In this course, we don't dwell on these CPU features for two reasons:

- This change was made long enough to go that all the processors engineers choose today include the enhanced CPU.
- With the prevalence of C coded applications in world of MSP 430, and embedded processing in general, these variations fall below our radar. The compiler, handily, manages low-level details such as this.

There are many touches to the MSP430 CPU which make it idea for low-power and microcontroller applications, such as the ability to manage bytes, as well as 16-bit words.

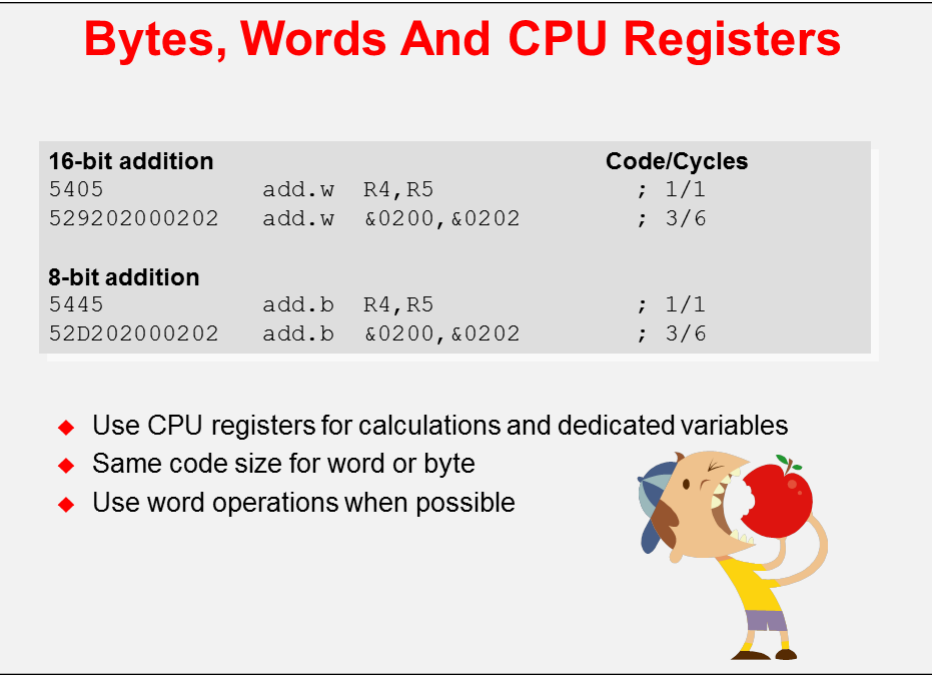

*Note:* If you see a 'gray' slide like the one above and below were placed into the workbook, but has been hidden in the slide set, so the instructor may not present it during class.

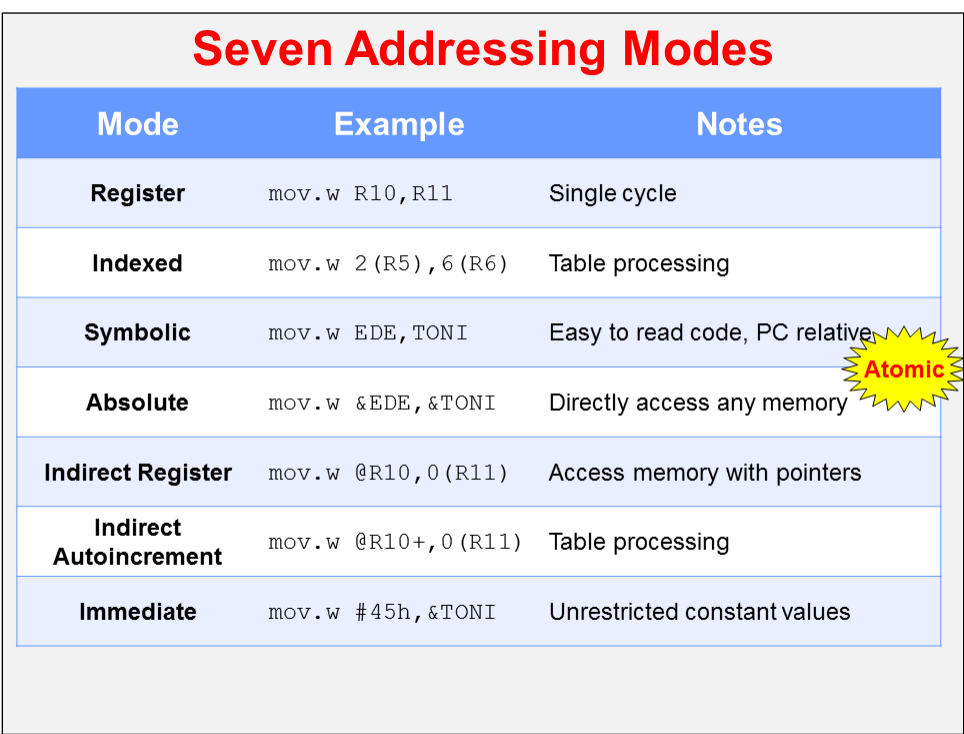

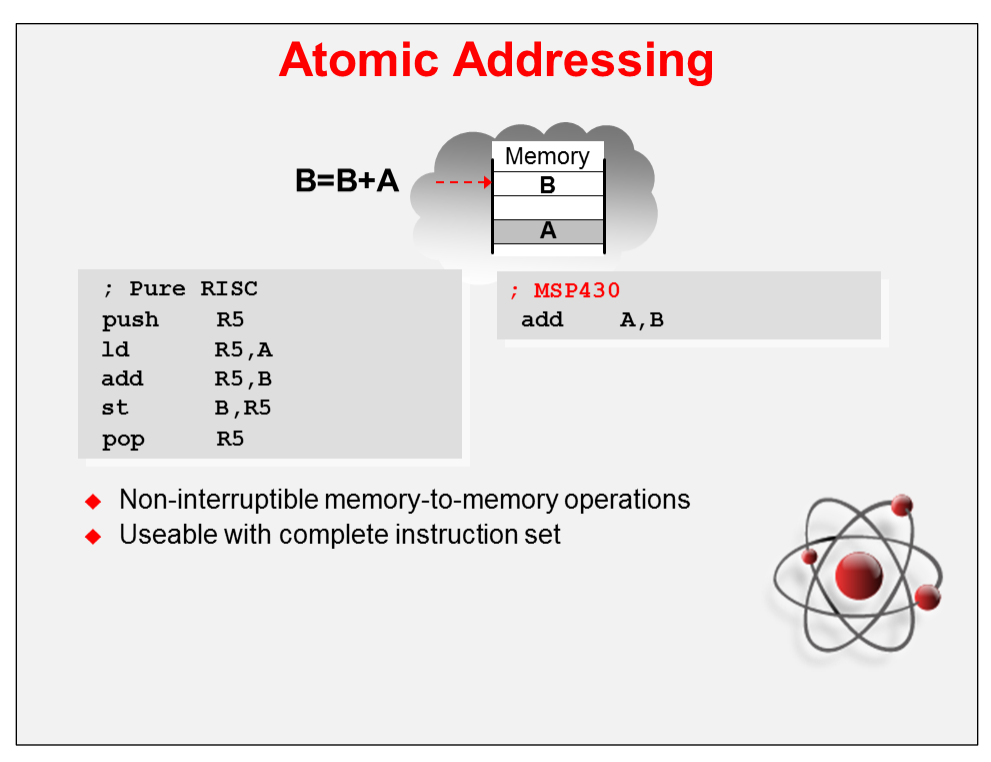

A rich set of addressing modes lets the compiler create efficient, small-footprint programs. And, features like 'atomic' addressing are critical for real-world embedded processing.

The little bit of genius that is the Constant Generator minimizes code size and runtime cycle count. These ideas save you money while helping to reduce power dissipation.

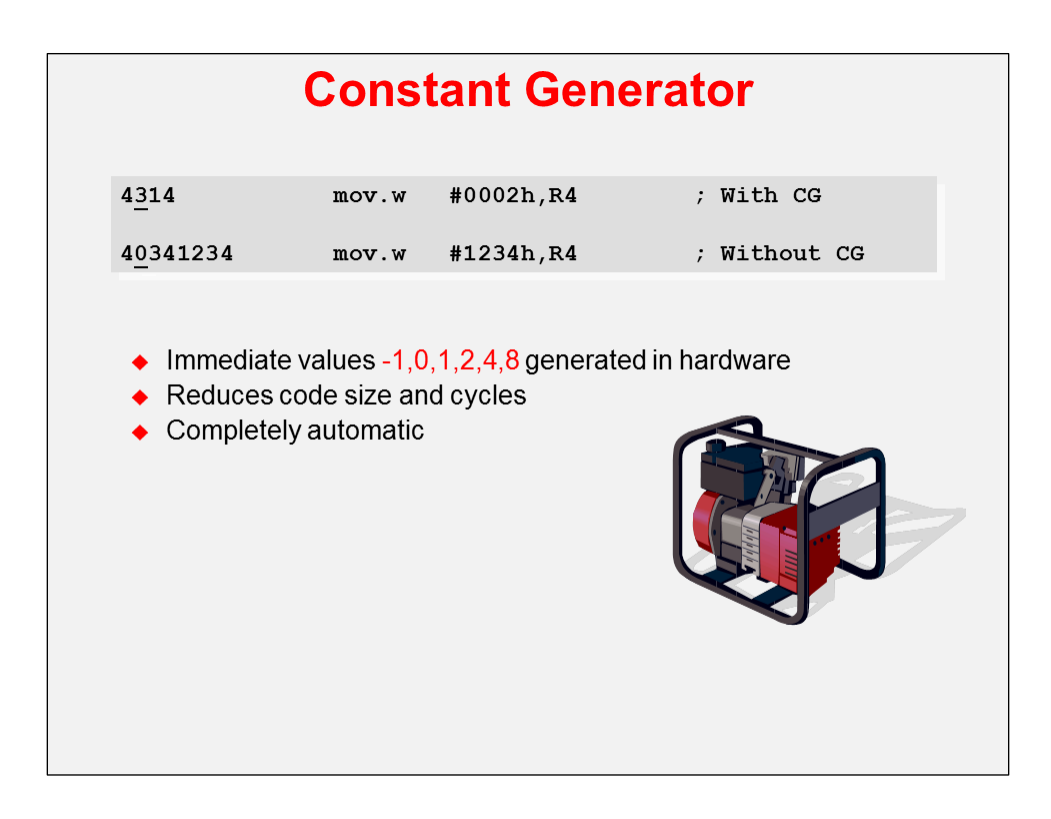

A low number of instructions are at the heart of Reduced Instruction Set Computers (RISC). RISC lowers complexity, cost and power ... while, surprisingly, maintaining performance.

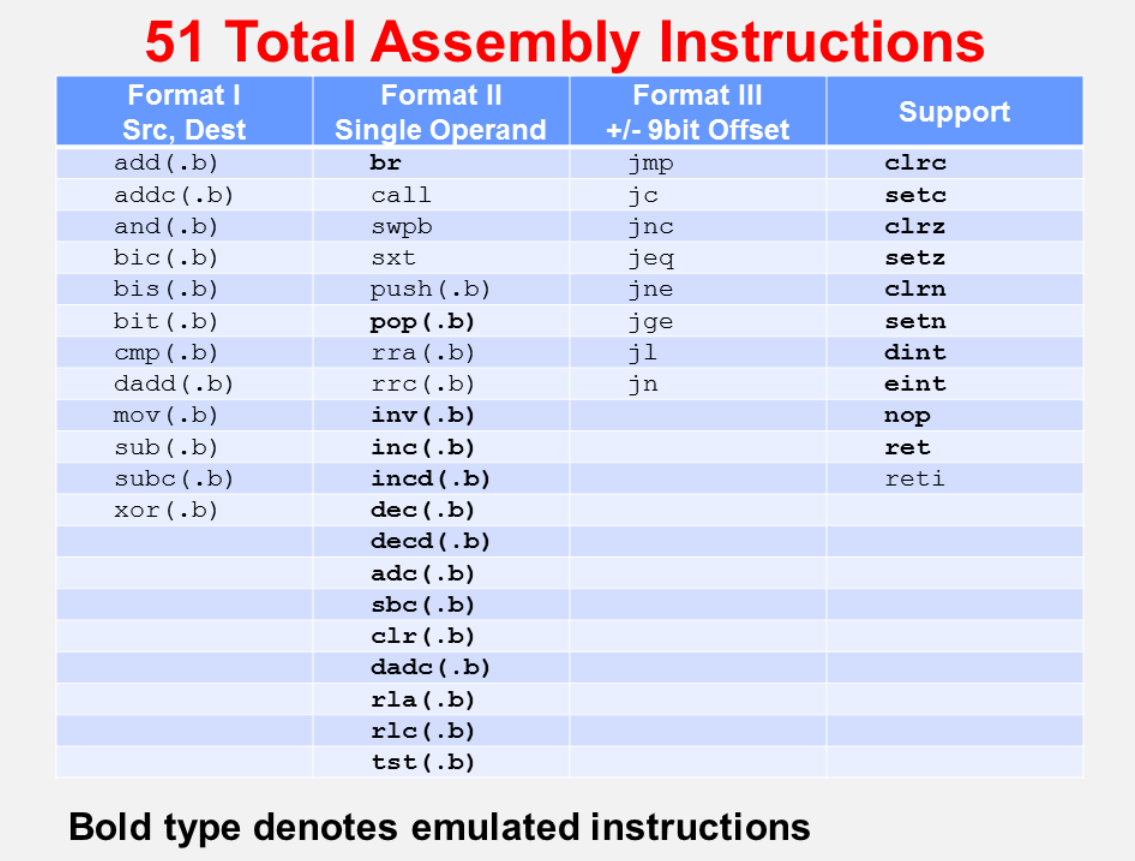

### **MSP430 Memory**

### **Memory Map**

We present the MSP430F5529 memory map as an example of what you find on most MSP430's. It's certainly what we'll see as we work though the lab exercises in this workshop.

A couple of important – and beneficial – points about MSP430's memory map:

- The MSP430 defines a *unified* memory map. This means that, technically speaking, data and program code can be located anywhere in the available memory space. *(This doesn't mean it's practical to locate global variables in flash memory, but the architecture does not prevent you from doing so.)*
- The MSP430, as stated earlier (see page 1[-13\)](#page-14-0), is implemented using 20-bit addressing; therefore, the MSP430 can directly address the full 1M memory map without resorting to paging schemes. (If you have ever had to deal with paging, we expect you might be cheering at this point.)

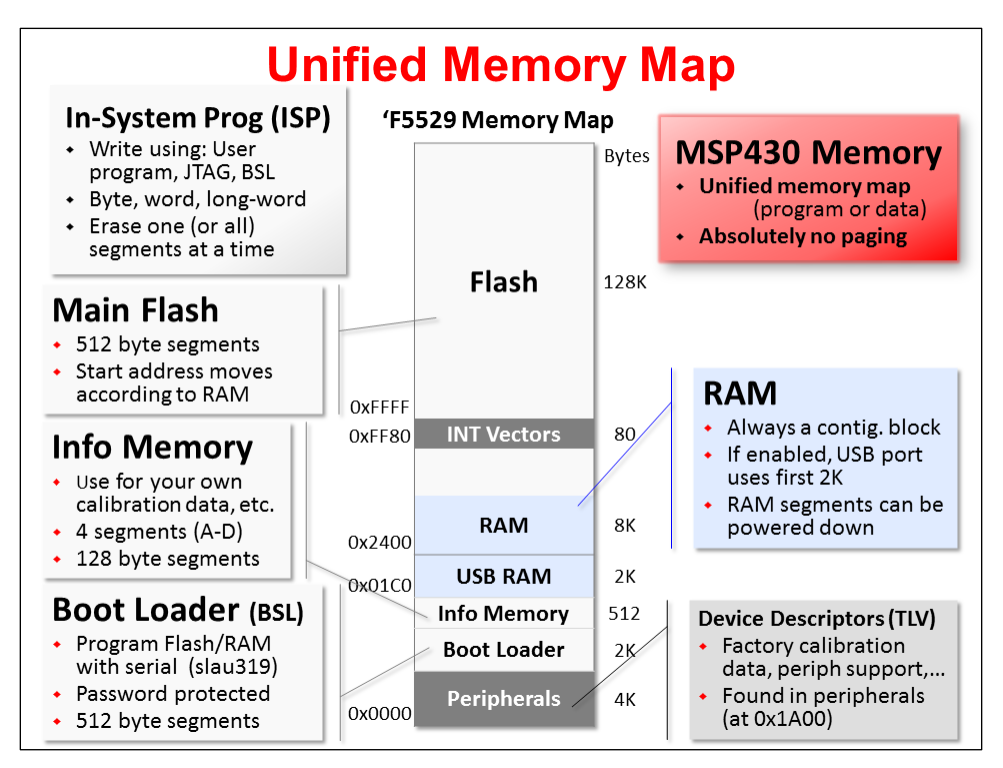

#### **Flash**

Like most MCU's nowadays, the processor is dominated by non-volatile memory. In this case, Flash technology provides us with the means to store information into the device – which retains its contents, even when power is removed. (As we'll see next, some of the latest MSP430 devices use FRAM technology rather than Flash.)

The flash memory is In-System Programmable (ISP), which means we can reprogram the memory without taking the chip off of our boards or using difficult bed-of-nails methods. In fact, you can program the flash using:

- An IDE, such as CCS or IAR. These debugging tools utilize the 4-wire JTAG or 2-wire SPIbiwire emulation connections.
- The MSP430 Boot-Strap Loader supports a variety of connections and options. For example, you can use the serial (or USB) interfaces to reprogram your devices. These interfaces are popular on many manufacturing work flows.
- Finally, you can reprogram all or part of the flash memory via your own program running on the device itself. Check out the MSP430ware FLASH driverlib functions.

On the 'F5529, as with most MSP430 devices, the Flash actually consists of 3 regions.

**Main** consists of the bulk of flash memory. This is where our programs are written to when using the default project settings. Main flash consists of one contiguous memory; although, the Interrupt Vectors are located inside of it at 0xFF80. If your device has more than 64K of flash, then some will exist above and below the vectors – as shown in the diagram for the 'F5529 (which has 128K of flash).

**Info Memory** can be thought of as user data flash. Again, there are not any limitations on what you store here, but these four segments are commonly used to hold calibration data or other nonprogram items you want to store in non-volatile memory.

**Boot Loader (BSL)** holds the aforementioned boot loader code. This code, in turn, is used to load new programs into Main flash. Please be aware that the BSL is handled differently amongst the various generations of MSP430. In some cases, as with the 'F5529, it is stored in its own region of flash memory. On other devices, it may be hard-coded into the device.

### **RAM**

**RAM** (Static Random Access Memory – SRAM) is found on every MSP430 device. Like flash, though, the amount of RAM varies from device to device; and the amount of RAM memory is often directly proportional to the cost of the device.

RAM is where most of the data is stored: everything from global variables, to stacks and heaps. It is often thought of as the 'working' memory on the device. Even so, due to the 'unified' nature of the MSP430 architecture, you can also move program code into RAM and run from this space.

The 'F5529 has one aspect that is common among MSP430 devices which include the USB peripheral. These devices have an extra 2KB of RAM; this RAM is dedicated to the USB peripheral when it is in use, but available to your programs when the USB port is not being used. Please refer to the USB Developers Package documentation to learn more about how the USB protocol stack uses this RAM.

## **TLV**

Although not 'memory', the **Device Descriptors (TVL)** does appear within the memory map. This segment contains a tag-length-value (TLV) data structure that comprises a hierarchical description (or on older devices, flat file description) of information such as: the device ID, die revisions, firmware revisions, and other manufacturer and tool related information. Additionally, these descriptors may contain information about the available peripherals, their subtypes and addresses. This info may prove useful if building adaptive hardware drivers for operating systems. (Note that some of the Value Line devices may not contain all of this information; and, their factory supplied calibration data may reside in Info Memory A.)

### **FRAM**

Some of the latest MSP430 devices from TI now use FRAM in place of Flash for their non-volatile memory storage. For example, you will find the Wolverine (FR58xx, FR59xx) devices utilize this new technology.

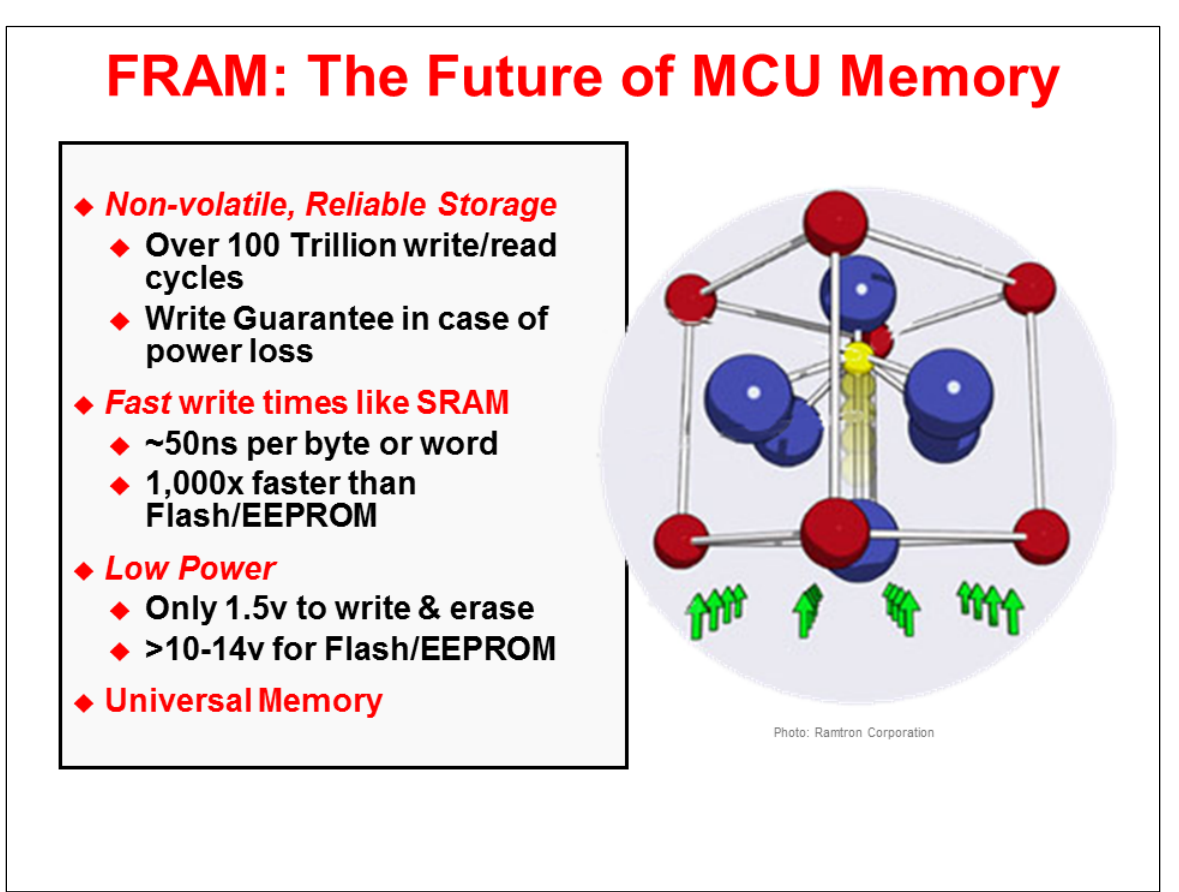

Actually, FRAM is not a brand new technology. It has been available in stand-alone memory chips for nearly a decade. It is quite new, though, to find it used within micros.

In brief, the MSP430 FRAM provides some exciting new features in our MCUs:

- FRAM memory is a nonvolatile memory that reads and writes like standard SRAM
- It supports Byte or word write access
- A nearly limitless re-write capability 'we haven't worn it out yet'
- Very fast write cycles much faster than Flash or EEPROM
- Very low power unlike Flash memory, it only takes 1.5V to write and erase FRAM (really ideal for low-power data logging applications)
- Error Correction Code with bit error correction, extended bit error detection and flag indicators
- Power control for disabling FRAM if it is not used and due to non-volatile nature, it naturally does not lose its contents in the process of powering down

As stated above, FRAM can be read and written in a similar fashion to SRAM and needs no special requirements. This provides a big value in letting you choose how to use your memory; in other words, if your system needs "a little bit more RAM", this can be accomplished by locating your data in FRAM.

The downside, of course, is that your program could be just as easily overwritten in the same fashion. (We shouldn't have code that writes to program addresses – but accidents occur.) To this end, the FRAM based devices provide a memory protection unit (MPU) that lets you create 1 to 3 segments of FRAM. Often, these segments are set for: Execute only, Read only, and Read/Write.

The other two caveats to FRAM are that reads are a bit slower than Flash and their density is not as great as we can build using flash technology. On the other hand, the benefits are an outstanding fit for many MSP430 types of applications.

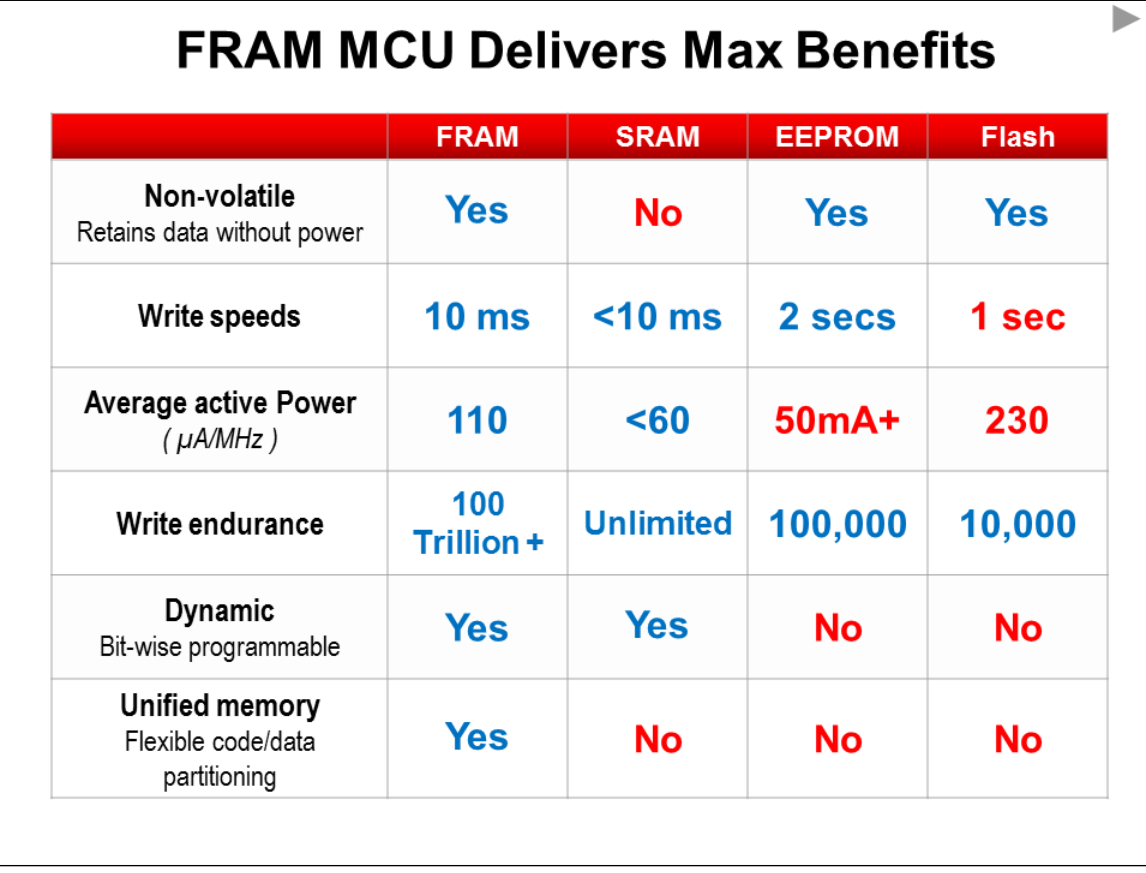

This graphic speaks to the earlier comment about the trade-offs between Flash and RAM. We have seen users who are forced into purchasing a larger, more expensive MCU just to get a little bit more RAM. The flexibility of FRAM allows your programs to use the non-volatile storage for things like variables and buffers. This flexibility often ends up lowering your overall system costs.

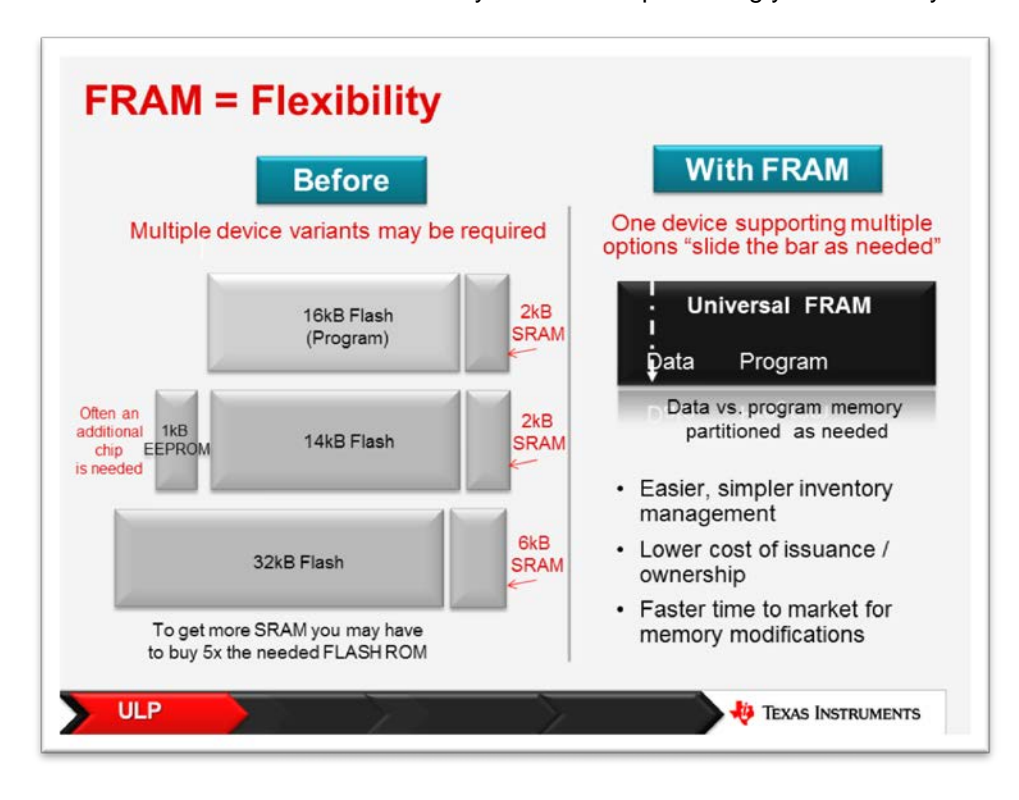

### **MSP430 Peripherals**

This section provides a high-level overview of the various categories of MSP430 peripherals.

## **GPIO**

MSP430 devices contain many I/O ports. The largest limitation is usually the package selection – a lesser pin-count package means less General Purpose bit I/O.

Like most current day microcontrollers, the pins on our devices are heavily multiplexed. That is, you often have one of several choices of signals that can be output to a given pin. The MSP430 makes each signal independently programmable, which affords maximum flexibility.

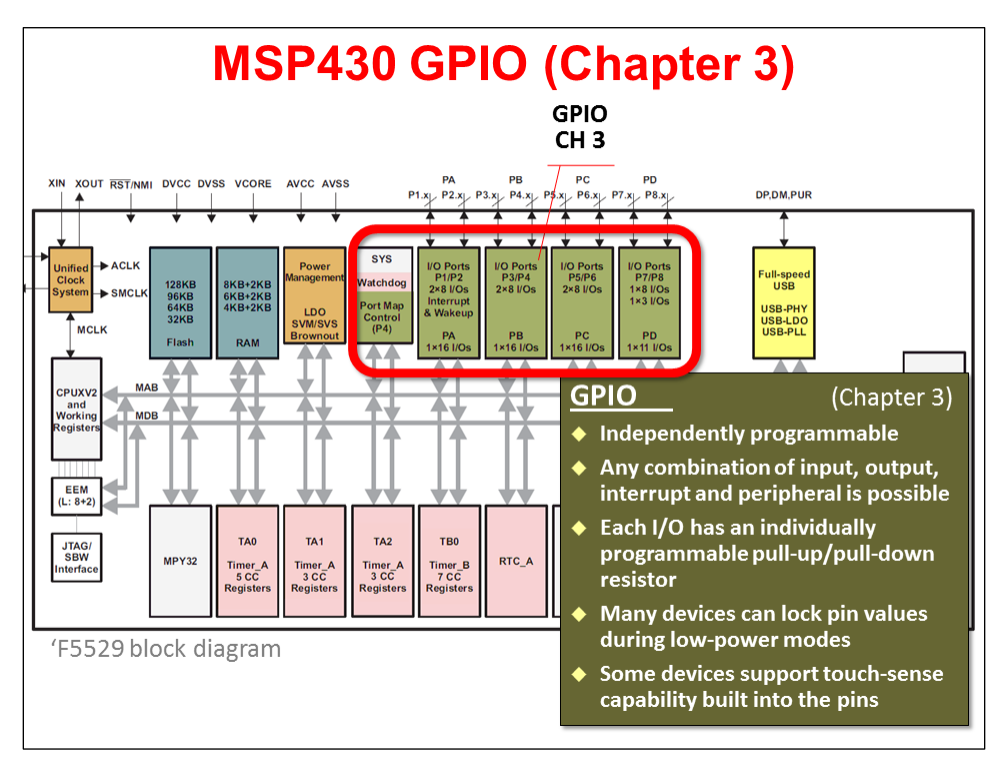

Other handy GPIO features include:

- − I/O ports 1 and 2 can generate interrupts to the CPU. (Some devices support interrupts on additional I/O ports.)
- − Pull-up and Pull-down resistors are available as part of the I/O port, simplifying your board design.
- Many devices can lock the state of the pins when going into the lowest power modes, which again saves the effort , power, and cost of adding external transceivers to accomplish this purpose.
- Finally, many I/O ports include 'touch' circuitry. This additional circuitry makes it easy to implement capacitive touch based interfaces in your systems – all without having to add extra hardware.

#### **Timers**

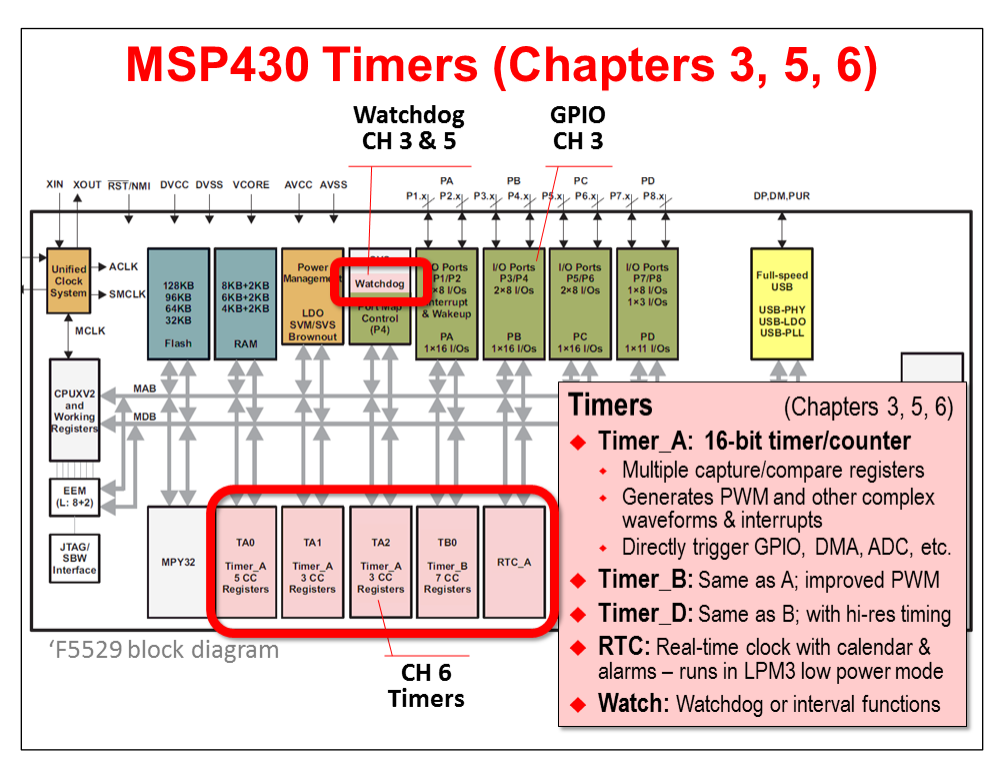

As stated earlier, timers are often thought of as the heartbeat of an embedded system. The MSP430 contains a number of different timers that can assist you with different system needs.

**Timer** A (covered in detail in Chapter 6) is the original timer found across all MSP430 generations. And there is a reason for that, it is quite powerful, as well as flexible.

These 16-bit timers contain anywhere from 2 to 7 capture/compare registers (CCR). Each CCR can capture a time value when triggered (capture mode). Alternatively, each CCR could be used to generate an interrupt or signal (internal or external via a pin) when the timer's counter (TAR) matches the value in the CCR (compare mode). Oh, and each CCR is independently programmable – thus some could be used for capture while others for compare.

Using the CCR feature, it is easy to create a host of complex waveforms – for example, they could be used to generate PWM outputs. (Something we'll explore in Lab 6.)

**Timer\_B** is nearly similar to Timer\_A. It provides the ability to use the internal counter in 8/10/12 or 16 bit modes. This affords it a bit more flexibility. Additionally, double-buffered CCR registers, as well as the ability to put the timer outputs into high-impedance, provide a couple of additional advantages when driving H-bridges and such.

**Timer\_D** takes Timer\_B and adds a higher resolution capability. (BTW, we're not sure what happened to Timer\_C…)

**RTC** (real-time clock) peripherals not only provide a time base, but their calendar and alarm modes make them ideal for clock/calendar types of activities. More importantly, they have been designed to run with extremely low power. This means they can provide a heartbeat while the rest of your system is asleep.

**Watchdog** timers provide two different functions. In their namesake mode, they act as failsafe's for the system. If your code does not reset them before their counter reaches the end, they reset the system. This functionality is ALWAYS enabled at boot. You can also choose to use them as an interval timer.

### **Clocking and Power Management**

#### **MSP430 Clocks (Chapter 4)**

The MSP430 devices provide a rich, robust set of clocking options.

Rich in that they provide a great number of on- and off-chip clock sources. Further, there are three internal clocks routed to the CPU and various peripherals. Why three? Simply, there's a clock for the CPU and two clocks for the peripherals - one fast and the other slow - with goal of providing the user a balance of performance and low power. Of course, some of the devices provide more clock choices than others.

Robust clocking in that there are defaults and failsafe's for all of the various clocks. These failsafe clocks choices can be particularly important for some applications. Imagine a crystal oscillator being forcibly removed from the board - or maybe just broken - when your end-product is accidentally damaged in use. It's nice to know there are internal alternatives that let your product continue working in a well-documented state.

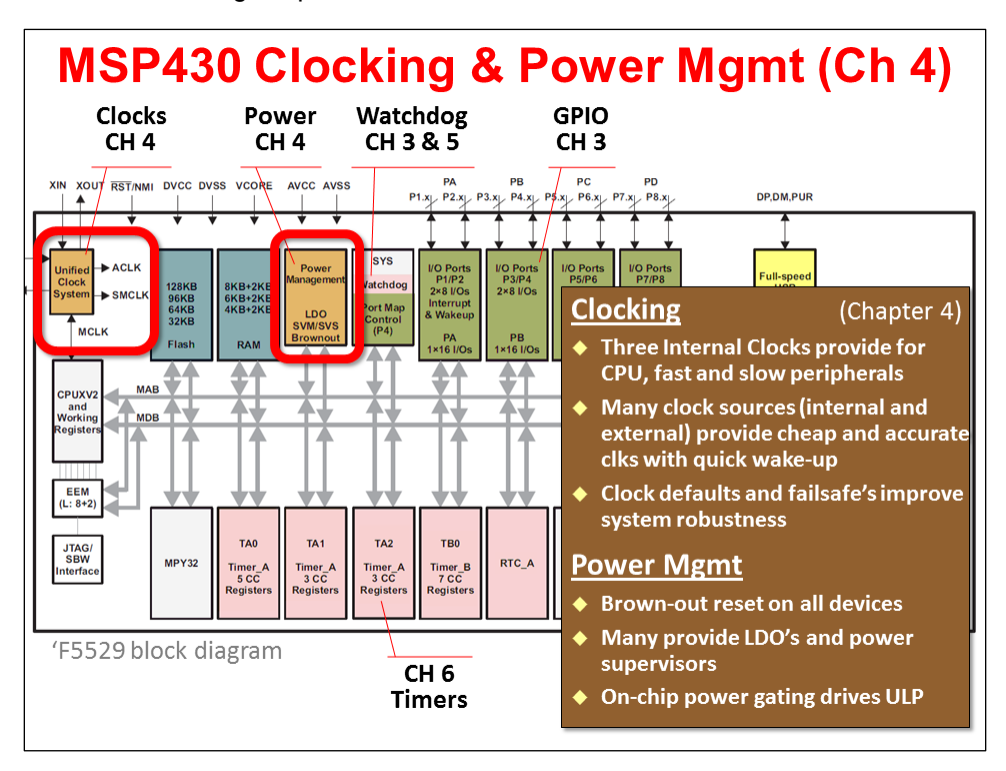

Please turn to the Clocking chapter for further information.

#### **Power Management**

Power is one of those features that every system needs but doesn't often get highlighted. All of the MSP430 devices provide some level of Power Management. On the most cost-sensitive, it might only be a Brown-Out Reset (BOR) peripheral - which makes sure there is enough power going to the device to assure proper, stable operation. The other notable point is that BOR was designed with extreme sensitivity to low-power system needs.

On other devices you'll find BOR plus an increasing set of power management peripherals. For example, the 'F5529 device adds an LDO (low dropout voltage regulator) which derives a steady CPU voltage from that applied to the device. (Normally, voltage regulation is handled by an extra device in your system.) The 'F5529 also contains a sophisticated power supervisor to warn (i.e. interrupt) your system when the power is getting close to out-of-spec.

Power gating is another feature found on most of the MSP430 devices. The basic idea is that we want to power-down anything that is not needed.

### **Analog**

Bringing high-quality analog components on-chip was a big selling point of the original MSP430 devices - and still is today. Besides providing high-quality analog, they've done it with a lowpower footprint, too.

MSP430 analog peripherals cover a wide range of needs. At one end, you'll find most every device contains one or more analog comparators. These signal the processor when an analog input crosses a boundary. (Comparators are often used to build a "poor mans" analog to digital converter.)

In many systems, though, you will want an actual ADC (analog to digital) converter. The MSP430 family provides a wide variety of options. In fact, some designers select their specific MSP430 device based upon which type of converter they want to use.

Almost regardless of the type of analog component, they have a few key features in common. The ability to generate interrupts is fundamental. Also critical are the ability to trigger conversions based on timers; and couple that with using DMA's to transfer the results to memory sans CPU.

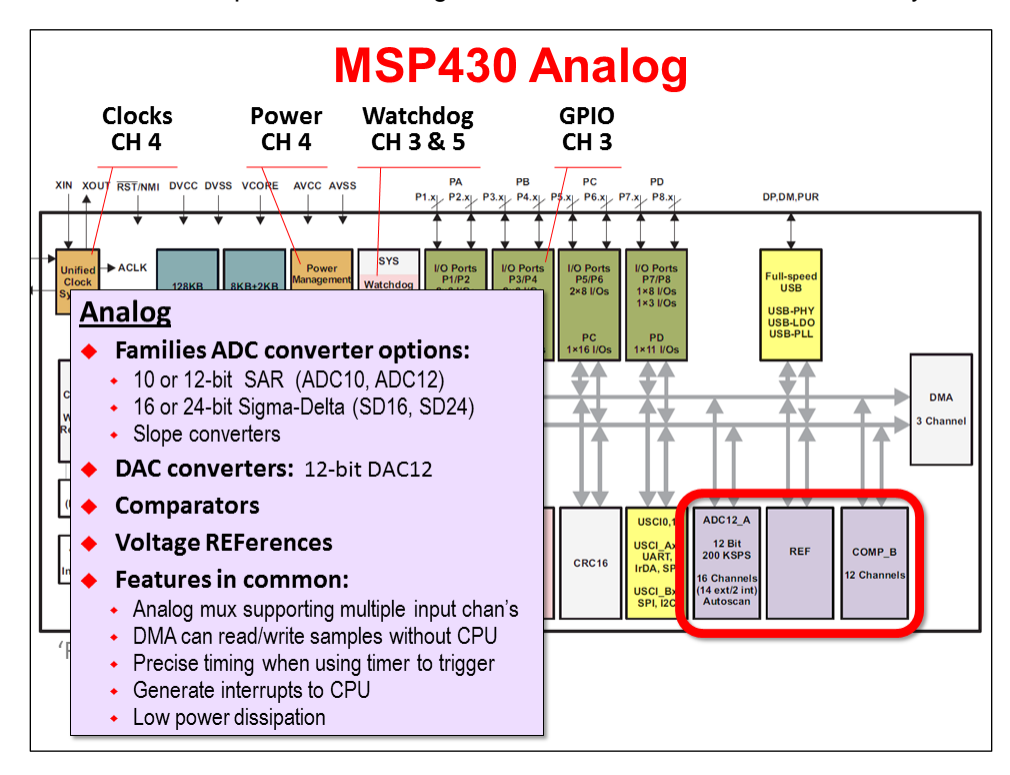

### **Communications (Serial ports, USB, Radio)**

We specifically chose the name "Communications" for this category, rather than the more common "Serial Communications" It's true that most of the communications ports utilize serial connections; this is due to the lower cost and power of using fewer pins. But, in the end, we didn't want to overlook the growing support for wireless communications.

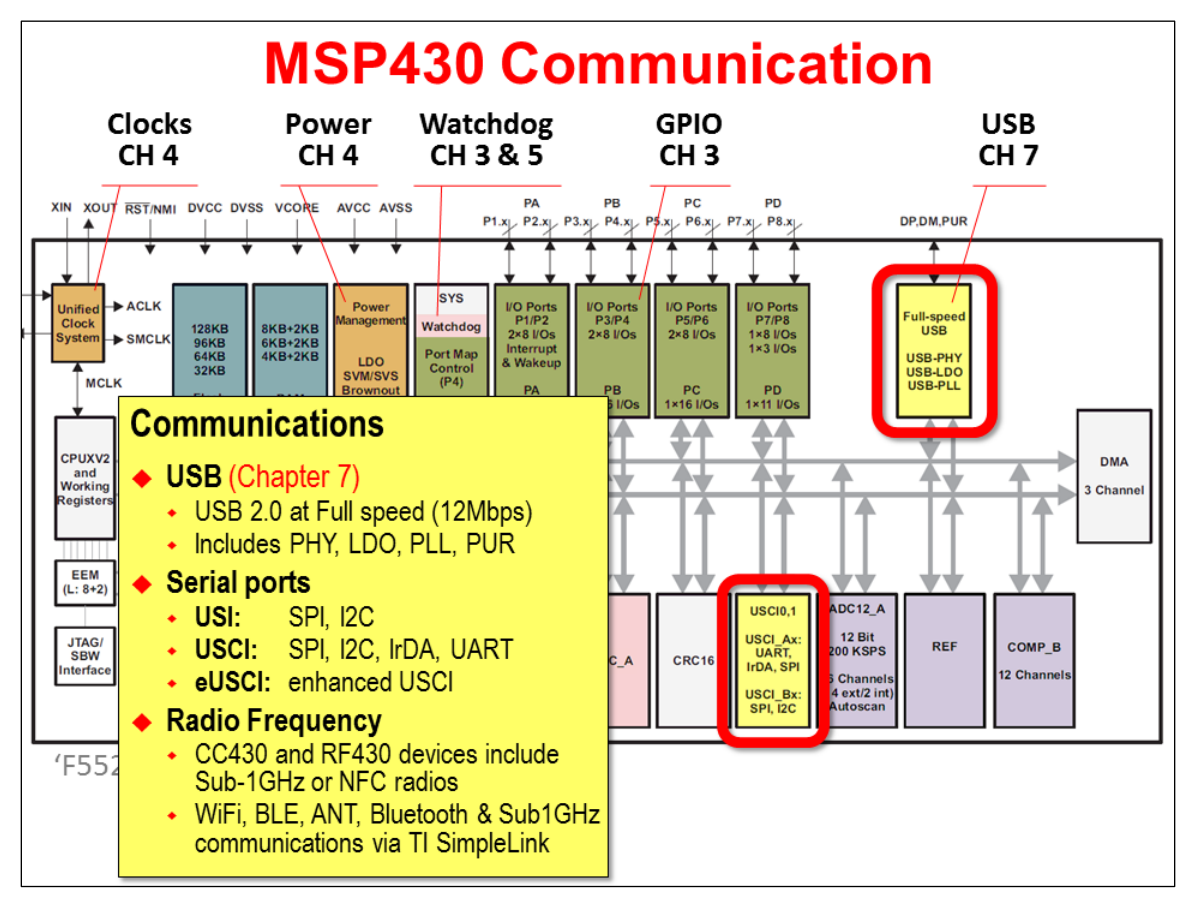

The additional of radios to some MSP430 devices makes them quite unique in the industry. Beyond that, TI has created wireless chips and modules that can be used from any MSP430 device. It's really telling when the cheapest Value Line MSP430 device can actually talk Wi-Fi using TI's CC3000 module. A similar story can be shown across TI's complete portfolio of wireless technologies. In the end, TI is enabling a very low-cost entry point into the "Internet of Things".

Let's not forget the various MSP430 serial ports. They are the workhorses of communications. There are a variety of serial modules, from UART, to SPI, to I2C.

### **Hardware Accelerators**

One question that is often asked, "Why would you put dedicated hardware accelerators onto lowcost, low-power processors?"

It's an interesting question ... with a very practical answer. If a specific functionality is required, accelerators are the most efficient implementation. Take for example, the CRC or AES modules; serial (and wireless) communications are often requiring these functions to make the data transmissions robust and secure. To implement these functions in software is possible, but would actually consume a lot more power. Further, the memory footprint for an algorithm (code and data) often ends up greater than the smaller footprint of the hardwired accelerator. Thus, where it makes sense, you'll see TI adding dedicated hardware modules.

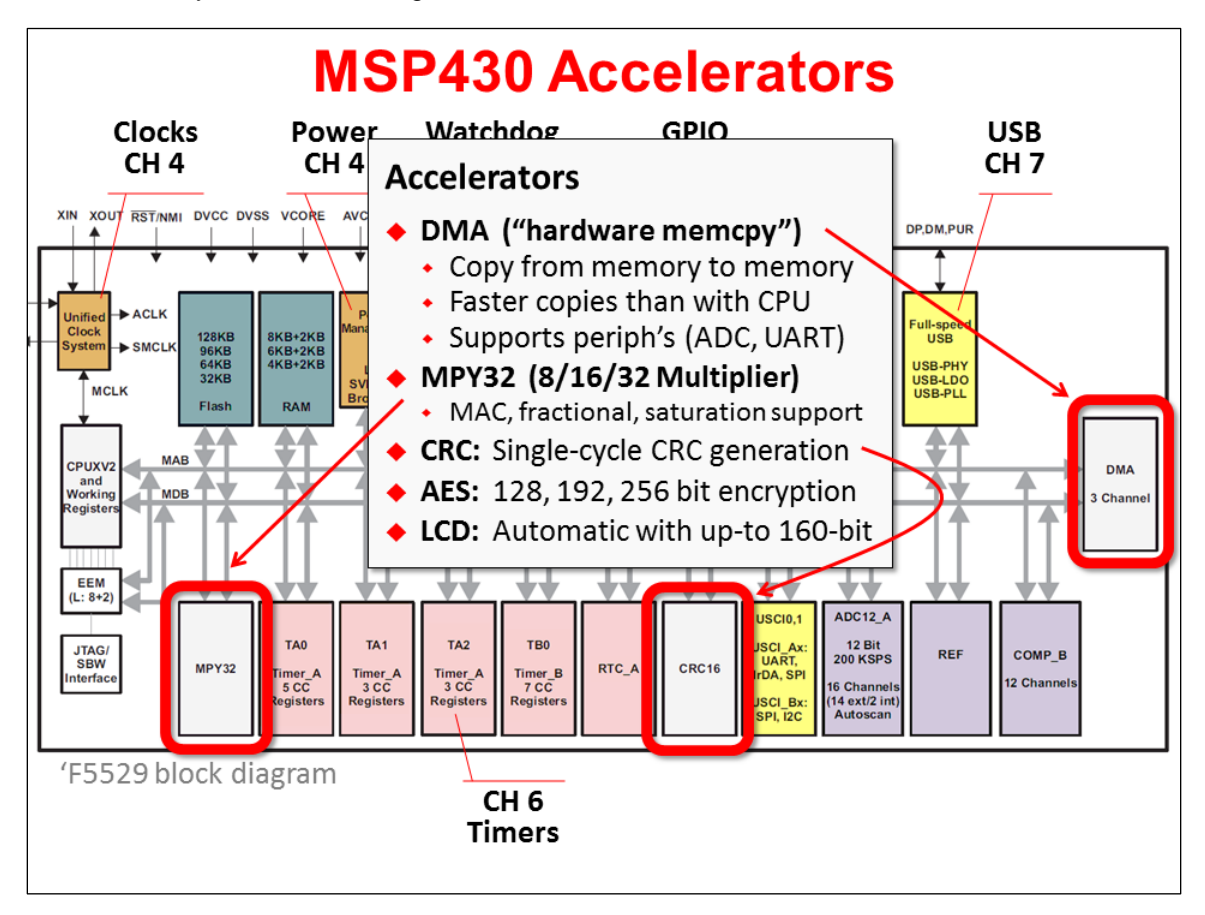

Another example is the multiplier. We can benefit from it without any programming effort, since the compiler automatically uses this hardware, when it's available.

With regards to the Direct Memory Access (DMA) peripheral, we caution you ... if you find yourself using memcpy() in your code, you should investigate how the DMA might save you time and power. It also should be utilized in your peripheral driver software whenever and wherever it's available.

### **Summary**

Many of the peripherals we've just outlined are covered - in detail - within their own chapters. Over time, we'll be adding more chapters to the course to cover additional peripherals.

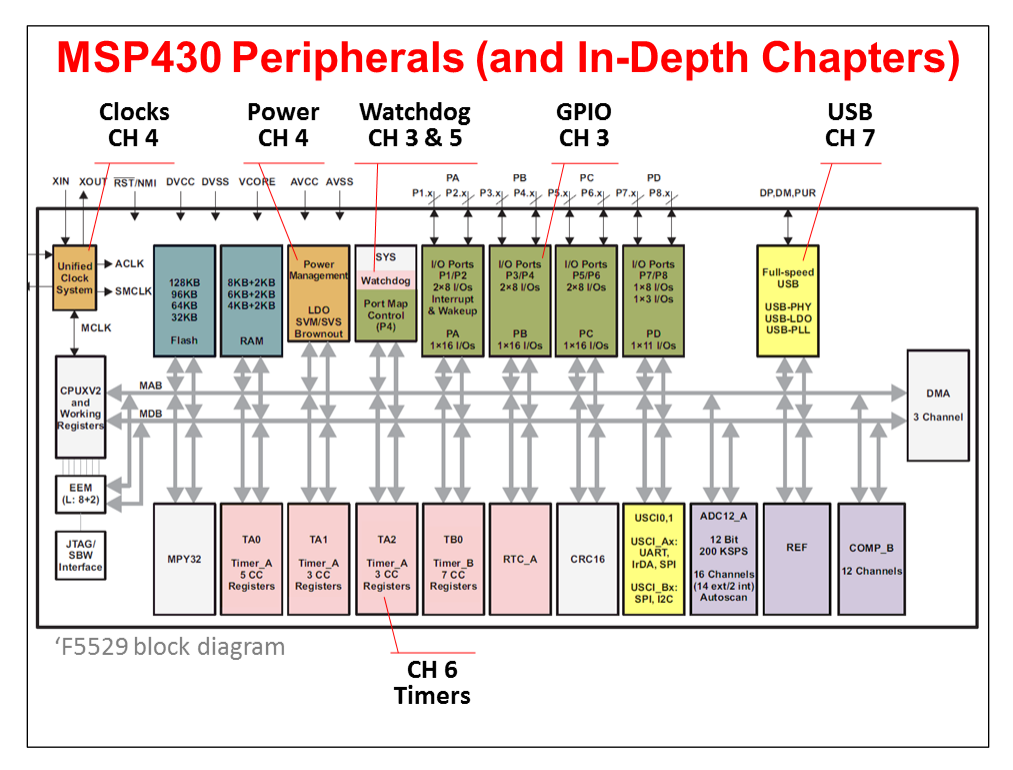

### **ULP**

Does Low Power matter? Our answer is a resounding YES!

Some end-products are only enabled by low-power operation. For example, a wrist watch that cannot make it through a single day would be of little value.

But even when the application does not demand low power, we think it still matters. The trend in electronics over the past few years has been, "Why consume power if you don't have to?" In fact, the MSP430 has found many new applications in the last couple of years where end-users are demanding the reduction of 'phantom load', also known as 'vampire power'. This can be defined as the dissipation of power when electronic products are in standby mode (or even when switched off completely). The MSP430 is a perfect fit for systems trying to prevent these issues.

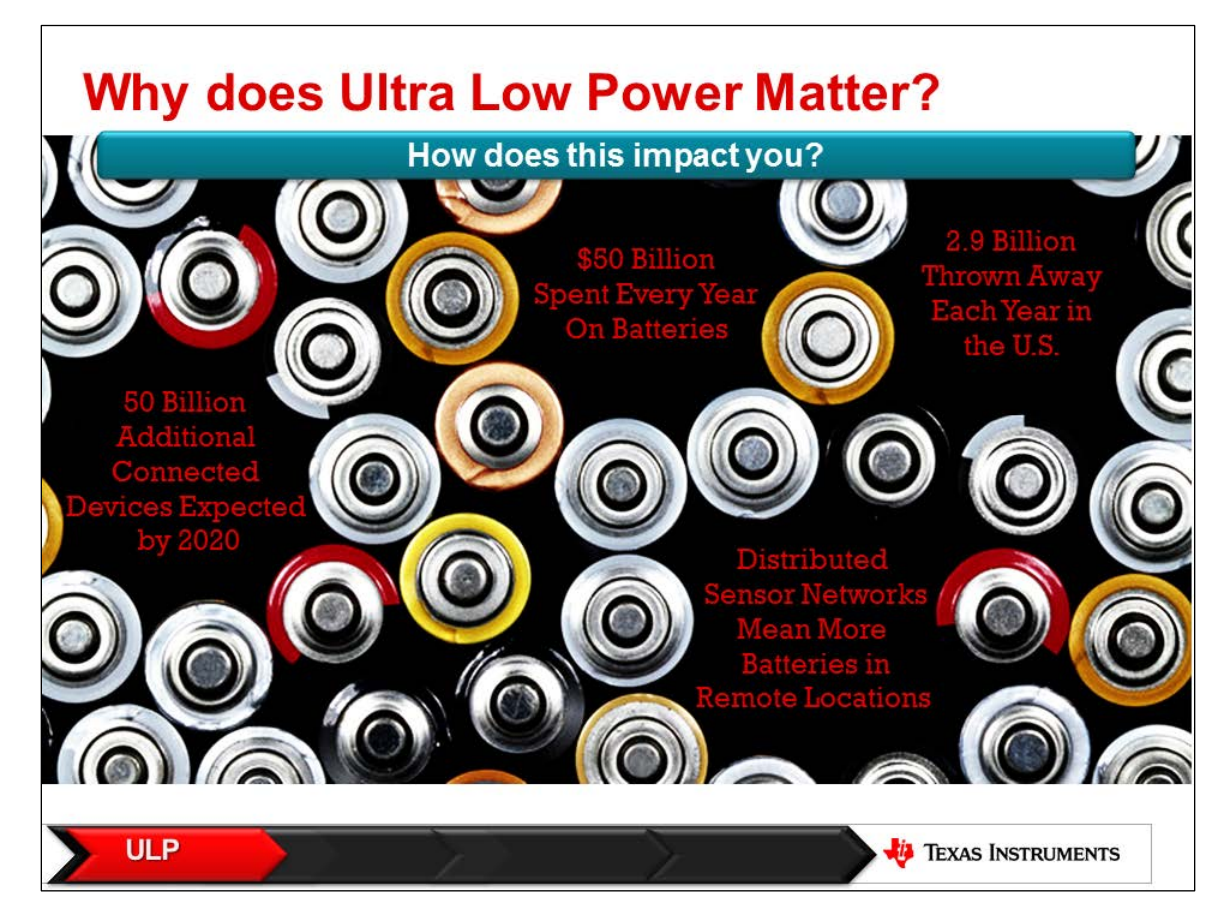

### **Profile Your Activities**

A fundamental precept of low-power systems is: turn on, do something, then turn off.

The following diagram is a good example of this. One of the low-power modes lets you put the fast components of the system to sleep, while retaining the slow clock running a RTC. Then, as needed, the system wakes up, performs one or more tasks, then goes back into low-power mode.

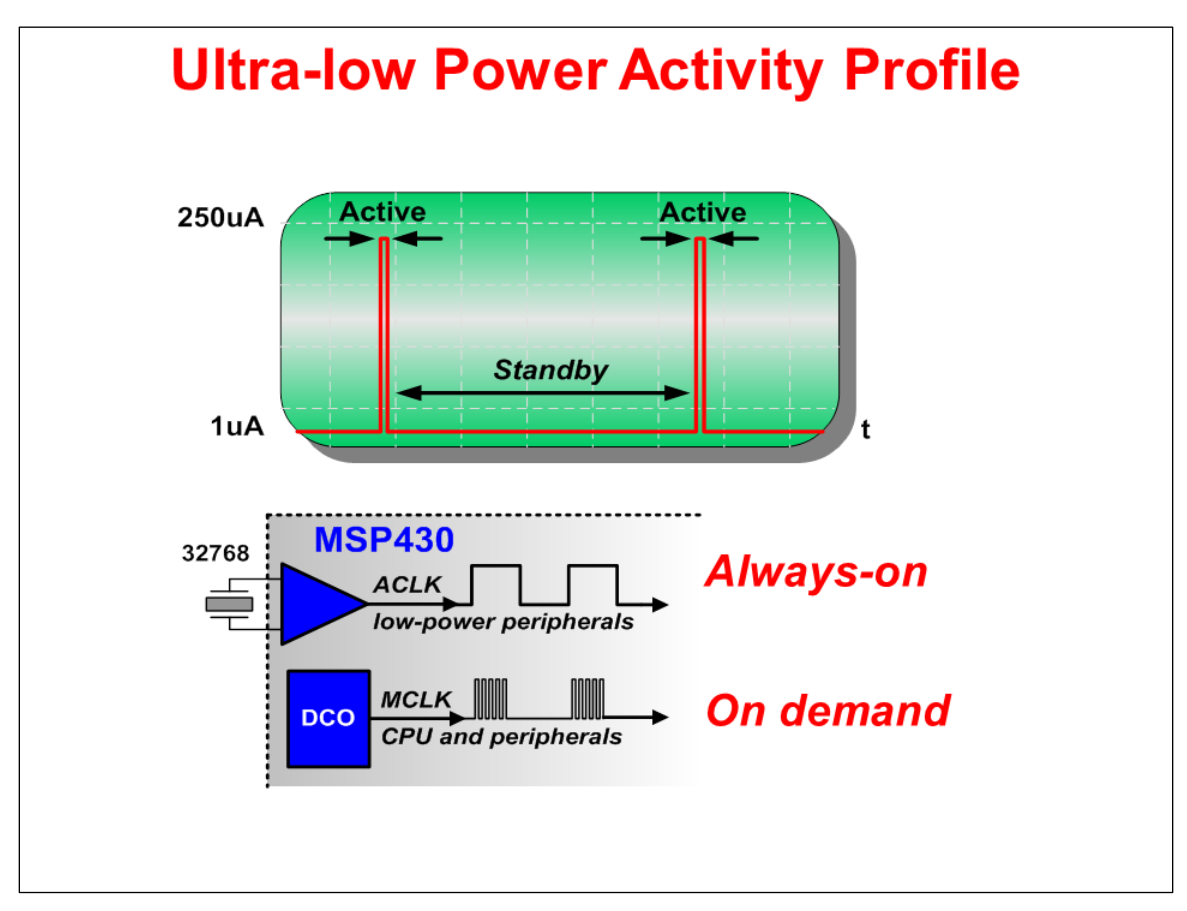

The MSP430 supports this sleep/wake/sleep profile quite well, by providing a variety of low-power modes (LPM). The following chart is an example of the LPM's found on various MSP430 devices, showing which resources are powered down by LP mode. It also broadly indicates what it takes to wake up from a given LPM. (In general, LPM0 and LPM3 are very popular modes.)

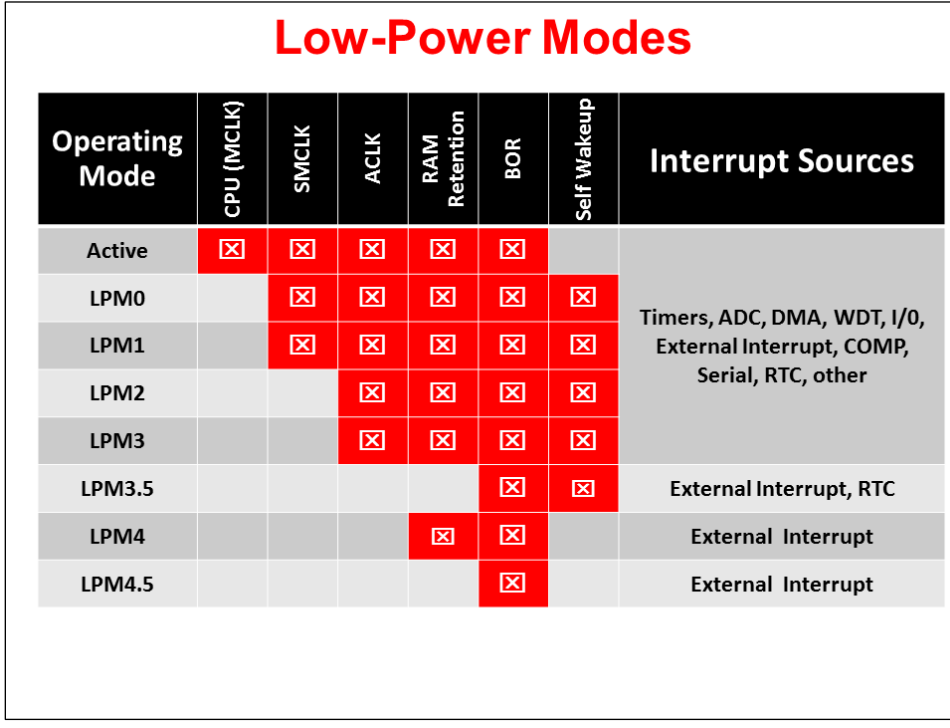

Almost as important is the 430's ability to wake up quickly from a sleep mode as is demonstrated on the next slide. The DCO (digitally controlled oscillator) is one of the on-chip, high-performance clocks available to the MSP430. The graphic is powerful statement, showing how quickly the clocks and system can be up-and-running after receiving an interrupt.

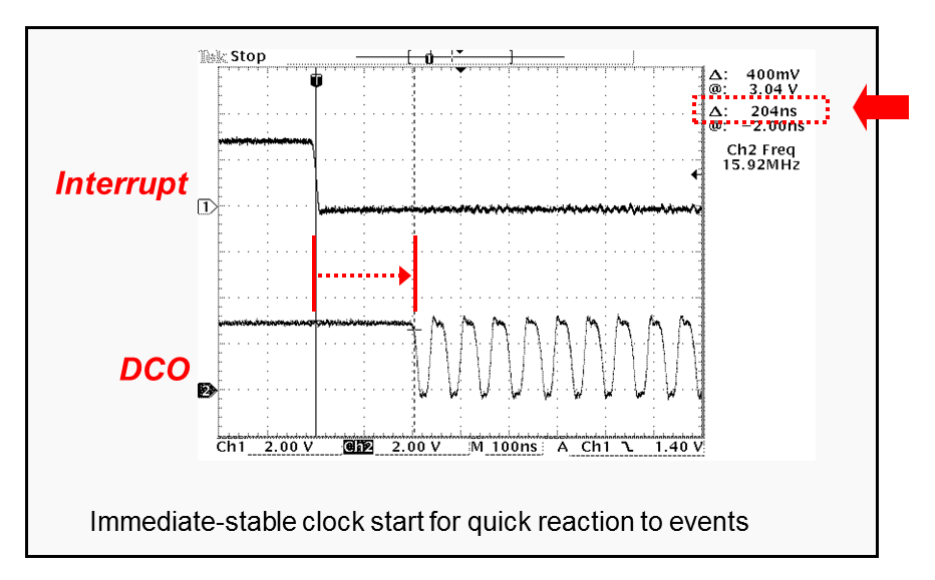

#### **Performance on Demand**

This slide shows some of the quantitative data for different LPM's across a few different devices. Please, keep in mind that you should always design your system by referencing the datasheet, but this slide does give us a good comparison between the various MSP430 generations.

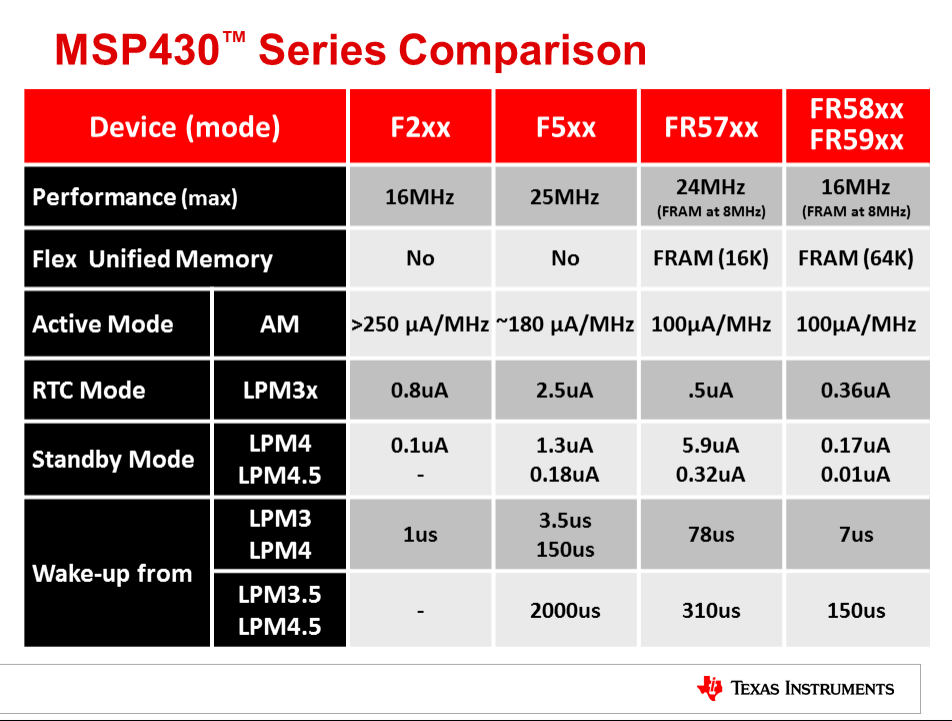

Much of designing for low-power is common sense; e.g. turn it off when you're not using it. The following slide provides a good set of guidelines (or principles) to use when developing our application.

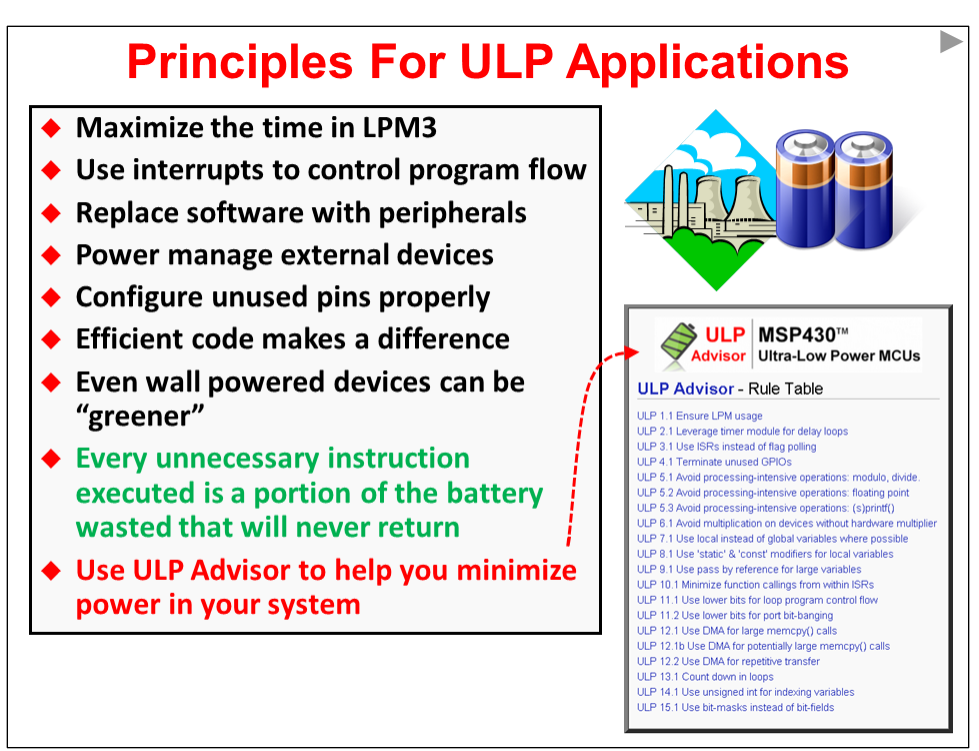

Many of these guidelines have been distilled into a static code analysis tool that is part of the TI (and IAR) compiler. This tool can help us learn what techniques to apply - or for the more experienced, help us not overlook something we already know.

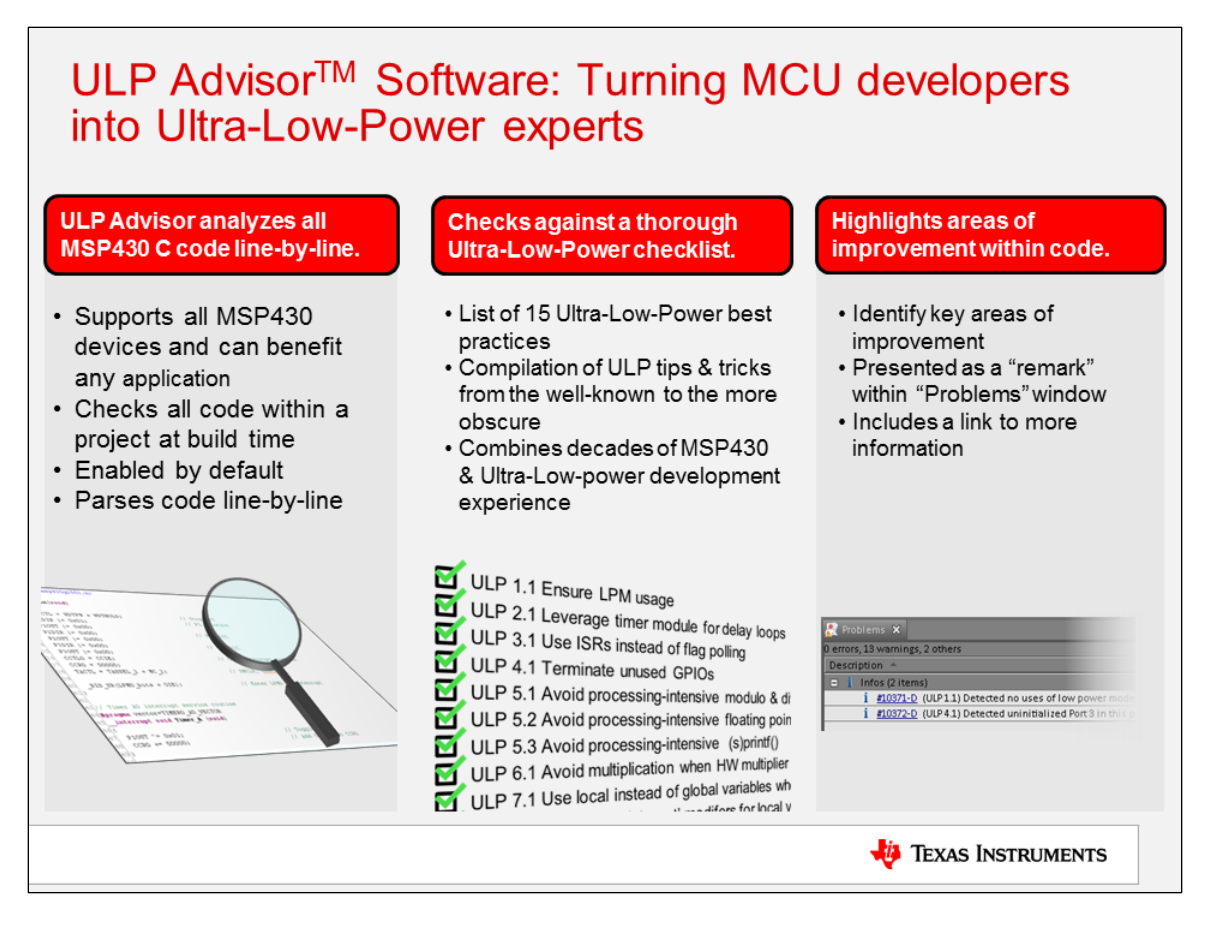

### **Launchpad's**

MSP-EXP430F5529LP Launchpad

The MSP430F5529 Launchpad is a powerful, low-cost evaluation (and development) tool.

As the diagram shows, the board is really divided into two halves. The top portion (above the ------ - line) is an open-source emulator (called eZ-FET lite). This connects our 'target' MSP430 to a PC running a debugging tool, such as Code Composer Studio. You can isolate the emulator from the 'target' processor by pulling the appropriate jumpers (that straddle the dashed line).

The lower portion of the board provides the target of our application programming. There are LED's, pushbuttons, and pins we can use to let our programs interact with the 'real world'.

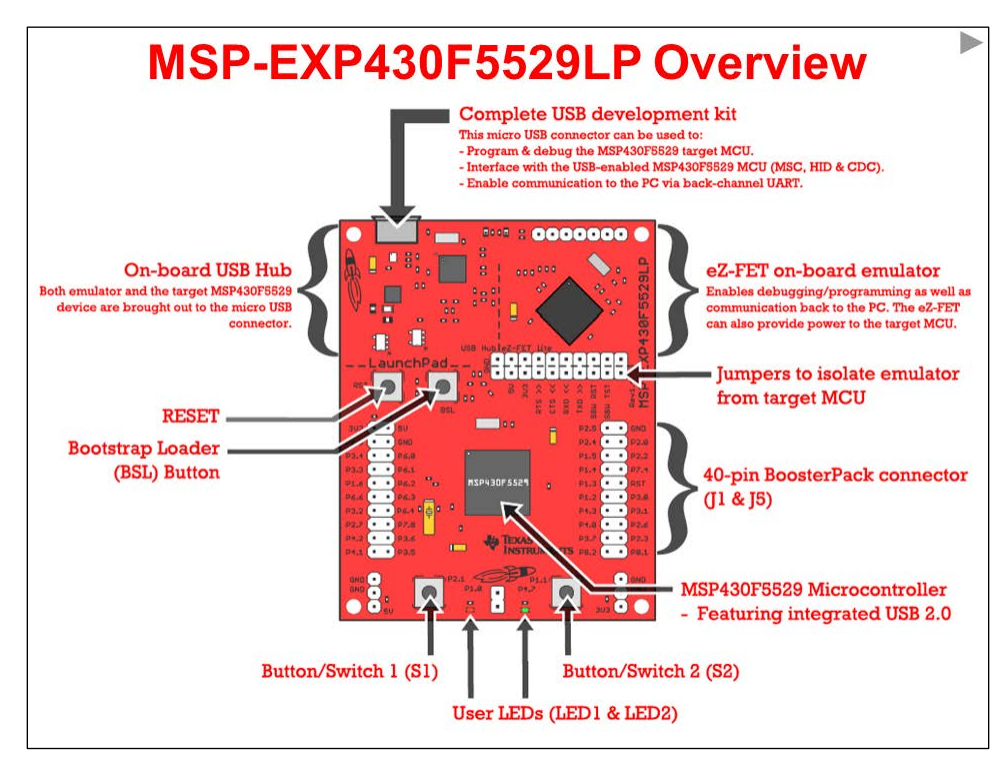
## **Lab 1 – MSP4305529 LaunchPad User Experience**

This lab simply gives us an opportunity to pull the board out of the box and make sure it runs properly. The board arrives with a USB keyboard/memory application burned into the flash memory on the 'F5529.

You can either follow the quick start directions on the card included with the Launchpad, or follow the directions here. We re-created the directions since some folks have a tough time reading the small print of the quick start card.

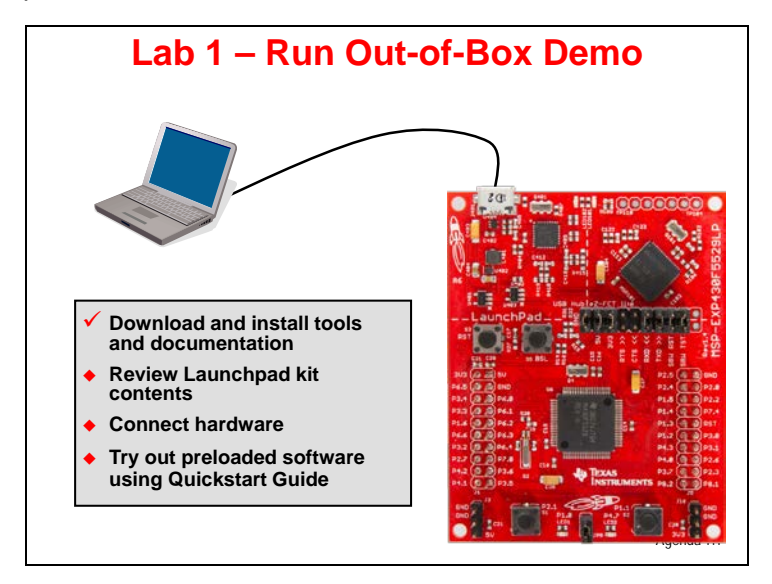

## **Examine the LaunchPad Kit Contents**

### **1. Open up your MSP430F5529 LaunchPad box. You should find the following:**

- − The MSP-EXP430F5529LP LaunchPad Board
- − USB cable (A-male to micro-B-male)
- − "Meet the MSP430F5529 Launchpad Evaluation Kit" card

### **2. Initial Board Set-Up**

Using the included USB cable, connect the USB emulation connector on your evaluation board to a free USB port on your PC.

A PC's USB port is capable of sourcing up to 500 mA for each attached device, which is sufficient for the evaluation board. If connecting the board through a USB hub, it must usually be a powered hub. The drivers should install automatically.

### **3. Run the User Experience Application**

Your LaunchPad Board came pre-programmed with a User Experience application. This software enumerates as a composite USB device.

- HID (Human Interface device): an emulated keyboard
- MSC (Mass Storage class): an emulated hard drive with FAT volume

The contents of the hard drive can be viewed with a file browser such as Windows Explorer.

### **4. View the contents of the emulated hard drive**

Open Windows Explorer and browse to the emulated hard drive. You should see four files there:

- − **Button1.txt** the contents of this file are "typed out" to the PC, using the emulated keyboard when you press button S1
- **Button2.txt** the contents of this file are "typed out" to the PC, using the emulated keyboard when you press button S2
- − **MSP430 USB LaunchPad.url** when you double-click, your browser launches the MSP- EXP430F5529LP home page
- **README.txt** a text file that describes this example

### **5. Use S1 and S2 buttons to send ASCII strings to the PC**

The LaunchPad's buttons S1 and S2 can be used to send ASCII strings to the PC as if they came from a keyboard. These strings that are sent are stored in the files Button1.txt and Button2.txt, respectively; and these files can be modified to change the strings. The text string is limited to 2048 characters, so even though you can make the file contents longer, be aware that the string will be truncated to 2048.

Open Notepad. In the start menu, type "Run", then type "Notepad"

To send the strings to Notepad, press S1.

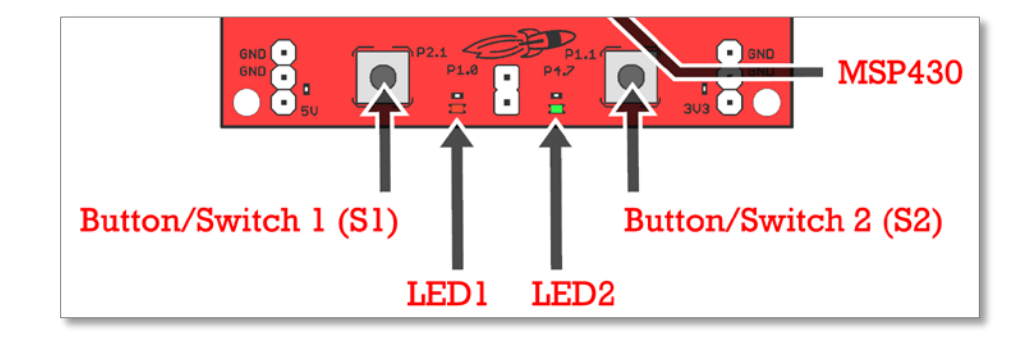

What do you see?  $\blacksquare$ 

Now press S2. What happens now? \_\_\_\_\_\_\_\_\_\_\_\_\_\_\_\_\_\_\_\_\_\_\_\_\_\_\_\_\_\_\_\_\_\_\_\_\_\_\_\_\_\_\_\_

The default ASCII strings stored in the two text files are are:

- − **Button1.txt:** "Hello world"
- Button2.txt: an ASCII-art picture of the LaunchPad rocket

For the rocket picture, please note that the display can be affected by settings of the application receiving the typed characters. On Windows, the basic Notepad.exe is recommended.

### **Note:** If powering the current version of the 'F5529 Launchpad via the USB port, the board must enumerate, otherwise it will not power on. This means USB batteries – which do not contain a USB host – cannot be used as a power source, at this time.

## **Introduction**

This chapter will introduce you to Code Composer Studio (CCS).

In the lab, we will build our first project using CCS and then experiment with some useful debugging features. Even if you have some experience with CCS, this lab is a good review and you will likely learn some new things you don't know.

# **Learning Objectives**

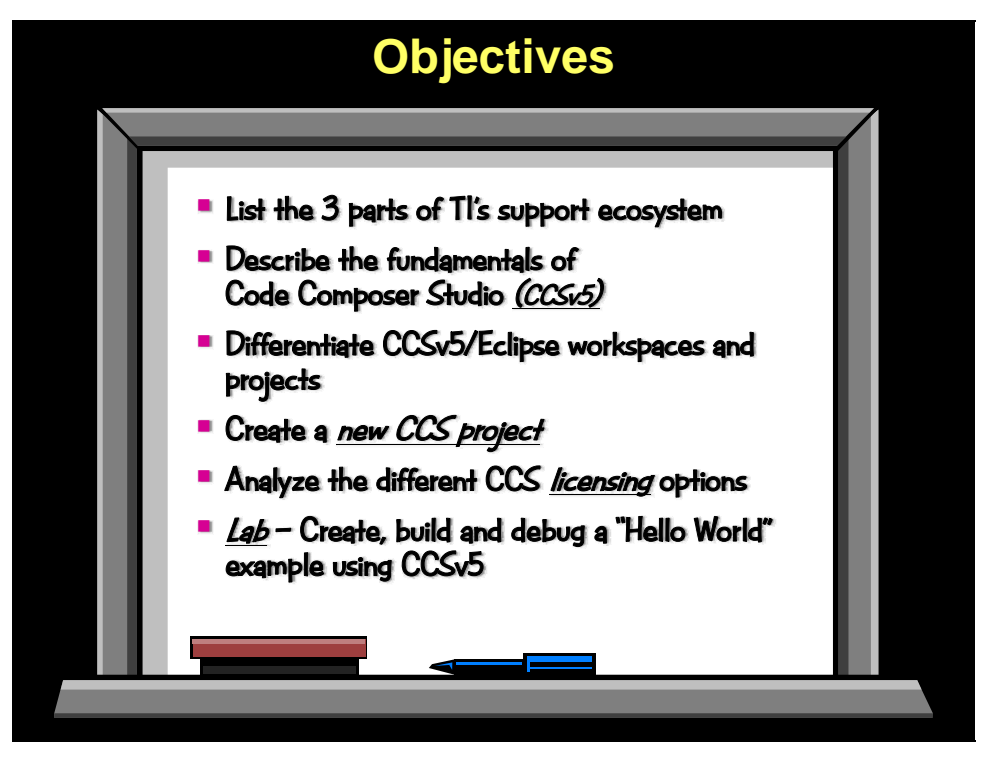

# **Chapter Topics**

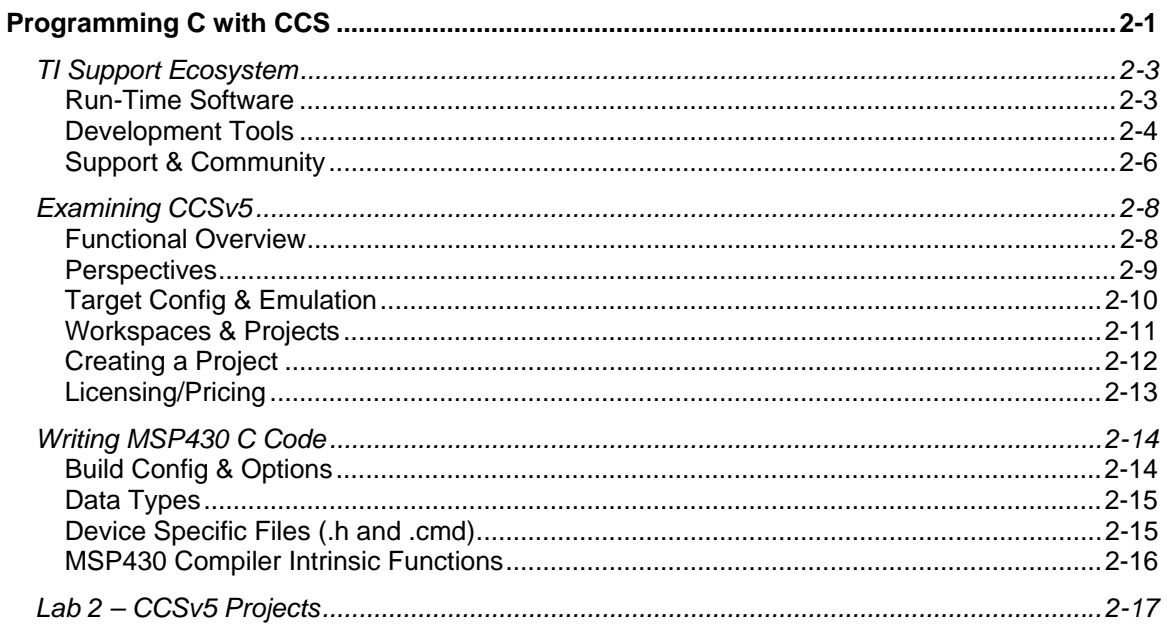

# **TI Support Ecosystem**

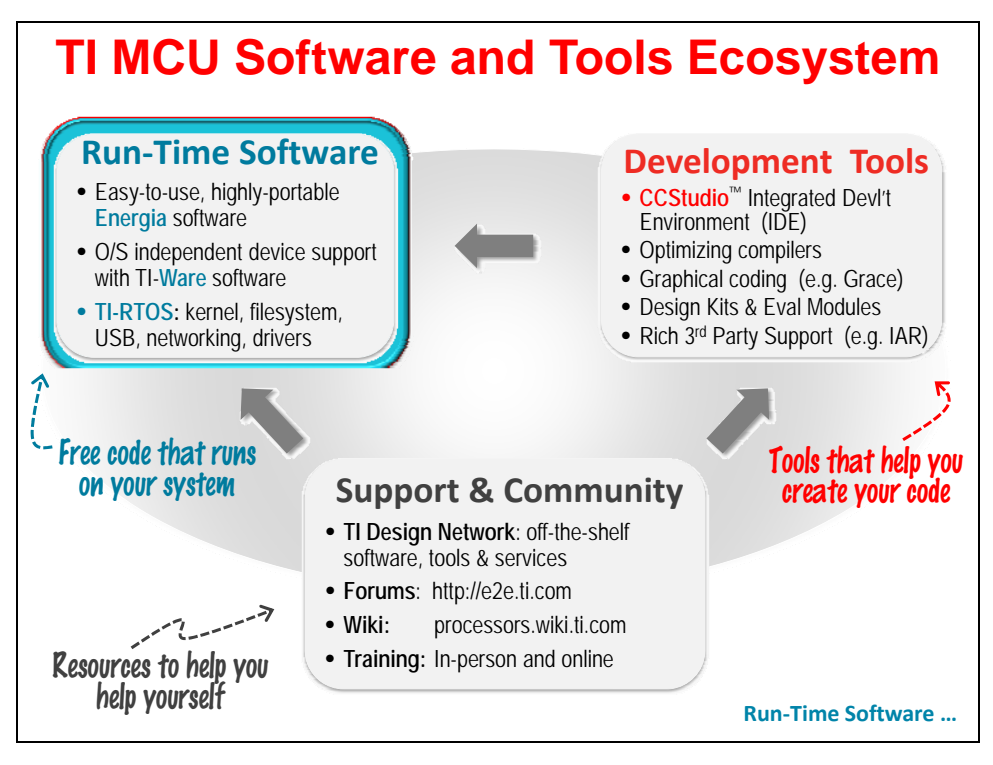

## **Run-Time Software**

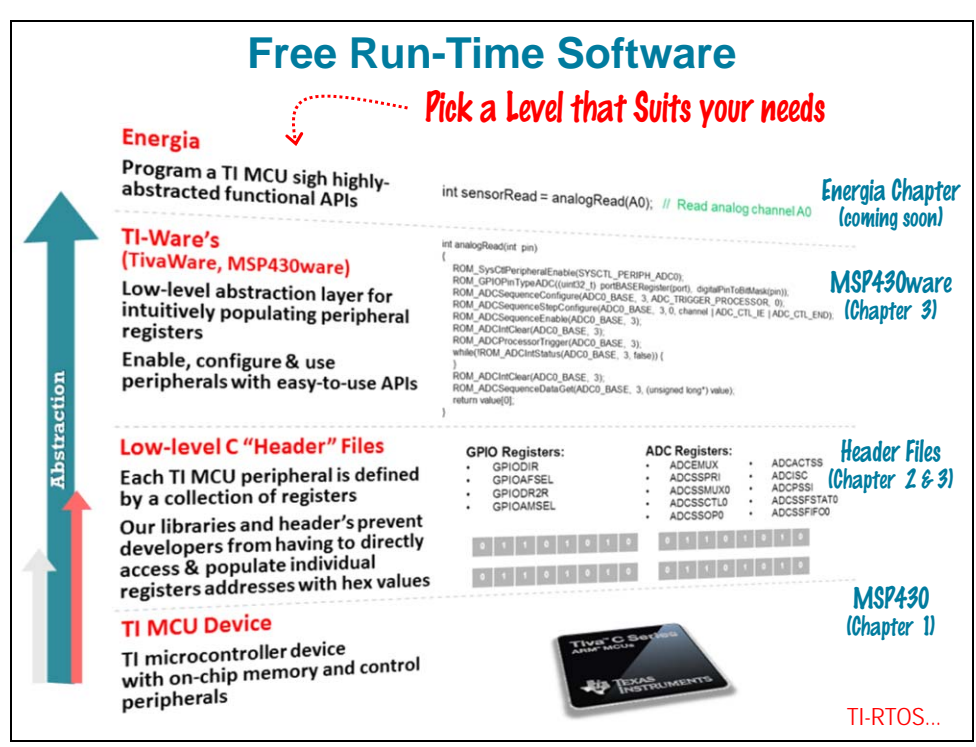

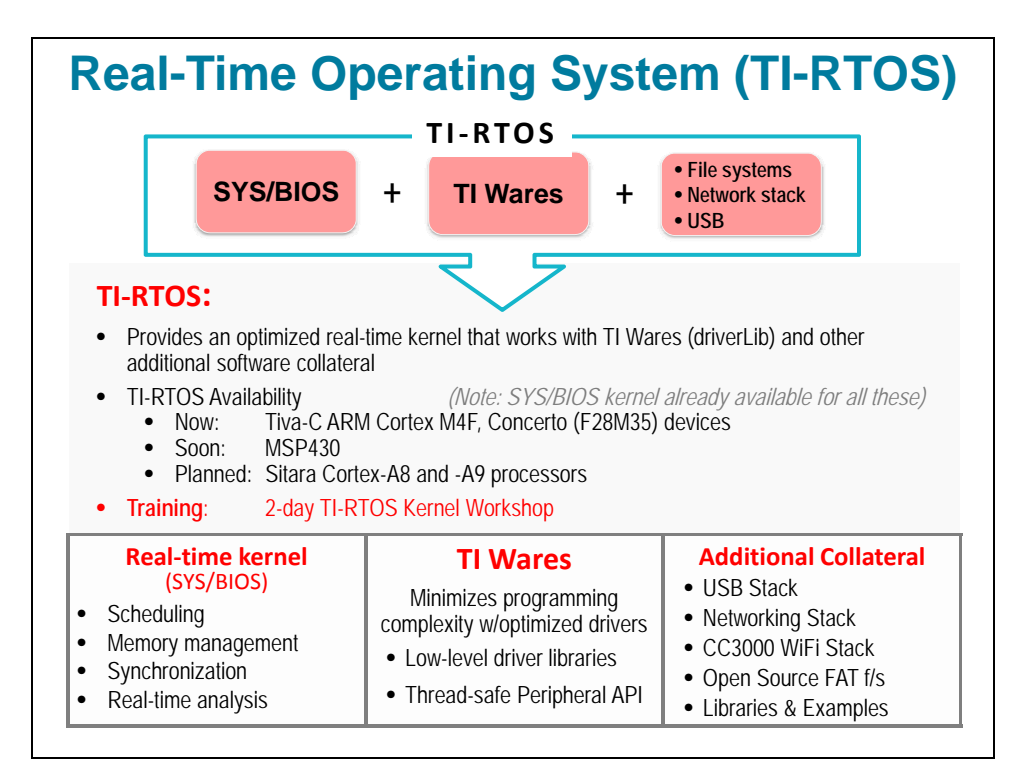

# **Development Tools**

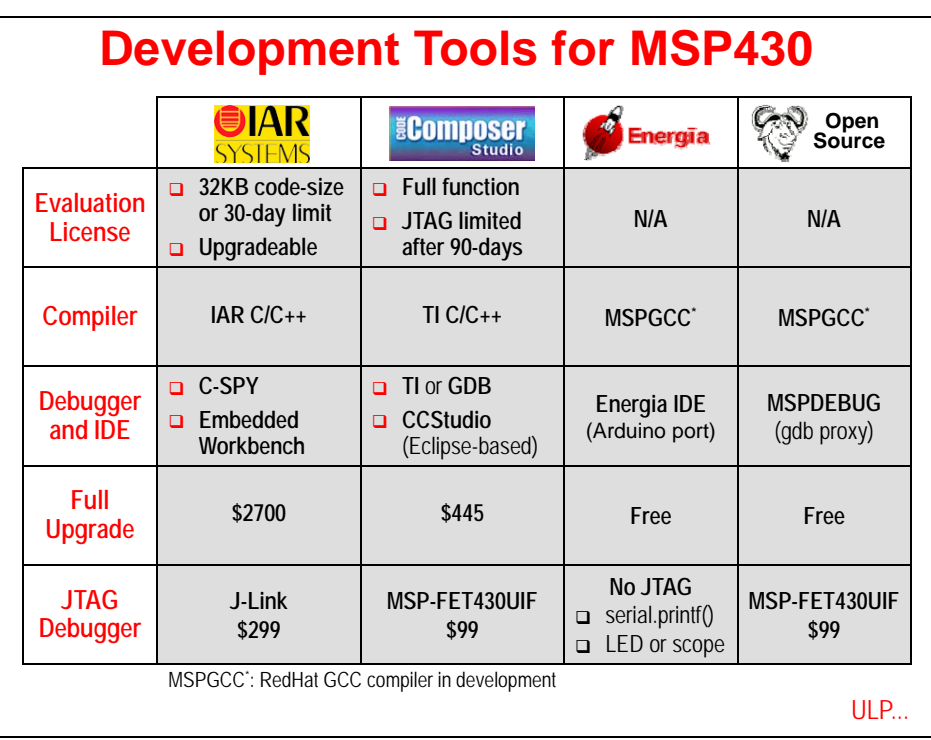

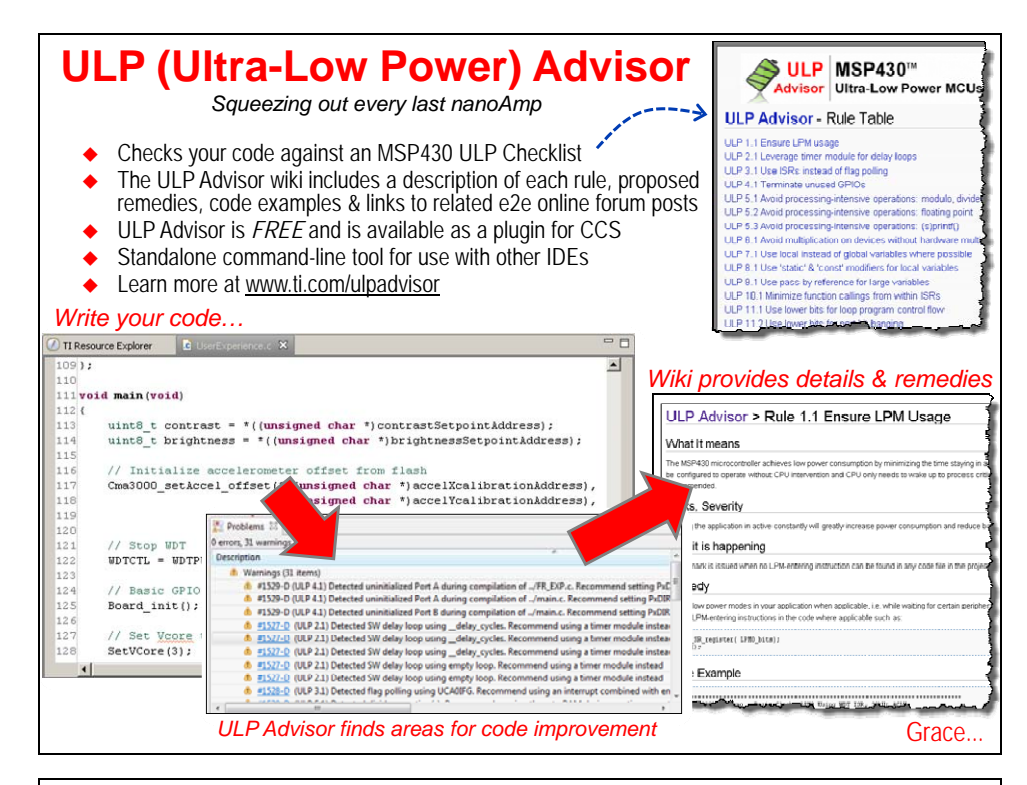

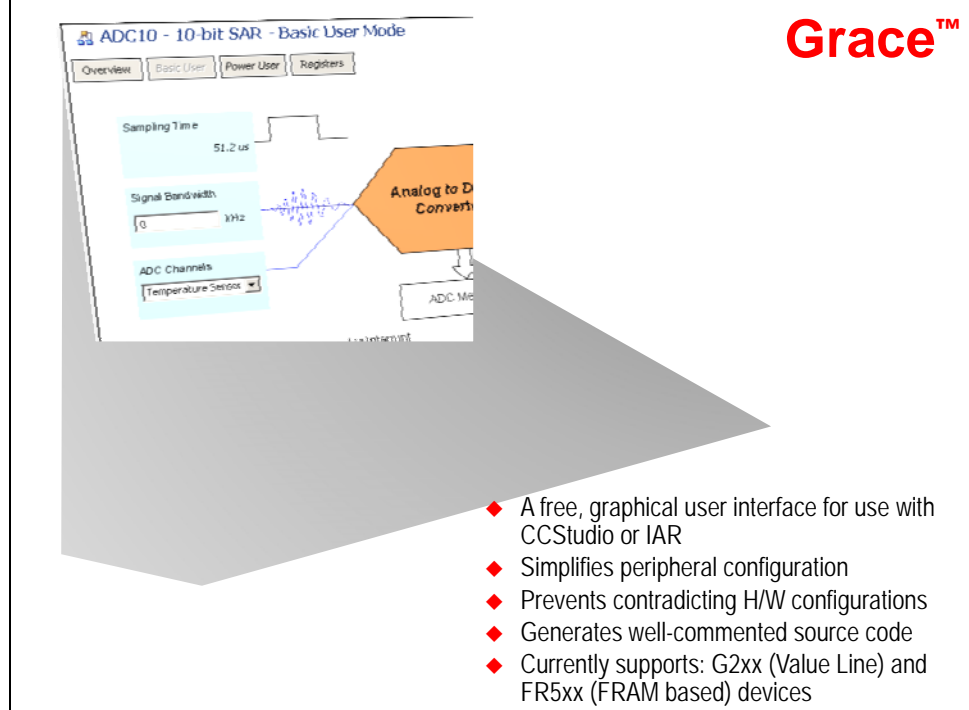

# **Support & Community**

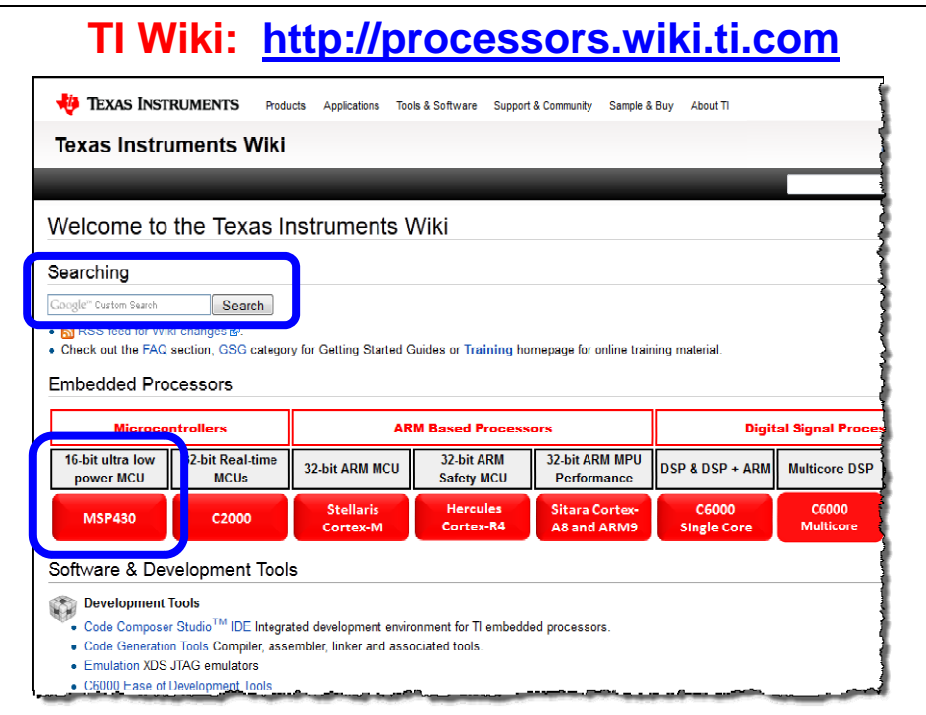

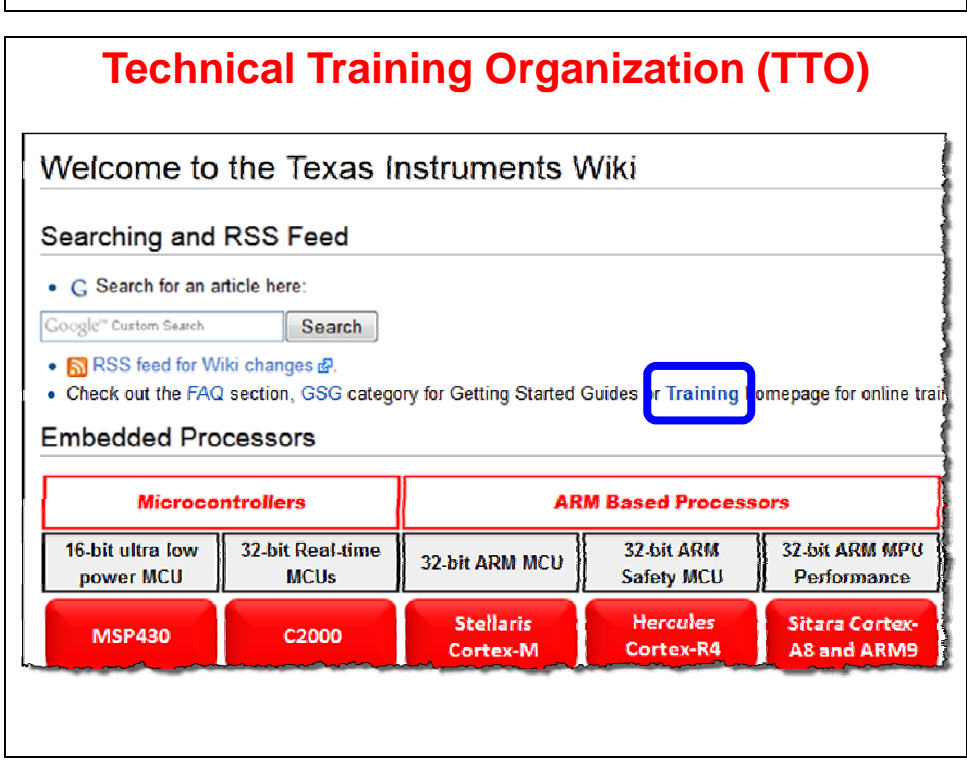

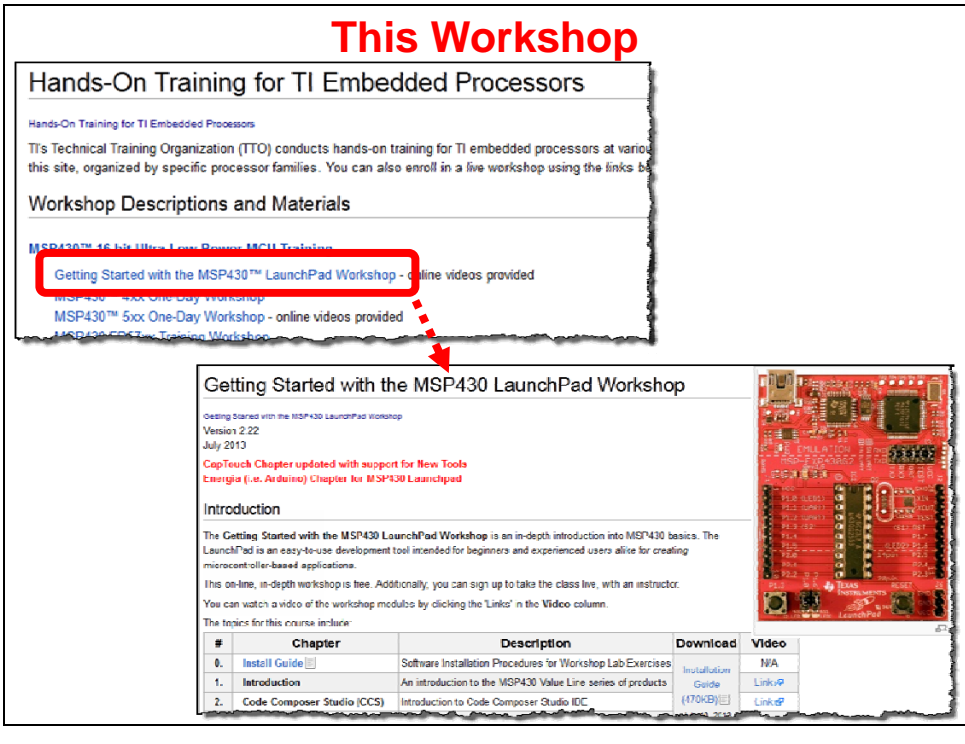

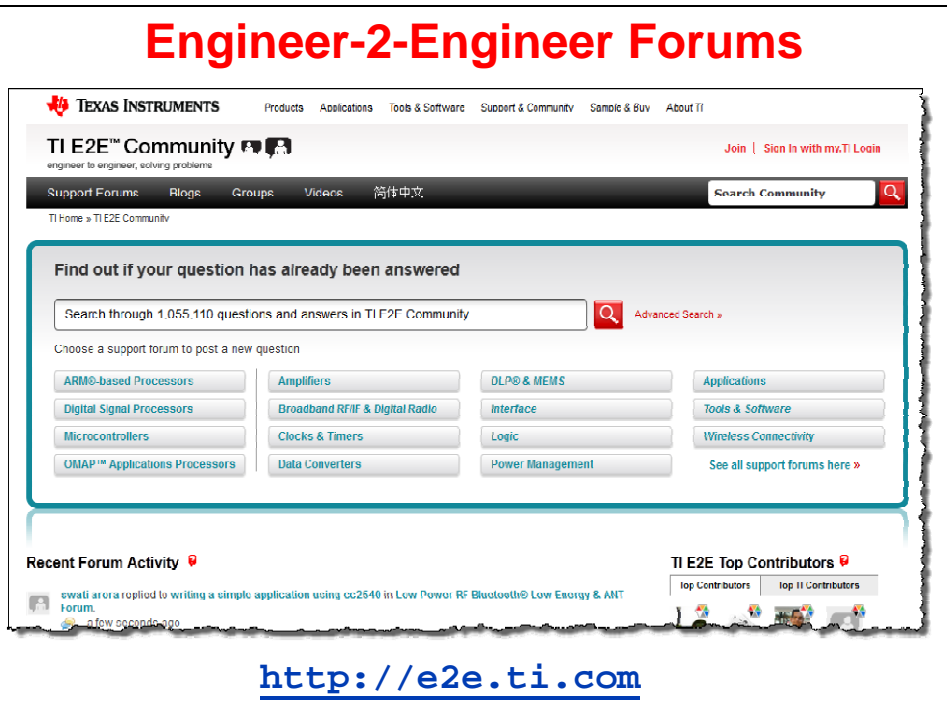

# **Examining CCSv5**

## **Functional Overview**

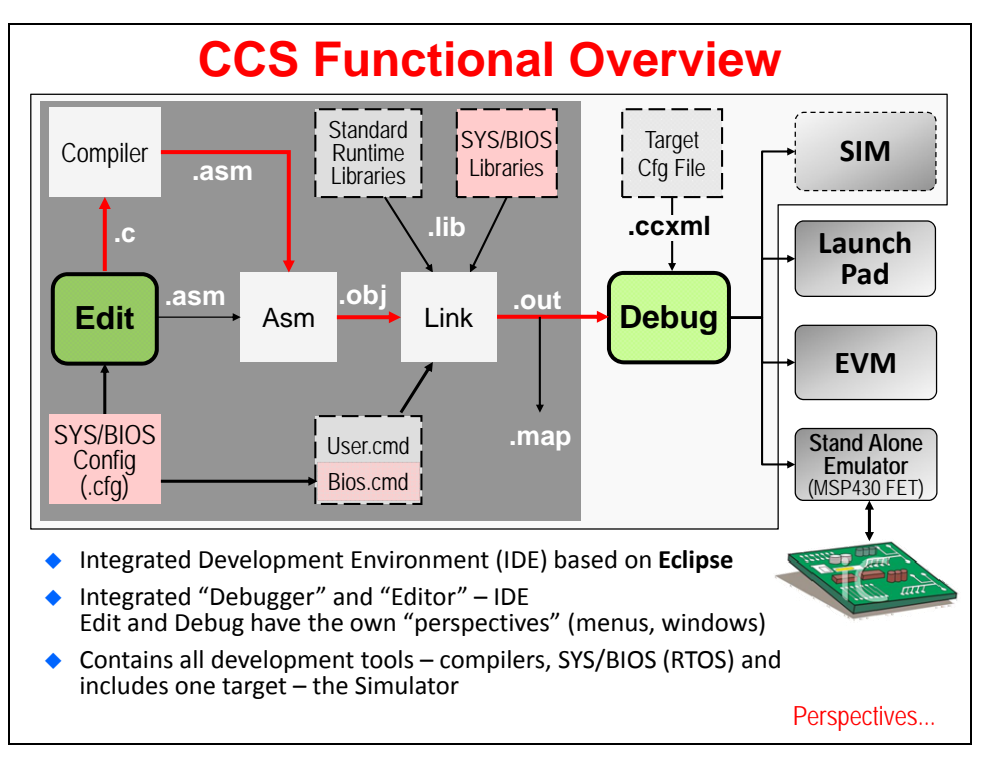

## **Perspectives**

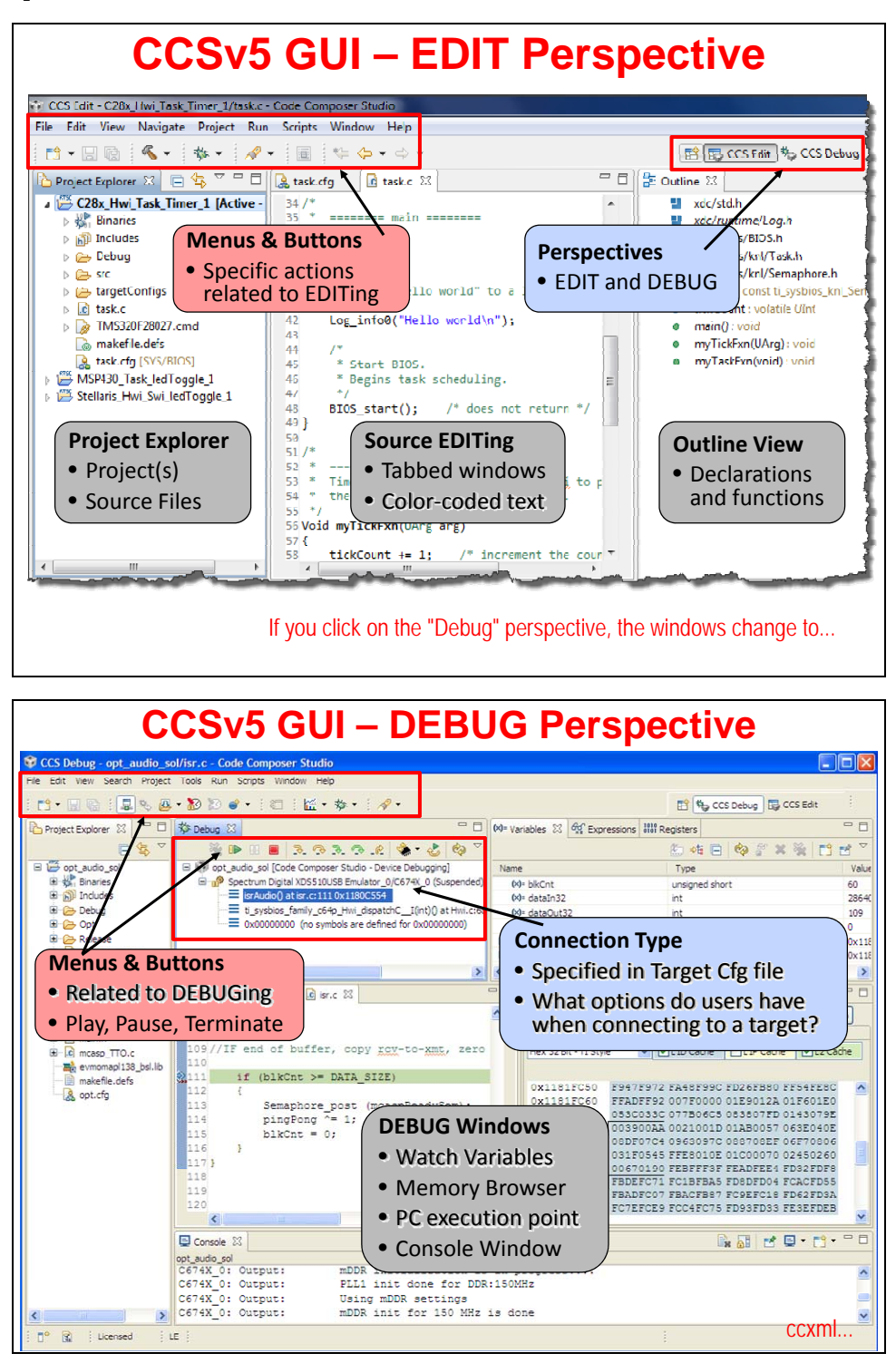

# **Target Config & Emulation**

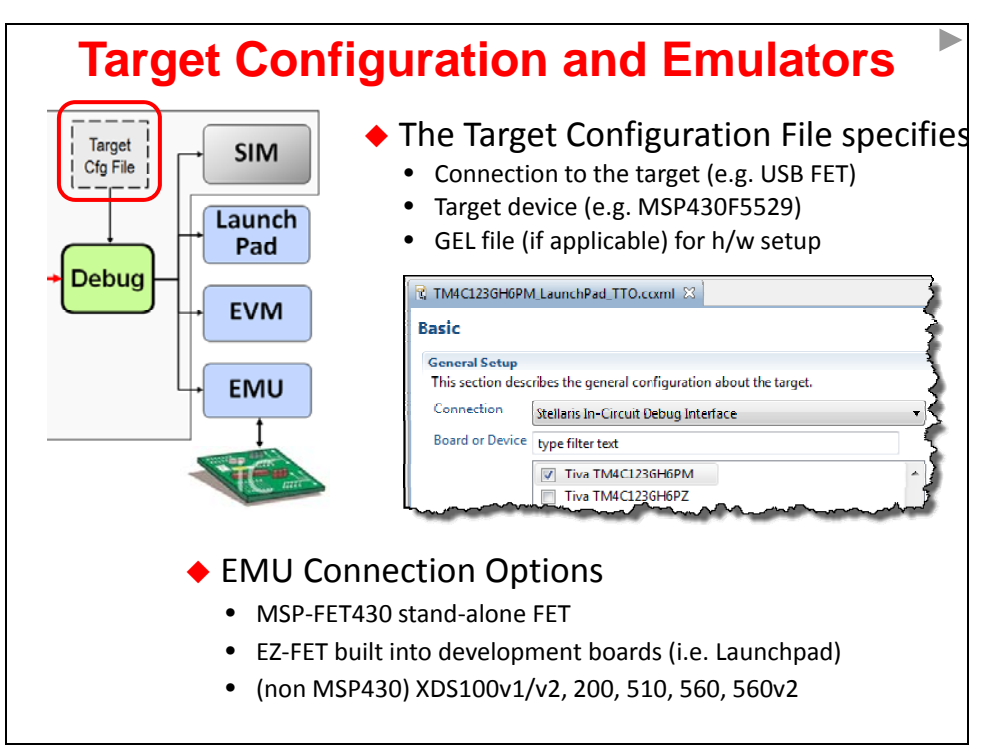

## **Workspaces & Projects**

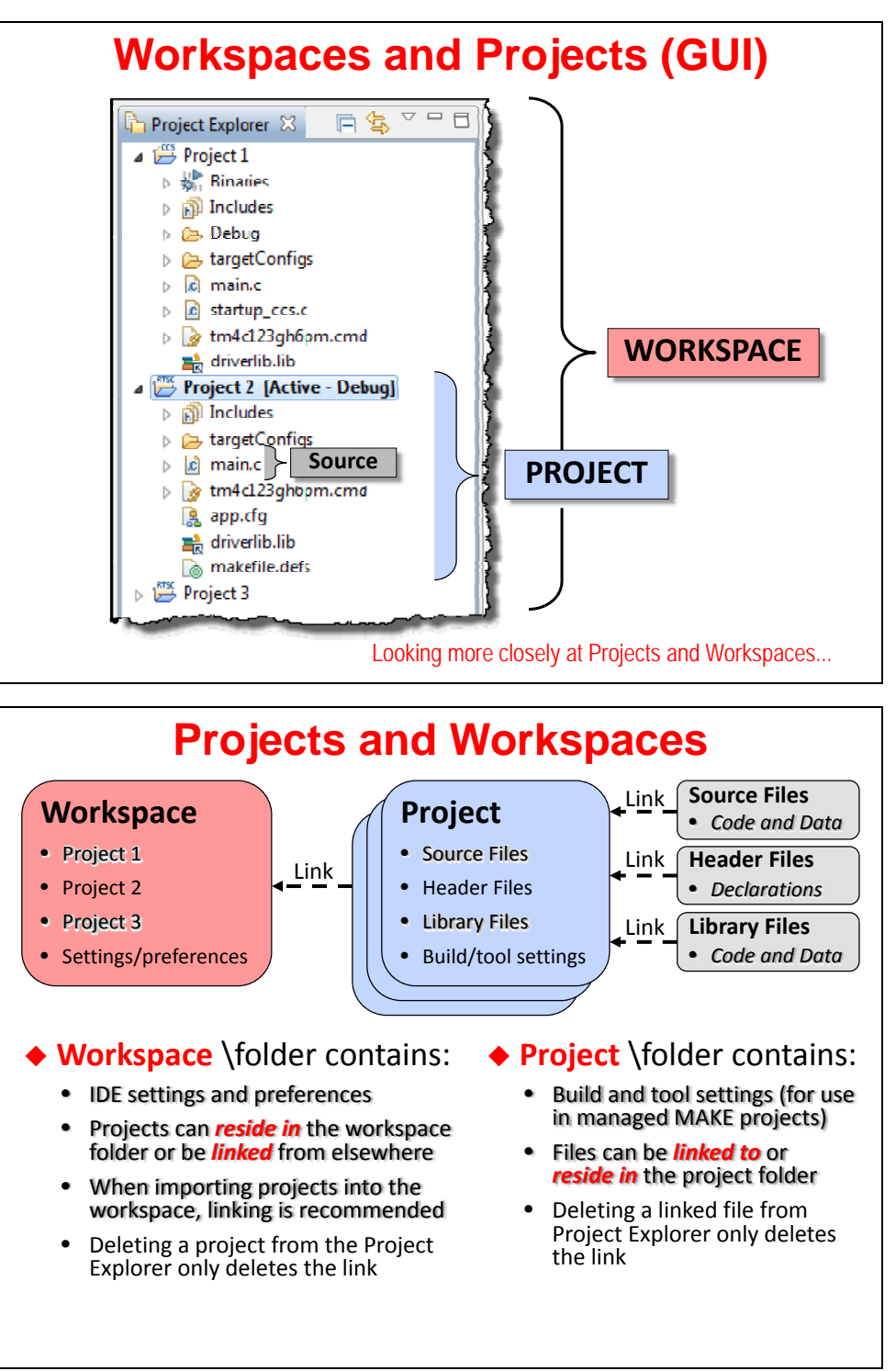

## **Creating a Project**

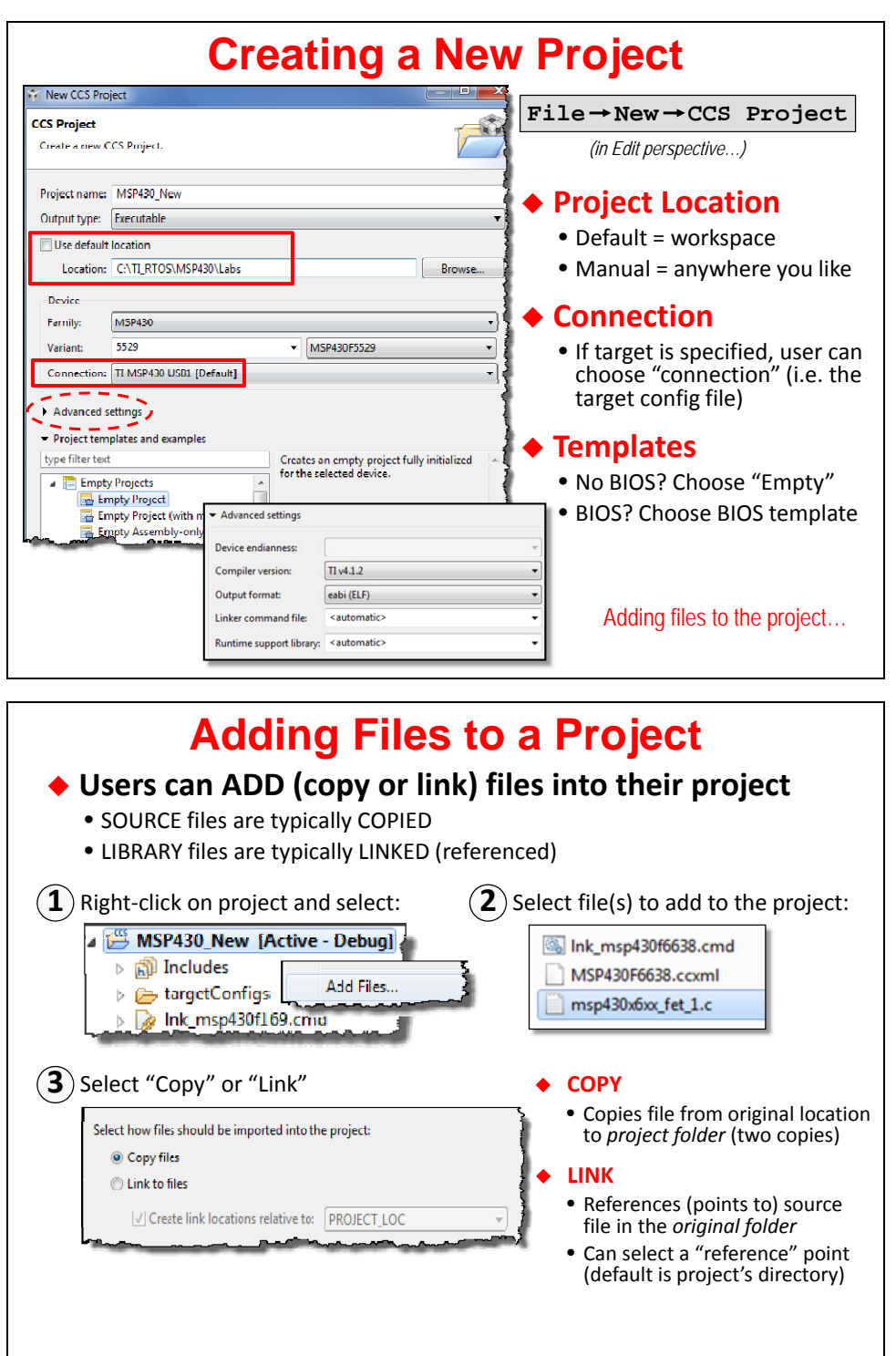

## **Licensing/Pricing**

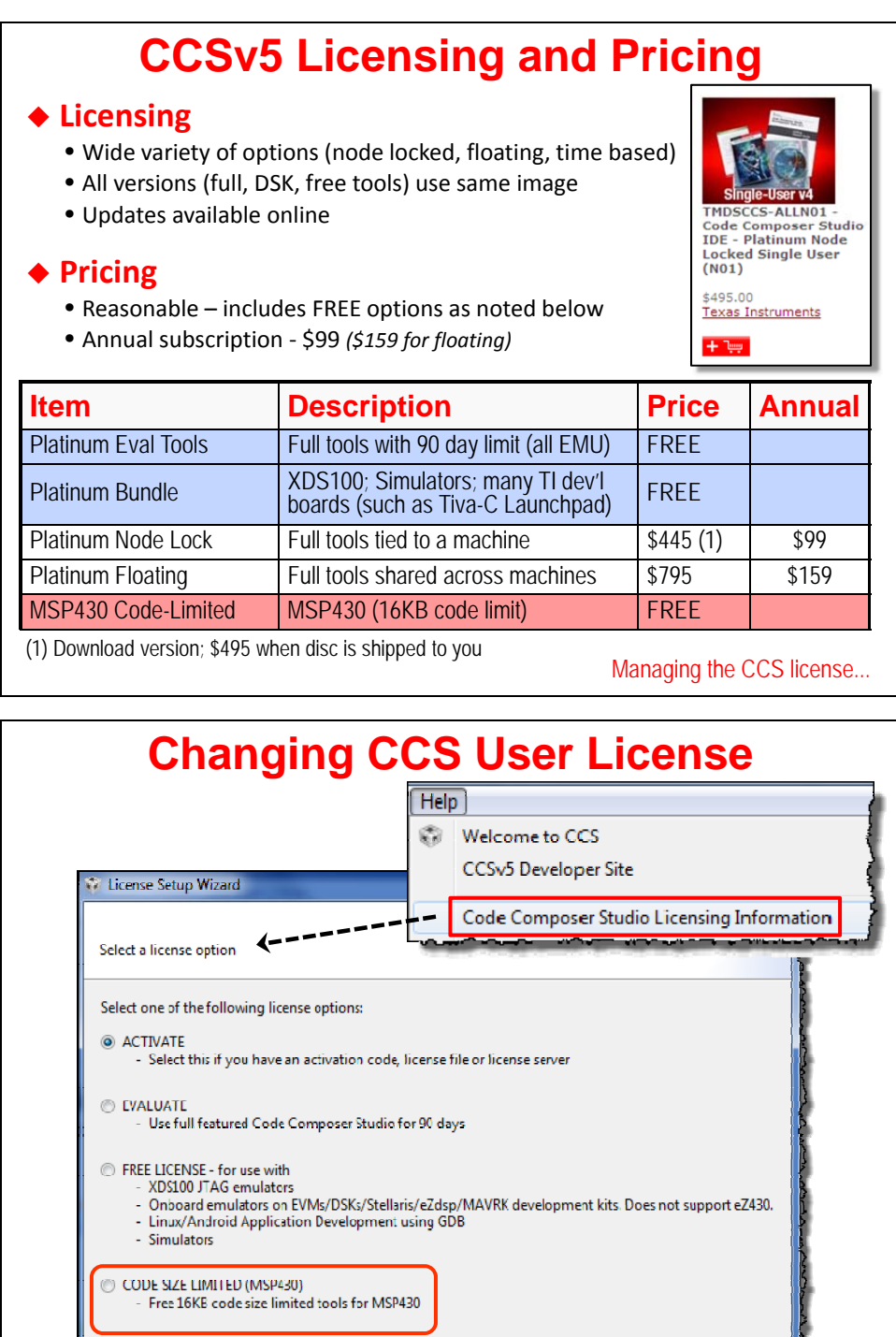

# **Writing MSP430 C Code**

## **Build Config & Options**

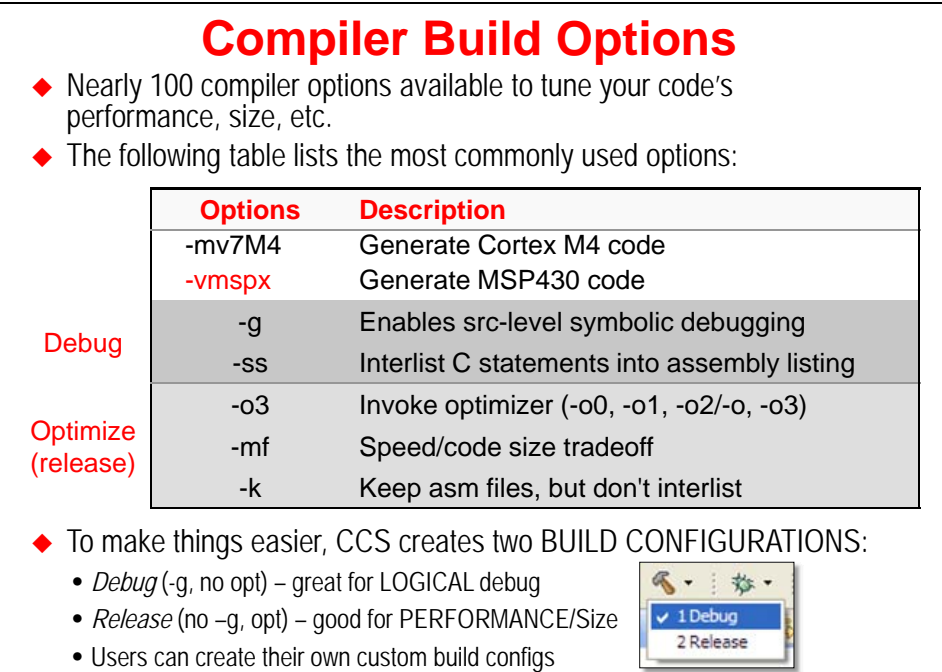

How do you CHANGE compiler build options or configurations?

## **Modifying Build Configurations**

- **Select the build configuration:** *Debug or Release*
- **Right-click on the project and select** *Properties*
- ◆ Then click "*Processor Options*" or any other category (*like Opt*):

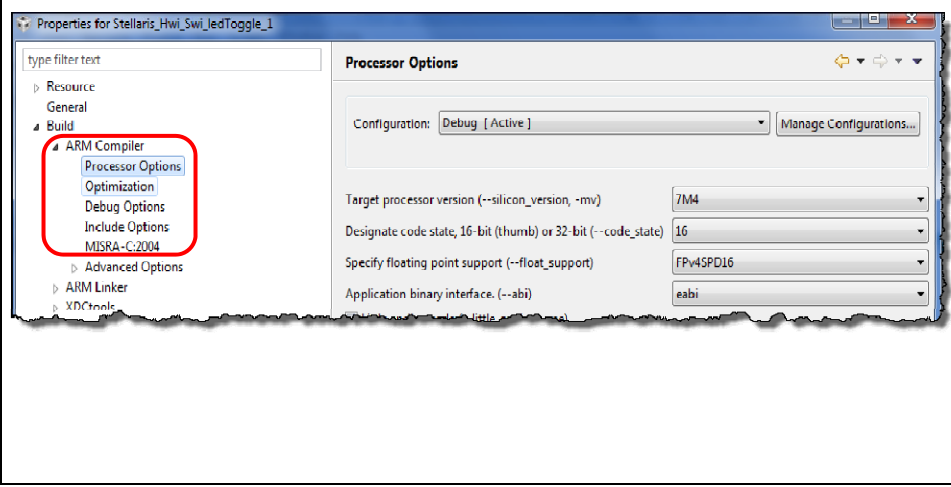

## **Data Types**

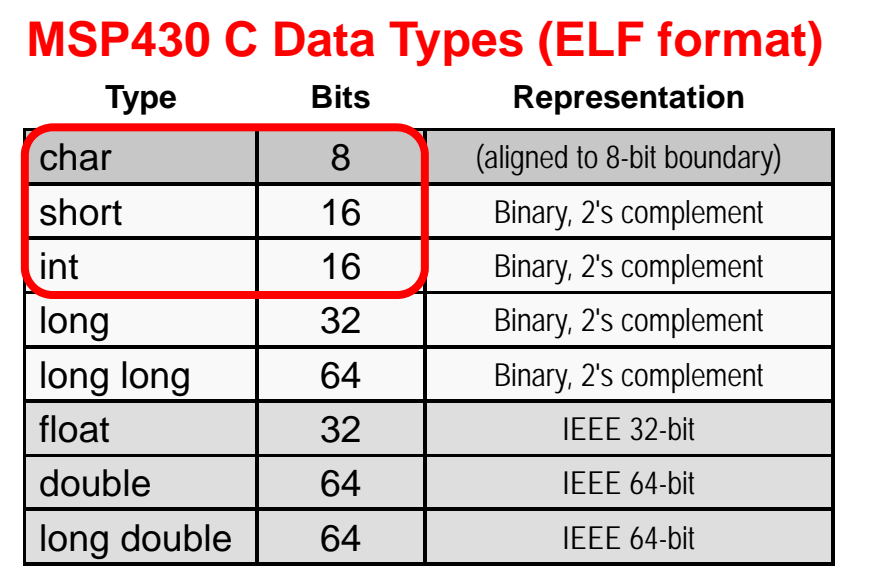

◆ Data are aligned to 16-bit address boundary (except where noted)

8-bit values are stored in bits 0-7 of a register

◆ 32- and 64-bit types require 2 and 4 registers, respectively

## **Device Specific Files (.h and .cmd)**

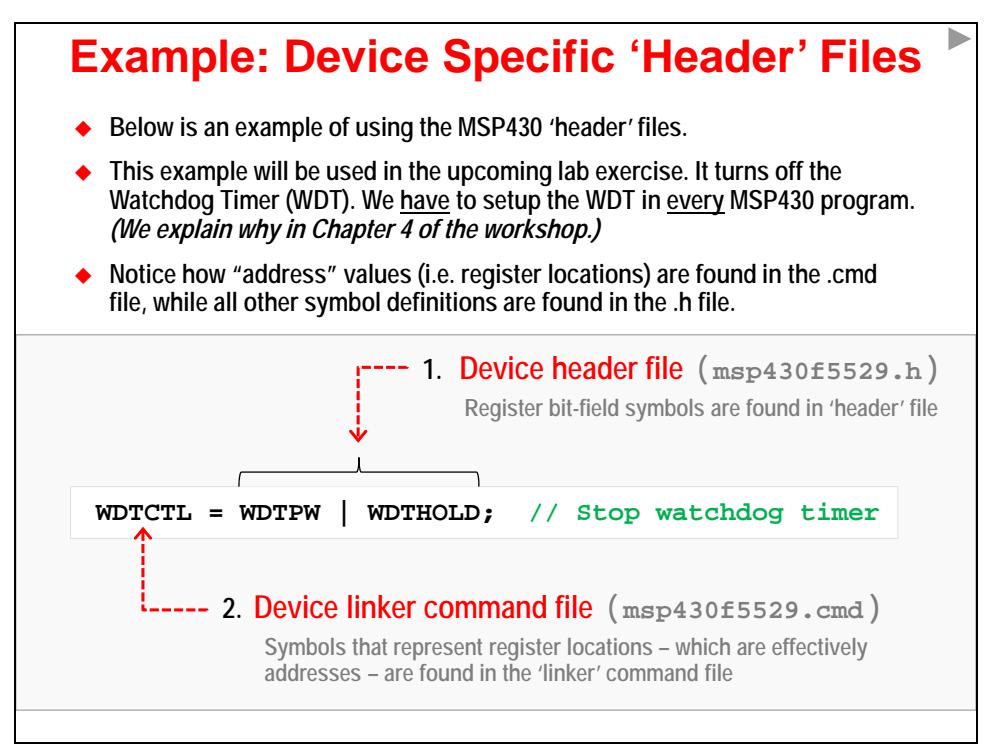

## **Device Specific Files (.h/.cmd)**

- **New CCS projects automatically contain two files based upon the "Target CPU" selection:**
	- **1. Device header file ( msp430f5529.h )**
		- Symbols defined for bit fields, reg's, etc.
		- Structs/union's also defined for bit fields, if you prefer
		- You shouldn't have to use hard-coded bit locations, etc.
		- Your code should  $#include$  msp430.h, this points to the device specific .h file

### **2. Device linker command file ( msp430f5529.cmd)**

- Device specific addresses defined in dev specific .cmd file
- Creating a new CCS project automatically includes a project .cmd file … which includes the device specific .cmd file
- You shouldn't have to ever look up the address of a register
- Default linker command file in your project points to device specific .cmd file
- ◆ You should use these symbols in your code, rather than specifying **hard values/addresses**
- **MSP430ware also uses these symbolic definitions; that is, these definitions represent the lowest-level abstraction layer for C code**

## **MSP430 Compiler Intrinsic Functions**

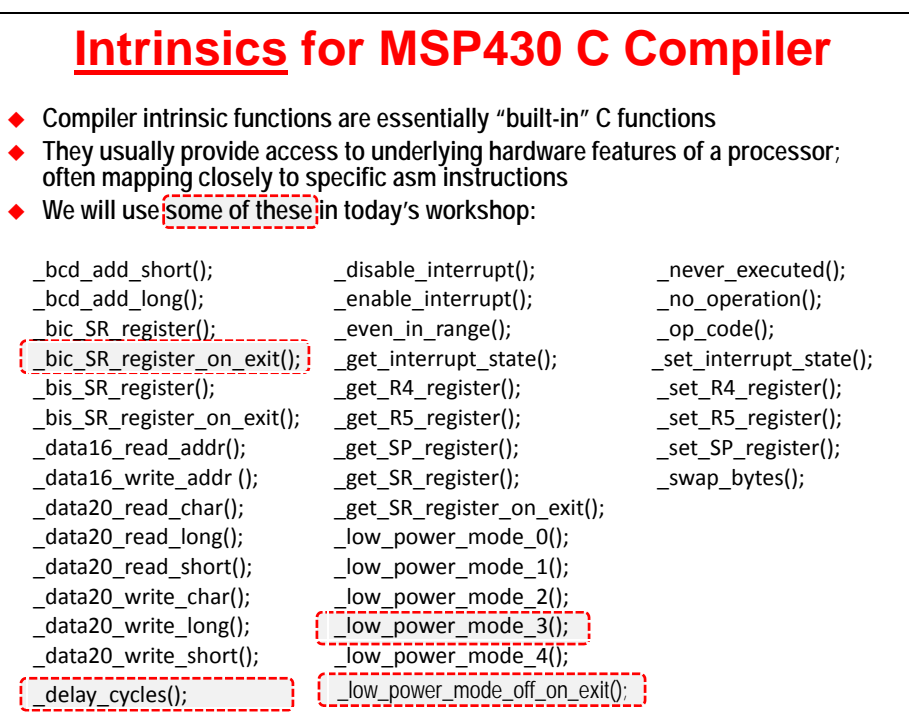

## **Lab 2 – CCSv5 Projects**

The objective of this lab is to learn the basic features of Code Composer Studio. In this exercise you will create a new project, build the code, and program the on-chip flash on the MSP430 device.

Since none of the Value Line MSP430 devices have more than 16K of flash memory, the free, 16K license of Code Composer Studio can be considered fully functional. If you want to work with larger MSP430 (or other) devices, you'll need to purchase a license.

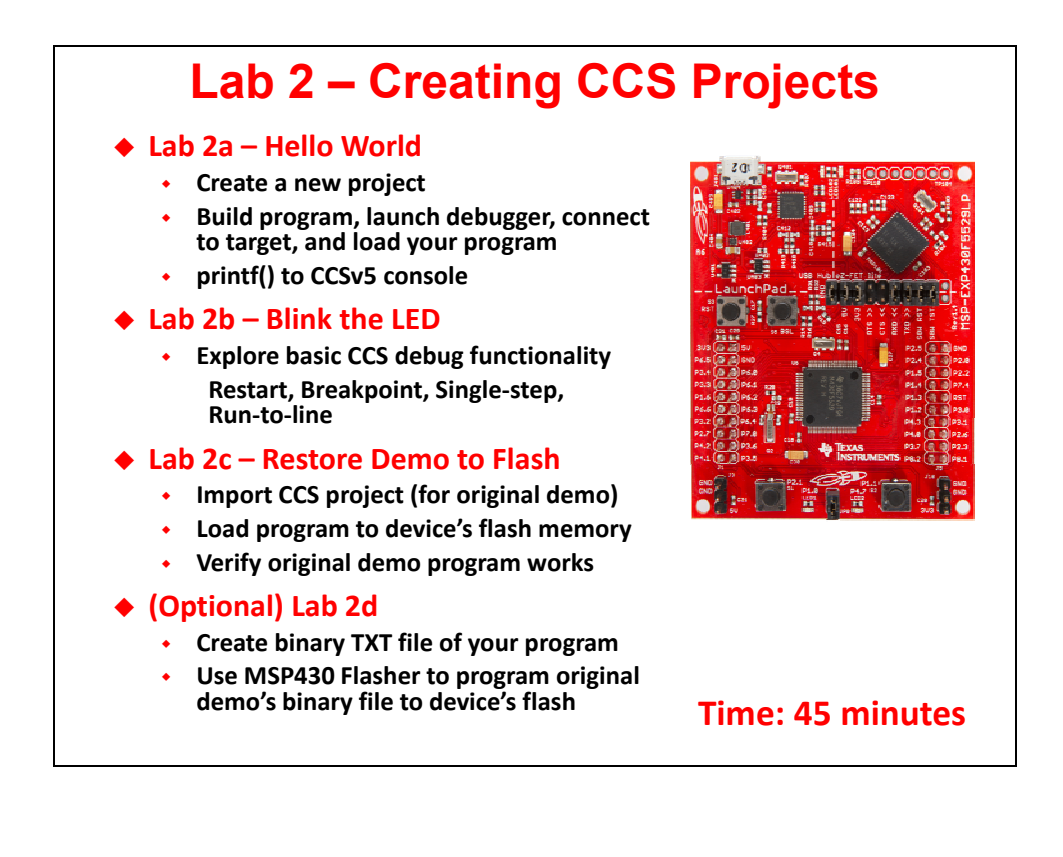

# **Lab Outline**

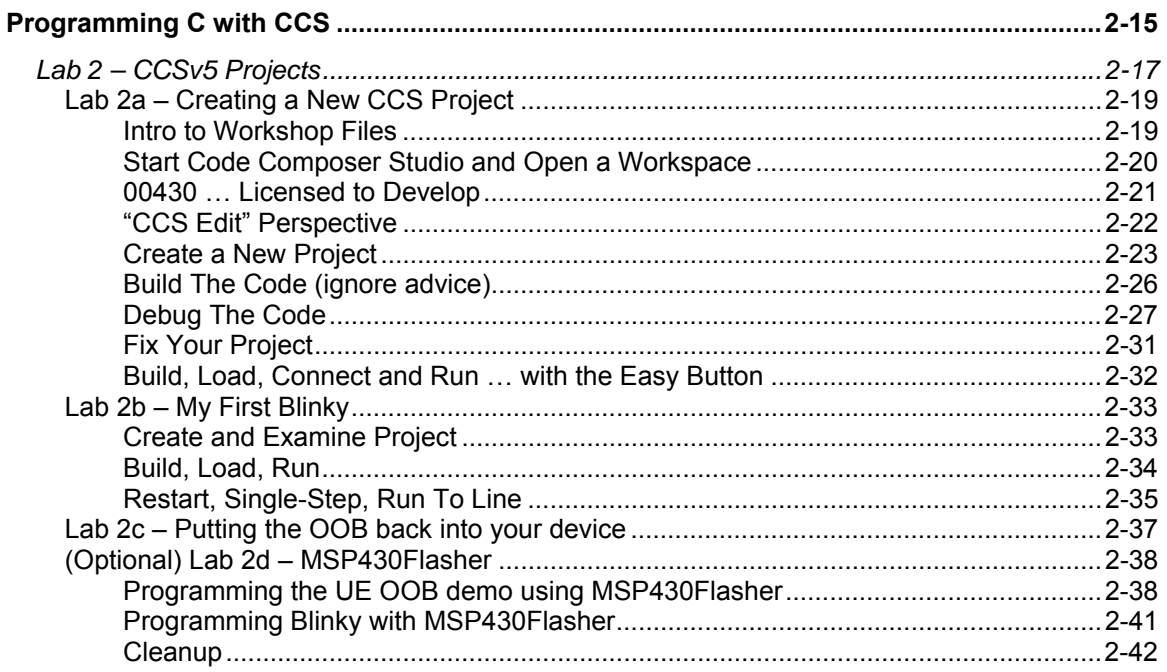

## **Lab 2a – Creating a New CCS Project**

In this lab, you create a new CCS project that contains one source file –  $h$ ello.c – which prints "Hello World" to the CCS console window.

The purpose of this lab is to practice creating projects and getting to know the look and feel of CCSv5. If you already have experience with CCSv5 (or the Eclipse) IDE, this lab will be a quick review. The workshop labs start out very basic, but over time, they'll get a bit more challenging and will contain less "hand holding" instructions.

```
Hint: In a real-world MSP430 program, you would NOT want to call printf(). This function is slow, 
         requires a great deal of program and data memory, and sucks power – all bad things for any 
         embedded application. (Real-world programs tend to replace printf() by sending data to a terminal 
         via the serial port.)
```
We're using this function since it's the common starting point when working with a new processor. Part B of this lab, along with the next chapter, finds us programming what is commonly called, the "embedded" version of "hello world". This involves blinking an LED on the target board.

### **Intro to Workshop Files**

### **1. Find the workshop lab folder.**

 Using Windows Explorer, locate the following folder. In this folder, you will find at least two folders – aptly named for the two launchpads this workshop covers – F5529\_USB, FR5969\_Wolverine:

```
C:\msp430_workshop\F5529_USB 
C:\msp430_workshop\FR5969_Wolverine (coming 1st Quarter 2014)
```
Click on YOUR specific target's folder. Underneath, you'll find many subfolders

```
C:\msp430_workshop\F5529_USB\lab_02a_ccs 
C:\msp430_workshop\F5529_USB\lab_02b_blink 
      ... 
C:\msp430_workshop\F5529_USB\solutions 
C:\msp430_workshop\F5529_USB\workspace
```
 From this point, we will usually refer to the path using the generic *<target>* so that we can refer to whichever target board you may happen to be working with.

e.g. C:\msp430\_workshop\*<target>*\lab\_02a\_ccs

 So, when the instructions say "navigate to the Lab2 folder", this assumes you are in the tree related to YOUR specific target.

Finally, you will usually work within each of the  $1ab$  folders but if you get stuck, you may opt to import – or examine – a lab's archived  $(.zip)$  solution files. These are found in the \solutions directory.

**Hint:** This lab does not contain any "starter" files, rather, we'll create everything from scratch.

In future labs, though, there may be files already present in the lab folder. If this is the case, we will also include an archive (\_starter.zip) in case you ever need to refer back to an origianl file.

## **Start Code Composer Studio and Open a Workspace**

**Note:** CCS5.x should have already been installed during the workshop installation procedure.

#### **2. Start Code Composer Studio (CCS).**

 Double clicking the CCStudio icon on the desktop or selecting it from the Windows Start menu.

#### **3. Select a** *Workspace* **– don't use the default workspace location !!**

 When CCS starts, a dialog box will prompt you for the location of a workspace folder. We suggest that you select the workspace folder provided in our workshop labs folder. *(This will help your experience to match our lab instructions.)*

```
Select: C:\msp430 workshop\ctarqet>\workspace
```
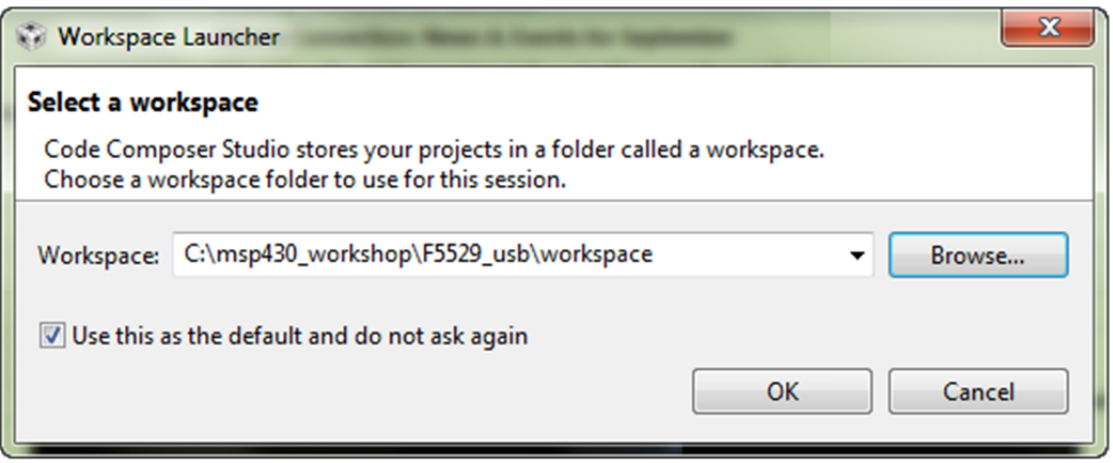

 Most importantly, the workspace provides a location to store your projects … or links to your projects. In addition to this, the workspace folder also contains many CCS preferences, such as: perspectives, views, and IDE variables. The workspace is saved automatically when CCS is closed.

**Hint:** If you check the *"Use this as the default…"* option, you won't be asked to choose a workspace everytime you open CCS. At some point, if you need to change the workspace – or create a new one – you can do this from the menu:  $File \rightarrow Switch Workspace$ 

### **4. Click OK (to close workspace dialog). View, then close,** *TI Resource Explorer***.**

 When CCS opens to a new workspace, the *TI Resource Explorer* window is automatically opened and you're greeted with:

#### *Welcome to Code Composer Studio v5*

 This *Explorer* is a handy way for you explore the CCSv5 features, such as: examples, libraries (i.e. MSP430ware), and tools, such as Grace™. In this workshop, we'll use many of these features, but we won't necessarily access them from here. Once you close this window, you can always reopen it via:  $\text{Help} \rightarrow \text{Welcome to CCS}$ 

```
Go ahead and close the TI Resource Explorer tab
```
## **00430 … Licensed to Develop**

### **5. Set CCSv5 license … if required.**

 The first time CCS opens, the "License Setup Wizard" should appear. In case you need to change the license option, you can open the wizard by clicking:

 $Help \rightarrow Code Composer Studio Lieensing Information$ 

then click the Upgrade tab and the Launch License Setup…

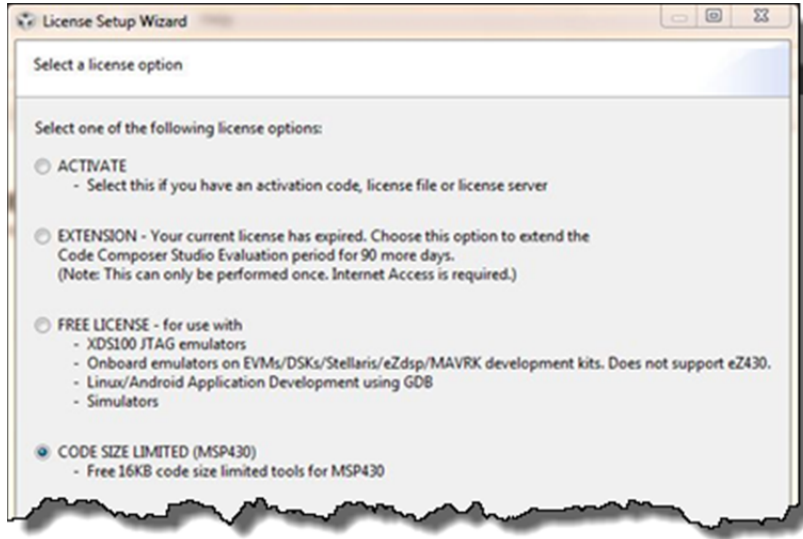

 If you have a full CCS license, please use that, otherwise we recommend that you select the option:

CODE SIZE LIMITED (MSP430)

**Hint:** If you are attending another workshop in conjunction with this one, like the Tiva-C ARM Cortex-M4F LaunchPad workshop, you can return here and change this to the FREE LICENSE option.

## **"CCS Edit" Perspective**

### **6. At this point you should see an empty CCS workbench.**

The term *workbench* refers to the desktop development environment.

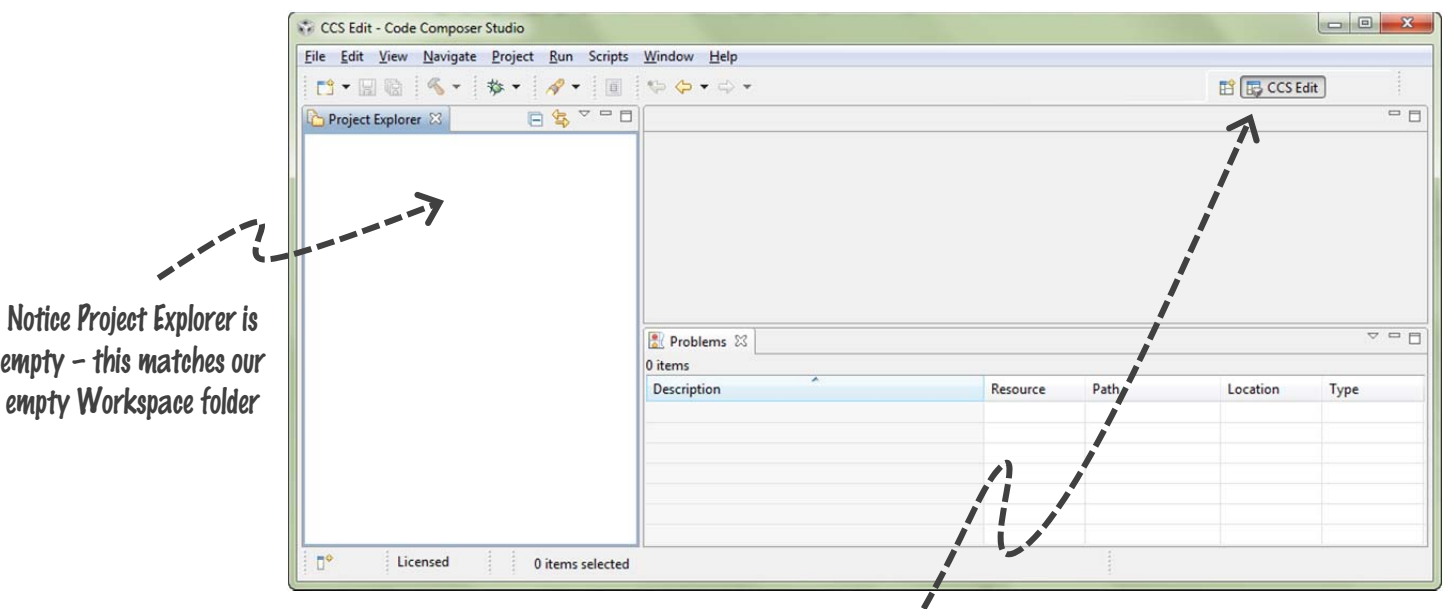

The workbench will open in the "CCS Edit" view.

```
Maximize CCS to fill your screen
```
Notice the tab in the upper right-hand corner...

 Perspectives define the window layout views of the workbench, toolbars, and menus – as appropriate for a specific type of activity (i.e. editing or debugging). This minimizes clutter of the user interface.

- The "CCS Edit" perspective is used to when creating, editing and building C/C++ projects.
- CCS automatically switches to the "CCS Debug" perspective when a debug session is started.

You can customize the perspectives and save as many as you like.

Hint: Most of us find the Window → Reset Perspective... handy for those times when we've messed our windows up a bit too much.

## **Create a New Project**

### **7. Select New CCSP Project from the menu.**

 A *project* contains all the files you will need to develop an executable output file (.out) which can be run on the MSP430 hardware. To create a new project click:

File  $\rightarrow$  New  $\rightarrow$  CCS Project

### **8. Make project choices as shown here:**

 *Note: Your dialog may look slightly different than this one. This is how it looked for CCSv5.5 (build 61).* 

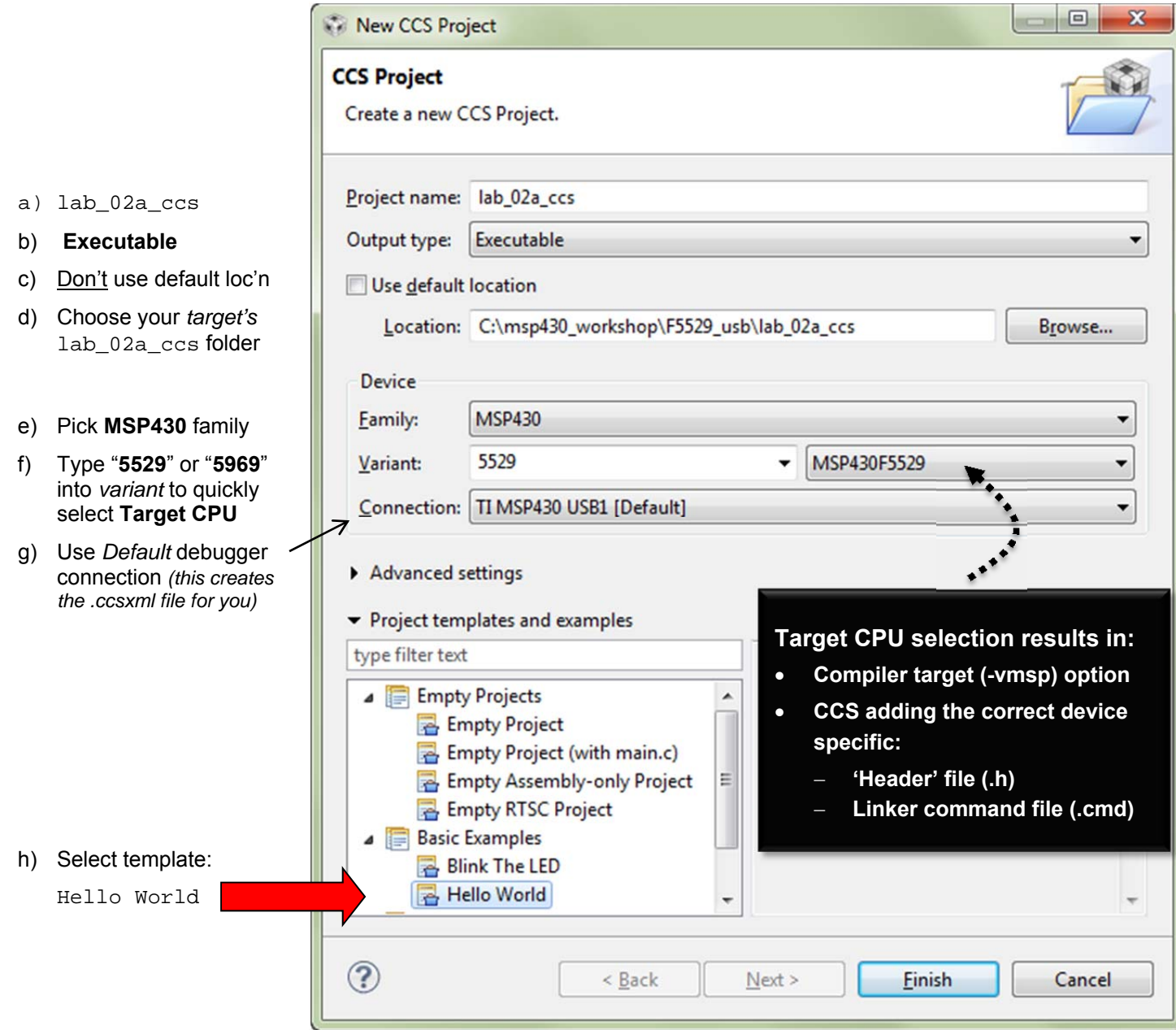

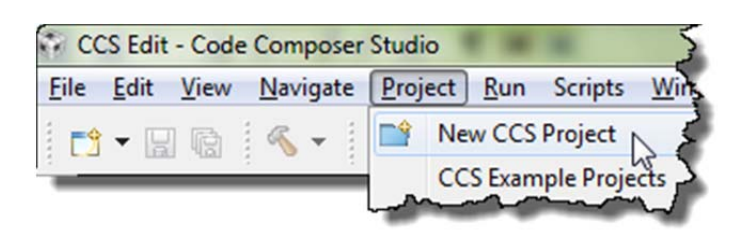

**9. Code Composer will add the named project to your workspace.** 

View the project in the Project Explorer pane.

Click on the  $\triangleright$  left of the project name to expand the project

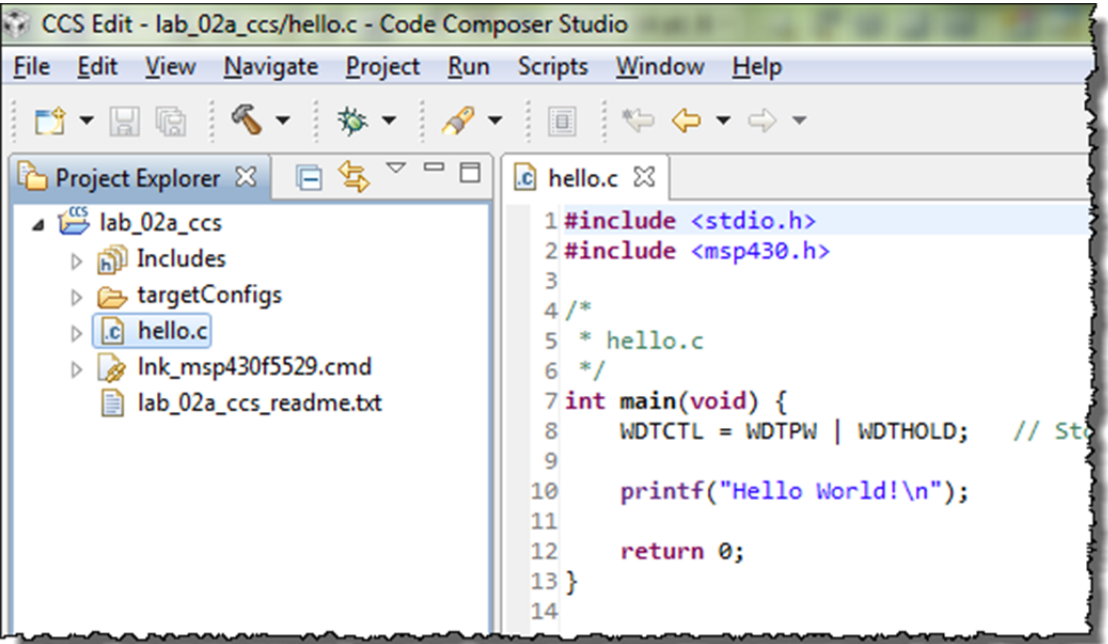

 CCS includes other items based upon the *Template* selection. These might include source files, libraries, etc.

When choosing the *Hello World* template, CCS adds the file hello.c to the new project.

#### **10. Open and view lab\_02a\_ccs\_readme.txt.**

During installation, we placed the readme file into the project folder.

By default, Eclipse (and thus CCS) adds any file it finds within the project folder to the project. This is why the readme text file shows up in project explorer. Go ahead and open it up:

Double-click on lab\_02a\_ccs\_readme.txt

You should see a description of this lab similar to the abstract found in these lab directions.

**Hint:** Be aware of this Eclipse feature. If – say in Windows Explorer – you absent-mindedly add a C source file to your project folder, it will become part of your program the next time you build.

If you want a file in the project folder, but not in your program, you can exclude files from build:

Right-click on the file  $\rightarrow$  Exclude from Build

### **11. Explore source code in hello.c.**

Open the file, if it's not already open.

Double-click on hello.c in the Project Explorer window

We hope most of this code is self-explanatory. Except for one line, it's all standard C code:

```
#include <stdio.h>
#include <msp430.h> 
/* 
  * hello.c 
 */ 
int main(void) { 
    WDTCTL = WDTPW \mid WDTHOLD; // Stop watchdog timer
     printf("Hello World!\n"); 
     return 0; 
}
```
The only MSP430-specific line is the same one we examined in the chapter discussion:

WDTCTL = WDTPW | WDTHOLD; // Stop watchdog timer

 As the comment indicates, this turns off the watchdog timer (WDT peripheral). As we'll learn in Chapter 4, the WDT peripheral is always turned on (by default) in MSP430 devices. If we don't turn it off, it will reset the system – which is not what we usually want during development (especiall during 'hello world').

## **Build The Code (ignore advice)**

### **12. Build your project using "the hammer" and check for errors.**

At this point, it is a good time to build your code to check for any errors before moving on.

Just click the "hammer" icon:

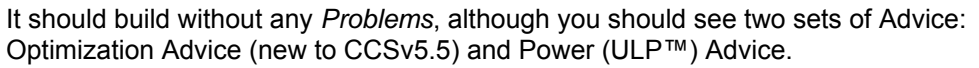

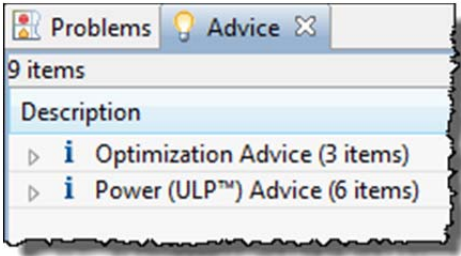

At this point, we're just going to ignore their advice. It's better to get code running first. Later, we return and investigate some of these items further.

 If the program builds successfully, move to the next page to begin debugging. If you have problems getting it to bulid, please ask a neighbor, or your instructor for help.

### **Sidenote: ULP Advisor**  Sometime, when you launch the debugger (as we will soon), CCS will warn you that your code could be better optimized for lower power. Ma ULP Advisor™  $\mathbf{x}$ The Ultra-Low-Power Advisor™ (ULP Advisor™) checks for ultra-low power best practices. You have remarks in you project, which you could use to improve power consumption in your project. Proceed with launch? Cancel to review advice in the Problems View, grouped under the Infos category. Checking is enabled by default. Advice is grouped within the Problems view window under the Infos category. To change default ULP Advisor™ settings, go to Project > Properties > Build > MSP430 Compiler > ULP Advisor™ For ULP Advisor™ rule details, visit http://www.ti.com/ulpadvisor. For option details, go to Help > Help Contents > MSP430 Optimizing C/C++ Compiler User Guide Do not show this message again Proceed Cancel While we like the ULP Advisor tool, this usually comes up a long time before we are ready to start optimizing our performance. We recommend that you click the box:  $\boxtimes$  Do not show this message again As the dialog above indicates, you can always go into your project's properties and enable or disable this advice. We will do this in a later chapter, when we're ready to focus on driving our every last nanoamp.

 $X$ 

R MSP430F5529.ccxml

**R** Target Configurations &

△ 1<sup>29</sup> lab\_02a\_ccs

4 argetConfigs

**Projects** 

**D** User Defined

 $\qquad \qquad \Box$  $\Box$ 

### **Debug The Code**

Starting up the debugger is a 3-step process.You could even call it five steps, if you include building and running the code. (In a few minutes, we'll show you a quick shortcut.)

### **13. Launch a debug session.**

 This starts the *CCS Debugger* and then switches to the *Debug* perspective.

a) Open Target Configurations window

View  $\rightarrow$  Target Configurations

- b) Expand hierarchy until you can see your project's .ccxml file
- c) Launch .ccxml file

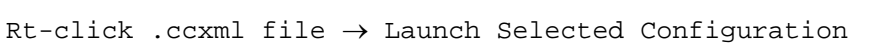

**Note:** The first time you Launch a debugger session, you may encounter the following dialog:

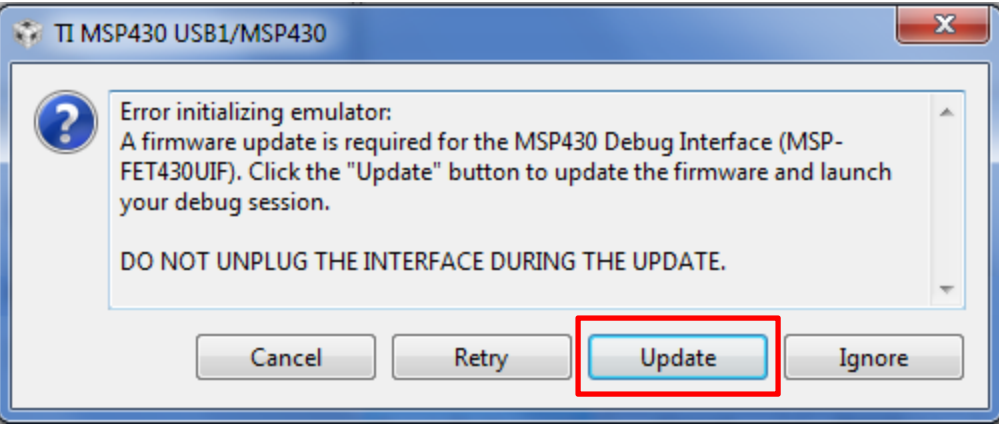

This occurs when CCS finds that the FET firmware – that is, the firmware in your Launchpad's debugger – is out-of-date. We recommend that you choose to update the firmware. Once complete, CCS should finish launching the debugger.

### **14. Connect to Target.**

With your debugger open, you can now connect to your target board.

► Use menu: Run Connect Target ► Or the *Connect Target* toolbar button:

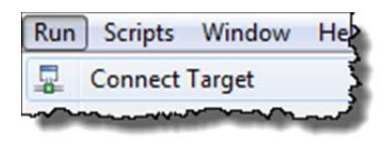

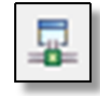

### **Connection Problems - Troubleshooting**

If the error "*cannot connect to target*" appears, the problem is most likely due to:

- No target configuration (.ccxml) file
- Wrong board/target config file or both i.e. board does not match the target config file
- Bad USB cable
- Windows USB driver is incorrect or just didn't get enumerated correctly

 If you run into this, check for each of these possibilities. In the case of the Windows USB driver try:

- Unplugging the USB cable and trying it in a different USB port. (Just changing ports can often get Windows to re-enumerate the device.
- Open Windows Device Manager and verify the board exists and there are no warnings or errors with its driver.
- If all else fails, ask your neighbor (or instructor) for assistance.

### **15. Load the code.**

 We need to load the code to our Launchpad. With this step, CCS actually programs the onchip Flash memory with your program.

```
Run \rightarrow Load \rightarrow Load Program - or – use the download button:
```
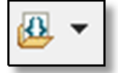

When the dialog appears, select *Browse Project*…

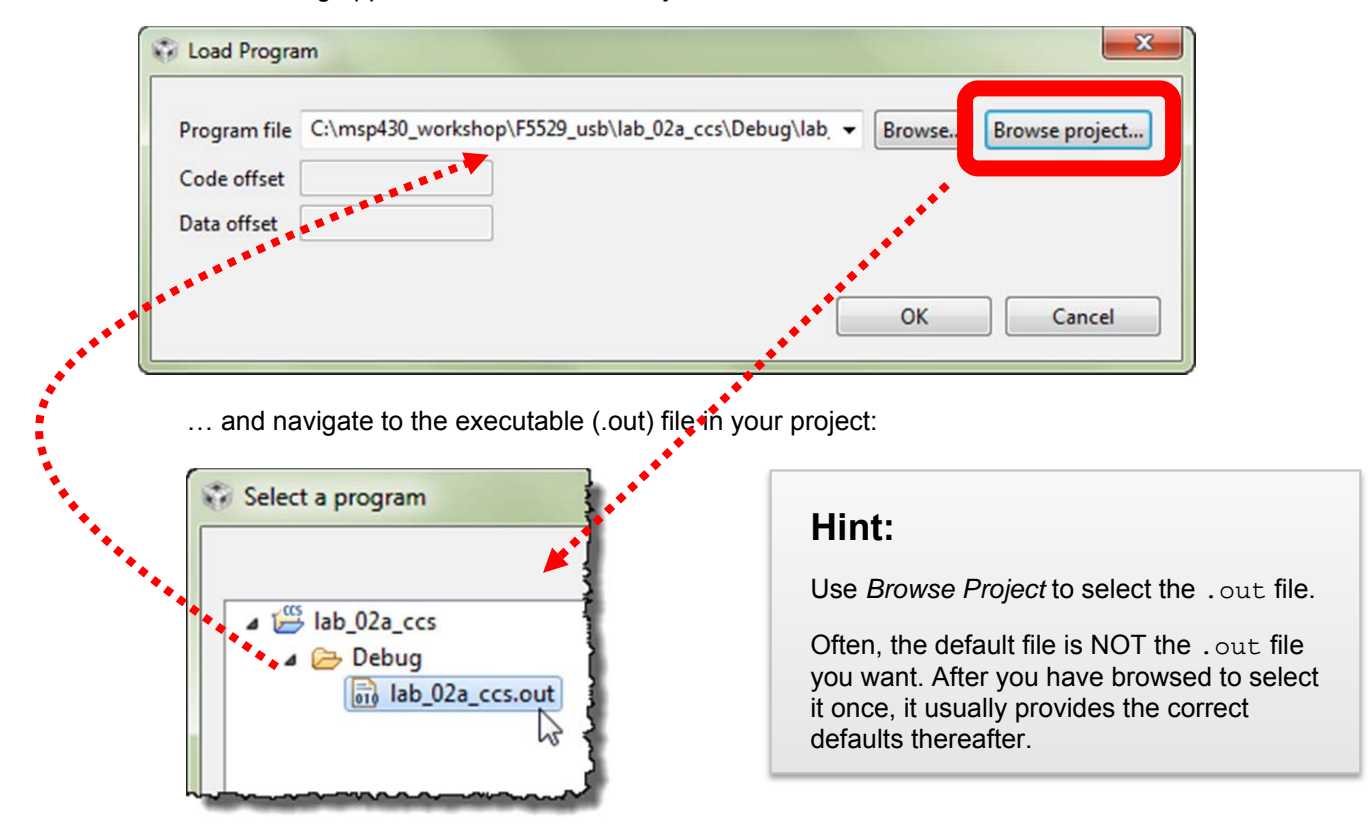

 Your program will now download to the target board and the PC will automatically run until it reaches main(), then stop as shown:

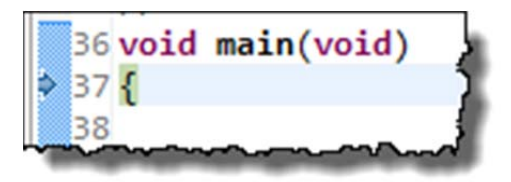

#### **16. Run the code.**

Now, it's finally time to RUN or "Play". ► Hit the Resume button:

 *The button is called 'Resume', though we may end up calling it 'Play' since that's what the icon looks like.* 

### **17. Pause the code.**

To stop your program running, ► click Halt (Pause):

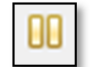

**Warning: Pause** is different than **Terminate** !!!

If you click the Terminate button, the debugger – and your connection to the target – will be closed. If you're debugging and just want to view a variable or memory, you will have to open a new debug session all over again. Remember to *pause* and think, before you halting your program.

### **18. Did printf work?**

Did "Hello World!" show up in your console window?

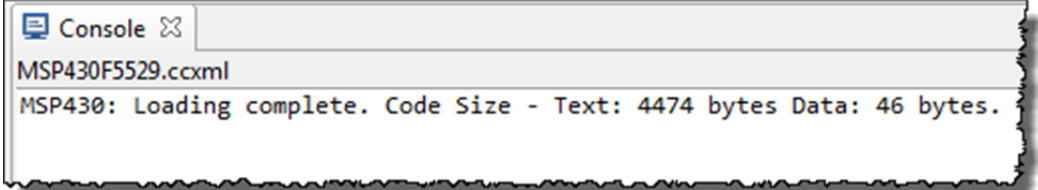

Nope, it didn't show up for us.  $\odot$ 

### **19. Let's Terminate the debug session and go fix our project.**

OK, this time we really want to terminate our debug session.

Click the red Terminate button:

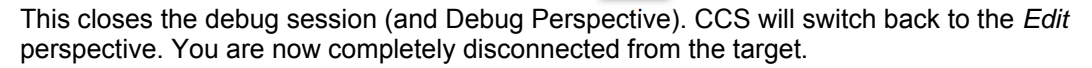

**20. Also, if the Target Configurations window is still open, please close it.** 

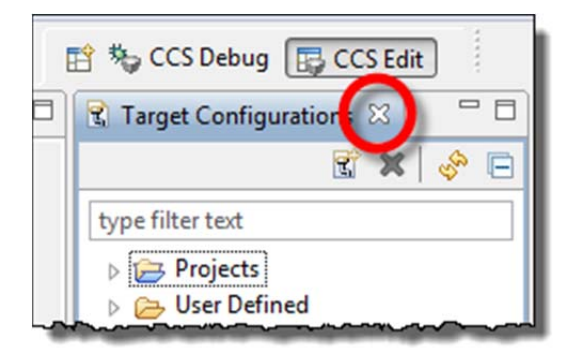

## **Fix Your Project**

### **21. What is wrong?**

 We searched the internet for: "msp430 printf" and found a wiki page that demonstrated how to get printf() to work:

[http://processors.wiki.ti.com/index.php/Printf\\_support\\_for\\_MSP430\\_CCSTUDIO\\_compiler](http://processors.wiki.ti.com/index.php/Printf_support_for_MSP430_CCSTUDIO_compiler) 

Since you may not have internet access in the classroom, here's the relavent bit:

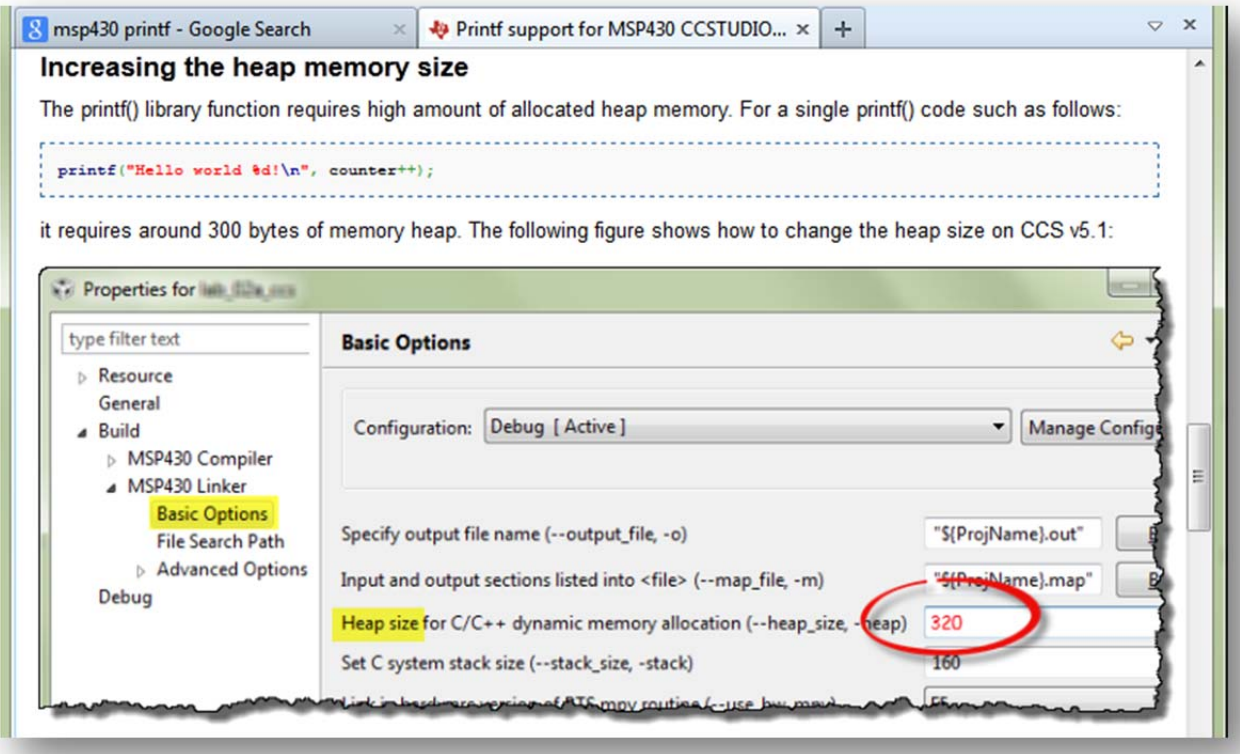

### **22. Increase the heap size.**

Per the wiki suggestion, let's increase the heap size size to 320 bytes.

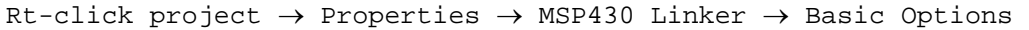

Increase *Heap size* to: **320**

**Hint:** As a side note, if you look just below the entry for setting the Heap size, you will see the setting for Stack size. This is where you would change the stack size of you system, when/if that needs to be done.

## **Build, Load, Connect and Run … with the Easy Button**

### **23. Rebuild and Reload your program – the one-step method.**

 Here's the "easy button" (i.e. one button) method for debugging your code. First, make sure you terminated your previous debug session and you are in the Edit perspective.

Click the BUG toolbar button:

**な、** 

 Clicking this button will: Build the program (if needed); Launch the debugger; Connect to Target; and Load your program

### **24. Once the program has successfully loaded, ► run it.**

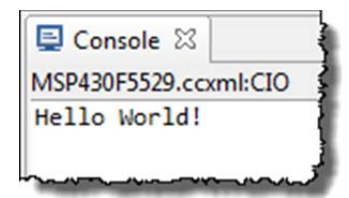

### **25. Close the lab\_02a\_ccs project.**

Closing a project is both handy and prevents errors.

Rt-click project  $\rightarrow$  Close Project

 If your source file (hello.c) was open, notice how closing the project also closes most source files. This can help prevent errors. *(Wait until you've spent an hour editing a file – with it not working – only to find you were editing a file with the same name, but from a different project. Doh!)*

You can quickly reopen the project, when and if you need to.

## **Lab 2b – My First Blinky**

We plan to get into all the details of how GPIO (general purpose input/output) works in the next chapter. At that time, we will also introduce the MSP430ware DriverLib library to help you program GPIO, as well as all the other peripherals on the MSP430.

In the lab exercise, we want to teach you a few additional debugging basics – and need some code to work with. To that end, we're going to use the Blink template found in CCS. This is generic, low-level MSP430 code, but it should suite our purposes for now.

## **Create and Examine Project**

**1. Create a new project with the following properties:** 

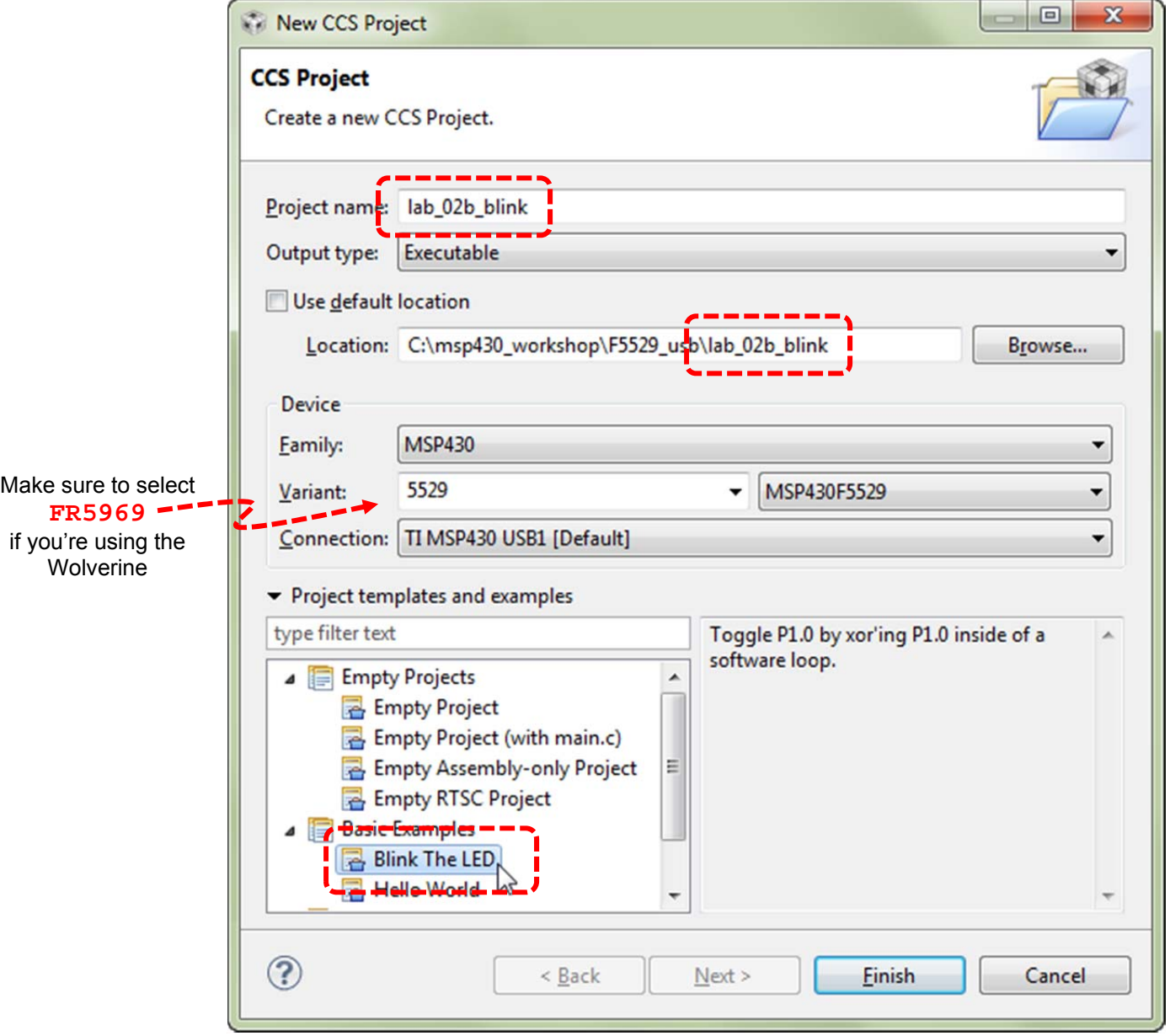

### **2. Let's quickly examine the code that was in the template.**

This code simply blinks the LED connected to Port1, Pin0 (often shortened to P1.0).

```
#include <msp430.h> 
int main(void) { 
    WDTCTL = WDTPW | WDTHOLD; // Stop watchdog timer
    P1DIR |= 0x01; // Set P1.0 to out-put direction 
   for(;i) {
       volatile unsigned int i; // volatile to prevent op-timization
       Plour \texttt{~} - 0x01; \texttt{~} // Toggle P1.0 using exclusive-OR
       i = 10000; // SW Delay
        do i--; 
       while(i != 0);
     }
```
 Other than standard C code which creates an endless loop that repeats every 10,000 counts, there are three MSP430-specific lines of code.

- As we saw earlier, the Watchdog Timer needs to be halted.
- The I/O pin (P1.0) needs to be configured as an output. This is done by writing a "1" to bit 0 of the Port1 direction register (P1DIR).
- Finally, each time thru the for loop, the code toggles the value of the P1.0 pin. *(In this case, it appears the author didn't really care if his LED started in the on or off position; just that it changed each time thru the loop.)*

### **Build, Load, Run**

**3. Build the code. Start the debugger. Load the code.** 

 If you don't remember how to use the *easy* button (or the long method), please refer back to *lab\_02a\_ccs*.

**4. Let's start by just running the code.** 

Click the *Run* button on the toolbar (or press *F8*)

You should see the LED toggling on/off.

### **5. Halt the debugger … don't terminate!**

**Hint:** As we mentioned earlier, we will provide more details about the MSP430 GPIO features, registers, and programming in the next chapter.
### **Restart, Single-Step, Run To Line**

### **6. Restart your program.**

Let's get the program counter back to the beginning of our program.

 $Run \rightarrow Restart - or -$  use the Restart toolbar button:

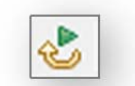

 $WDTCTL = WDTPW | WDTHOLD;$ 

21 #include <msp430.h>

int main(void) {

P1DIR  $= 0x01$ ;

 Notice how the arrow, which represents the Program Counter (PC) ends up at main() after your restart your program. This is where your code will start executing next.

 In CCS, the default is for execution to stop whenever it reaches the main() routine.

By the way, *Restart* starts running your code

from the entry point specified in the executable (.out) file. Most often, this is set to your reset vector. On the other hand, *Reset* will invoke an actual reset. *(Reset will be discussed further in Chapter 4.)*

### **7. Single-step your program.**

With the program halted, click the **Step Over (F6)** toolbar button (or tap the F6 key):

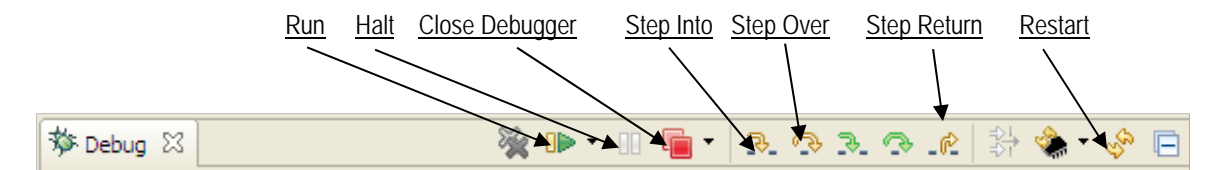

 Notice how one line of code is executed each time you click *Step Over*; in fact, this action treats functions calls as a single point of execution – that is, it steps *over* them. On the other hand *Step Into* will execute a function call step-by-step – go *into* it. Step Return helps to jump back out of any function call you're executing.

**Hint:** You probably won't *see* anything happen until you have stepped past the line of code that toggles P1.0.

### **8. Single-step 10,000 times**

Try stepping over-and-over again until the light toggles again…

 Hmmm… looking at the count of 10,000; we could be single-stepping for a long time. For this, we have something better…

### **9. Try the** *Run-To-Line* **feature.**

Click on the line of code that toggles the LED.

Click on the line:  $P1OUT \sim = 0 \times 01$ ; Then Right-click and select *Run To Line* (or hit Ctrl-R) Single-step once more to toggle the LED

#### **10. Set a breakpoint.**

 There are many ways to set a breakpoint on a line of code in CCS. You can right-click on a line of code to toggle a Breakpoint. But the easiest is to:

Double-click the blue bar on the line of code

For example, you can see we have just set a breakpoint on our toggle LED line of code:

Once a breakpoint is set, there will be a blue marker that represents it. By **double-clicking** in this location, we can easily add or remove breakpoints.

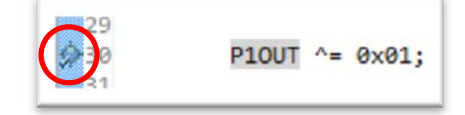

#### **11. Run to breakpoint.**

 Run the code again. Notice how it stops at the breakpoint each time the program flow encounters it.

Press F8 (multiple times)

You should see the LED toggling on or off each time you run the code.

#### **12. Terminate your debug session.**

When you're done having fun, terminate your debug session.

**13. Close the project.** 

## **Lab 2c – Putting the OOB back into your device**

Do you want to go back and run the original Out-Of-Box (OOB) demo that came on your Launchpad board?

Unfortunately, we overwrote the Flash memory on our microcontroller as downloaded our code from the previous couple lab exercises. In this part of the lab, we will build and reload the original demo program. Note: sometimes the Out-Of-Box demo is also referred to as the UE (User Experience) demo.

#### **1. Import OOB demo project.**

 As part of the workshop files, we already placed a copy of the project used to build the original Launchpad demo into the lab 02c\_oob folder.

Project  $\rightarrow$  Import Existing CCS Eclipse Project

C:\msp430\_workshop\F5529\_usb\lab\_02c\_oob\CCS\

Browse to the lab\_02c\_oob folder for your target and import the project.

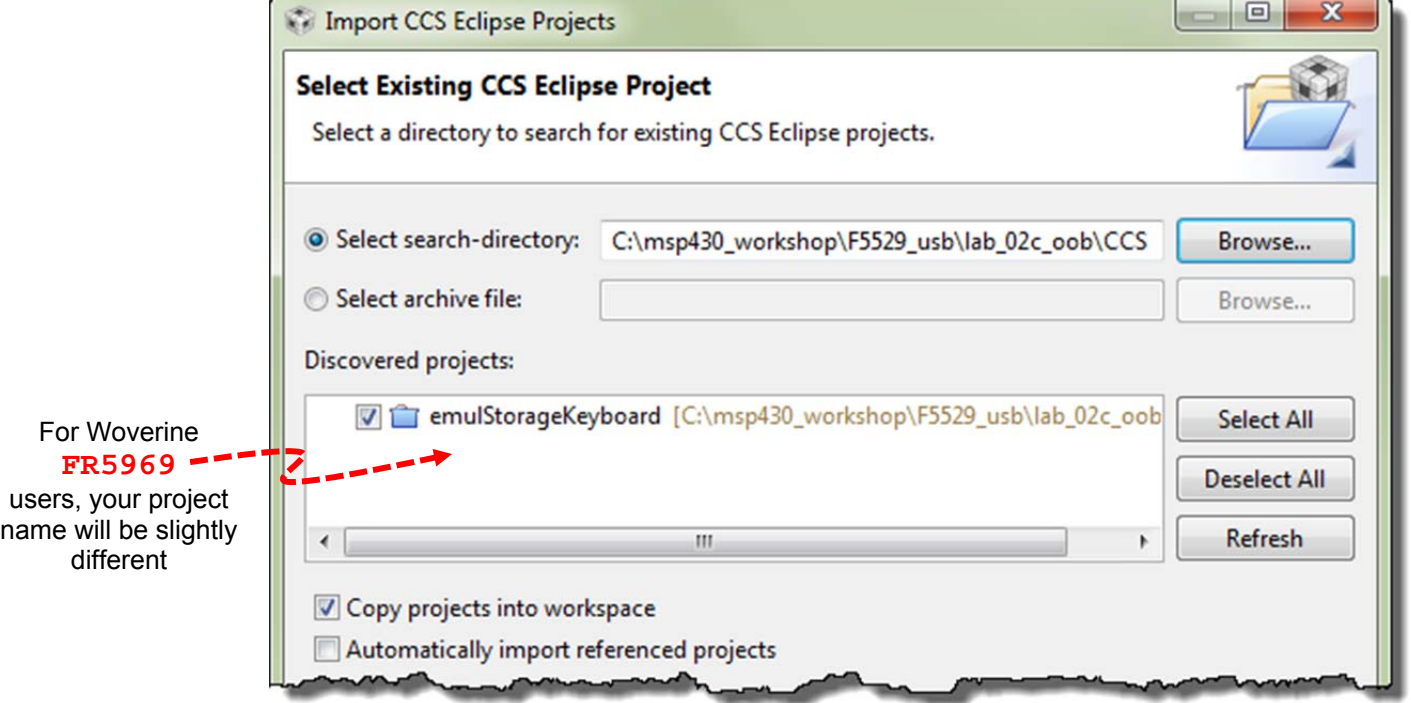

Note, this project was obtained from the Launchpad's webpage: [ti.com/msp-exp430f5529lp](http://ti.com/msp-exp430f5529lp)

#### **2. Click the easy debug button to build, launch the debugger, and load the program to flash.**

 In this lab, we're not that interested in running the code within the debugger, rather we're just using the debug button as an easy way to program our device with the demo program. Later labs will explore the various features on display in the demos.

**3. Terminate the debugger and close the project.** (You can run it within the debugger, but running it outside the debugger 'proves' the program is actually in Flash memory.)

### **4. Unplug the Launchpad from your PC and plug it back in.**

This runs the original demo that was just re-programmed into Flash. (We unplugged from Windows to get Windows to recognize the memory-stick (MSC) feature of the demo program. *(You can refer back to lab\_01\_oob if you have questions.)* 

## **(Optional) Lab 2d – MSP430Flasher**

The MSP430Flasher utility lets you program a device without the need for Code Composer Studio. It can actually perform quite a few more tasks, but writing binary files to your board is the only feature that we explore in this exercise. The tool is documented at:

http://processors.wiki.ti.com/index.php/MSP430\_Flasher\_-\_Command\_Line\_Programmer

*Note:* The MSP430Flasher utility is quite powerful; with that comes the need for caution. With this tool you could – if you are being careless – lock yourself out of the device. This is a feature that is appreciated by many users, but not when doing development. The batch files we provide should not hurt your Launchpad – but we ask that you treat this tool with caution.

### **Programming the UE OOB demo using MSP430Flasher**

**1. Verify MSP430Flasher installation.** 

Where did you install the MSP430Flasher program? Please write down the path here:

/MSP430Flasher.exe

**Hint:** If you have not installed this executable, either return to the installation guide to do so, or you may skip this lab exercise.

#### **2. Edit / Verify DOS batch program in a text editor.**

We created the ue. bat file to allow you to program the User Experience OOB demo to your Launchpad without CCS. Open the following file in a text editor:

C:\msp430\_workshop\<target>\lab\_02d\_flasher\ue.bat

Verify – and modify, if needed – the two directory paths listed in the .bat file. For example:

```
CLS 
C:\ti\msp430\MSP430Flasher_1.2.2\MSP430Flasher.exe -n MSP430F5529 
-w "C:\msp430_workshop\F5529_usb\workspace\emulStorageKeyboard\Debug\emulStorageKeyboard.txt" -v 
pause
```
Where: -n is the name of the processor to be programmed -w indicates the binary image -v tells the tool to verify the image

 We used the default locations for MSP430Flasher and our lab exercises. You will have to change them if you installed these items to other locations on your hard drive.

### **3. Open up a DOS command window.**

One way to do this is by typing "command" in Windows "Start" menu, then hitting Enter.

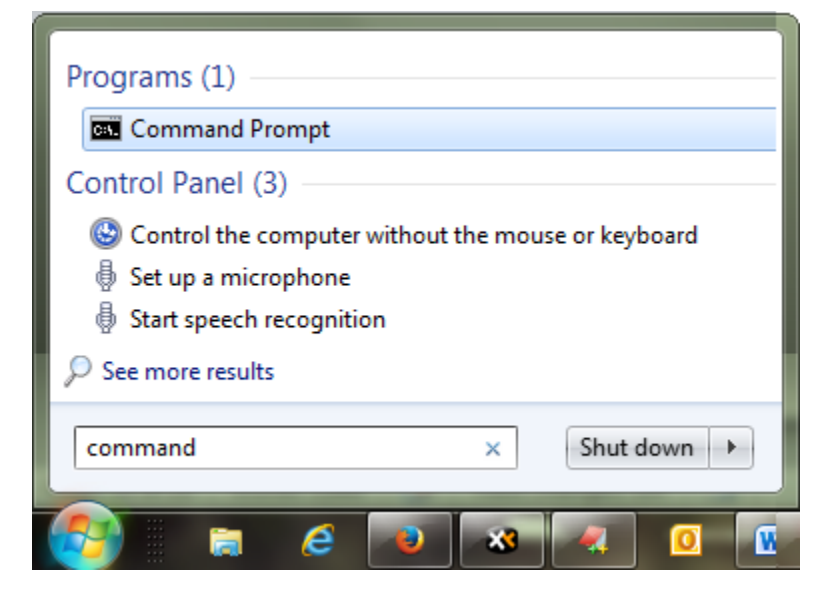

After starting command, it should open to something similar to this:

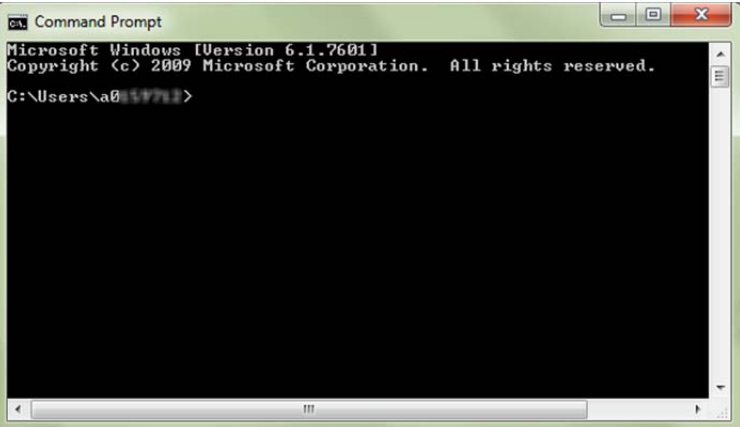

**4. Navigate to your lab\_02d\_flasher folder.** 

The DOS command for changing directories is: "*cd*"

cd C:\msp430\_workshop\**<target>**\lab\_02d\_flasher\

Once there, you should be able to list the directories contents using the *dir* command.

dir

#### **5. Run the batch file to program the UE out-of-box executable to your board.**

ue.bat J

You should see it running … here's a screen capture we caught mid-programming:

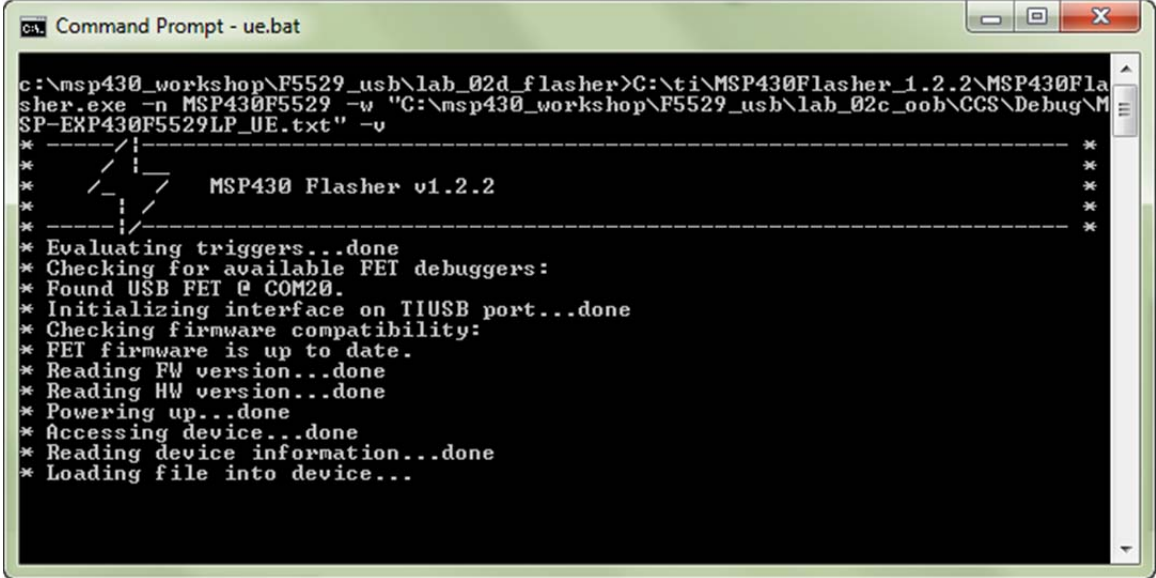

#### **6. When complete, hit enter to finish the batch program.**

 We ended our batch program with a *pause* since – depending upon how you invoked it – the command window could close automatically. Pause forces the window to stay open, so that you can see the feedback shown above.

 Below is what the command window should look like right before you hit any key, which should end the batch program.

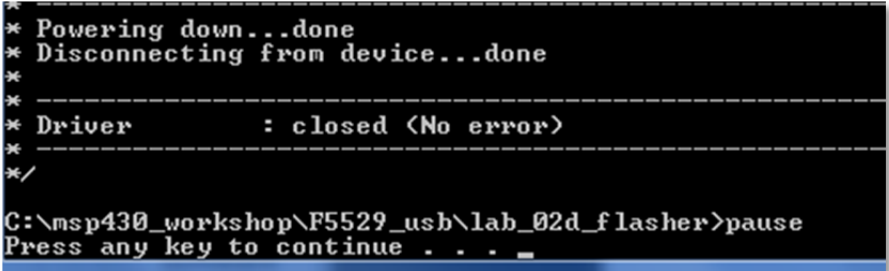

**7. Once again, verify the Launchpad program works.** 

### **Programming Blinky with MSP430Flasher**

We can use this same utility to burn other programs to our target. Before we can do that, though, we need to create the binary file of our program. The UE app already did this as part of their build process, but we need to make a quick modification to our project to have it build the correct binary format for the flasher tool.

**8. Open your lab\_02b\_blink project.** 

#### **9. Open the project properties for you project.**

With the project selected, hit *Alt-Enter*.

#### **10. Change the required build setting, as shown below.**

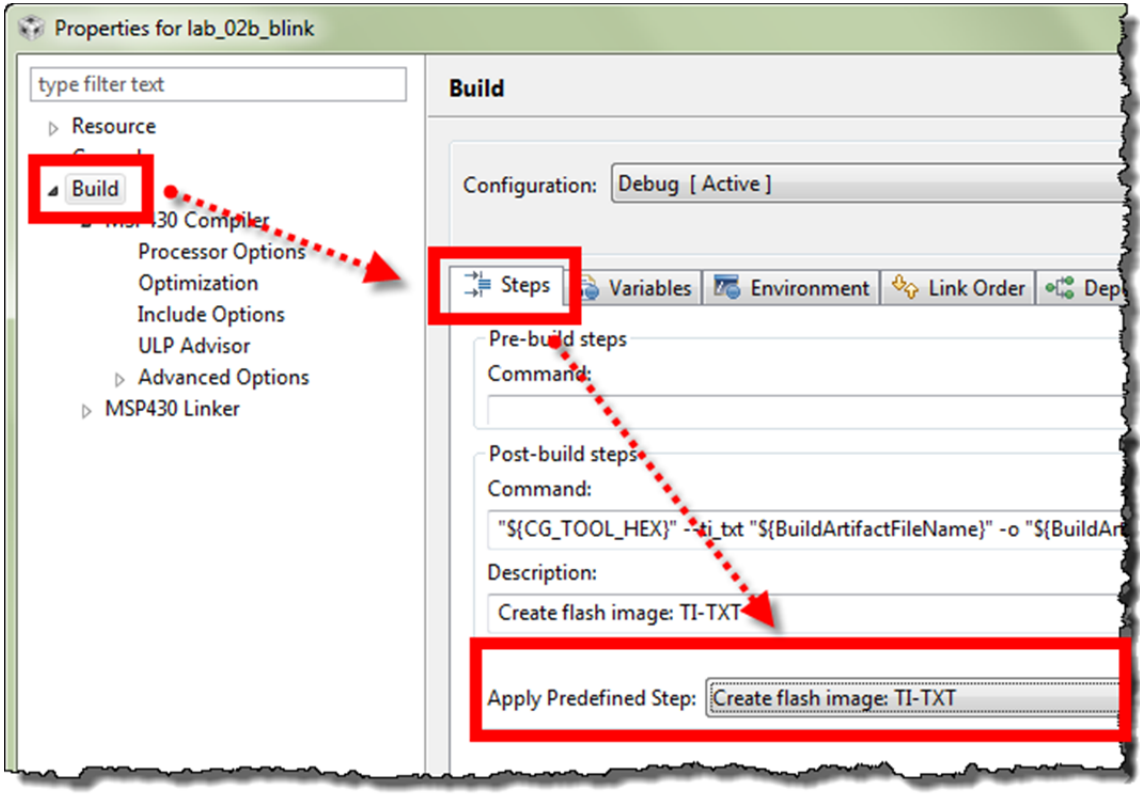

This is documented at:

htt[p://processors.wiki.ti.com/index.php/Generating\\_and\\_Loading\\_MSP430\\_Binary\\_Files](http://processors.wiki.ti.com/index.php/Generating_and_Loading_MSP430_Binary_Files) 

#### **11. Rebuild the project.**

 If you don't rebuild the project, the .txt binary might not be generated if CCS thinks the program is already built.

**Clean** the project **Build** the project

**12. Verify that lab\_02b\_blink.txt was created in the /Debug directory.** 

#### **13. Open blink.bat with a text editor and verify all the paths are correct.**

```
C:\msp430_workshop\<target>\lab_02d_flasher\blink.bat
```
**14. Run blink.bat from the DOS command window.** 

When done programming, you should see the LED start blinking.

### **Cleanup**

- **15. Close your lab\_02b\_blink project.**
- **16. You can also close the DOS command window, if it's still open.**

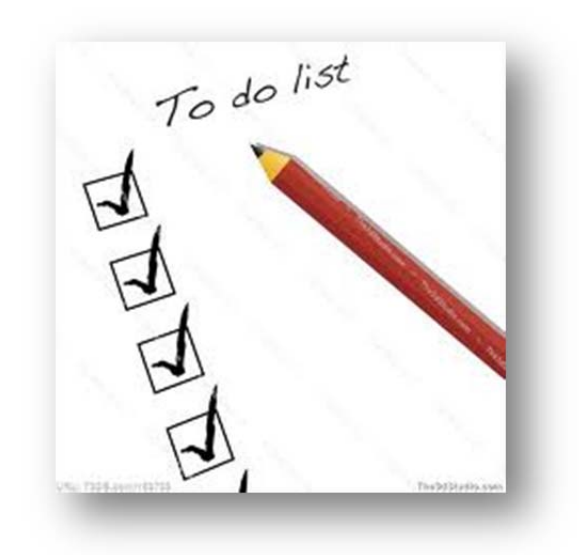

# **Using GPIO with MSP430ware**

## **Introduction**

In the previous lab exercise blinked an LED on the MSP430 Launchpad, but we didn't write the code – we were able to import a generic 'blink' template that ships with CCSv5.

This chapter explores the GPIO (general purpose bit input/output) features of the MSP430 family.By examining the hardware operation of the I/O pins, as well as the registers that control them, we gain insight to the many way we can utilize these features.

To make programming easier, we'll use the driver library (DriverLib) component of MSP430ware. While not actually a set of "drivers" in the traditional sense, this library provides us the software tools to quickly build and deploy our own driver code for MSP430 devices.

Finally, now that we are introducing a library we can link into our project, we explore the concept of "portable projects". By creating and using IDE path variables, it becomes easy to migrate projects from one computer to another. Another benefit is that it becomes much easier to upgrade to new library versions, as they become available.

## **Learning Objectives**

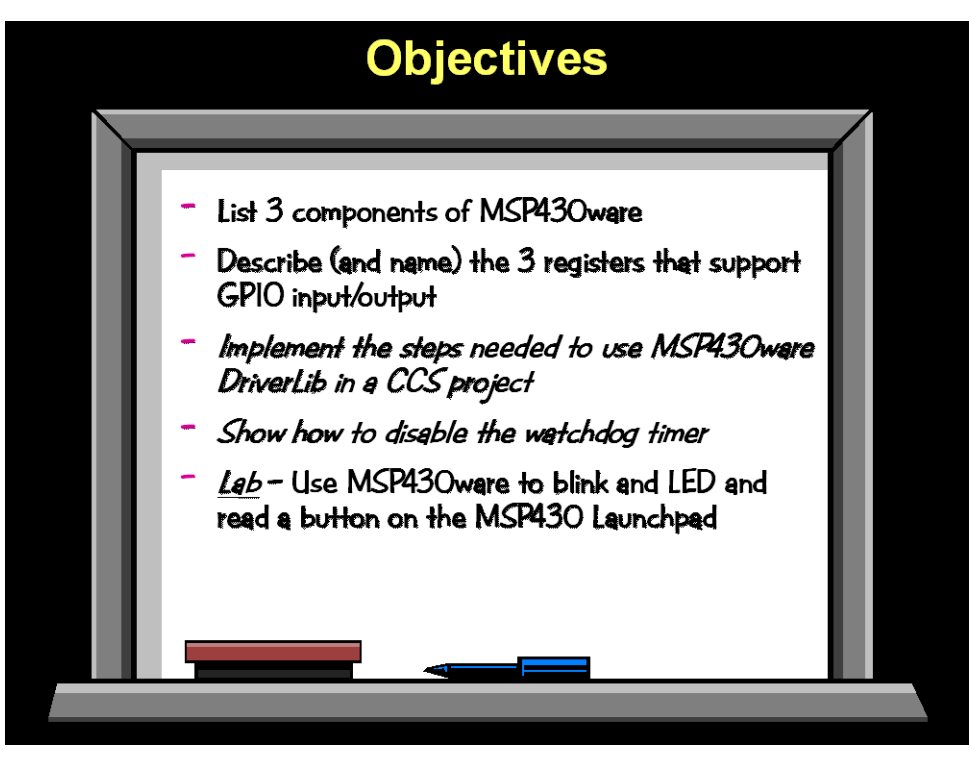

# **Chapter Topics**

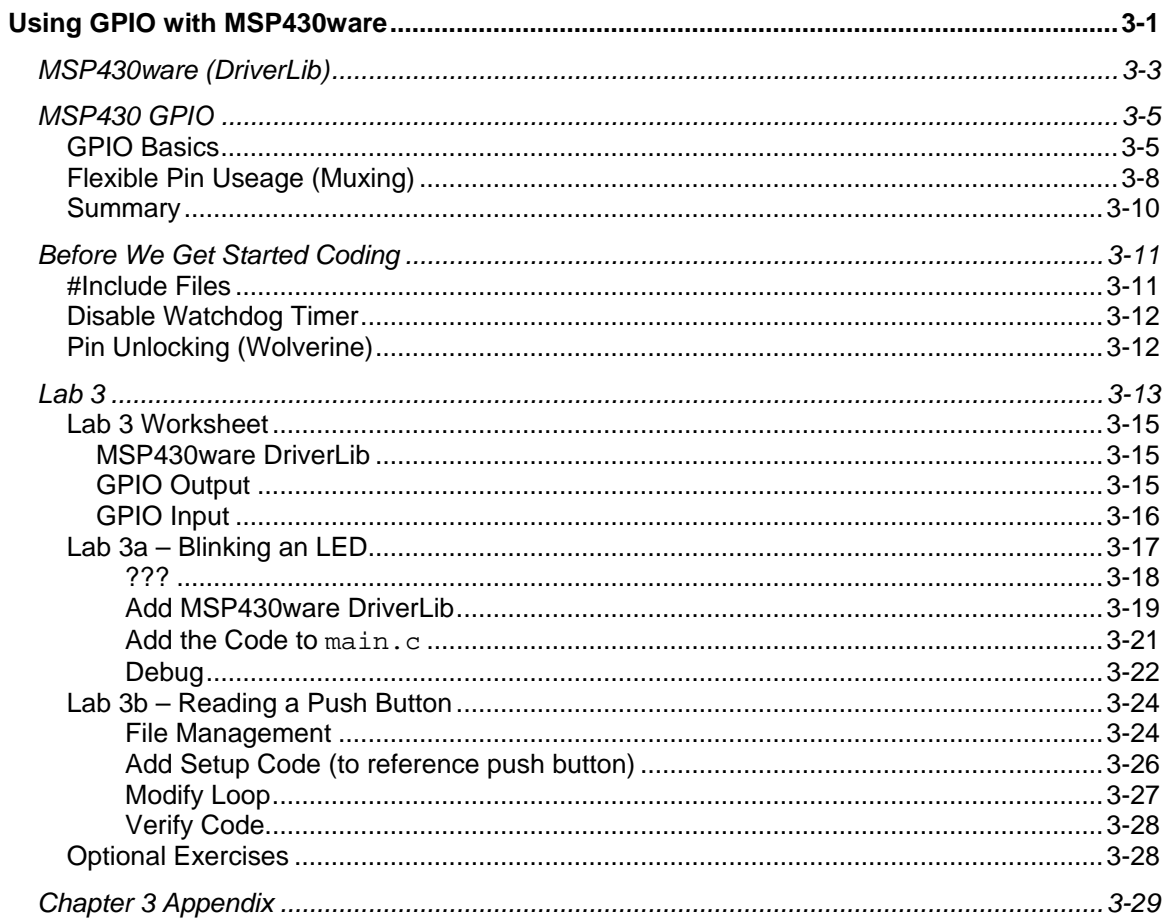

## **MSP430ware (DriverLib)**

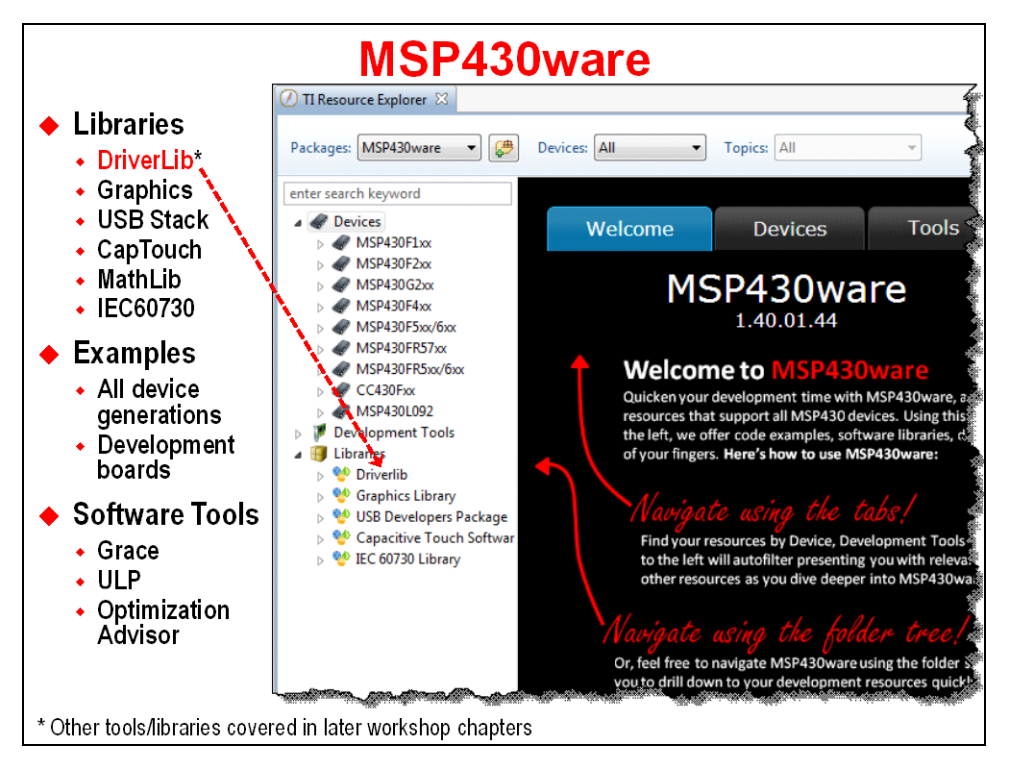

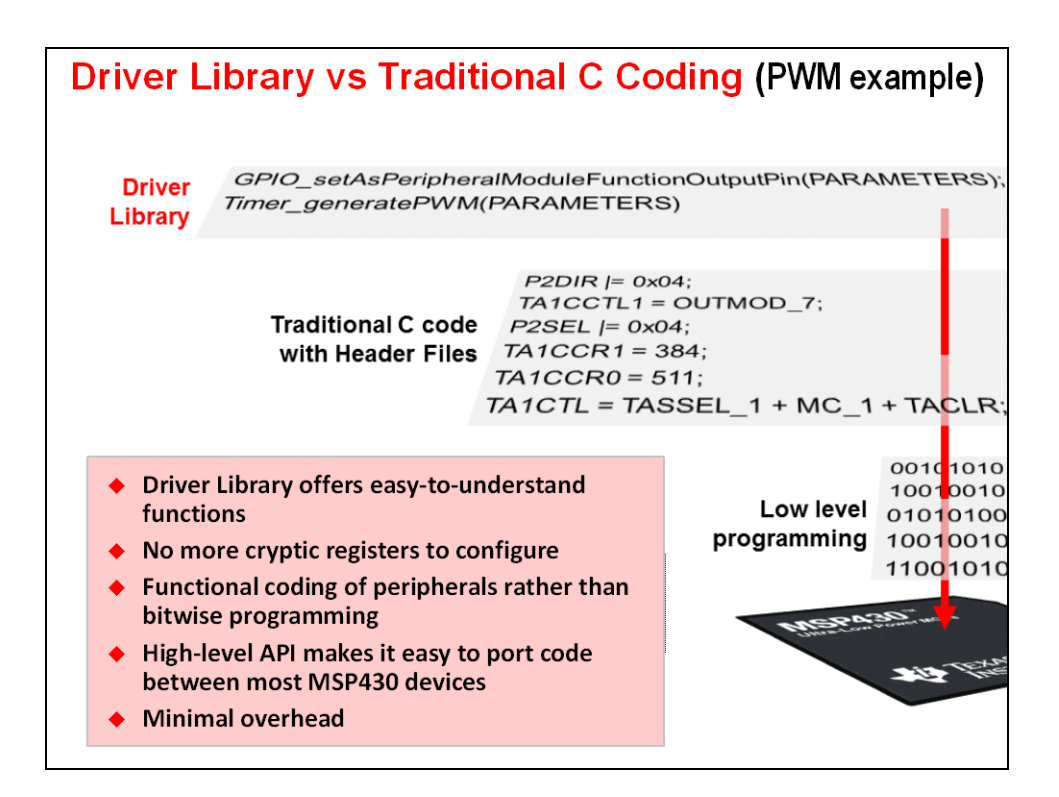

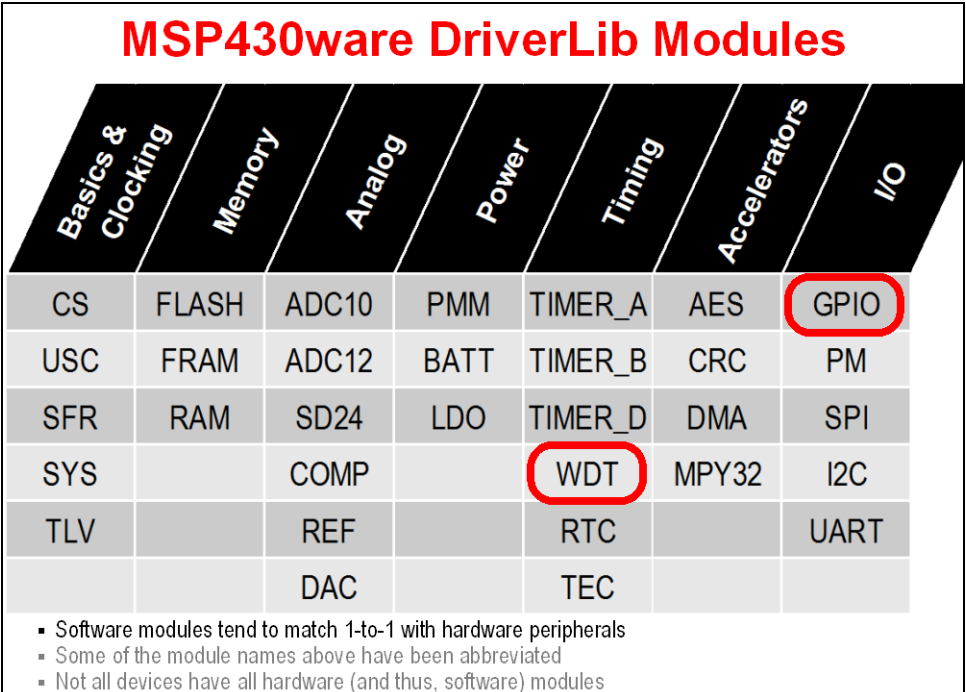

- DriverLib is not currently available for MSP430 ValueLine devices

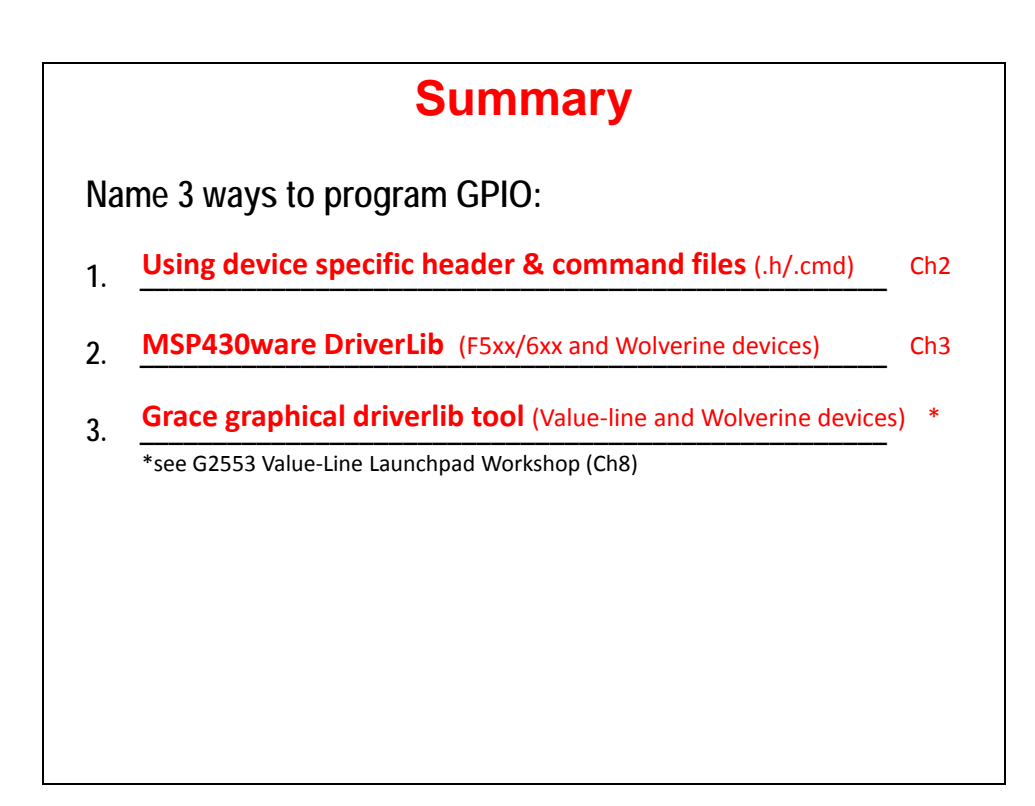

## **MSP430 GPIO**

## **GPIO Basics**

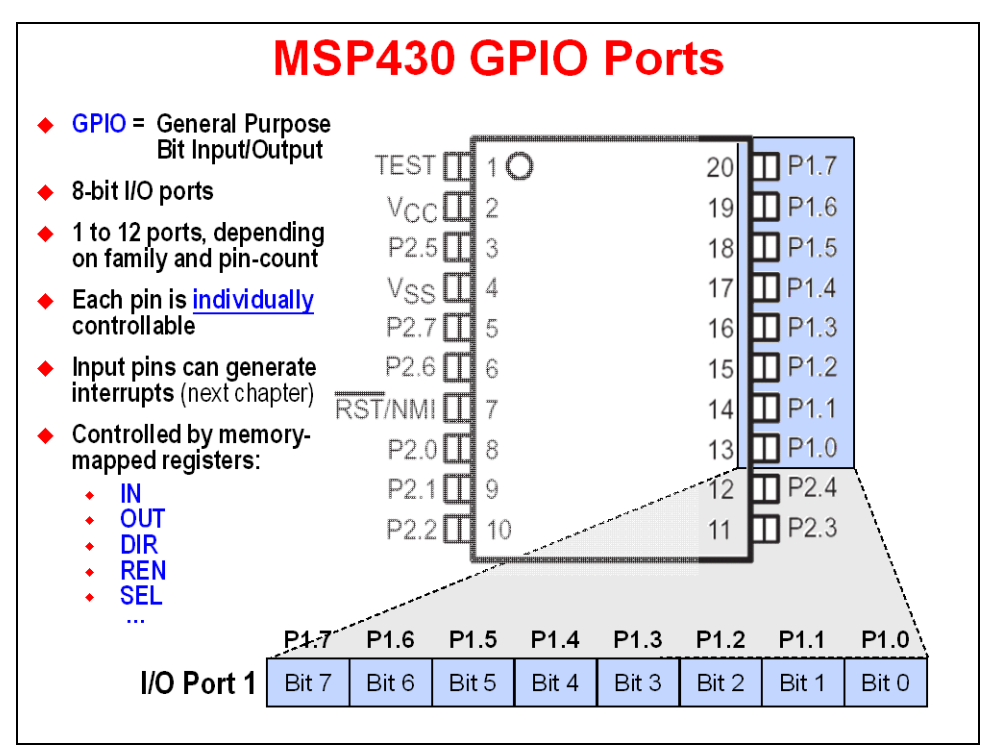

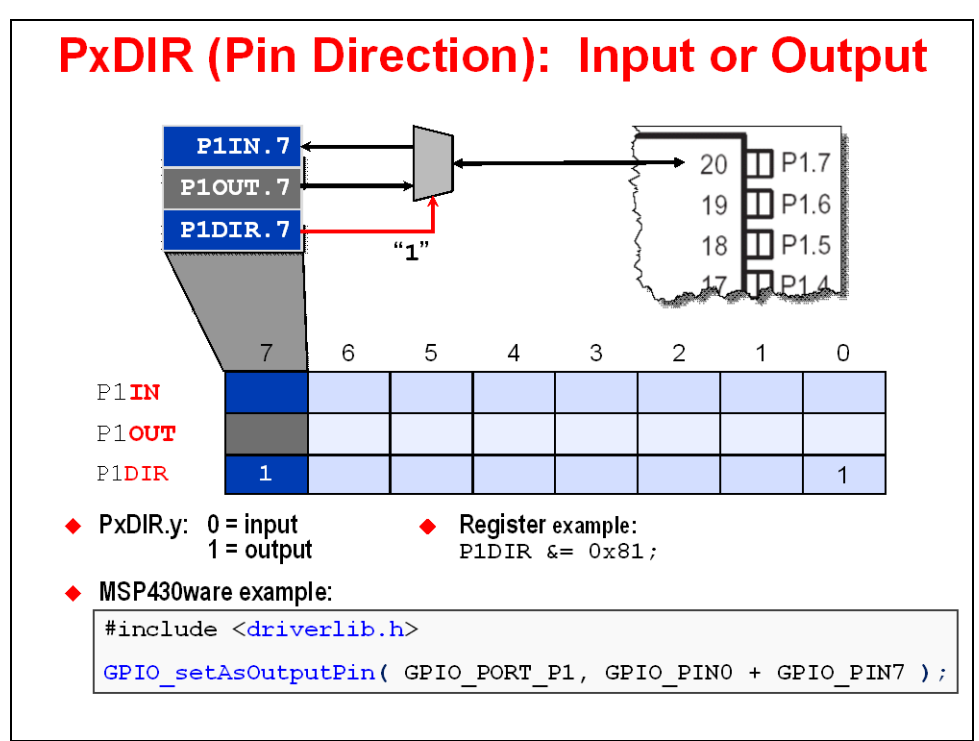

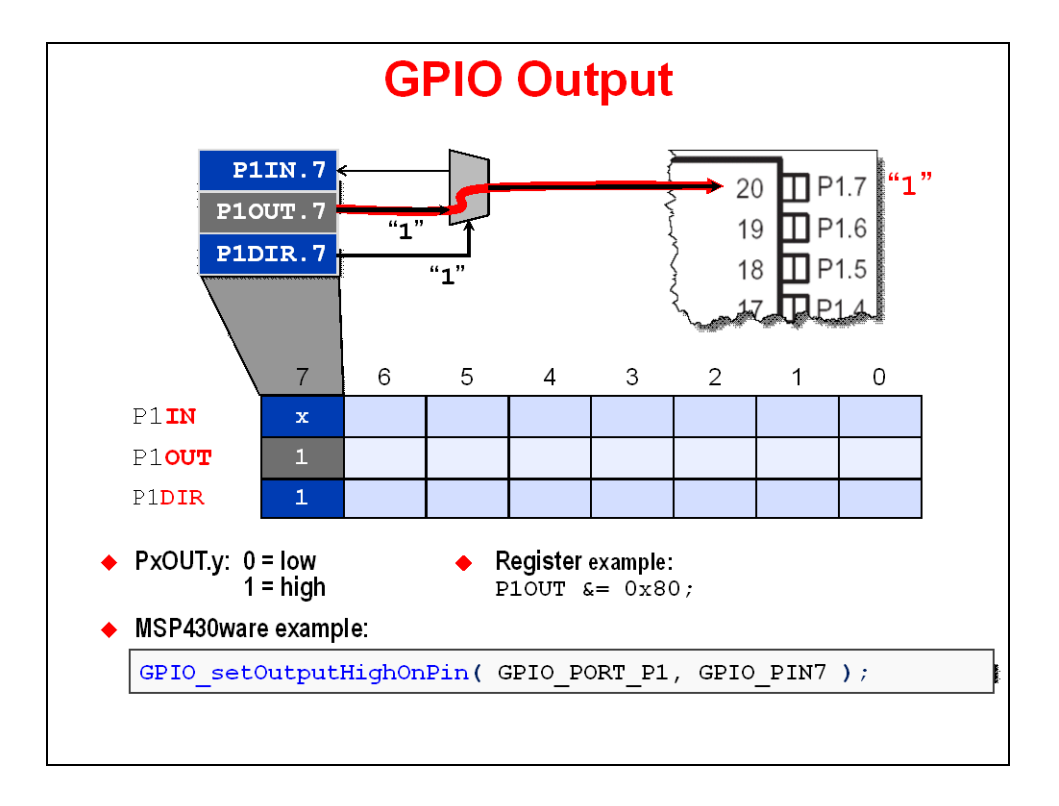

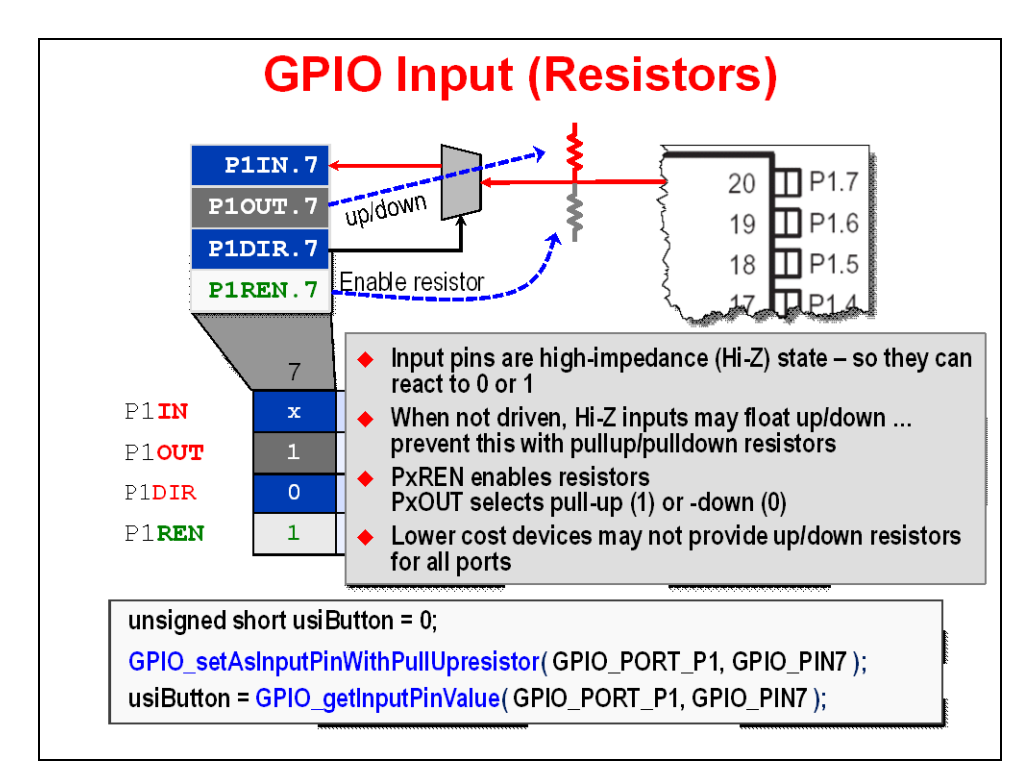

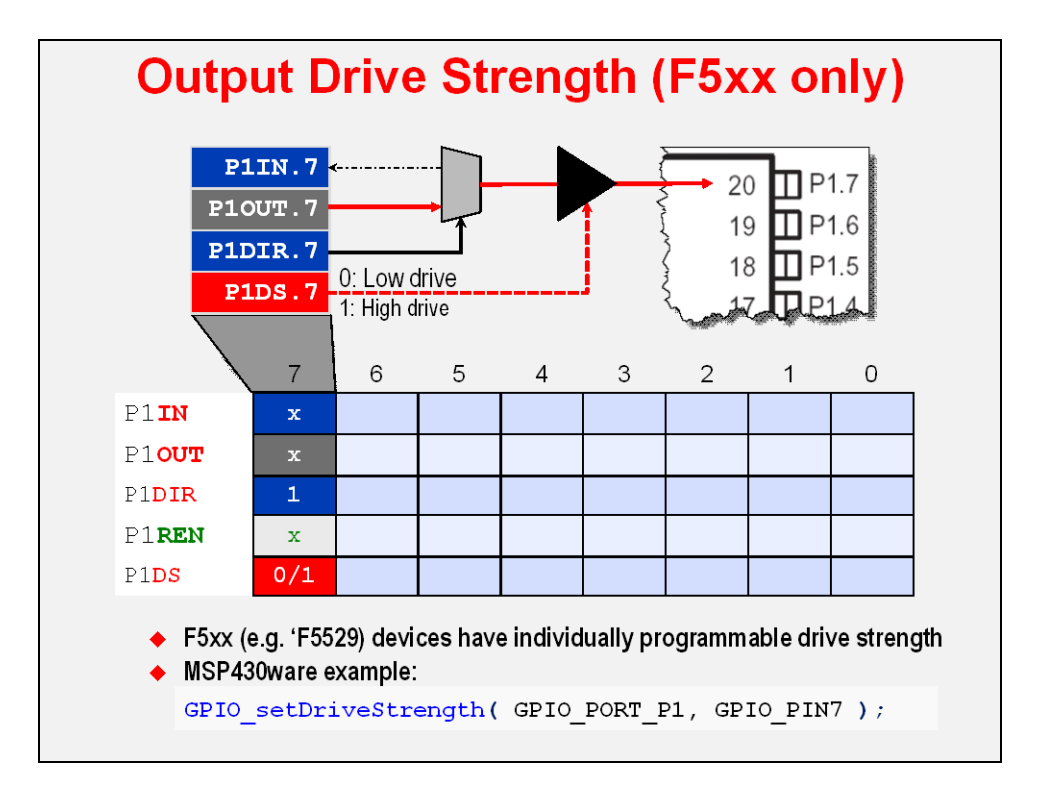

## **Flexible Pin Useage (Muxing)**

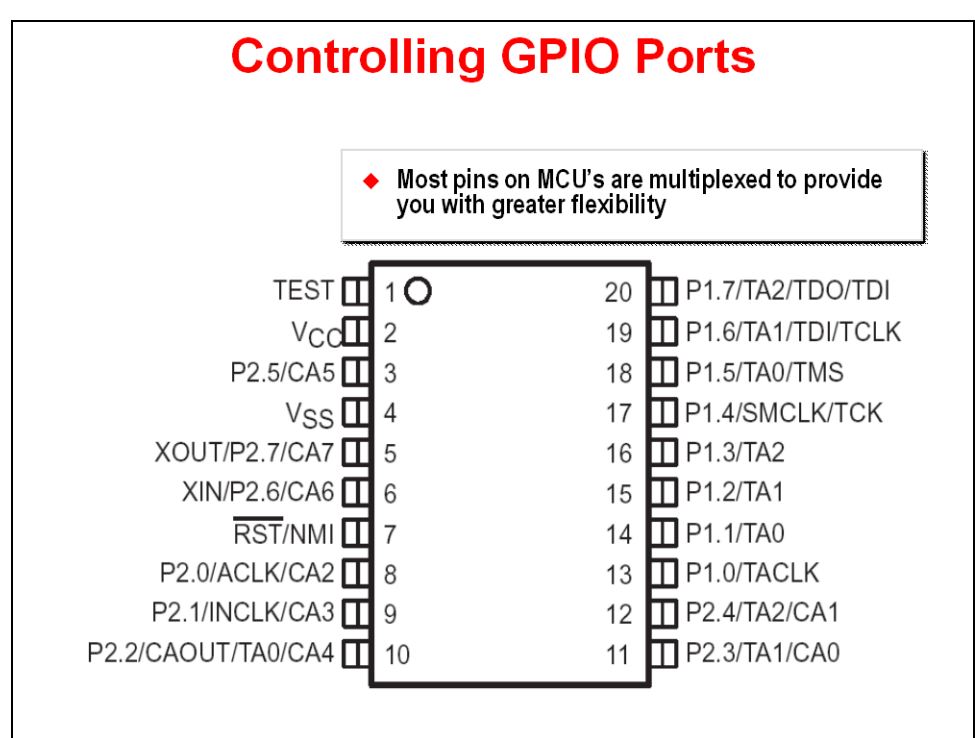

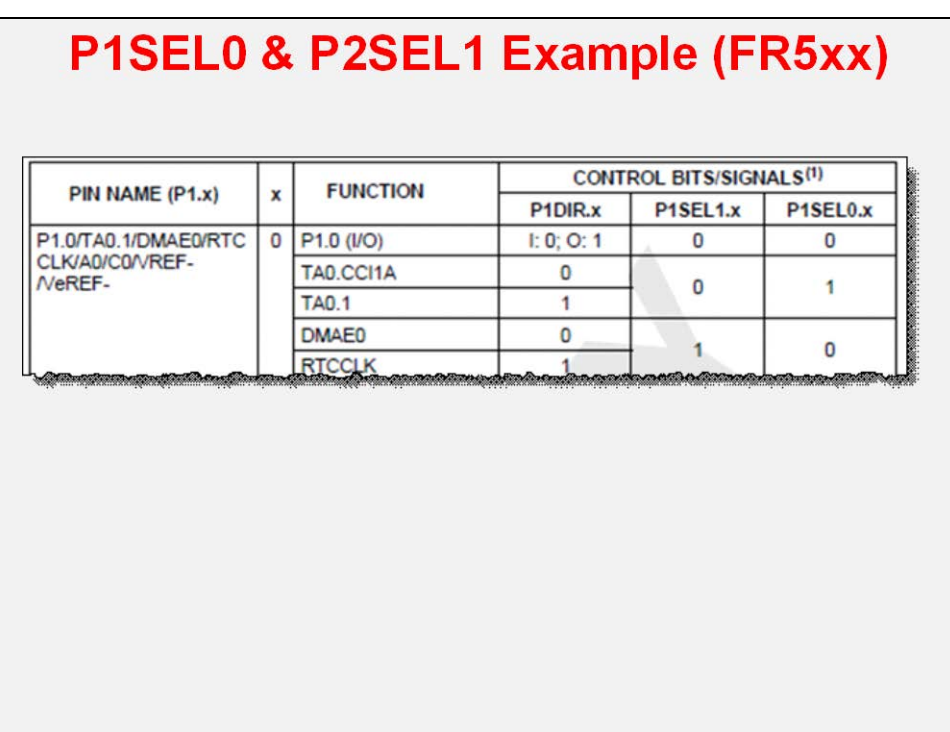

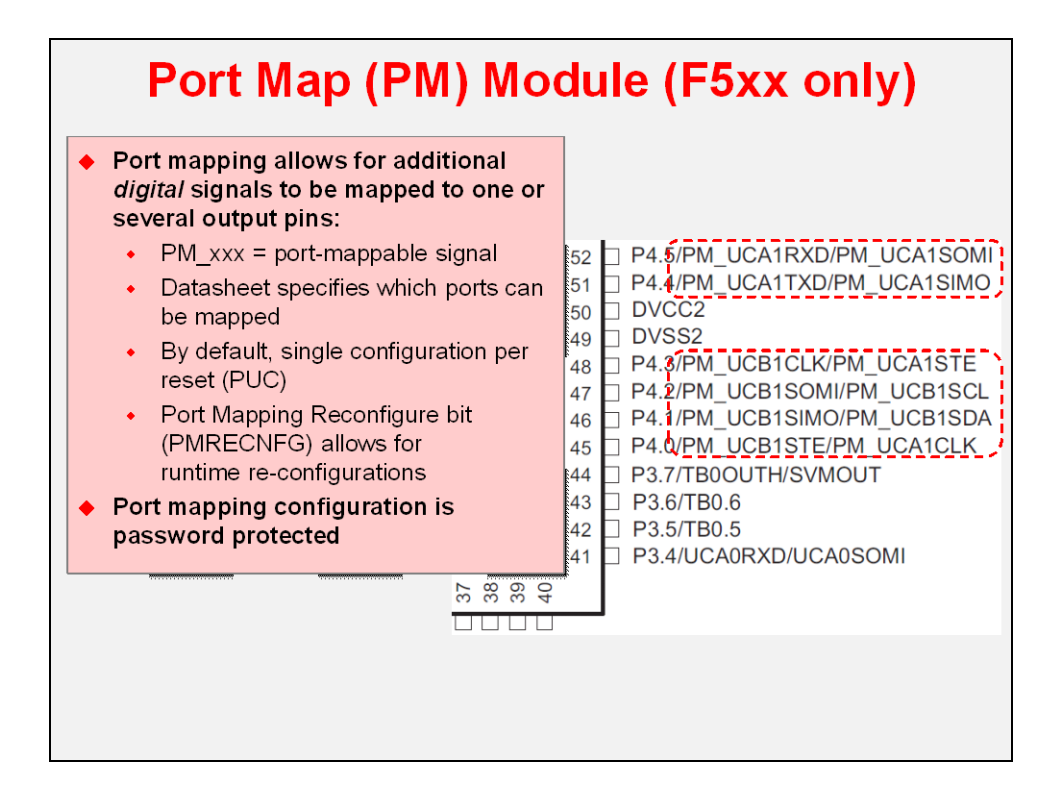

## **Summary**

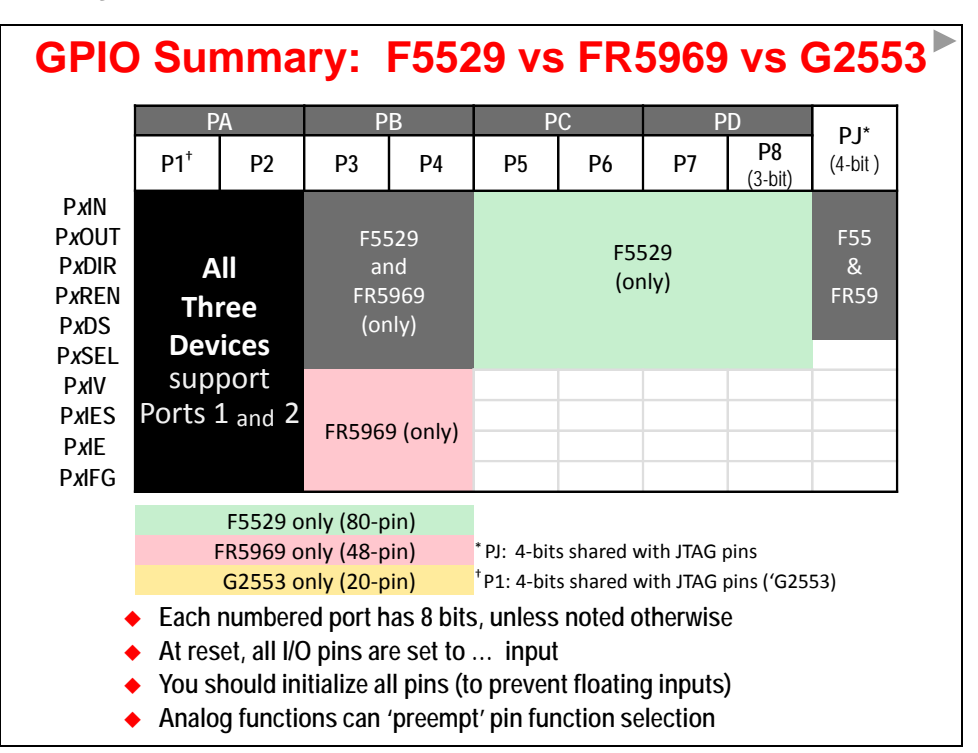

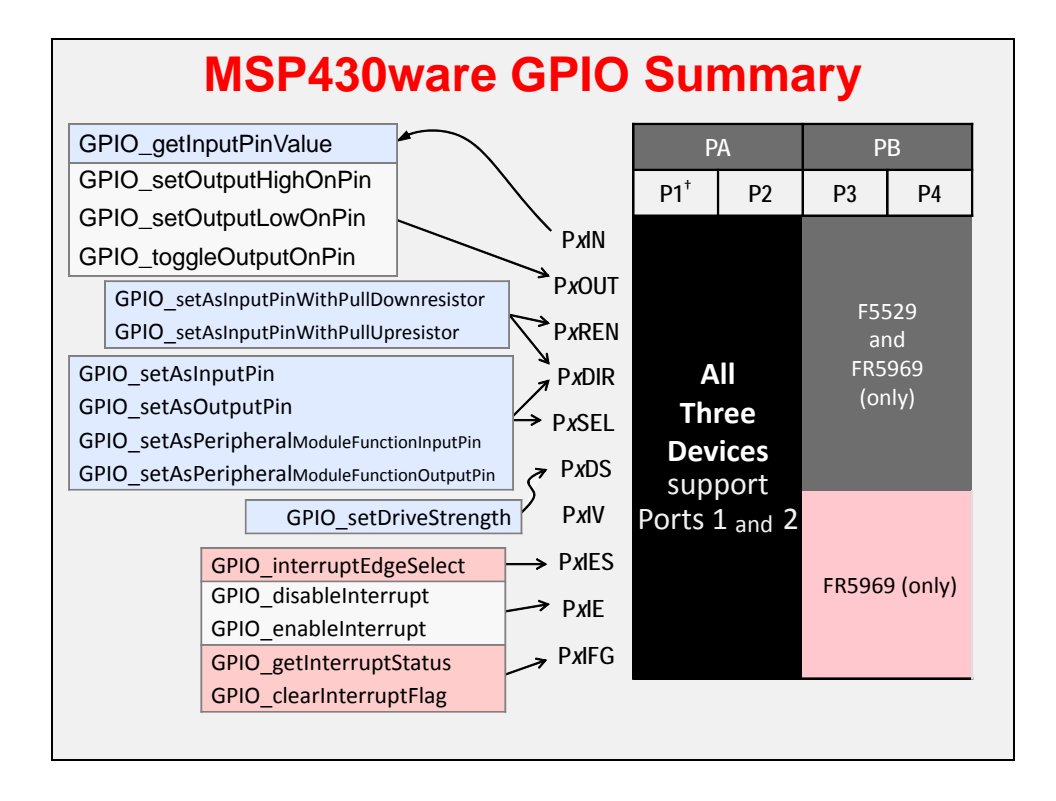

## **Before We Get Started Coding**

## **Getting Your Program Started**

**We cover system initialization details in Chapter 4, but here are a few items needed for Lab 3:**

- **1. Include required #include files**
- **2. Turn off the Watchdog timer**
- **3. Unlock pins (Wolverine devices)**

## **#Include Files**

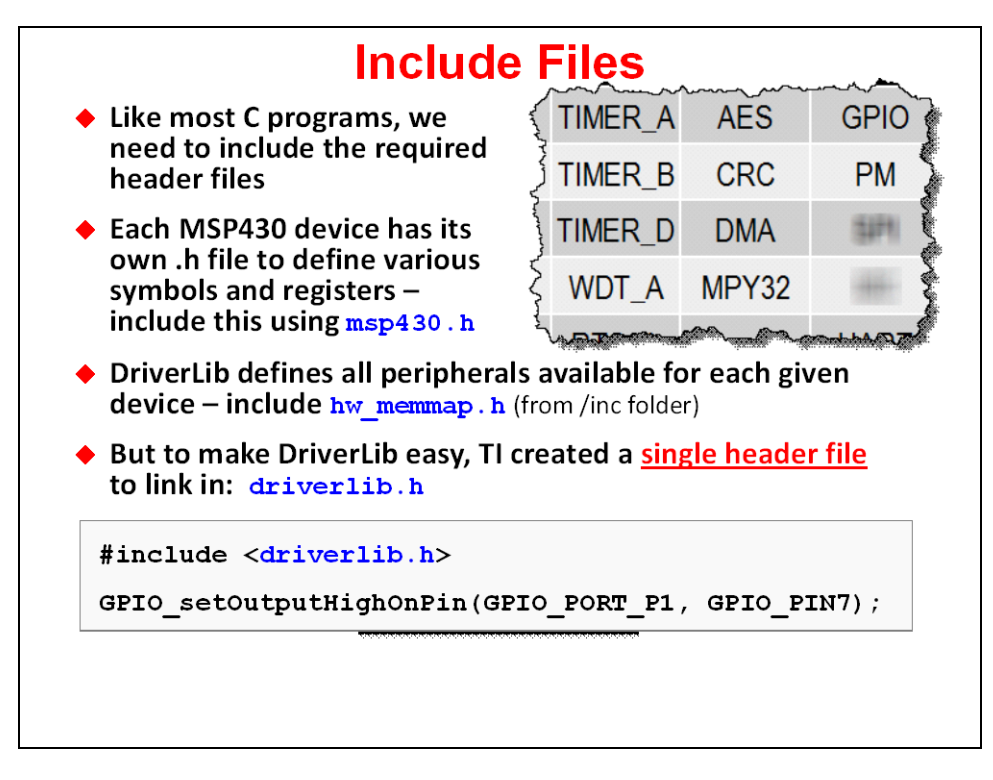

## **Disable Watchdog Timer**

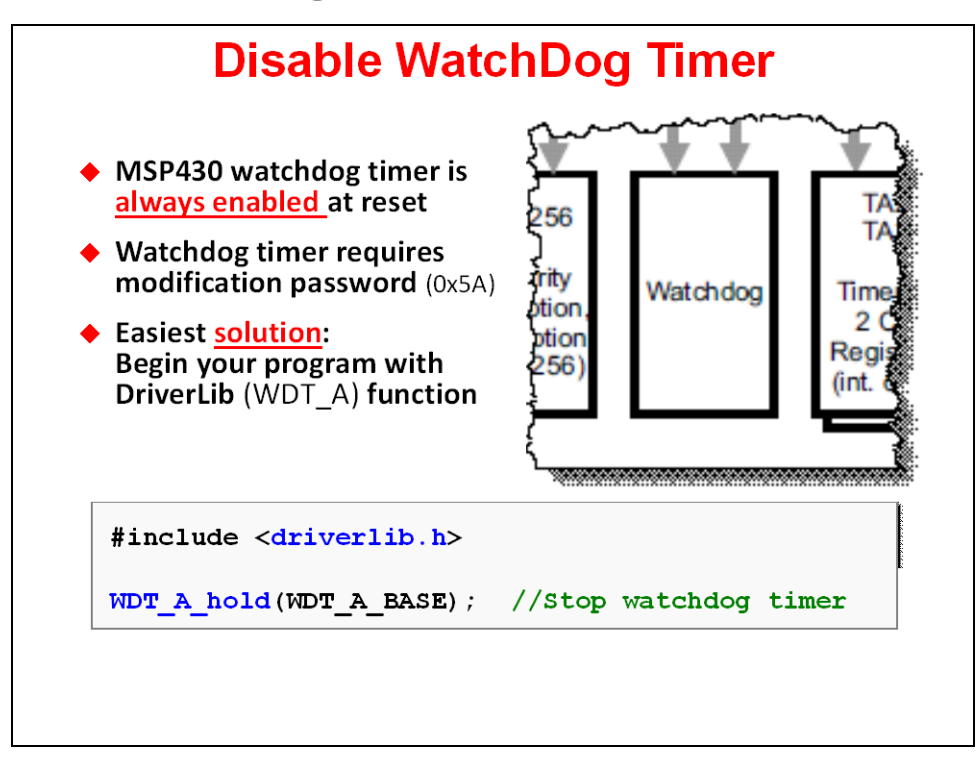

## **Pin Unlocking (Wolverine)**

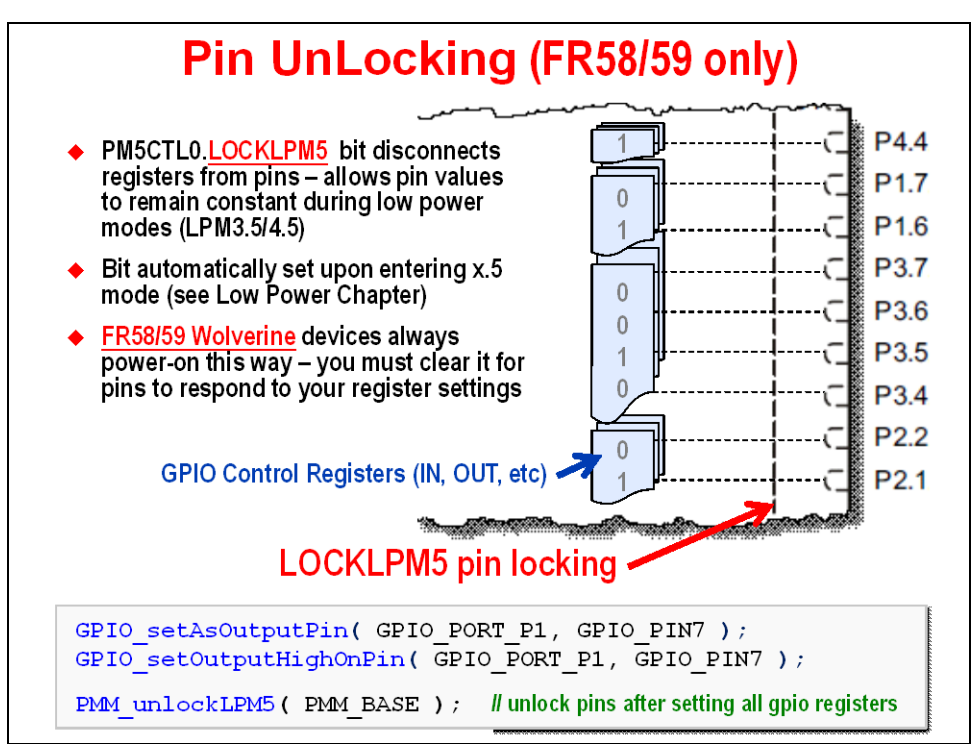

## **Lab 3**

We begin with a short Worksheet to prepare ourselves for coding GPIO using MSP430 DriverLib.

Next you'll implement the blinking LED example using DriverLib, finally adding a test of the push button in the final part of the lab exercise.

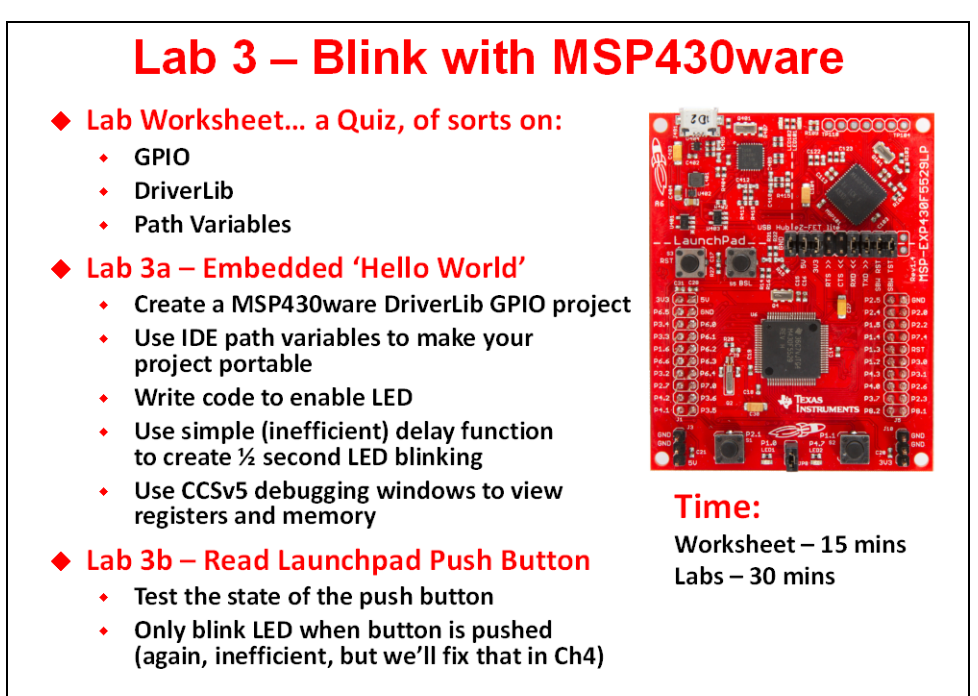

## **Lab3 Abstract**

### **Lab 3a – GPIO**

This lab creates what is often called "The Embedded Hello World" program.

While this is just simple LED blinking code, we implement with the MSP430ware DriverLib library. This gives us a good example for learning to use, as well as link in, a library. This library will become even more important as we explore other peripherals in later lab exercises.

Part of learning to use a library involves adding it to our project and adding its location the compiler's search path.

Finally, along with single-stepping our program, we will explore the "Registers" window in CCSv5. This lets us view the CPU registers, watching how they change as we step thru our code.

### **Lab 3b - Button**

The goal of this lab is to light the LED when the SW1 button is pushed.

After setting up the two pins we need (one input, one output), the code enters an endless while loop where it checks the state of the push button and lights the LED if the button is pushed down.

Basic Steps:

- Cut/Paste previous project
- Delete/replace previous while loop
- Single-step code to observe behavior
- Run, to watch it work!

*Note:* Only lighting LED while "polling" the button is very inefficient!

We'll improve on this in both the Interrupts and Timers lab exercises.

**Note:** Our code example is a BAD way to implement a blinking light ... from an efficiency standpoint. The \_delay\_cycles() function is VERY INEFFICIENT. A timer, which we learn about in a later chapter, would be a much lower-power way to implement a delay. For our purposes in this chapter, though, this is an easy function to get started with.

### **Lab 3 Worksheet**

### **MSP430ware DriverLib**

- 1. Where is your MSP430ware folder located?
- 2. To use the MSP430ware GPIO and Watchdog API, what header file needs to be included in your source file?

\_\_\_\_\_\_\_\_\_\_\_\_\_\_\_\_\_\_\_\_\_\_\_\_\_\_\_\_\_\_\_\_\_\_\_\_\_\_\_\_\_\_\_\_\_\_\_\_\_\_\_\_\_\_\_\_\_\_\_\_\_\_\_\_\_\_\_\_\_\_\_\_\_

#include < \_\_\_\_\_\_\_\_\_\_\_\_\_\_\_\_\_\_\_\_\_\_\_\_ >

3. How do we turn off the Watchdog timer using a driverlib function call?

### **GPIO Output**

4. We need to initialize our GPIO output pin. What two GPIO driverlib functions setup Port 1, Pin 0 (P1.0) as an output and set its value to "1"?

 $\frac{1}{\sqrt{2\pi}}$  ;

 $\blacksquare$ 

5. Using the \_delay\_cycles() intrinsic function (from the last chapter), write the code to blink an LED with a 1 second delay setting the pin (P1.0) high, then low?

\_\_\_\_\_\_\_\_\_\_\_\_\_\_\_\_\_\_\_\_\_\_\_\_\_\_\_\_\_\_\_\_\_\_\_\_\_\_\_\_\_\_\_\_\_\_\_\_\_\_\_\_\_\_\_\_\_\_\_\_\_\_\_\_\_\_\_\_\_;

```
#define ONE_SECOND 800000 
while (1) {
           //Set pin to "1" (hint, see question 4) 
\bar{I}_1 , and the contribution of the contribution of the contribution of the contribution of the contribution of I_1 _delay_cycles( ONE_SECOND ); 
           // Set pin to "0" 
\hspace{.5em} ; and the contract of the contract of the contract of the contract of the contract of the contract of the contract of the contract of the contract of the contract of the contract of the contract of the contract
            _delay_cycles( ONE_SECOND ); 
}
```
### **GPIO Input**

- 6. What three functions choices are there for setting up a pin for GPIO input? Hint, one place to look would be the MSP430 Driverlib Users Guide found in the MSP430ware folder: \MSP430ware\_1\_60\_01\_11\driverlib\doc\MSP430F5xx\_6xx\ \_\_\_\_\_\_\_\_\_\_\_\_\_\_\_\_\_\_\_\_\_\_\_\_\_\_\_\_\_\_\_\_\_\_\_\_\_\_\_\_\_\_\_\_\_\_\_\_\_\_\_\_\_\_\_\_\_\_\_\_\_\_\_\_\_\_\_\_\_\_\_\_\_ \_\_\_\_\_\_\_\_\_\_\_\_\_\_\_\_\_\_\_\_\_\_\_\_\_\_\_\_\_\_\_\_\_\_\_\_\_\_\_\_\_\_\_\_\_\_\_\_\_\_\_\_\_\_\_\_\_\_\_\_\_\_\_\_\_\_\_\_\_\_\_\_\_ \_\_\_\_\_\_\_\_\_\_\_\_\_\_\_\_\_\_\_\_\_\_\_\_\_\_\_\_\_\_\_\_\_\_\_\_\_\_\_\_\_\_\_\_\_\_\_\_\_\_\_\_\_\_\_\_\_\_\_\_\_\_\_\_\_\_\_\_\_\_\_\_\_ 7. What can happen to an input pin that isn't tied high or low? \_\_\_\_\_\_\_\_\_\_\_\_\_\_\_\_\_\_\_\_\_\_\_\_\_\_\_\_\_\_\_\_\_\_\_\_\_\_\_\_\_\_\_\_\_\_\_\_\_\_\_\_\_\_\_\_\_\_\_\_\_\_\_\_\_\_\_\_\_\_\_\_\_ \_\_\_\_\_\_\_\_\_\_\_\_\_\_\_\_\_\_\_\_\_\_\_\_\_\_\_\_\_\_\_\_\_\_\_\_\_\_\_\_\_\_\_\_\_\_\_\_\_\_\_\_\_\_\_\_\_\_\_\_\_\_\_\_\_\_\_\_\_\_\_\_\_ 8. Assuming you need a pull-up resistor for a GPIO input, write line of code required to setup pin P2.1 for input: \_\_\_\_\_\_\_\_\_\_\_\_\_\_\_\_\_\_\_\_\_\_\_\_\_\_\_\_\_\_\_\_\_\_\_\_\_\_\_\_\_\_\_\_\_\_\_\_\_\_\_\_\_\_\_\_\_\_\_\_\_\_\_\_\_\_\_\_\_; 9. Complete the following code to read pin P2.1: volatile unsigned short usiButton1 = 0; while(1) { // Read push-button pin (SW1) **usiButton1** = \_\_\_\_\_\_\_\_\_\_\_\_\_\_\_\_\_\_\_\_\_\_\_\_\_\_\_\_\_\_\_\_\_\_\_\_\_\_\_\_\_\_\_\_\_\_\_\_\_\_\_\_\_\_;
- 

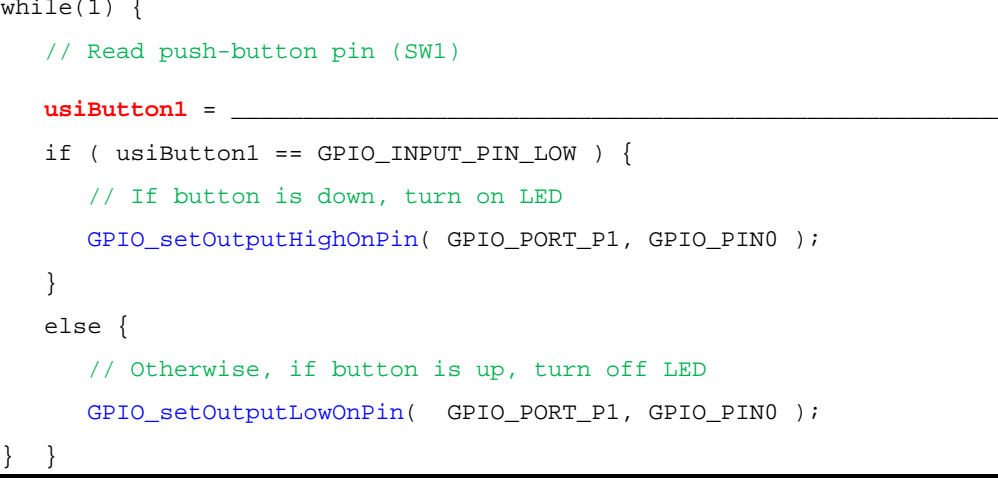

10. In embedded systems, what is the name given to the way in which we are reading the button? *(Hint, it's not an interrupt.)*

**Check your answers against ours … see the Chapter 3 Appendix.**

\_\_\_\_\_\_\_\_\_\_\_\_\_\_\_\_\_\_\_\_\_\_\_\_\_\_\_\_\_\_\_\_\_\_\_\_\_\_\_\_\_\_\_\_\_\_\_\_\_\_\_\_\_\_\_\_\_\_\_\_\_\_\_\_\_\_\_\_\_\_\_\_\_

## **Lab 3a – Blinking an LED**

### **1. Close any open project and file.**

This helps to prevent us from accidentally working on the wrong file, which is easy to do when we have multiple lab exercises that use "main.c". If a previous project is open:

Right-click on the project and select "Close Project"

**2. Also, if the Target Configurations window is open, please close it.**

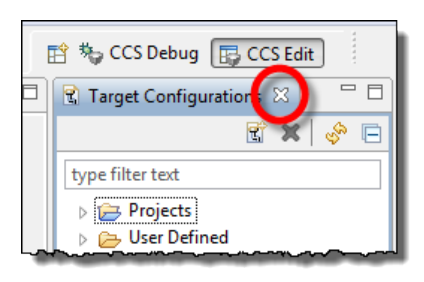

### **3. Create a new project.**

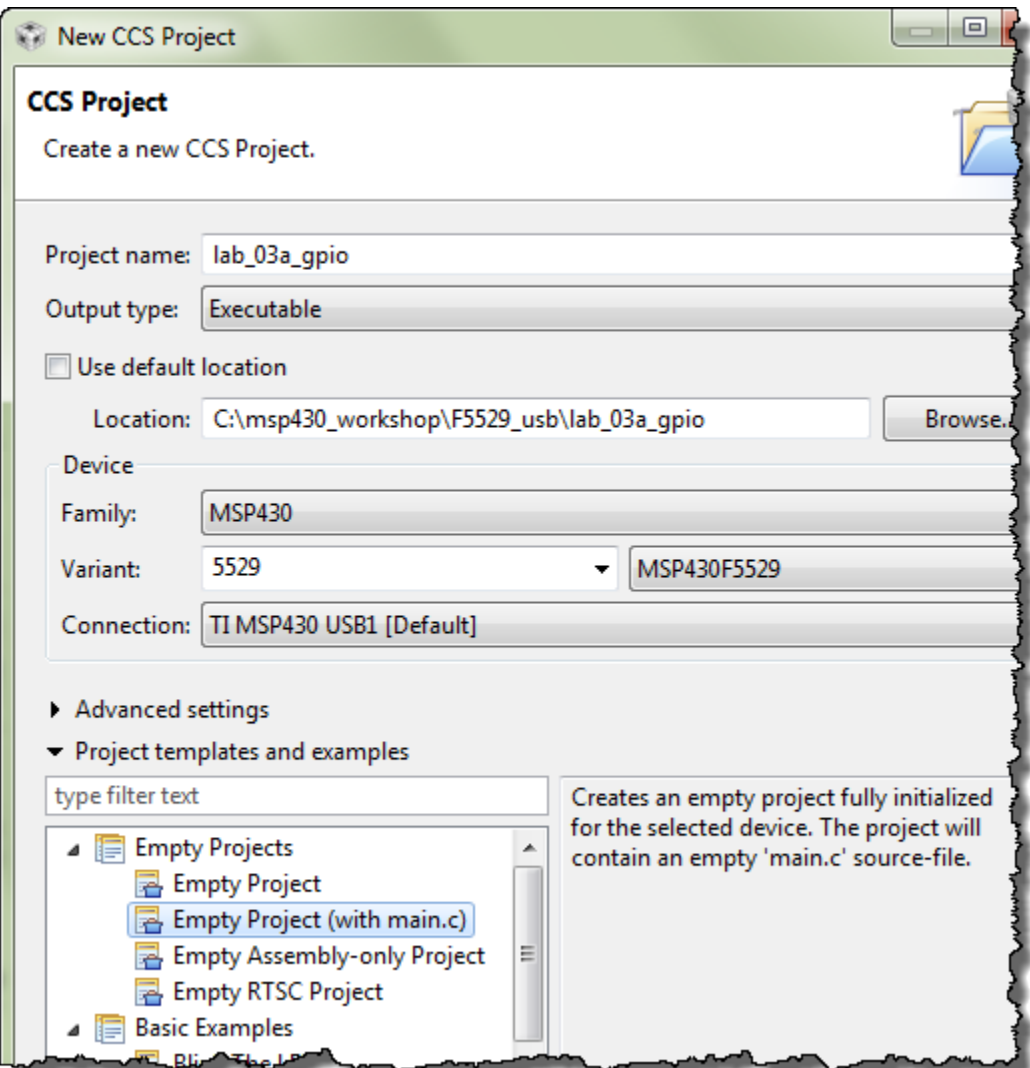

### **4. Notice that the main() function turns off the watchdog timer.**

You can replace this "register-based" code with the driverlib function, although this is not required. Either way works fine. *If you want to use driverlib, please reference your Worksheet answer #3 (on page 3-15).*

### **5. Add required header files.**

Add the #include header required by MSP430ware DriverLib. (See Worksheet question #2).

**Hint:** The default main.c created by the new project wizard already has #included <msp430.h>. You can replace this with the driverlib #include. It's OK to have both of them, but the driverlib header file already references msp430.h.

\_\_\_\_\_\_\_\_\_\_\_\_\_\_\_\_\_\_\_\_\_\_\_\_\_\_\_\_\_\_\_\_\_\_\_\_\_\_\_\_\_\_\_\_\_\_\_\_\_\_\_\_\_\_\_\_\_\_\_\_\_\_\_\_\_\_\_\_\_\_\_\_\_

### **???**

**6. Do you see question marks next to #include statement? What does this mean?** 

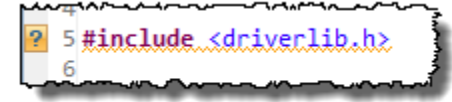

### **Add MSP430ware DriverLib**

Hopefully you answered the last question by saying that we need to add the DriverLib library to our project. The question marks told us that CCS couldn't find the header file.

Adding the DriverLib library is a two-step process:

- Import a copy of the library
- Include the location in the CCS build search path

#### **7. Import MSP430ware DriverLib library to your project.**

```
File \rightarrow Import... \rightarrow General \rightarrow File System
```
Then select the version and path of MSP430ware you are using – your path may be different than what is shown below. (See Worksheet question #1.)

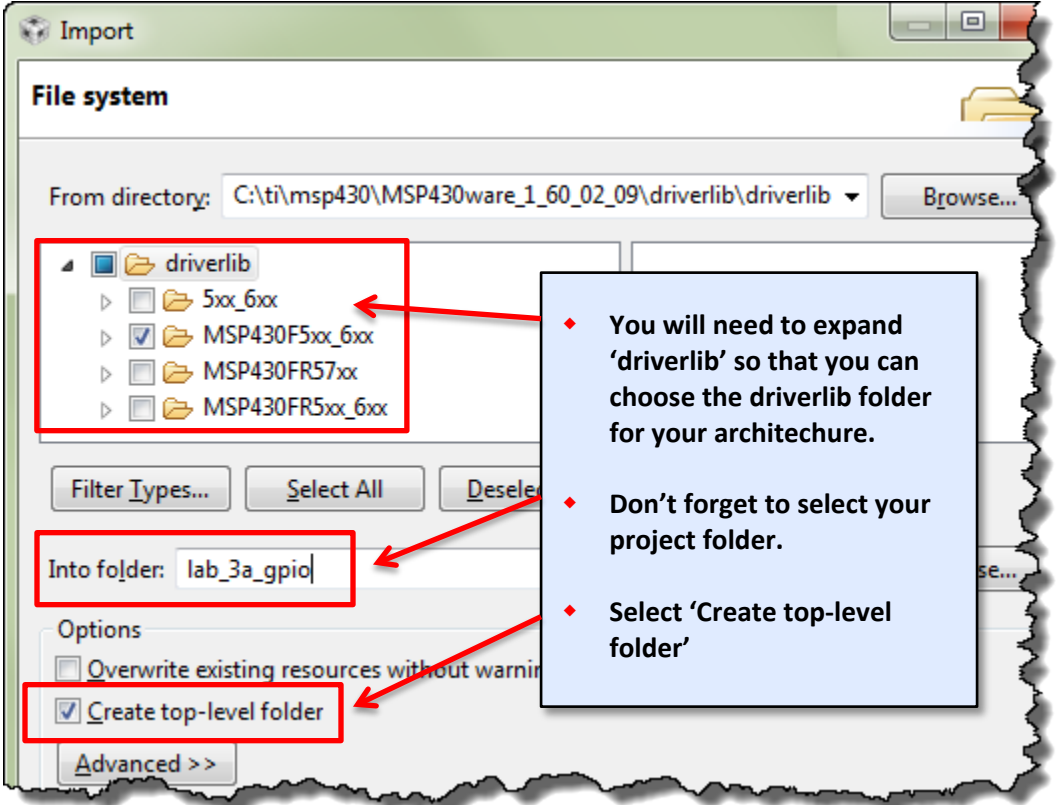

You should notice the library folder was added to your project:

driverlib/MSP430F5xx\_6xx (or driverlib/MSP430FR5xx\_6xx)

**Note:** The version of MSP430ware you have may vary slightly from what is shown above. If the version is lower (i.e. older), you should update it. If it is later, hopefully it will work without any problems.

### **8. Update your project's search path with the location of DriverLib header files.**

Along with adding the library, we also need to tell the compiler where to find it.

Open the Include Options and add dir to #include search path:

Right-click project  $\rightarrow$  Properites

Then select:

Build → MSP430 Compiler → Include Options

and add the appropriate path to the #include search path:

- \${PROJECT\_ROOT}\driverlib\MSP430F5xx\_6xx
- or \${ PROJECT\_ROOT}\driverlib\MSP430FR5xx\_6xx

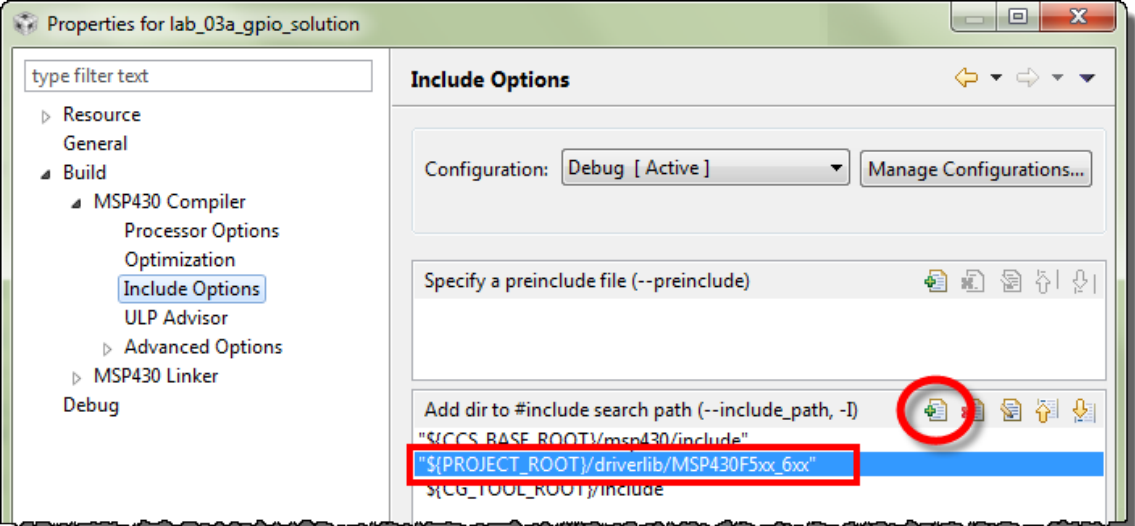

With this step done, you should notice the **???** gone from the #include statements.

**9. Click the build toolbar button to verify our edits, thusfar, are all correct.**

### **Add the Code to main.c**

### **10. Setup P1.0 as output pin.**

Reference Worksheet question #4 (page 3-15).

Begin writing your code after the code that disables the watchdog timer as shown:

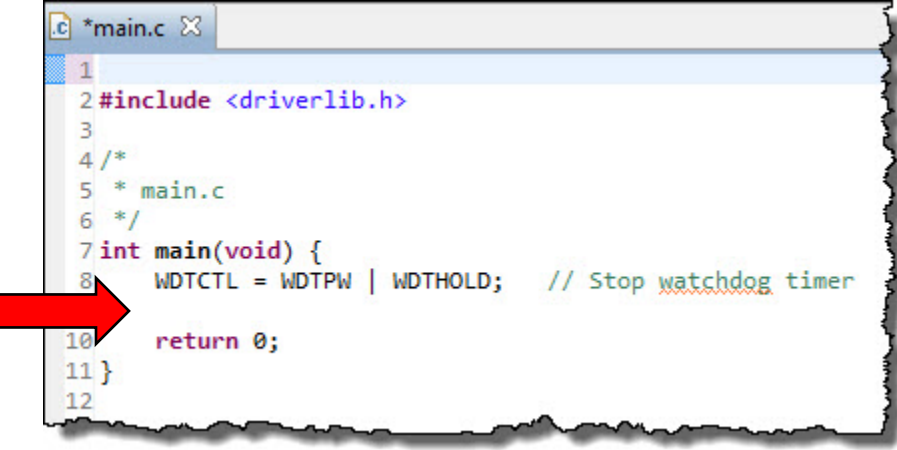

#### **11. Create a while{} loop that turns LED1 off/on with a 1 second delay.**

Reference Worksheet question #5 (page 3-15). Begin the while() loop after the code your wrote in the previous step. Also, don't forget to add the #define for "ONE\_SECOND".

#### **12. Build your program with the Hammer icon.**

Make sure your program builds correctly, fixing any syntax mistakes found by the compiler. For now, you can ignore any remarks or advice recommendation, we'll explore this later.

### **13. Load and Run your program.**

Click the easy Debug button to start the debugger and download your program. Then click the Run button.

Does your LED flash?

If it doesn't, let's hope following debug steps help you to track down your error.

If it does, hooray! We still think you should perform the following debug steps, if only to better understand some additional features of CCS.

### **14. Suspend the debugger.**

Ш

Alt-F8

### **Debug**

### **15. Restart your program.**

**16. Open the Registers window and view P1DIR and P1OUT. Then single-step past the GPIO DriverLib functions.**

View  $\rightarrow$  Registers

Expand Port\_1\_2, P1OUT and P1DIR as shown

Then, single-step ( i.e. Step Over – F6 ) until you execute this line:

GPIO\_setAsOutputPin( GPIO\_PORT\_P1, GPIO\_PIN0 );

Your register view should now look similar to this:

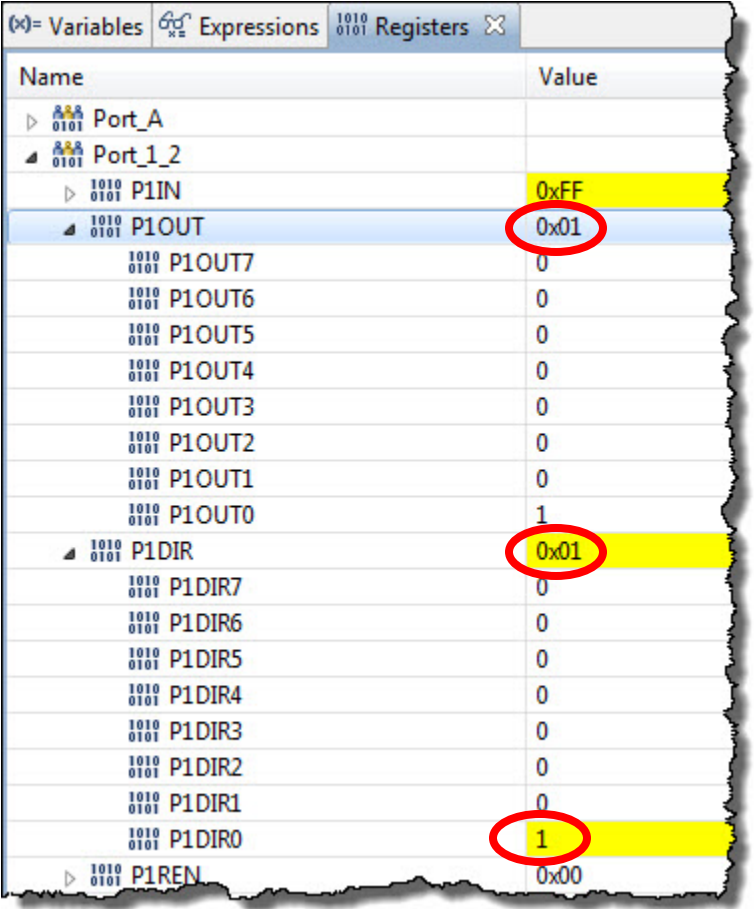

### **17. Single-step until you reach the \_delay\_cycles() function.**

You should see the P1OUT register change as you step over the appropriate function. Unfortunately, the "Step Over" command doesn't step over *\_delay\_cycles()*.

#### **18. Set breakpoints on both** *GPIO\_setAs* **… functions, then** *Run* **and check values in**  *Registers* **window.**

Since it's difficult to step over delay cycles(), we'll just run past them. Setting the breakpoints on both lines where we change the GPIO pin value, we should see the LED toggle each time you press run.

 $c$  main.c  $\%$  $12$ GPIO setAsOutputPin(GPIO PORT P1, GPIO PIN0); 13 14  $while(1)$ { 15  $16$ GPIO\_setOutputHighOnPin(GPIO\_PORT\_P1, GPIO\_PIN0); 17 18 \_delay\_cycles (ONE\_SECOND); 19 ≵20 GPIO\_setOutputLowOnPin(GPIO\_PORT\_P1, GPIO\_PIN0); 21 22 \_delay\_cycles (ONE\_SECOND); 23 24 Then click Run several times stopping at each breakpoint and keeping your eye on the LED.

Set breakpoints as shown below:

**Note:** Oh, and we ended up finding the problem with our code. A cut and paste error left us with two lines of code in our loop that both turned off the LED. Oops!

## **Lab 3b – Reading a Push Button**

### **File Management**

We're going to try another – easier – method of creating a new driverlib project from scratch.

### **Import the Empty driverlib example project**

### **1. Import the** *emptyProject* **from the MSP430 DriverLib examples.**

There are a couple different ways to import the example projects, but in this lab we'll utilize the TI Resource Explorer as it provides convenient access to examples from within CCS.

### **a) Open the TI Resource Explorer window, if it's not already open**

 $Help \rightarrow Welcome$  to CCS

**Hint:** If you don't see a listing of resource in the window, click the *Home* button.

### Look for it as shown here: Packages: All **B** Welcome  $\triangle$   $\blacksquare$  MSP430ware Devices 4 H Libraries If you're using the FR5969, follow the same path starting from the

*MSP430FR5xx6xx* heading.

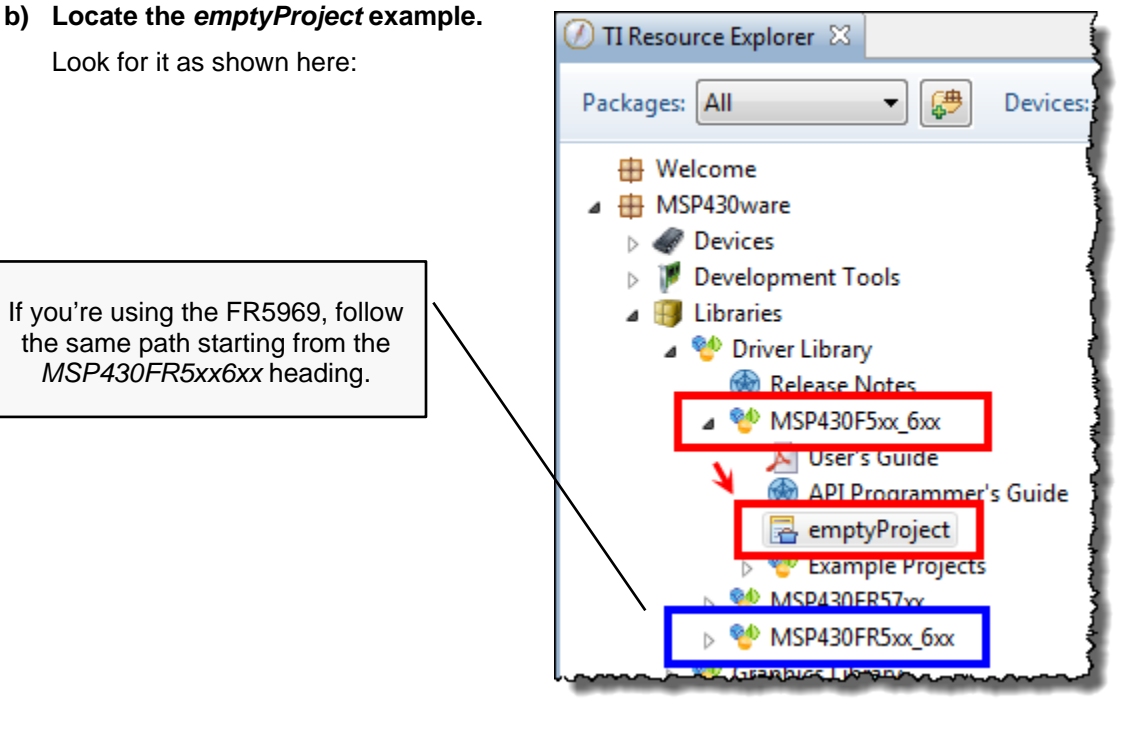

**c) Click the link to "Import the example project into CCS".**

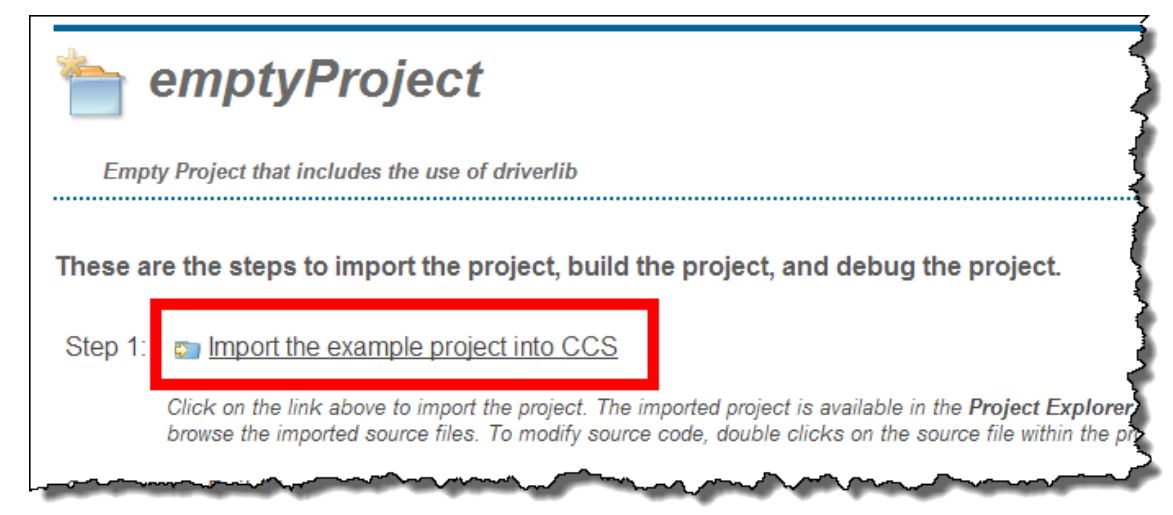

Once imported you can close the TI Resource Explorer, if you want to get it out of the way.

d) **Rename the imported project to: lab\_03b\_button** (Right-click on the project name and select "Rename")

#### **2. Quickly examine the new lab\_03b\_button Project.**

Looking at this project, you'll see that it already has the driverlib library imported into the project. Also, the required #include search path entry has already been added to the project.

### **Copy our source project from the previous project**

- **3. Delete the 'empty' main.c from the new project.**
- **4. Copy/Paste main.c from** lab\_03a\_gpio **to** lab\_03b\_button**.**

You can easily copy and paste files right inside the CCSv5 Project Explorer. Simply right-click on the file (main.c) from the previous project and select "Copy" and then right-click on the new project and select "Paste".

*(Alternatively, we could have just copied and pasted the main() function from our previous lab project, but we found it easier just to copy the whole file.)*

#### **5. Close the previous lab: lab\_03a\_gpio**

As we've learned, this should close the .c source files associated with the project, which can help us from accidentally editing the wrong file. (Believe us, this happens a lot.). Right-click on the project and select "Close Project".

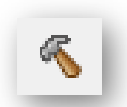

**6. Build the new lab, just to make sure everything was copied correctly.** 

### **Add Setup Code (to reference push button)**

### **7. Before main(), add the global variable: usiButton1**

volatile unsigned short usiButton1 = 0;

Let's explain some of our choices:

**Global variable:** We chose to use a *global* variable because it's in scope all the time. Since it exists all the time (as opposed to a *local* variable), it's just a bit easier to debug the code. Otherwise, local variables are probably a better choice: better programming style, less prone to naming conflicts and more memory efficient.

**Volatile:** We'll use this variable to hold the state of the switch, after reading it with our DriverLib function

Does this variable change outside the scope of C?

Absolutely; it's value depends upon the push button's up/down state. That is why we must declare the variable as *volatile*.

**unsigned short** ... You tell us, why did we pick that? \_

**usiButton1:** The 'usi' is Hungarian notation for *unsigned short integer*. We added the '1' to 'Button', just in case we want to add a variable for 'Button2' later on. *(We could have also used the names 'SW1' and 'SW2' as they're labled on the Launchpad, but we liked 'Button' better.)*

**\_\_\_\_\_\_\_\_\_\_\_\_\_\_\_\_\_\_\_\_\_\_\_\_\_\_\_\_\_\_\_\_\_\_\_\_\_\_\_\_\_\_\_\_\_\_\_\_\_\_\_\_\_\_\_\_\_\_\_\_\_\_\_\_\_\_\_\_\_\_\_\_\_** 

**=0** … well, that's just good style. You should always initialize your variables. Many embedded processor compilers do not automatically initialize variables for you.

#### **8. In** *main()***, add code to setup push button (SW1) as an input with pullup resistor.**

This setup code should go before the while{} loop.

And don't forget, this code was the answer to Worsheet question #8 (page 3-16). Reminder – SW1 is connected to Port 2, Pin 1)

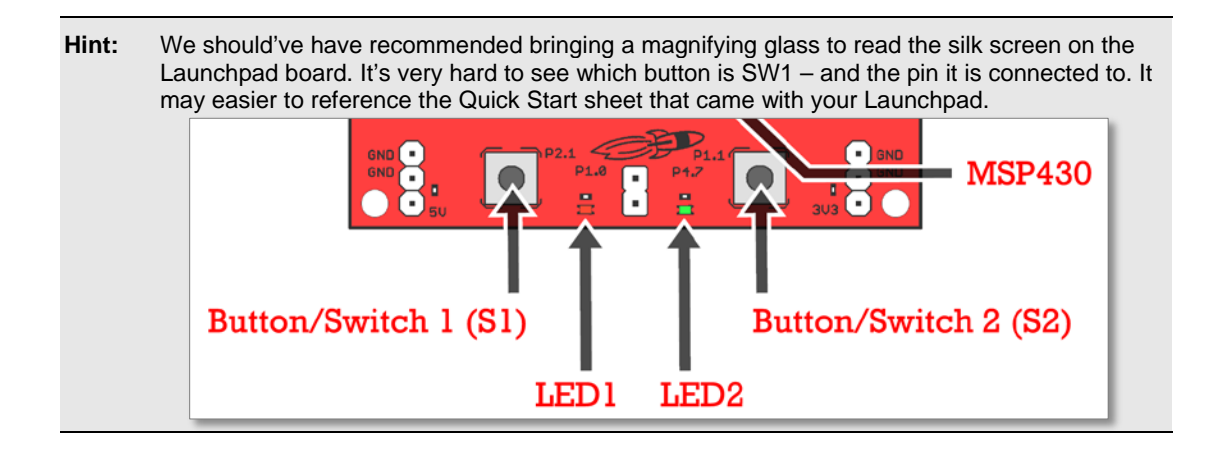

### **Modify Loop**

**9. Modify the while loop to light LED when SW1 push button is pressed.**

Comment out (or delete) LED blinking code and replace it with the code we created in the Worsheet question #9 (page 3-16).

At this point, your main.c file should look similar to this:

```
// -------------------------------------------------------------------- 
// main.c (for lab_03b_button project) 
// -------------------------------------------------------------------- 
//***** Header Files ************************************************** 
#include <driverlib.h> 
//***** Defines ******************************************************* 
#define ONE_SECOND 800000 
#define HALF_SECOND 400000 
//***** Global Variables ********************************************** 
volatile unsigned short usiButton1 = 0i//***** Functions ***************************************************** 
void main (void) 
{ 
     // Stop watchdog timer 
    WDT_A_hold( WDT_A_BASE ); 
     // Set P1.0 to output direction, P2.1 as input with pullup resistor 
    GPIO_setAsOutputPin( GPIO_PORT_P1, GPIO_PIN0 ); 
    GPIO_setAsInputPinWithPullUpresistor( GPIO_PORT_P2, GPIO_PIN1 ); 
   while(1) {
         // Read P2.1 pin connected to push button 1 
         usiButton1 = GPIO_getInputPinValue ( GPIO_PORT_P2, 
                                                GPIO_PIN1 ); 
        if ( usibutton1 == GPIO INPUT PIN LOW ) {
             // If button is down, turn on LED 
         GPIO_setOutputHighOnPin( GPIO_PORT_P1, GPIO_PIN0 ); 
 } 
         else { 
             // If button is up, turn off LED 
             GPIO_setOutputLowOnPin( GPIO_PORT_P1, GPIO_PIN0 ); 
         } 
     } 
}
```
**Hint:** If you want to minimize your typing errors, you can copy/paste the code from the listing above. We have also placed a copy of this code into the lab's readme file (in the lab folder), just in case the copy/paste doesn't work well from the PDF file.

Copying from PDF will usually mess up the code's indentation. You can fix this by selecting the code inside CCSv5 and telling it to clean-up indentation:

```
Right-click \rightarrow Source \rightarrow Correct Indentation (Ctrl+I)
```
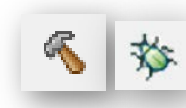

### **Verify Code**

### **10. Build & Load program.**

### **11. Add the usiButton1 variable to the Watch Expression window.**

Hint: select the variable name before you right-click on it and add it to the *Watch* window.

### **12. Single-step project. Watch the LED and variable.**

Loop thru while multiple times with the button pressed (and not pressed), watching the variable (and LED) change value.

### **13. Run the program.**

Go ahead and click the Run toolbar button and glory in your code, as the LED lights whenever you push the button.

**Note:** This is not efficient code. It would be much better to use the pin as an interrupt ... which we'll do in Chapter 5.

## **Optional Exercises**

• Try this lab without pullup (or pulldown) resistor.

Without the resistor, is the pushbutton's value always consistent? (yes / no) \_

- Try using the other LED on the board ...
- ... or the other pushbutton.

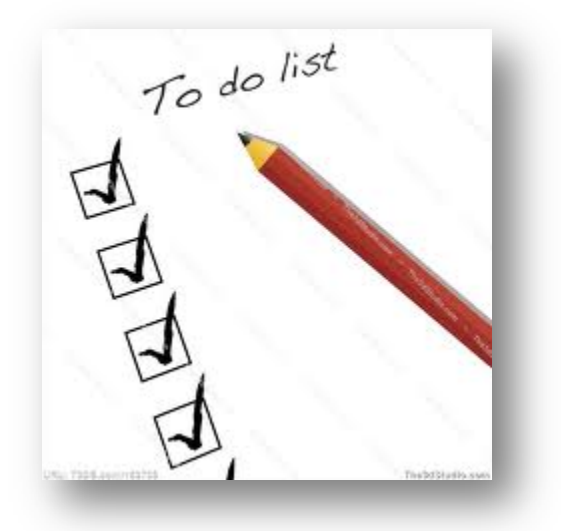
### **Chapter 3 Appendix**

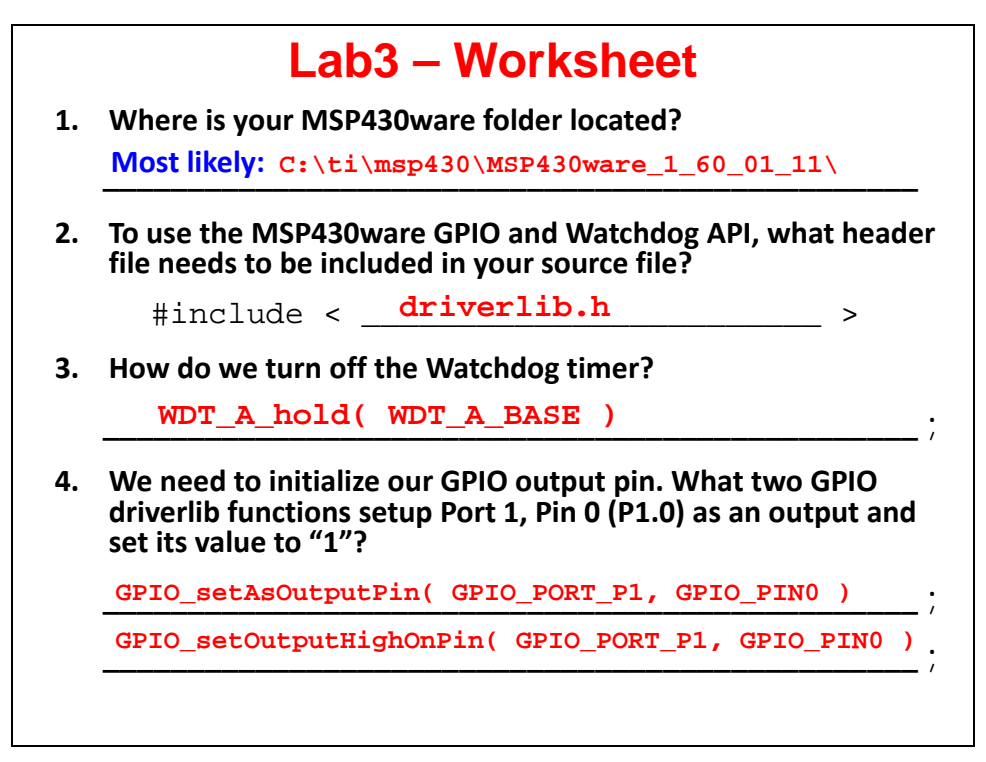

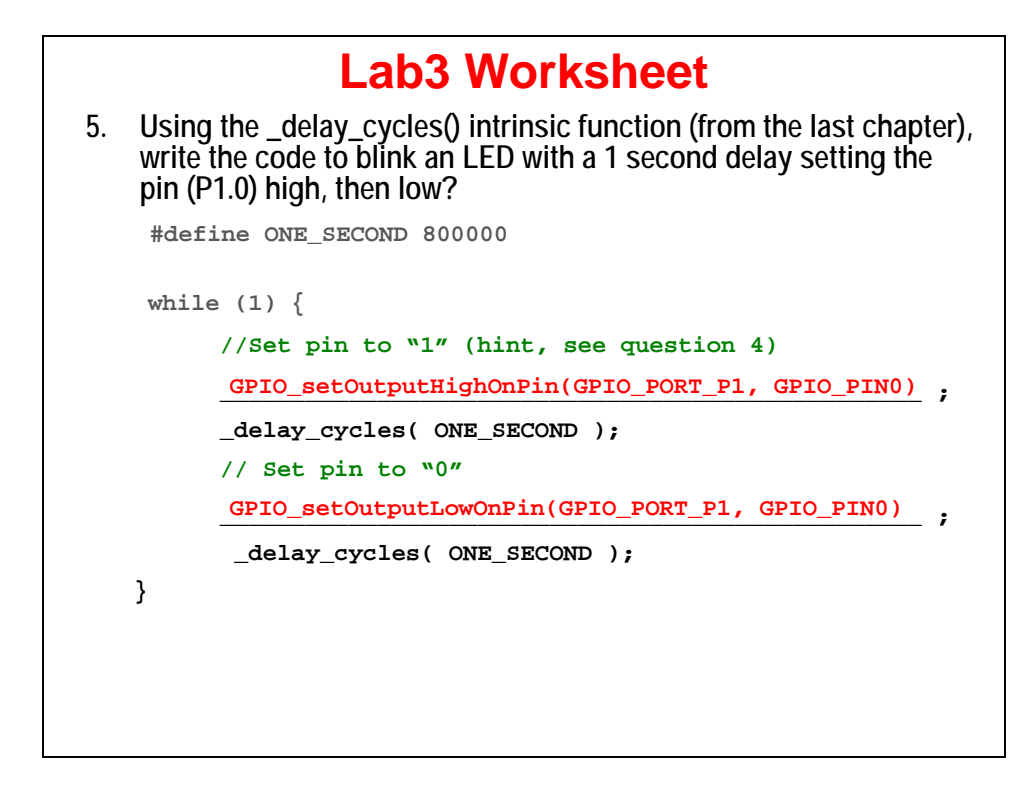

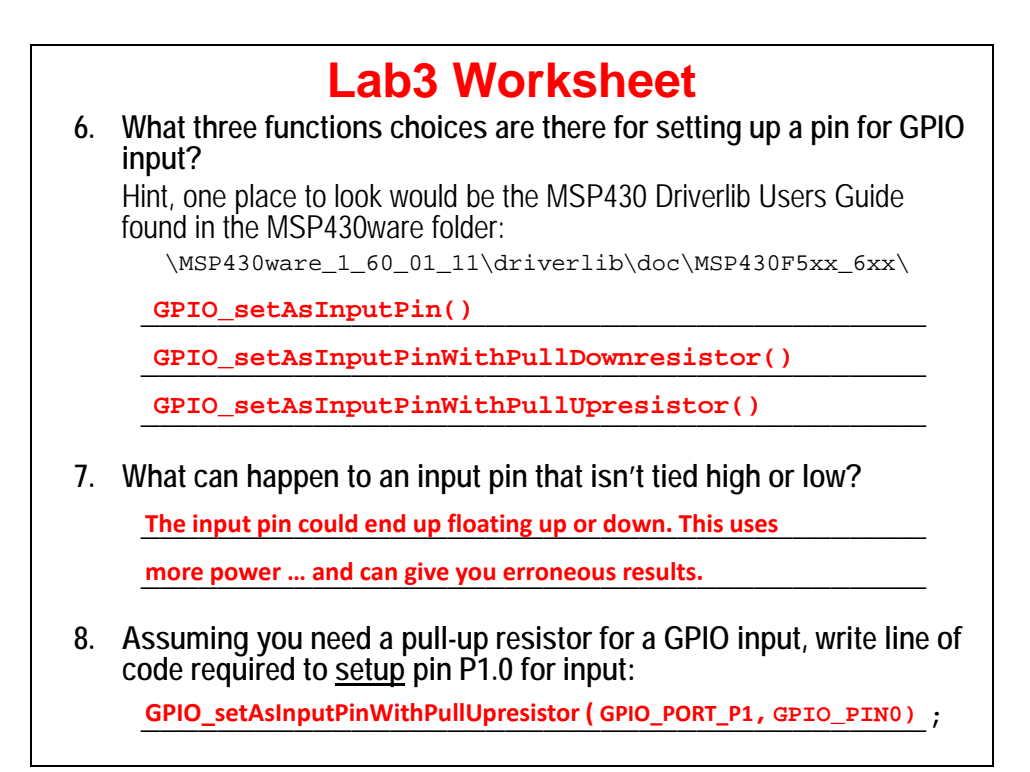

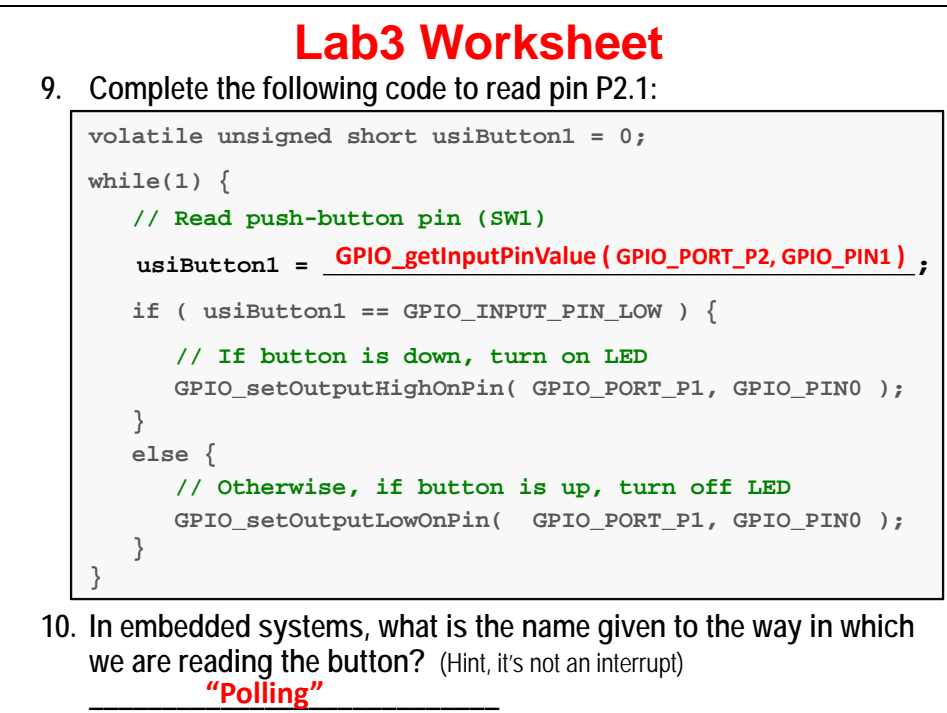

# **MSP430 Clocks & Initialization**

### **Introduction**

A fundamental part of any modern MCU is its clocking. While rarely a flashy part of system design, it provides the heartbeat of the system. It becomes even more important in applications that depend upon precise, or very low-power, timing.

The MSP430 provides a wealth of clock sources; from ultra low-power, low-cost on-chip clock sources to high-speed external crystal inputs. All of these can be brought to use through 3 internal clock signals, which power the CPU along with fast and slow peripherals.

Along with clocking, though, there are a few other items that need to be initialized at system startup. Towards the end of the chapter, we touch on the power management and watchdog features of the MSP430.

### **Learning Objectives**

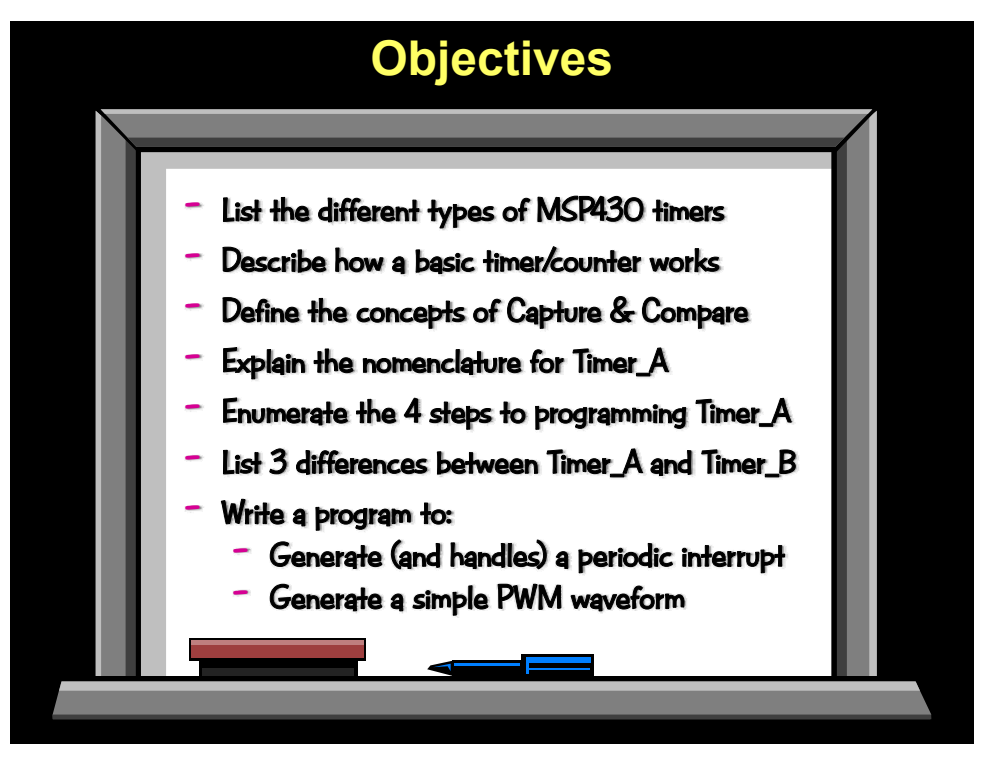

# **Chapter Topics**

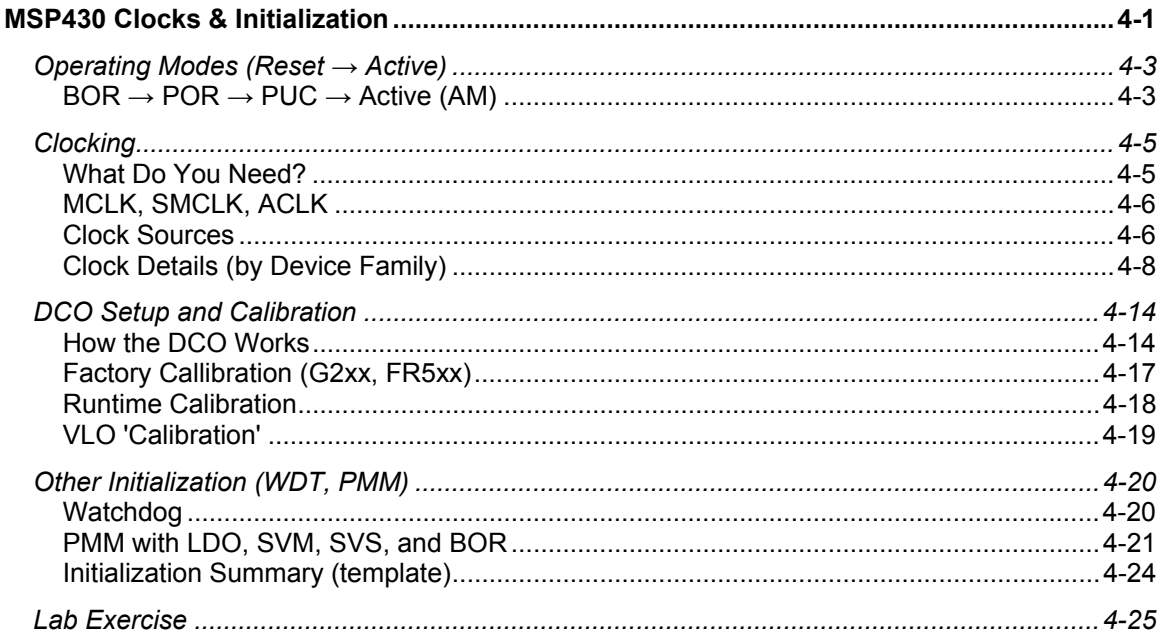

### **Operating Modes (Reset → Active)**

## **BOR → POR → PUC → Active (AM)**

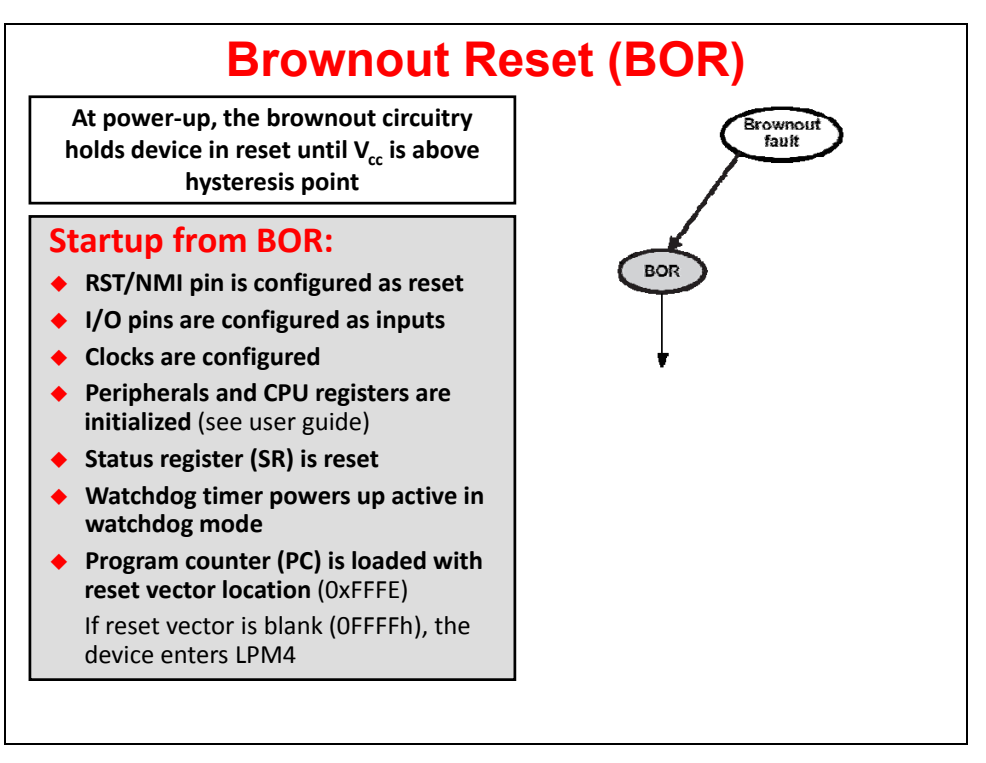

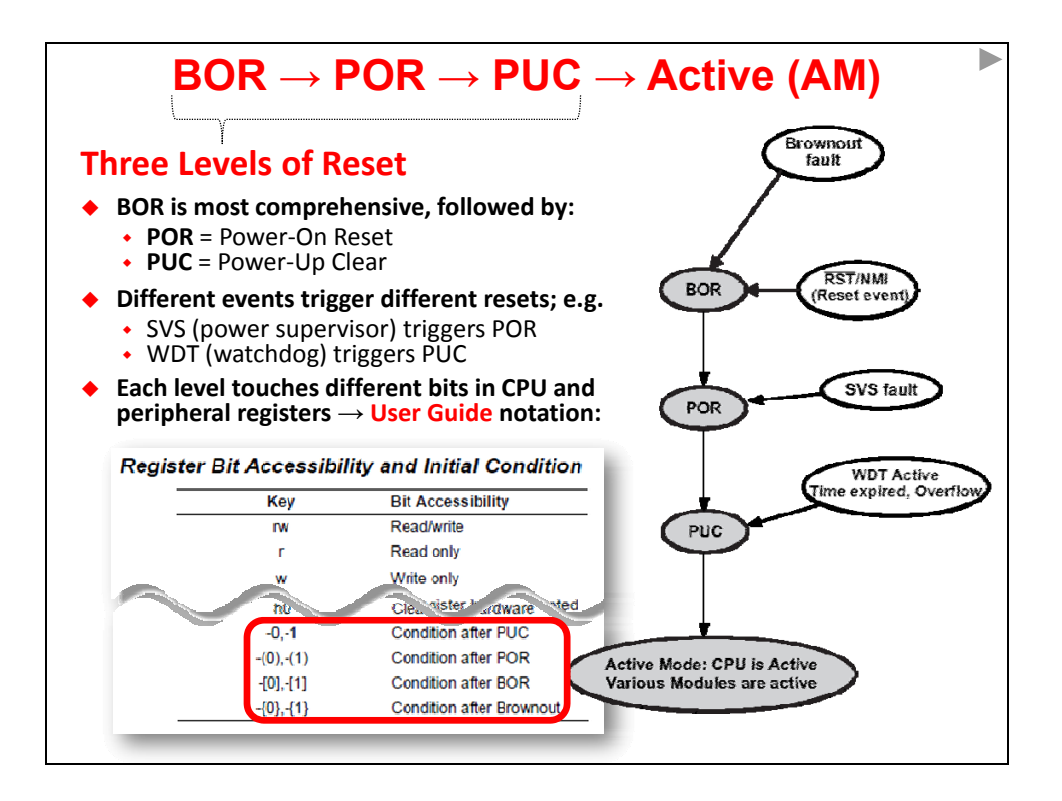

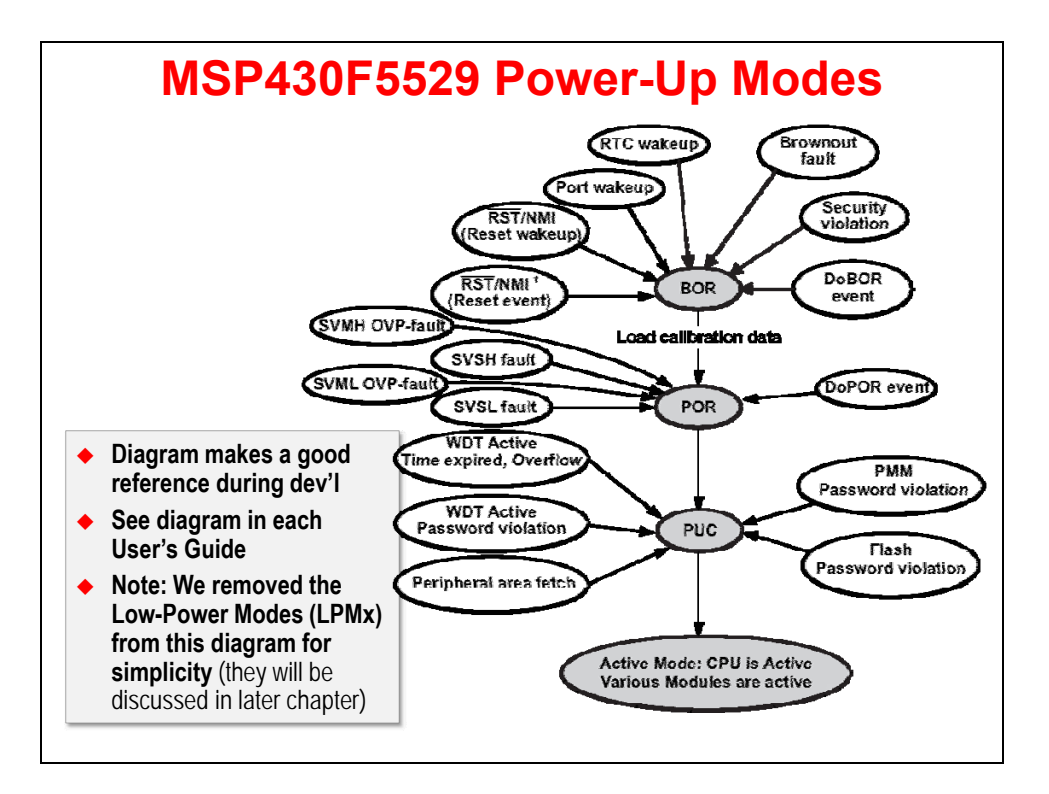

## **Clocking**

### **What Do You Need?**

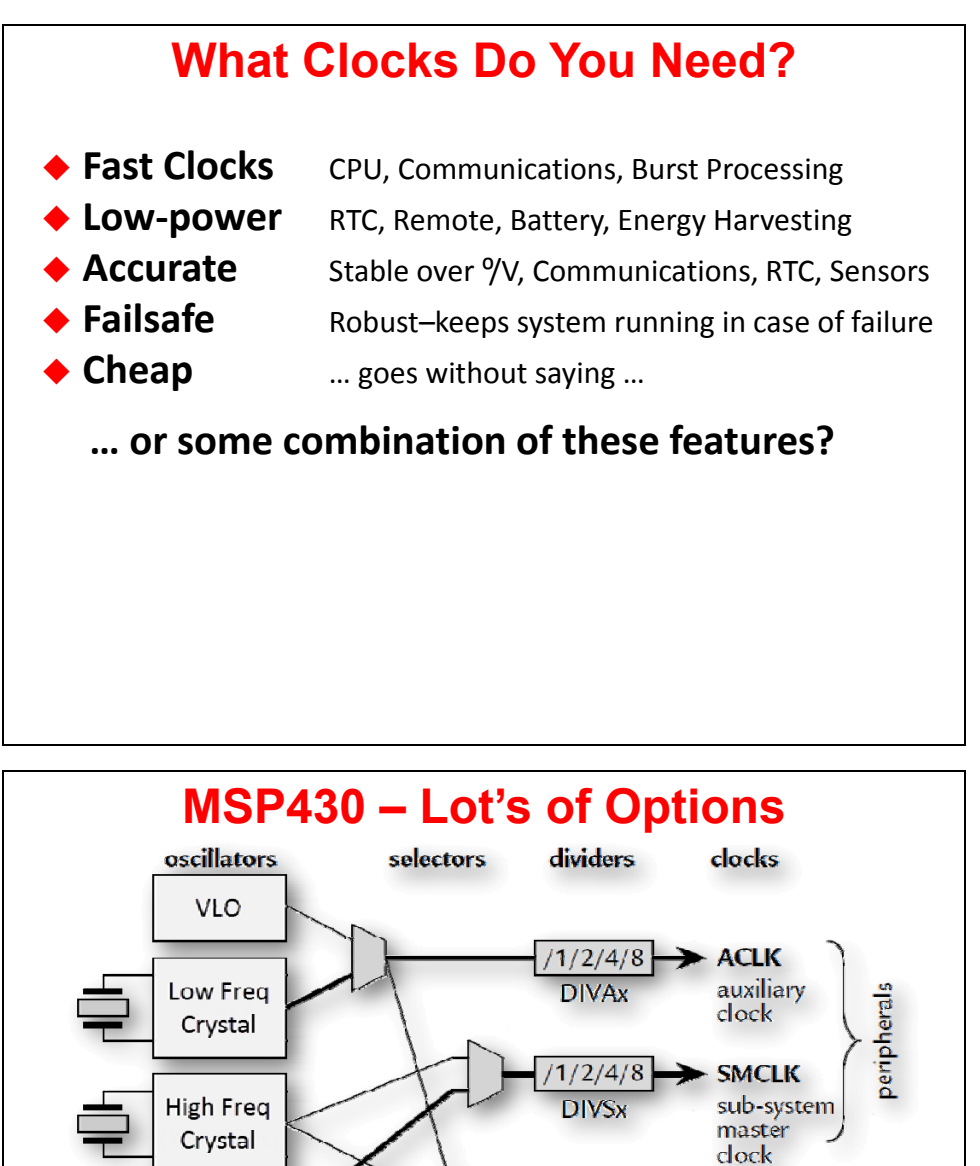

**Variety of osc sources – on-chip (cheap, reliable) and off-chip (accurate)**

 $1/2/4/8$ 

**DIVMx** 

**MCLK** 

master

clock

n<br>G

**All MSP430 devices provide at least 3 internal clocks – provides flexibility** 

 **Rich selection of oscillator sources routed to internal clocks Many clock dividers enhance the available clock frequencies**

**in tuning system's power vs performance**

**DCO** 

# **MCLK, SMCLK, ACLK**

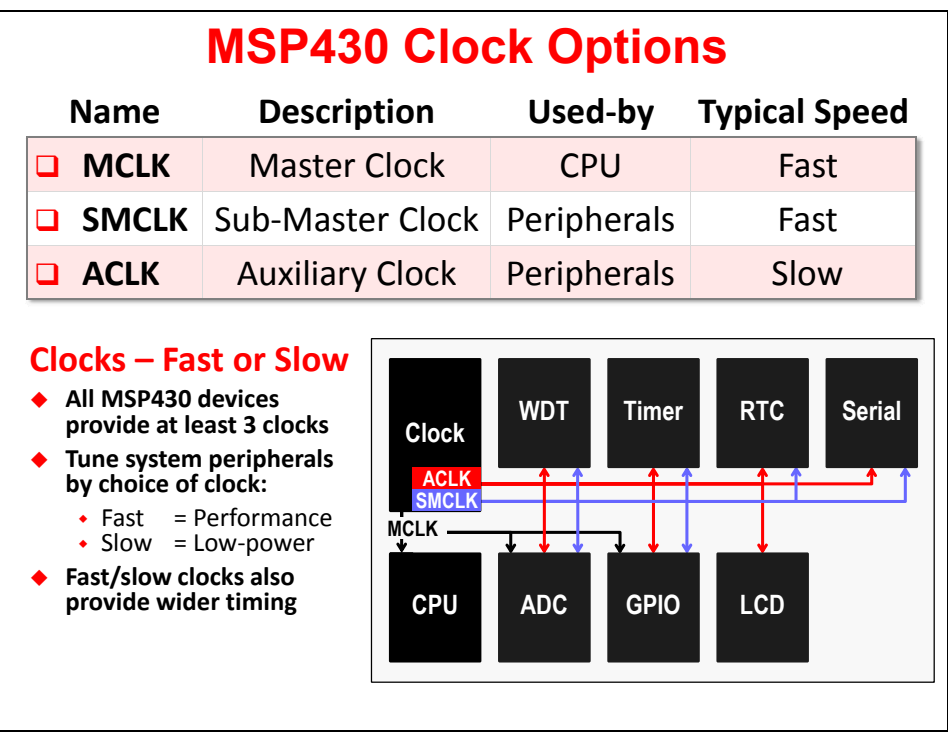

### **Clock Sources**

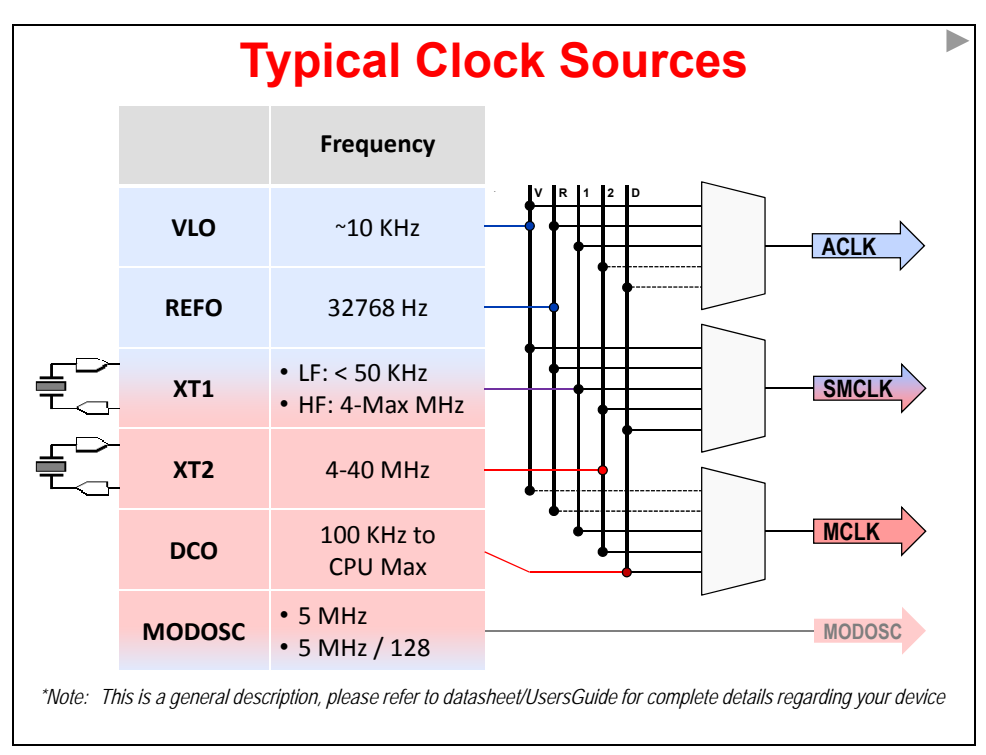

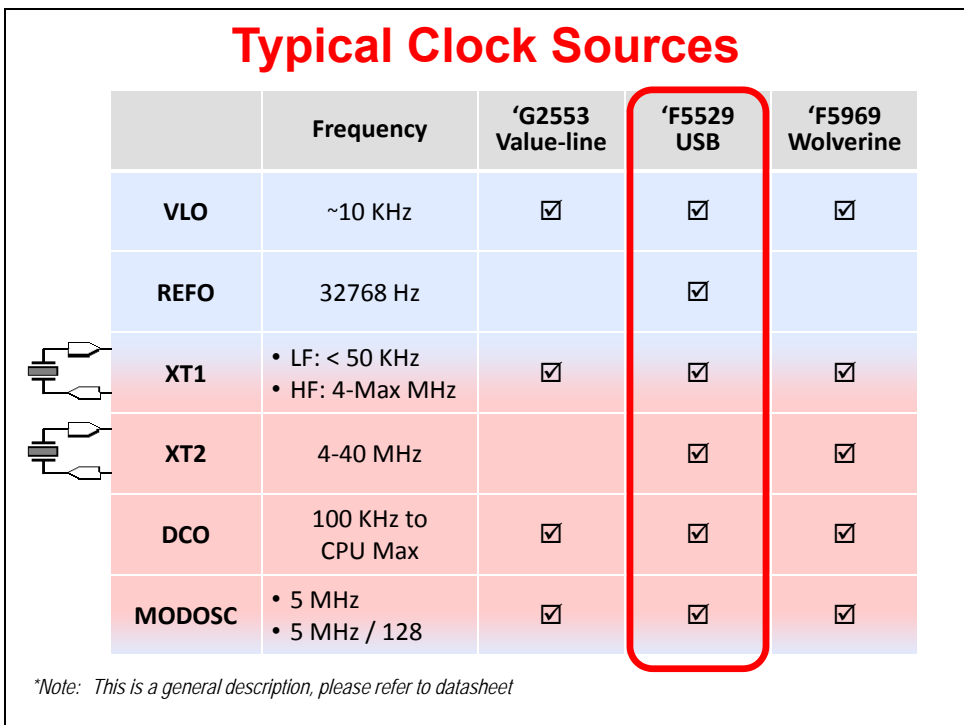

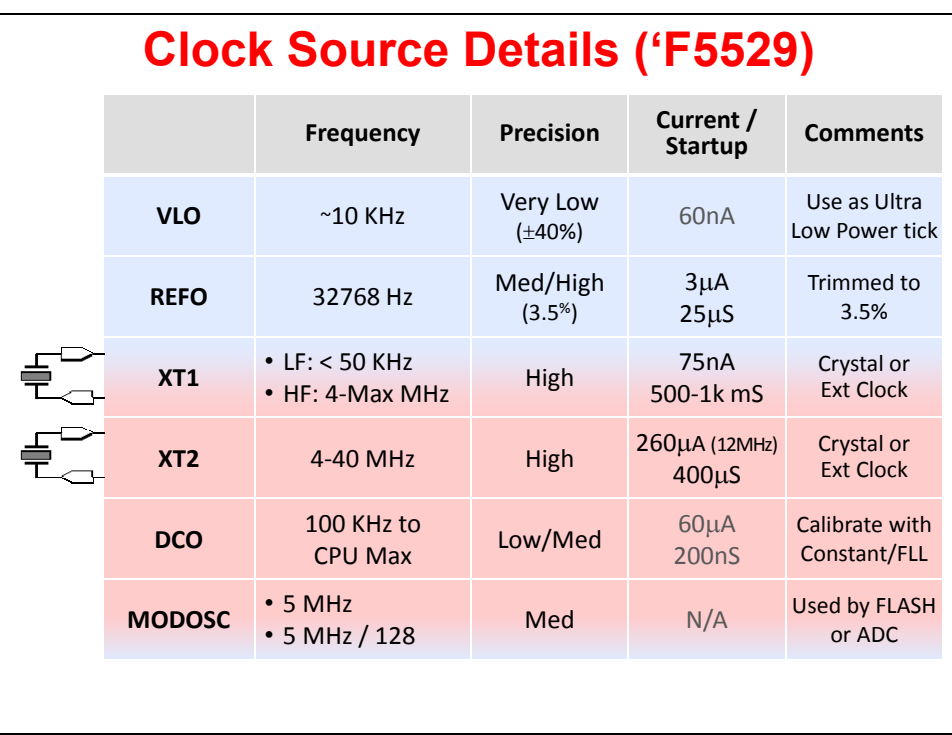

# **Clock Details (by Device Family)**

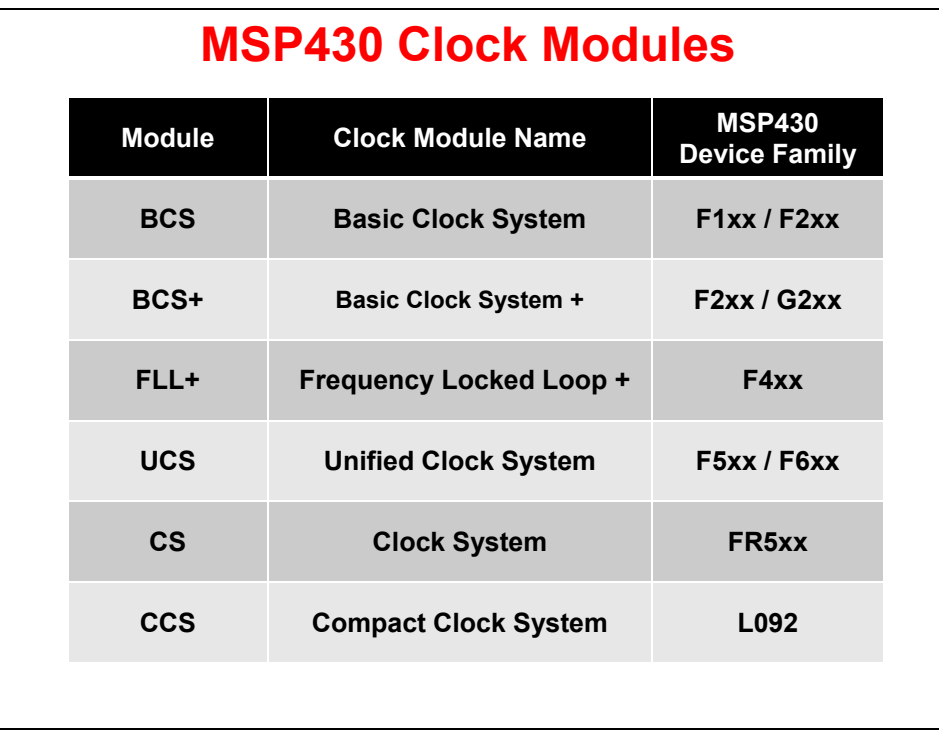

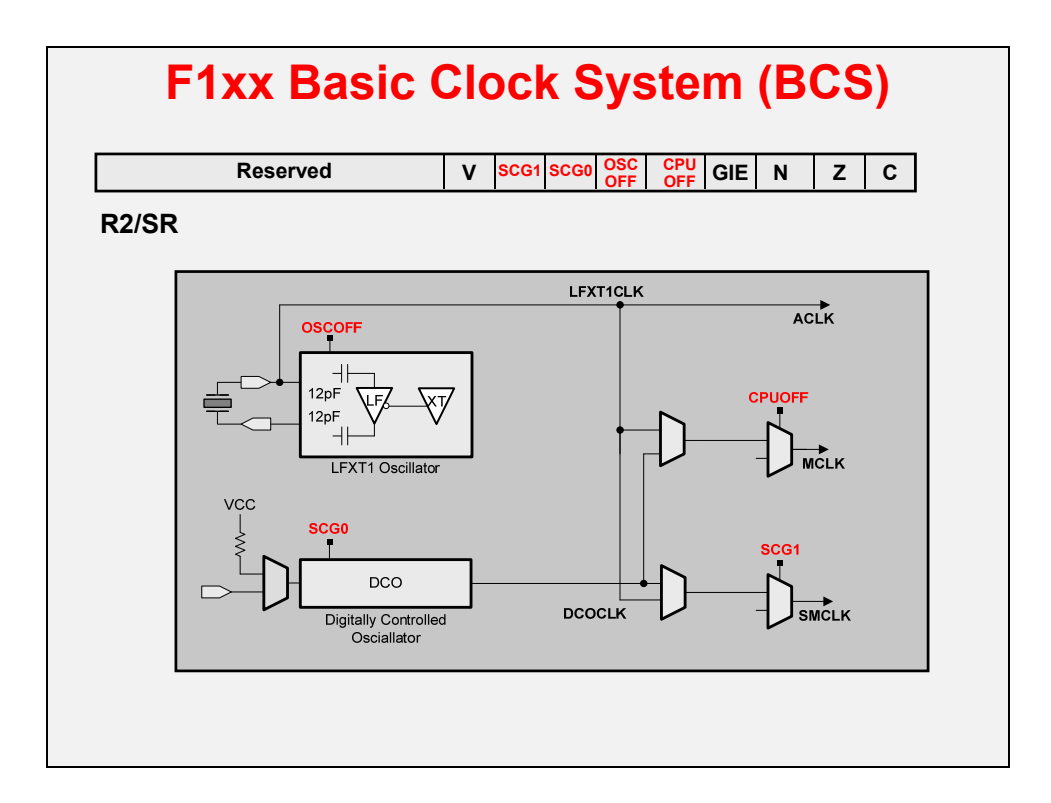

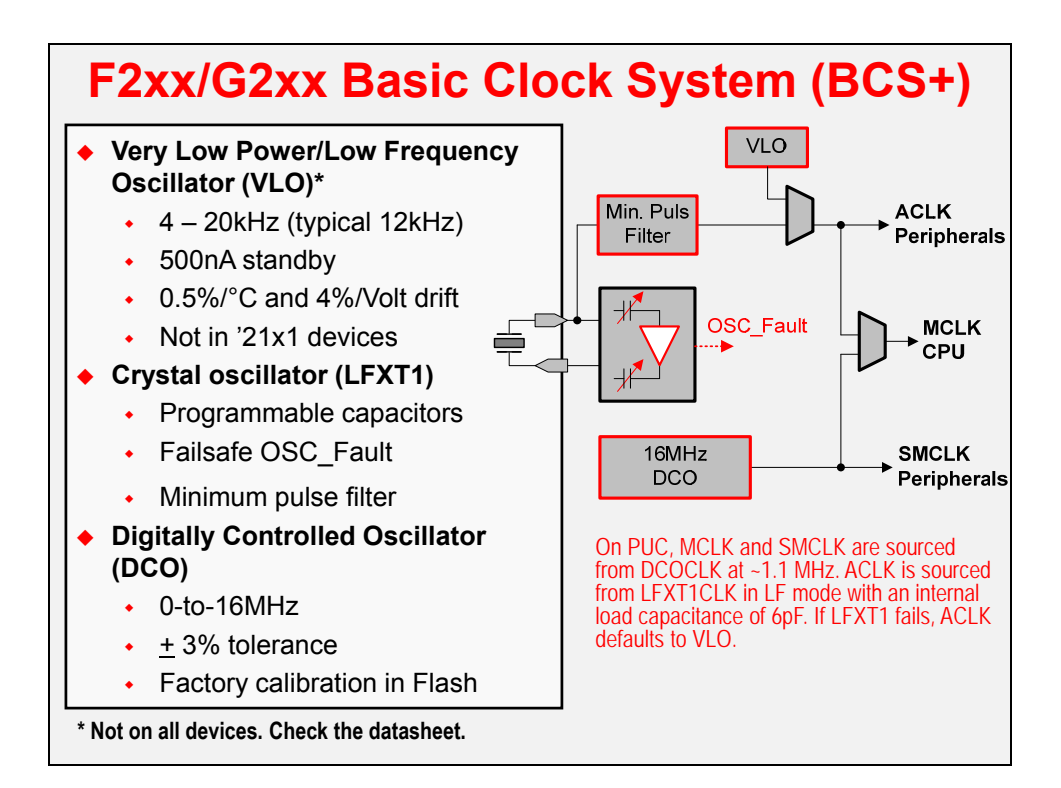

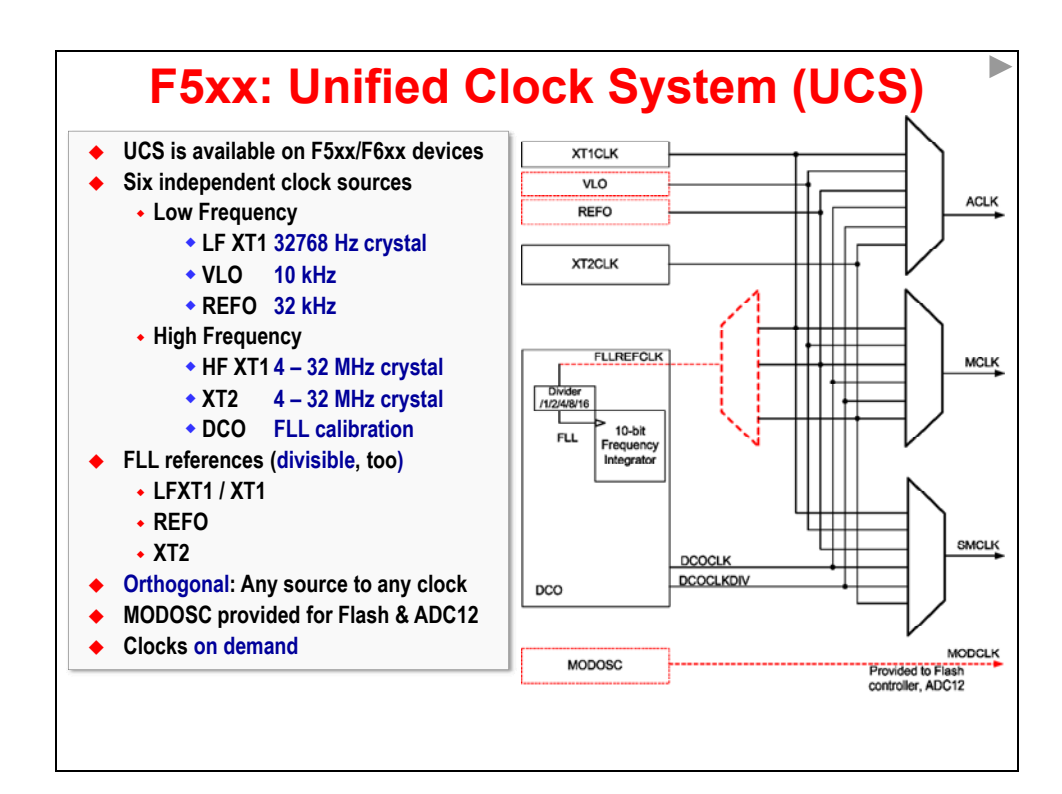

# **F5xx: Unified Clock System**

- **Orthogonal clock system**
	- **Any source can drive any clock signal**
- **2 Integrated clock sources:**
	- **REFO: 32kHz, trimmed osc.**
	- **VLO: 12kHz, ultra-low power**
- ◆ DCO & FLL provide high **frequency accurate timing**
- **MODOSC provides bullet proof timing for Flash**
- **Crystal pins muxed with I/O function**

#### **Main Features:**

- **Any OSC can drive any system clock (MCLK,ACLK,SMCLK)**
- **Clock divider up to 32 for each system clock**
- **Control the CLK in Low Power Modes (stopped or running) and react to module CLK requests**
- **OSC enable logic according requests**
- **Supporting the FLL as submodule and providing the control registers**
- **MODOSC as Clock source for Flash and ADC**

Wolverine's Clock System (CS)

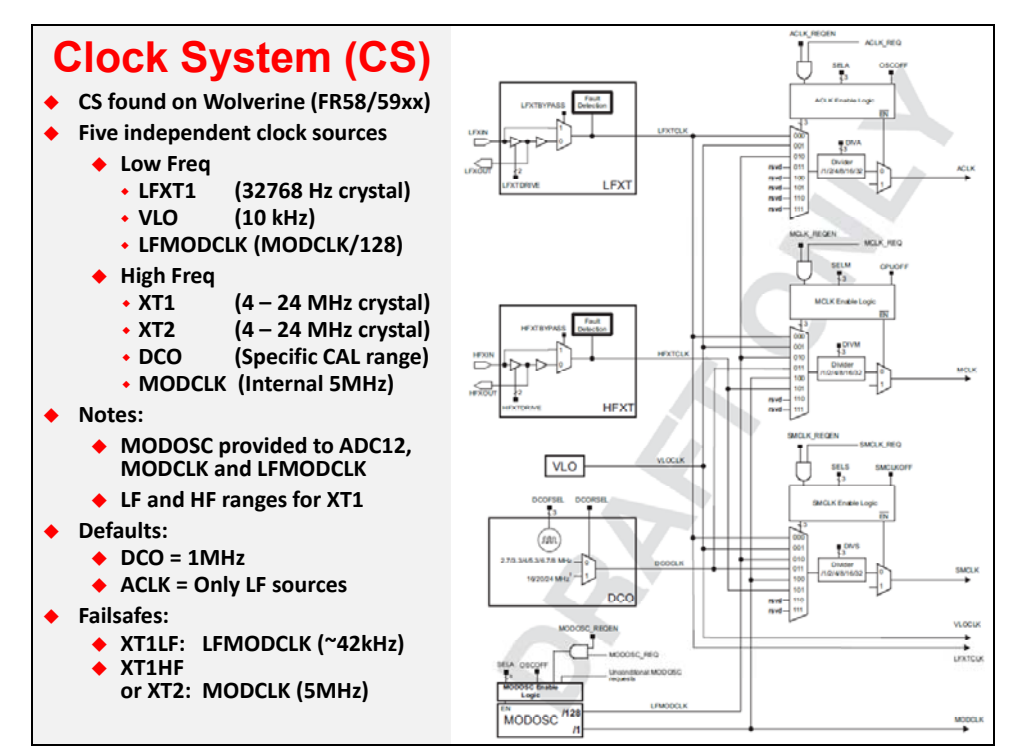

#### **Using MSP430ware to configure clocking**

```
DriverLib – Selecting Clock Sources
#include <driverlib.h>
void myClkInit(void) {
  //Set ACLK = REFO
  UCS_clockSignalInit ( 
     UCS_BASE, 
     UCS_ACLK, // Configure ACLK
     UCS_REFOCLK_SELECT, // Set to REFO source
     UCS_CLOCK_DIVIDER_1 // Set clock divider to 1
      );
   ...
 Call "clockSignalInit" function for each clock you want to configure
 Function prefix: UCS_ (F5xx/6xx), CS_ (FR5xx)
 Exception – we usually configure MCLK for F5xx/6xx using the initFLL
  function (discussed later)
```
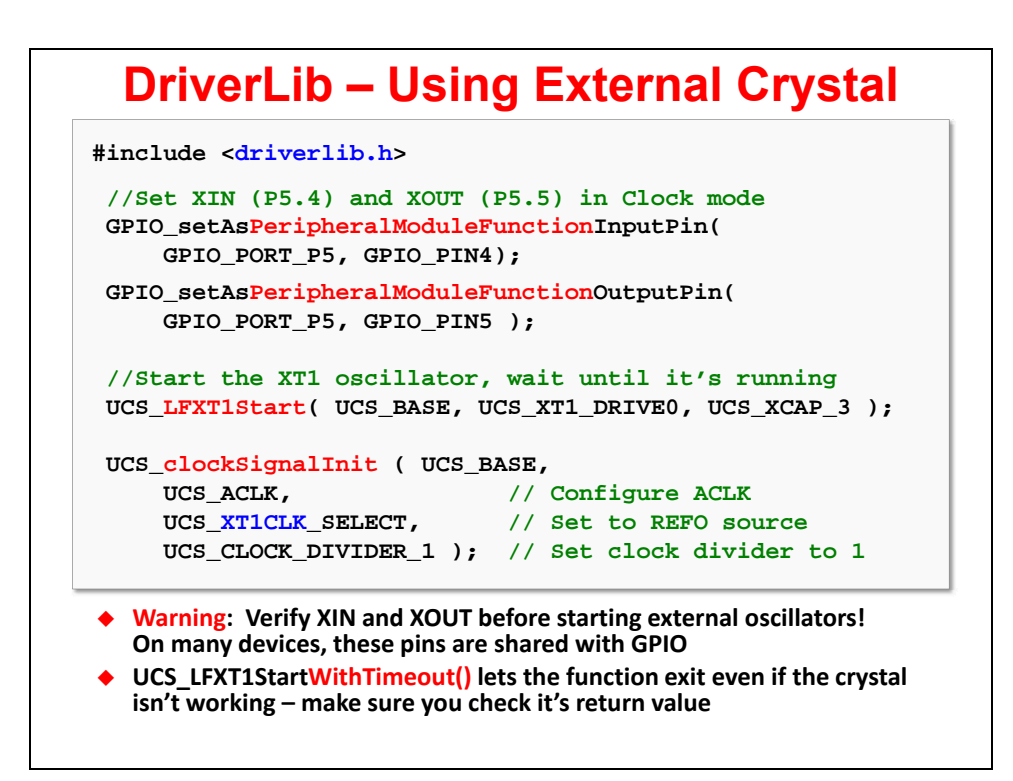

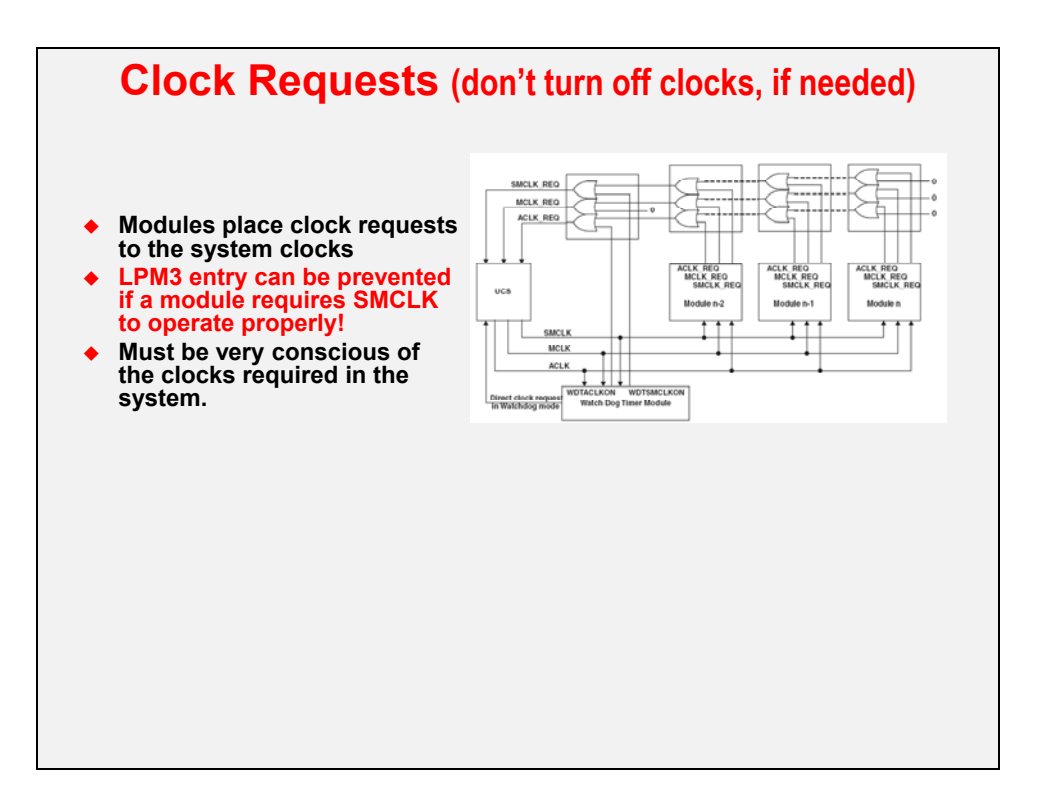

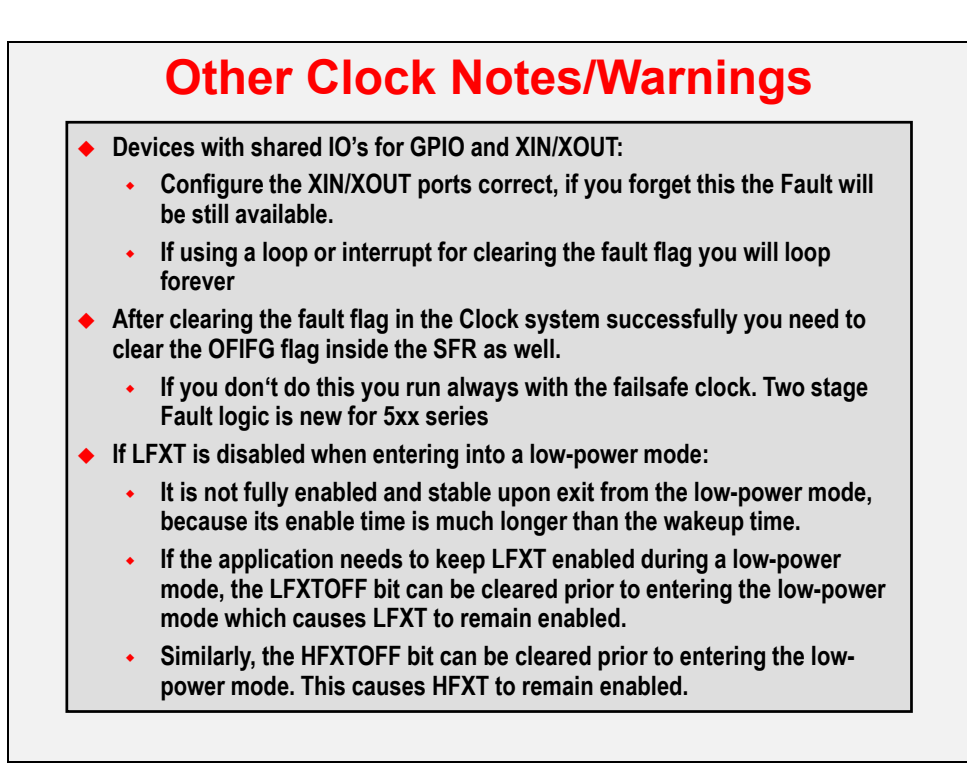

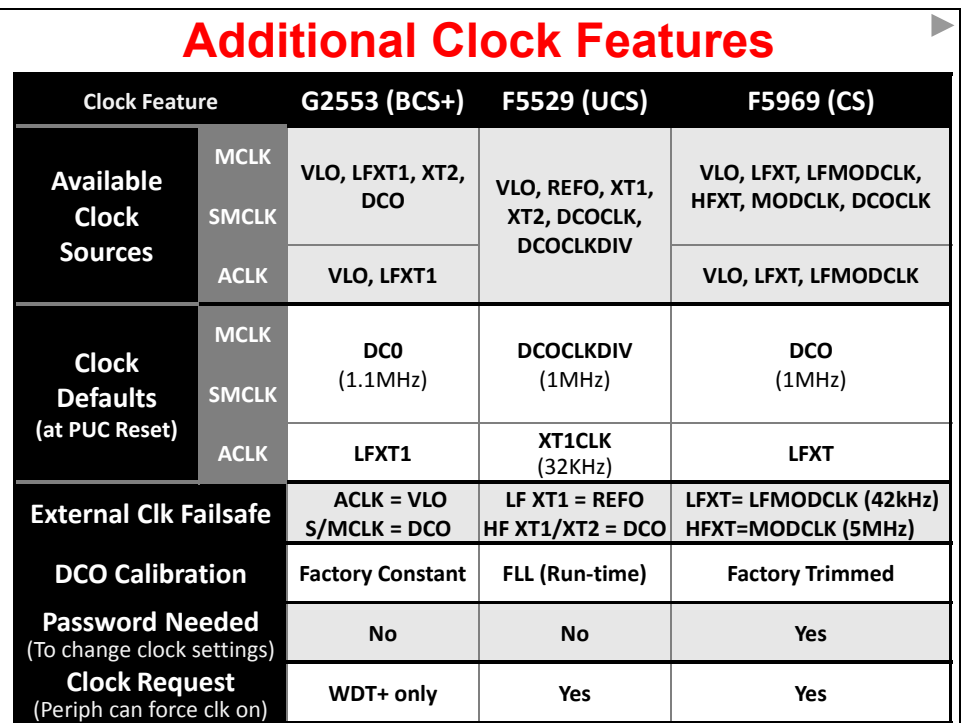

### **DCO Setup and Calibration**

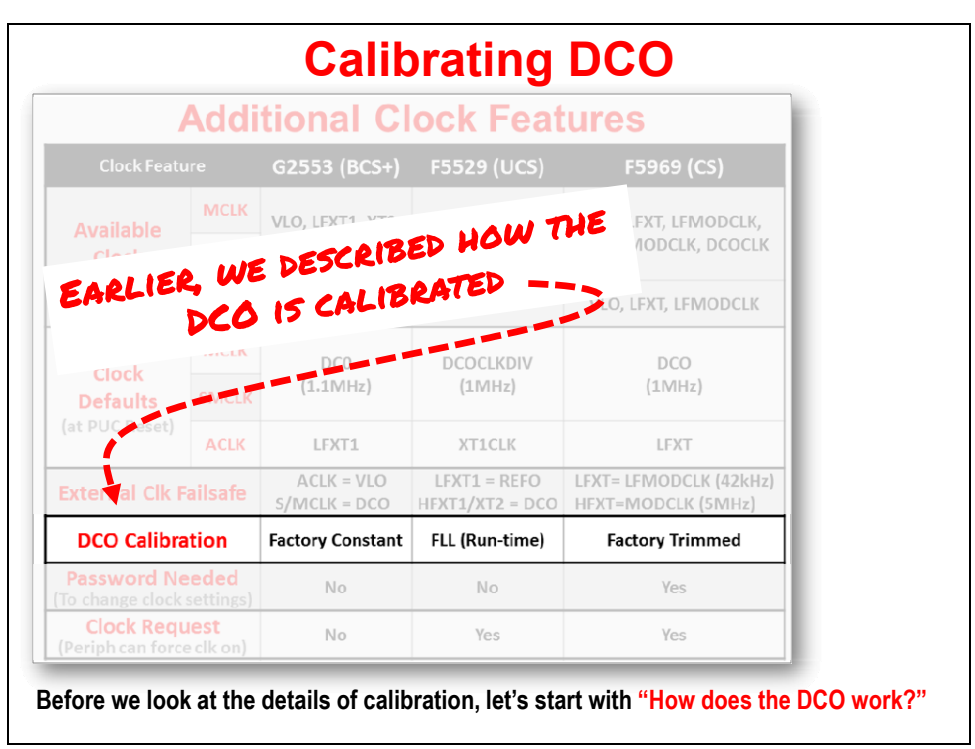

### **How the DCO Works**

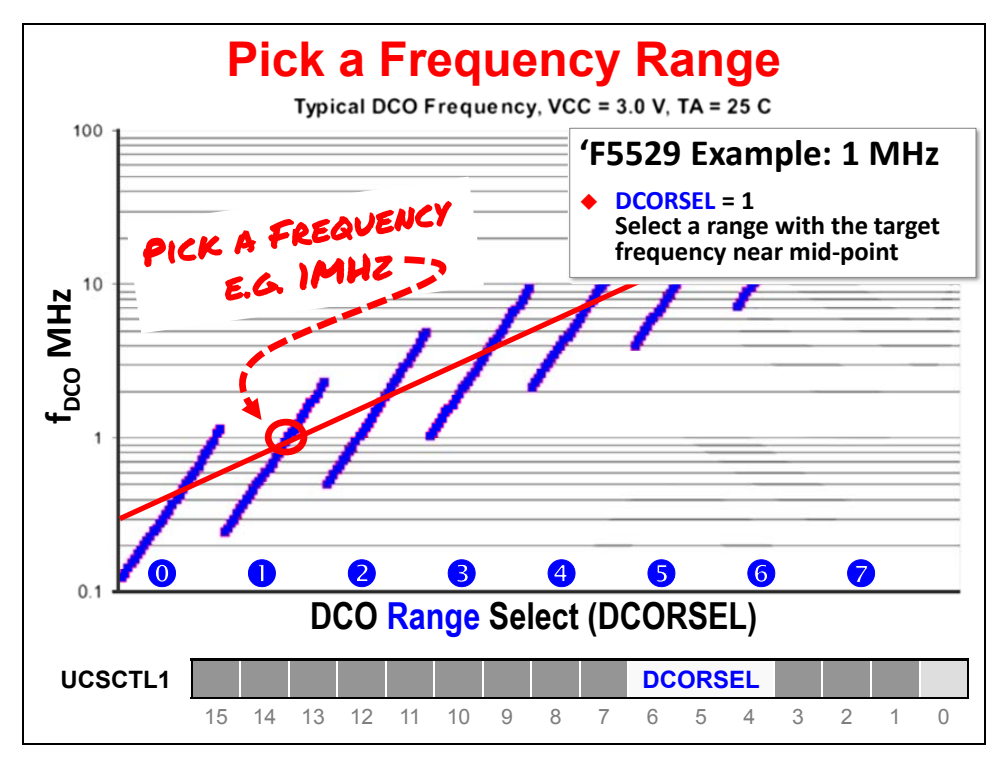

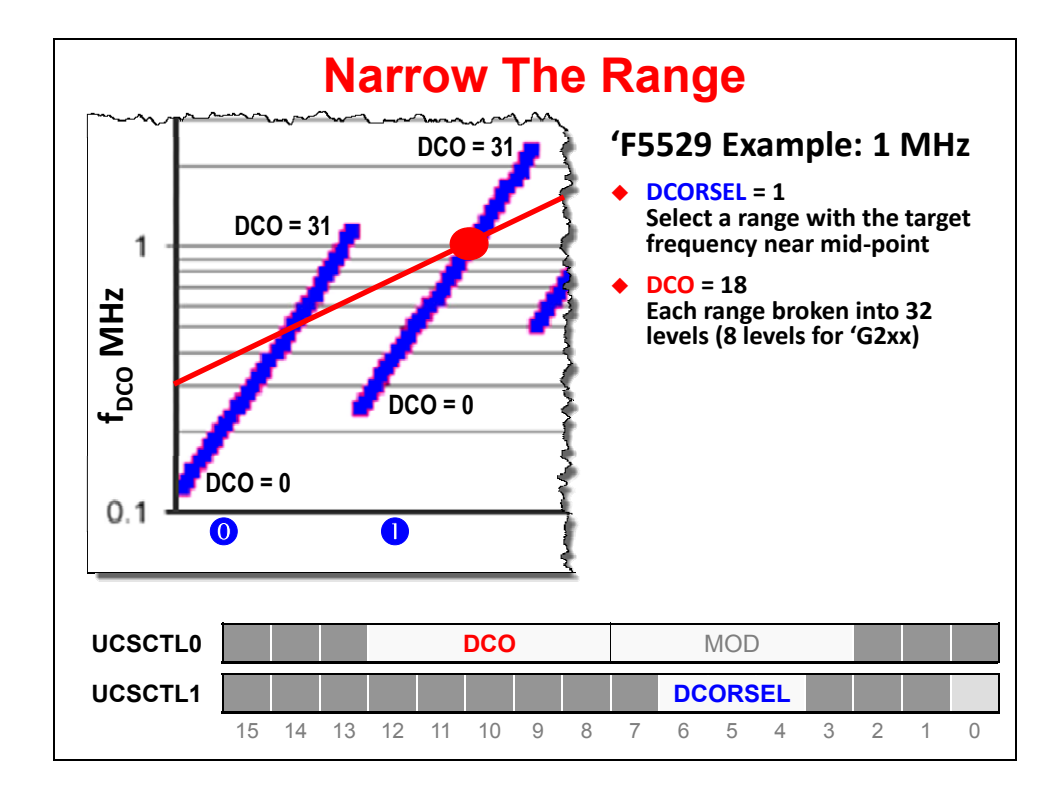

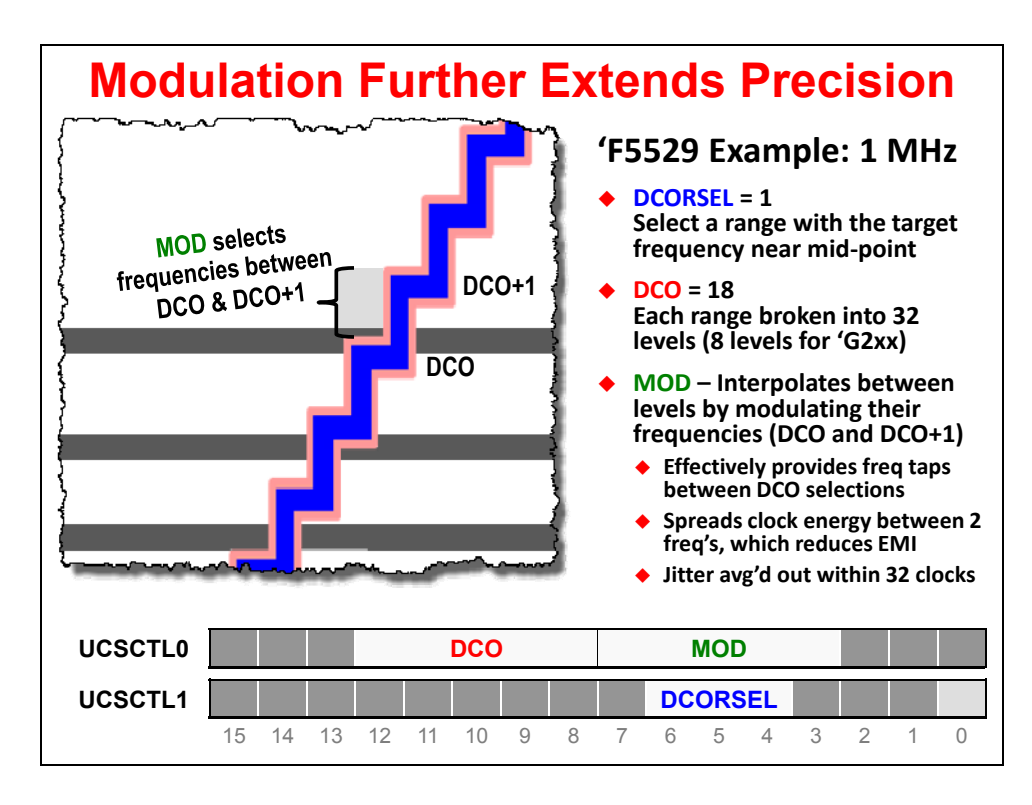

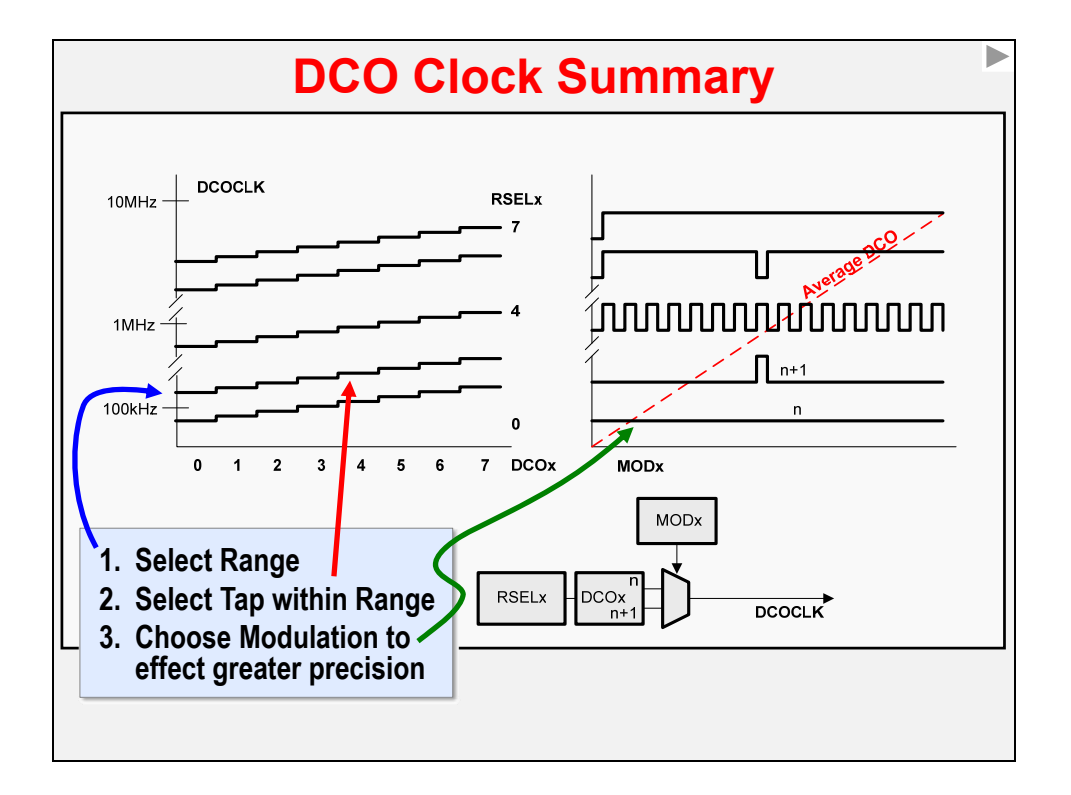

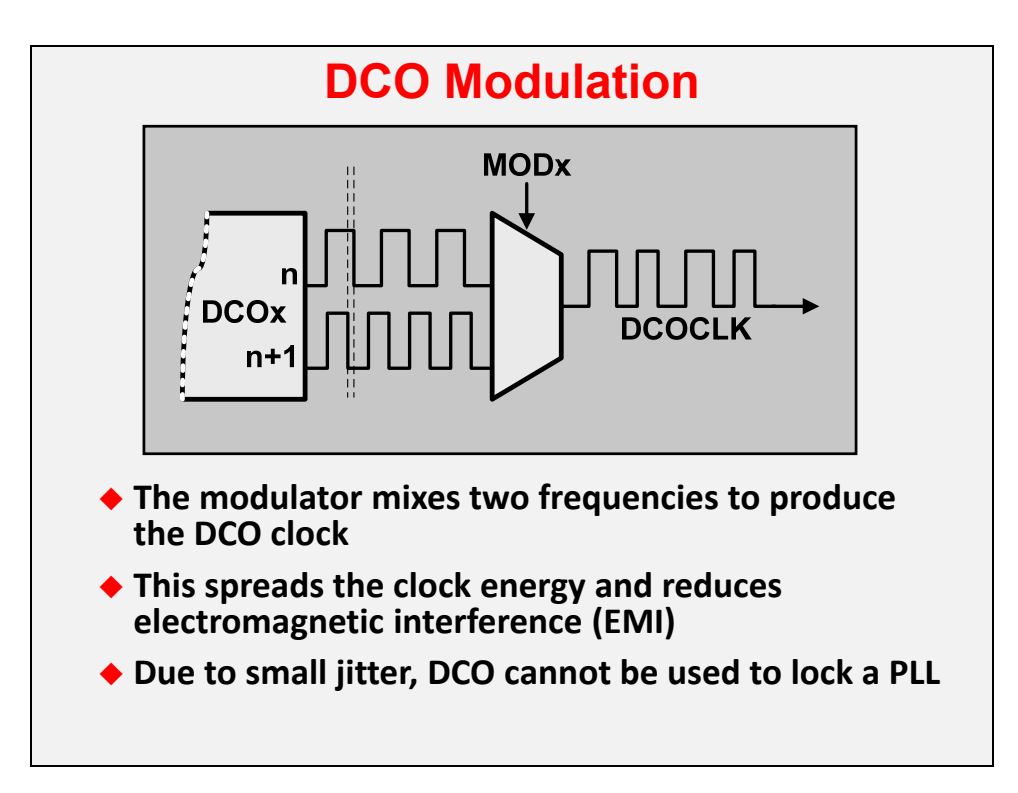

## **Factory Callibration (G2xx, FR5xx)**

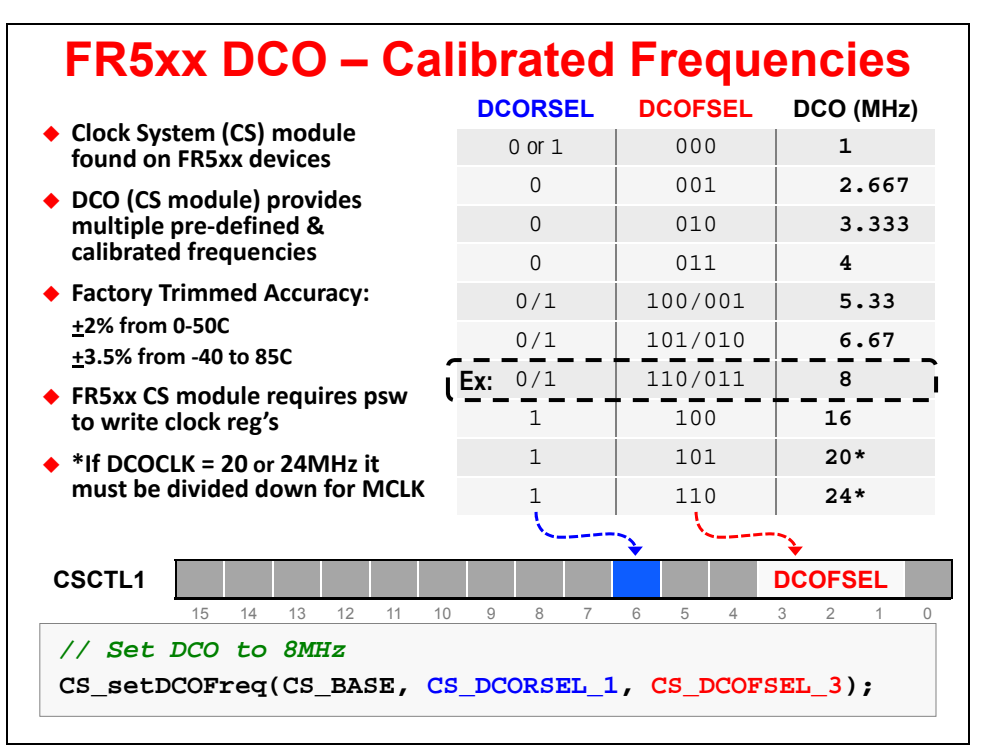

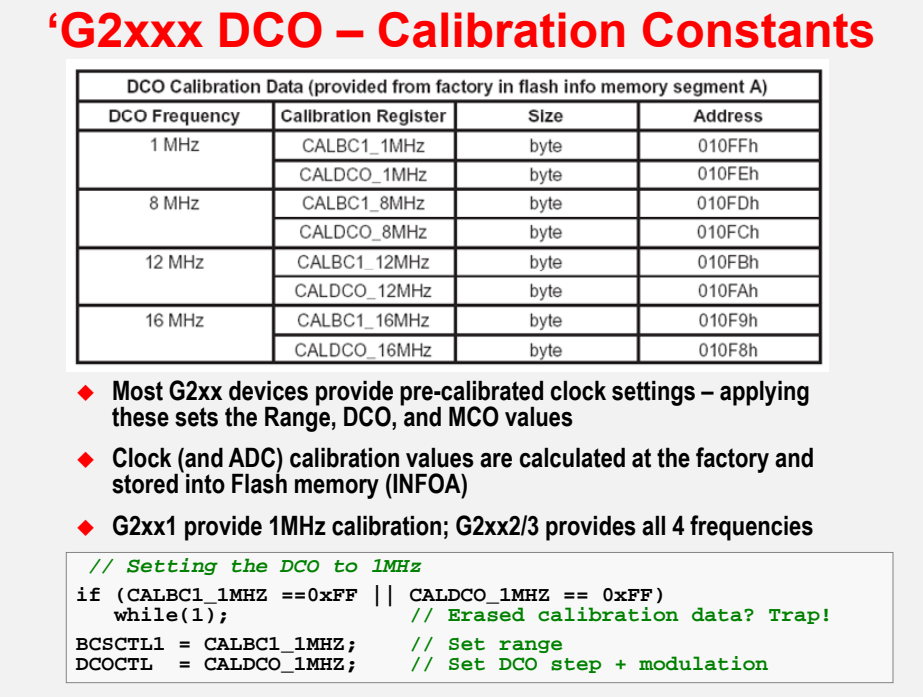

## **Runtime Calibration**

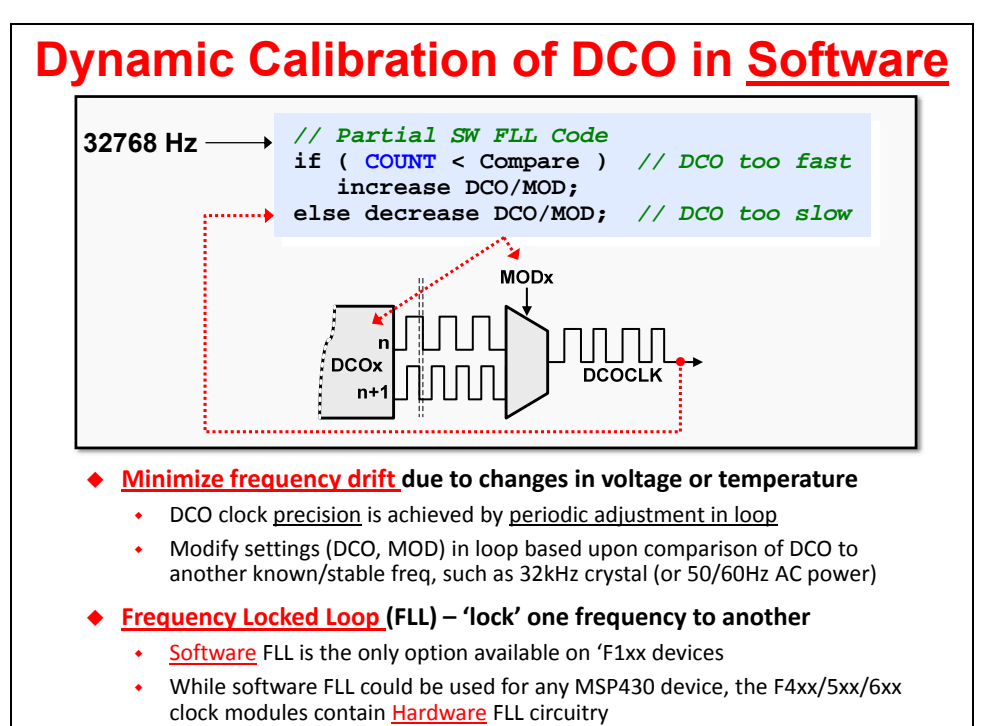

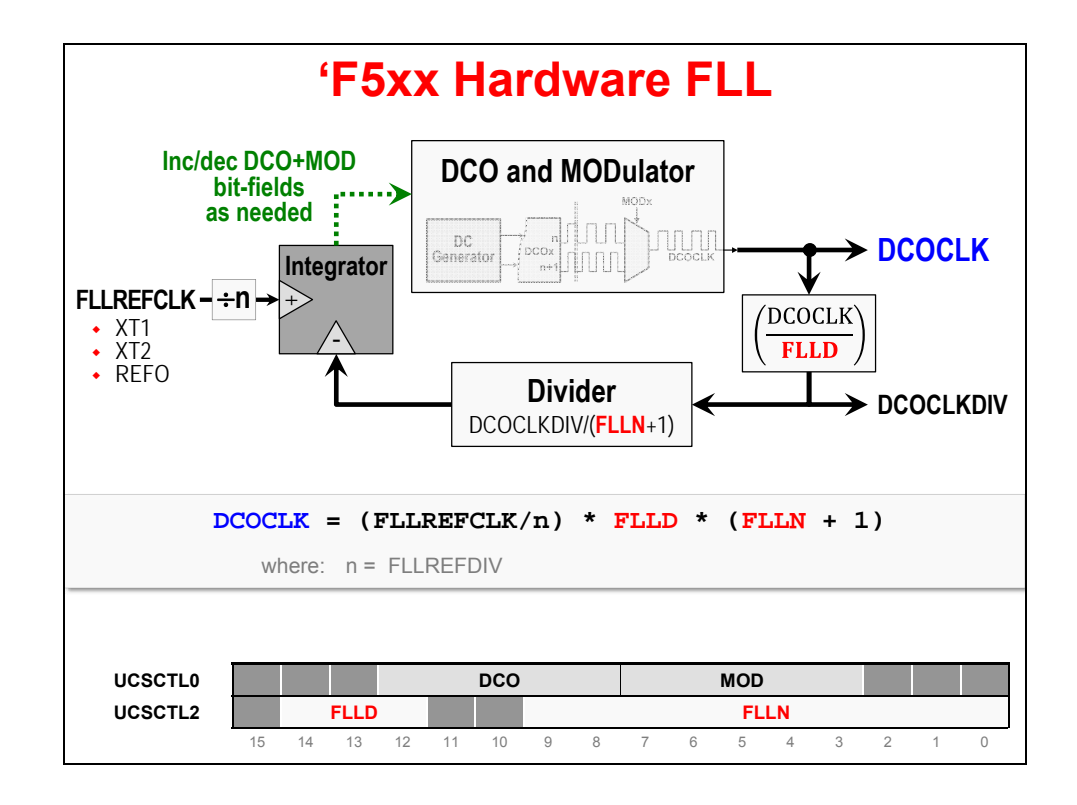

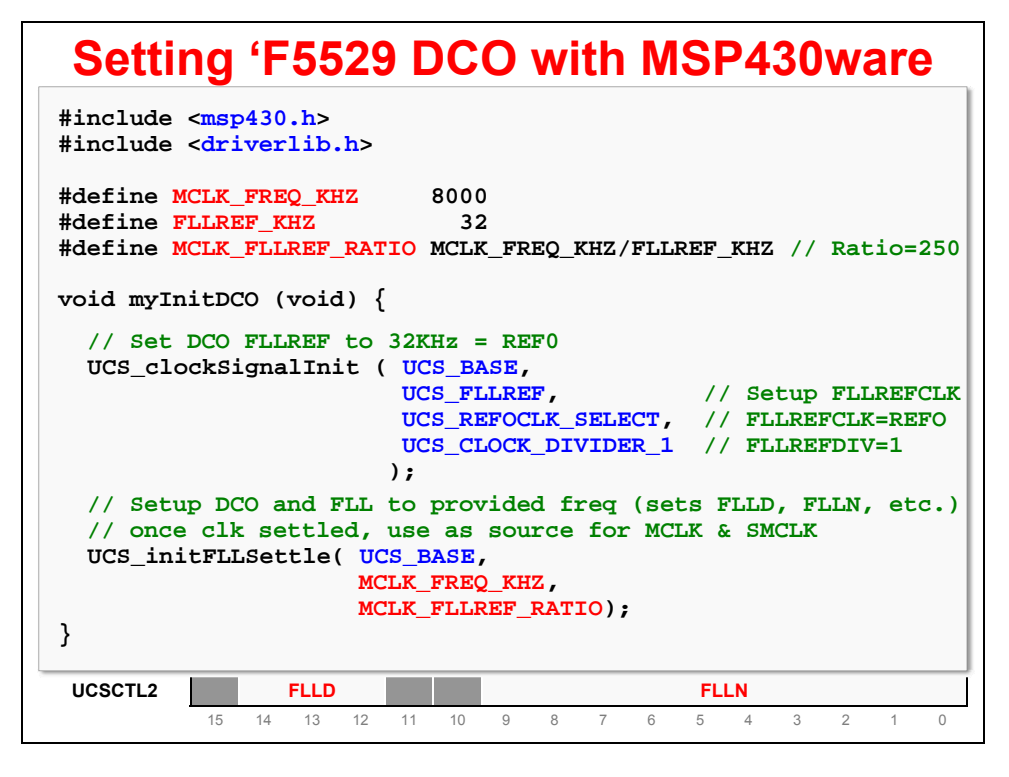

### **VLO 'Calibration'**

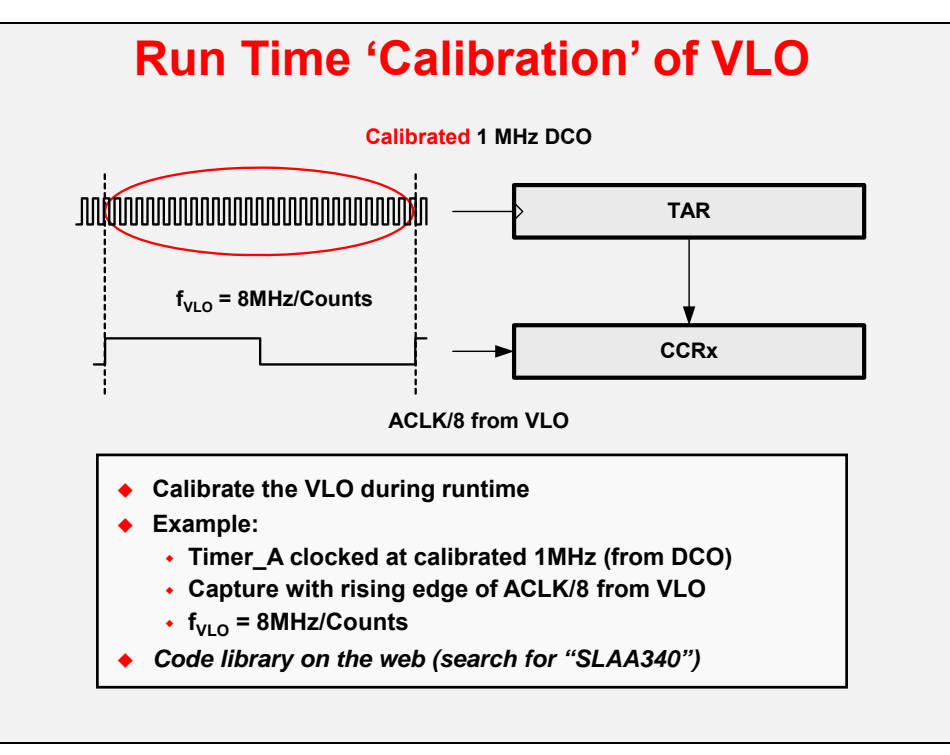

# **Other Initialization (WDT, PMM)**

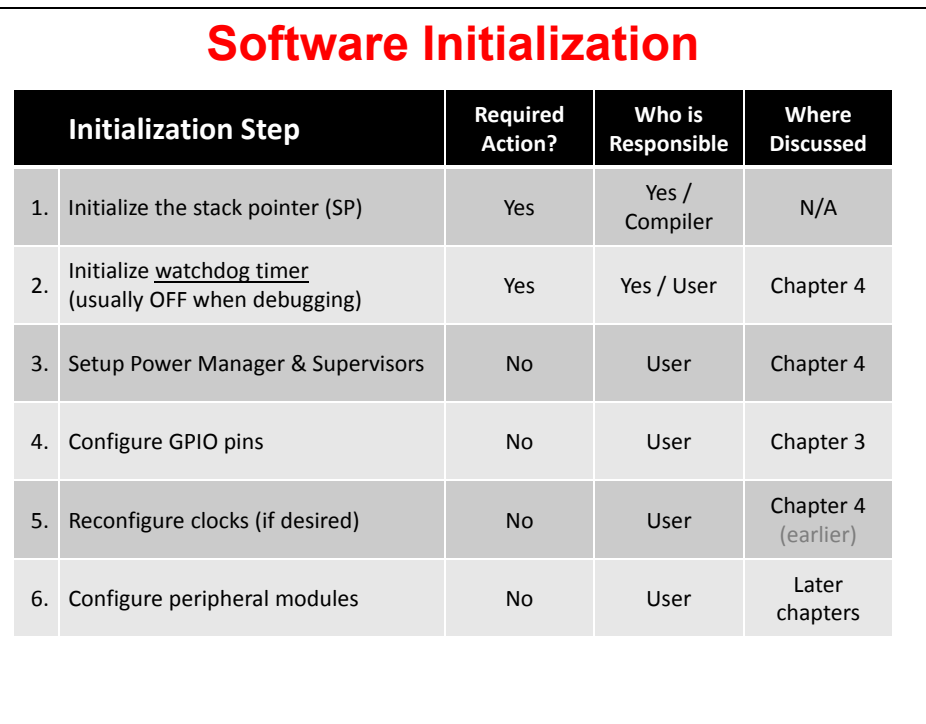

## **Watchdog**

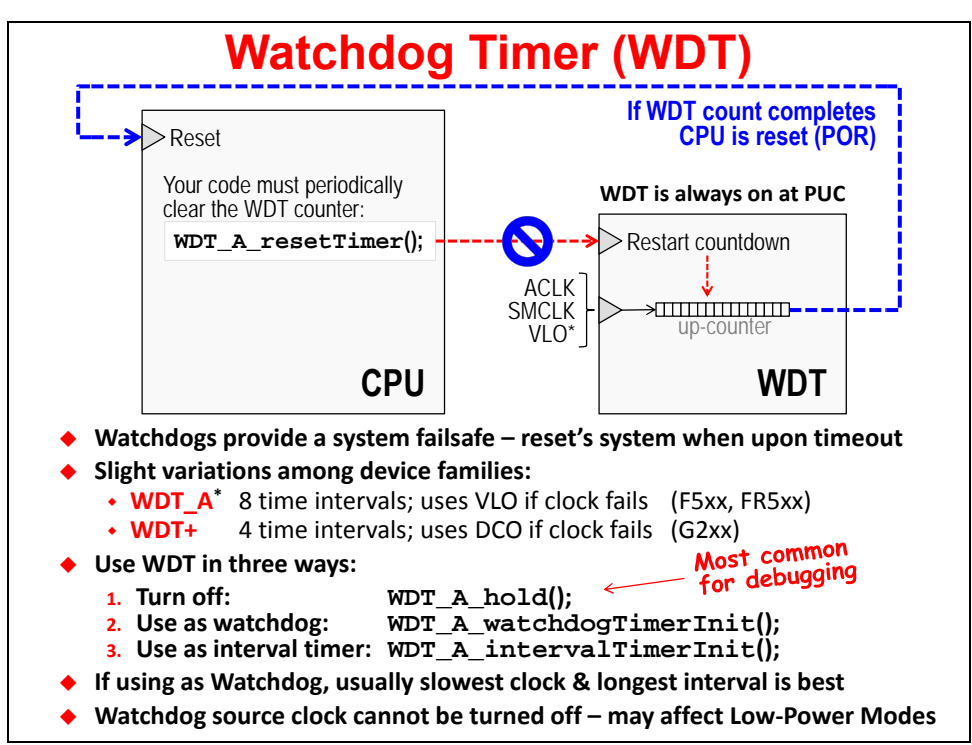

# **PMM with LDO, SVM, SVS, and BOR**

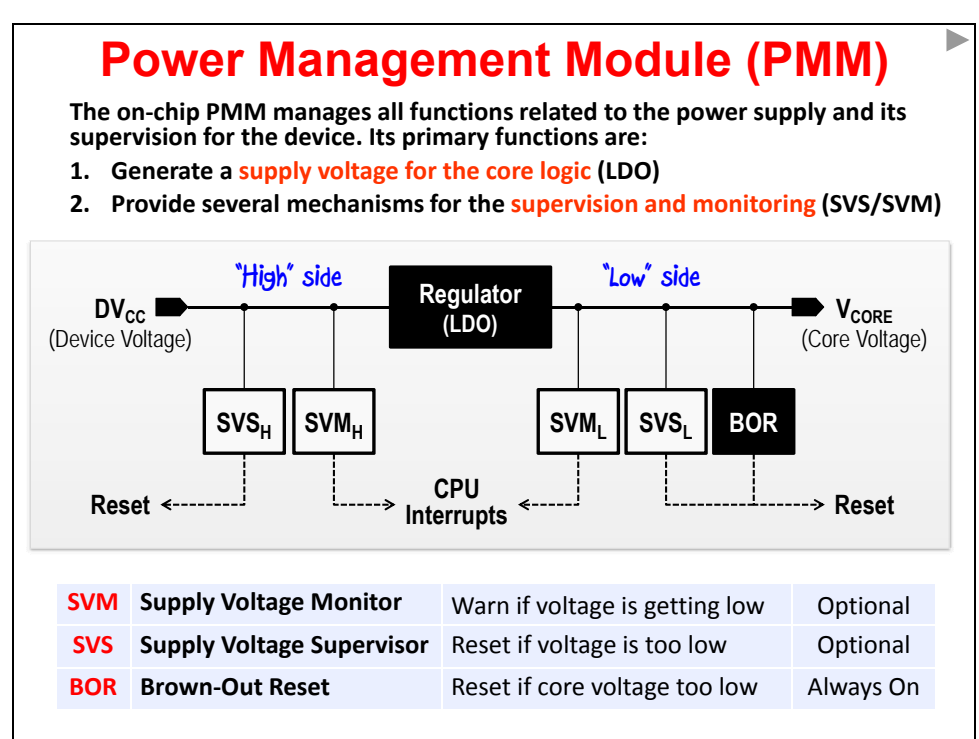

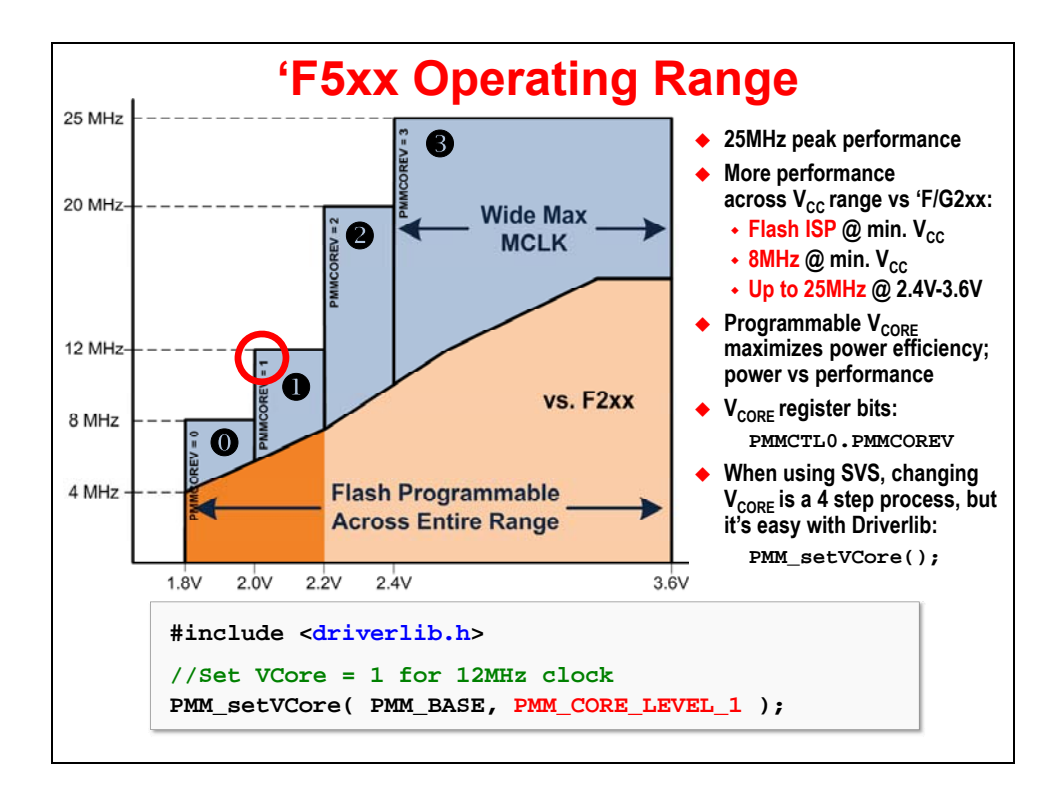

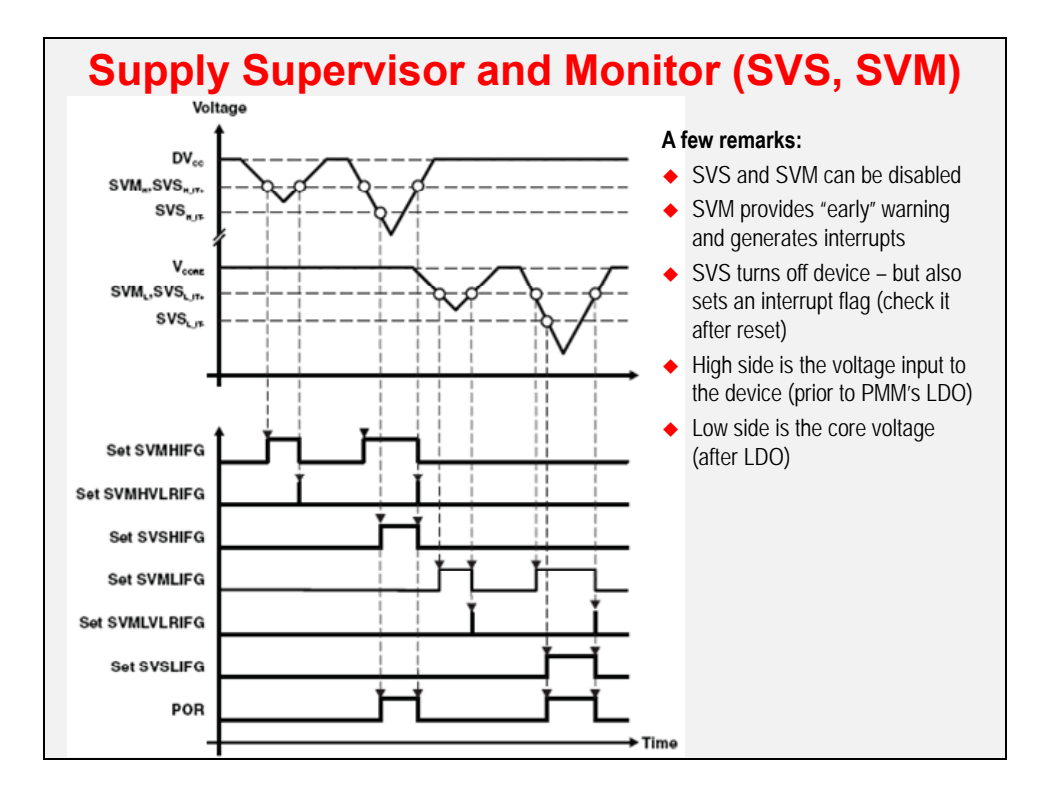

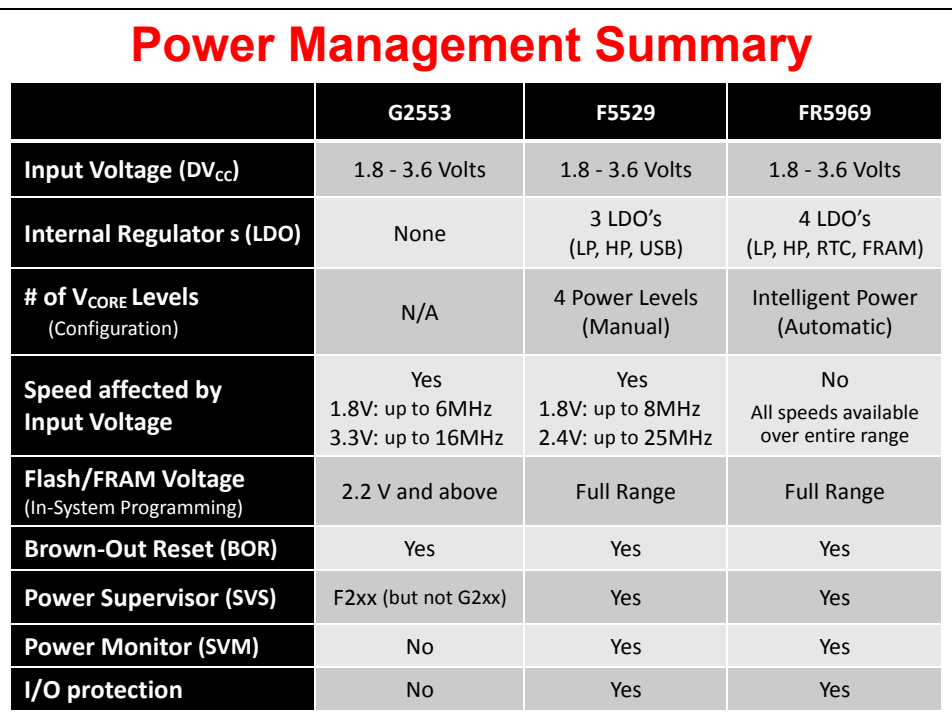

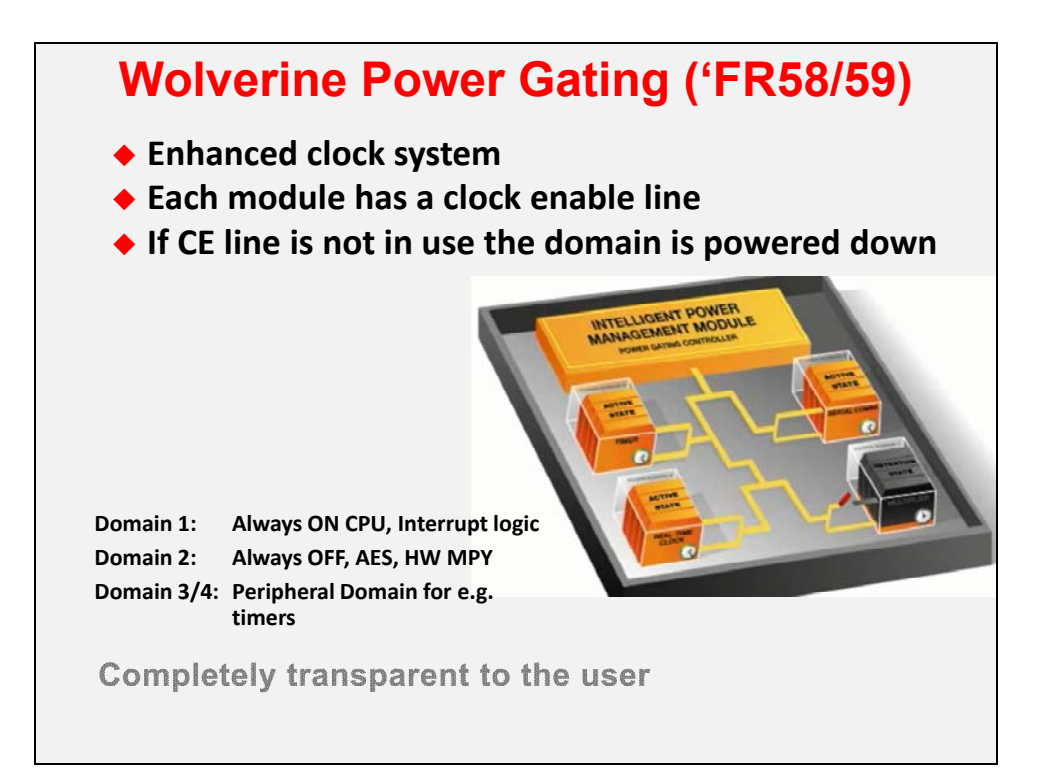

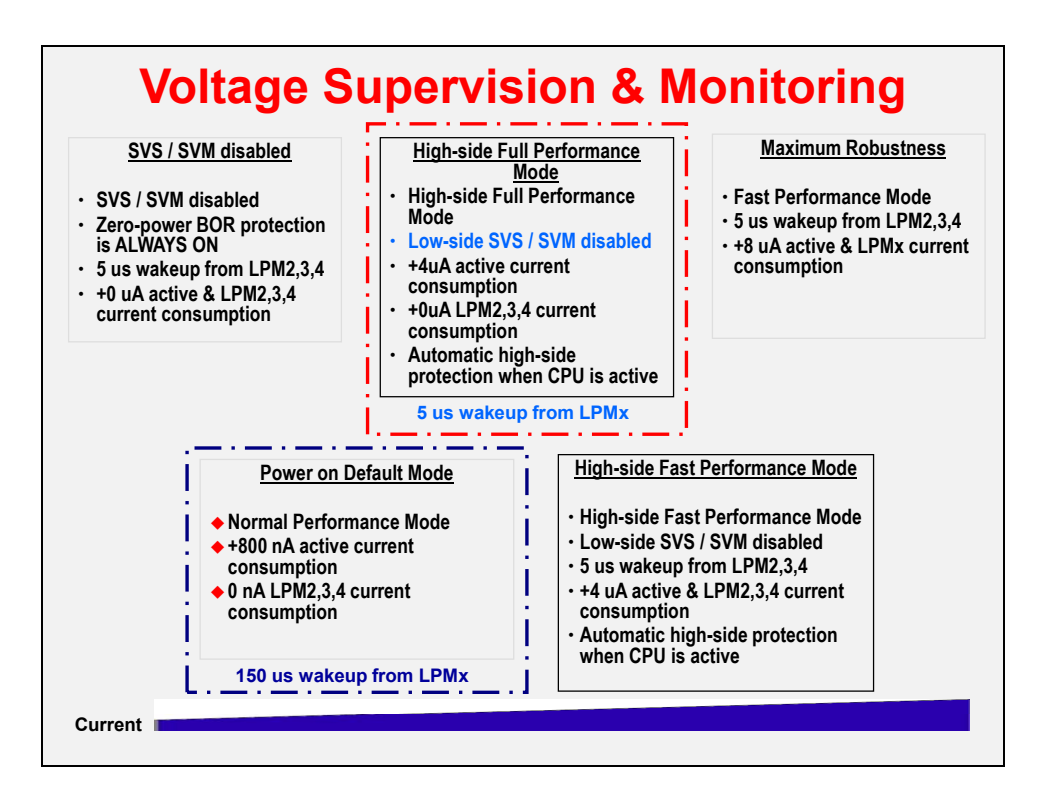

## **Initialization Summary (template)**

```
Summary: Initializing MSP430
#include <driverlib.h>
void main(void) {
  // Setup/Hold Watchdog Timer (WDT+ or WDT_A)
  initWatchdog();
  // Configure Power Manager and Supervisors (PMM)
 initPowerMgmt();
  // Configure GPIO ports/pins
 initGPIO();
  // Setup Clocking: ACLK, SMCLK, MCLK (BCS+, UCS, or CS)
 initClocks();
  //----------------------------------------------------------
  // Then, configure any other required peripherals and GPIO
  ...
 while(1) {
  ...
  }
}
```
#### **Lab 4 - Abstract**

Lab 4 explores a variety of initialization tasks; the largest one being to setup the clocks for the MSP430.

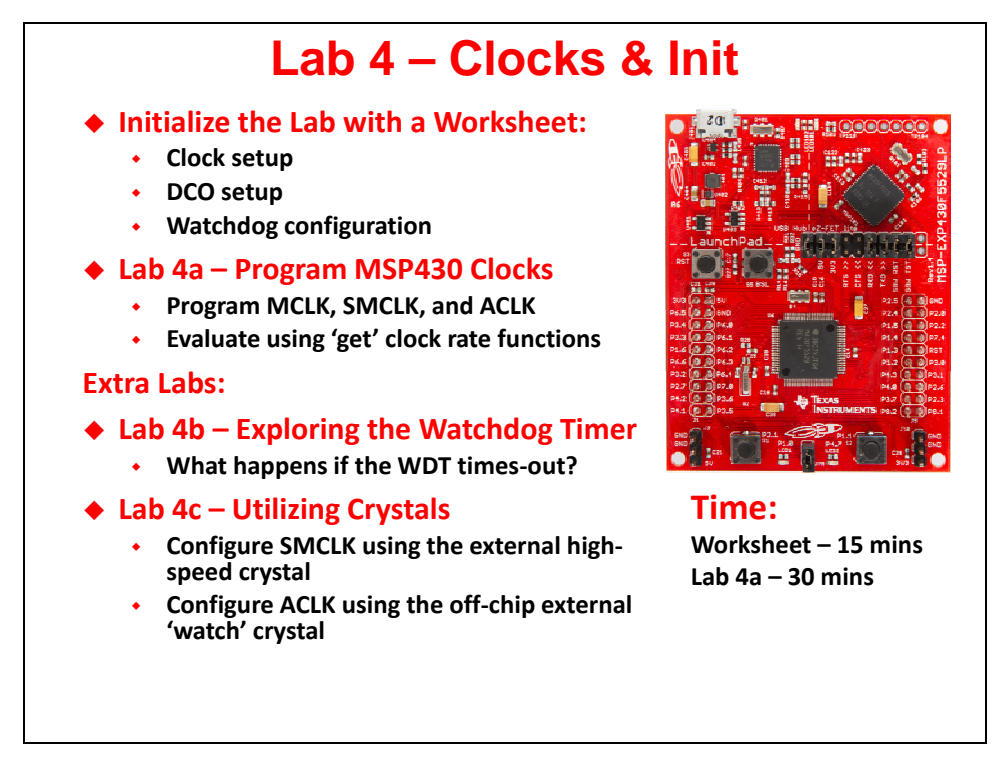

This lab also starts off with a worksheet where we will answer a number of questions (and write a little code) that will be used in the upcoming lab procedure.

#### **Lab 4a – Program MSP430 Clocks**

We explore the default clock rates for each of MSP430's three internal clocks; then, set them up with a set of specified clock rates.

#### **(Extra) Lab 4b – Blink LED with Different Clocks**

If you have time, this lab provides an opportunity to explore the Watchdog Timer.

#### **(Extra) Lab 4C – Utilizing Crystals as Clock Sources**

Once again, if you have time, this lab gives us a chance to configure our system to use the external crystal oscillators found on the Launchpad.

# **Lab Topics**

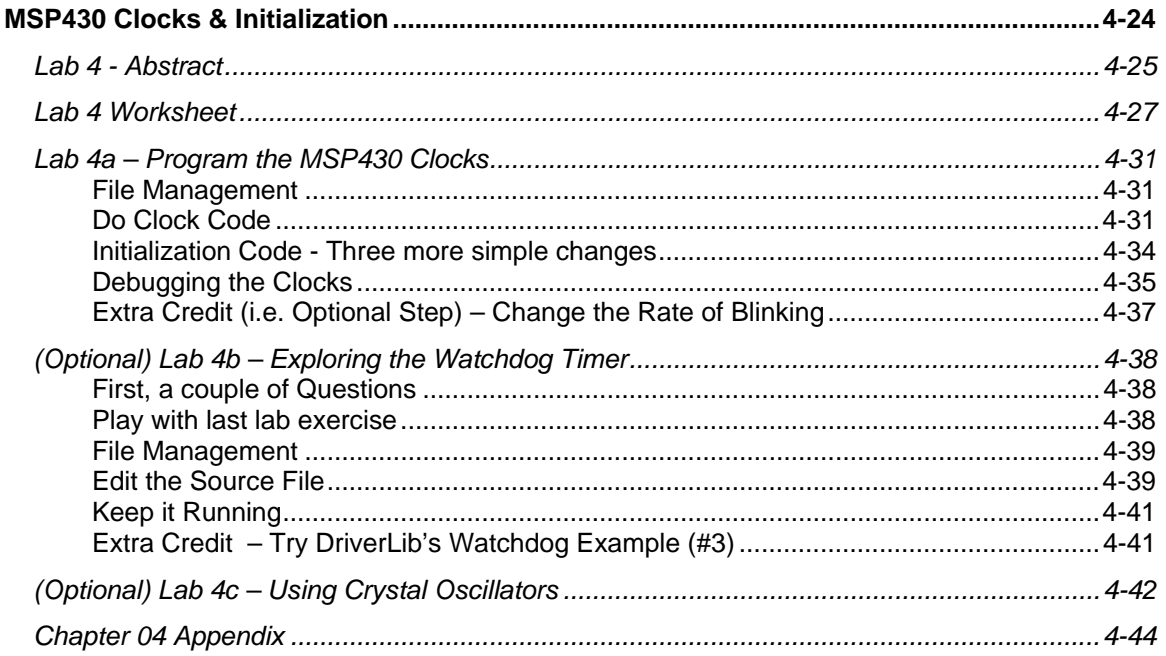

#### **Lab 4 Worksheet**

#### **Hints:**

- **The MSP430 DriverLib Users Guide will be useful in helping to answer these workshop questions. Find it in your MSP430ware DriverLib doc folder:**
	- **e.g. \MSP430ware\_1\_60\_02\_09\driverlib\doc\**
- ◆ Maybe even more helpful is to reference the actual DriverLib source code **that is, the .h/.c files for each module you are using. For example: \MSP430ware\_1\_60\_02\_09\driverlib\driverlib\MSP430F5xx\_6xx\ucs.h**
- **Finally, we recommend you also reference the driverlib UCS example #4:**

\msp430\MSP430ware\_1\_60\_02\_09\driverlib\examples\MSP430F5xx\_6xx\ucs\ucs\_ex4\_XTSourcesDCOInternal.c

**\_\_\_\_\_\_\_\_\_\_\_\_\_\_\_\_\_\_\_\_\_\_\_\_\_\_\_\_\_\_\_\_\_\_\_\_\_\_\_\_\_\_\_\_\_\_\_\_\_\_\_\_\_\_**

**\_\_\_\_\_\_\_\_\_\_\_\_\_\_\_\_\_\_\_\_\_\_\_\_\_\_\_\_\_\_\_\_\_\_\_\_\_\_\_\_\_\_\_\_\_\_\_\_\_\_\_\_\_\_**

#### **Reset and Operating Modes & Watchdog Timers**

- **1. Name all 3 types of resets:**
- **2. If the Watchdog (WDT) times out, which reset does it invoke?**
- **3. Write the driverlib function that stops (halts) the watchdog timer: \_\_\_\_\_\_\_\_\_\_\_\_\_\_\_\_\_\_\_\_\_\_\_\_( WDT\_A\_BASE );**

#### **Power Management**

**4. ('F5529 Launchpad users only)**

**Write the driverlib function that sets the core voltage needed to run MCLK at 8MHz.**

**\_\_\_\_\_\_\_\_\_\_\_\_\_\_\_\_\_\_\_\_\_\_\_( PMM\_BASE,**

 $\Box$ ;

#### **Clocking**

**5. Why does MSP430 provide 3 different types of internal clocks?**

**\_\_\_\_\_\_\_\_\_\_\_\_ \_\_\_\_\_\_\_\_\_\_\_\_ \_\_\_\_\_\_\_\_\_\_\_\_**

**\_\_\_\_\_\_\_\_\_\_\_\_\_\_\_\_\_\_\_\_\_\_\_\_\_\_\_\_\_\_\_\_\_\_\_\_\_\_\_\_\_\_\_\_\_\_\_\_\_\_\_\_\_\_**

**\_\_\_\_\_\_\_\_\_\_\_\_\_\_\_\_\_\_\_\_\_\_\_\_\_\_\_\_\_\_\_\_\_\_\_\_\_\_\_\_\_\_\_\_\_\_\_\_\_\_\_\_\_\_**

**\_\_\_\_\_\_\_\_\_\_\_\_\_\_\_\_\_\_\_\_\_\_\_\_\_\_\_\_\_\_\_\_\_\_\_\_\_\_\_\_\_\_\_\_\_\_\_\_\_\_\_\_\_\_**

**Name them:**

**6. What is the speed of the crystal oscillators on your board?** (Hint: look in the Hardware section of the Launchpad Users Guide.)

**#define LF\_CRYSTAL\_FREQUENCY\_IN\_HZ \_\_\_\_\_\_\_\_\_\_\_\_\_\_\_ #define HF\_CRYSTAL\_FREQUENCY\_IN\_HZ \_\_\_\_\_\_\_\_\_\_\_\_\_\_\_**

**7. What function specifies these crystal frequencies to the DriverLib?**  *Hint: Look in the MSP430ware Driverlib User's Guide – "UCS chapter".*

**\_\_\_\_\_\_\_\_\_\_\_\_\_\_\_\_\_\_\_\_\_\_\_( UCS\_BASE,** LF\_CRYSTAL\_FREQUENCY\_IN\_HZ, HF\_CRYSTAL\_FREQUENCY\_IN\_HZ);

**p** ( )

**8. What speed are the clocks running at? There's an API for that… Write the code that returns your current clock frequencies:**

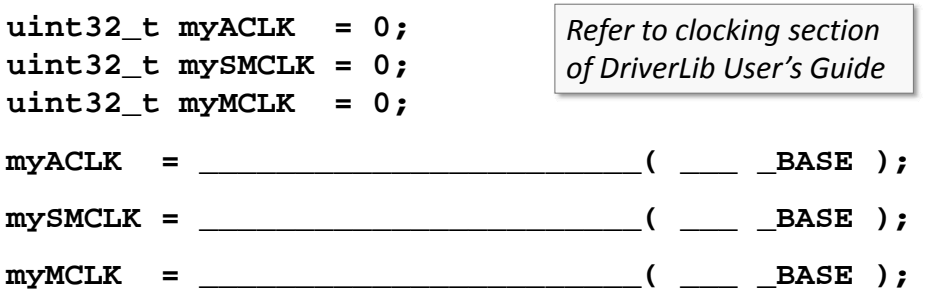

**9. We didn't setup the clocks (or power level) in our previous labs, how come our code worked?**

**Don't spend too much time pondering this, but what speed do you think each clock is running at before we configure them?**

**\_\_\_\_\_\_\_\_\_\_\_\_\_\_\_\_\_\_\_\_\_\_\_\_\_\_\_\_\_\_\_\_\_\_\_\_\_\_\_\_\_\_\_\_\_\_\_\_\_\_\_\_\_\_\_**

**\_\_\_\_\_\_\_\_\_\_\_\_\_\_\_\_\_\_\_\_\_\_\_\_\_\_\_\_\_\_\_\_\_\_\_\_\_\_\_\_\_\_\_\_\_\_\_\_\_\_\_\_\_\_\_**

ACLK: \_\_\_\_\_\_\_\_\_\_\_\_\_\_ SMCLK: \_\_\_\_\_\_\_\_\_\_\_\_\_\_ MCLK: \_\_\_\_\_\_\_\_\_

- **10. Setup ACLK:**
	- **Use REFO for the F5529 device**
	- **Use VLO for the FR5969 device**

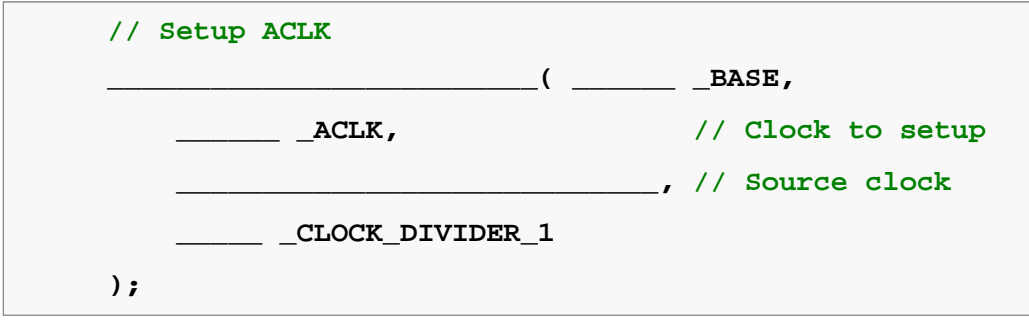

**11. (F5529 User's only) Write the code to setup MCLK. It should be running at 8MHz using the DCO+FLL as its oscillator source.**

**p** ( )

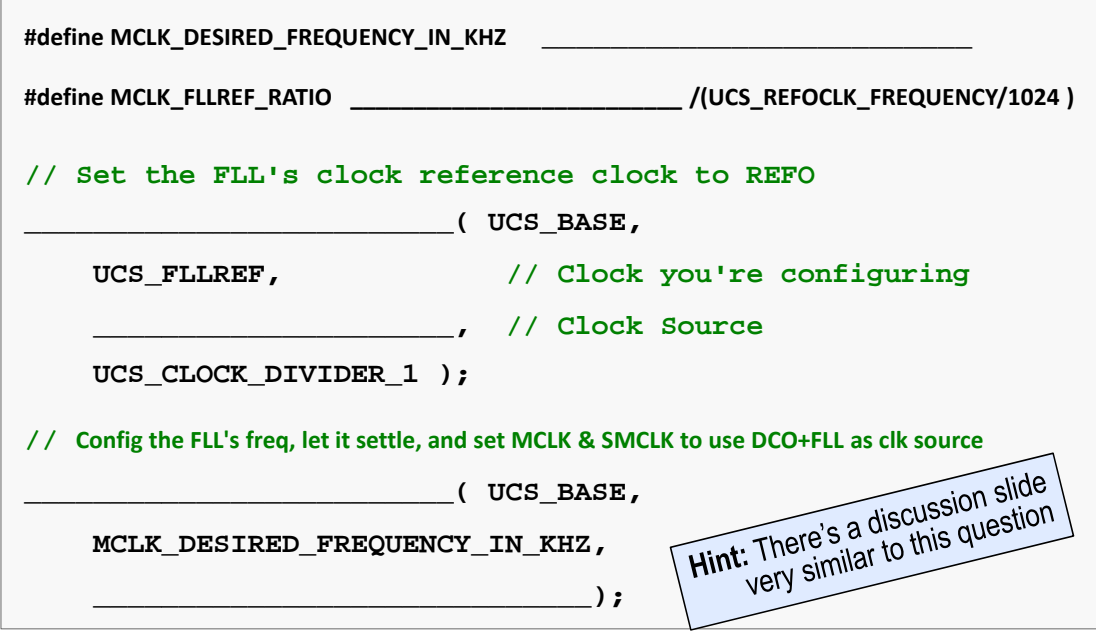

**12. (FR5969 Users only) Write the code to setup MCLK. It should be running at 8MHz using the DCO as its oscillator source.**

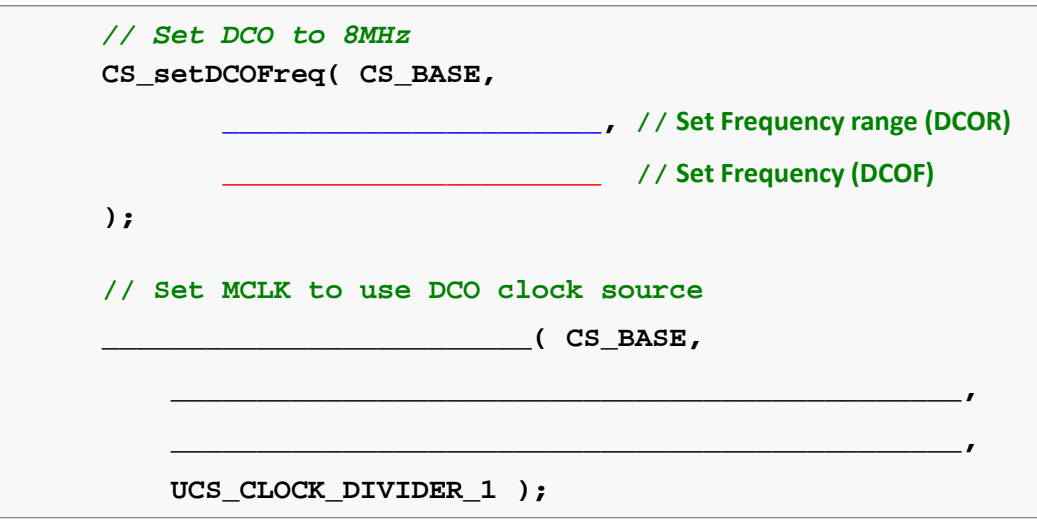

**Check your answers against ours … see the Chapter 4 Appendix** 

### **Lab 4a – Program the MSP430 Clocks**

#### **File Management**

**1. Import previous lab\_03a\_gpio solution.** 

```
Project \rightarrow Import Existing CCS Eclipse Project
```
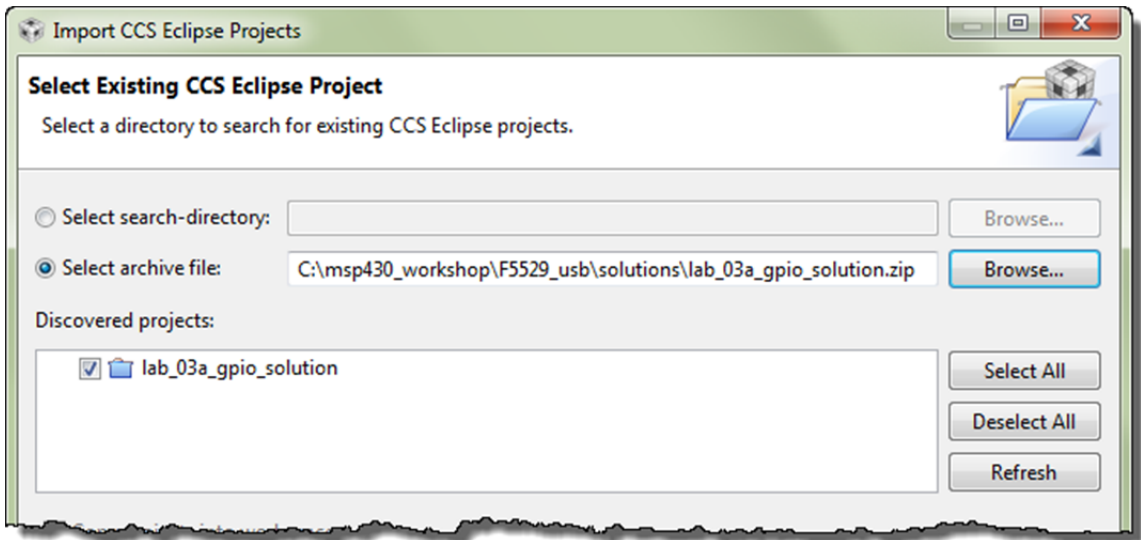

#### **2. Rename the project to: lab\_04a\_clock**

Right-Click on Project  $\rightarrow$  Rename

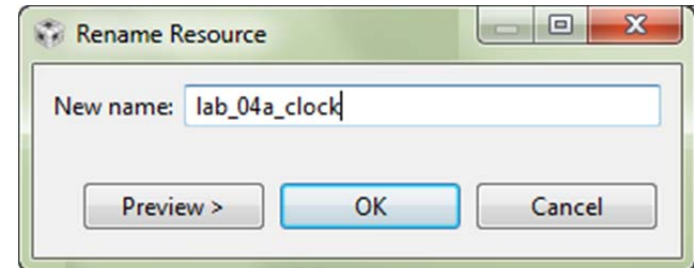

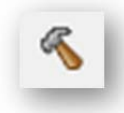

**3. Build it, just to make sure the import went without errors.** 

#### **Do Clock Code**

**4. Add myclocks.c into the project (from the lab\_04a\_clock folder).** 

 Since there can be quite a few lines of code (if you setup all the clocks), we decided to place the clock initialization into its own file.

Right-click on project  $\rightarrow$  Add Files...

C:\msp430\_workshop\*<target>*\lab\_04a\_clock\myClocks.c

You might notice, the  $m<sub>Y</sub>Clocks$ .c file is missing some code. We'll fix this in the next step...

#### **5. Update myclocks.c – adding answers from the worksheet**

Fill in the blanks with code you wrote on the worksheet.

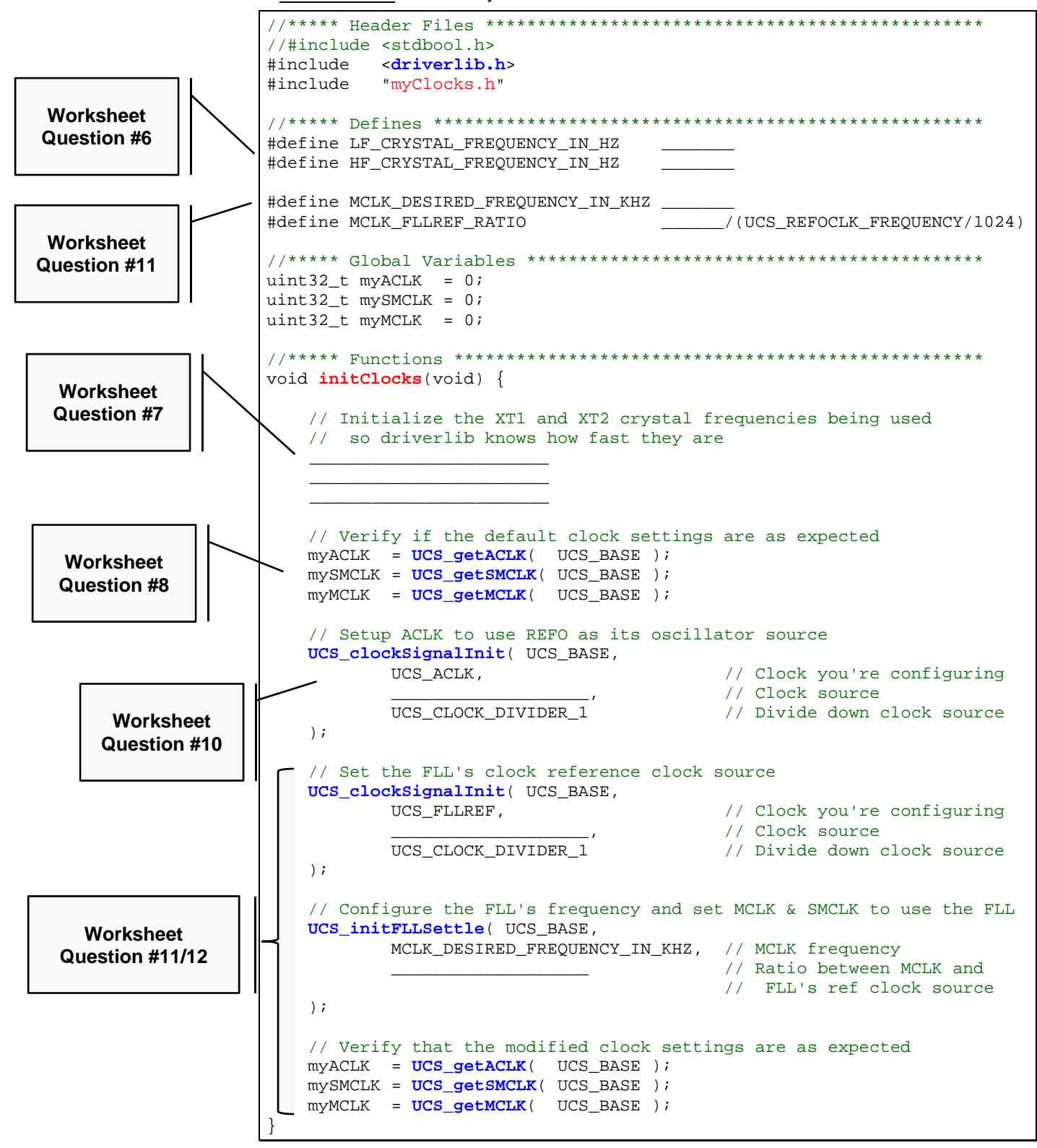

#### **6. Try building to see if there are any errors.**

Hopefully you don't have any typographic or syntax errors, but you should see this error:

fatal error #1965: cannot open source file "myClocks.h"

 Since we placed the clock function into another file, we should use a header file to provide an external interface for our code.

#### **7. Create a new source file called myclocks.h.**

File  $\rightarrow$  New  $\rightarrow$  Header File

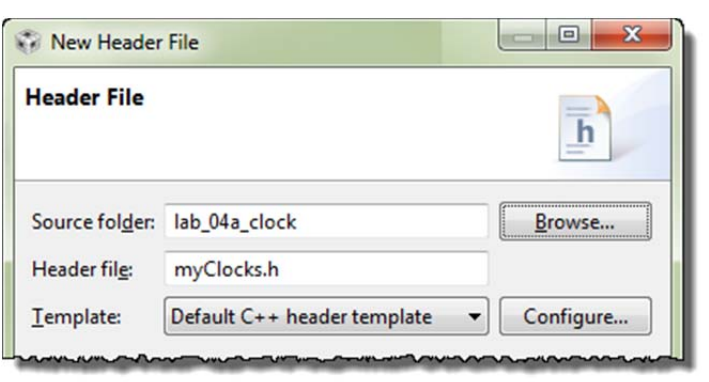

Then click 'Finish'.

#### **8. Add prototype to new header file.**

CCS automatically creates a set of  $\#$ i findef statements, which are good practice to use inside of your header files. It helps to keep items from accidentally being defined more than once – which the compiler will complain about.

All we really need in the header file is the prototype of our initClocks() function:

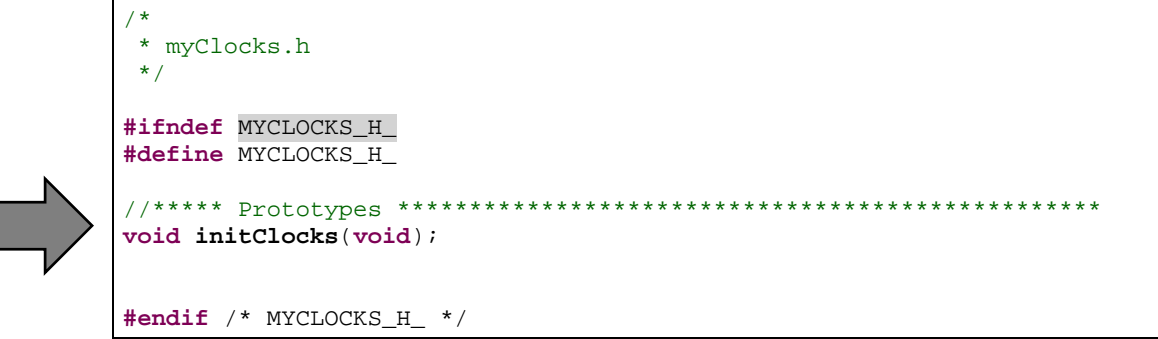

**9. Add reference to myclocks.h to your main.c.** 

While we're working with this header file, it's a good time to add a #include to it at the top of your main.c. Otherwise, you will get a warning later on.

#### **10. Try building again. Keep fixing errors until they're all gone.**

#### **Initialization Code - Three more simple changes**

**11. Use the simple initialization "template" to organize your setup code.** 

We've outlined the 3 areas you will need to adapt to create a little better code organization.

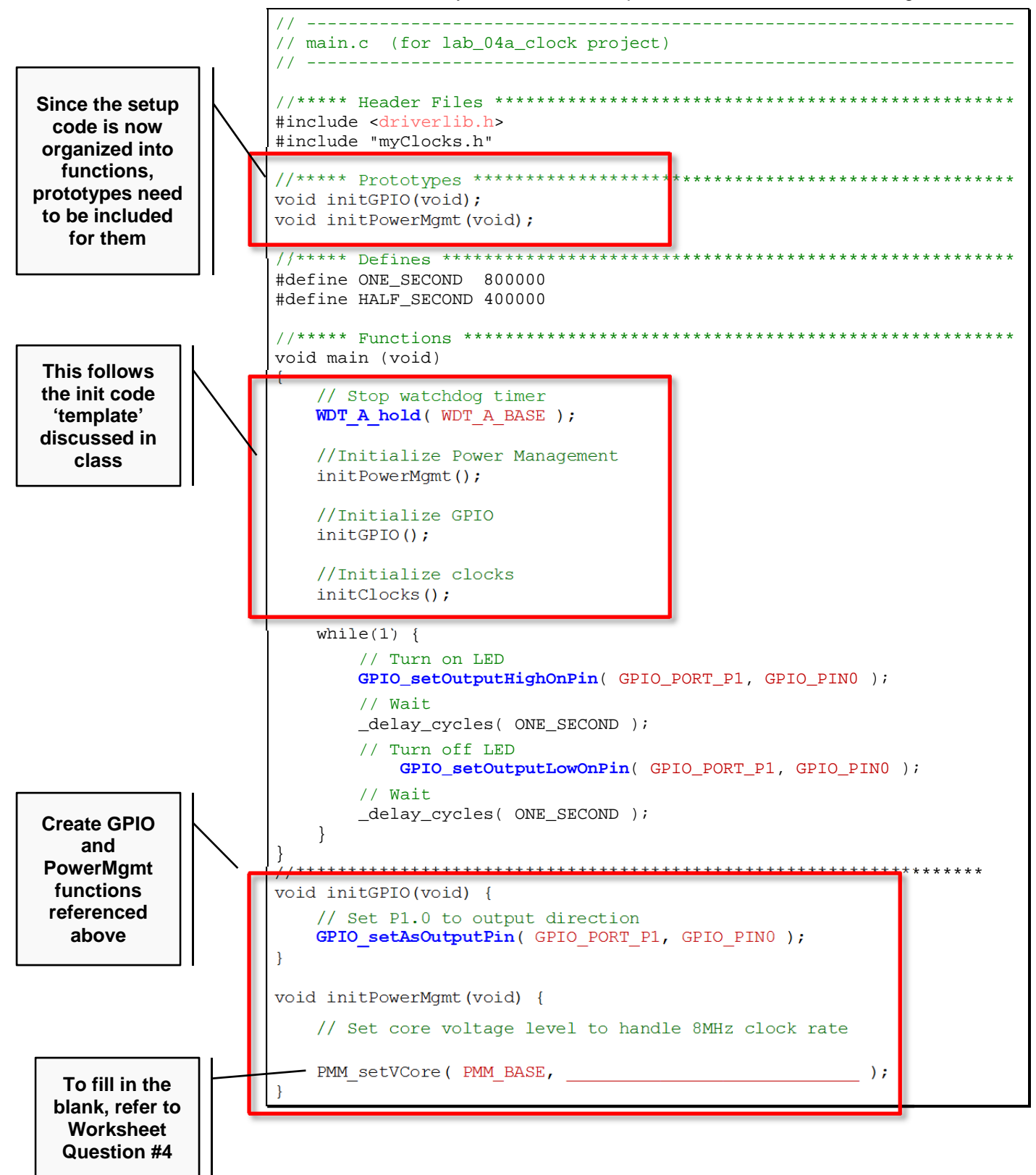
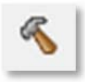

**12. Build the code and fix any errors. When no errors exist, launch the debugger.** 

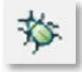

### **Debugging the Clocks**

Before running the code, let's set some breakpoints and watch expressions.

**13. Open myClocks.c in the debugger.** 

#### **14. Add a watch expression for myACLK (in KHz).**

Select myACLK in your code  $\rightarrow$  Rt-click  $\rightarrow$  Add Watch Expression...

 Enter 'myACLK/1024' into the dialog and hit OK. Upon hitting "OK", the *Expressions* window should open up, if it's not already open.

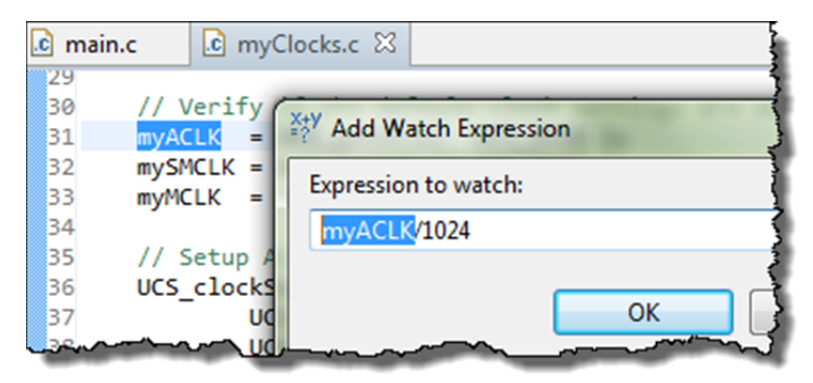

In a minute, this should give us a value of 32, if ACLK is running at 32KHz.

#### **15. Go ahead and create similar watch expressions for SMCLK and MCLK.**

mySMCLK/1024 myMCLK/1024

#### **16. Finally, let's add two breakpoints to myClocks.c.**

 These breakpoints will let us view the 30 // Verify if the default clock sett expressions before … and after our myACLK = UCS getACLK( UCS BASE ); 31 clock initialization code runs. mySMCLK = UCS\_getSMCLK( UCS\_BASE ); 32 33 myMCLK = UCS\_getMCLK( UCS\_BASE ); 34 // Setup ACLK to use REFO as its osc: UCS\_clockSignalInit( UCS\_BASE, UCS\_ACLK, UCS\_REFOCLK\_SELECT, UCS CLOCK DIVIDER 1  $\mathcal{L}$ 54 55 Verify that the modified clock se myACLK = UCS\_getACLK( UCS\_BASE ); 56 57 mySMCLK = UCS\_getSMCLK( UCS\_BASE ); myMCLK = UCS\_getMCLK( UCS\_BASE ); ·59 ||

OI

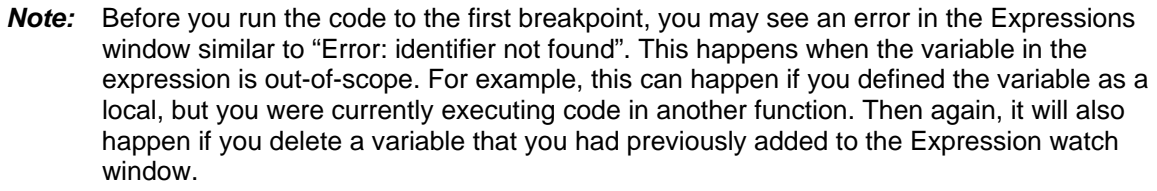

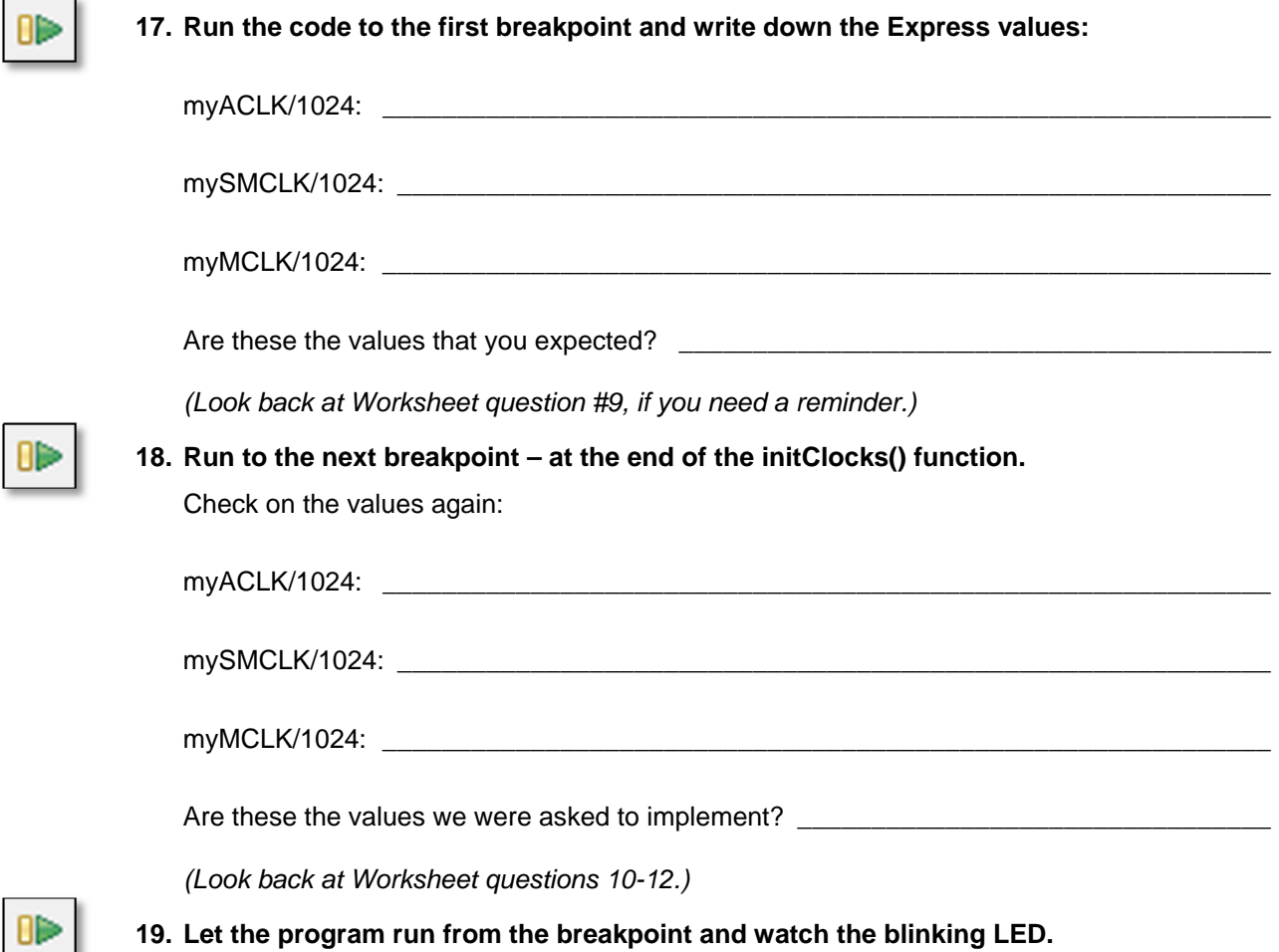

### **Extra Credit (i.e. Optional Step) – Change the Rate of Blinking**

 $\overline{\phantom{0}}$ 

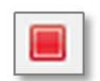

**20. Halt the processor and terminate the debugger session.** 

**21. Add a function call to initClocks() to force MCLK to use the REFO oscillator.** 

 We suggest that you copy/paste the function that sets up ACLK… then change the ACLK parameter to MCLK.

 Our code sets up MCLK *(via the UCS\_initFLLSettle() function)* then changes it again right away … but that's OK. No harm done.

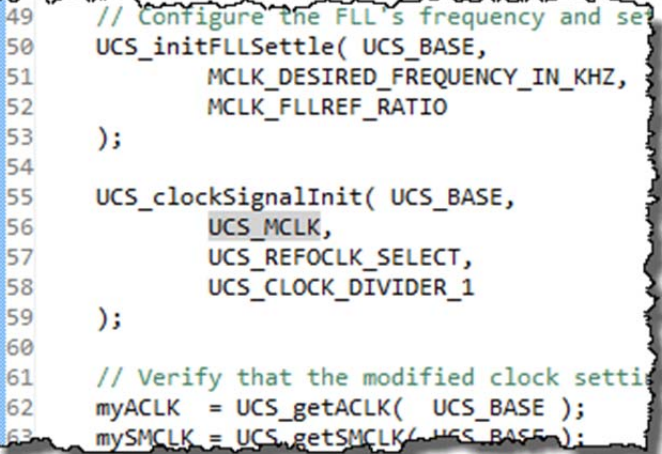

### **22. Build your code and launch the debugger.**

#### **23. Run the code, stopping at both breakpoints.**

Did the value for MCLK change?

It should be much slower now that it's running from REFO.

#### **24. After the second breakpoint, watch the blinking light.**

When the code leaves the initClocks() function and starts executing the while{} loop, it should take a very looooooong time to run the \_delay\_cycles() functions; our "ONE\_SECOND" time was based upon a very fast clock, not one this slow.

If you're patient enough, you should see the light blink…

## **(Optional) Lab 4b – Exploring the Watchdog Timer**

### **First, a couple of Questions**

**1. Complete the code needed to enable the Watchdog Timer using ACLK:** 

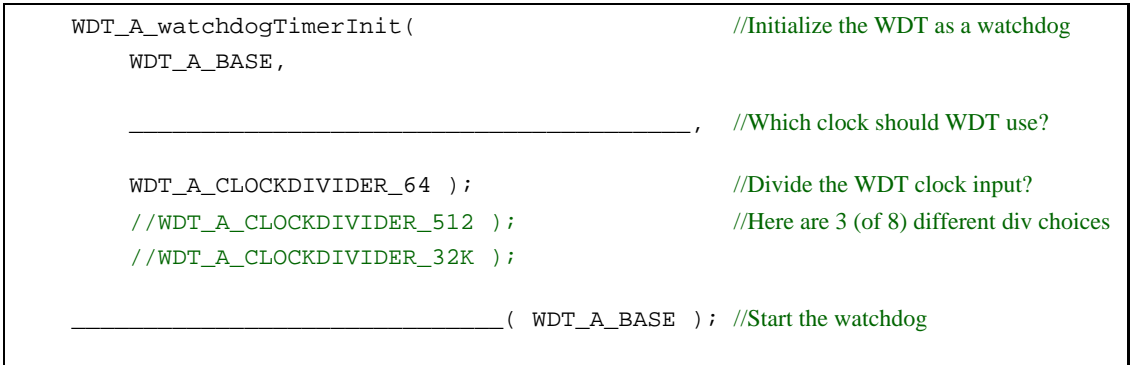

**2. Write the code to 'kick the dog'?** (Or, call it 'pet' or 'feed' if 'kick sounds too mean)

 The purpose of the watchdog is reset the processor if your code doesn't reset it before the count runs out. What driverlib function can you used to reset the timer?

\_\_\_\_\_\_\_\_\_\_\_\_\_\_\_\_\_\_\_\_\_\_\_\_\_\_\_\_\_\_\_\_\_\_\_\_\_\_\_\_\_\_\_\_\_\_\_\_\_\_\_\_\_\_\_\_\_\_\_\_\_\_\_\_\_\_\_\_\_\_\_\_\_

### **Play with last lab exercise**

Before we create a new lab exercise, let's quickly test our old one with regards to the Watchdog.

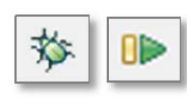

**3. Launch and run the lab\_04a\_clock project.** 

 If there are any breakpoints set, remove them. Run the program and observe how fast the LED is blinking. *(Ours was blinking about 1/sec.)*

- **4. Terminate the Debugger.**
- **5. Edit the source file by commenting out the Watchdog hold function.**

// WDT\_A\_hold(WDT\_A\_BASE);

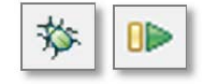

**6. Launch the debugger and run the program.** 

How fast is the LED blinking now?

 *(Ours wasn't blinking at all, after we left the WDT\_A running. It must keep resetting the processor before we even get to the while{} loop.)* 

**7. Close the lab\_04a\_clock project.** 

### **File Management**

#### **8. Import the solution for lab\_02a\_ccs.**

Project  $\rightarrow$  Import Existing CCS Eclipse Project

Use the archived solution file:

C:\msp430\_workshop\*<target>*\solutions\lab\_02a\_ccs\_solution.zip

**9. Rename the project to: lab\_04b\_wdt** 

#### **10. Build the project, just to verify it still works correctly.**

**11. Import DriverLib into your project and add the appropriate path to the compilers #include search path setting.** 

If you need a reminder on how to do this, look back at **Lab3a** under the heading:

*"Add MSP430ware Driverlib"* 

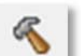

#### **12. Build the project, to verify the library was added correctly.**

Fix any errors and test until the program builds without any errors.

### **Edit the Source File**

#### **13. First, let's modify the printf() statement.**

 Next, we want to modify the print statement so that it shows how many times it has been executed.

**a) Add a global variable to the program.** 

 $uint16_t count = 0;$ 

**b) Replace printf() statement with the following while{} loop:** 

```
while (1) {
        count++; 
        printf("I called this %d times\n", count); 
 }
```
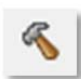

**14. Build the code to make sure it's still error free. Fix any errors it finds.** 

**15. Replace the watchdog hold code with the two WDT\_A functions written earlier.** 

 Remember that we didn't actually write this code. It 'holds' the watchdog by using registerbased syntax. So, this is the line you want to replace:

WDTCTL = WDTPW | WDTHOLD; // Stop watchdog timer

 This new code will initialize the watchdog timer using the clock and divisor of our choice; then start the watchdog timer running. (See question in step #1 on page 4-38.)

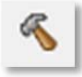

#### **16. Build the code to test that is error-free (syntax wise).**

 Did you get an error? Unless you're really experienced and changed one other item, you should have received this error:

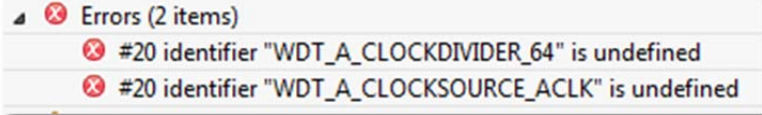

Where are these values defined?

#### **17. Include driverlib.h in your hello.c file.**

 Yep, when we added the driverlib code, we needed to add the driverlib header file, too. Actually, you can replace the msp430.h file with driverlib.h because the latter references the former.

When complete, your code should look similar to this:

```
#include <stdio.h> 
#include <driverlib.h> 
uint16_t count = 0;
/* 
 * hello.c 
 */ 
int main(void) { 
// WDTCTL = WDTPW | WDTHOLD; // Stop watchdog timer 
     WDT_A_watchdogTimerInit( WDT_A_BASE, 
                                 WDT_A_CLOCKSOURCE_ACLK, 
                                WDT_A_CLOCKDIVIDER_64 ); //WDT clock input divisor
                                //WDT_A_CLOCKDIVIDER_512 ); //Here are 3 (of 8) div choices 
                                //WDT_A_CLOCKDIVIDER_32K );
     WDT_A_start( WDT_A_BASE ); 
    while (1) {
        count++; 
        printf("I called this %d times\n", count); 
     } 
}
```
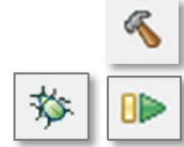

#### **18. Build the code; fix any errors.**

#### **19. Launch the debugger and run the program. Write down the results.**

 How many times does printf() run before the count restarts? Terminate, change divisor, and retest. (This is why we put 2 commented-out lines in the code.)

#### **Number of times printf() runs before watchdog reset:**

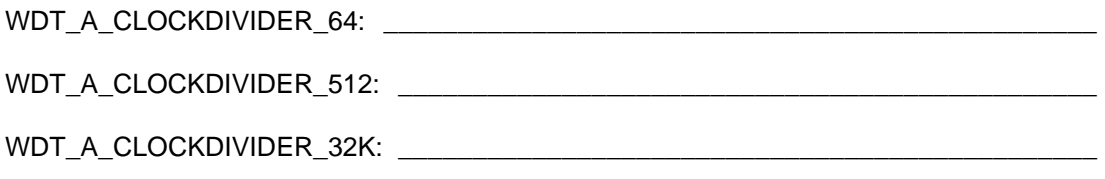

 *For the watchdog lab using different divisor values, we got the following results, of: 1, 9, 589 (respectively) … did you wait all the way to 589 before giving up?* 

### **Keep it Running**

#### **20. Add the function call that will keep the CPU running without a watchdog reset.**

Add the line of code to the while  $\{$  loop – our answer to question # in this lab – that will reset the watchdog and keep the program running.

WDT\_A\_resetTimer(WDT\_A\_BASE);

- **Hint:** You may want to change the clock divisor back to WDT\_A\_CLOCKDIVER\_64 to make it easier to see the change. Then, if the count goes past "1" you'll know the watchdog is being serviced.
- **21. Build and run the program to observe the watchdog resetting the MSP430.**

How many times will it run now? \_\_\_\_\_\_\_\_\_\_\_\_\_\_\_\_\_\_\_\_\_\_\_\_\_\_\_\_\_\_\_\_\_\_\_\_\_\_\_\_\_\_\_\_\_\_\_

**22. When done playing with the program, terminate your debug session close the project.** 

### **Extra Credit – Try DriverLib's Watchdog Example (#3)**

The driverlib library contains an example for 'watching' the watchdog timer. Give it a test to watch every time the watchdog rolls-over.

23. Import the wdt a ex3 watchdogACLK **project using the CCSv5 Resource Explorer.** 

 If you cannot remember how to import a project using Resource Explorer, please refer back to the beginning of *Lab3b – Reading a Push Button*. We started that lab by importing the EmptyProject example project.

#### **24. Examine the source file in the project.**

 Notice how they utilize the GPIO pin. Every time the program re-starts it toggles the GPIO pin.

 If you look in the User Guide for your MSP430 device, you can see that while the PDIR (pin direction) register is reset after a Power-Up Clear (PUC), the POUT value is left alone. This is the trick used to make the pin toggle after every watchdog reset.

 Note, PUC was described during this chapter, while the GPIO pins were discussed in Chapter 3.

#### **25. Build and run the program to observe the watchdog resetting the MSP430.**

#### **26. When you're done, close the project.**

## **(Optional) Lab 4c – Using Crystal Oscillators**

**1. Import lab\_04a\_clock\_solution.** 

If you don't remember how to do this, refer back to lab step 1 (on page 4-31).

- **2. Rename the project to lab\_04c\_crystals.**
- **3. Make sure the project builds correctly.**
- **4. Delete two files from the project:** 
	- myClocks.c
	- Old readme file (not required, but might make things less confusing later on)

#### **5. Add files to project.**

Add the following two files to the project:

- myClocksWithCrystals.c
- lab\_04\_crystals\_readme.txt (again, not required, but helpful)

You'll find them along the path

C:\msp430\_workshop\*<target>*\lab\_04c\_crystals\

#### **6. Examine the new C file.**

Notice the following:

- We need to "start" the crystal oscillators before selecting them as a clock source.
- Two different ways to "start" a crystal with and without a timeout.
	- If no timeout is used, then that function will continue until the oscillator is started. That could effectively halt the program indefinitely, if there is a problem with the crystal (say, it breaks, has a solder fault, or has fallen off the board).
	- A better solution might be to specify a timeout … as long as you check for the result after the function completes. (In our example, we just used an indefinite wait loop, but "in real life" you might choose another clock source based on a failed crystal.)

#### **7. Build to verify the file import was OK.**

#### **8. Add the following code to the initGpio() function in main.c.**

 Rather than having you build and run the project only to find out it doesn't work (like what happened to the course author), we'll give you a hint: connect the clock pins to the crystals.

```
 //Connect pins to crystal in/out pins 
        GPIO_setAsPeripheralModuleFunctionInputPin( 
                GPIO_PORT_P5, 
               GPIO_PIN5 + \frac{1}{2} // XOUT on P5.5<br>GPIO_PIN4 + \frac{1}{2} // XIN on P5.4
                                                   // XIN on P5.4 GPIO_PIN3 + // XT2OUT on P5.3 
               GPIO PIN2 \frac{1}{2} // XT2IN on P5.2
) \mathbf{i}
```
 By default – on some MSP430 devices, such as the F5529 – these pins default to GPIO mode. Thus, we have to connect them by reprogramming the GPIO.

*Note:* In our solution, we connected all four pins using the GPIO setAsPeripheralModuleFunctionInputPin(). We found this done two different ways in two different examples. One example was similar to ours, the other set the IN pins with the 'InputPin' function, while the setting the OUT pins using the GPIO\_setAsPeripheralModuleFunctionOutputPins() function. We found that either of these solutions works. We chose the solution with less typing.

#### **9. Build and launch the debugger.**

**10. Set three breakpoints in the myClocksWithCrystals.c file.** 

Set a breakpoint after each instance of the code where we read the clock settings.

For example:

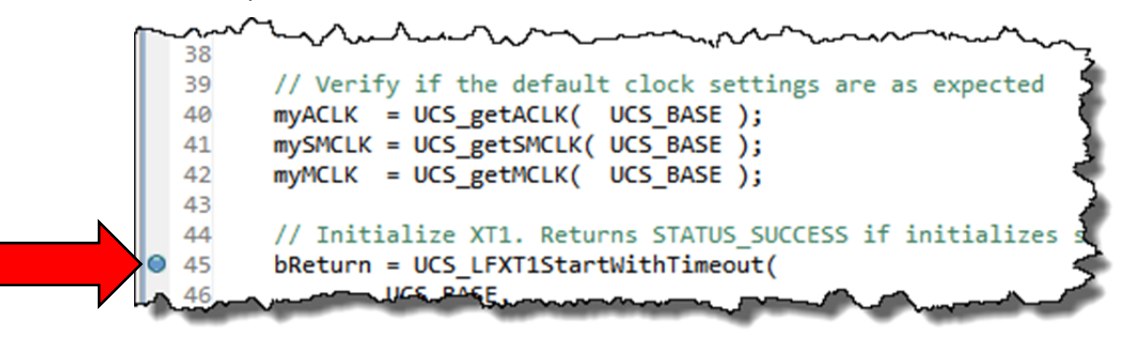

**11. Run the code (click 'Resume') three times and record the clock settings:** 

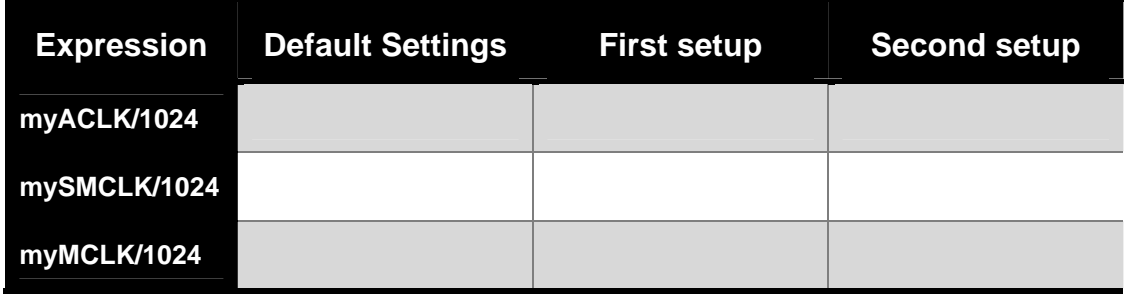

Why didn't SMCLK get set correctly on the first setup? We setup SMCLK to use XT2CLK, but it didn't' seem to take:

\_\_\_\_\_\_\_\_\_\_\_\_\_\_\_\_\_\_\_\_\_\_\_\_\_\_\_\_\_\_\_\_\_\_\_\_\_\_\_\_\_\_\_\_\_\_\_\_\_\_\_\_\_\_\_\_\_\_\_\_\_\_\_\_\_\_\_\_\_\_\_\_\_

 \_\_\_\_\_\_\_\_\_\_\_\_\_\_\_\_\_\_\_\_\_\_\_\_\_\_\_\_\_\_\_\_\_\_\_\_\_\_\_\_\_\_\_\_\_\_\_\_\_\_\_\_\_\_\_\_\_\_\_\_\_\_\_\_\_\_\_\_\_\_\_\_\_ *Hint: Read the comments on the code itself. We hope that'll explain what caused this.* 

**12. When done experimenting with this code, terminate the debugger and close the project.** 

## **Chapter 04 Appendix**

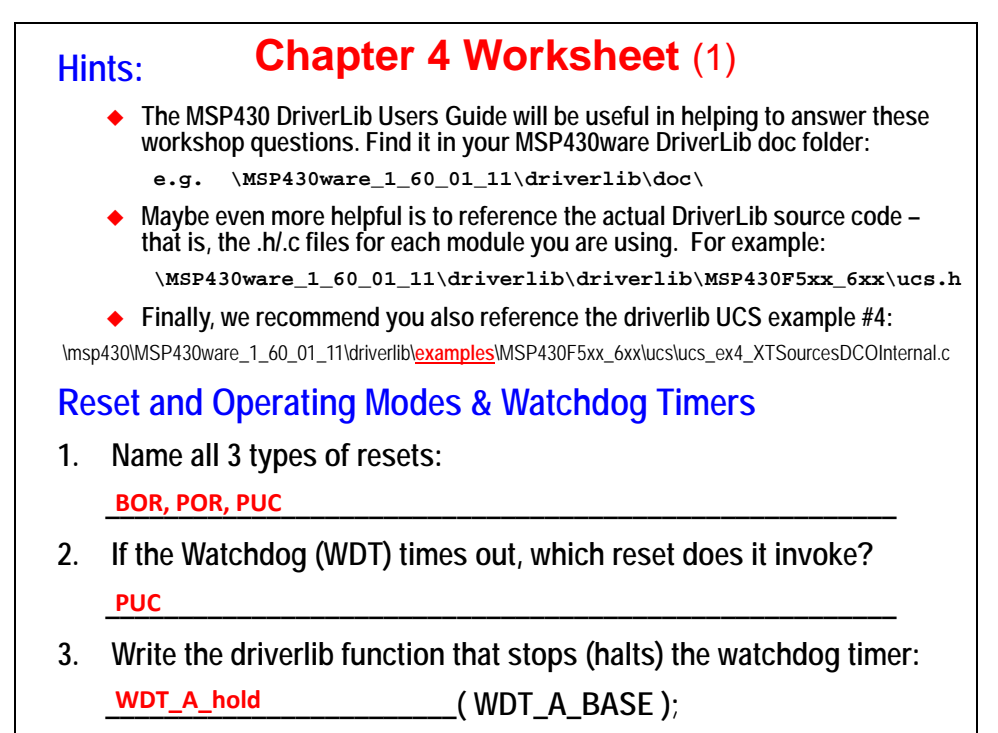

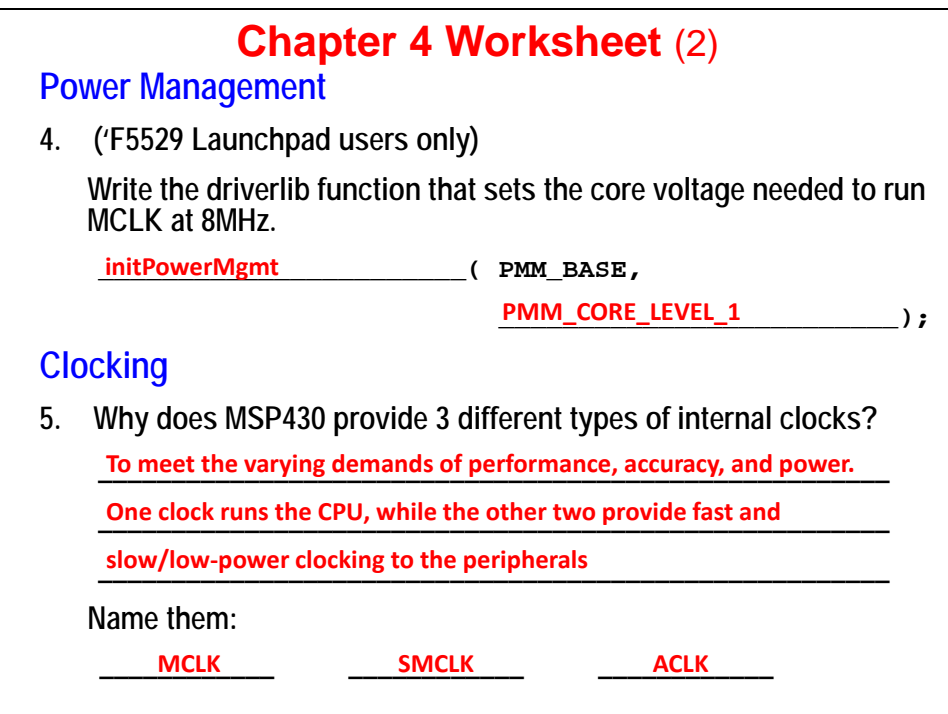

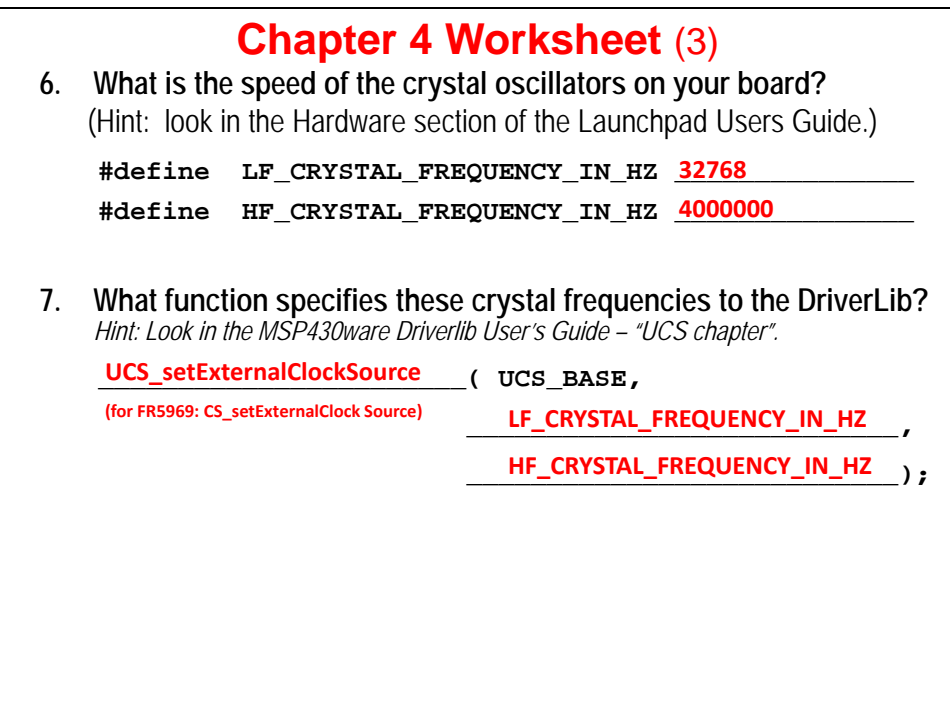

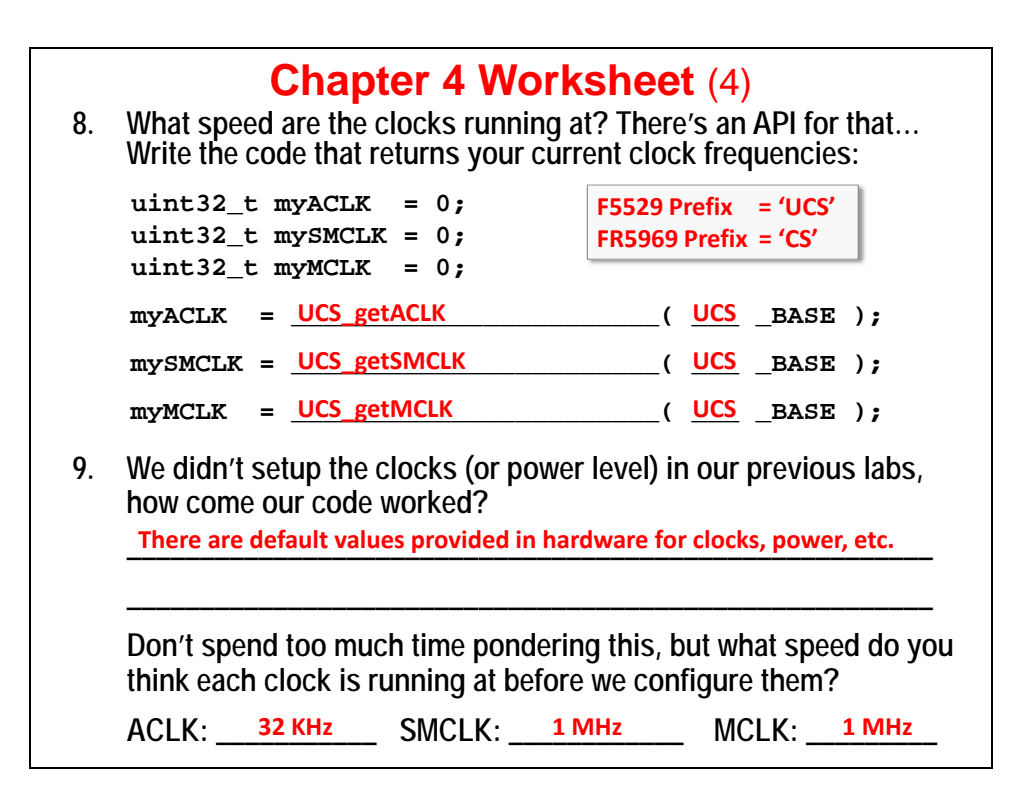

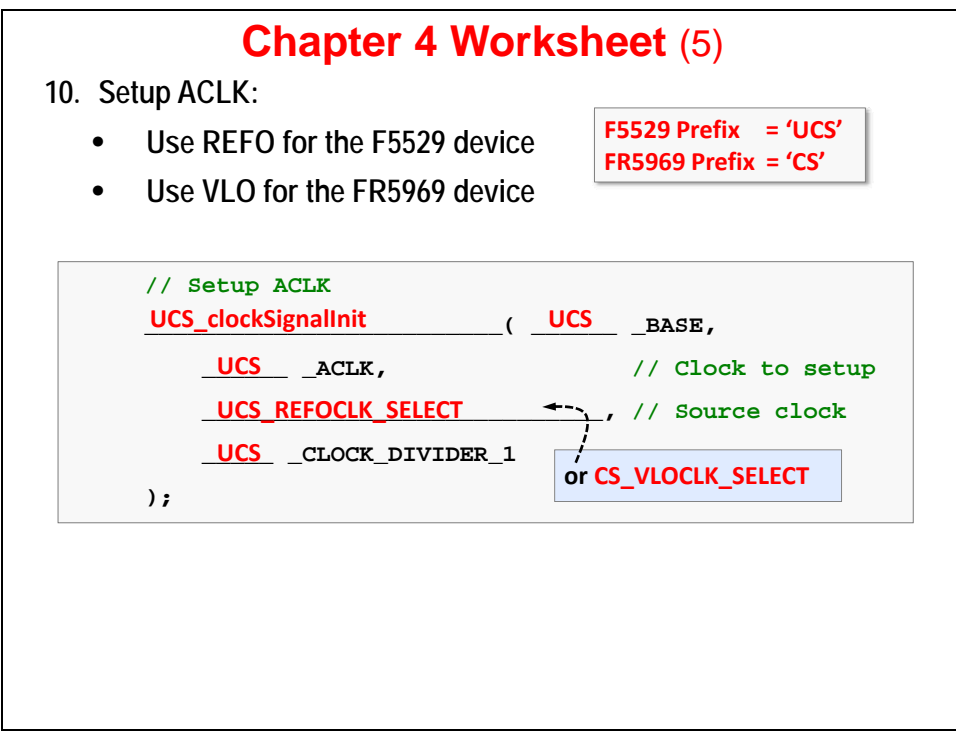

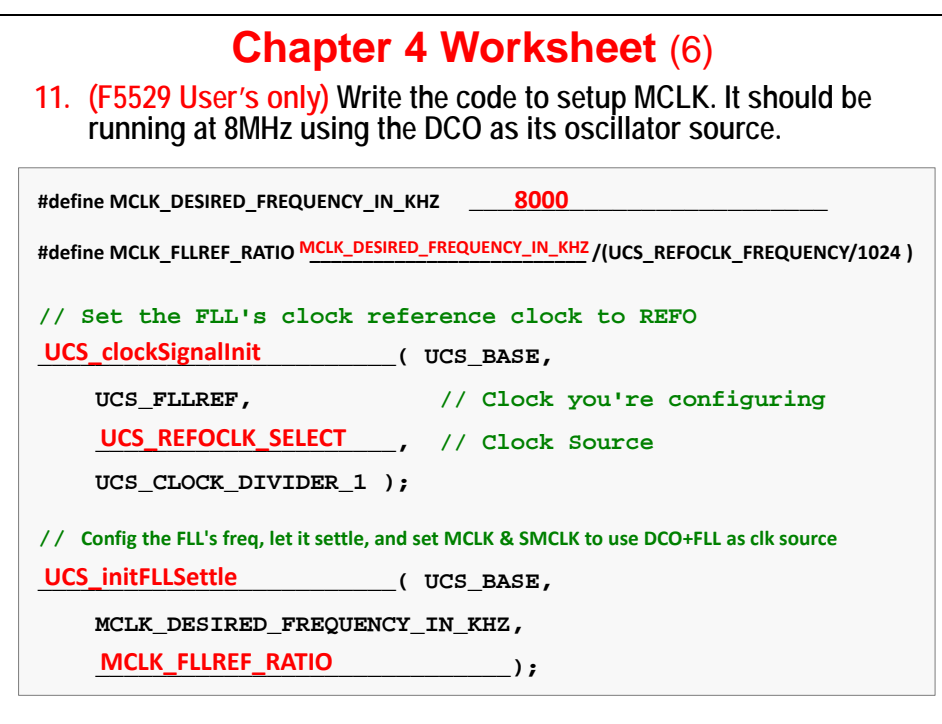

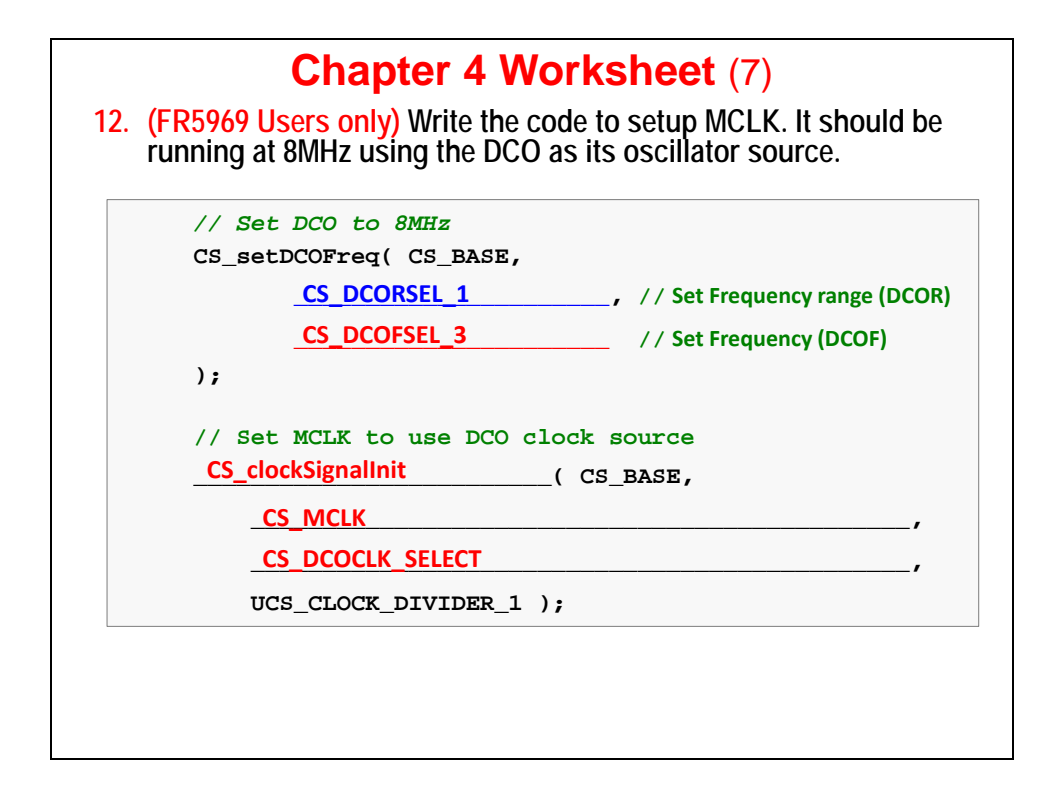

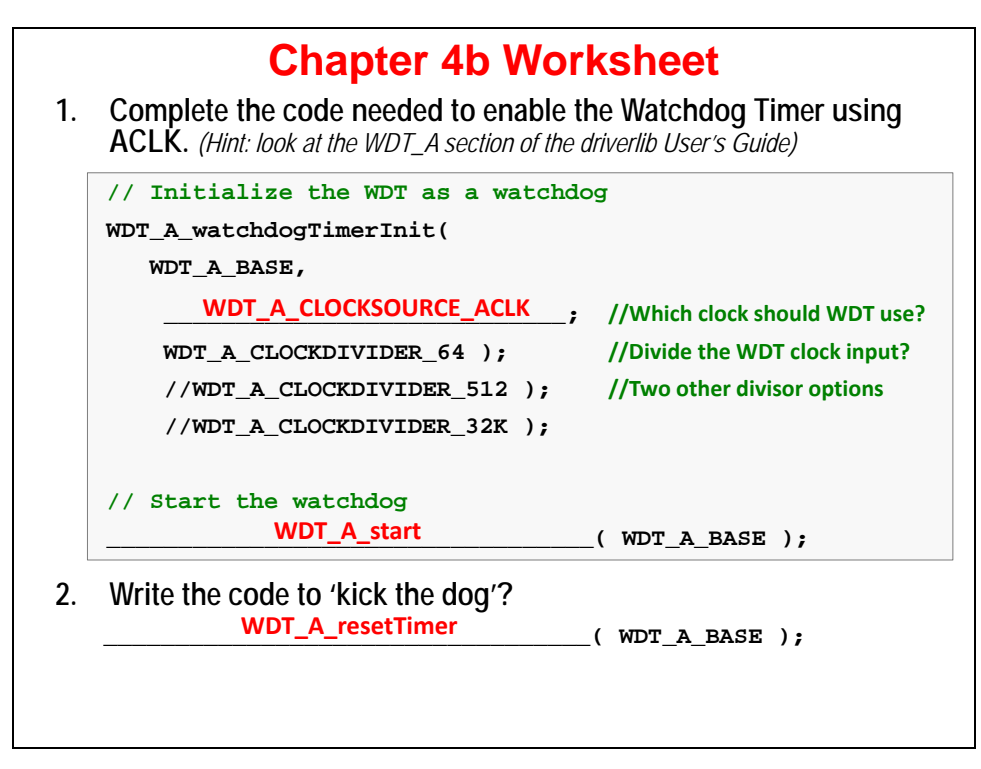

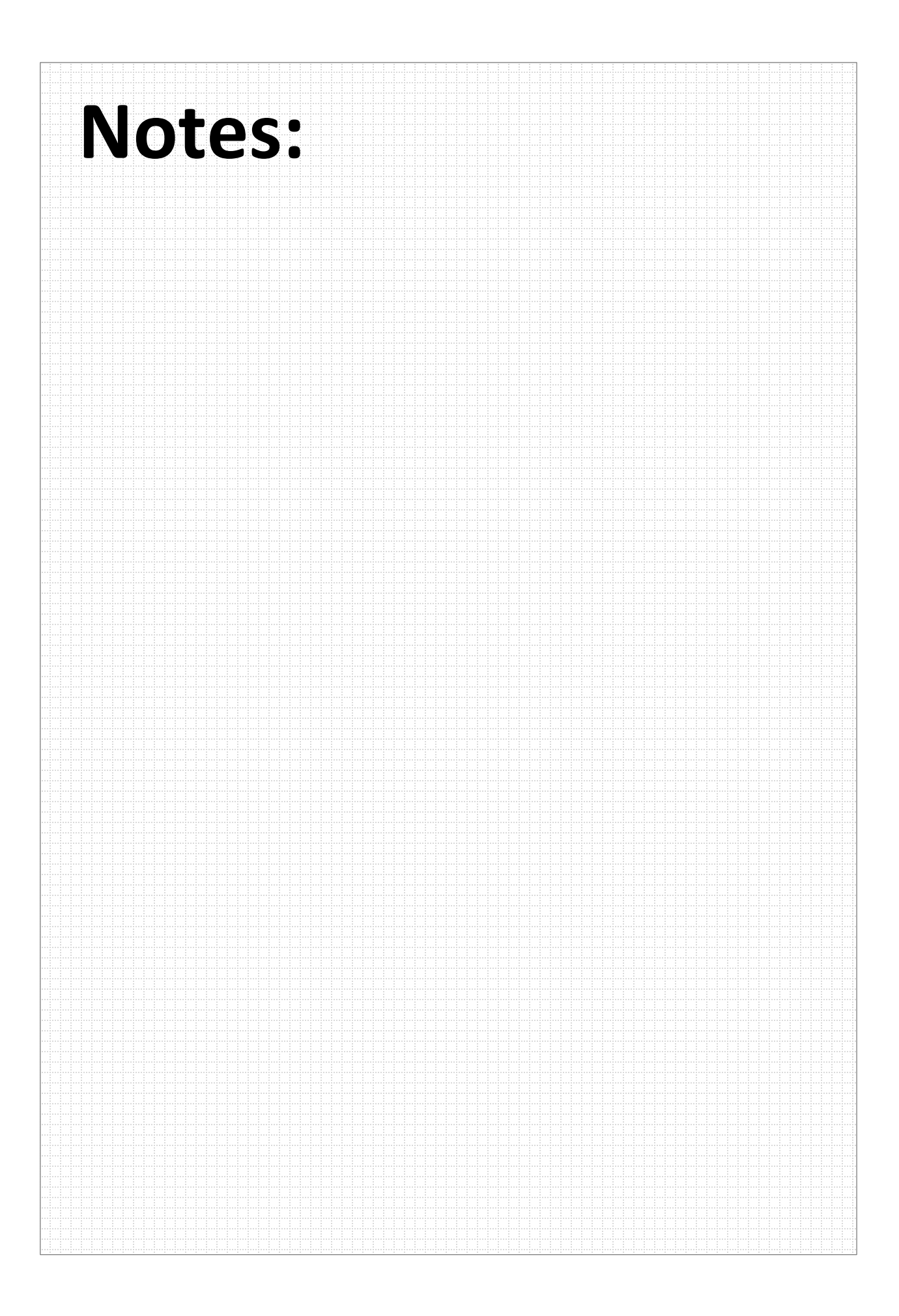

### **Introduction**

What is an embedded system without interrupts?

If you just needed to solve a math problem you would most likely sit down and use a desktop computer. Embedded systems, on the other hand, take inputs from real-world events and then act upon them. These real-world events usually translate into 'interrupts' – asynchronous signals provided to the microcontroller: timers, serial ports, pushbuttons … and so on.

This chapter discusses the how interrupts work; how they are implemented on the MSP430 MCU, and what code we need to write in order to harness their functionality. The lab exercises provided are relatively simple (using a pushbutton to generate an interrupt), but the skills we learn here will apply to all the remaining chapters of this workshop.

## **Learning Objectives**

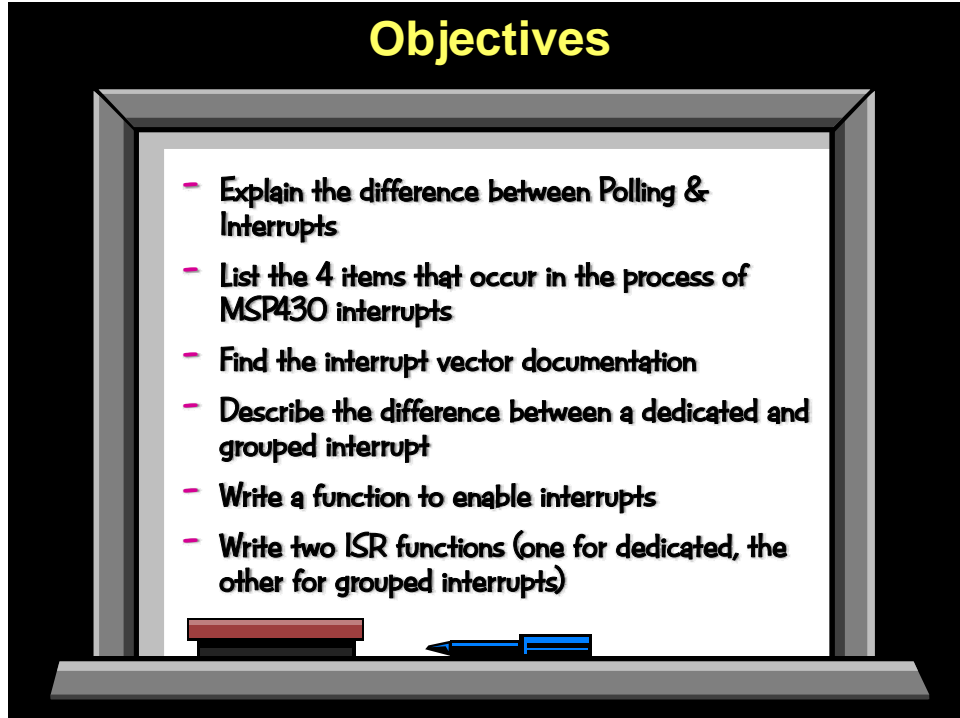

# **Chapter Topics**

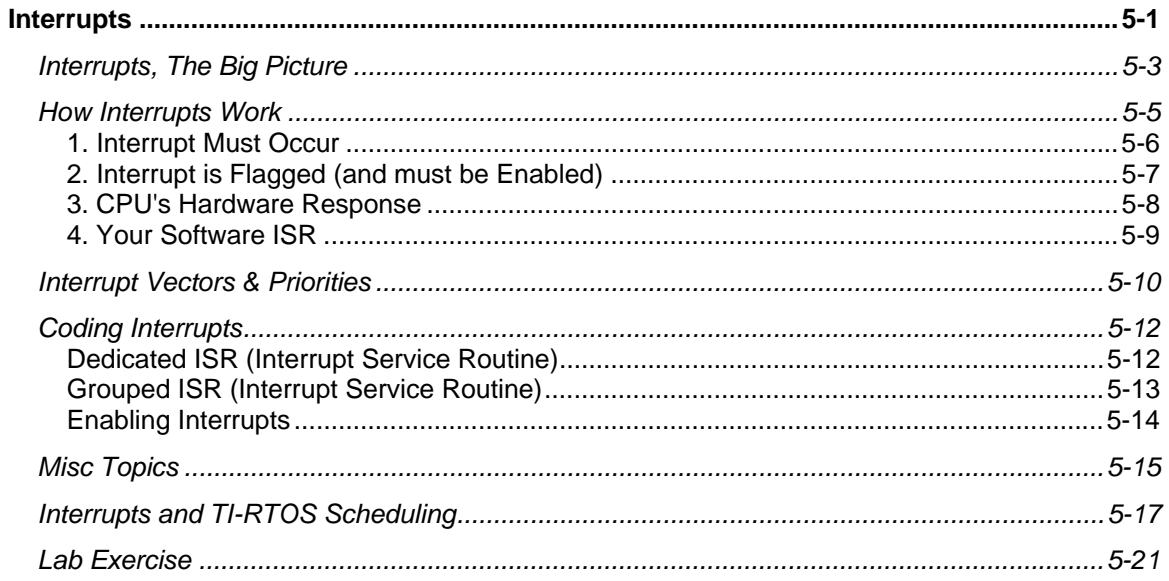

## **Interrupts, The Big Picture**

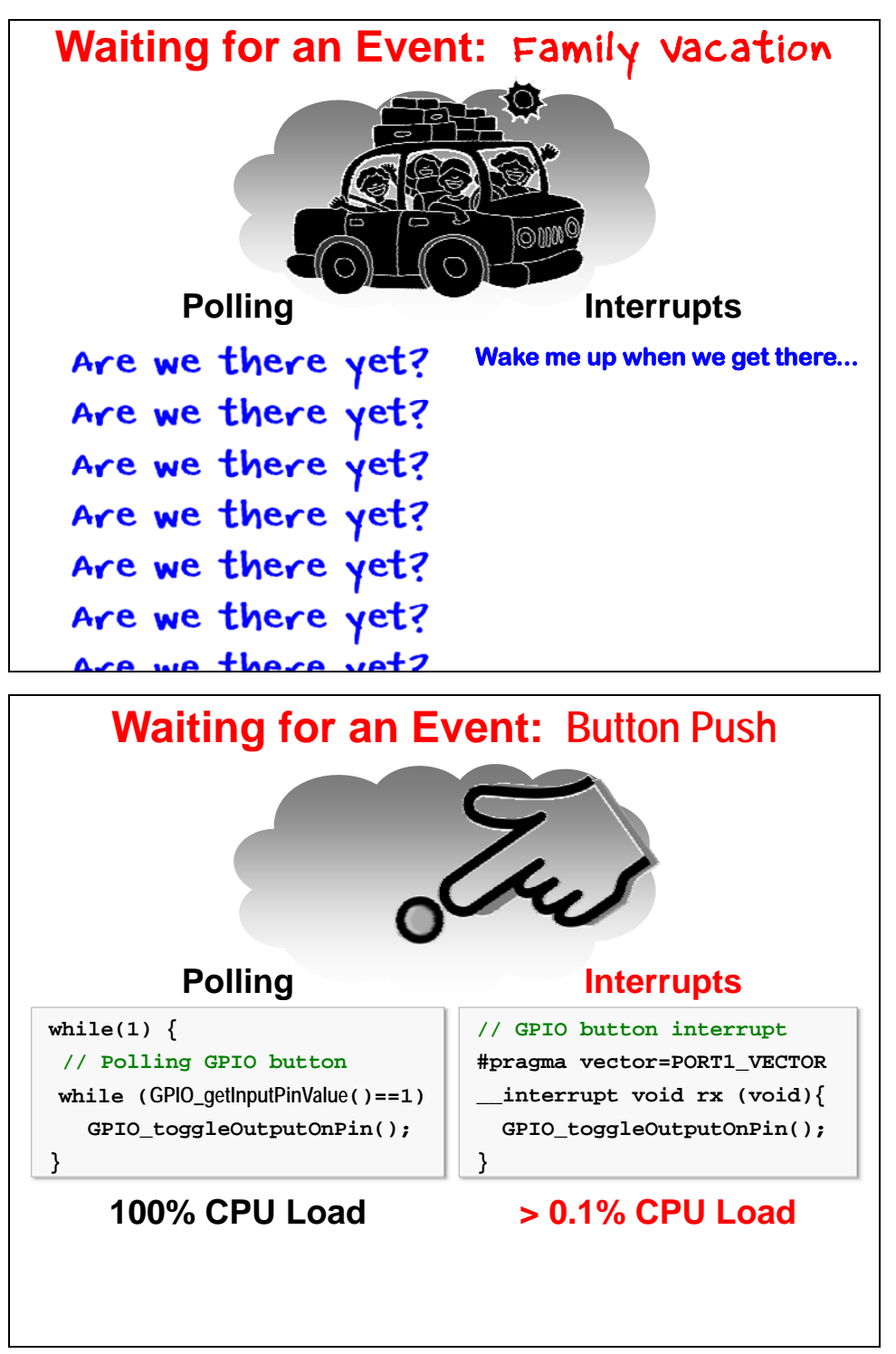

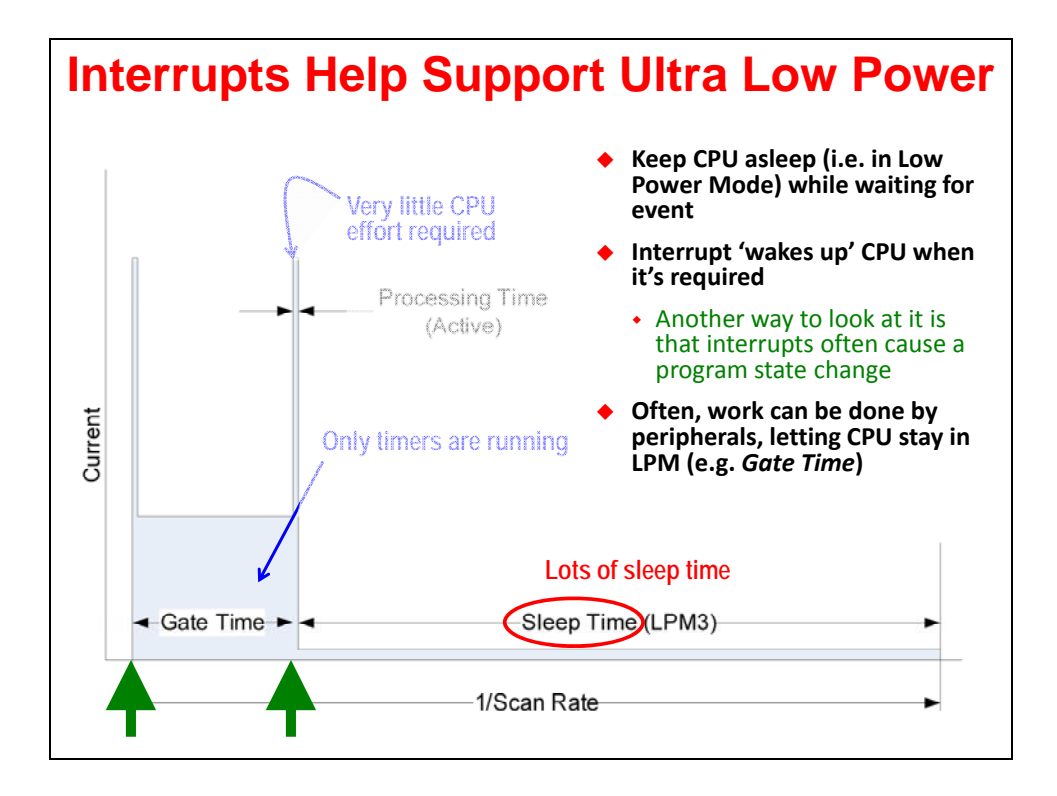

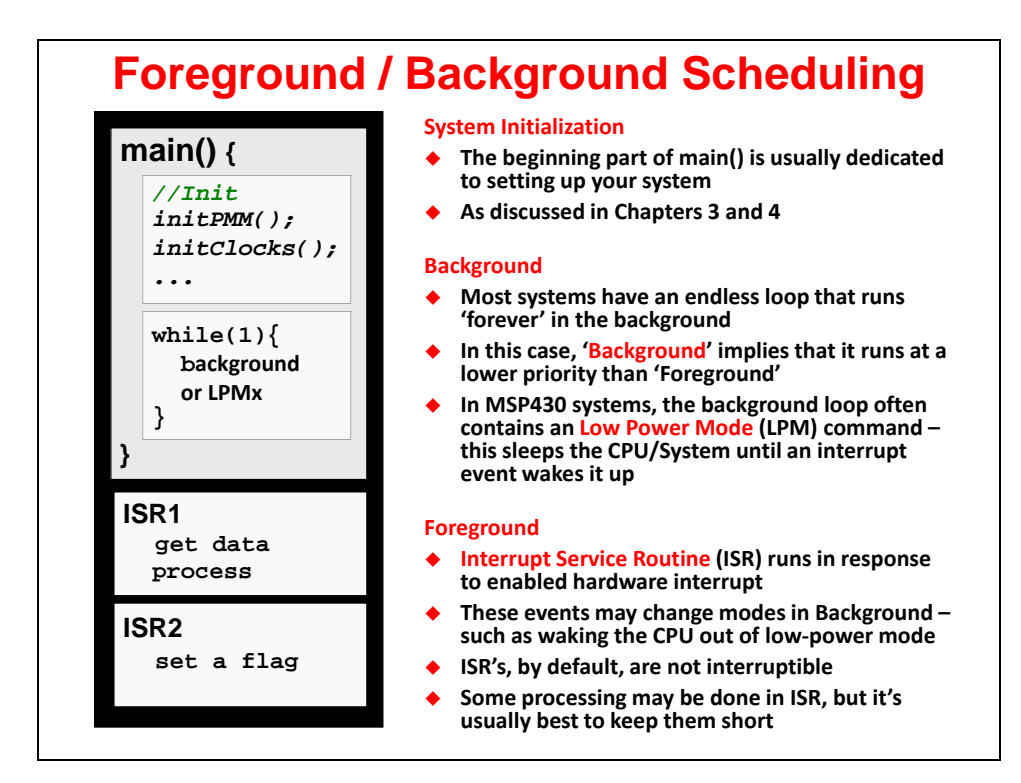

## **How Interrupts Work**

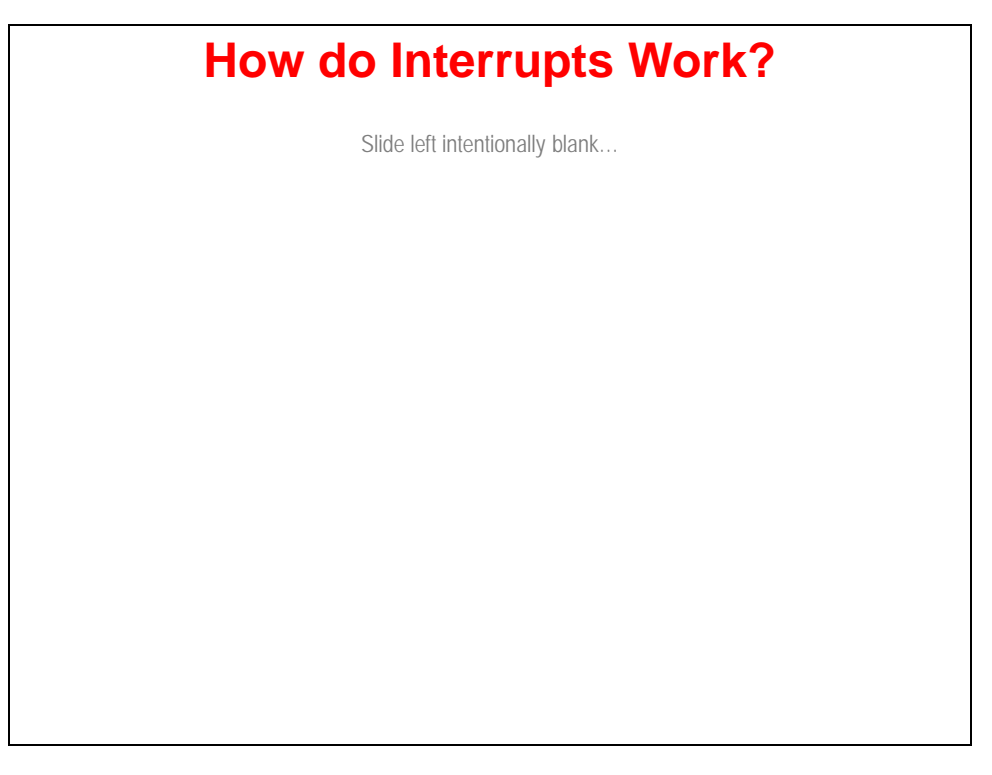

## **1. Interrupt Must Occur**

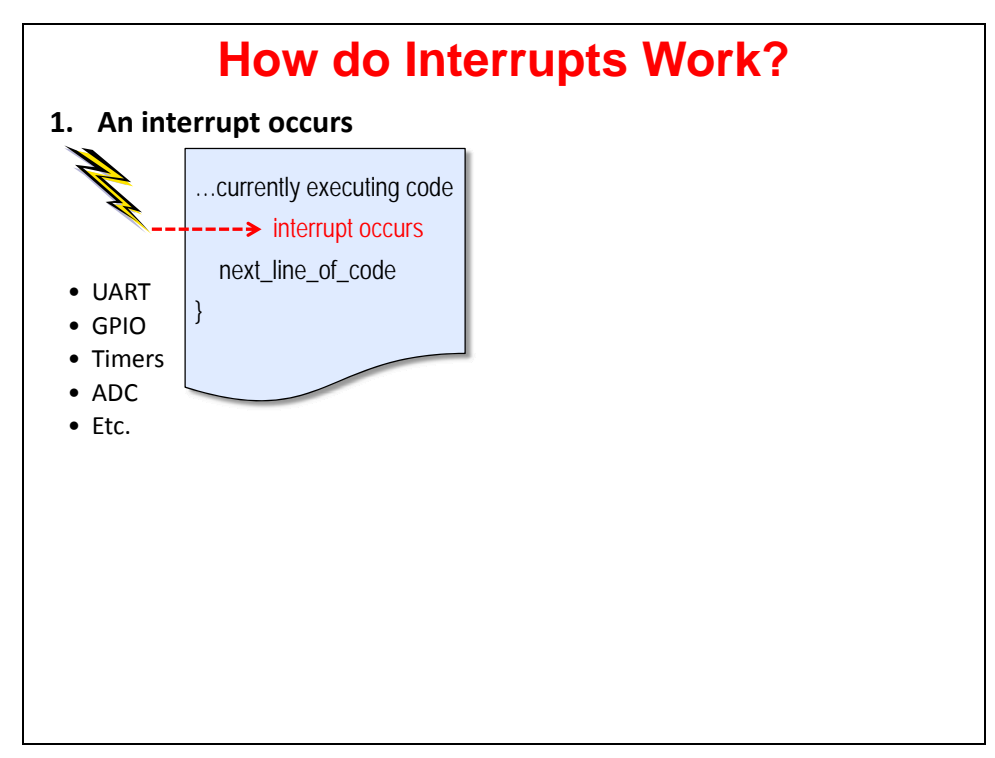

## **2. Interrupt is Flagged (and must be Enabled)**

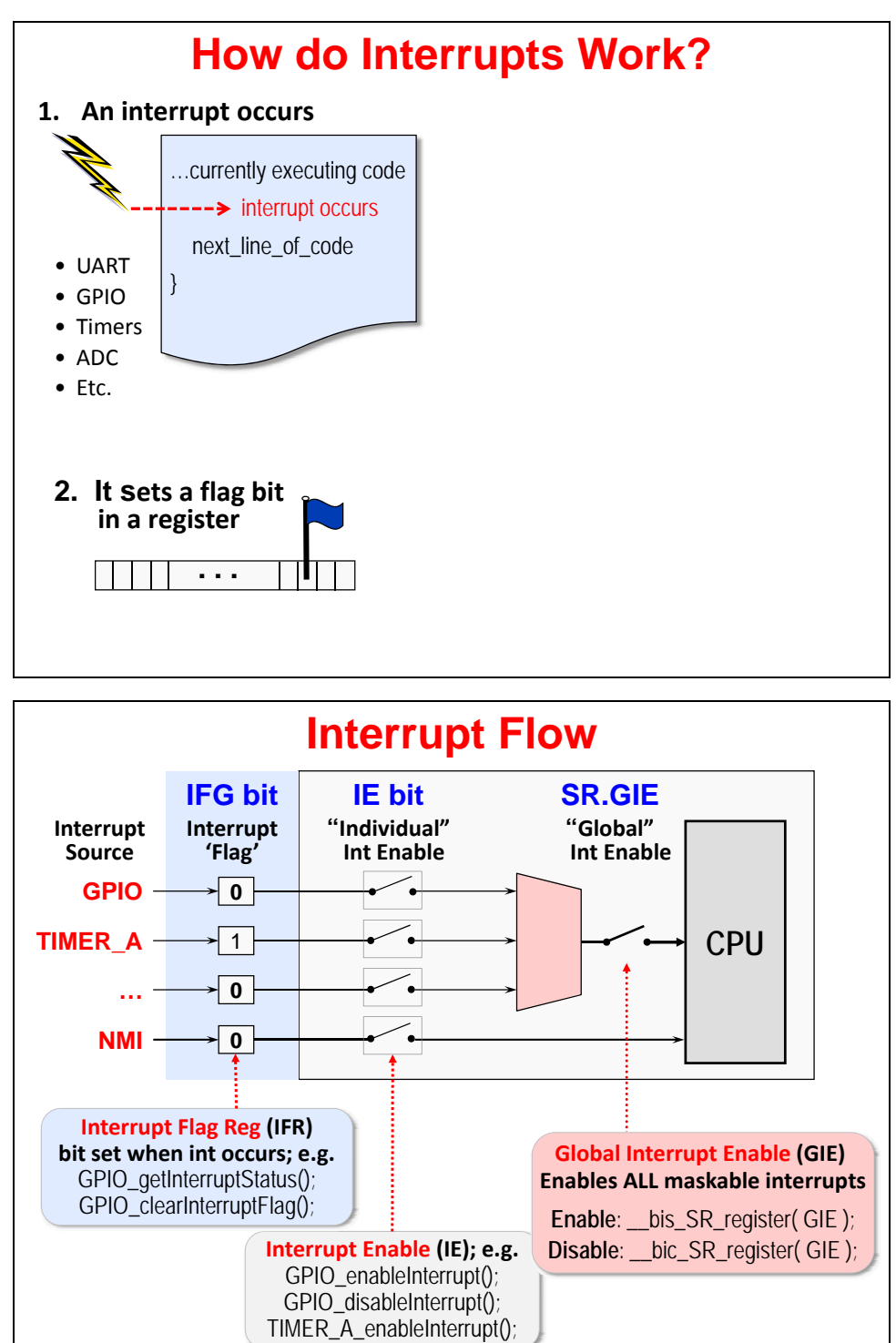

## **3. CPU's Hardware Response**

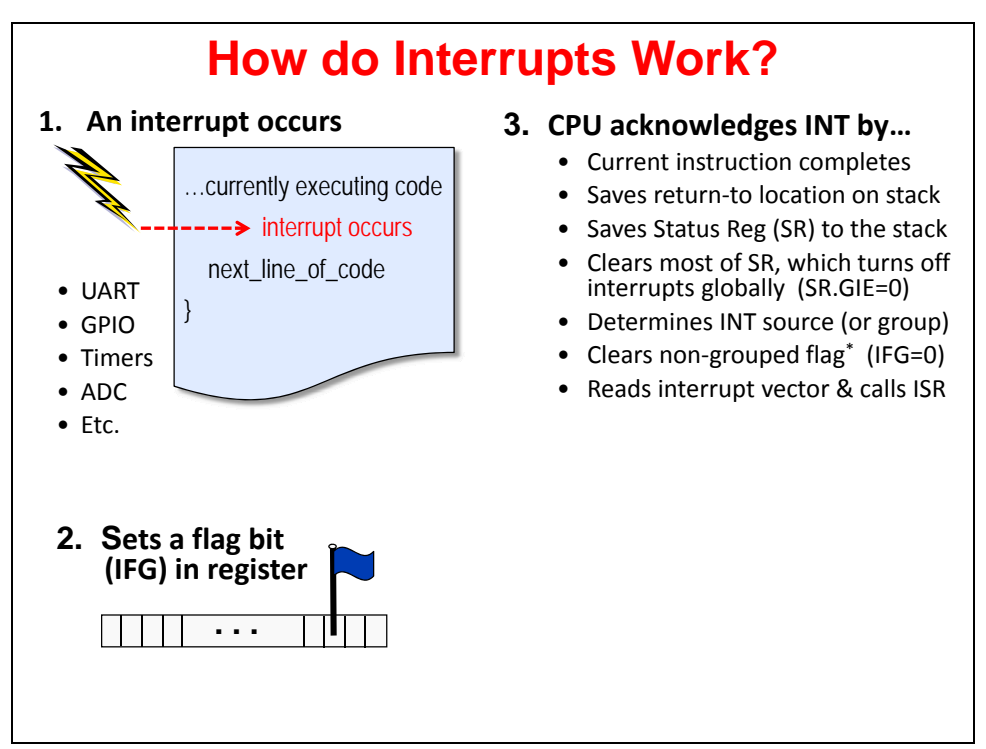

## **4. Your Software ISR**

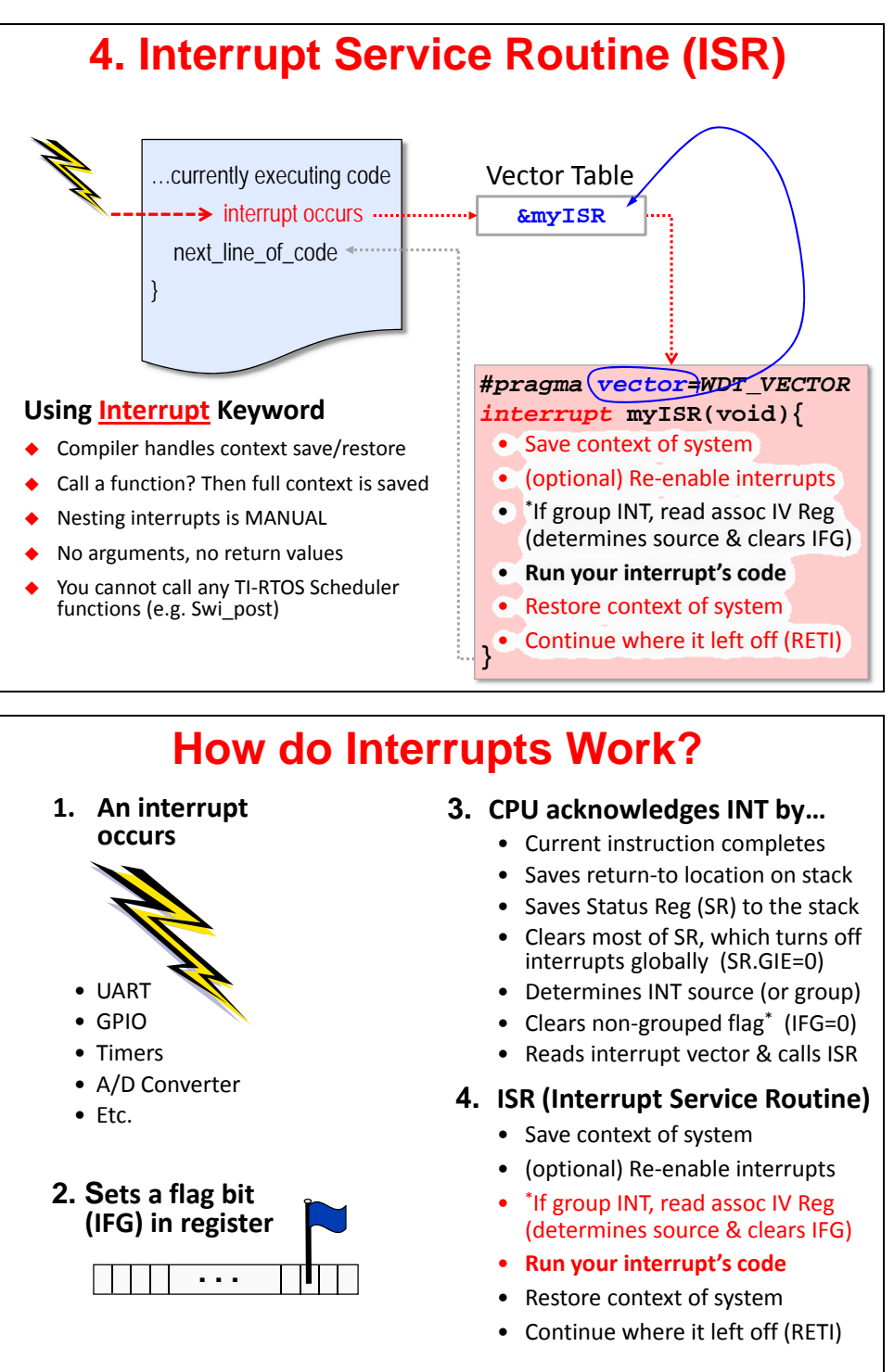

### **Interrupt Vectors & Priorities**

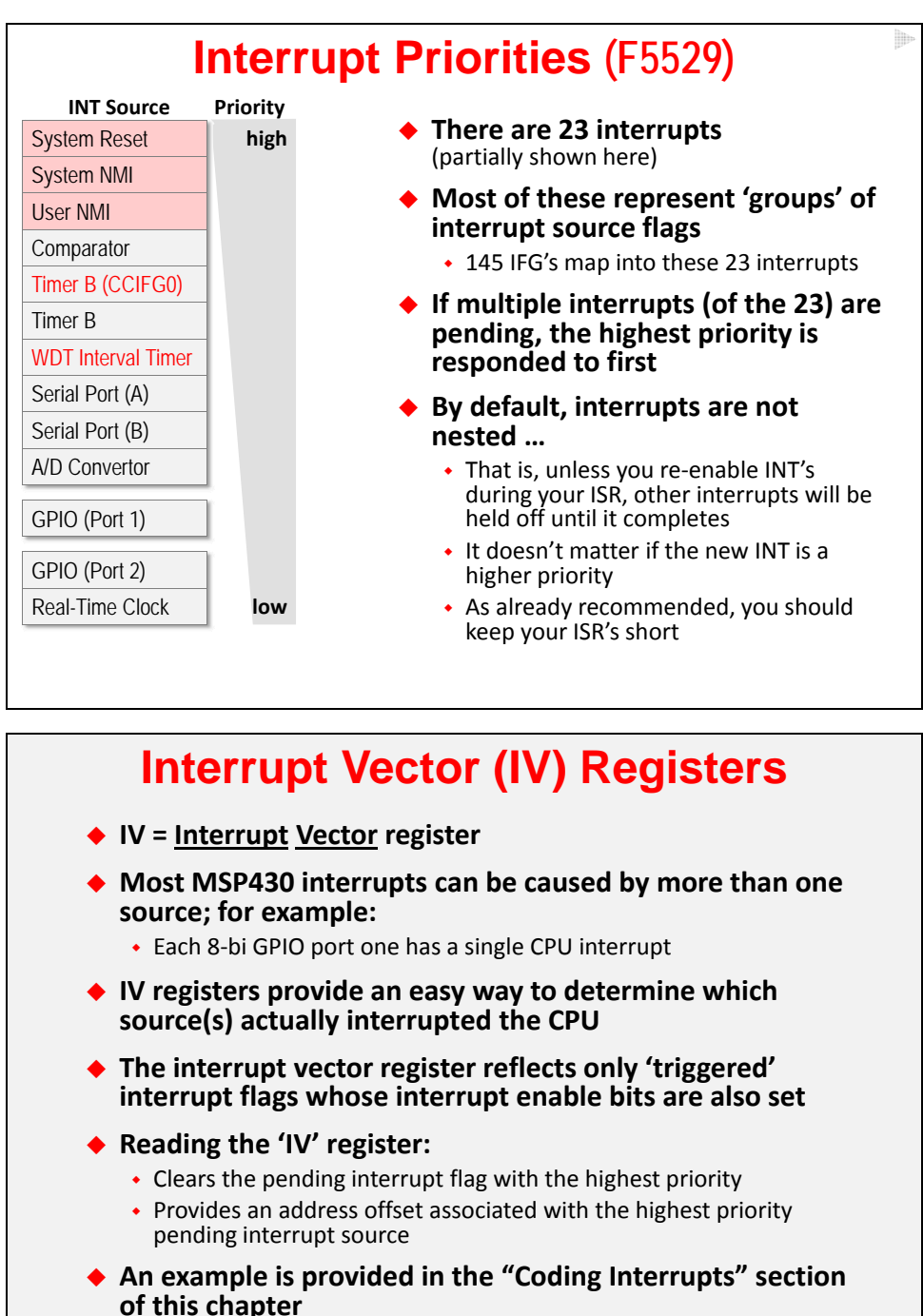

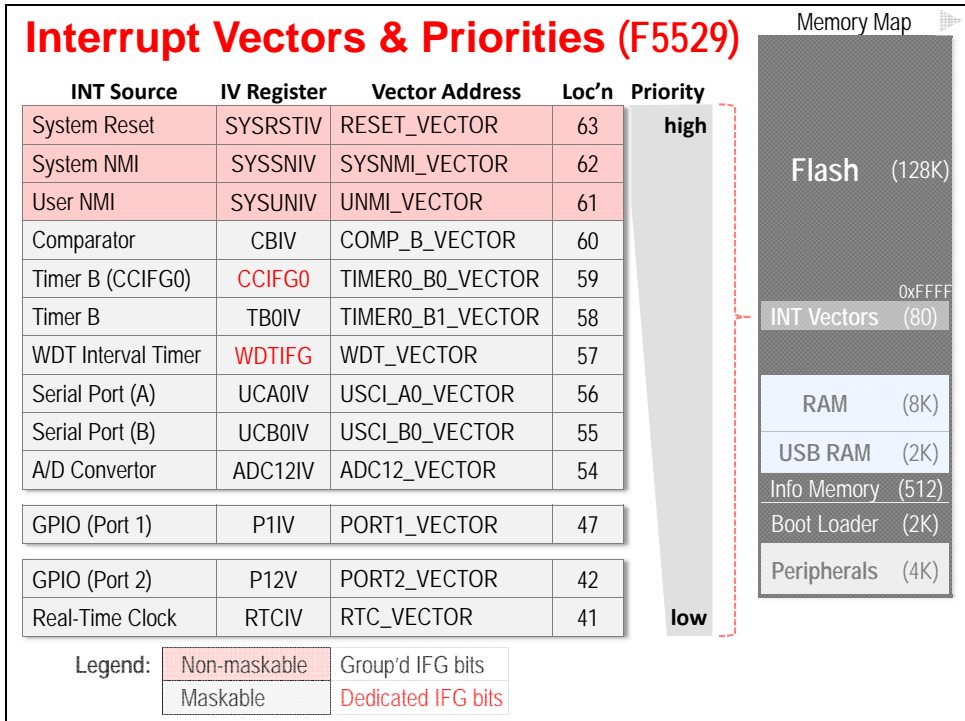

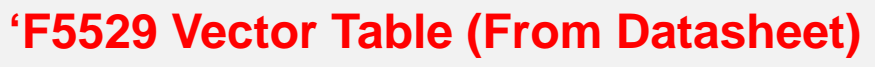

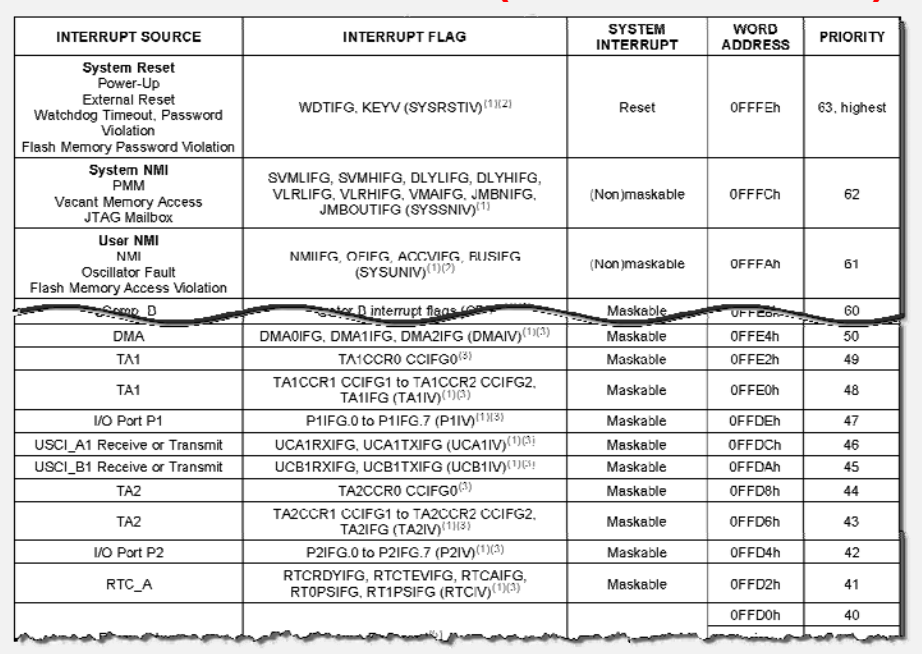

## **Coding Interrupts**

## **Dedicated ISR (Interrupt Service Routine)**

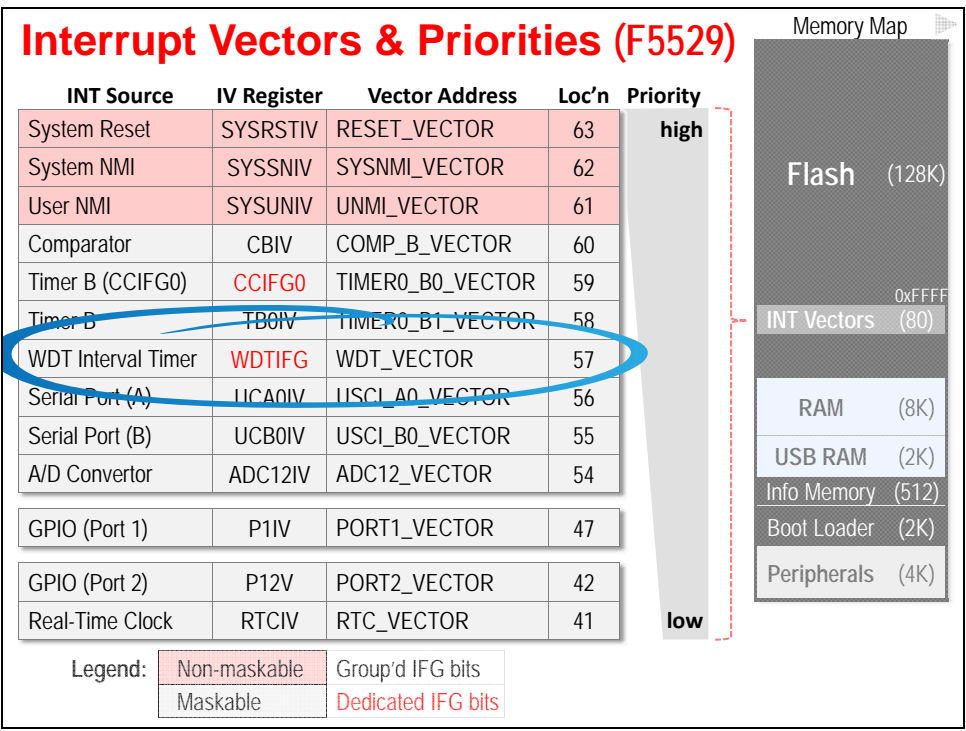

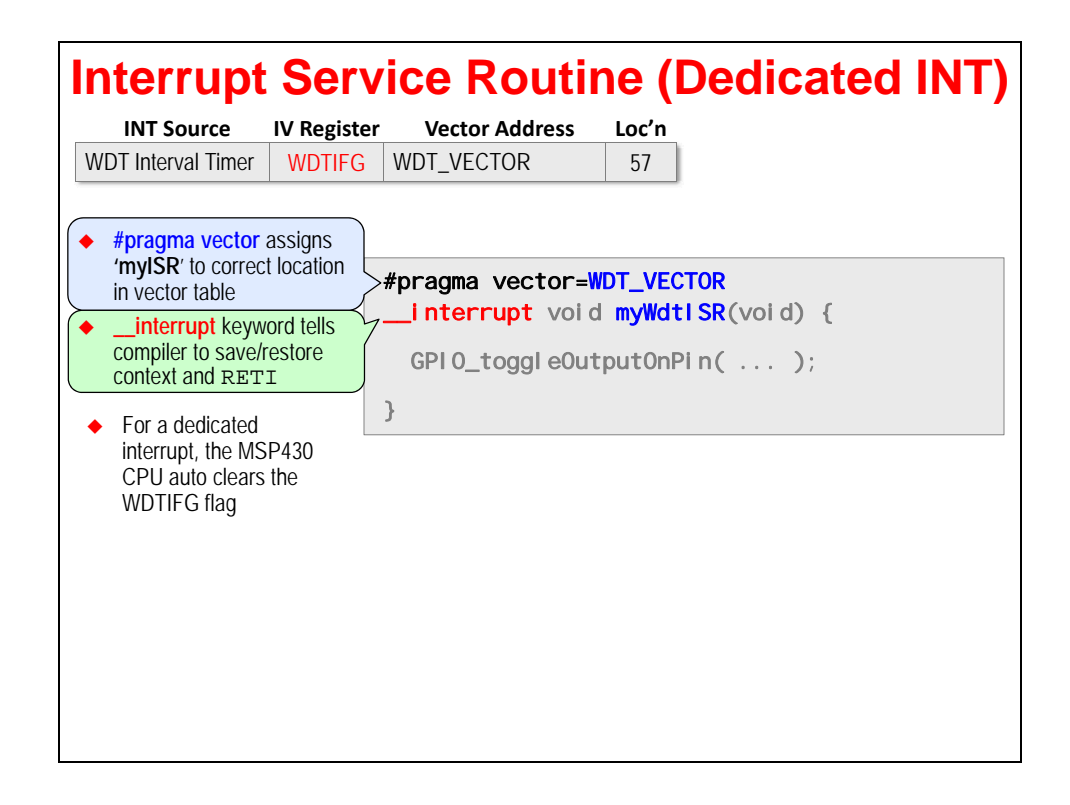

## **Grouped ISR (Interrupt Service Routine)**

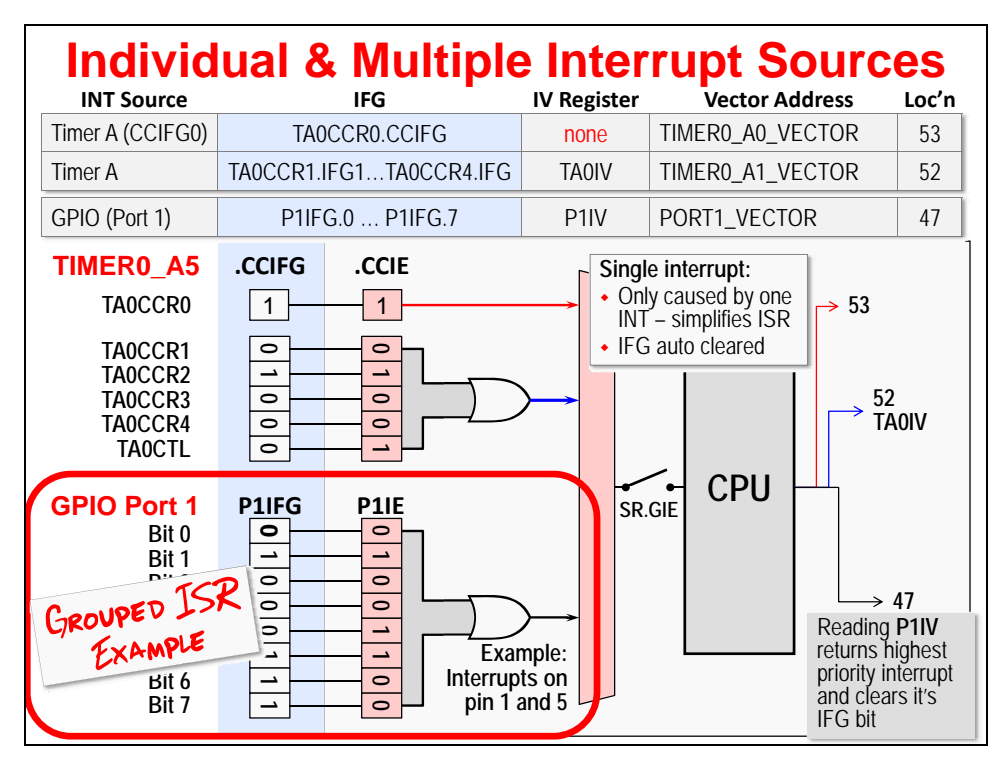

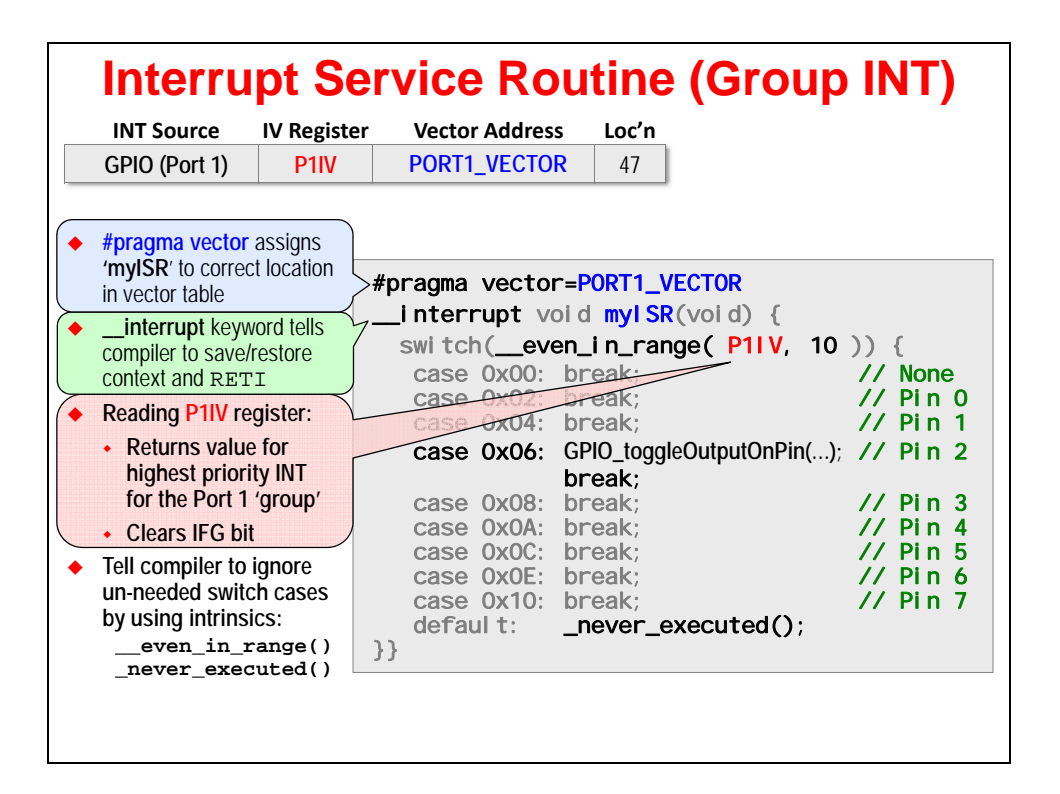

## **Enabling Interrupts**

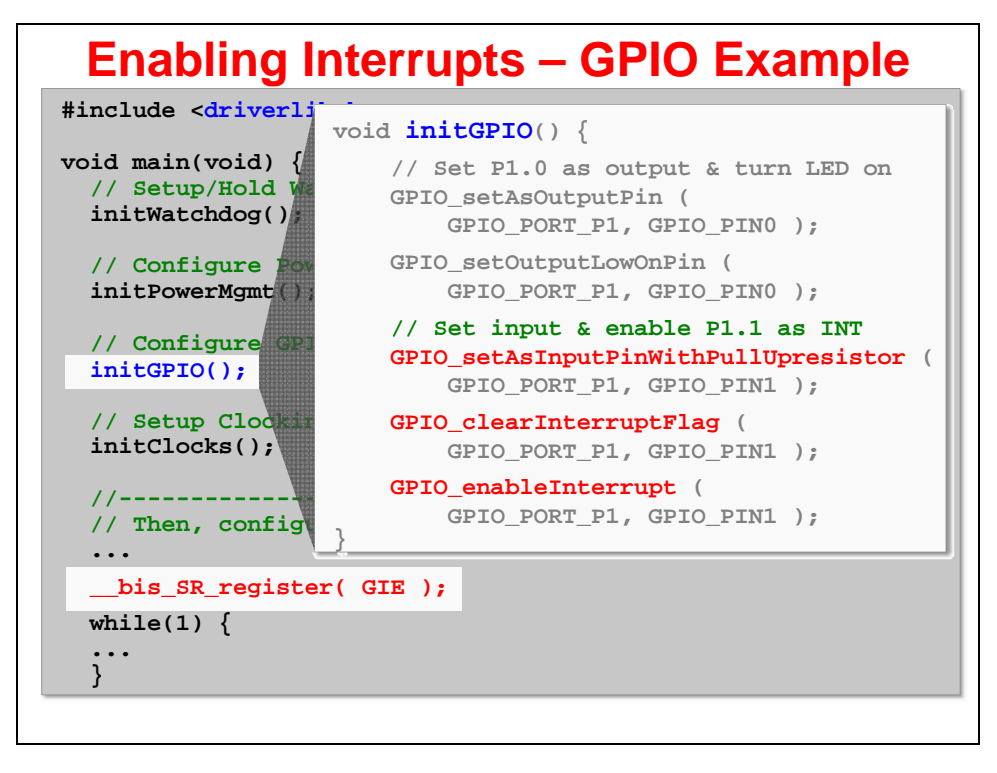

ь

### **Misc Topics**

### **Handling Unused Interrupts**

- **The MSP430 compiler issues warning whenever all interrupts are not handled (i.e. when you don't have a vector specified for each interrupt)**
- **Here's a simple example of how this might be handled:**

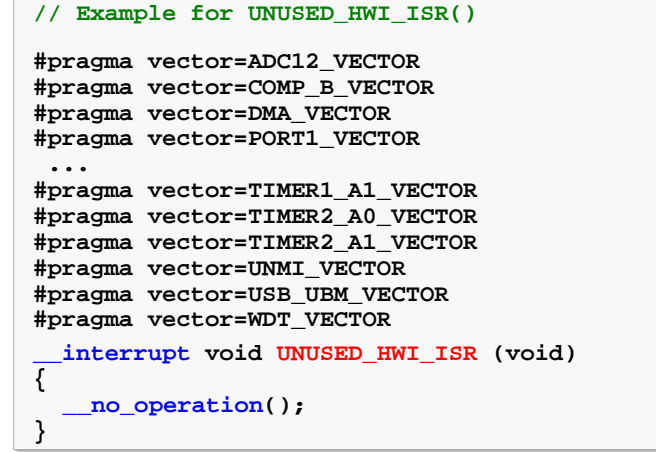

### **Hardware ISR's – Coding Practices**

- ◆ An interrupt routine must be declared with no arguments and must return void
- **Do not call interrupt handling functions directly (Rather, write to IFG bit)**
- **Calling functions in an ISR**
	- If a C/C++ interrupt routine doesn't call other functions, only those registers that the interrupt handler uses are saved and restored.
	- $\bullet$  However, if a C/C++ interrupt routine does call other functions, the routine saves all the save-on-call registers if any other functions are called
	- Why, these nested functions could modify unknown registers that were not saved by the interrupt handler does not use.
- ◆ Interrupts can be handled directly with C/C++ functions by using the interrupt **pragma or the interrupt keyword** 
	- **… Conversely, the TI-RTOS kernel easily manages Hwi context**
- **Re-enable interrupts … Nesting ISR's**
	- **DON'T** It's not recommended better that ISR's are "lean & mean"
	- If you do, change IE masking before re-enabling interrupts
	- Disable interrupts before restoring context and returning (RETI re-enables int's)
- ◆ Beware Only You Can Prevent Reentrancy...

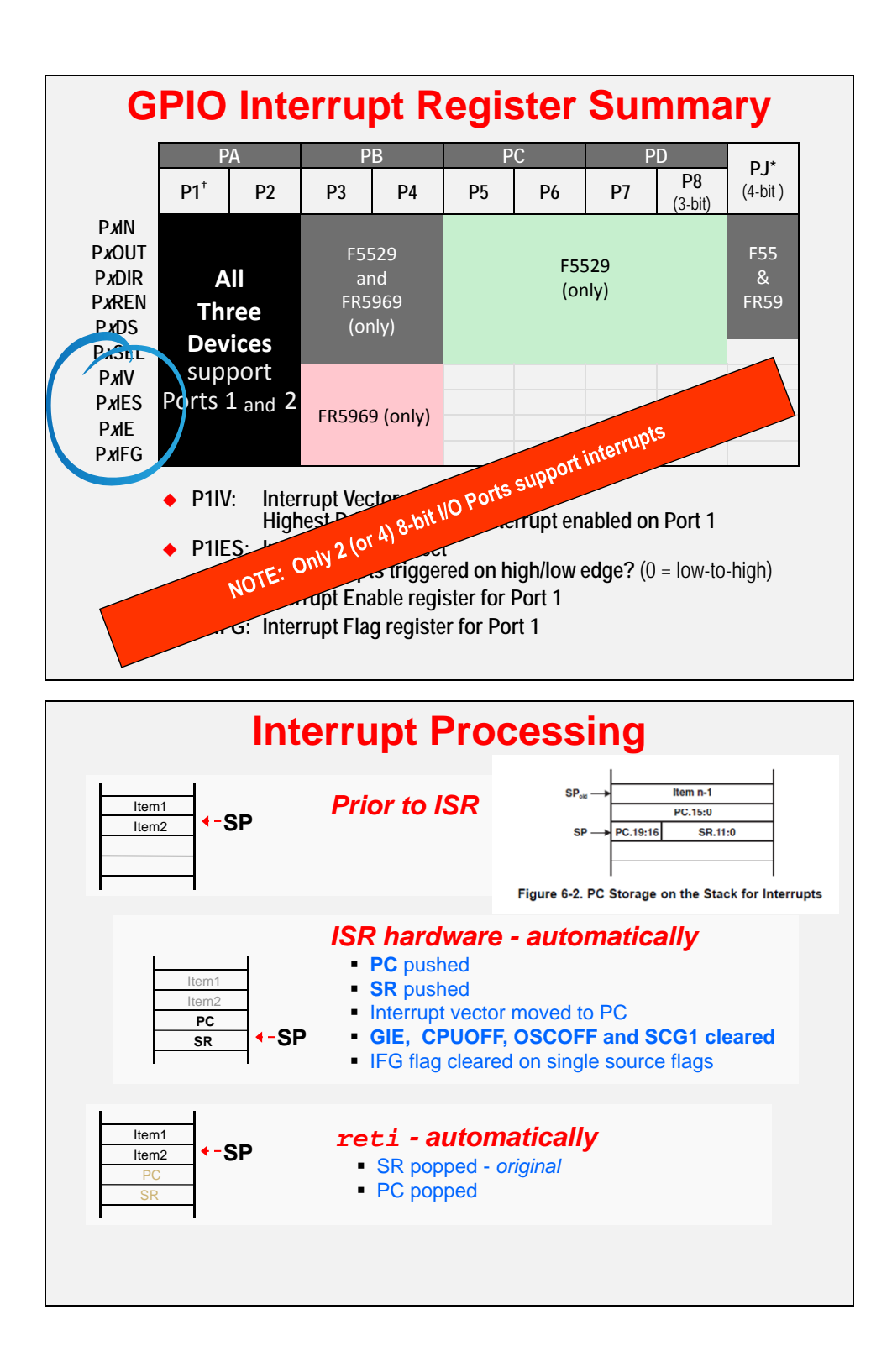

### **Interrupts and TI-RTOS Scheduling**

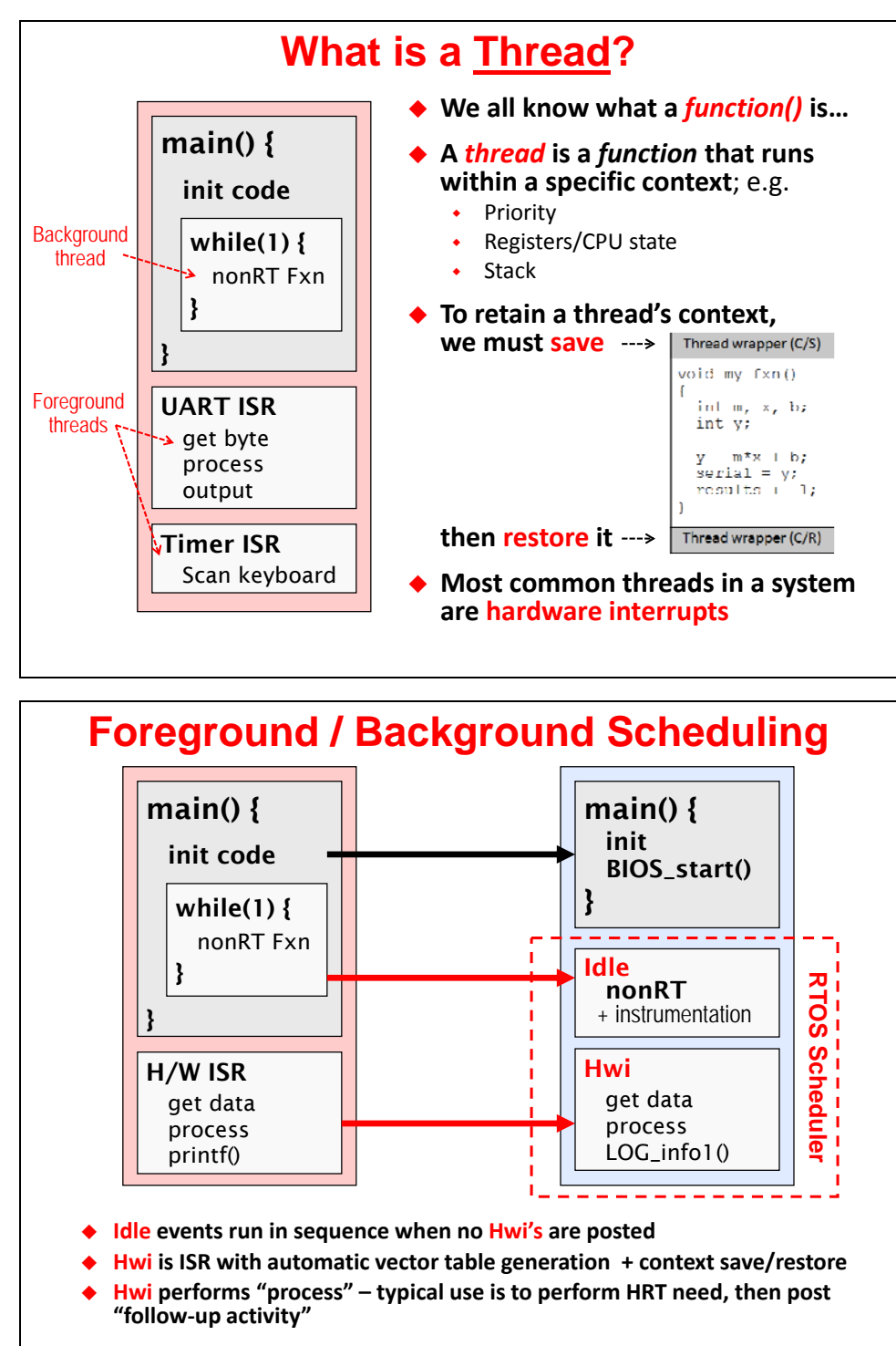

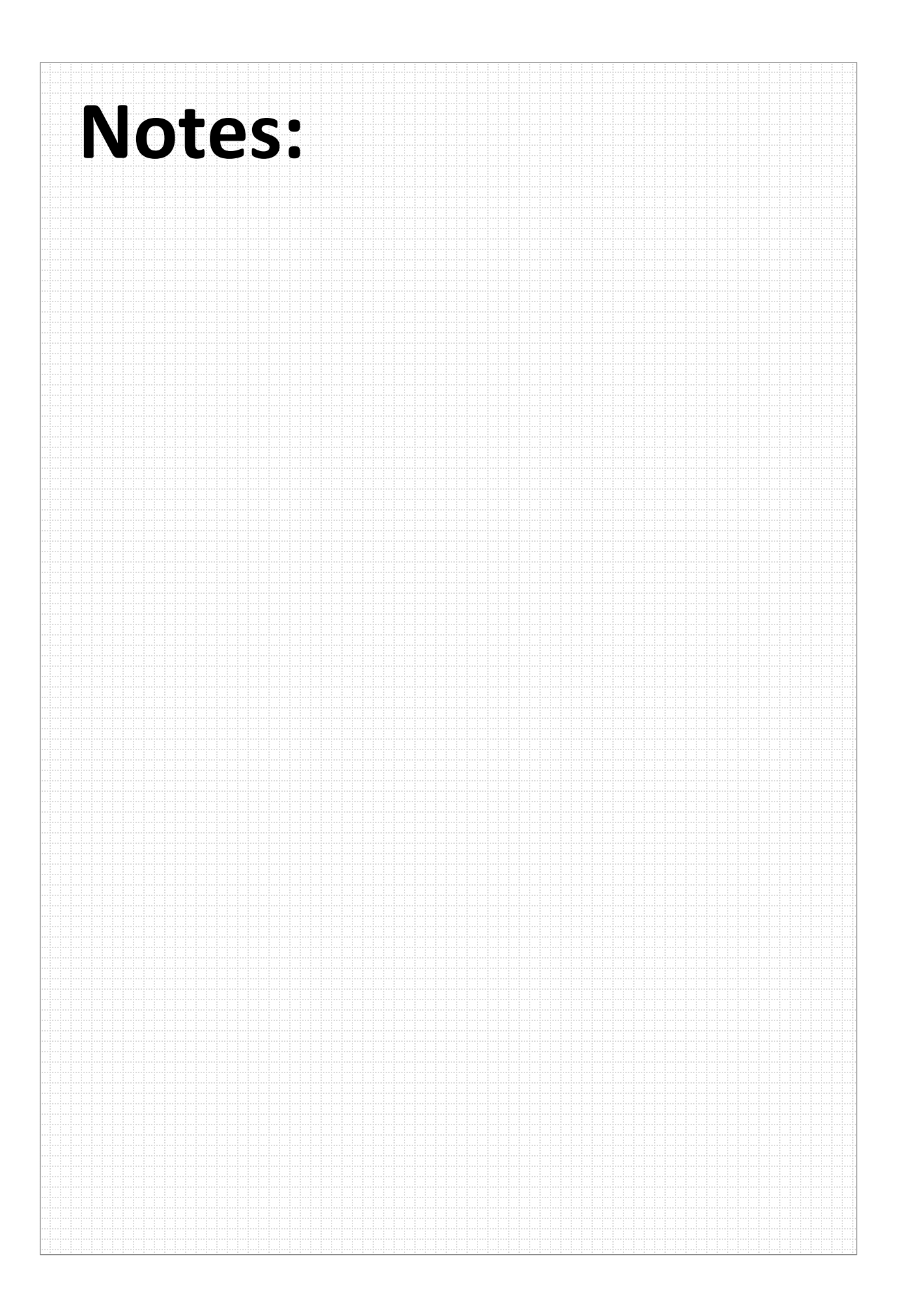

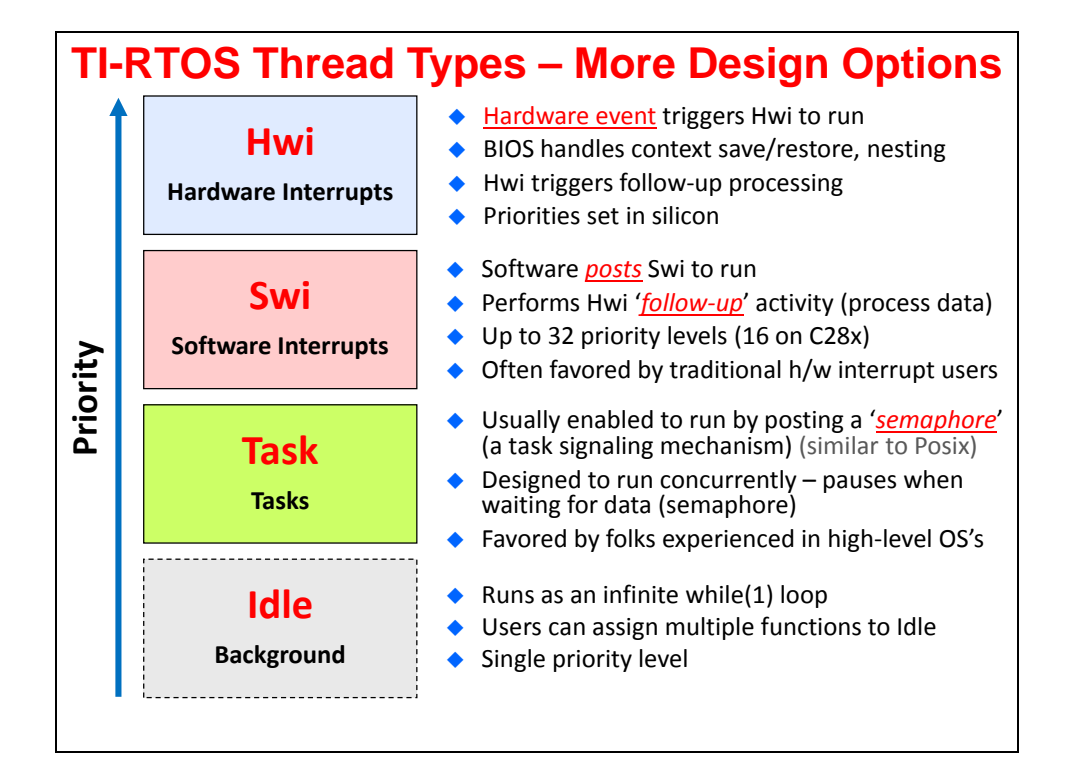

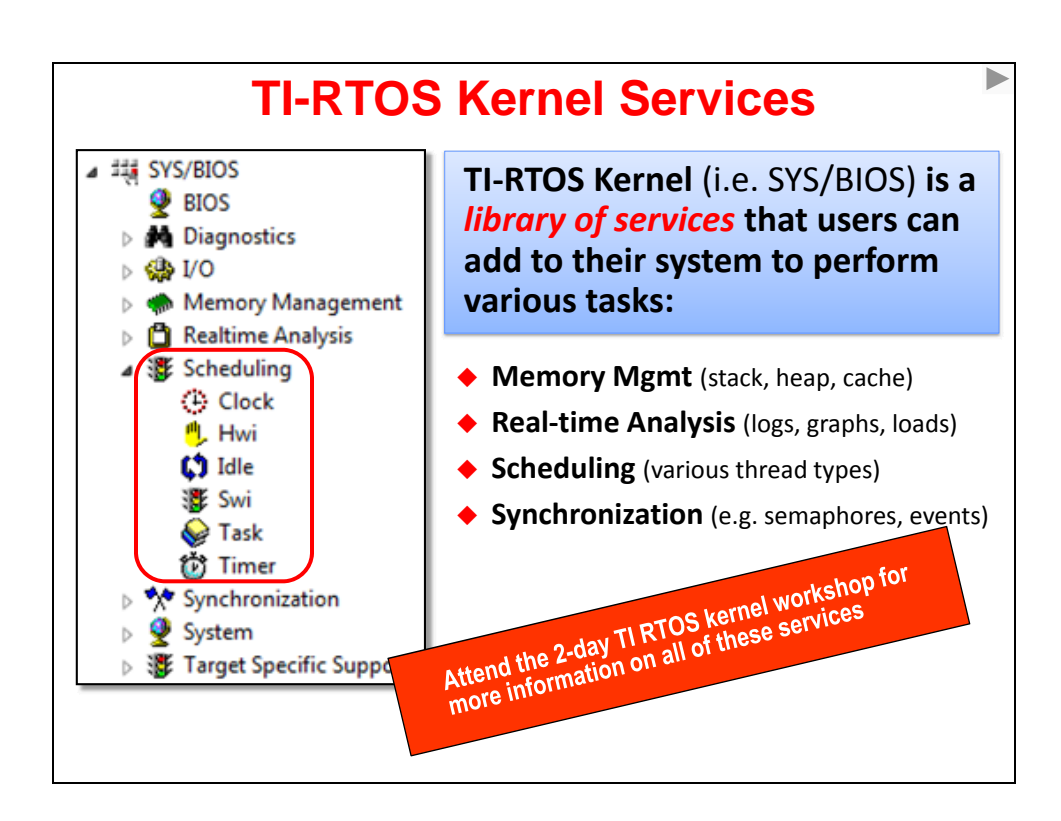

### **TI-RTOS Kernel – Characteristics**

- RTOS means "Real-time  $O/S''$  so the intent of this  $O/S$  is to provide common services to the user **WITHOUT** disturbing the real-time nature of the system
- ◆ The TI-RTOS Kernel (SYS/BIOS) is a PRE-EMPTIVE scheduler. This means the highest priority thread ALWAYS RUNS FIRST. Time-slicing is not inherently supported.
- ◆ The kernel is **EVENT-DRIVEN**. Any kernel-configured interrupts or user calls to APIs such as Swi\_post() will invoke the scheduler. The kernel is NOT timesliced although threads can be triggered on a time bases if so desired.
- The kernel is OBJECT BASED. All APIs (methods) operate on self-contained objects. Therefore when you change ONE object, all other objects are unaffected.
- ◆ Being object-based allows most RTOS kernel calls to be DETERMINISTIC. The scheduler works by updating event queues such that all context switches take the same number of cycles.
- Real-time Analysis APIs (such as Logs) are small and fast the intent is to LEAVE them in the program – even for production code – yes, they are really that small

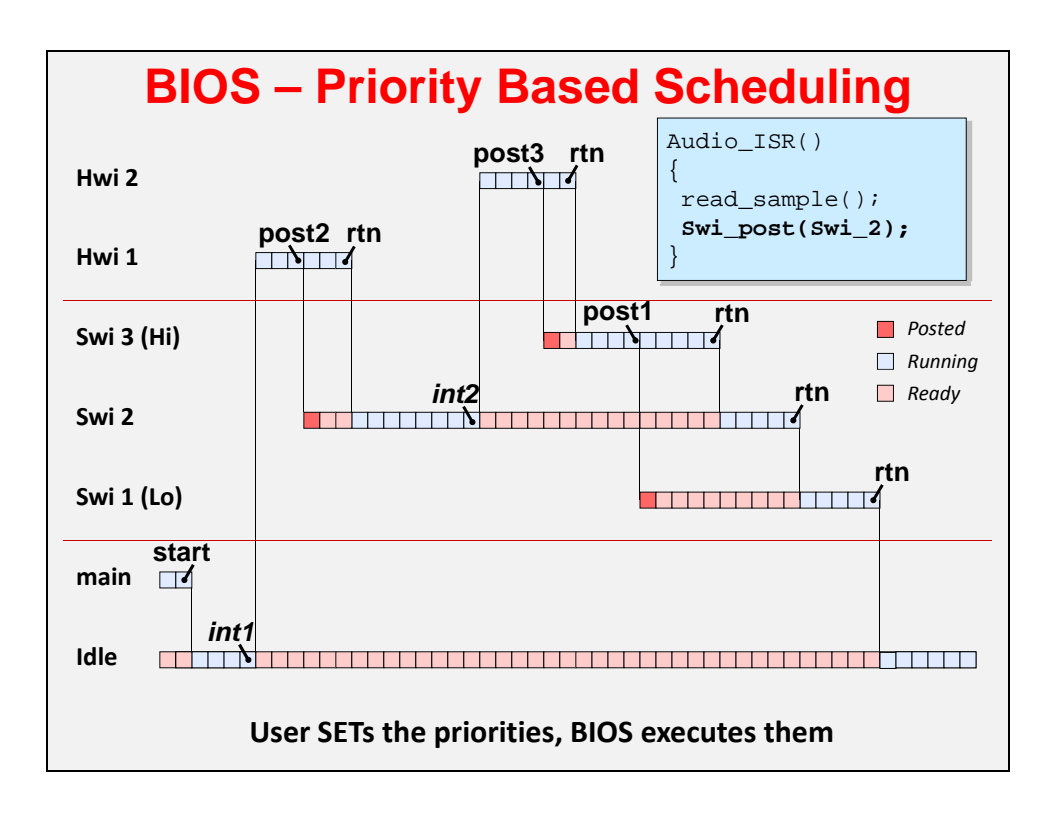

## **Lab 5 – Interrupts**

This lab introduces you to programming MSP430 interrupts. Using interrupts is generally one of the core skills required when buiding embedded systems. If nothing else, it will be used extensively in later chapters and lab exercises.

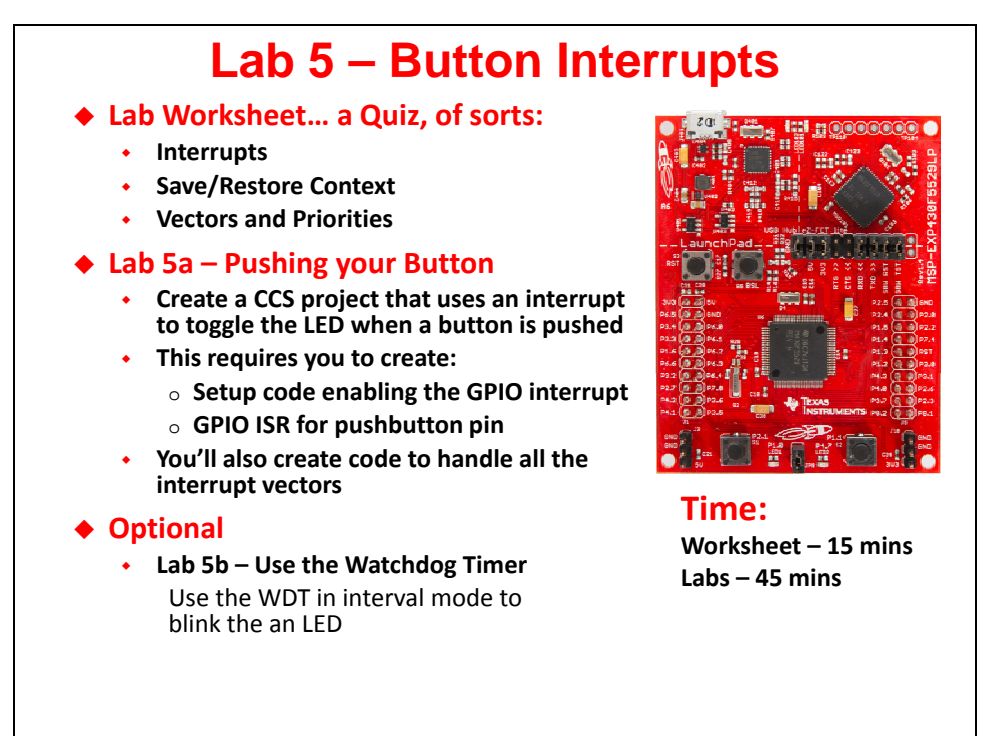

Lab 5a covers all the essential details of interrupts:

- Setup the interrupt vector
- Enable interrupts
- Create an ISR

When complete, you should be able to push the SW1 button and toggle the Red LED on/off.

Lab 5b is listed as optional since, while these skills are valuable, you should know enough at the end of Lab 5a to move on and complete the other labs in the workshop.

# **Chapter Topics**

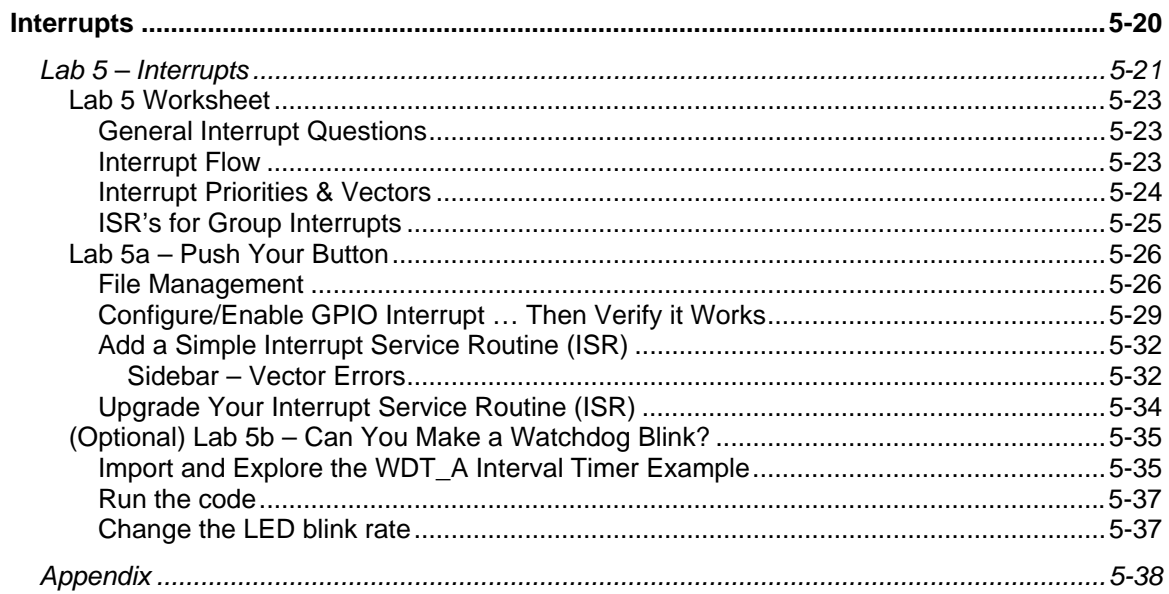
# **Lab 5 Worksheet**

### **General Interrupt Questions**

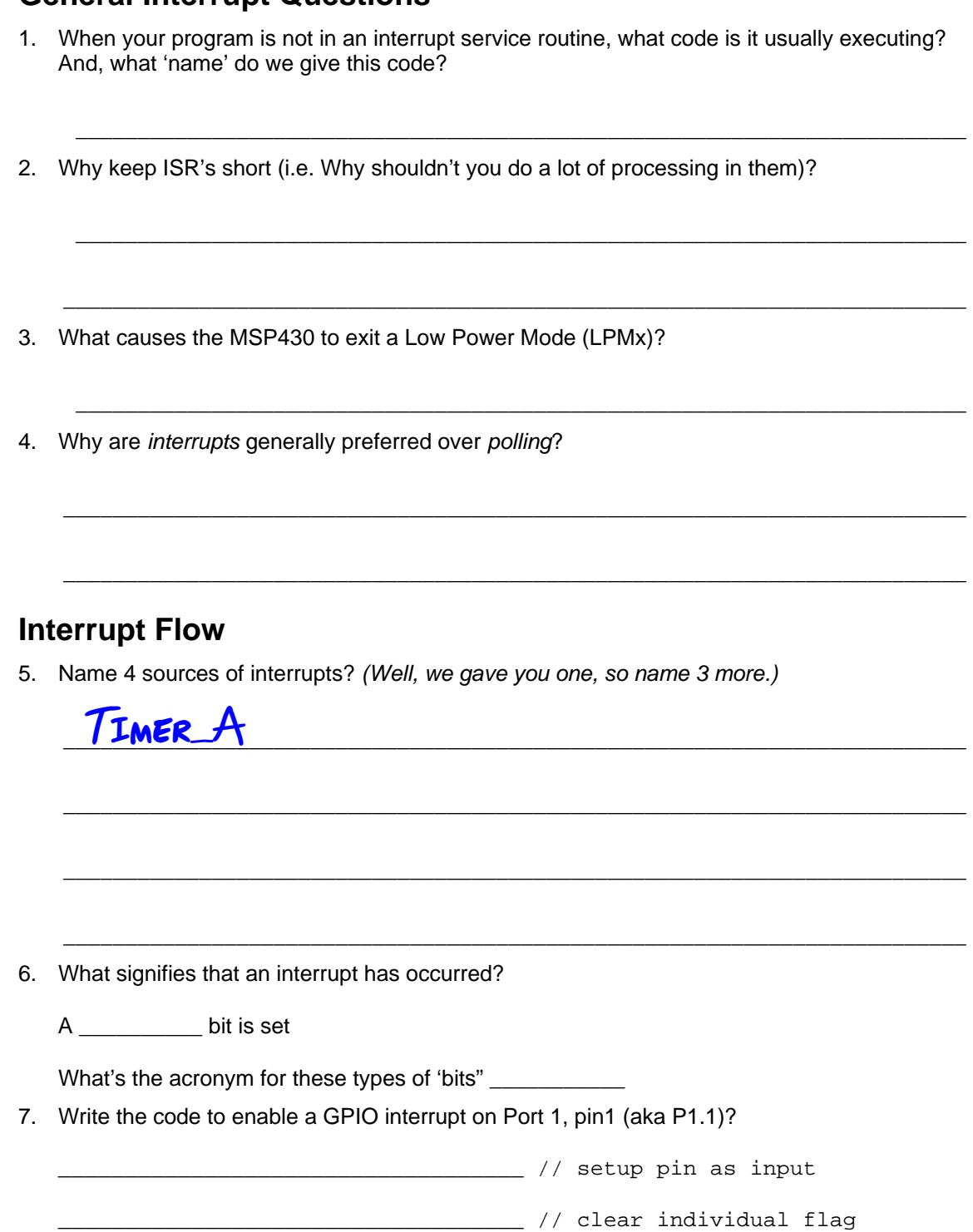

\_\_\_\_\_\_\_\_\_\_\_\_\_\_\_\_\_\_\_\_\_\_\_\_\_\_\_\_\_\_\_\_\_\_\_ // enable individual interrupt

8. Write the line of code required to turn on interrupts globally:

\_\_\_\_\_\_\_\_\_\_\_\_\_\_\_\_\_\_\_\_\_\_\_\_\_\_\_\_\_\_\_\_\_\_\_ // enable global interrupts (GIE)

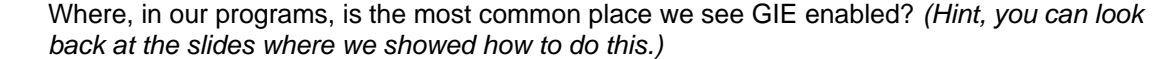

\_\_\_\_\_\_\_\_\_\_\_\_\_\_\_\_\_\_\_\_\_\_\_\_\_\_\_\_\_\_\_\_\_\_\_\_\_\_\_\_\_\_\_\_\_\_\_\_\_\_\_\_\_\_\_\_\_\_\_\_\_\_\_\_\_\_\_\_\_\_\_\_\_

### **Interrupt Priorities & Vectors**

9. Circle interrupt has higher priority: GPIO Port 2 or WDT Interval Timer?

Let's say you're CPU is in the middle of the GPIO Port 2 ISR, can it be interrupted by a new WDT interval timer interrupt? If so, is there anything you could do to your code in order for this to happen?

\_\_\_\_\_\_\_\_\_\_\_\_\_\_\_\_\_\_\_\_\_\_\_\_\_\_\_\_\_\_\_\_\_\_\_\_\_\_\_\_\_\_\_\_\_\_\_\_\_\_\_\_\_\_\_\_\_\_\_\_\_\_\_\_\_\_\_\_\_\_\_\_\_

\_\_\_\_\_\_\_\_\_\_\_\_\_\_\_\_\_\_\_\_\_\_\_\_\_\_\_\_\_\_\_\_\_\_\_\_\_\_\_\_\_\_\_\_\_\_\_\_\_\_\_\_\_\_\_\_\_\_\_\_\_\_\_\_\_\_\_\_\_\_\_\_\_

\_\_\_\_\_\_\_\_\_\_\_\_\_\_\_\_\_\_\_\_\_\_\_\_\_\_\_\_\_\_\_\_\_\_\_\_\_\_\_\_\_\_\_\_\_\_\_\_\_\_\_\_\_\_\_\_\_\_\_\_\_\_\_\_\_\_\_\_\_\_\_\_\_

\_\_\_\_\_\_\_\_\_\_\_\_\_\_\_\_\_\_\_\_\_\_\_\_\_\_\_\_\_\_\_\_\_\_\_\_\_\_\_\_\_\_\_\_\_\_\_\_\_\_\_\_\_\_\_\_\_\_\_\_\_\_\_\_\_\_\_\_\_\_\_\_\_

\_\_\_\_\_\_\_\_\_\_\_\_\_\_\_\_\_\_\_\_\_\_\_\_\_\_\_\_\_\_\_\_\_\_\_\_\_\_\_\_\_\_\_\_\_\_\_\_\_\_\_\_\_\_\_\_\_\_\_\_\_\_\_\_\_\_\_\_\_\_\_\_\_

\_\_\_\_\_\_\_\_\_\_\_\_\_\_\_\_\_\_\_\_\_\_\_\_\_\_\_\_\_\_\_\_\_\_\_\_\_\_\_\_\_\_\_\_\_\_\_\_\_\_\_\_\_\_\_\_\_\_\_\_\_\_\_\_\_\_\_\_\_\_\_\_\_

- 10. Where do you find the name of an "interrupt vector"?
- 11. How do you write the code to set the interrupt vector? (Hint, we've provided a simple ISR to go with the line of code we're asking you to complete.)

```
// Sets ISR address in the vector for Port 1
```
\_\_\_\_\_\_\_\_\_\_\_\_\_\_\_\_\_\_\_\_\_\_\_\_\_\_\_\_\_\_\_\_\_\_\_\_\_\_\_\_\_\_\_\_\_\_\_\_\_\_\_\_\_\_\_\_\_\_\_\_\_\_\_\_\_\_\_\_\_\_\_ **#pragma** 

```
__interrupt void pushbutton_ISR (void) 
{ 
     // Toggle the LED on/off 
     GPIO_toggleOutputOnPin( GPIO_PORT_P1, GPIO_PIN0 ); 
}
```
What is wrong with this GPIO port ISR?

12. How do you pass a value into (or out from) and interrupt service routine (ISR)?

### **ISR's for Group Interrupts**

As we learned earlier, most MSP430 interrupts are grouped. For example, the GPIO port interrupts are all grouped together.

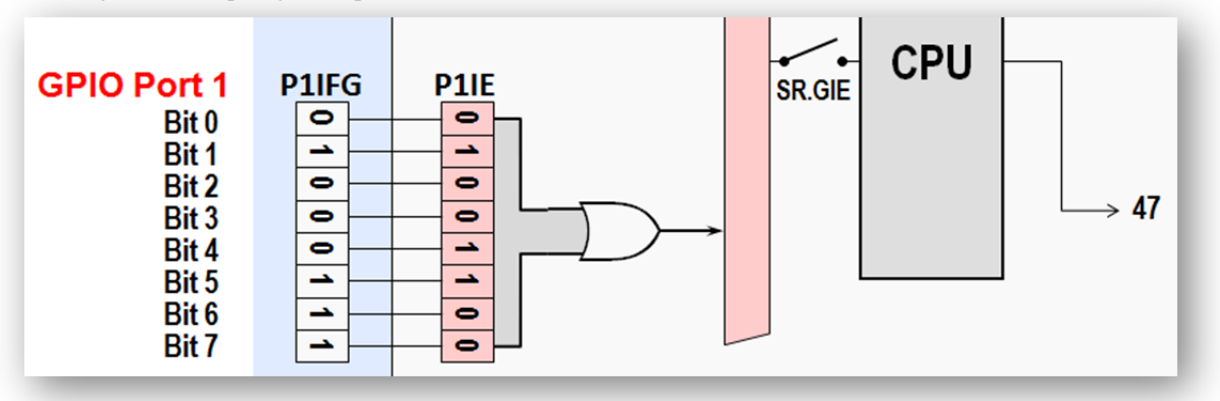

- 13. For dedicated interrupts (such as WDT interval timer) the CPU clears the IFG flag when responding to the interrupt. How does an IFG bit get cleared for group interrupts?
- 14. Creating ISR's for grouped interrupts is as easy as following a 'template'. The following code represents a grouped ISR template. Fill in the blanks required for the CPU to toggle the LED (P1.0) in response to a GPIO pushbutton interrupt (P1.1).

\_\_\_\_\_\_\_\_\_\_\_\_\_\_\_\_\_\_\_\_\_\_\_\_\_\_\_\_\_\_\_\_\_\_\_\_\_\_\_\_\_\_\_\_\_\_\_\_\_\_\_\_\_\_\_\_\_\_\_\_\_\_\_\_\_\_\_\_\_\_\_\_\_

\_\_\_\_\_\_\_\_\_\_\_\_\_\_\_\_\_\_\_\_\_\_\_\_\_\_\_\_\_\_\_\_\_\_\_\_\_\_\_\_\_\_\_\_\_\_\_\_\_\_\_\_\_\_\_\_\_\_\_\_\_\_\_\_\_\_\_\_\_\_\_\_\_

```
#pragma vector=PORT1_VECTOR
  __interrupt void pushbutton_ISR (void) { 
      switch(__even_in_range( ____________, 10 )) { 
           case 0x00: break; // None
           case 0x02: break; // Pin 0 
           case 0x04: //break; // Pin 1
\frac{1}{2} , \frac{1}{2} , \frac{1}{2} , \frac{1}{2} , \frac{1}{2} , \frac{1}{2} , \frac{1}{2} , \frac{1}{2} , \frac{1}{2} , \frac{1}{2} , \frac{1}{2} , \frac{1}{2} , \frac{1}{2} , \frac{1}{2} , \frac{1}{2} , \frac{1}{2} , \frac{1}{2} , \frac{1}{2} , \frac{1 break;
           case 0x06: break; // Pin 2 
           case 0x08: break; // Pin 3 
           case 0x0A: break; // Pin 4
           case 0x0C: break; // Pin 5
           case 0x0E: break; // Pin 6
           case 0x10: break; // Pin 7
           default: _never_executed(); 
}
```
# **Lab 5a – Push Your Button**

When Lab 5a is complete, you should be able to push the S2 button and toggle the Red LED on/off.

We will begin by importing the solution to Lab 4a. After which we'll need to delete a bit of 'old' code and add the following.

- Setup the interrupt vector
- Enable interrupts
- Create an ISR

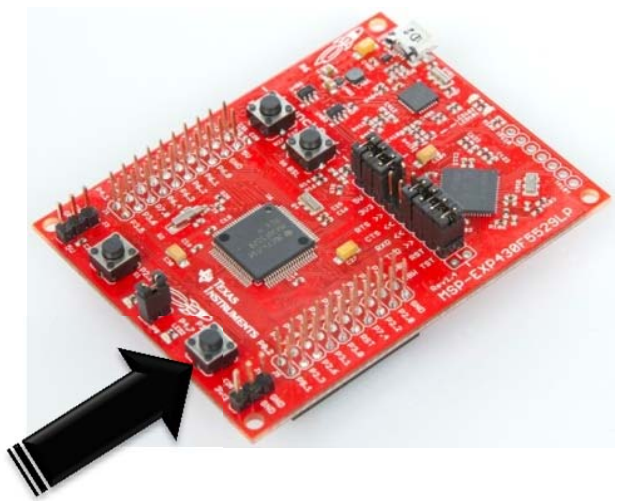

### **File Management**

- **1. Close all previous projects. Also, close any remaining open files.**
- **2. Import the solution for Lab 4a from: lab\_04a\_clock\_solution**

Select import previous CCS project from the *Project* menu:

```
Project \rightarrow Import Existing CCS Eclipse Project
```
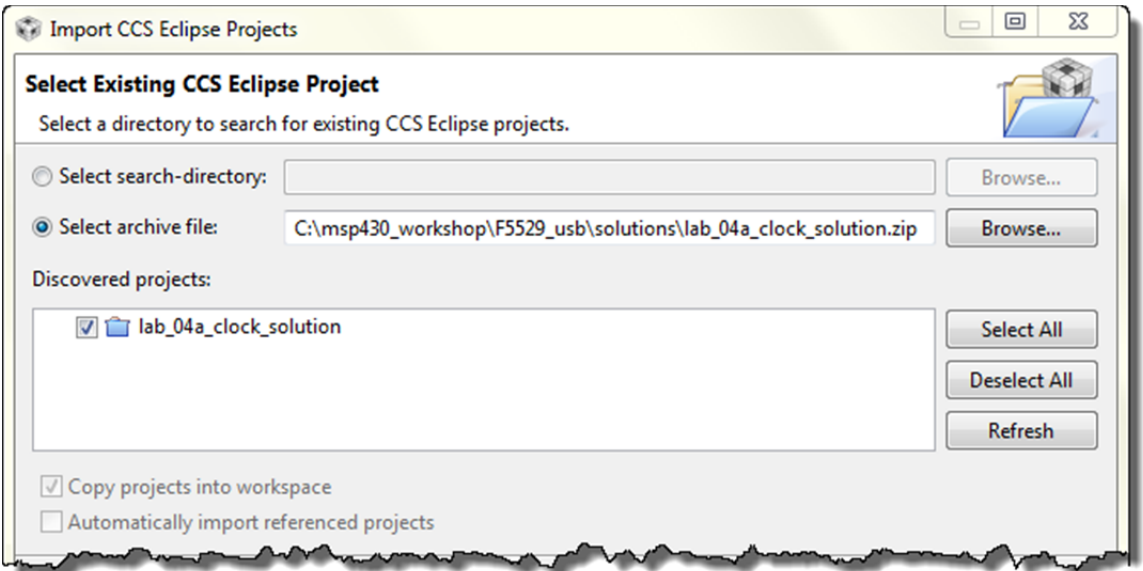

### **3. Rename the imported project to: lab\_05a\_buttonInterrupt**

 You can right-click on the project name and select *Rename*, though the easiest way to rename a project is to:

```
Select project in Project Explorer \rightarrow hit \overline{C}
```
When the following dialog pops up, fill in the new project name:

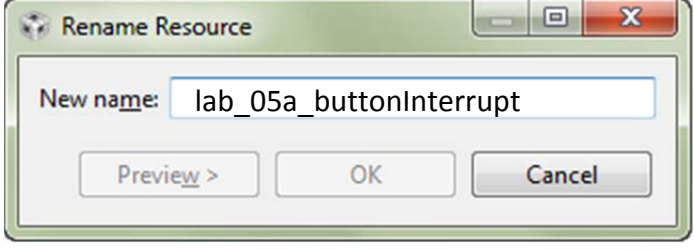

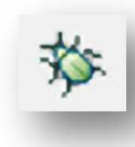

#### **4. Verify the project builds and runs.**

 Before we change the code, let's make sure the original project is working. Build and run the project – you should see the LED flashing once per second.

#### **5. Add unused\_interrupts.c file to your project.**

 To save a lot of typing (and probably typos) we already created this file for you. You'll need to add it to your project.

Right-click project  $\rightarrow$  Add Files...

Find the file in:

C:\msp430\_workshop\<target>\lab\_05a\_buttonInterrupt\unused\_interrupts.c

 You can take a quick look at this file, if you'd like. Notice that we created a single ISR function that is associated with all of the interrupts on your device – since, at this point, all of the interrupts are unused. As you add each interrupt to the project, you will need to modify this file.

#### **6. Before we start adding new code … delete old code from while{} loop.**

Open  $main.c$  and comment out – or delete – the code in the while $\{\}$  loop. This is the old code that flashes the LED using the inefficient \_\_delay\_cycles() function.

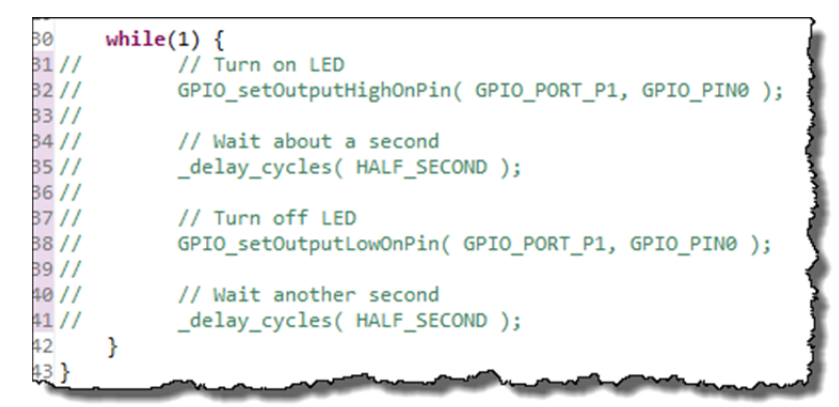

After commenting out the while code, just double-check for errors by clicking the build button. (Fix any error that pops up.)

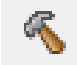

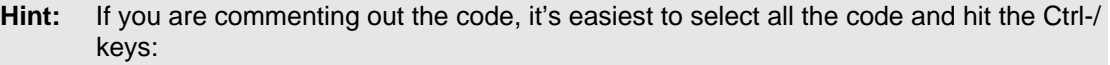

```
f - i
```
This toggles the line comments on/off.

## **Configure/Enable GPIO Interrupt … Then Verify it Works**

### **Add Code to Enable Interrupts**

#### **7. Open main.c and modify initGPIO() to enable the interrupt for your push-button.**

 If you need a hint on what three lines are required, refer back to the Lab 5 Worksheet, question number 7 (see page 5-23).

Note that the pin numbers are the same, but the switch names differ for these Launchpads:

- For the F5529 Launchpad, we're using pushbutton SW2 (P1.1)
- For the FR5969 Launchpad, we're using pushbutton SW3 (P1.1)

#### **8. Add the line of code needed to enable interrupts globally (i.e GIE).**

 This line of code should be placed right before the while{} loop in main(). Refer back to the Lab 5 Worksheet, question number 8 (see page 5-24).

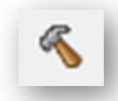

#### **9. Build your code.**

Fix any typos or errors.

### **Start the Debugger and Set Breakpoints**

Once the debugger opens, we'll setup two breakpoints. This allows us to verify the interrupts were enabled, as well as trapping the interrupt when it occurs.

- **10. Launch the debugger.**
- **11. Set a breakpoint on the "enable GIE" line of code in main.c.**

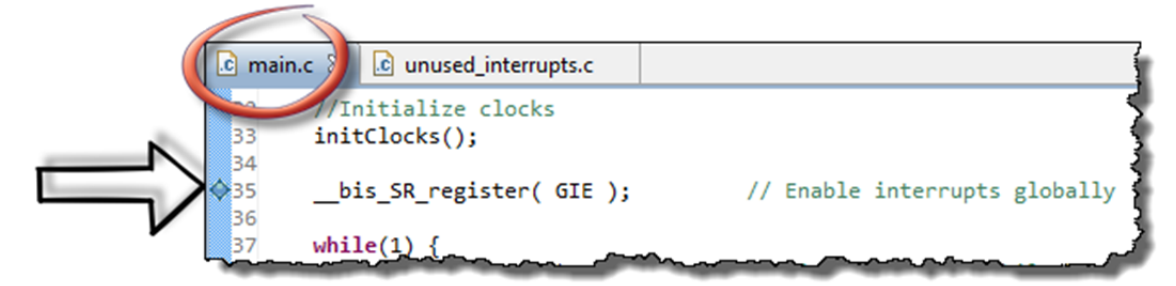

**12. Next, set a breakpoint inside the ISR in the unused\_interrupts.c file.** 

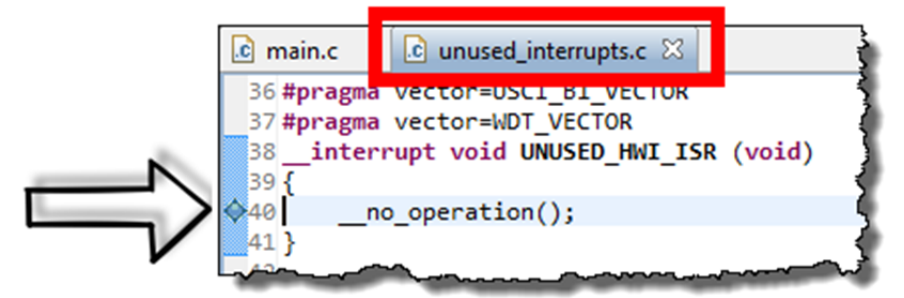

od

### **Run Code to Verify Interrupts are Enabled**

**13. Click Run … the program should stop at your first breakpoint.** 

**14. Open the Registers window in CCS (or show it, if it's already open).** 

If the Registers window isn't open, do so by:

View  $\rightarrow$  Registers

#### **15. Verify Port1 bits: DIR, OUT, REN, IE, IFG.**

 The first breakpoint (should have) halted the processor right before setting the GIE bit. We'll look at that in a minute; for now, we want to view the GPIO Port 1 settings. Scroll/expand the registers to verify:

- $\text{PLDIR.0} = 1$  (pin in output direction)
- P1DIR.1 =  $0$  (input direction to be used for generating an interrupt)
- $PIREN.1 = 1$  (we enabled the resistor for our input pin)
- $\bullet$  P1OUT.  $0 = 0$  (we set it low to turn off LED)
- P1IE.1 = 1 (our button interrupt is enabled)
- P1IFG.1 = 0 (at this point, we shouldn't have received an
	- interrupt unless you already pushed the button…)

Here's a snapshot of the P1IE register as an example …

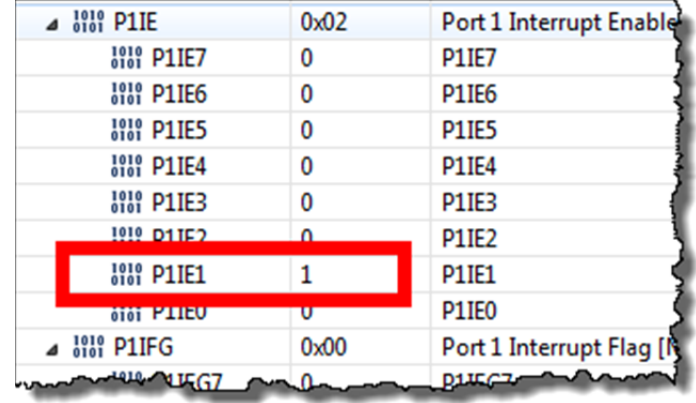

#### **16. Next, let's look at the** *Status Register* **(SR).**

 You can find it under the *Core Registers* at the top of the *Registers* window.

 You should notice that the GIE bit equals 0, since we haven't executed the line of code enabling interrupts globally, yet.

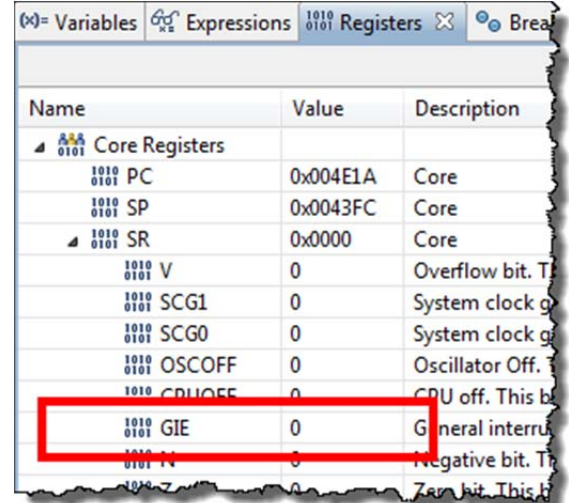

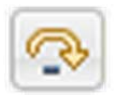

### **17. Single-step (i.e. Step-Over) the processor and watch GIE change.**

Click the toolbar button or tap the  $\partial$  key. Either way, the *Registers* window should update:

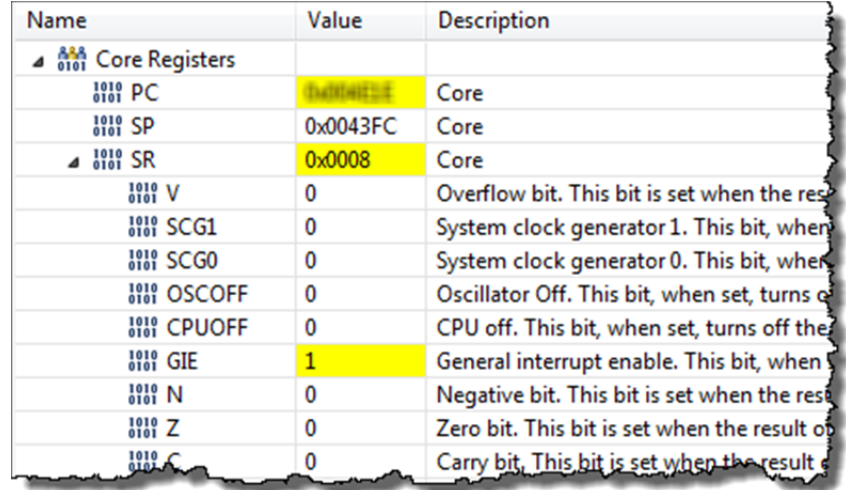

### **Testing your Interrupt**

With everything setup properly, let's have a go at it.

#### **18. Click** *Resume* **(i.e. Run) … and nothing should happen.**

 In fact, if you *Suspend* (i.e. Halt) the processor, you should see that the code is sitting in the while{} loop, as expected.

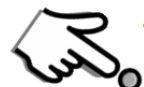

#### **19. Press the appropriate pushbutton (connected to P1.1) on your board.**

 Did that cause the program to stop at the breakpoint we set in the ISR? If you hit *Suspend* in the previous step, did you remember to hit *Resume* afterwards?  *(If it didn't stop, and you cannot figure out why, ask a neighbor/instructor for help.)* 

### **Add a Simple Interrupt Service Routine (ISR)**

#### **20. Add your Port 1 (P1.1) ISR to the bottom of main.c.**

Here's a simple ISR routine that you can copy/paste into your code.

```
//********************************************************************* 
// Interrupt Service Routines 
//********************************************************************* 
#pragma vector= ????? 
  __interrupt void pushbutton_ISR (void) 
{ 
     // Toggle the LED on/off 
     GPIO_toggleOutputOnPin( GPIO_PORT_P1, GPIO_PIN0 ); 
}
```
 Don't forget to fill in the ???? with your answer from question 11 from the worksheet (see page 5-24).

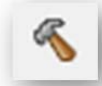

#### **21. Build your program to test for any errors.**

You should have gotten the error …

```
.7driverIiD/h<del>or%sdexxx_cxx/cfbcov} "הארצית FSXX_6XX/tomp" ו-10n</del>10for%sdeft/bs-".<br>{"./driverlib/MSP430F5xx_6xx/adc10_a.obj" "./unused_interrupts.obj" "./myClocks.obj" "./main.obj" "../lnk_msp430f5529"<br>} error #10056: sym
error #10010: errors encountered during linking; "lab_05a_buttonInterrupt.out" not built
gmake: Target 'all' not remade because of errors.
>> Compilation failure
```
This error example (from the 'F5529) is telling us that the linker cannot fit all the PORT1\_VECTOR is defined twice.

We just created one of these vectors, where is the other one coming from?

## **Sidebar – Vector Errors**

First, how did we recognize this error?

1. It says, *"errors encountered during linking"*. This tells us the complilation was fine, but there was a problem in linking.

\_\_\_\_\_\_\_\_\_\_\_\_\_\_\_\_\_\_\_\_\_\_\_\_\_\_\_\_\_\_\_\_\_\_\_\_\_\_\_\_\_\_\_\_\_\_\_\_\_\_\_\_\_\_\_\_\_\_\_\_\_\_\_\_\_\_\_\_\_\_\_\_\_

- 2. Next, *"symbol "\_\_TI\_int47"" redefined"*. Oops, too many definitions for this symbol. It also tells us that this symbol was found in both unused interrupts.c as well as main.c. (OK, is says that the offensive files were .  $obj$ , but these were directly created from their .c counterparts.
- 3. Finally, what's with the name, "\_\_TI\_int47"? Go back and look at the Interrupt Vector Location (sometimes it's also called Interrupt Priority) in the Interrupt Vector table. You can find this in the chapter discussion or the datasheet. Once you've done so, you should see the correlation with the PORT1\_VECTOR.

**22. Comment out the PORT1\_VECTOR from unused\_interrupts.c.** 

pragma vector=COMP B VECTOR 18 #pragma vector=DMA VECTOR 19 //#pragma vector=PORT1 VECTOR 20 #pragma vector=PORT2 VECTOR 21 #pragma vector=RTC VECTOR SVEWAT VECT

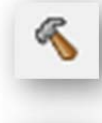

### **23. Try building it again**

It should work this time… *our fingers are crossed for you.* 

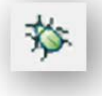

### **24. Launch the debugger.**

#### **25. Remove all breakpoints.**

View  $\rightarrow$  Breakpoints then click the Remove All button 强

**26. Set a new breakpoint inside your new ISR.** 

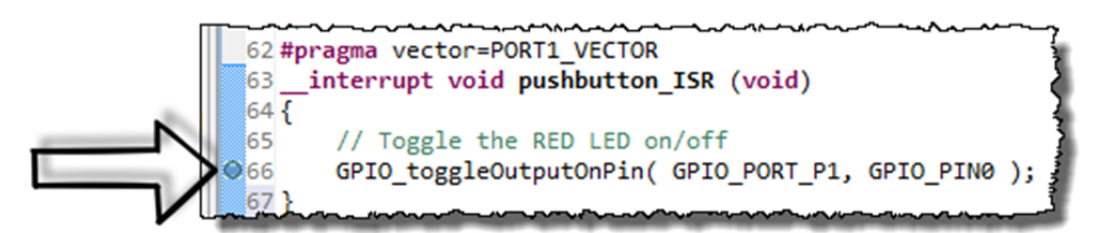

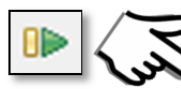

#### **27. Run your code … nce the code is running, push the button to generate an interrupt.**

 The processor should stop at your ISR (location shown above). Breakpoints like this can make it easier to see that we reached the interrupt. (A good debugging trick.)

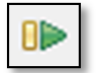

### **28.** *Resuming* **once again, at this point inside the ISR should toggle-on the LED.**

If it works, call out "Hooray!"

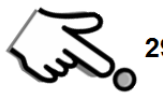

### **29. Push the button again.**

Hmmm… did you get another interrupt? We didn't appear to.

We didn't see the light toggle-off – and we didn't stop at the breakpoint inside the ISR.

 Some of you may have already known this was going to happen. If you're still unsure, go back to Step 13 from our worksheet (page 5-25). We discussed it there.

## **Upgrade Your Interrupt Service Routine (ISR)**

If you hadn't already guess what the problem was, since the IFG bit never got cleared, the CPU never realized that new interrupts were being applied.

For grouped interrupts, if we use the appropriate Interrupt Vector (IV) register, we can easily decipher the highest priority interrupt of the group, as well as getting the CPU to clear the IFG bit.

#### **30. Replace the code inside your ISR with the code that uses the P1IV register.**

 Once again, we have already created the code as part of the worksheet; refer to the Worksheet, Step 14 (page 5-25).

 To make life easier, here's a copy of the original template from the worksheet. You may want to cut/paste this code, then tweak it with answers from your worksheet.

```
//********************************************************************* 
// Interrupt Service Routines 
//********************************************************************* 
#pragma vector=PORT1_VECTOR 
__interrupt void pushbutton_ISR (void) { 
Ξ
         switch(__even_in_range( ????, 10 )) { 
           case 0x00: break; <br>
case 0x02: break; <br>
(/ Pin 0
           case 0x02: break; \frac{1}{2} // Pin 0<br>case 0x04: \frac{1}{2} // Pin 1
           case \, 0x04:
                 ??????????????????????; 
                 break; 
           case 0x06: break; \frac{1}{2} // Pin 2
           case 0 \times 08: break;
            case 0x0A: break; // Pin 4
            case 0x0C: break; // Pin 5
            case 0x0E: break; // Pin 6
            case 0x10: break; // Pin 7
            default: _never_executed(); 
        } 
}
```
**Hint:** The syntax indentation often gets messed up when pasting code. If/when this occurs, the CCS editor provides a prettying feature.

Select the 'ugly' code and press  $\mathbf{t}$  -I

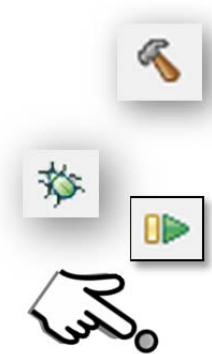

#### **31. Build the code.**

 If you correctly inserted the code and replaced all the questions marks, hopefully it built correctly the first time.

#### **32. Launch the debugger. Run. Push the button. Verify the light toggles.**

 Run the program. Push the button and verify that the interrupt is taken every time you push the button. If the breakpoint in the ISR is still set, you should see the processor stop for each button press (and you'll need to click *Resume*).

 *You're welcome to explore the code further by single-stepping thru code, using breakpoints, syspending (halting) the processor and exploring the various registers.* 

# **(Optional) Lab 5b – Can You Make a Watchdog Blink?**

The goal of this lab is to blink the LED. Rather than using a \_delay\_cycles() function, we'll actually use a timer to tell us when to toggle the LED.

In Lab 4 we used the Watchdog timer as a … well, a watchdog timer. In all other exercises, thus far, we just turned it off with  $WDT$  A hold().

In this lab exercise, we're going to use it as a standard timer (called 'interval' timer) to generate a periodic interrupt. In the interrupt service routine, we'll toggle the LED.

As we write the ISR code, you may notice that the Watchdog Interval Timer interrupt has a dedicated interrupt vector. (Whereas the GPIO Port interrupt had 8 interrupts that shared one vector.)

## **Import and Explore the WDT\_A Interval Timer Example**

**1. Import the** *wdt\_a\_ex2\_intervalACLK* **project from the MSP430 DriverLib examples.** 

We're going to "cheat" and use the example provided with MSP430ware to get the WDT\_A timer up and running.

There are two different ways we can import the example project:

- Use the Project $\rightarrow$ Import Existing CCS Eclipse Project (as we've done before)
- Utilize the TI Resource Explorer (as we did to import our 'Empty Project' in Lab3)

#### **a) Open the TI Resource Explorer window, if it's not already open**

 $Help \rightarrow Welch$ 

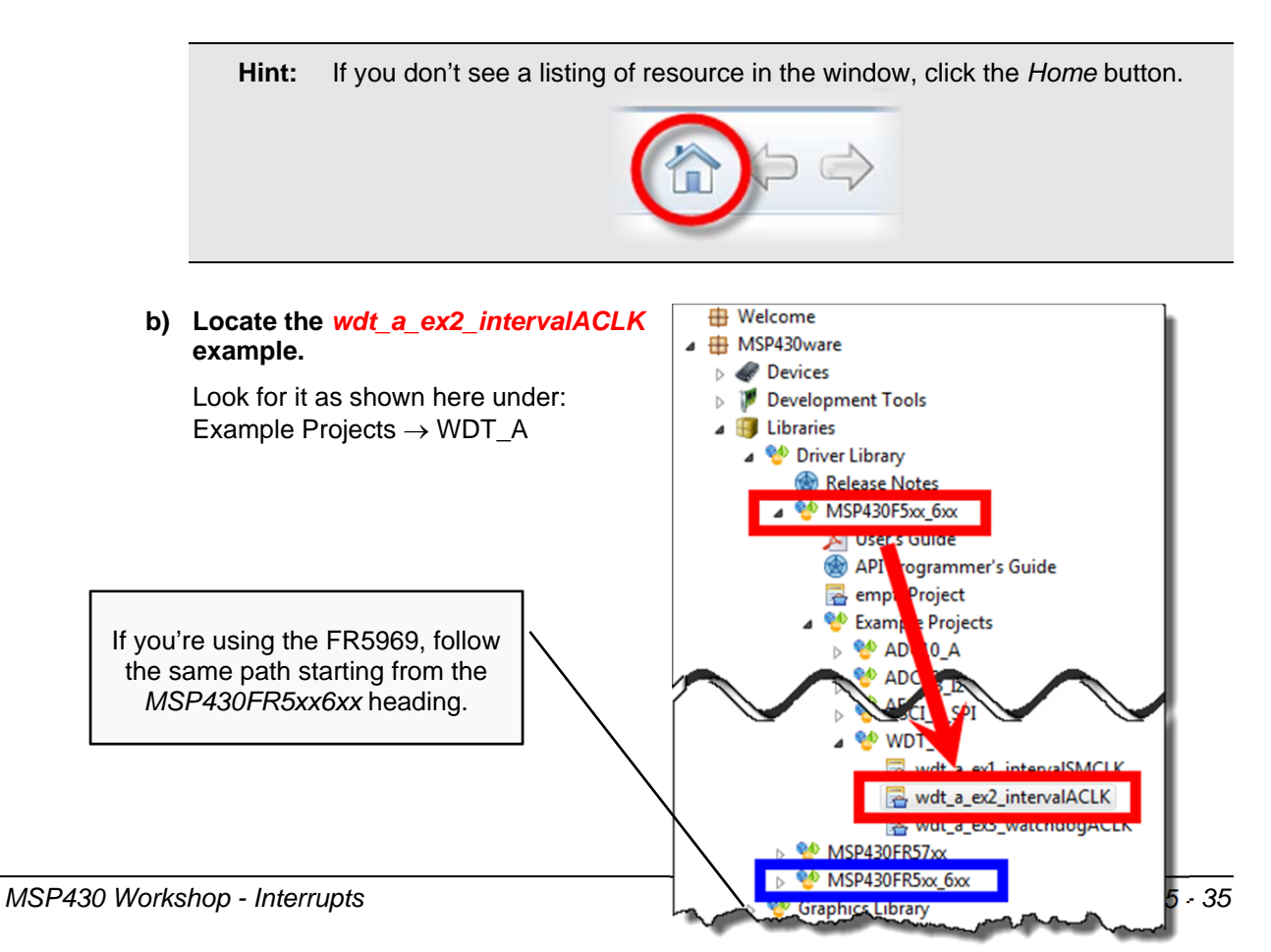

**c) Click the link to** *"Import the example project into CCS"***.** 

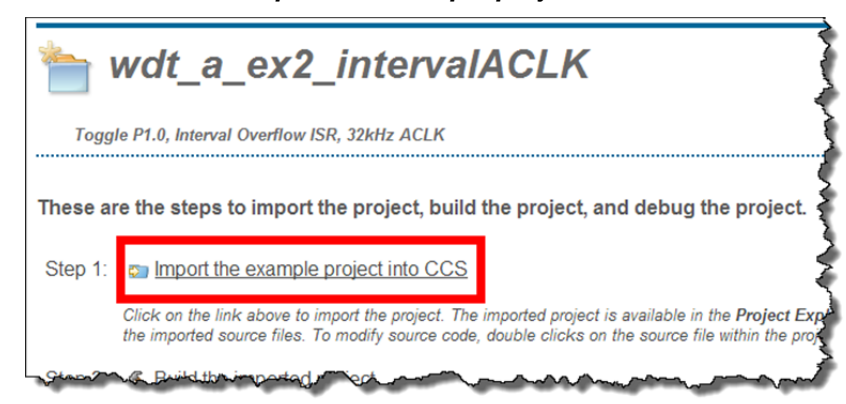

Once imported you can close the TI Resource Explorer, if you want to get it out of the way.

**d) Rename the imported project to: lab\_05b\_wdtBlink**

While not required, this should make it easier to match the project to our lab files later on.

**2. Open the lab\_05b\_wdtBlink.c file. Review the following points:** 

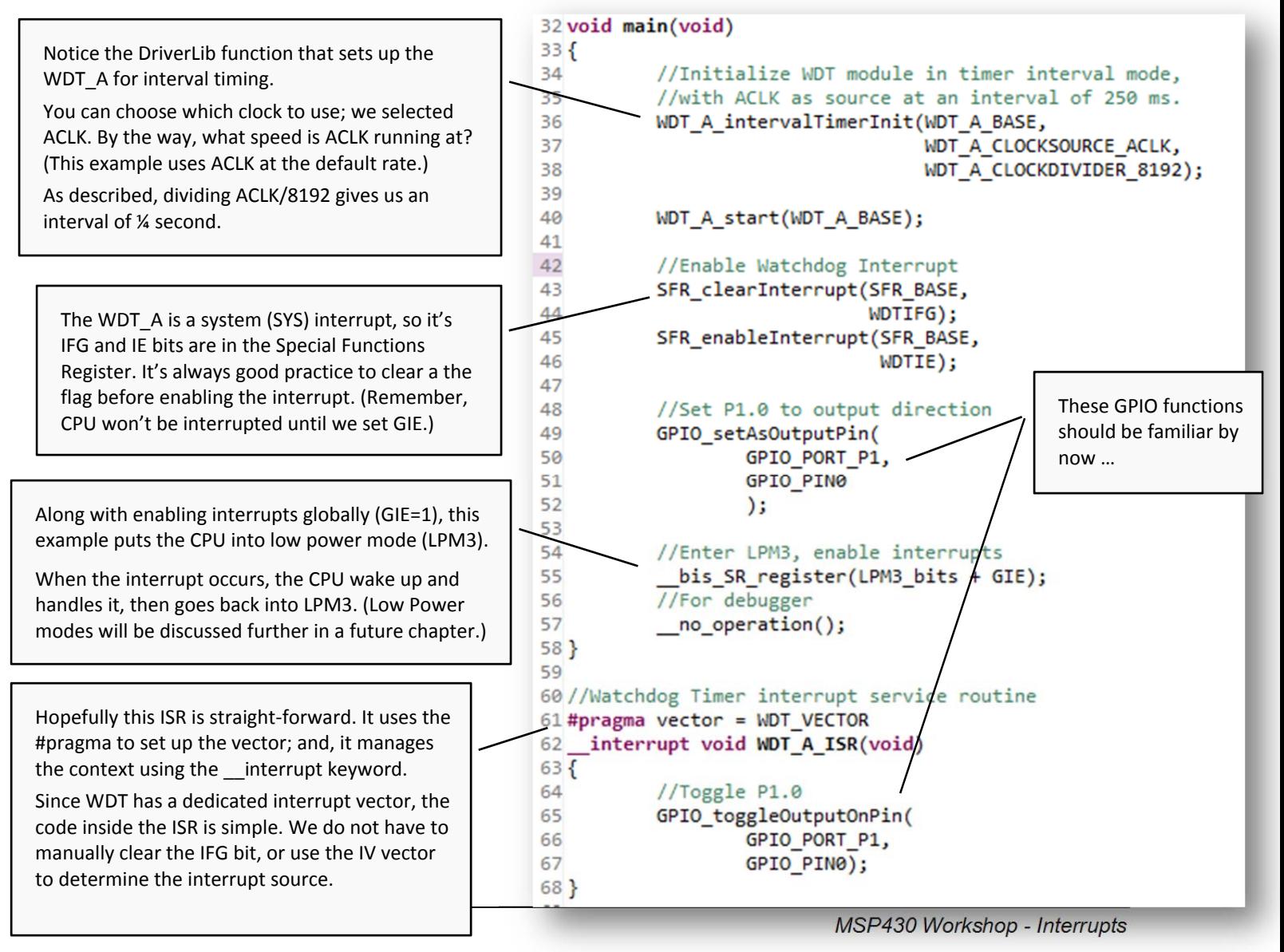

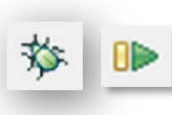

## **Run the code**

**3. Build and run the example.** 

You should see the LED blinking…

## **Change the LED blink rate**

- **4. Terminate the debug session.**
- **5. Modify the example to blink the LED at 2 second intervals.**  (Hint: choose clock divide by 32K.)

### **6. Build and run the example again.**

If you want, you can experiment with other clock divider rates to see their affect on the LED.

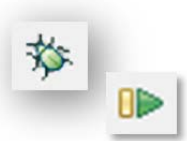

# **Appendix**

# **Lab 05 Worksheet (1)**

## **General Interrupt Questions**

- 1. When your program is not in an interrupt service routine, what code is it usually executing? And, what 'name' do we give this code? main functions while{} loop. We often call this 'background' processing.
- 2. Why keep ISR's short (i.e. not do a lot of processing in them)? We don't want to block other interrupts. The other option is nesting interrupts, but this is INEFFICIENT. Do interrupt follow-up processing in \_\_\_\_\_\_\_\_\_\_\_\_\_\_\_\_\_\_\_\_\_\_\_\_\_\_\_\_\_\_\_\_\_\_\_\_\_\_\_\_\_\_\_\_\_\_\_\_\_\_\_\_\_\_ **while{} loop … or use TI-RTOS kernel.**
- 3. What causes the MSP430 to exit a Low Power Mode (LPMx)? \_\_\_\_\_\_\_\_\_\_\_\_\_\_\_\_\_\_\_\_\_\_\_\_\_\_\_\_\_\_\_\_\_\_\_\_\_\_\_\_\_\_\_\_\_\_\_\_\_\_\_\_\_\_ **Interrupts**
- 4. Why are *interrupts* generally preferred over *polling*? They are a lot more efficient. Polling ties up the CPU – even worse it \_\_\_\_\_\_\_\_\_\_\_\_\_\_\_\_\_\_\_\_\_\_\_\_\_\_\_\_\_\_\_\_\_\_\_\_\_\_\_\_\_\_\_\_\_\_\_\_\_\_\_\_\_\_ **consumes power waiting for an event to happen.**

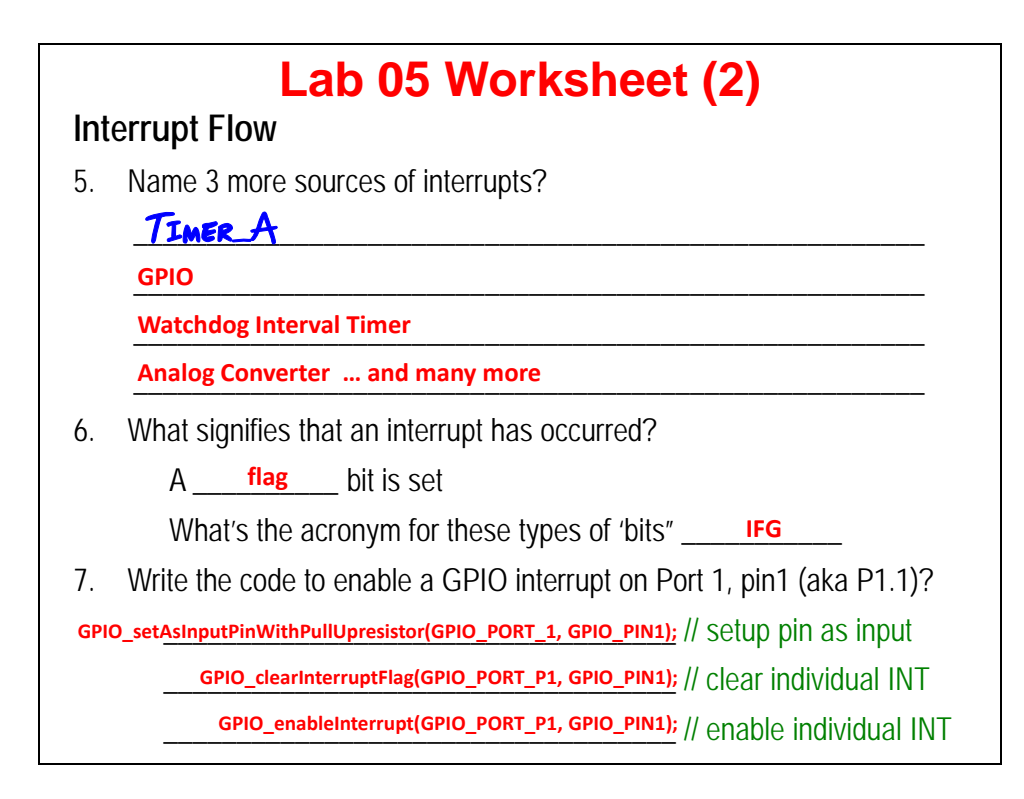

## **Lab 05 Worksheet (3)**

### **Interrupt Service Routine**

8. Write the line of code required to turn on interrupts globally:

 $\ell$  enable global interrupts (GIE) **\_\_bis\_SR\_set( GIE );**

Where, in our programs, is the most common place we see GIE enabled? *(Hint, you can look back at the slides where we showed how to do this.)*

Right before the while{} loop in main().

### **Interrupt Priorities & Vectors**

9. Which interrupt has higher priority: GPIO Port 2 or WDT Interval Timer? \_\_\_\_\_\_\_\_\_\_\_\_\_\_\_\_\_\_\_\_\_\_\_\_\_\_\_\_\_\_\_\_\_\_\_\_\_\_\_\_\_\_\_\_\_\_\_\_\_\_\_\_\_\_ **WDT Interval Timer (INT 56 vs GPIO P2 at INT 42)**

Let's say you're CPU is in the middle of the GPIO Port 2 ISR, can it be interrupted by a new WDT interval timer interrupt? If so, is there anything you could do to your code in order to allow this to happen?

\_\_\_\_\_\_\_\_\_\_\_\_\_\_\_\_\_\_\_\_\_\_\_\_\_\_\_\_\_\_\_\_\_\_\_\_\_\_\_\_\_\_\_\_\_\_\_\_\_\_\_\_\_\_ **No, by default, MSP430 interrupts are disabled when running an ISR. To**

**enable this you could settup interrupt nesting** (though this isn't recommended)

## **Lab 05 Worksheet (4)** 10. Where do you find the name of an "interrupt vector"? Interrupt vector table in the datasheet. (It's also defined in the device \_\_\_\_\_\_\_\_\_\_\_\_\_\_\_\_\_\_\_\_\_\_\_\_\_\_\_\_\_\_\_\_\_\_\_\_\_\_\_\_\_\_\_\_\_\_\_\_\_\_\_\_\_\_ **specific header file (e.g. msp430f5529.h))** 11. How do you write the code to set the interrupt vector? (Hint, we've provided a simple ISR to go with the line of code we're asking you to complete.) **// Sets ISR address in the vector for Port 1 #pragma \_\_\_\_\_\_\_\_\_\_\_\_\_\_\_\_\_\_\_\_\_\_\_\_\_\_\_\_\_\_\_\_\_\_\_ vector=PORT1\_VECTOR \_\_interrupt void pushbutton\_ISR (void) { // Toggle the LED on/off GPIO\_toggleOutputOnPin( GPIO\_PORT\_P1, GPIO\_PIN0 ); }** What is wrong with this GPIO port ISR? GPIO ports are group interrupts, which should read the P1IV register \_\_\_\_\_\_\_\_\_\_\_\_\_\_\_\_\_\_\_\_\_\_\_\_\_\_\_\_\_\_\_\_\_\_\_\_\_\_\_\_\_\_\_\_\_\_\_\_\_\_\_\_\_\_ **and handle multiple interrupts using a switch/case statement**

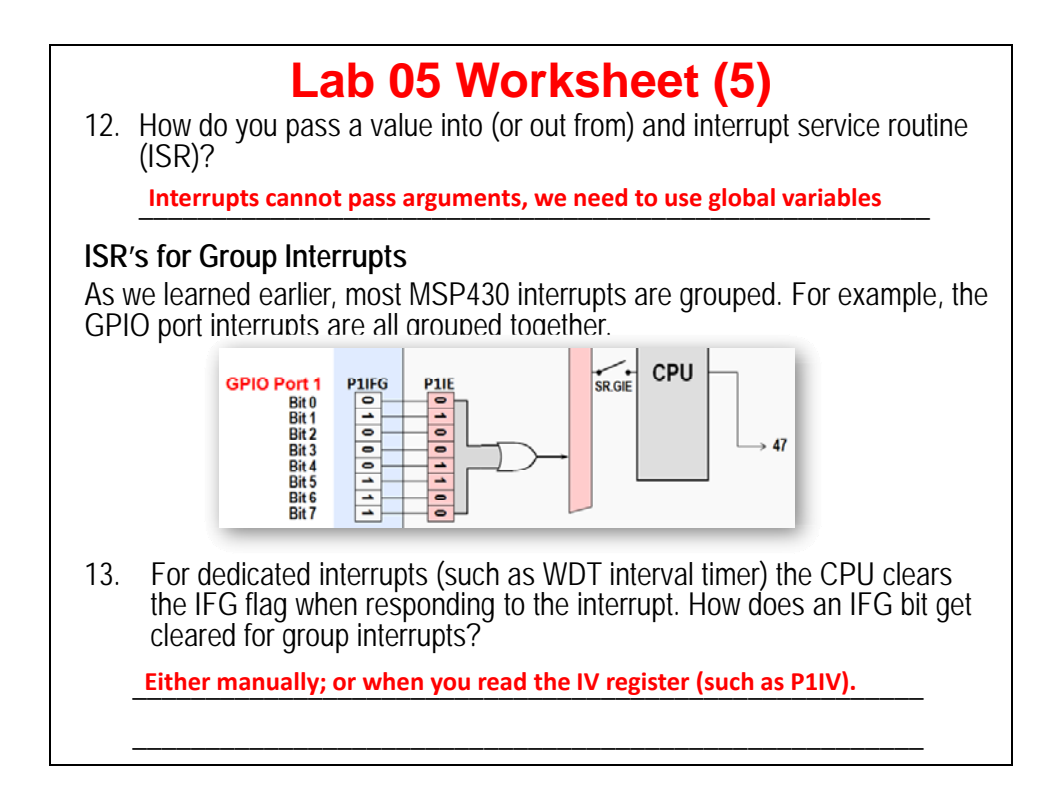

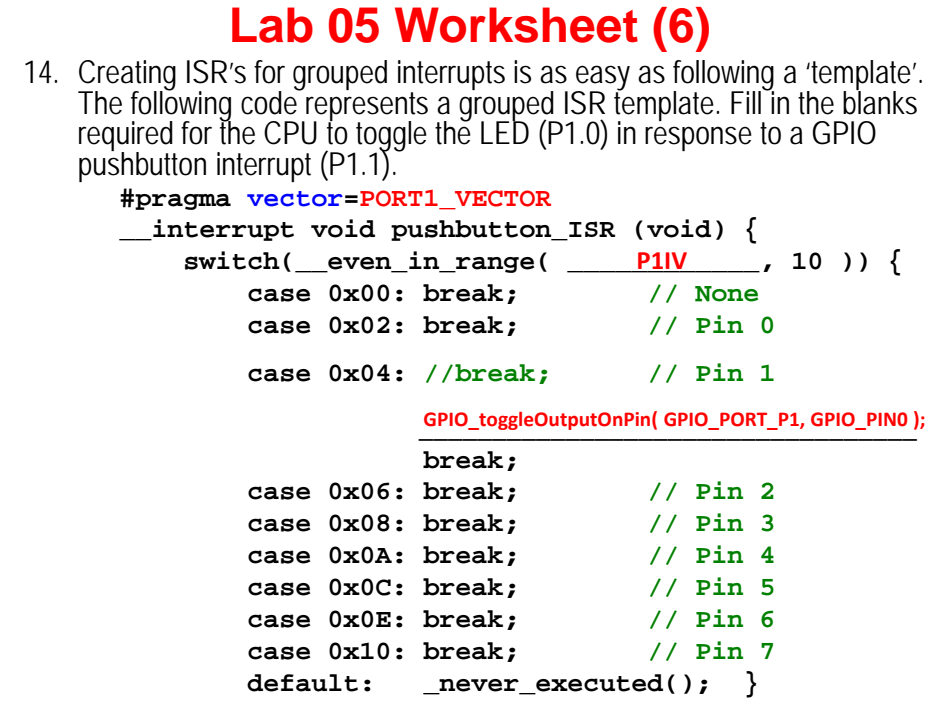

## **Introduction**

Often times, Timers are the heartbeat (and lifeblood) of an embedded system.

Whether you need a periodic wake-up call, a one-time delay, or need a means of verifying that the system is running without a failure, Timers are the solution.

This chapter begins with a brief summary of the Timers found on the MSP430F5529 device. Most of the chapter, though, is spent digging into the details of the MSP430's TIMER\_A module. Not only does it provide the rudimentary counting/timing features, but provides sophisticated capture and compare features that allow a variety of complex waveforms – or interrupts – to be generated. In fact, this timer can even generate PWM signals.

Along the way, we examine the MSP430ware DriverLib code required to setup and utilize TIMER\_A.

The chapter nears conclusion with a brief summary of the difference between TIMER\_A and TIMER\_B. The single sentence summary of TIMER\_B would be … if you know how to use TIMER\_A, then you can use TIMER\_B.

Finally, we borrow a little advice from the author of MSP430 Microcontroller Basics<sup>[1](#page-198-0)</sup>. His summary of which MSP430 timer to use, and when, is spot on.

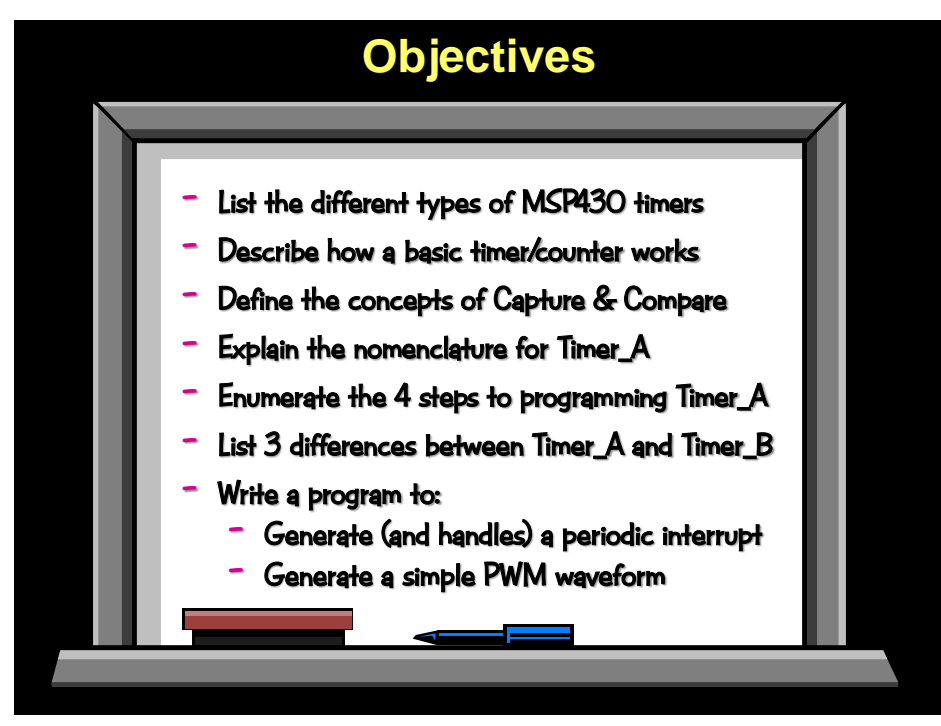

# **Learning Objectives**

j

<span id="page-198-0"></span><sup>&</sup>lt;sup>1</sup> *MSP430 Microcontoller Basics* by John H. Davies, (ISBN-10 0750682760) [Link](http://www.amazon.com/MSP430-Microcontroller-Basics-John-Davies/dp/0750682760) <sup>\*</sup>

# **Chapter Topics**

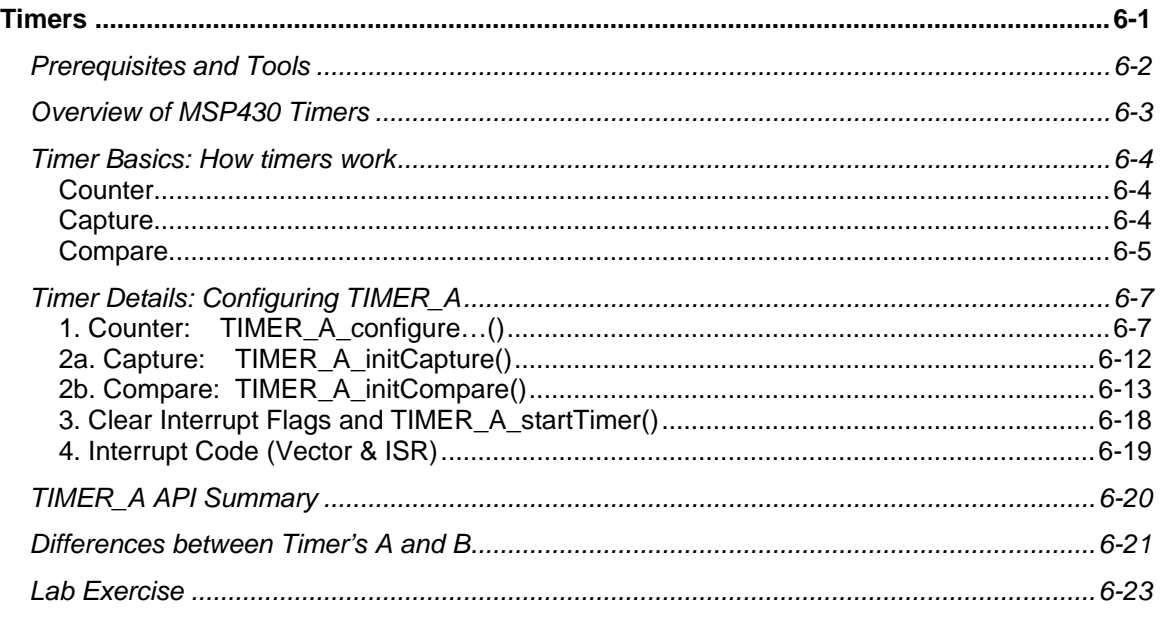

# **Prerequisites and Tools**

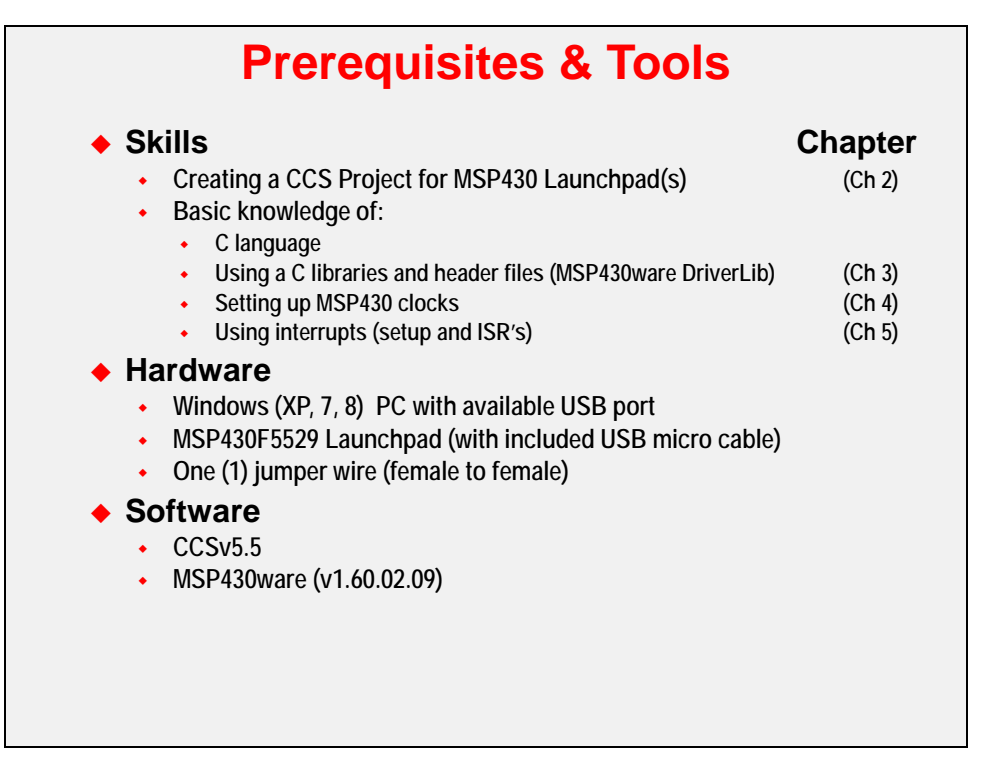

# **Overview of MSP430 Timers**

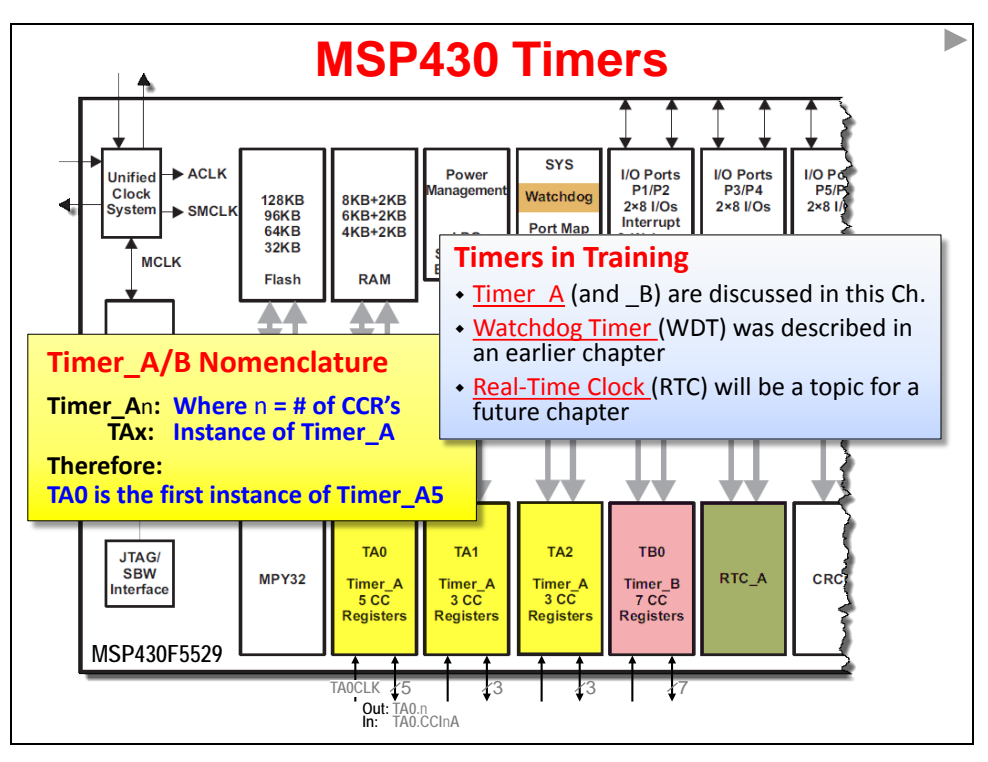

# **Timer Basics: How timers work**

## **Counter**

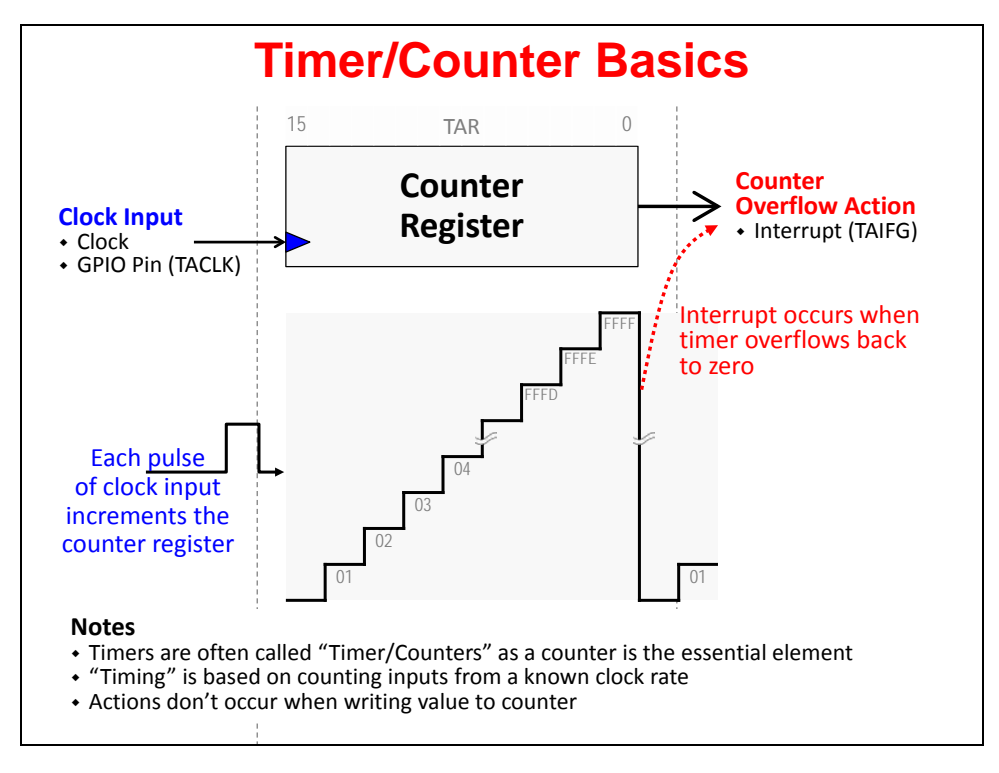

## **Capture**

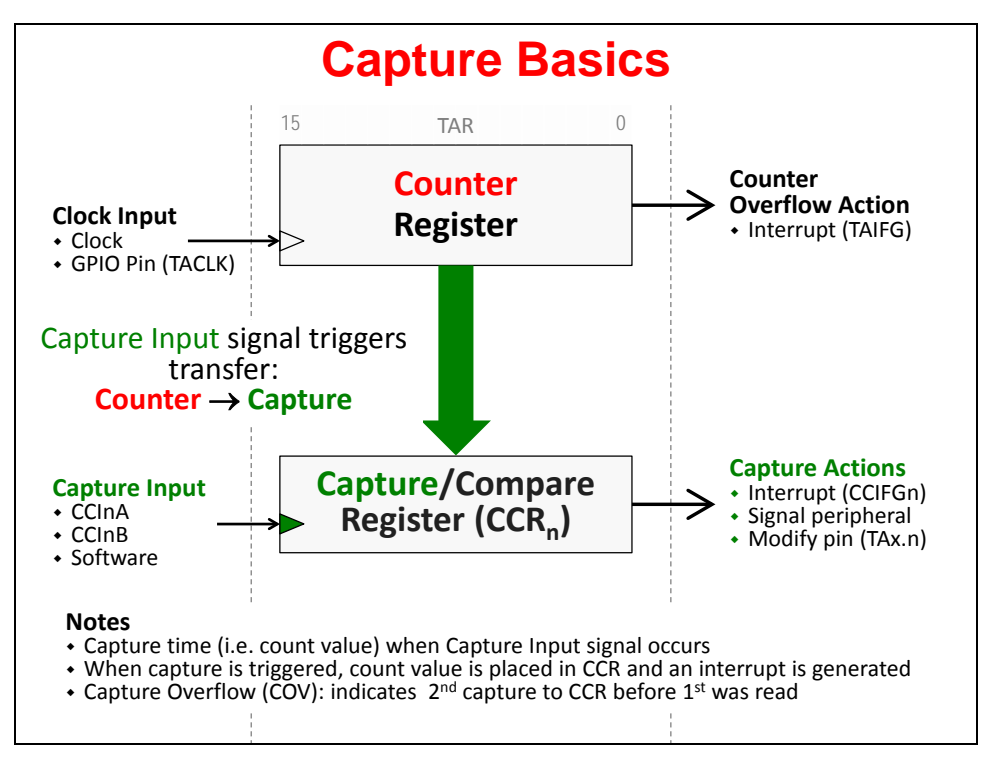

## **Compare**

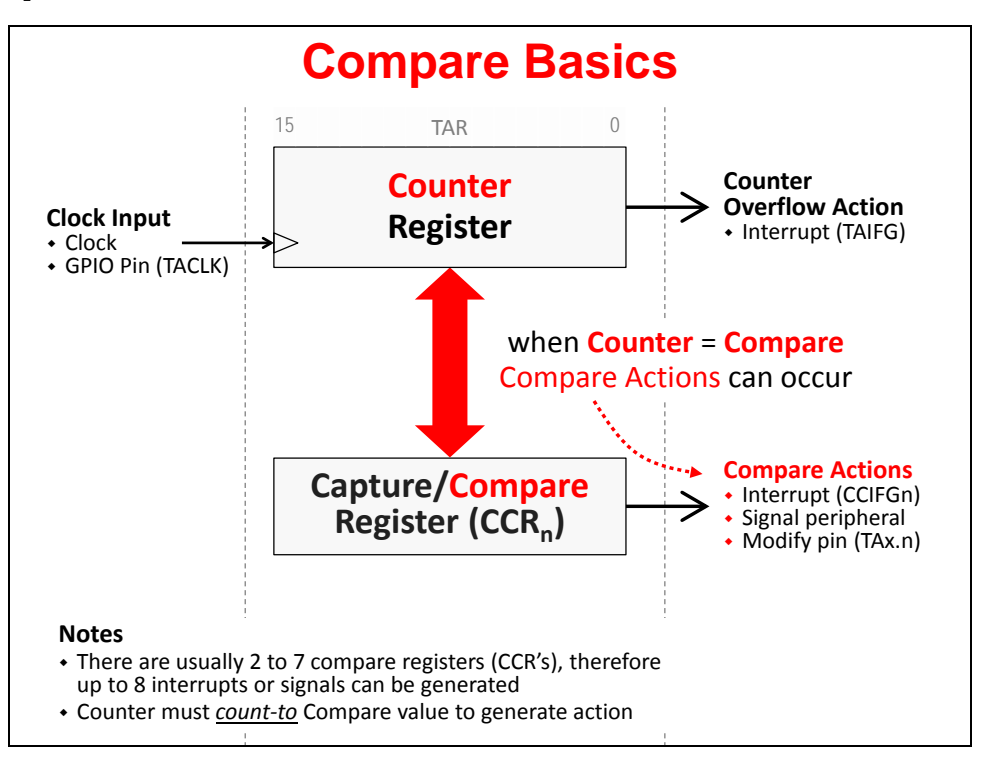

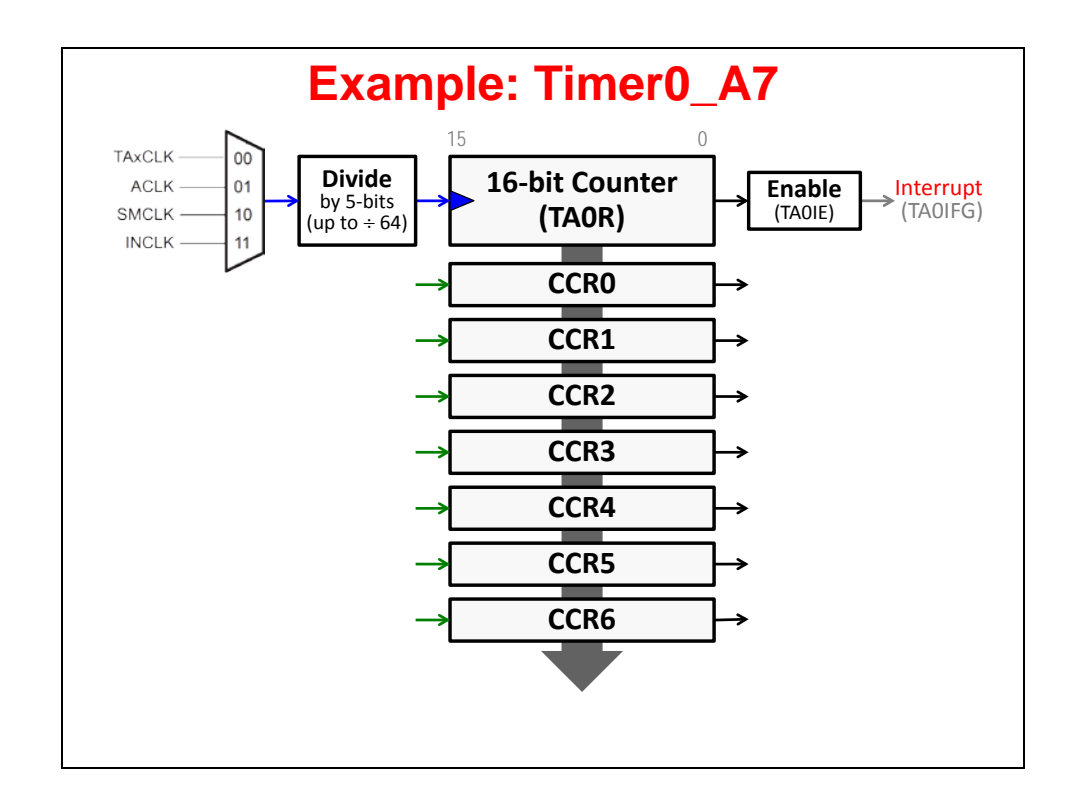

### **Summary**

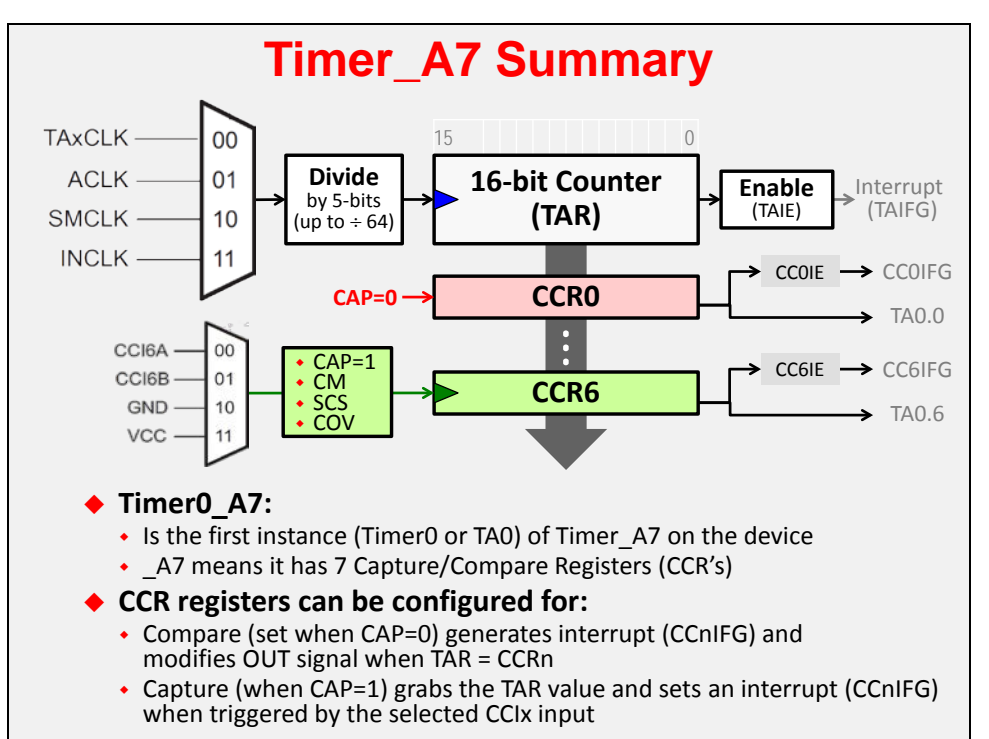

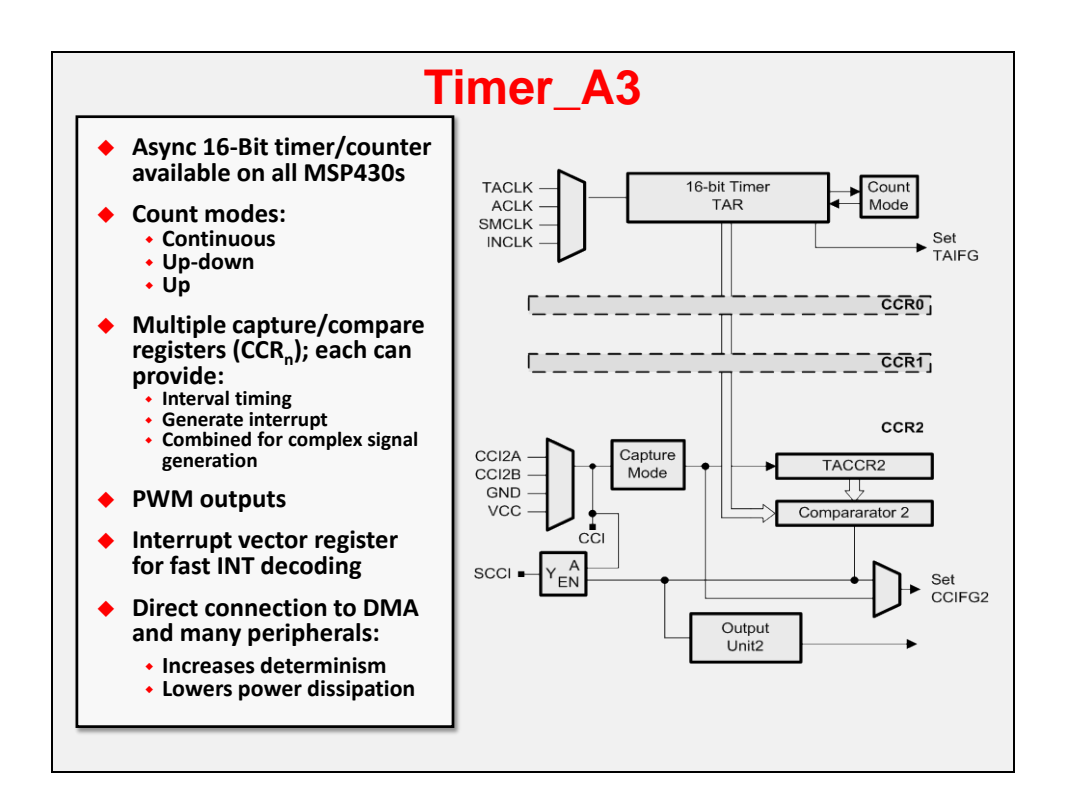

# **Timer Details: Configuring TIMER\_A**

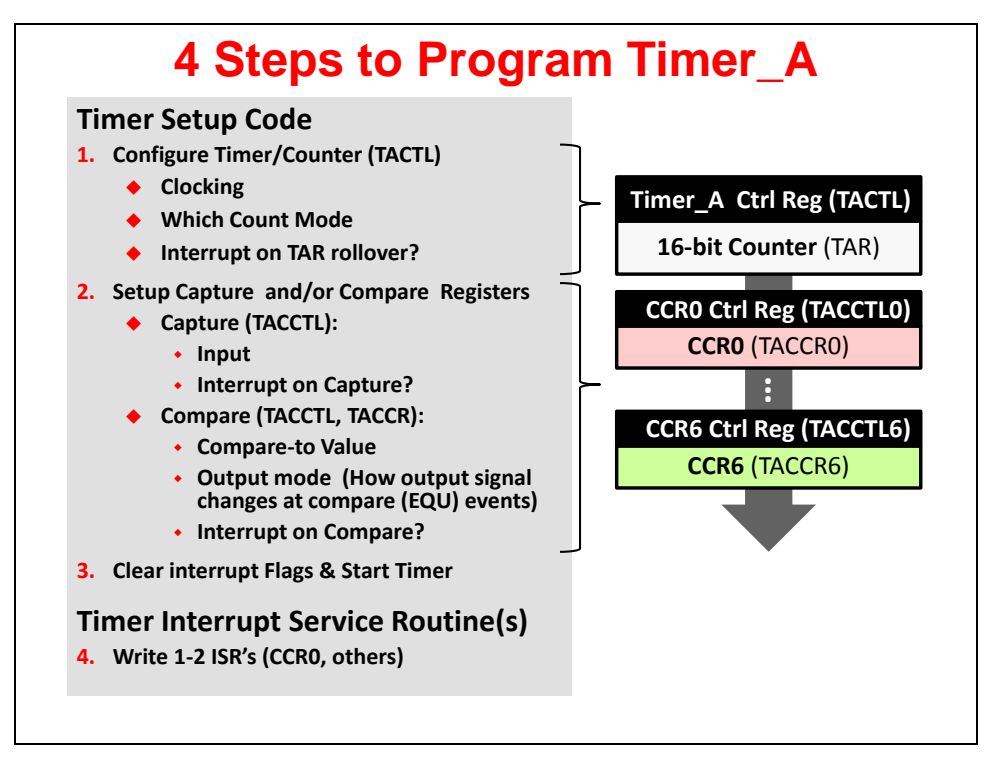

# **1. Counter: TIMER\_A\_configure…()**

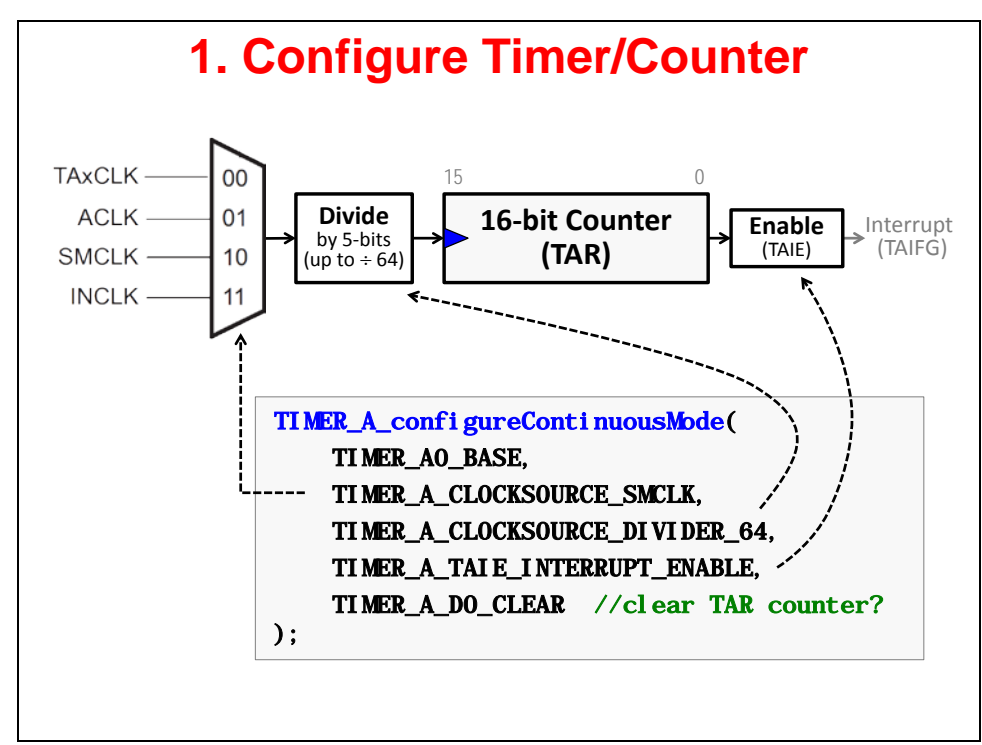

## **Timer Counting Modes**

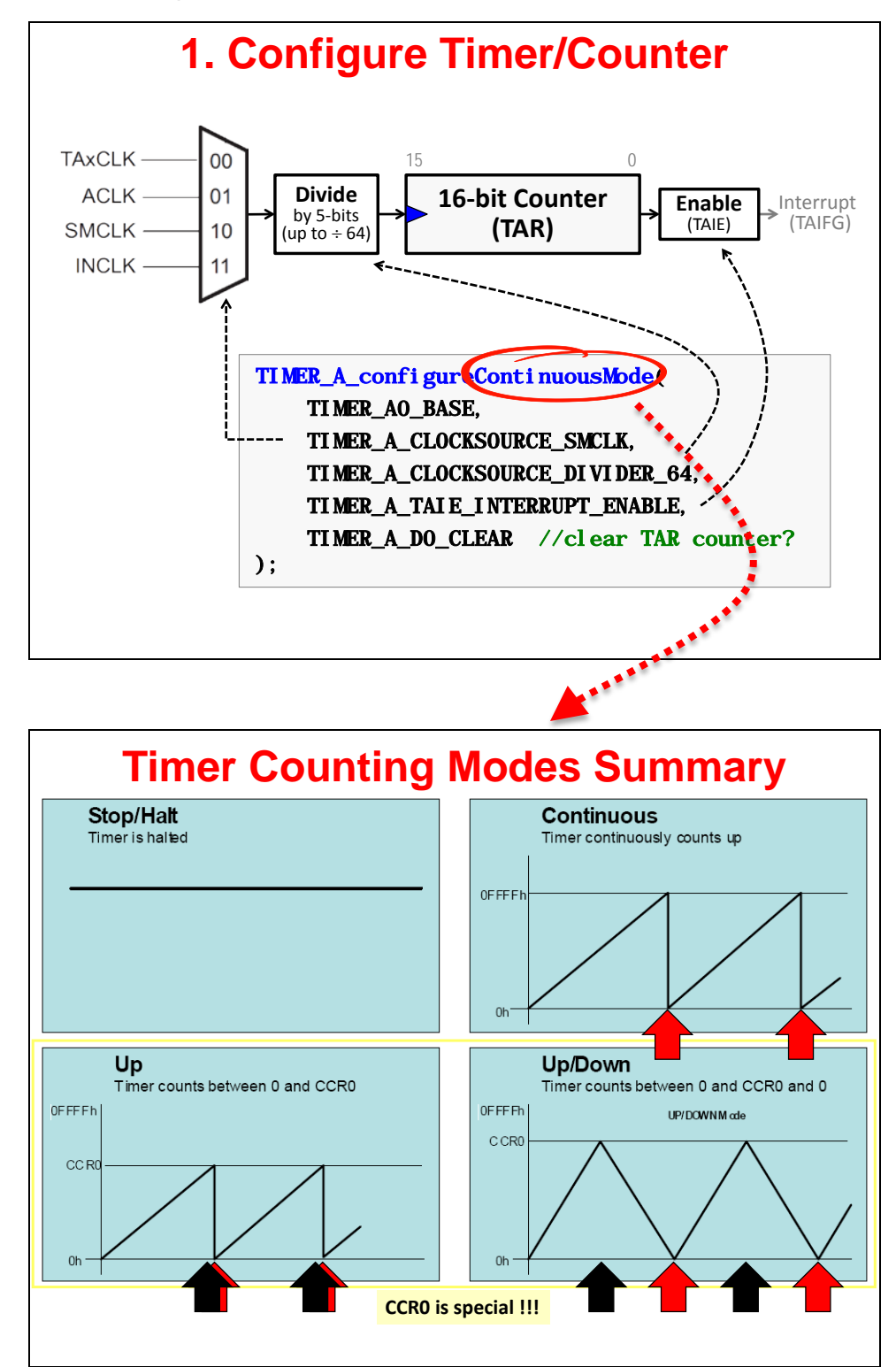

## **Continuous Mode**

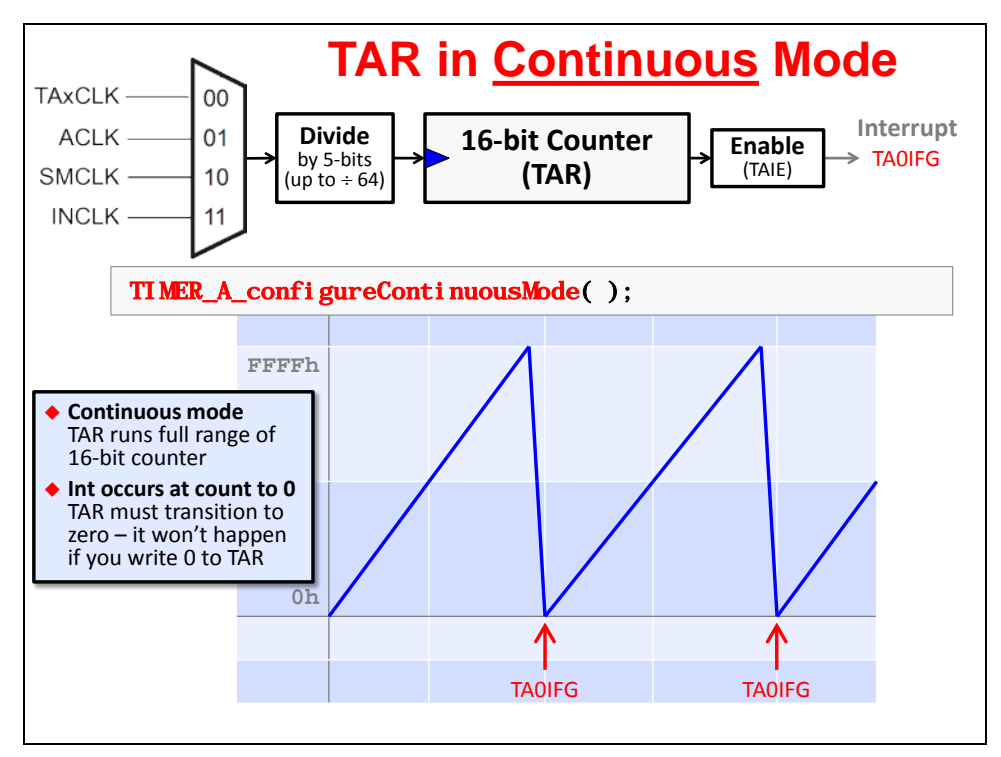

## **Up Mode**

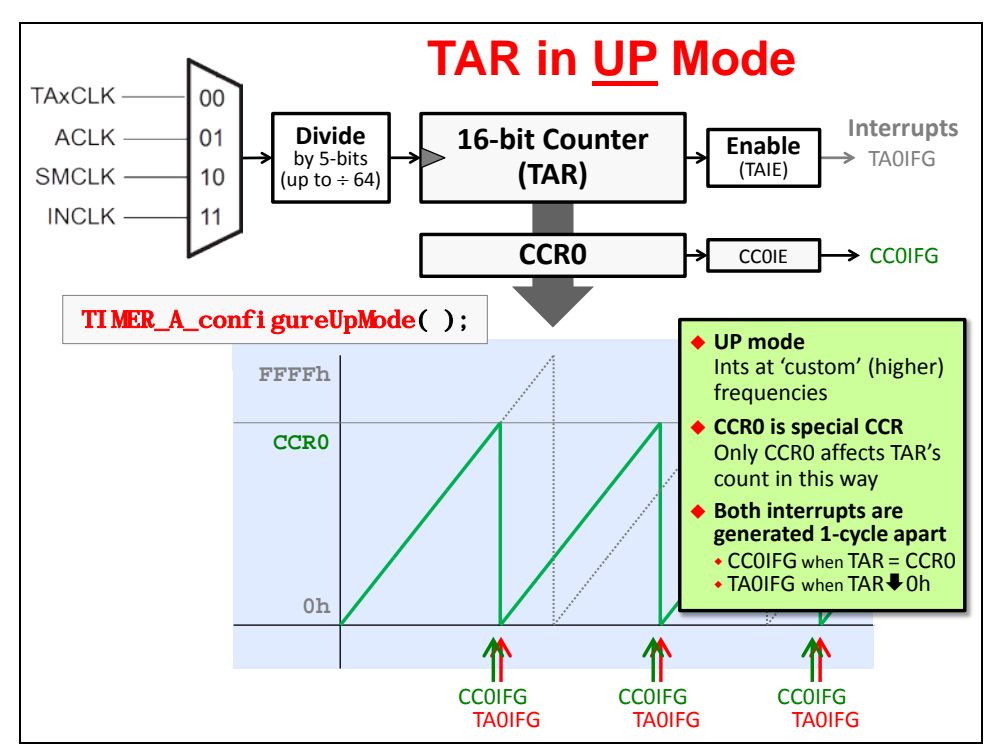

## **Up/Down Mode**

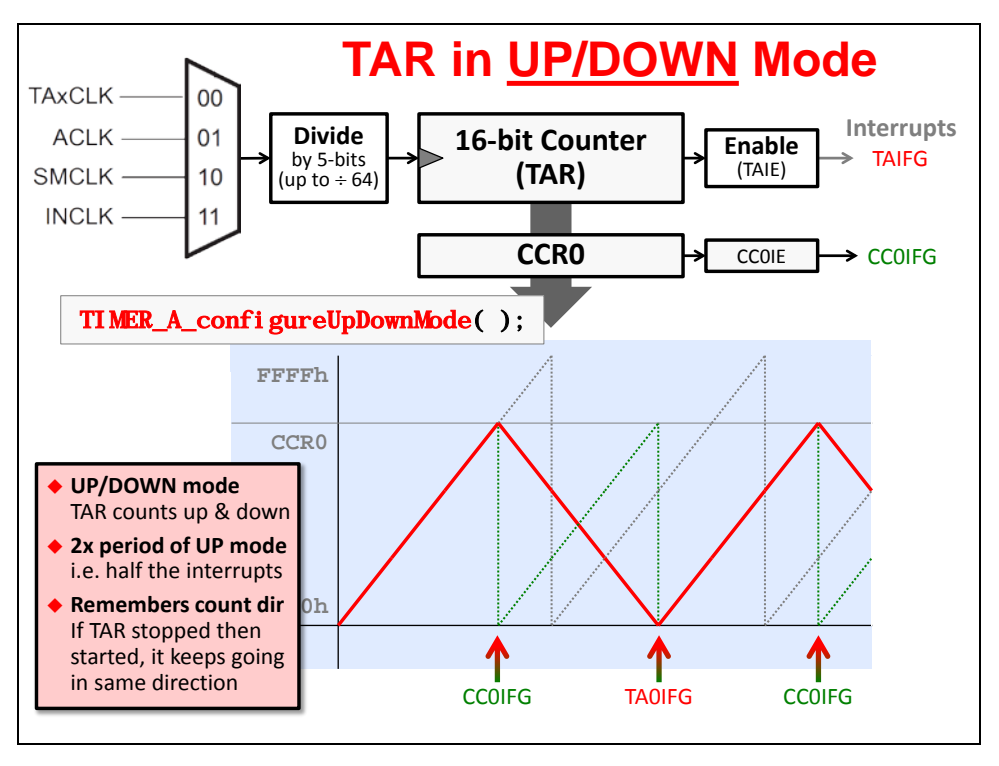

## **Summary of Timer Setup Code – Part 1**

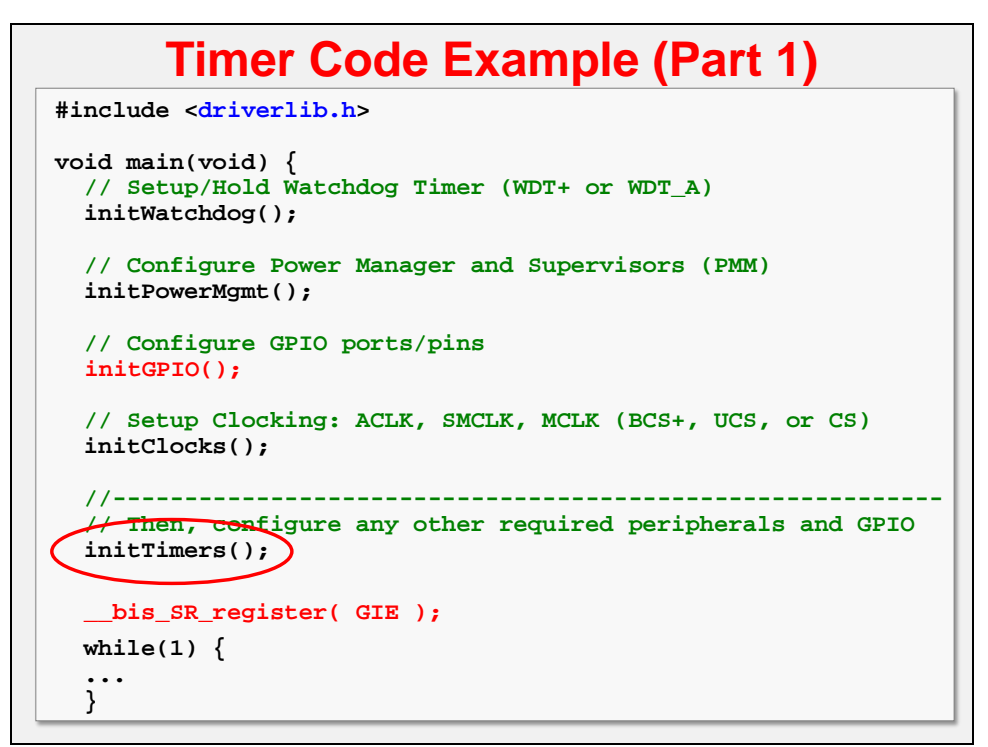

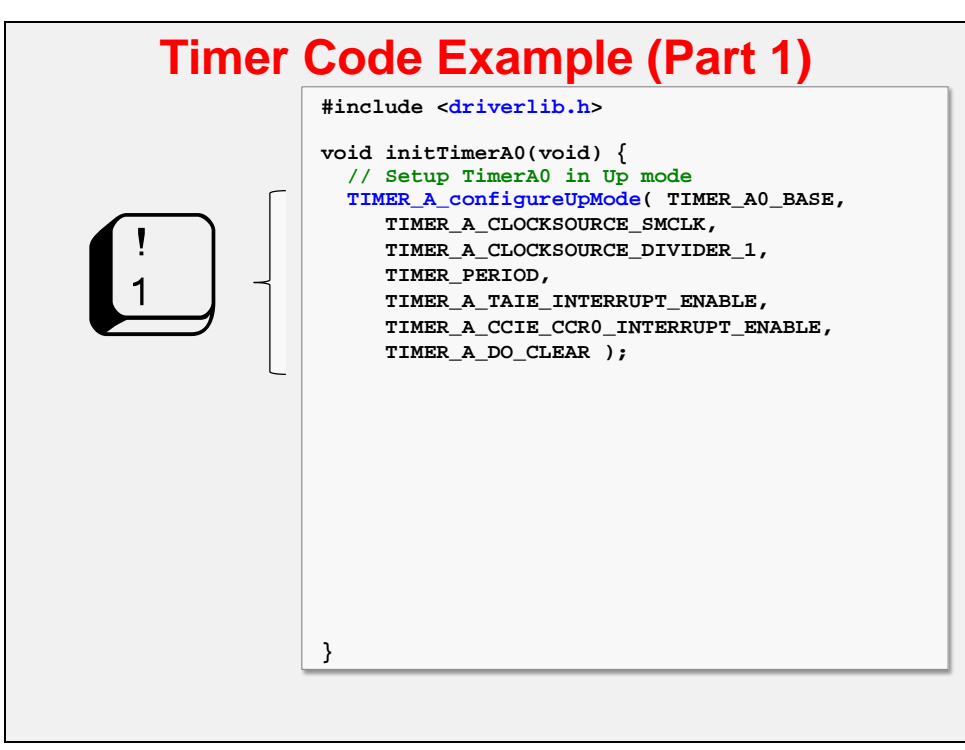

# **2a. Capture: TIMER\_A\_initCapture()**

**Timer\_A7: Capture Mode** 15 0 **TAxCLK**  $\overline{00}$ **Divide 16-bit Counter**  $01$ **ACLK Enable** Interrupt by 5-bits **SMCLK**  $10$ **(TAR)** (TAIE) (TAIFG) (up to  $\div$  64) **INCLK**  $11$ **CCR0 Capture or Compare (CAP)** CAP=1 for capture **CCR1 Which Edge (CM)** Rising, Falling, or Both **CCR2** ◆ Sync'd to Clock (SCS) Is capture sync or async? **CCR3 Capture Overflow (COV)** Did you miss a capture? **CCR4 CCR5** CCI6A 00 CAP=1 CCI6B 01  $\cdot$  CM Interrupt **CCR6**  $\overrightarrow{CCGIE}$   $\rightarrow$   $\overrightarrow{CCGIFG}$ • SCS<br>• COV GND 10 VCC  $11$ 

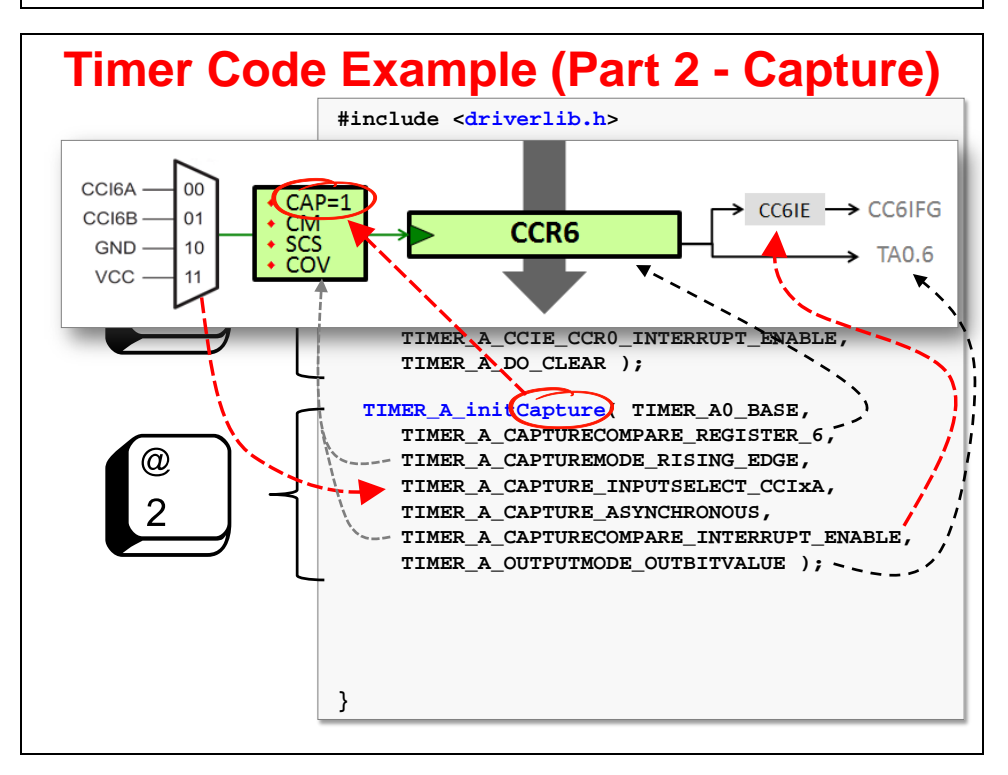

# **2b. Compare: TIMER\_A\_initCompare()**

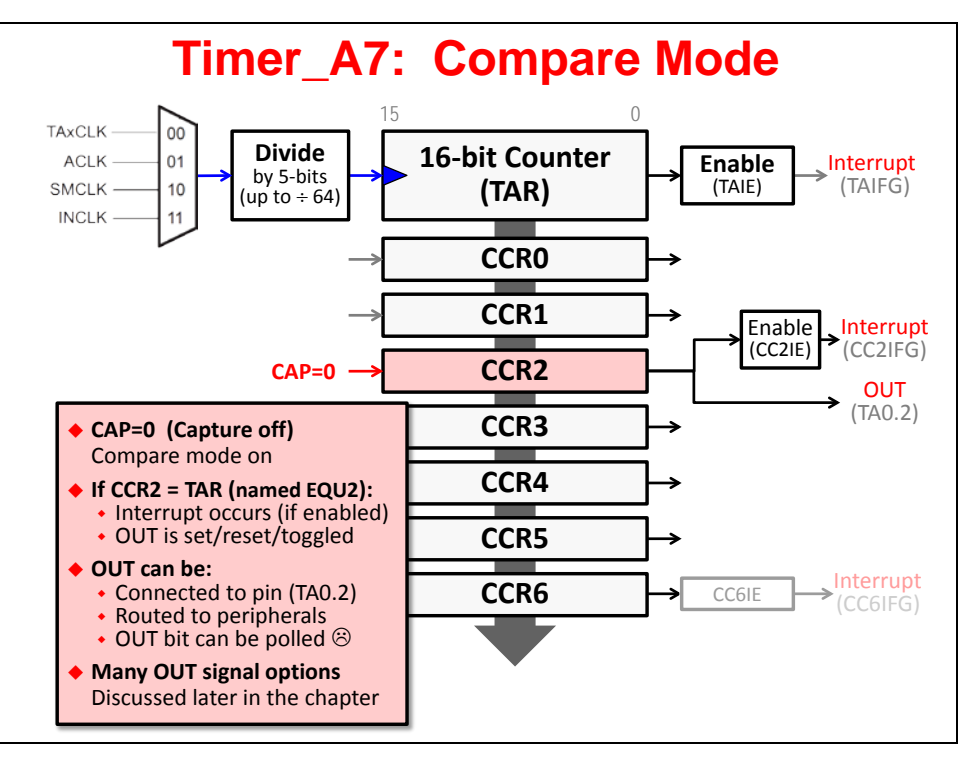

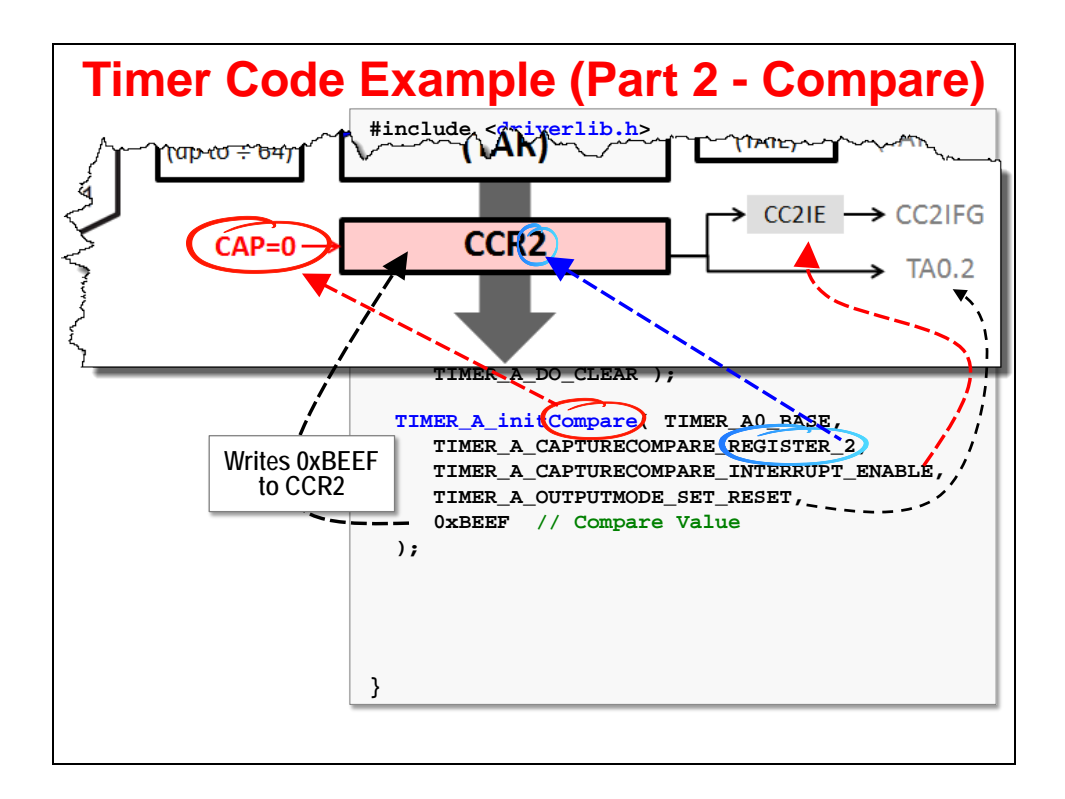

**Summary of Timer Setup Code – Part 2**

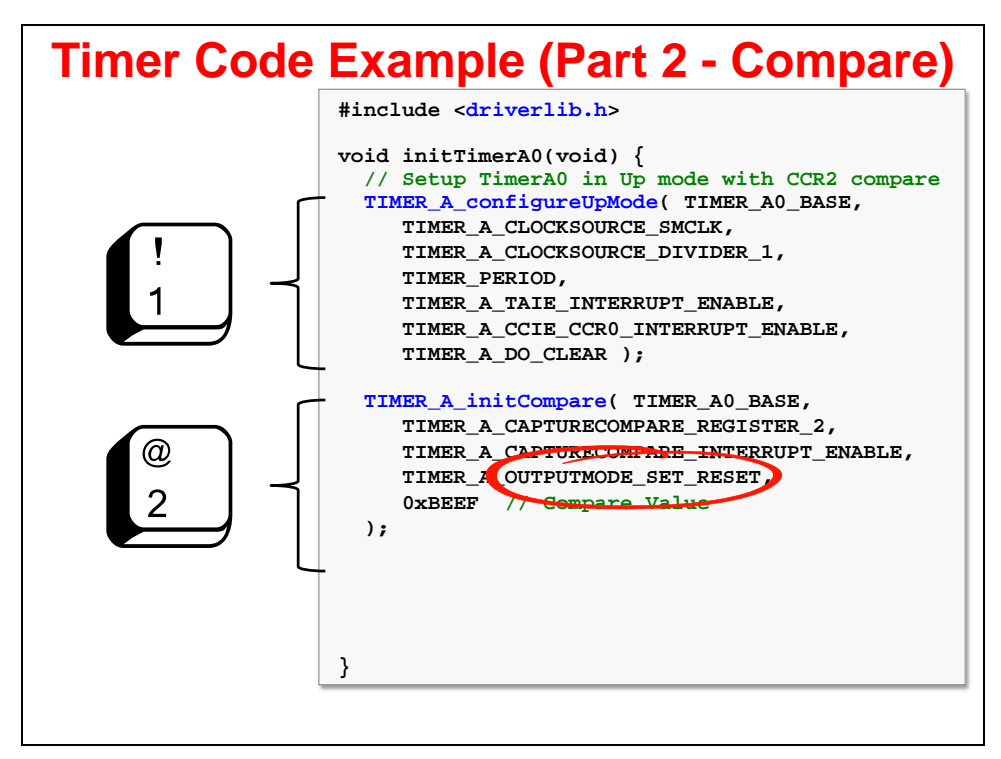

### **Output Modes**

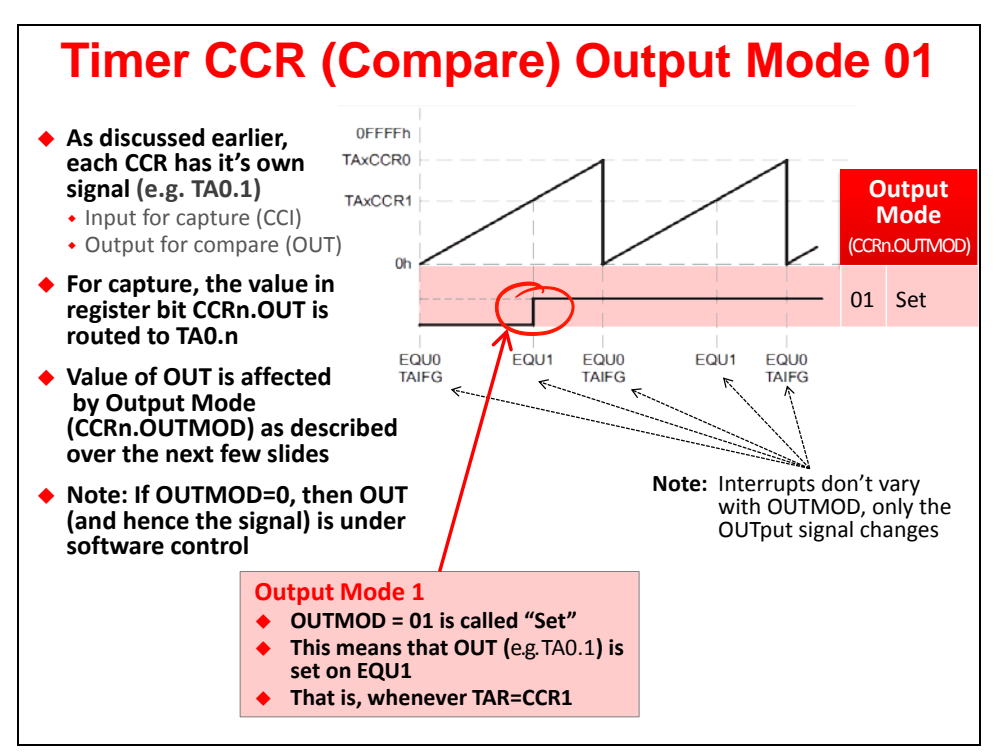

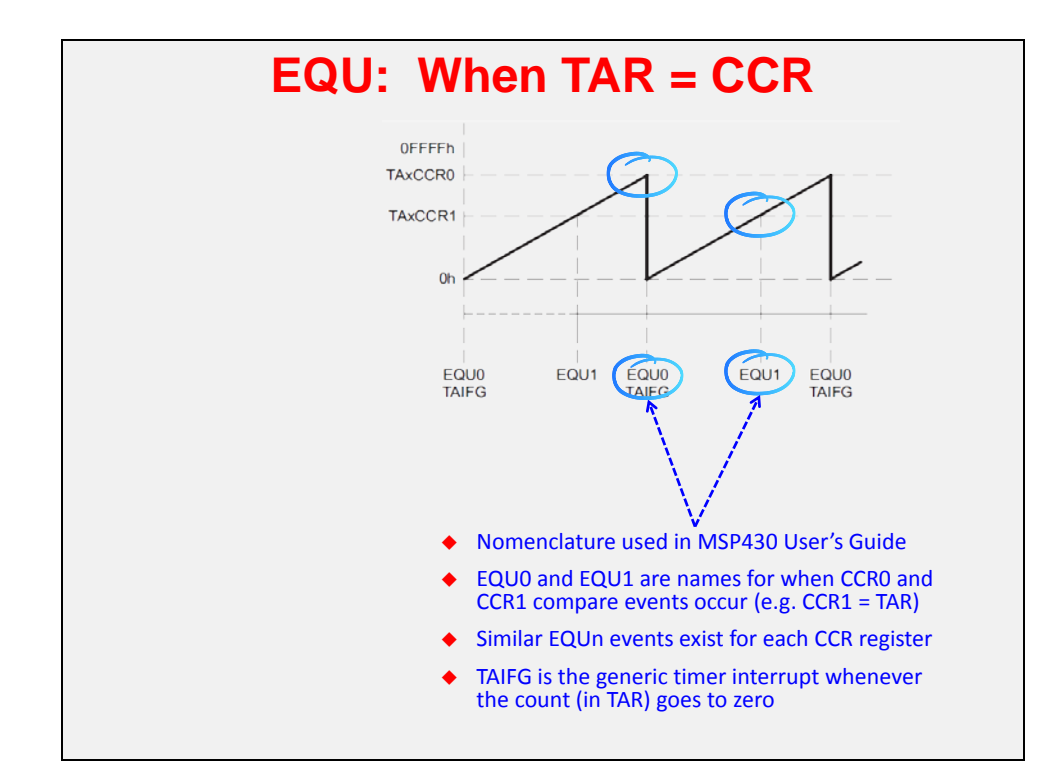

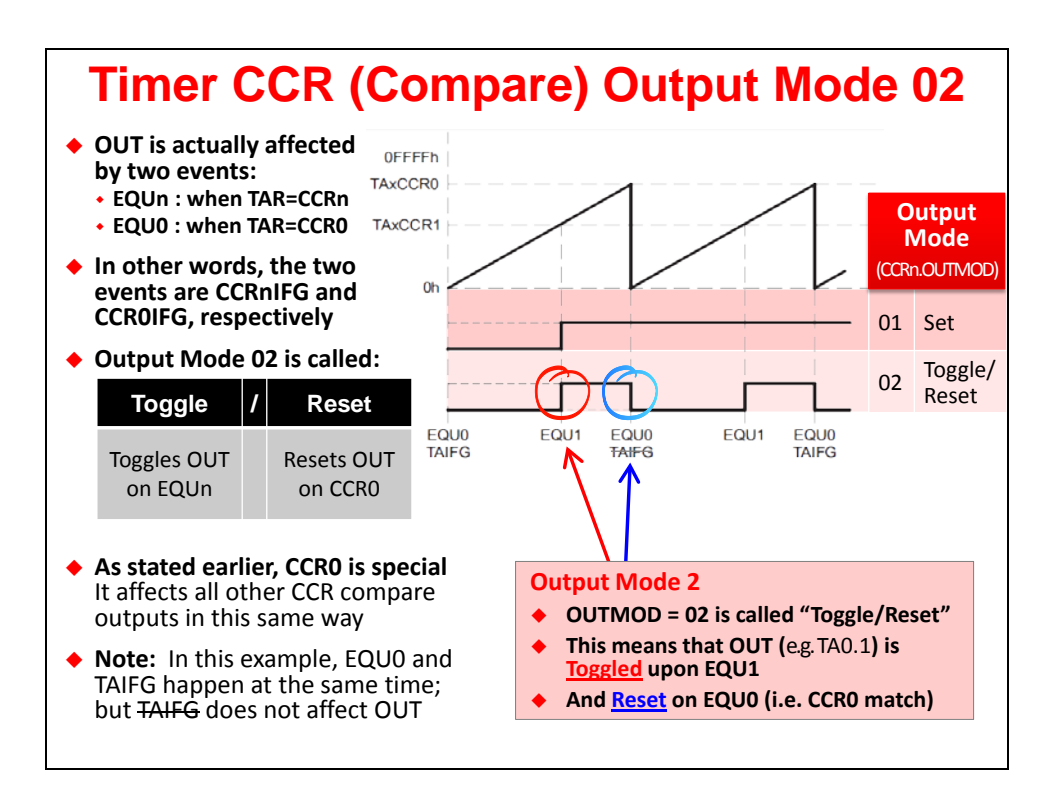

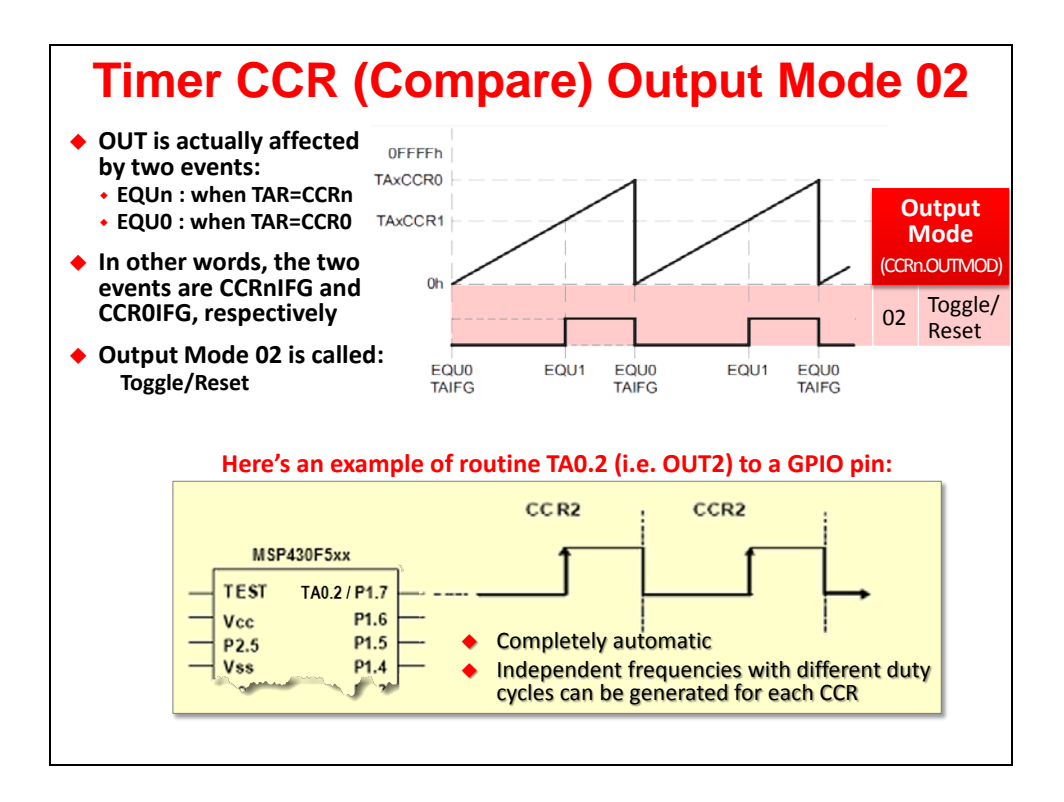

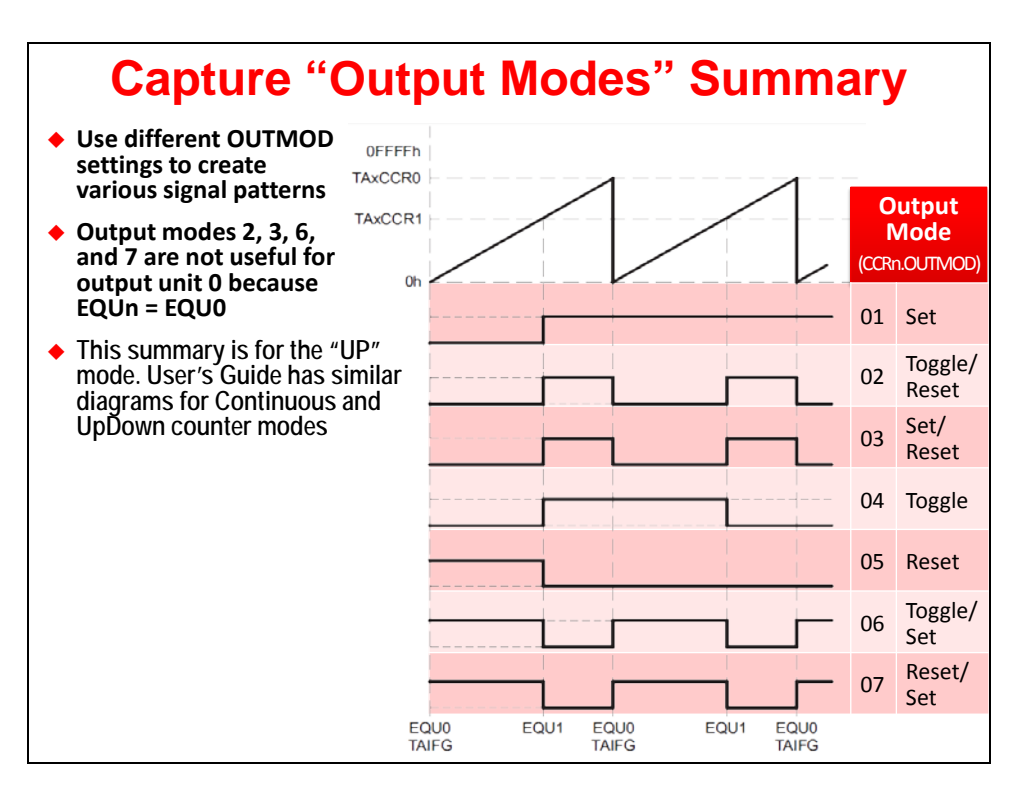

## **PWM Signals**

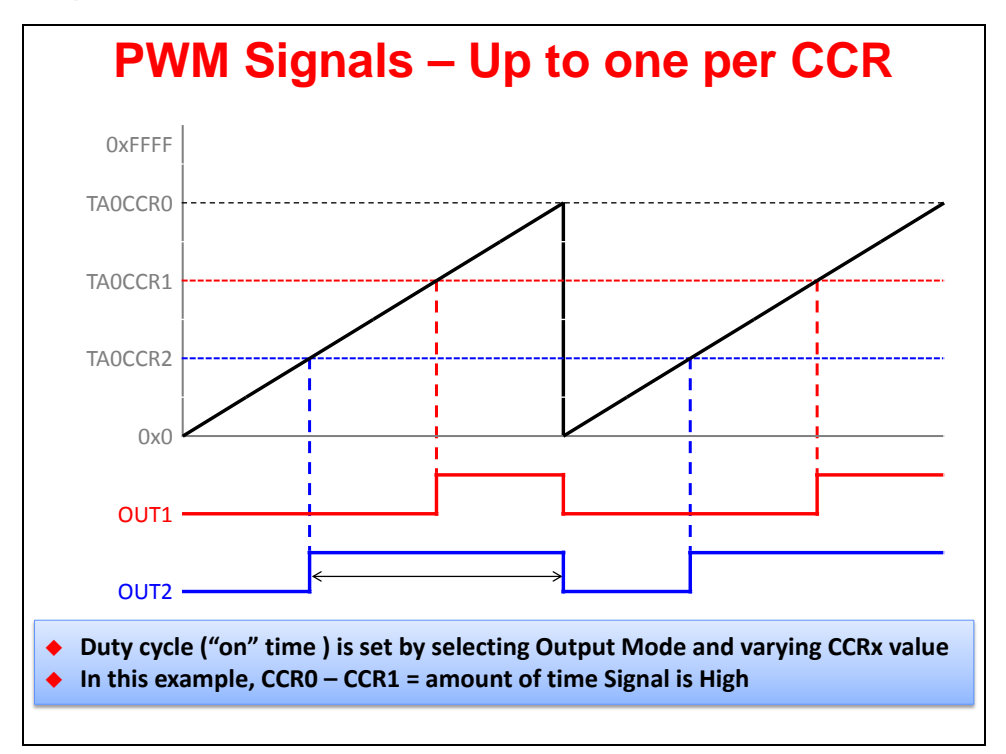

# **3. Clear Interrupt Flags and TIMER\_A\_startTimer()**

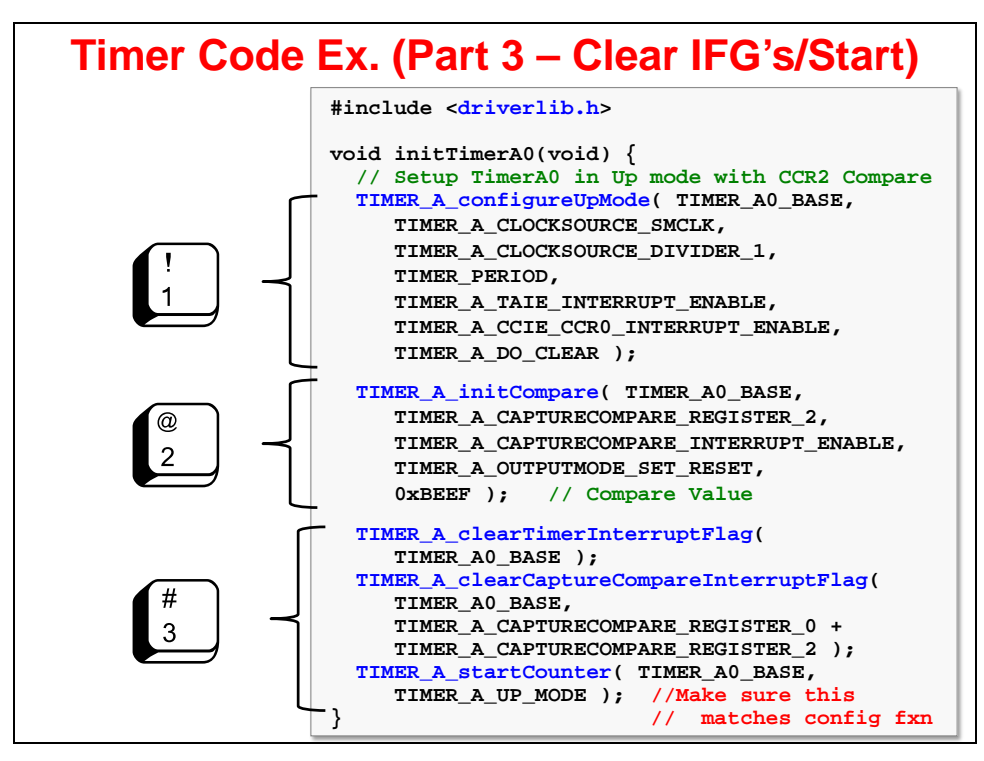
# **4. Interrupt Code (Vector & ISR)**

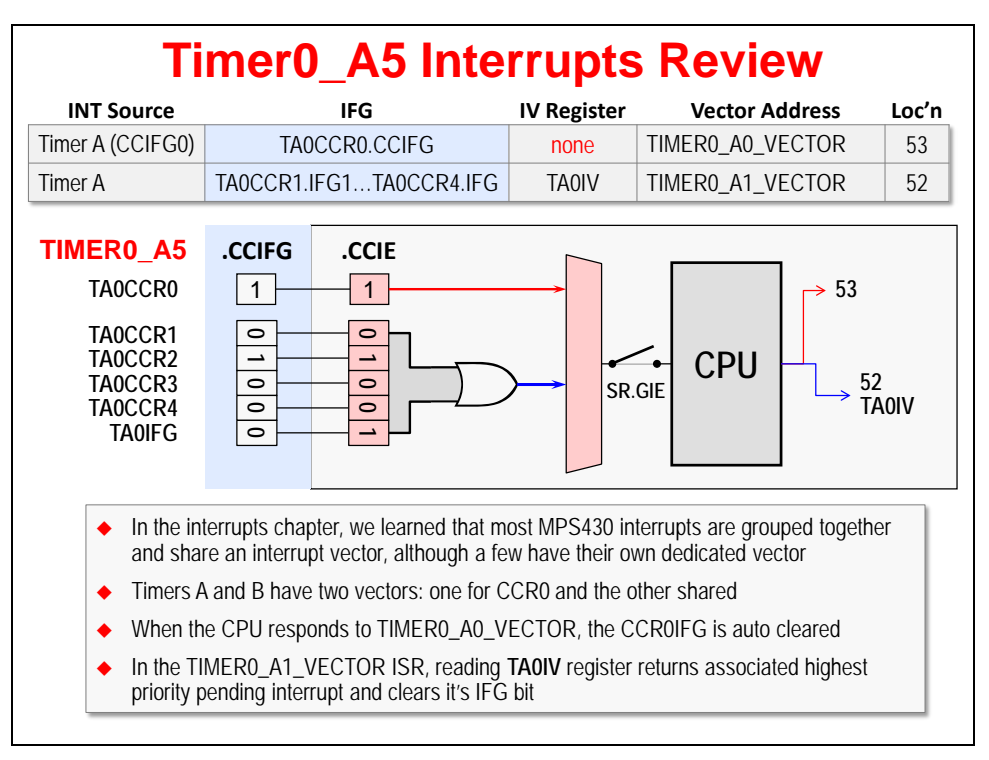

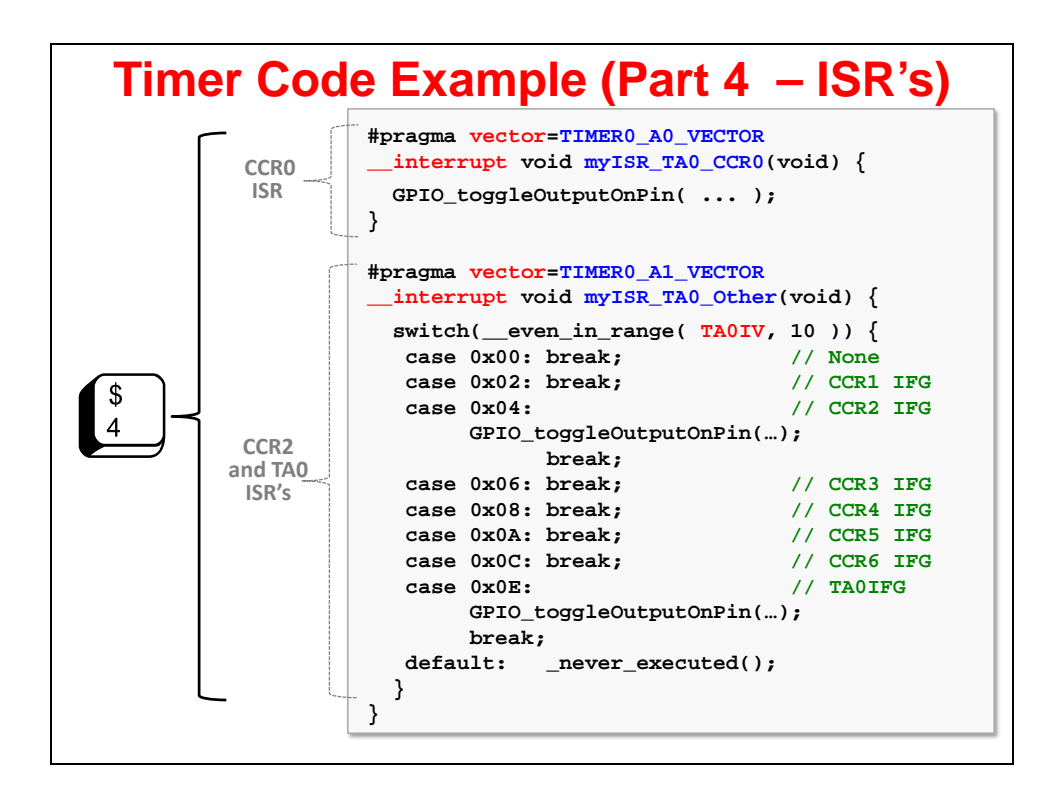

# **TIMER\_A API Summary**

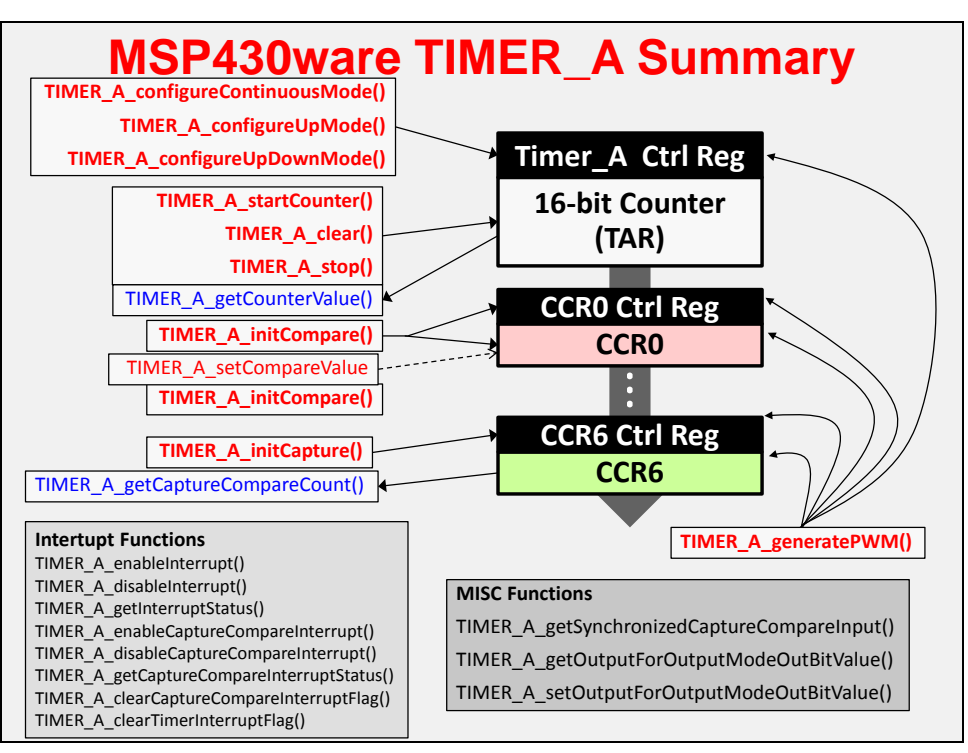

### **Differences between Timer's A and B**

#### **Timer\_A vs Timer\_B "Sampling Mode" acts like a digital sample & hold** • Timer A can latch CCI input (to SCCI) upon compare Makes it easy to implement software UART's Timer\_B cannot latch CCI directly, but most Timer\_B devices have dedicated communication peripherals **Timer\_A specific features Compare (CCRx) registers are double-buffered & can be updated in groups** • Preserves PWM "dead time" between driving complementary outputs (H-bridge) More care needed when implementing edge-aligned PWM with Timer\_A **TBR configurable for 8, 10, 12 or 16-bits counter (default is 16-bits)** Provides range of periods when used in 'Continuous' mode **Tri-state function from external pin** External TBOUTH pins puts all Timer\_B pins into high-impedance • With Timer A, you would need to reconfigure pins in software **Timer\_B specific features Timer\_B's default functionality is identical to Timer\_A Names are (almost) the same: TAR** → **TBR, TA0CTL** → **TB0CTL, etc. Similarities**

#### **Which Timer Should I Use? Pulse-width modulation:** Use Timer\_B, if available, otherwise Timer\_A. Connect the load directly to an output of the timer so that it can be driven directly by hardware. **Less regular outputs:** Connect directly to an output of Timer\_A or B. Use the Up mode if the intervals between changes are always the same, as in many forms of communication. Continuous mode is easier if the intervals vary. **Inputs to be sampled at regular intervals:** Connect directly to an input of Timer\_A and use the Sampling mode (the Compare mode with the SCCI bit). This applies mainly to communications. **Inputs to be timed:** Connect slow inputs directly to a Capture input of Timer\_A or B. Fast signals should be connected to one of the timer clock inputs, such as TACLK or INCLK. **Periodic software interrupts:**  Try the **watchdog timer** if it's not used as watchdog, though, WDT has a limited set of interval periods. For longer intervals use ACLK, shorter use SMCLK. If WDT isn't suitable try **Timer\_A** or **B**, which can produce almost any interval desired. Though, this may interfere with the use of their more advanced features. **Less regular software interrupts:** Use Timer\_A or B, preferably in the Continuous mode. \* Adapted from *MSP430 Microcontroller Basics* by John Davies (Newnes) (ISBN 978-0750682763)

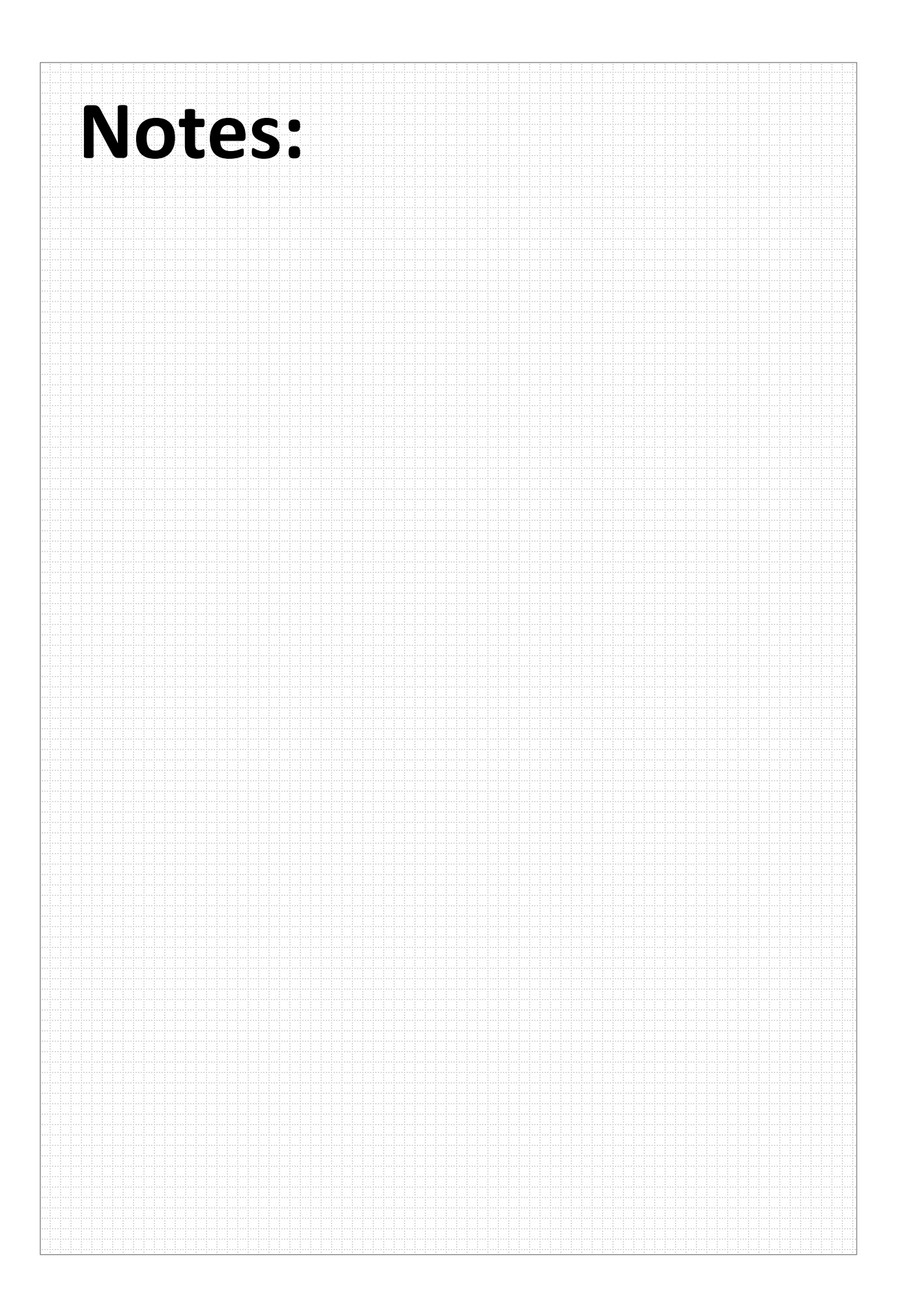

# **Lab 6 – Using Timer\_A**

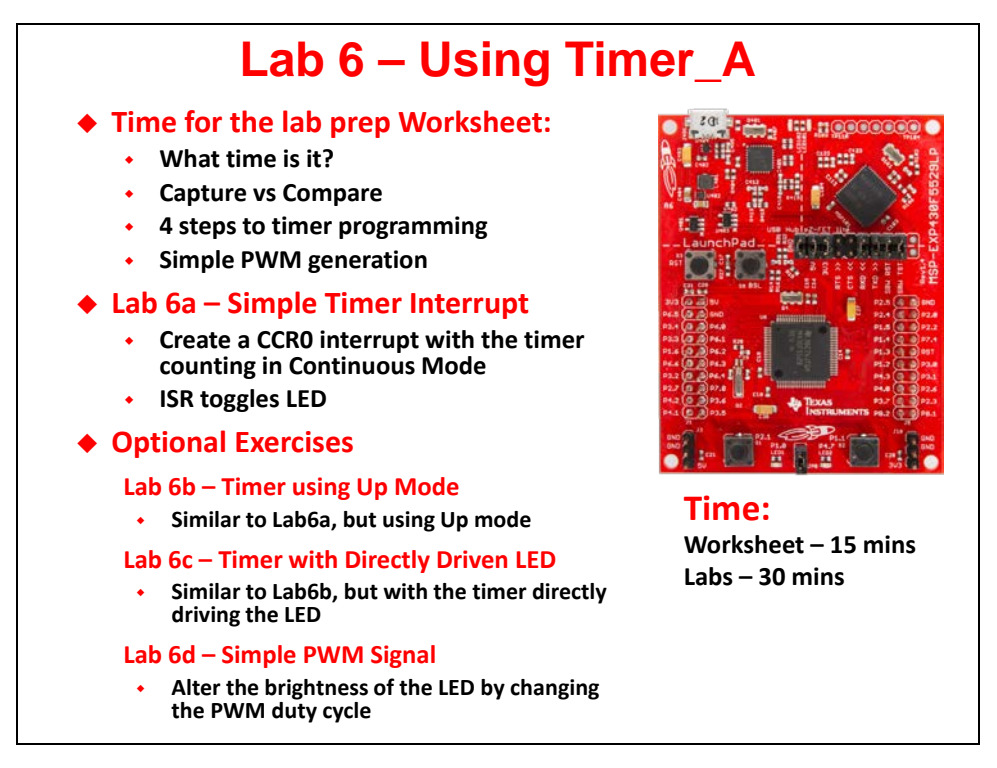

**Note:** The solutions exist for all of these exercises, but the instructions for Lab 6d are not yet included. These will appear in a future version of the course.

# **Lab Topics**

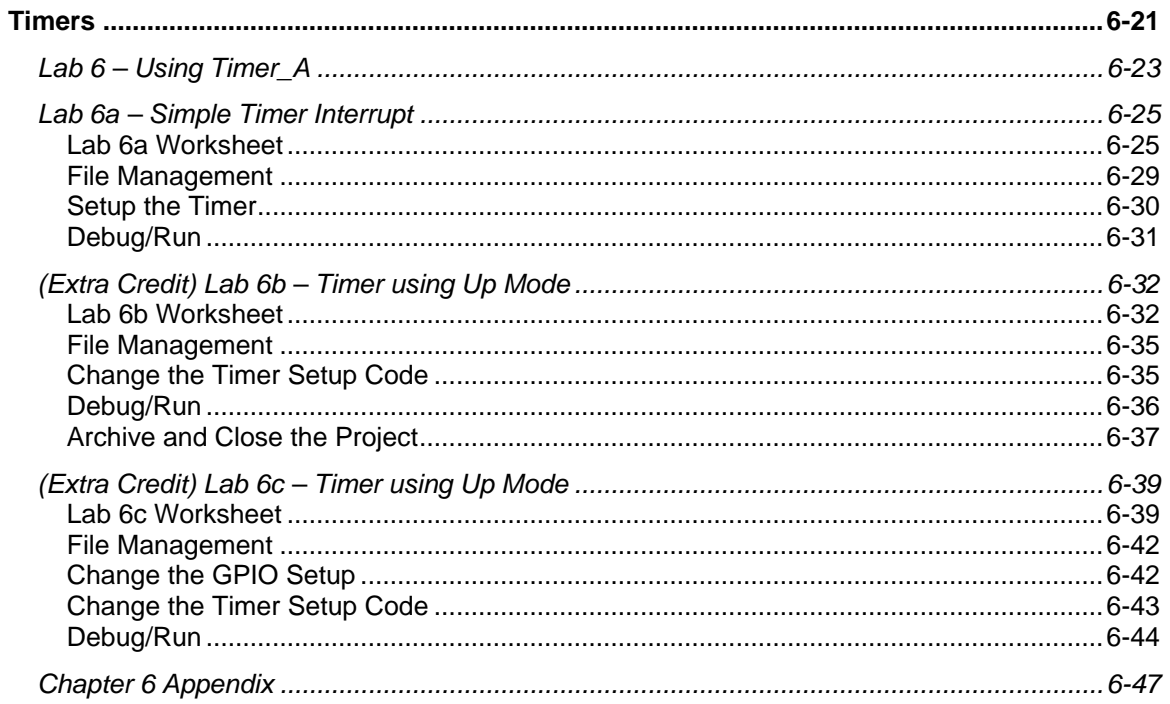

### **Lab 6a – Simple Timer Interrupt**

Similar to lab\_05a\_buttonInterrupt, we want to blink an LED based upon a timer. In this case, though, we'll use TIMER\_A to generate an interrupt. During the interrupt routine we'll toggle the GPIO value that drives an LED on our Launchpad board.

As we write the ISR code, you should see that TIMER\_A has two interupts:

- − One is dedicated to CCR0 (capture and compare register 0).
- − The second handles all the other timer interrupts

This first TIMER\_A lab will use the main timer/counter rollover interrupt (called TA0IFG). As with our previous interrupt lab (with GPIO ports), this ISR should read the TimerA0 IV register (TA0IV) and decipher the correct response using a switch/case statement.

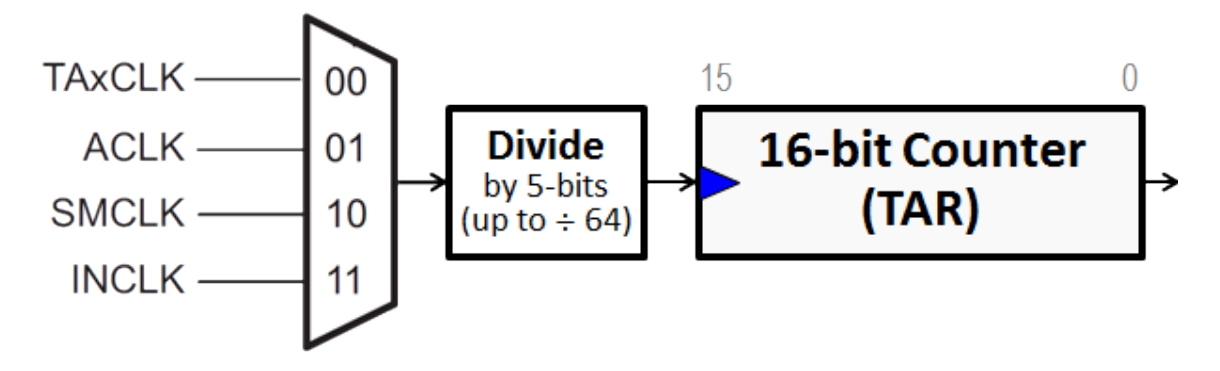

### **Lab 6a Worksheet**

**Goal:** Write a function setting up TimerA0 which generates an interrupt every two seconds.

- **1. How many clock cycles does it take for the 16-bit TimerA0 to 'rollover'? (Hint: 16-bit timer)**
- **2. If our goal is to generate a two second interrupt rate, what clock input and divider value will get our timer near 2 seconds?**

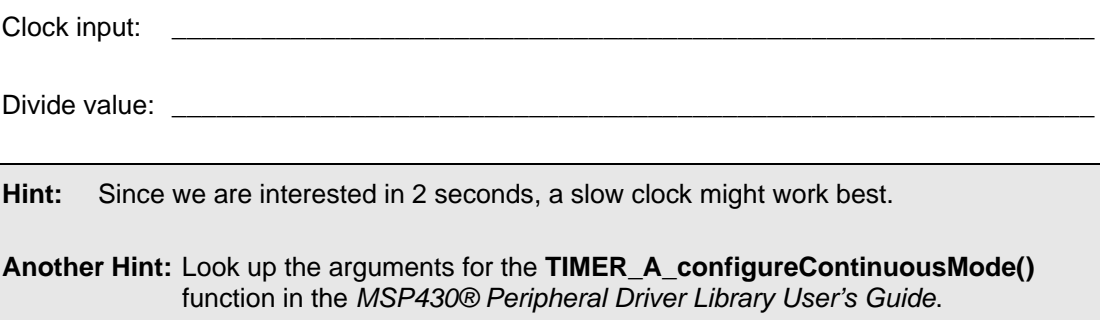

\_\_\_\_\_\_\_\_\_\_\_\_\_\_\_\_\_\_\_\_\_\_\_\_\_\_\_\_\_\_\_\_\_\_\_\_\_\_\_\_\_\_\_\_\_\_\_\_\_\_\_\_\_\_\_\_\_\_\_\_\_\_\_\_\_\_\_\_\_\_\_\_

#### **3. Calculate the Timer frequencies for the clocks & divider values you chose in the prevous step.**

This lab exercise uses the clock setup from Chapter 4. So you don't have to look it up, we've copied the values into the table below:

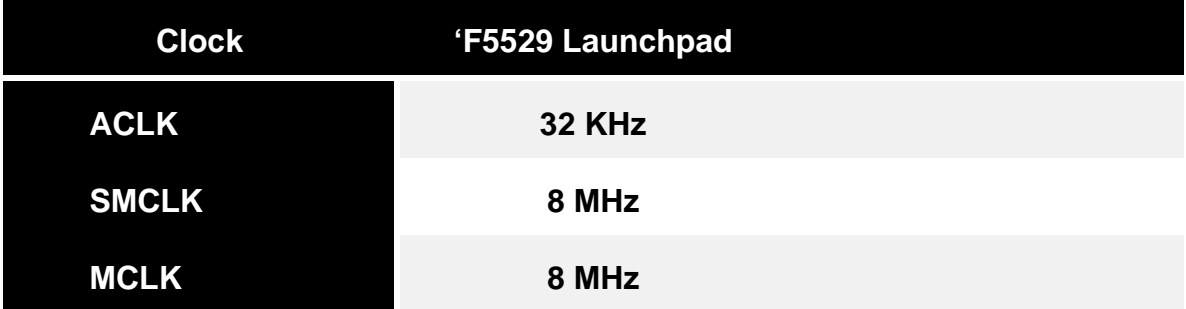

What clock did you choose in the previous step?

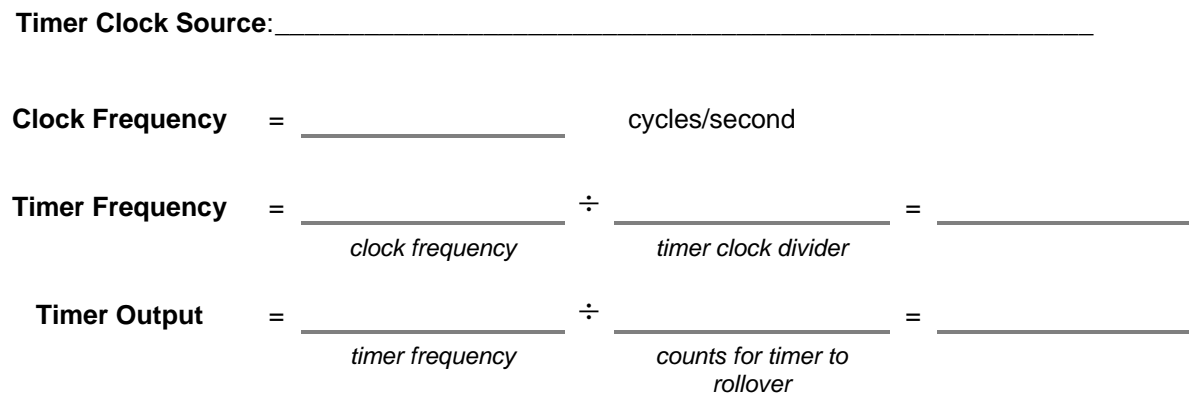

#### <span id="page-223-0"></span>**4. Write the** *TIMER\_A\_configureContinuousMode()* **function.**

Where to get help for writing this function? We highly recommend the MSP430ware DriverLib users guide. (See docs folder inside MPS430ware's *driverlib* folder.) Another suggestion would be to examine the header file: (timer\_a.h).

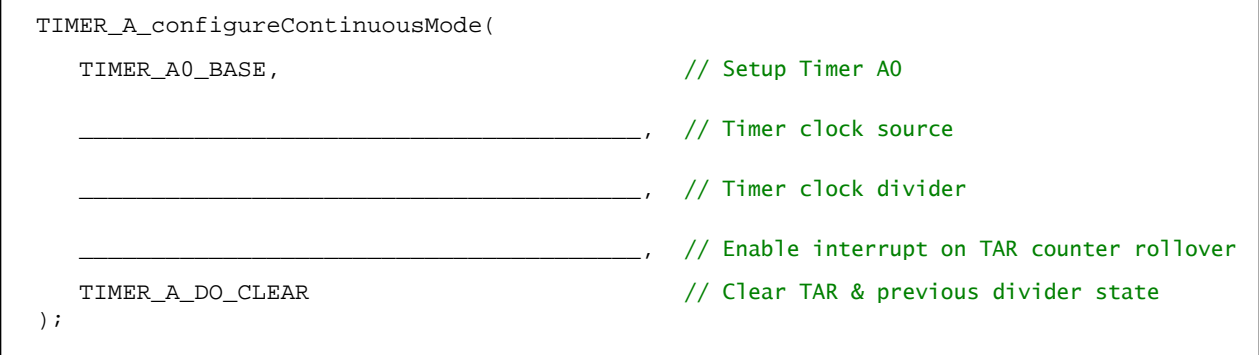

#### <span id="page-224-0"></span>**5. Complete the code to for the 3rd part of the "Timer Setup Code".**

The third part of the timer setup code includes:

- − Enable the interrupt (IE) *… we don't have to do this, since it's done by the TIMER\_A\_configureContinuousMode() function used in the previous question*
- − Clear the appropriate interrupt flag (IFG)
- − Start the timer

```
// Clear the timer flag and start the timer
                                                _______________________________________ ( TIMER_A0_BASE ); // Clear TA0IFG
                                                     _______________________________________ ( TIMER_A0_BASE, // Start timer
TIMER_A_CONTINUOUS_MODE ) ;
```
<span id="page-224-1"></span>**6. Change the following interrupt code to toggle the Green LED when TimerA0 rolls-over.** 

Here's the interrupt code that exists from our previous lab exercise, change it as needed:

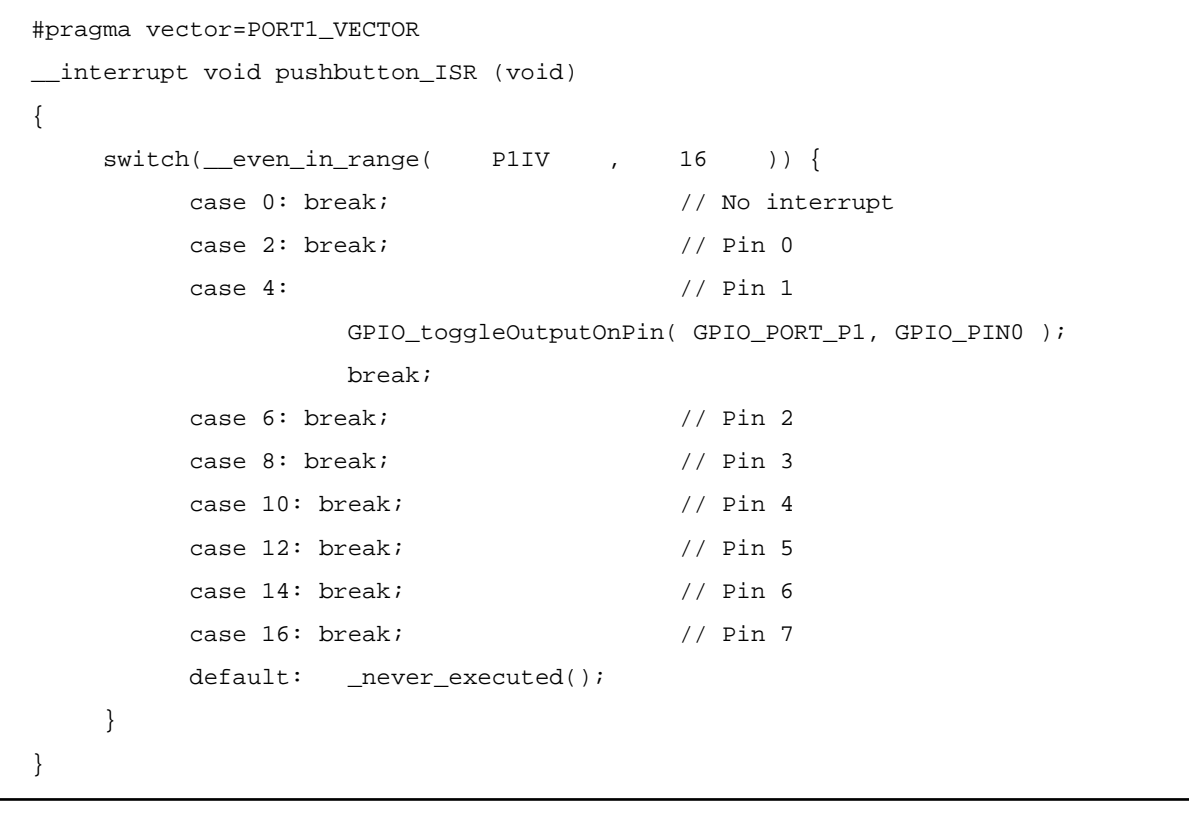

Hint: On your Launchpad, what Port/Pin number does the Green LED use?

**Please verify your answers before moving onto the lab exercise.**

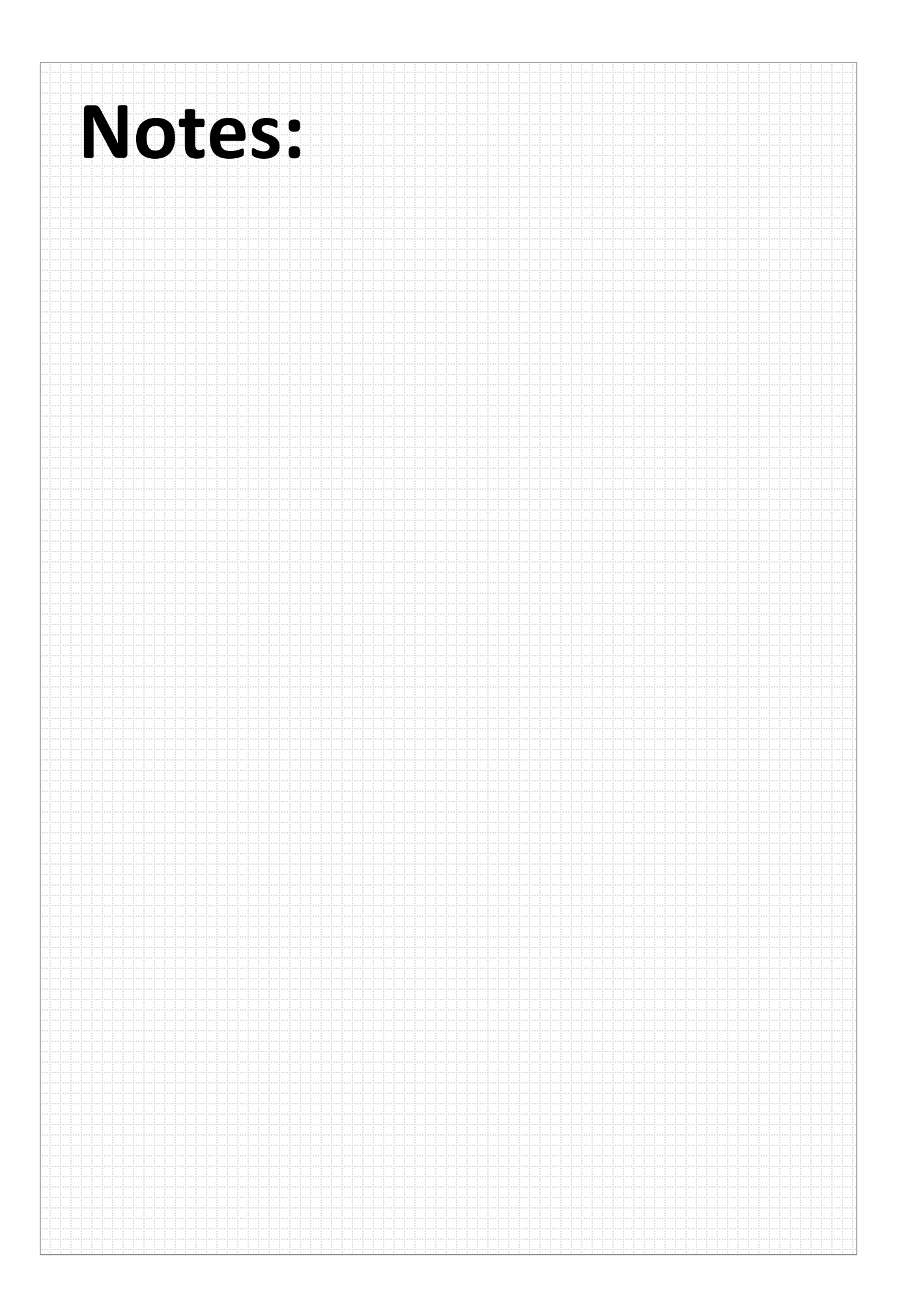

# **File Management**

**1. Verify that all projects (and files) in your workspace are closed.**

If some are open, we recommend closing them.

**2. Import previous solution for lab\_05a\_buttonInterrupt.**

Import the solution from the archive:

C:\msp430\_workshop\*<target>*\solution\lab\_05a\_buttonInterrupt\_solution.zip

#### **3. Rename the project to: lab\_06a\_timer**

#### **4. Delete old, unneccessary code.**

We won't be using the *pushbutton*, so you can delete that code from the initGPIO() function. Make sure, though, that the the LED setup code remains.

#### **5. Make sure both LED's are configured.**

Verify that both LED GPIO outputs are properly configured – adding the code, if necessary. That means, on the F5229 Launchpad, setting up both P1.0 and P4.7.

Also, we recommend initializing LEDs by turning them off.

#### **6. Build the project to verify no errors were introduced.**

### **Setup the Timer**

In this part of Lab 6, we will be setting up TimerA0 in Continuous Mode.

#### **7. Add a new initTimers() function to main.c.**

This requires three steps:

}

**a) In main(), add a call to initTimers().**

We recommend that you add the call below the initClocks() function call.

- **b) Add a prototype for the initTimers() function at the top of main.c.**
- **c) Create an empty initTimers() function.**

We recommend placing this below the initGPIO() function in  $\text{main.c}$ , though, you could really put it anywhere inside the file. We'll add the code to this function in the next step.

```
void initTimers(void) {
```
**d) Build the code to make sure there are no syntax errors.**

#### **8. Add the code needed to setup the timer to the initTimers() function.**

You may remember that the Timer setup code consisted of three parts. In this exercise, though, we're only use parts  $\bullet$  and  $\bullet$ , since the Continuous mode does not require us to setup a capture/compare register.

**a) Configure the timer with a call to TIMER\_A\_configureContinuousMode().**

*Please refer to the Lab Worksheet for assistance. (Step [4,](#page-223-0) Page 6[-26\)](#page-223-0).*

**b) Add code to clear the interrupt flag, enable the interrupt, and start the timer.**

*Please refer to the Lab Worksheet for assistance. (Step [5,](#page-224-0) Page 6[-27\)](#page-224-0).*

- **c) Build the code to make sure there are not syntax errors.**
- **9. Modify the ISR to handle the TimerA0 interrupt, rather than GPIO port interrupt.**

Please refer to the Lab Worksheet for assistance. (Step [6,](#page-224-1) Page 6[-27\)](#page-224-1).

**10. Don't forget to modify the "unused" vectors (unused\_interrupts.c).**

Failing to do this will generate a build error. (Most of us saw this error back during the lab exercise for the *Interrupts* chapter.)

**11. Build the code. Verify there are no syntax errors.**

# **Debug/Run**

#### **12. Launch the debugger.**

#### **13. Set a breakpoint inside the ISR.**

We found it worked well to set a breakpoint on the 'switch' statement.

#### **14. Run your code.**

If all worked well, when the counter rolled over to zero, an interrupt should have occurred … which should have resulted in the processor halting at a breakpoint inside the ISR.

#### **15. If the breakpoint occurred, skip to the next step …**

If you did not reach the breakpoint inside your ISR, here's a few thing to look for:

- Is the interrupt flag bit (IFG) set?
- − Is the interrupt enable bit (IE) set?
- − Are interrupts enabled globally?

#### **16. If the breakpoint occurred, then resume running again.**

You should always verify that your interrupts work by taking more than 'one' of them. A common cause of problems occurs when the IFG bit is not cleared. This means you take one interrupt, but never get a second one.

In our current example, reading the TA0IV should clear the flag, so the likelihood of this problem occurring is small, but for one reason or another, the problem occurs more often than you might expect.

#### **17. Did the LED toggle?**

If you are executing the ISR (i.e. hitting the breakpoint) and the LED is not toggling, try singlestepping from the point where the breakpoint occurs. Make sure your program is executing the GPIO instruction.

A common error, in this case, is accidentally putting the "do something" code (in our case, the GPIO toggle function) into the wrong 'case' statement.

# **(Extra Credit) Lab 6b – Timer using Up Mode**

In this timer lab we switch our code from counting in the "Continuous" mode to the "Up" mode. This gives us more flexibility on the frequency of generating interrupts and output signals.

Frome the discussion you might remember that TIMER\_A has two interupts:

- One is dedicated to CCR0 (capture and compare register 0).
- The second handles all the other timer interrupts

In our previous lab exercise, we created an ISR for group (non-dedicated) timer ISR. This lab adds an ISR for the dedicated (CCR0 based) interrupt.

Each of our two ISR's will toggle a different colored LED.

The goal of this part of the lab is to:

- // TimerA0 in Up mode using ACLK
- // Toggle Green LED every ½ second using TA0IFG
- // Toggle Red LED every ½ second using CCR0IFG

### **Lab 6b Worksheet**

1. **Calculate the timer period that will go into CCR0 to set the proper interrupt rate.** Here's a quick review from our discussion.

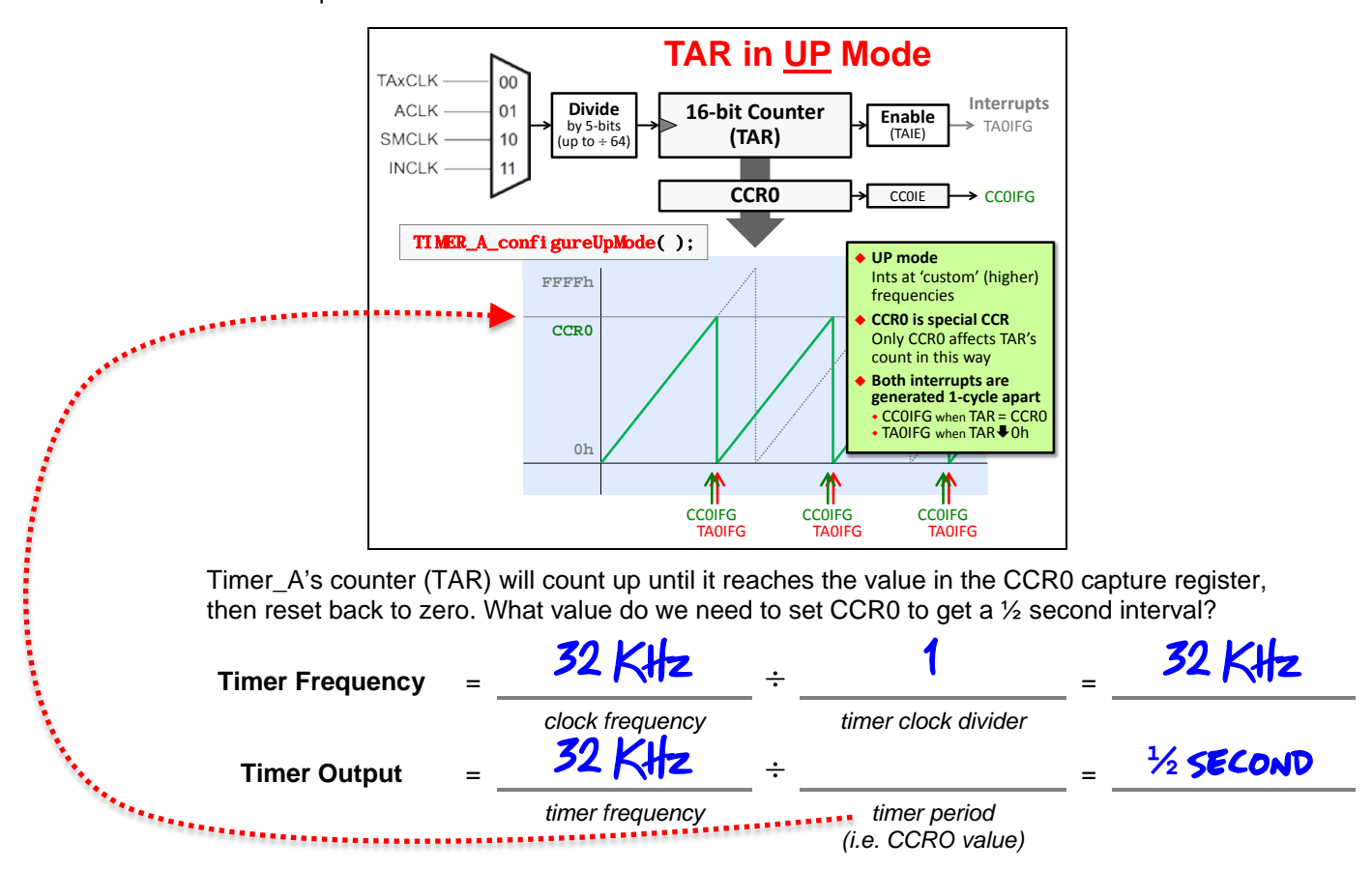

#### <span id="page-230-0"></span>2. **Complete the** *TIMER\_A\_configureUpMode()* **function**?

This function will replace the *TIMER\_A\_configureContinuousMode()* call we made in our previous lab exercise.

**Hint:** Where to get help for writing this function? Once again, we recommend the MSP430ware DriverLib users guide ("docs" folder inside MPS430ware's driverlib).

Another suggestion would be to examine the timer\_a.h header file.

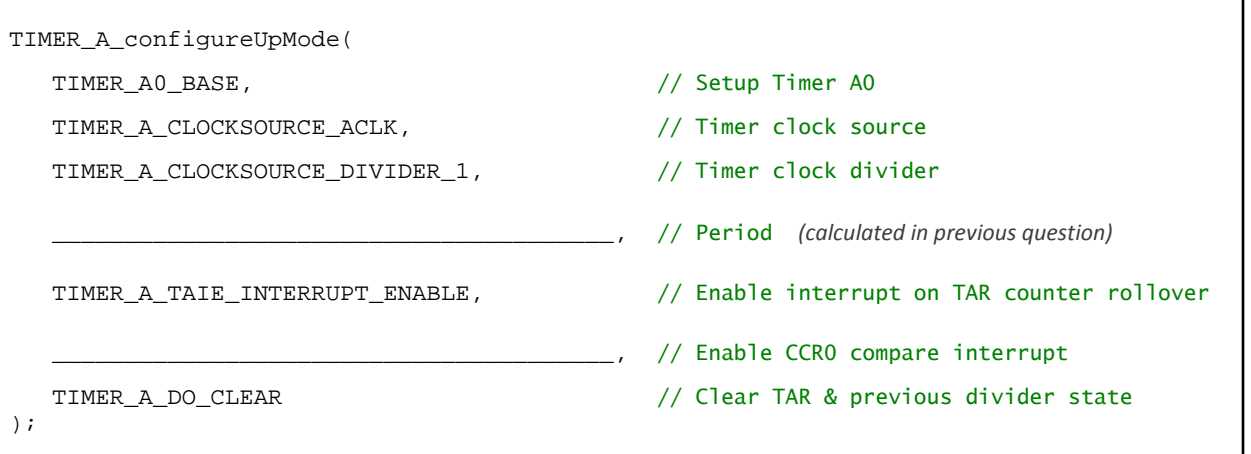

#### <span id="page-231-0"></span>**3. Modify your previous code. We need to clear both interrupts and start the timer.**

We copied the code from the previous lab into this question. It needs to be modified to meet our new objectives for this lab.

Here are some hints:

- − Add an extra line of code to clear the CCR0 flag *(we left a blank space below for this)*
- − *Don't make the mistake we made … look very carefully at the 'start' function. Is there anything that needs to change in that function call?*

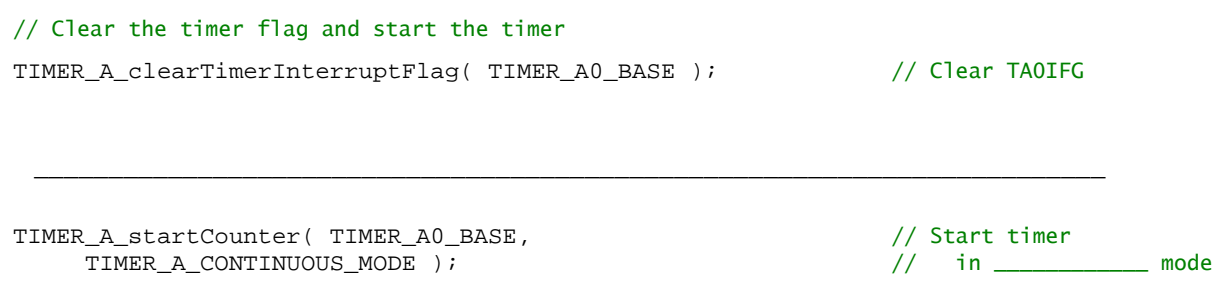

#### <span id="page-231-1"></span>**4. Add a new ISR to toggle the Red LED when the CCR0 interrupt fires.**

On your Launchpad, what Port/Pin number does the Red LED use? \_\_\_\_\_\_\_\_\_\_\_\_\_\_\_\_\_\_

Here we've given you a bit of code to get you started:

#pragma vector= \_\_\_\_\_\_\_\_\_\_\_\_\_\_\_\_\_\_\_\_\_\_\_\_\_\_\_\_\_\_\_\_\_ \_\_interrupt void ccr0\_ISR (void) { // Toggle the Red LED on/off  $\mathcal{L} = \{ \mathcal{L} \mid \mathcal{L} \in \mathcal{L} \}$  , where  $\mathcal{L} = \{ \mathcal{L} \mid \mathcal{L} \in \mathcal{L} \}$  , where  $\mathcal{L} = \{ \mathcal{L} \mid \mathcal{L} \in \mathcal{L} \}$ }

**Please verify your answers before moving onto the lab exercise.**

### **File Management**

- **1. Copy/Paste the lab\_06a\_timer to lab\_06b\_upTimer.**
	- a) In Project Explorer, right-click on the lab\_06a\_timer project and select "Copy".
	- b) Then, click in an open area of Project Explorer and select paste.
	- c) Finally, rename the copied project to lab\_06b\_upTimer.

**Note:** If you didn't complete lab 06a timer – or you just want a clean starting solution – you can import the lab 06a timer archived solution.

- **2. Close the previous project: lab\_06a\_timer**
- **3. Delete old, readme file and import the new one.**

C:\msp430\_workshop\*<target>*\lab\_06b\_upTimer

**4. Make sure both LED's are configured.**

We only used one in the last lab, make sure that both still are setup in the code, as we'll be using both of them in this exercise.

**5. Build the project to verify no errors were introduced.**

### **Change the Timer Setup Code**

In this part of Lab 6, we will be setting up TimerA0 in Up Mode.

**6. Modify the timer configuration function, configuring it for 'Up' mode.**

You should have a completed copy of this code in the Lab 6b Worksheet.

*Please refer to the Lab Worksheet for assistance. (Step [2,](#page-230-0) Page 6[-33\)](#page-230-0).*

**7. Modify the rest of the timer setup code, where we clear the interrupt flags, enable the individual interrupts and start the timer.**

*Please refer to the Lab Worksheet for assistance. (Step [3,](#page-231-0) Page 6[-34\)](#page-231-0).*

**8. Add the new ISR we wrote in the Lab Worksheet to handle the CCR0 interrupt.**

When this step is complete, you should have two ISR's in your  $\text{main.c}$  file.

*Please refer to the Lab Worksheet for assistance. (Step [4,](#page-231-1) Page 6[-34\)](#page-231-1).*

**9. Don't forget to modify the "unused" vectors (unused\_interrupts.c).**

Failing to do this will generate a build error. (Most of us saw this error back during the lab exercise for the *Interrupts* chapter.)

**10. Build the code to verify that there are no syntax errors; fix any as needed.**

# **Debug/Run**

Follow the same basic steps as found in the previous lab for debugging.

#### **11. Launch the debugger and set a breakpoint inside the both ISR's.**

#### **12. Run your code.**

If all worked well, when the counter rolled over to zero, an interrupt should occur. Actually, two interrupts should occur. Once you reach the first breakpoint, resume running your code and you should reach the other ISR.

Which ISR was reached first? \_\_\_\_\_\_\_\_\_\_\_\_\_\_\_\_\_\_\_\_\_\_\_\_\_\_\_\_\_\_\_\_\_\_\_\_\_\_\_\_\_\_\_\_\_\_\_\_\_

Why?  $\blacksquare$ 

**13. Remove the breakpoints and let the code run. Do both LED's toggle?**

## **Archive and Close the Project**

Thus far in this workshop, we have imported many projects from archives … but we haven't asked you to make an archive. It's not hard, as you'll find out.

#### **14. Export your project to the lab's file folder.**

- − Right-click the project and select 'Export'
- − Select 'Archive File' for export, then click Next

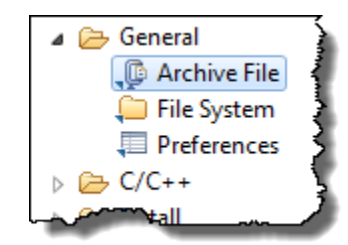

− Fill out the dialog as shown below, choosing: the 'upTimer' lab; "Save in zip format", "Compress the contents of the file"; and the following destination:

C:\msp430\_workshop\<target>\lab\_06b\_upTimer\my\_lab\_06b\_upTimer.zip

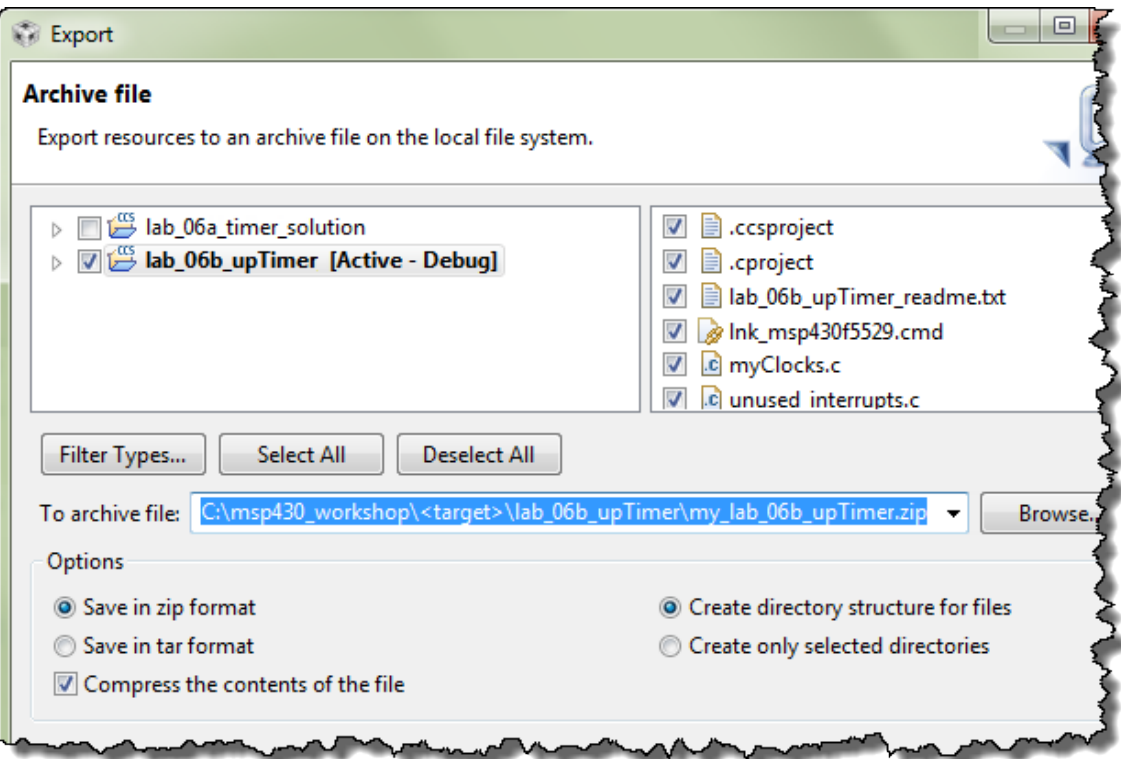

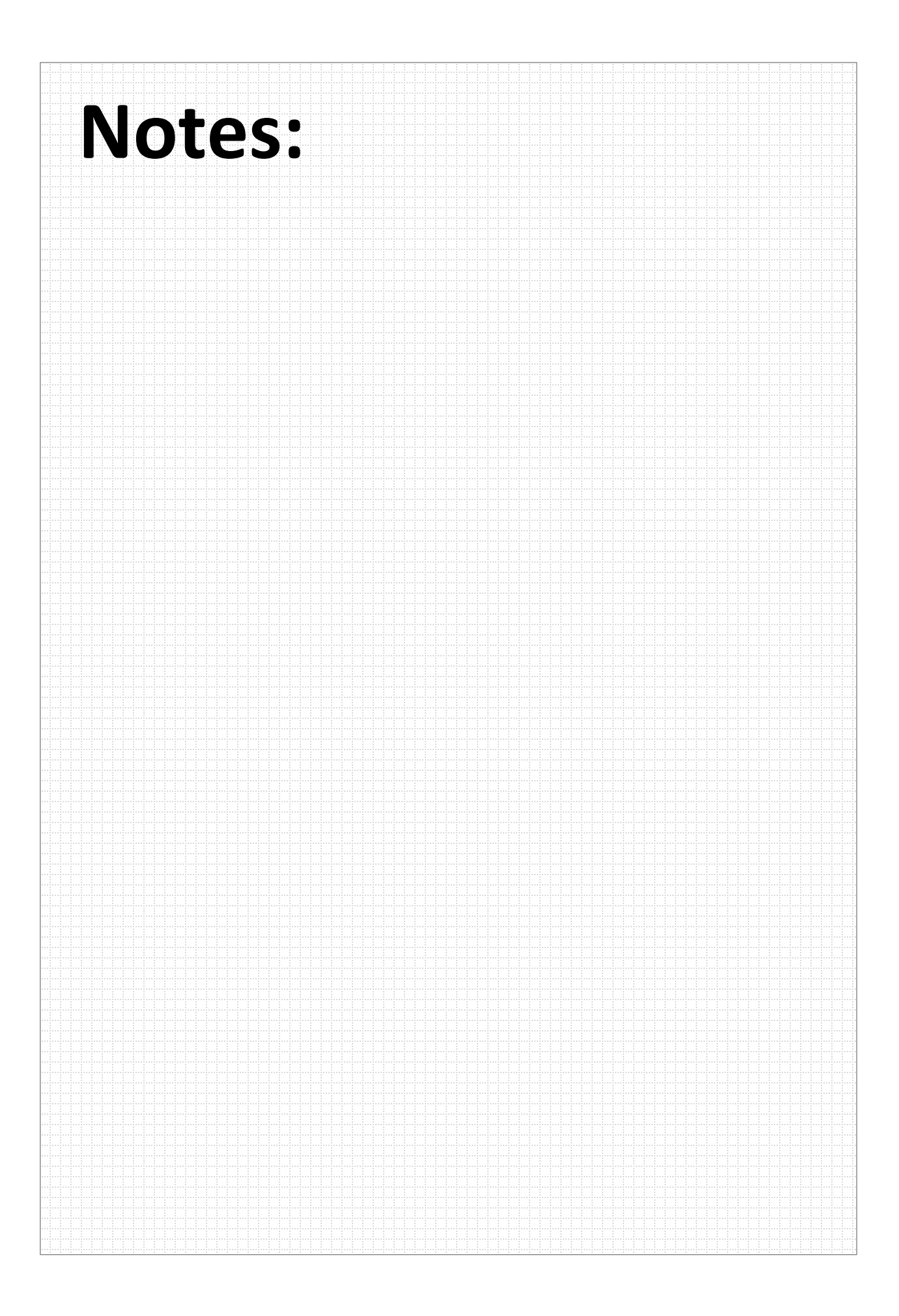

### **(Extra Credit) Lab 6c – Timer using Up Mode**

This lab is a minor adaptation of the code from the previous exercise. The main difference is that we'll connect the output of Timer\_A0 CCR2 (TA0.2) directly to a GPIO pin. *(Remember, CCR0 is used for reseting TAR back to 0; we are still using Up mode in this lab. But, we CCR0 already in use, we chose to use CCR2 to generate our output signal for this exercise.)*

In our case, we want to drive an LED directly from the timer's output signal…

…unfortunately, the Launchpad does not have an LED connected directly to a timer output pin, therefore we'll need to use a jumper in order to make the proper connection - here's an excerpt from the lab solution:

// When running this lab exercise, you will need to pull the JP8 jumper and

// use a jumper wire to connect signal from \_\_\_\_ (on boosterpack pinouts) to

// JP8.2 (bottom pin) of LED1 jumper ... this lets the TA0.2 signal drive the

// RED LED directly (without having to use interrupts)

### **Lab 6c Worksheet**

**1. Figure out which boosterpack pin to drive with the timer's output (i.e. TA0.2).**

We want to choose a boosterpack pin, as this will make it easy for us to jumper the signal over to the Red LED. Which boosterpack pin can support the TA0.2 output?

There are really two parts to this question:

a) What GPIO output is TA0.2 combined with?

**Hint:** *There are a couple places in the datasheet to find this information. We recommend opening your device's datasheet and searching for "TA0.2".*

GPIO pin:

b) Next, what boosterpack pin is this GPIO connected to?

This is easy to read directly from the Launchpad. Scan the silkscreened labels next to the boosterpack pins. (If you're getting a little older, you may need a magnifying glass to answer this question…or zoom in while viewing the Launchpad's photo in this document.)

Boosterpack pin: **Example 20** and the set of the set of the set of the set of the set of the set of the set of the set of the set of the set of the set of the set of the set of the set of the set of the set of the set of t

<span id="page-236-0"></span>**2. Write the function to set this Pin/Port to be used as a timer pin** (as opposed to an output pin)**.**

GPIO\_setAs\_\_\_\_\_\_\_\_\_\_\_\_\_\_\_\_\_\_\_\_\_\_\_\_\_\_\_\_\_\_\_\_( \_\_\_\_\_\_\_\_\_\_\_, \_\_\_\_\_\_\_\_\_\_\_ );

**3. Which Port/Pin drives the Red LED?** 

Port Pin

#### <span id="page-237-0"></span>**4. Modify the TIMER\_A\_configureUpMode() function?**

Here is the code we wrote for the previous part of the lab exercise. We only need to make one change to the code. Since we will drive the signal directly from the timer, we don't need to generate the CCR0 interrupt anymore.

Mark up the code below to disable the interrupt. *(We'll bet you can make this change without even looking at the API documentation. Intuitive code is one of the benefits of using DriverLib!)*

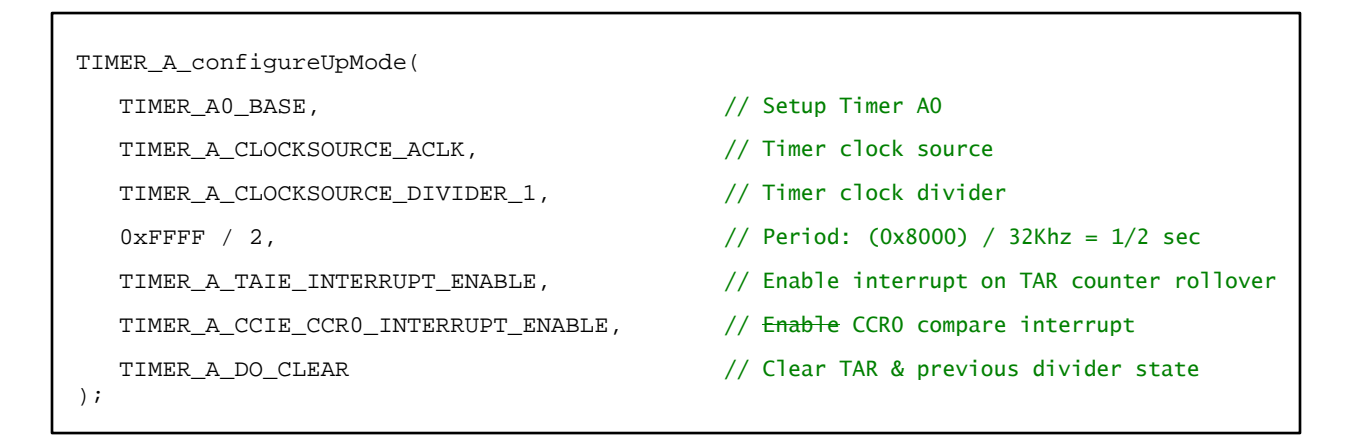

**5. What 'compare' value does CCR2 need to equal in order to toggle the output signal at ¼ second?**

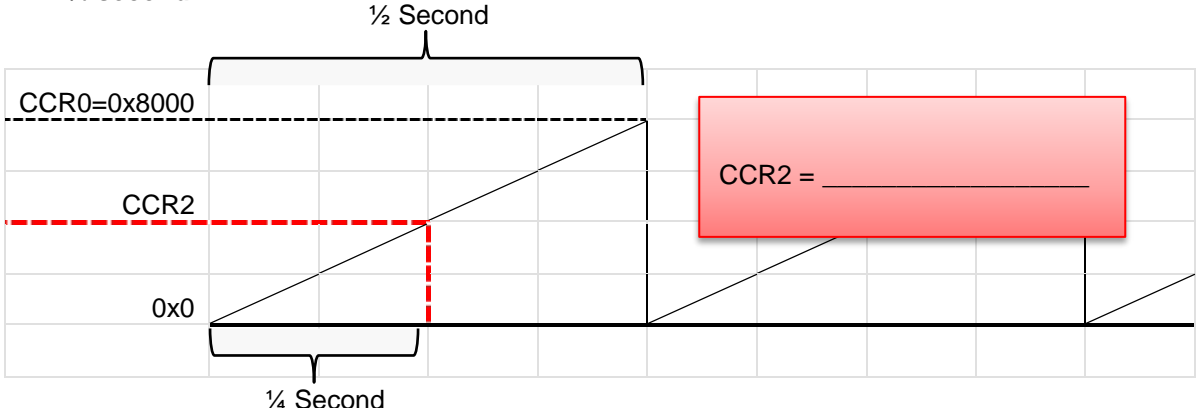

#### <span id="page-238-0"></span>**6. Add a new function call to setup Capture and Compare Register 2 (CCR2). This should be added to initTimers().**

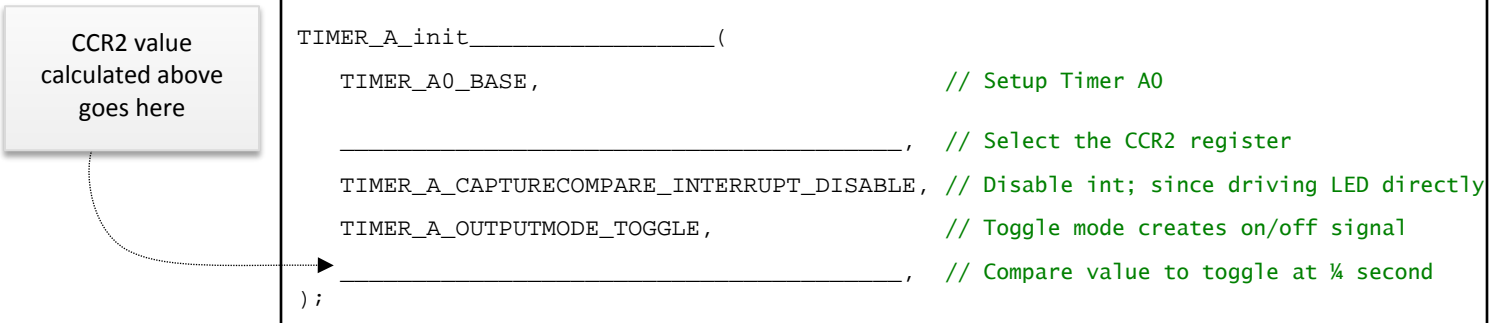

#### <span id="page-238-1"></span>**7. Compare your previous code to that below.**

What did we change? \_\_\_\_\_\_\_\_\_\_\_\_\_\_\_\_\_\_\_\_\_\_\_\_\_\_\_\_\_\_\_\_\_\_\_\_\_\_\_\_\_\_\_\_\_\_\_\_\_\_\_\_\_\_\_

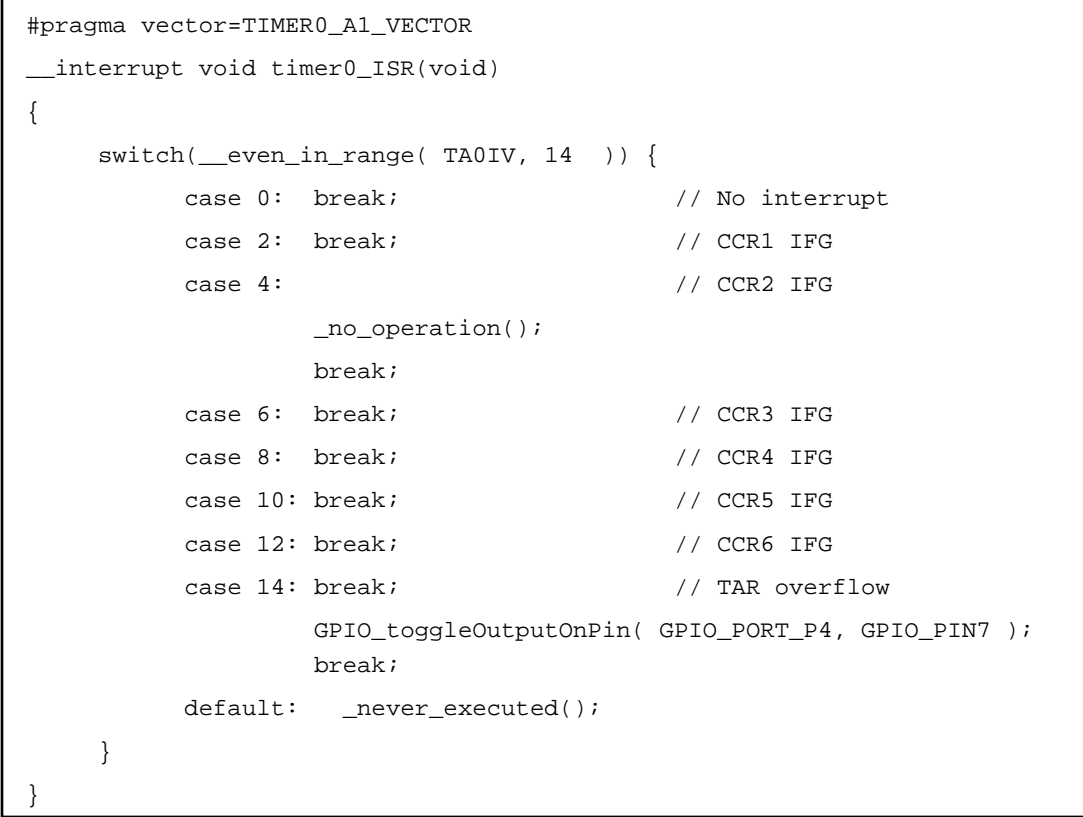

\_\_\_\_\_\_\_\_\_\_\_\_\_\_\_\_\_\_\_\_\_\_\_\_\_\_\_\_\_\_\_\_\_\_\_\_\_\_\_\_\_\_\_\_\_\_\_\_\_\_\_\_\_\_\_\_\_\_\_\_\_\_\_\_\_\_\_\_\_\_\_\_\_

\_\_\_\_\_\_\_\_\_\_\_\_\_\_\_\_\_\_\_\_\_\_\_\_\_\_\_\_\_\_\_\_\_\_\_\_\_\_\_\_\_\_\_\_\_\_\_\_\_\_\_\_\_\_\_\_\_\_\_\_\_\_\_\_\_\_\_\_\_\_\_\_\_

During debug, we will ask you to set a breakpoint on 'case 4'.

Why should case 4 be skipped, and thus, the breakpoint never reached?

8. Why is better to toggle the LED directly from the timer, as opposed to using an interrupt (as we've done in the previous lab exercises)?

\_\_\_\_\_\_\_\_\_\_\_\_\_\_\_\_\_\_\_\_\_\_\_\_\_\_\_\_\_\_\_\_\_\_\_\_\_\_\_\_\_\_\_\_\_\_\_\_\_\_\_\_\_\_\_\_\_\_\_\_\_\_\_\_\_\_\_\_\_\_\_\_\_

\_\_\_\_\_\_\_\_\_\_\_\_\_\_\_\_\_\_\_\_\_\_\_\_\_\_\_\_\_\_\_\_\_\_\_\_\_\_\_\_\_\_\_\_\_\_\_\_\_\_\_\_\_\_\_\_\_\_\_\_\_\_\_\_\_\_\_\_\_\_\_\_\_

\_\_\_\_\_\_\_\_\_\_\_\_\_\_\_\_\_\_\_\_\_\_\_\_\_\_\_\_\_\_\_\_\_\_\_\_\_\_\_\_\_\_\_\_\_\_\_\_\_\_\_\_\_\_\_\_\_\_\_\_\_\_\_\_\_\_\_\_\_\_\_\_\_

\_\_\_\_\_\_\_\_\_\_\_\_\_\_\_\_\_\_\_\_\_\_\_\_\_\_\_\_\_\_\_\_\_\_\_\_\_\_\_\_\_\_\_\_\_\_\_\_\_\_\_\_\_\_\_\_\_\_\_\_\_\_\_\_\_\_\_\_\_\_\_\_\_

\_\_\_\_\_\_\_\_\_\_\_\_\_\_\_\_\_\_\_\_\_\_\_\_\_\_\_\_\_\_\_\_\_\_\_\_\_\_\_\_\_\_\_\_\_\_\_\_\_\_\_\_\_\_\_\_\_\_\_\_\_\_\_\_\_\_\_\_\_\_\_\_\_

### **File Management**

- **1. Copy/Paste the lab\_06b\_upTimer to lab\_06c\_timerDirectDriveLed.**
	- a) In Project Explorer, right-click on the lab\_06b\_upTimer project and select "Copy".
	- b) Then, click in an open area of Project Explorer and select paste.
	- c) Finally, rename the copied project to lab\_06c\_timerDirectDriveLed.

**Note:** If you didn't complete  $\text{lab\_06b\_upTimer} - \text{or you just want a clean starting solution}$ – you can import the archived solution for it.

- **2. Close the previous project: lab\_06b\_upTimer**
- **3. Delete old, readme file.**

Delete the old readme file and import the new one from:

C:\msp430\_workshop\*<target>*\lab\_06c\_timerDirectDriveLed

**4. Build the project to verify no errors were introduced.**

### **Change the GPIO Setup**

Similar to the earlier parts of the lab, we will make the changes discussed in the worksheets.

**5. Modify the initGPIO function, defining the appropriate pin to be configured for peripheral (i.e. timer) functionality.** 

*Please refer to the Lab6c Worksheet for assistance. (Step [2,](#page-236-0) Page 6[-39\)](#page-236-0).*

# **Change the Timer Setup Code**

**6. Modify the timer configuration function, we are still using 'Up' mode, but not using one of the interrupts anymore.**

*Please refer to the Lab Worksheet for assistance. (Step [4,](#page-237-0) Page 6[-40\)](#page-237-0).*

**7. Add a call to the TIMER\_A function that configures CCR2.**

*Please refer to the Lab Worksheet for assistance. (Step [6,](#page-238-0) Page 6[-41\)](#page-238-0).*

#### **8. Delete or comment out the call to clear the CCR0IFG flag.**

We won't need this because the timer will drive the LED directly – that is, not interrupt is required where we need to toggle the GPIO with a function call.

```
TIMER_A_clearCaptureCompareInterruptFlag( TIMER_A0_BASE,
     TIMER_A_CAPTURECOMPARE_REGISTER_0 //Clear CCR0IFG
\overline{)}
```
Then again, it doesn't hurt anything if you leave it in the code… so a unused bit gets cleared.

**9. Make the minor modification to the timer0\_isr() as shown in the worksheet.**

*Please refer to the Lab Worksheet for assistance. (Step [7,](#page-238-1) Page 6[-41\)](#page-238-1).*

**10. Build the code verifying there are no syntax errors; fix any as needed.**

# **Debug/Run**

**11. Launch the debugger and set three breakpoints inside the two ISR's.**

- When we run the code, the first breakpoint will indicate if we received the CCR0 interrupt. If we wrote the code properly, we should NOT stop here.
- We should NOT stop at the second breakpoint either. CCR2 was setup to change the Output Signal, not generate an interrupt.
- We should stop at the  $3<sup>rd</sup>$  breakpoint. We left the timer configured to break whenever TAR rolled-over to zero. (That is, whenever TA0IFG is set.)

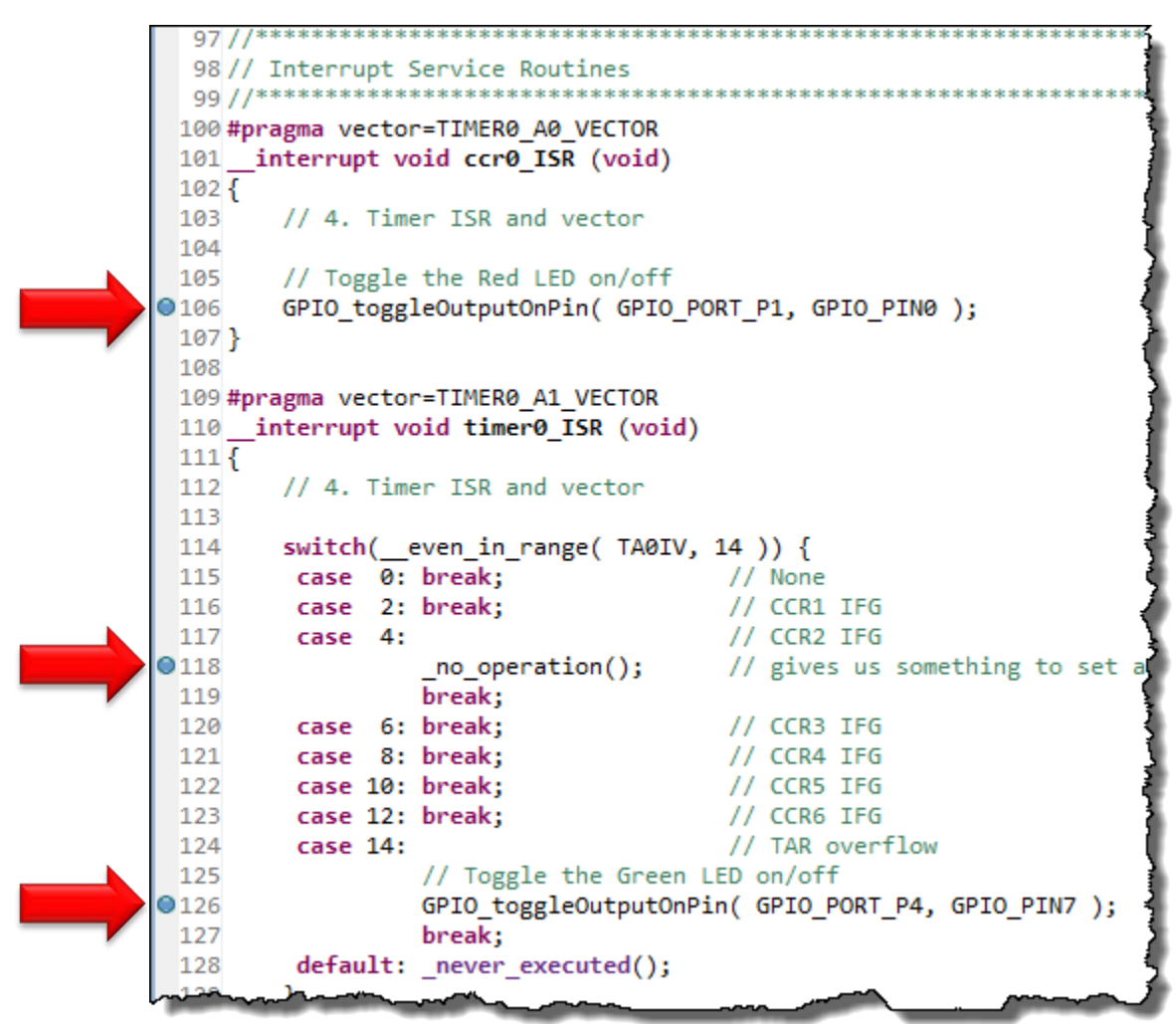

#### **12. Remove the breakpoints and let the code run. Do both LED's toggle?**

Why doesn't the **Red** LED toggle?

- **13. Add the jumper wire to your board to connect the timer output to the LED.**
	- *a)* Remove the jumper (JP8) that connects the Red LED to P1.0. (We recommend reconnecting it to the top pin of the jumper so that you don't loose it.)

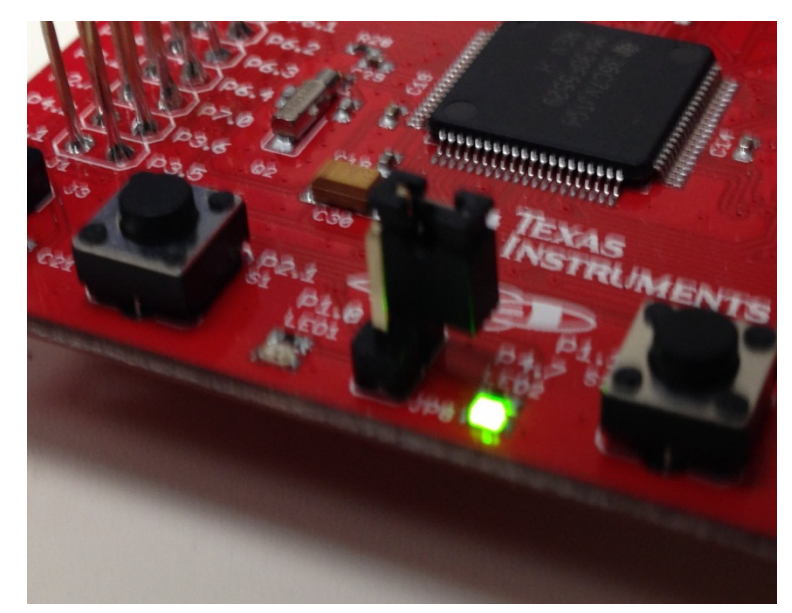

b) On the 'F5529 Launchpad, connect P1.3 (fifth pin down, right-side of board, inside row of pins) to the bottom of the LED jumper (JP8) using the jumper wire.

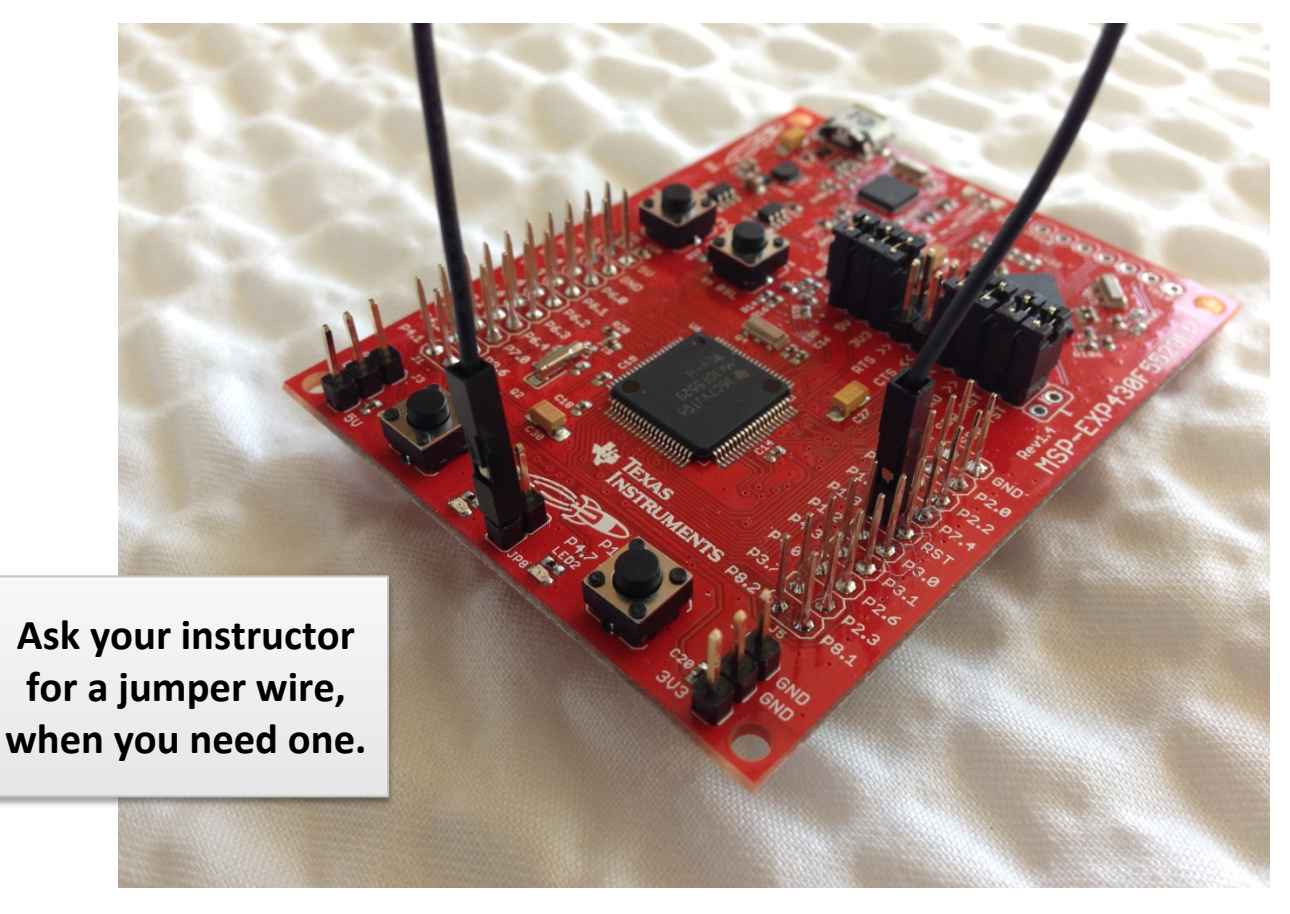

#### **14. Run your code.**

Hopefully both LED's are not blinking. The Red LED should toggle first, then the Green LED.

Do they both blink at the same rate? \_\_\_\_\_\_\_\_\_\_\_\_\_\_\_\_\_\_\_\_\_\_\_\_\_\_\_\_\_\_\_\_\_\_\_\_\_\_\_\_\_\_\_\_

Why is that?  $\frac{1}{2}$ 

- **15. Terminate the debugger and go back to your main.c file.**
- **16. Modify one parameter of the function that configures CCR2, changing it to use the mode:**

TIMER\_A\_OUTPUTMODE\_SET\_RESET

TIMER A initCompare( TIMER A0 BASE, TIMER A CAPTURECOMPARE REGISTER 2, TIMER A CAPTURECOMPARE INTERRUPT DISABLE, TIMER A OUTPUTMODE SET RESET, 0x4000  $)$ ;

Hint, if you haven't already tried this trick, delete the last part of the parameter and hit Ctrl\_Space:

TIMER\_A\_OUTPUTMODE\_ then hit Control-Space

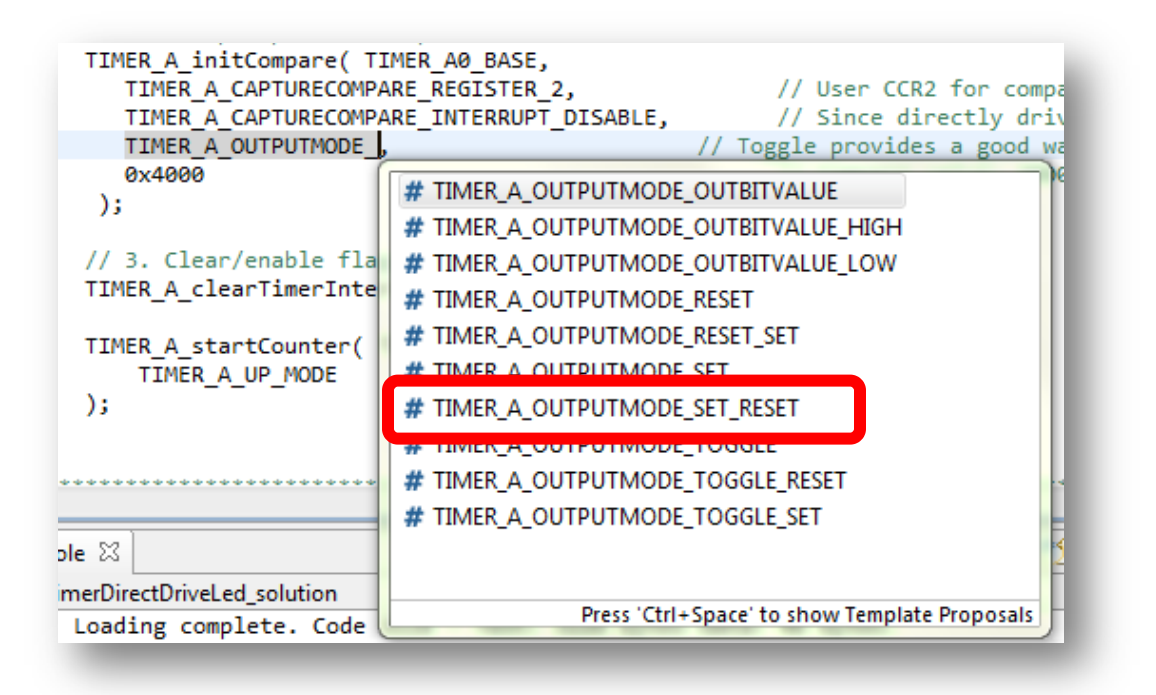

Eclipse will provide the possible variations. Double-click on one (or select one and hit return) to enter it into your code.

#### **17. Build and run your code with the new Output Mode setting.**

Do they both blink at the same rate? \_\_\_\_\_\_\_\_\_\_\_\_\_\_\_\_\_\_\_\_\_\_\_\_\_\_\_\_\_\_\_\_\_\_\_\_\_\_\_\_\_\_\_\_

When using the "TIMER\_A\_OUTPUTMODE\_**SET\_RESET**" output mode …

If a compare match (TAR = CCR2) causes the output to be SET (i.e. LED goes ON), what causes the RESET (LED going OFF)?

 $\mathcal{L}_\text{max}$  , and the set of the set of the set of the set of the set of the set of the set of the set of the set of the set of the set of the set of the set of the set of the set of the set of the set of the set of the

 $\mathcal{L}_\text{max}$  , and the set of the set of the set of the set of the set of the set of the set of the set of the set of the set of the set of the set of the set of the set of the set of the set of the set of the set of the

You may want to experiment with a few other output mode settings. It can be fun to see them in action.

**18. When done experimenting, close the project.**

### **Chapter 6 Appendix**

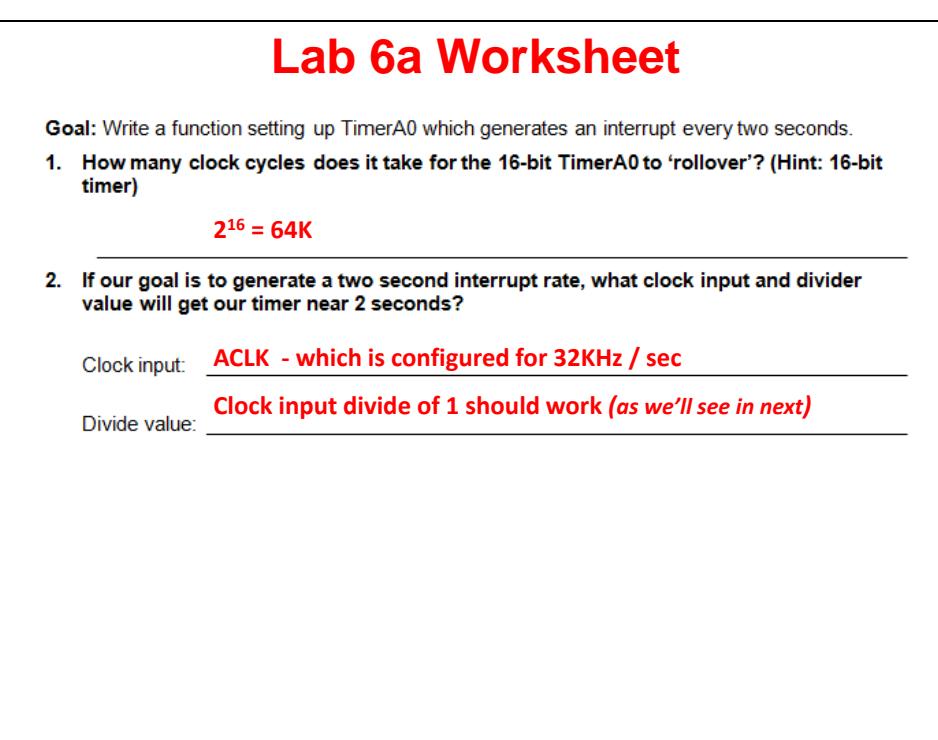

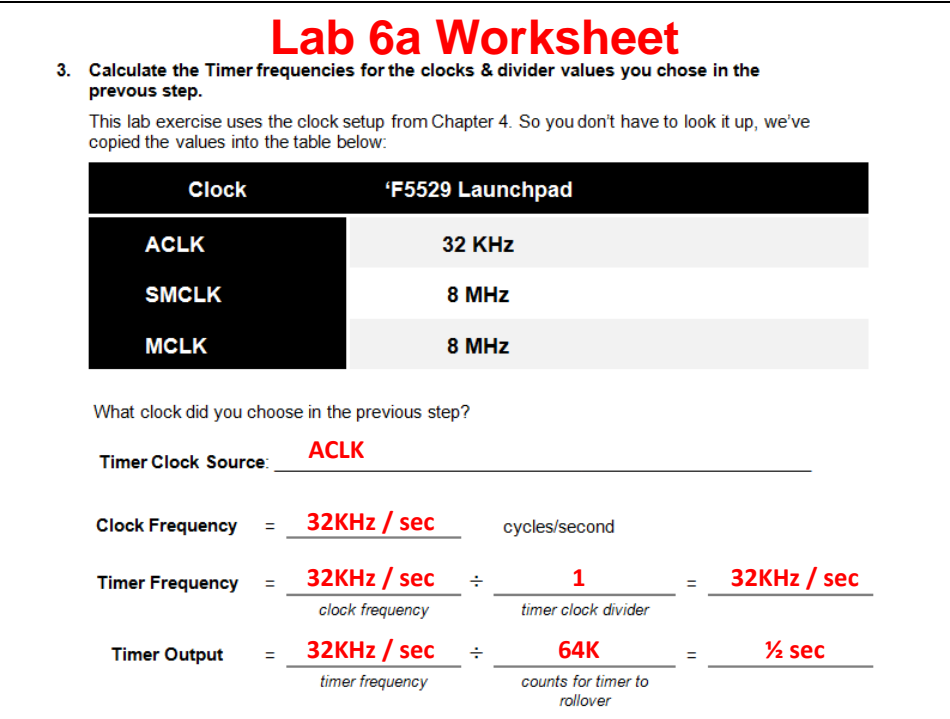

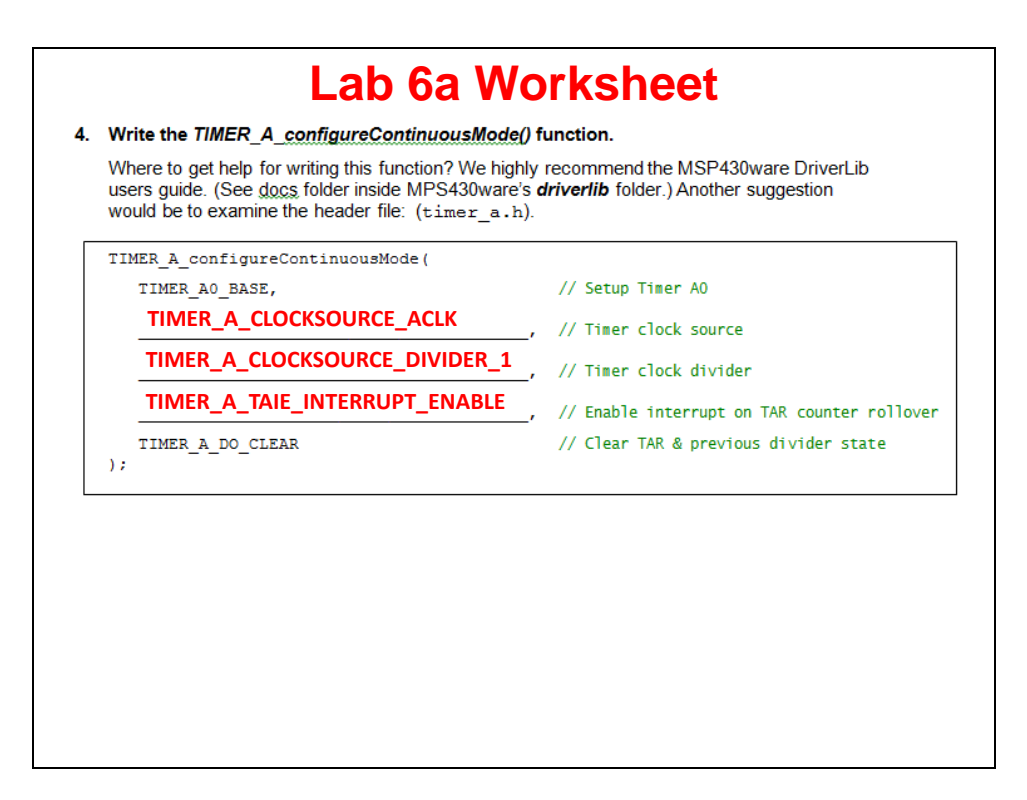

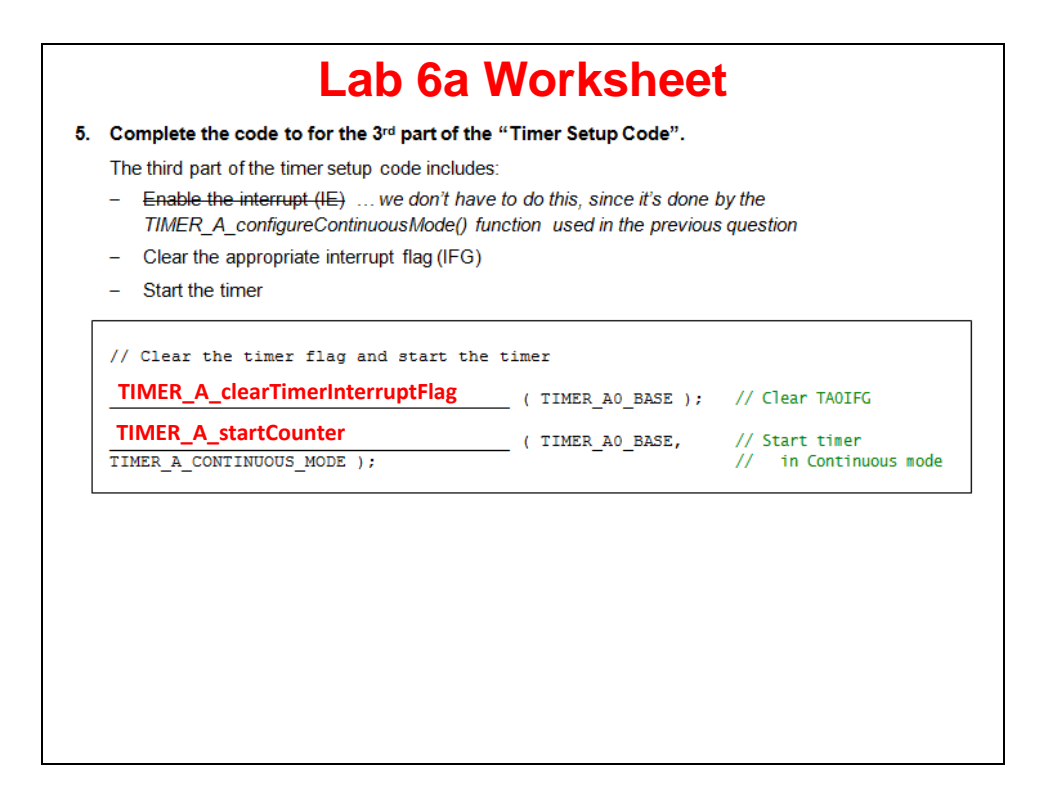

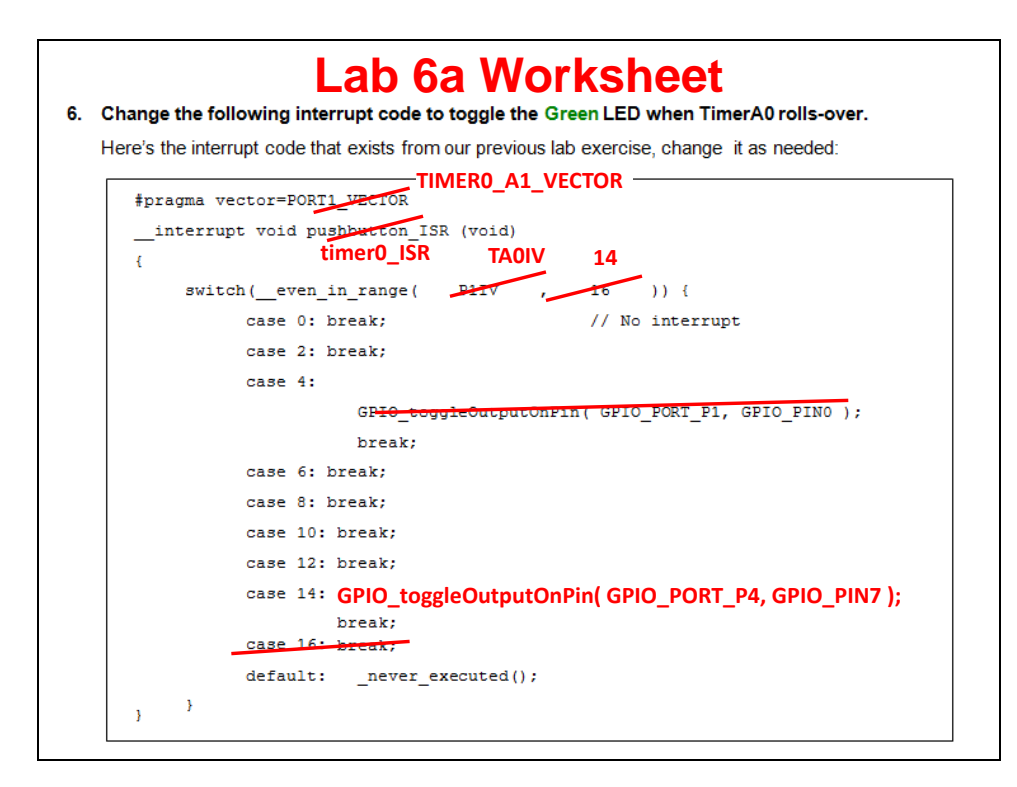

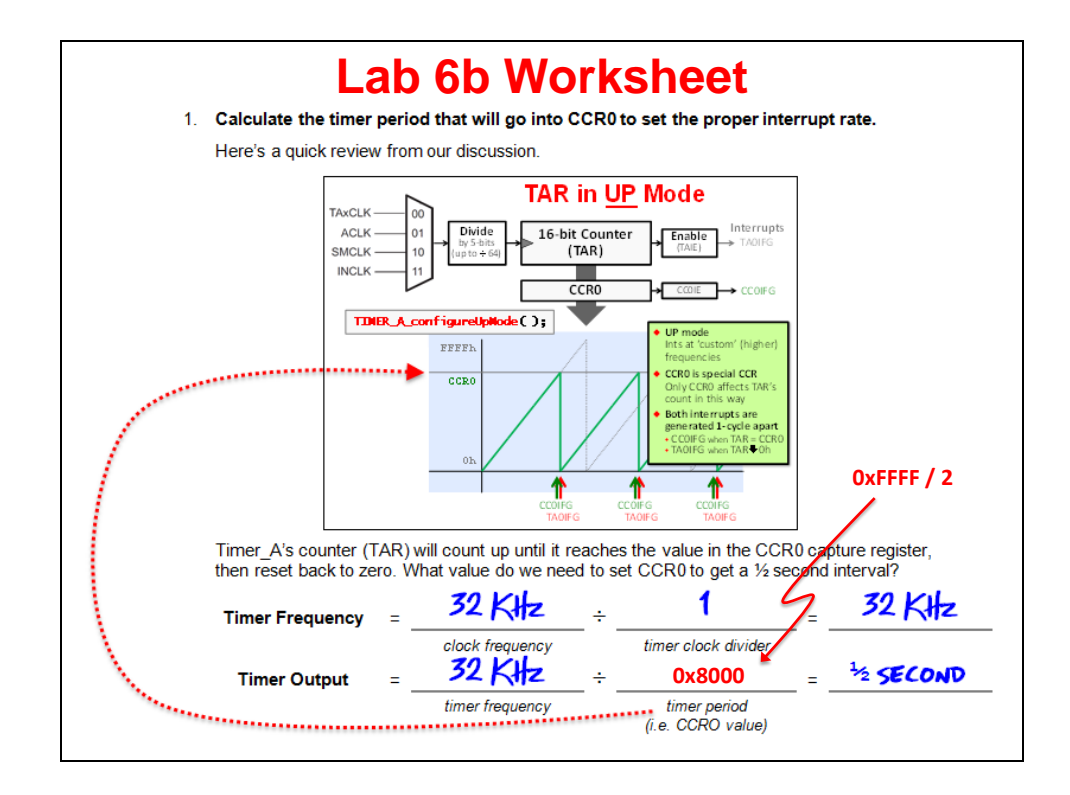

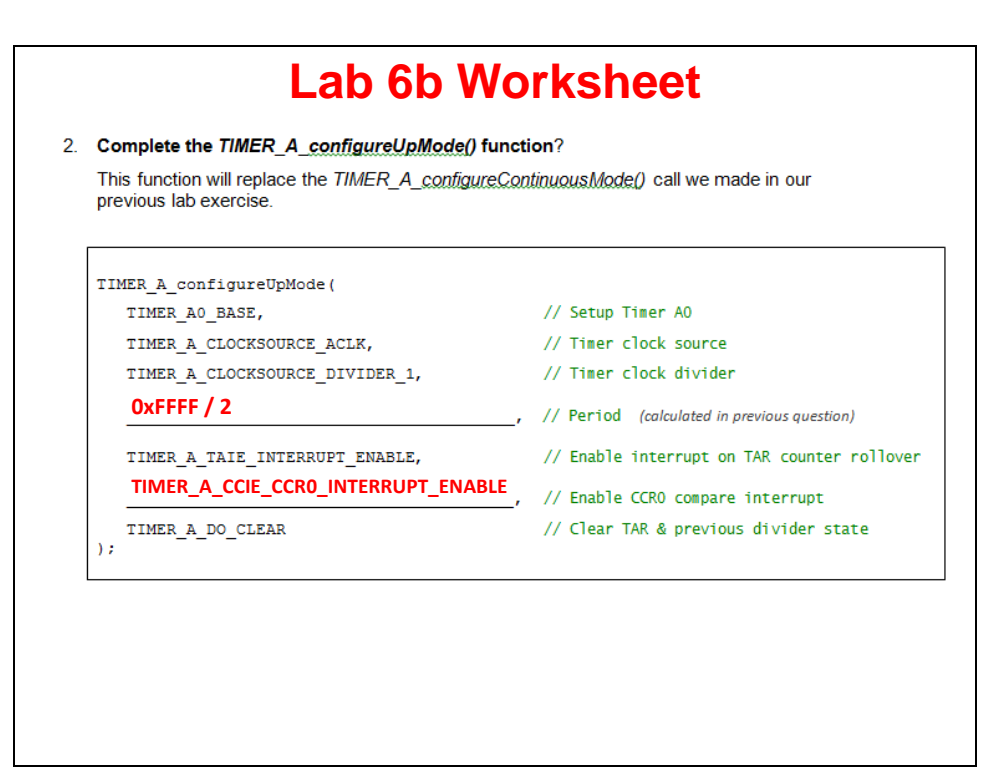

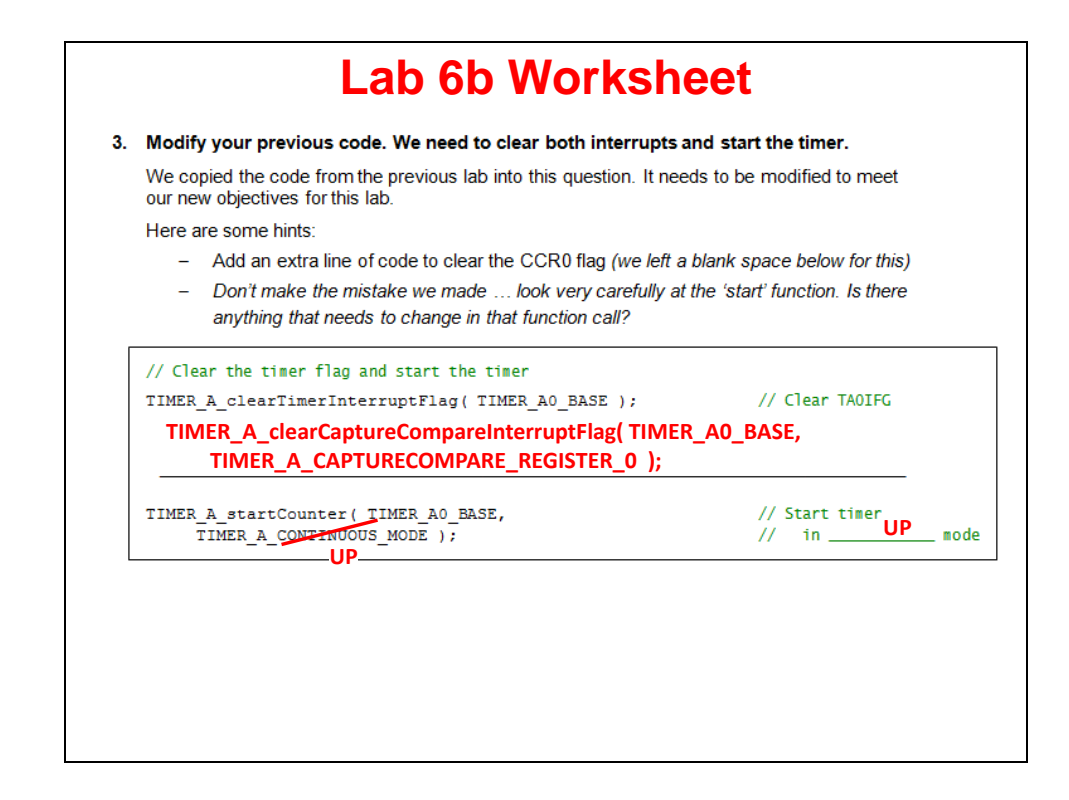

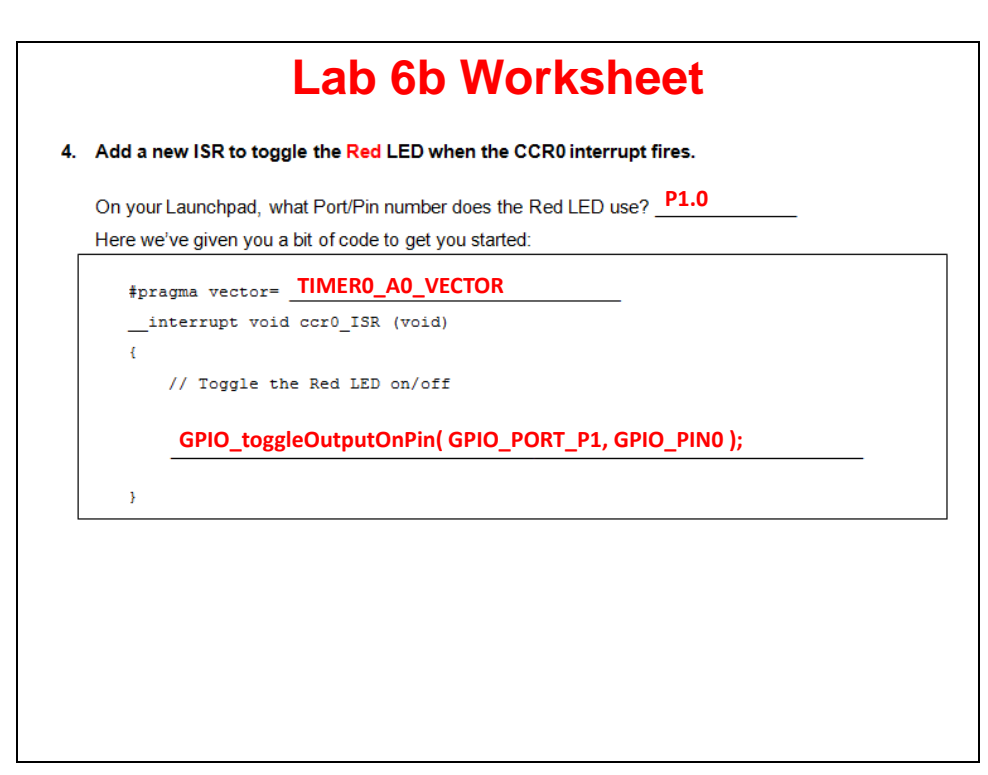

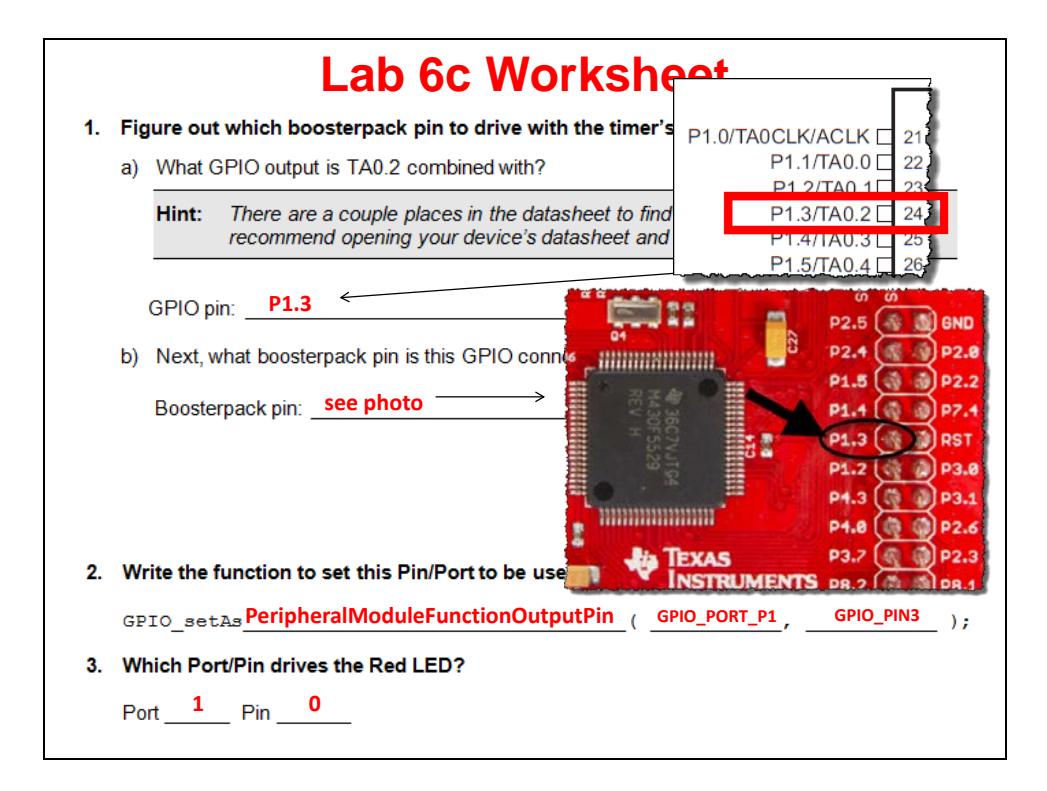

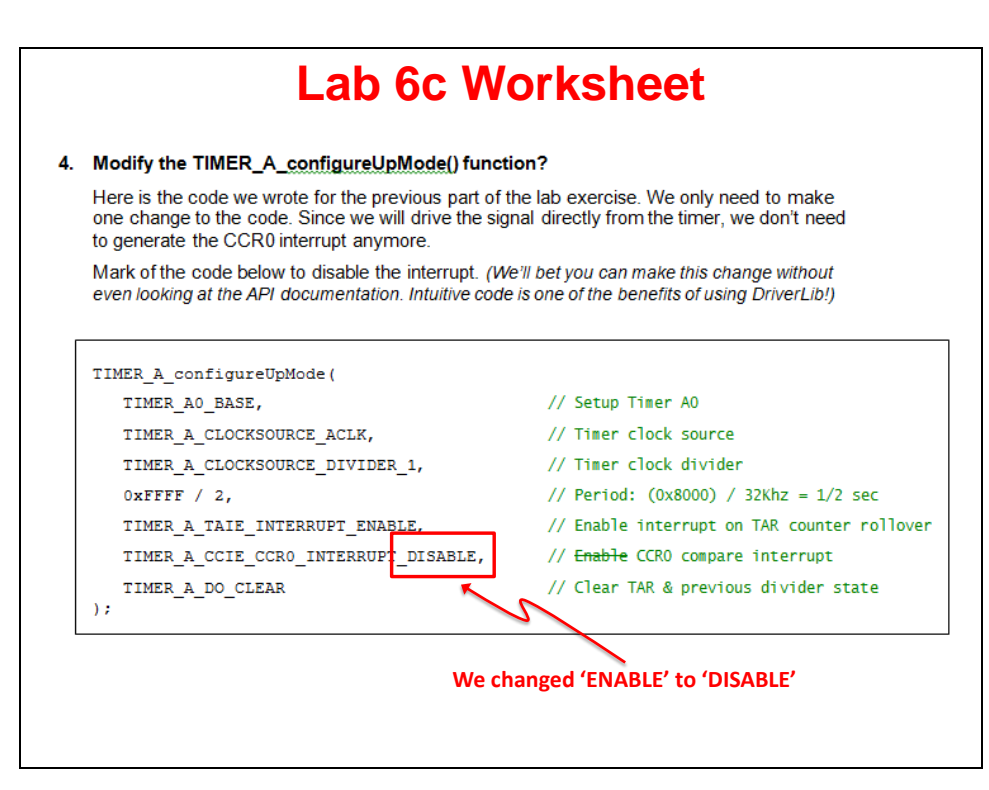

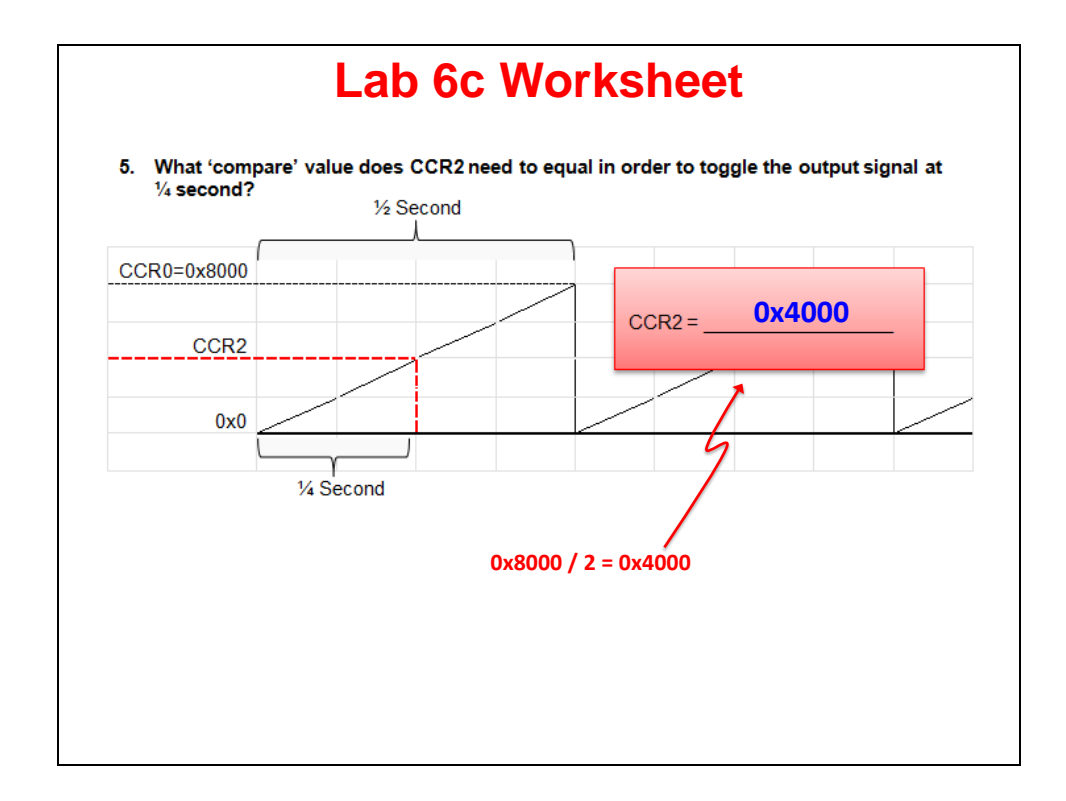

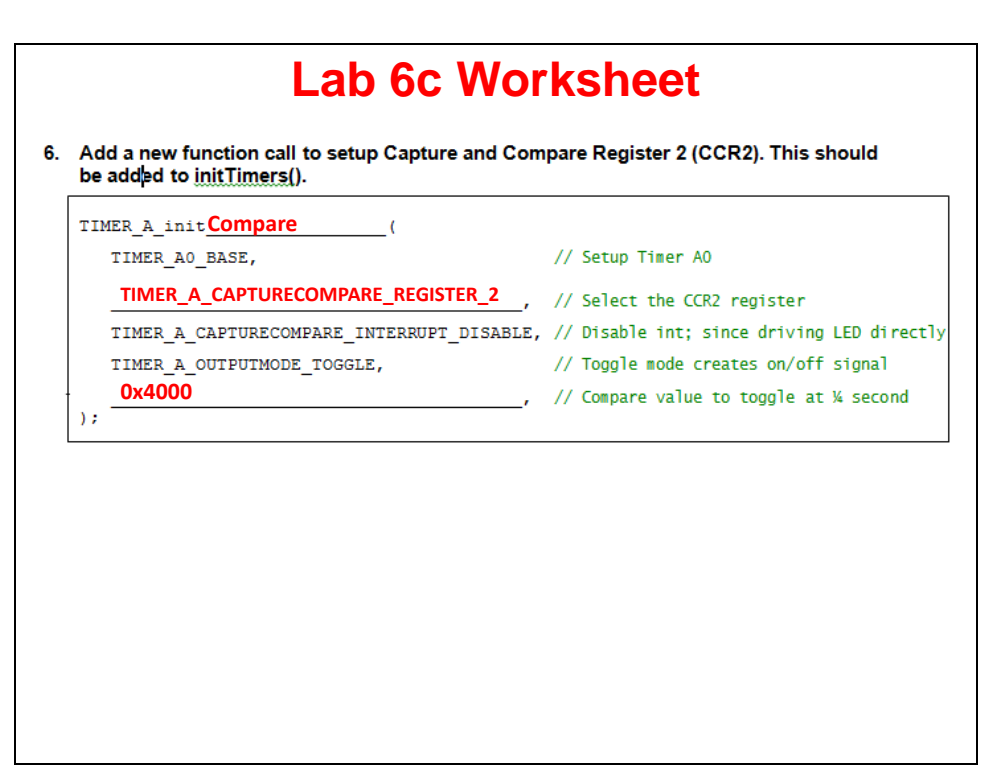

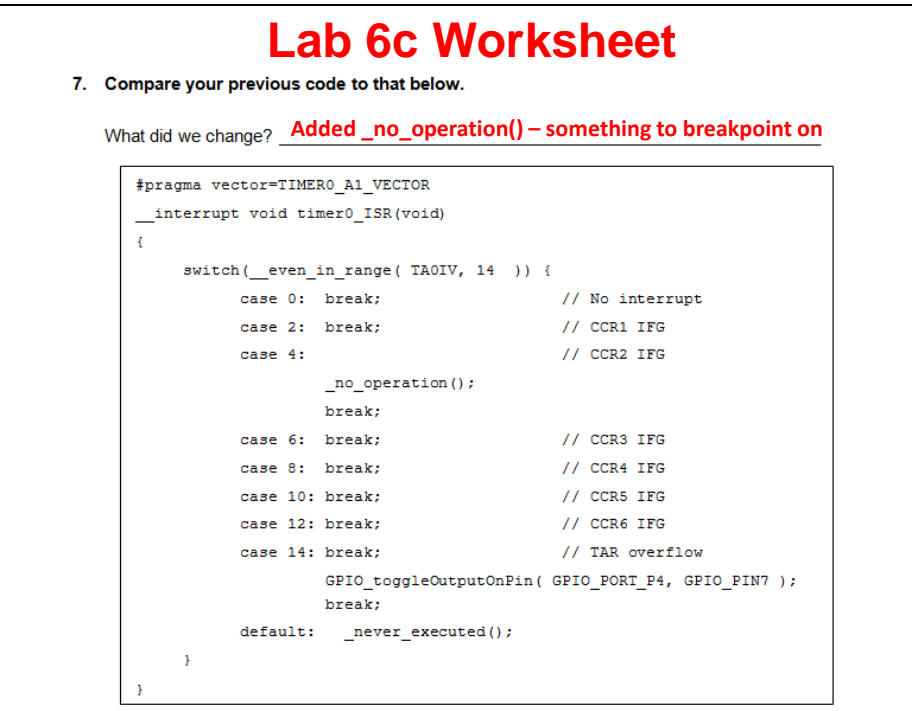

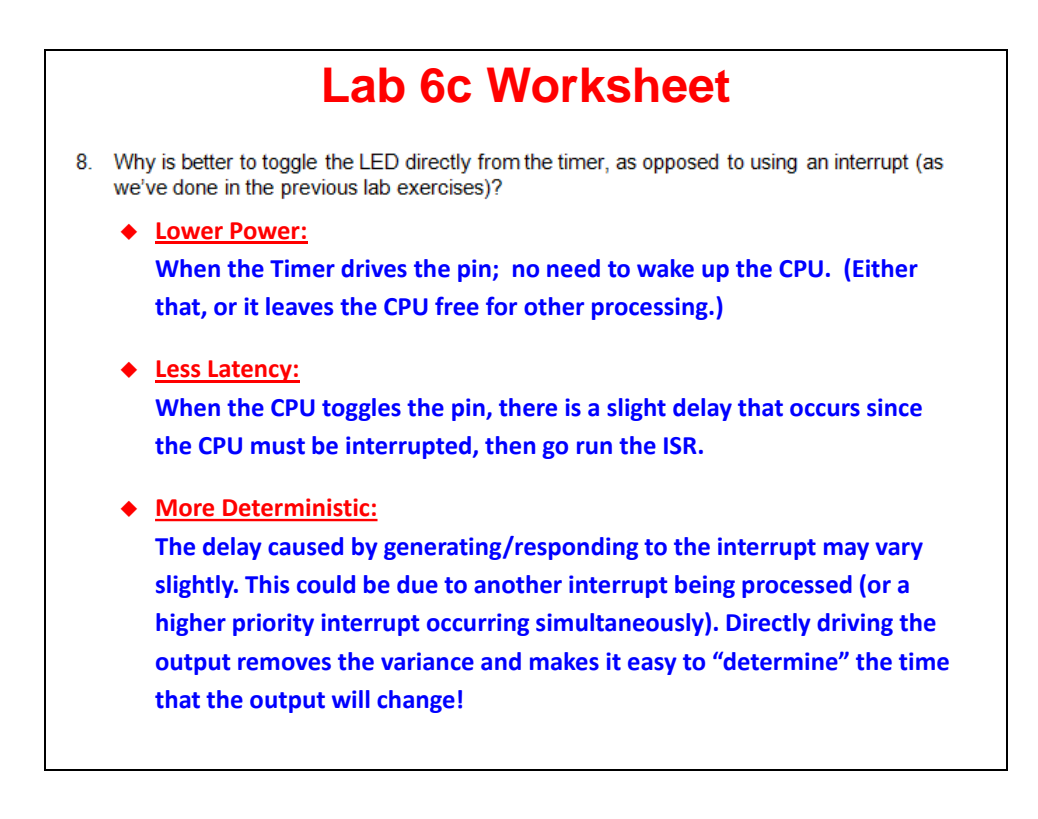
# **Introduction**

The MSP430 makes an ideal USB device: ultra-low power, rich integration of peripherals and it's inexpensive. Do you want to make a Human Interface Device product? Maybe a sensor, such as a barcode reader, that needs to be both low-power (when collecting data), but also capable of 'dumping' its data via USB to a computer. Dream big, we've got the devices, tools, and software to help you make them come true.

# **Learning Objectives**

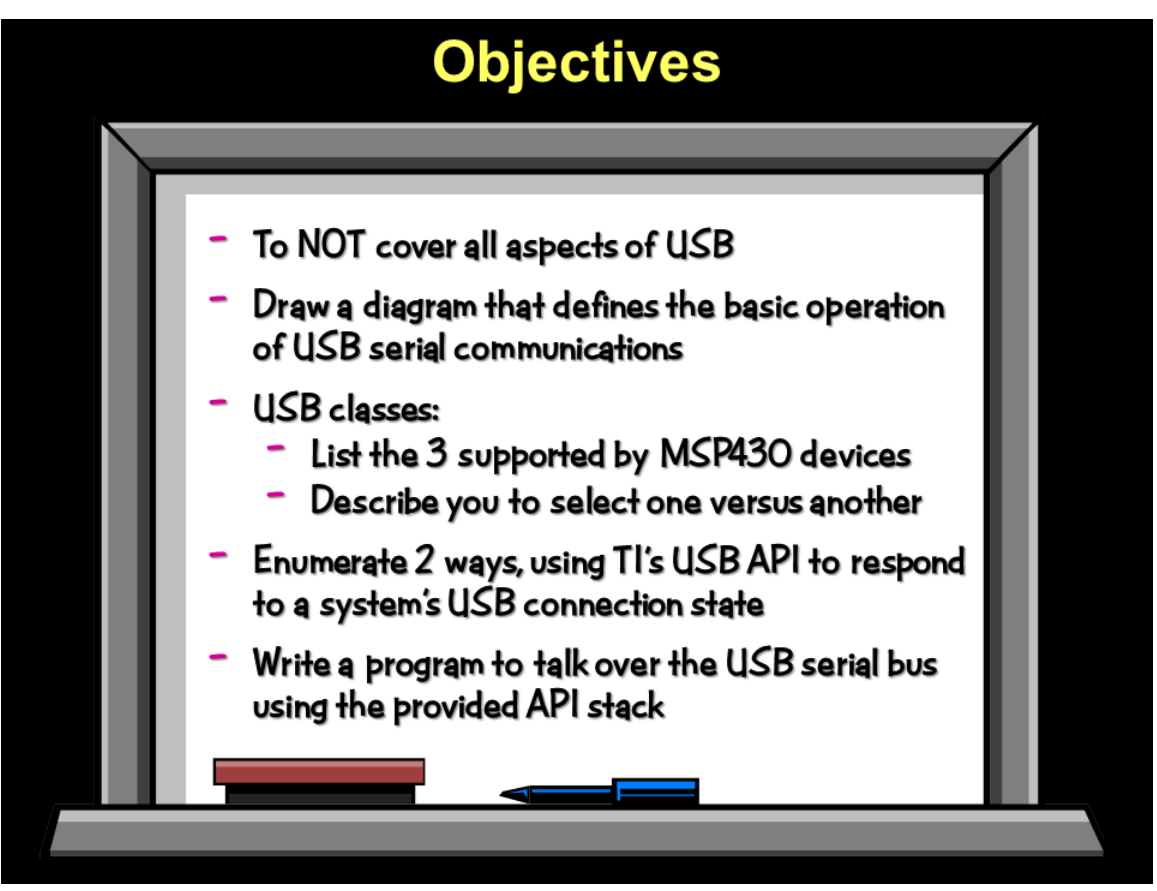

# **Chapter Topics**

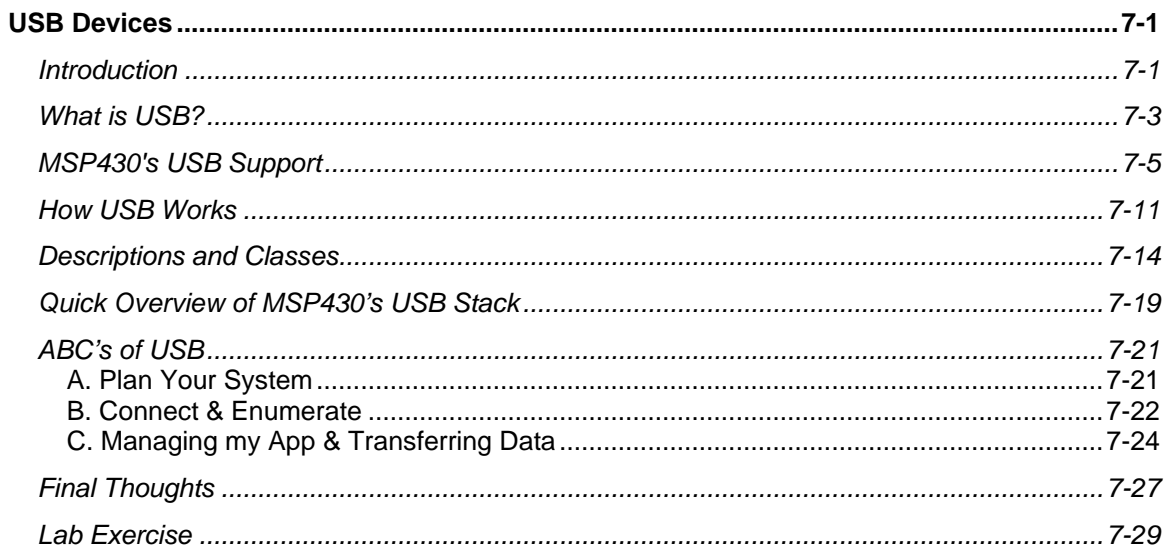

# **What is USB?**

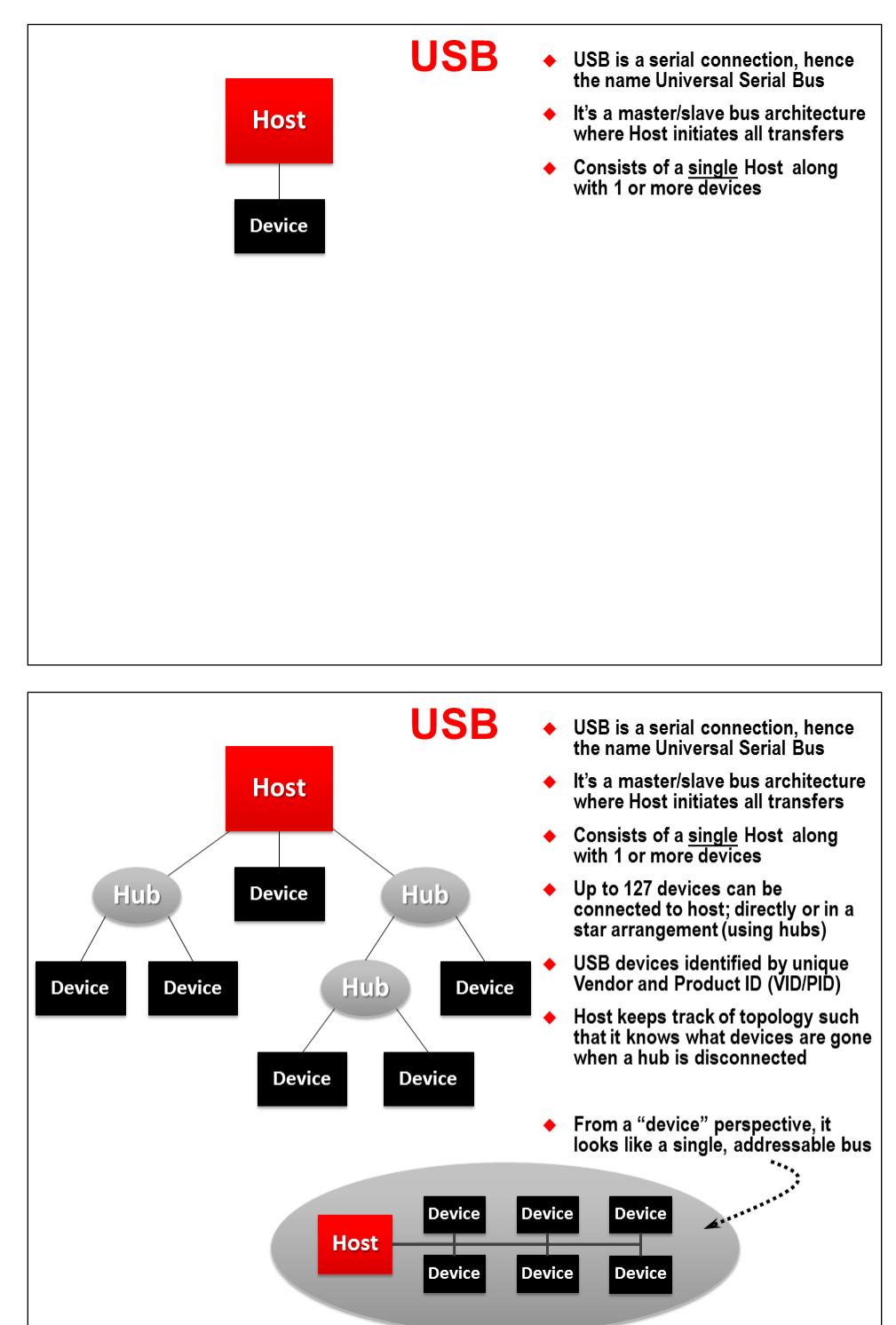

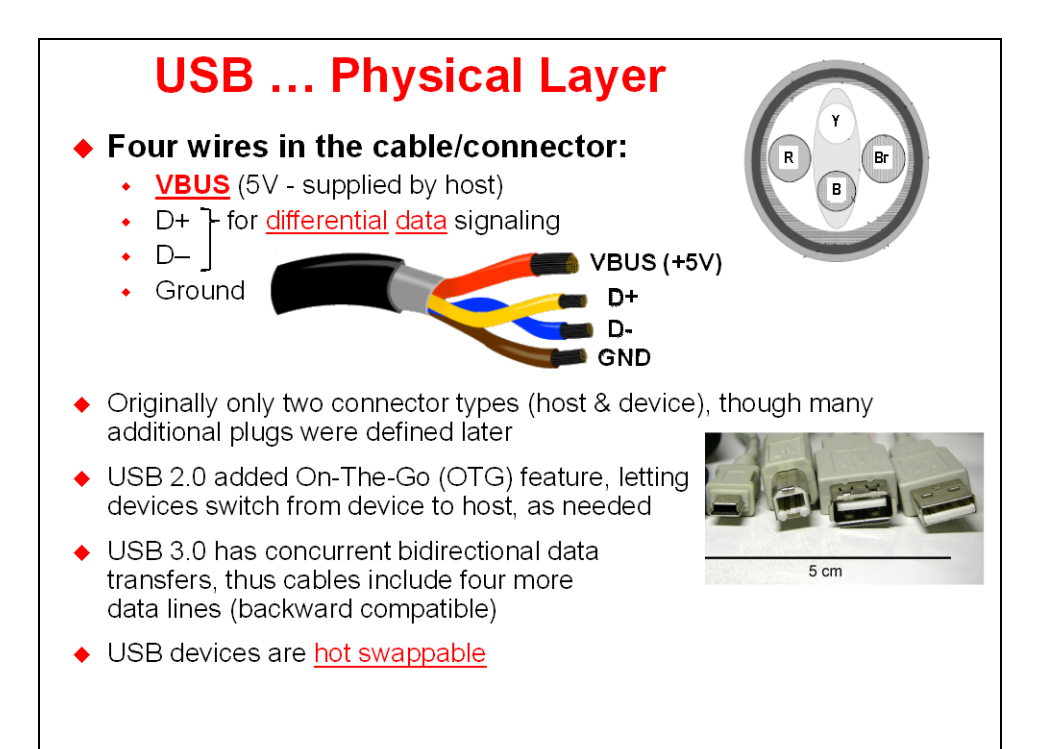

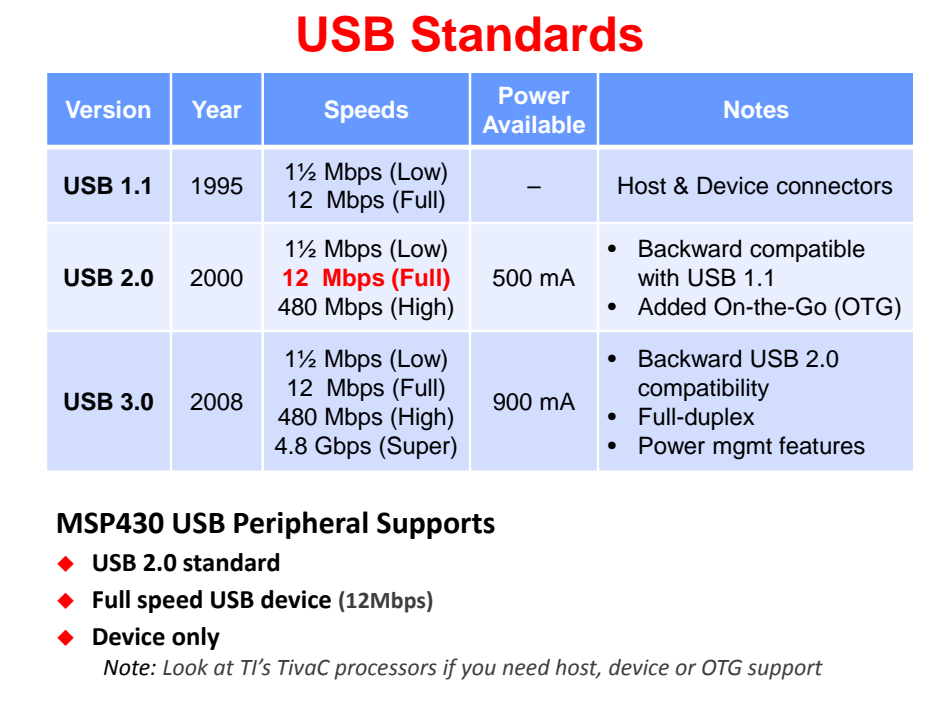

# **MSP430's USB Support**

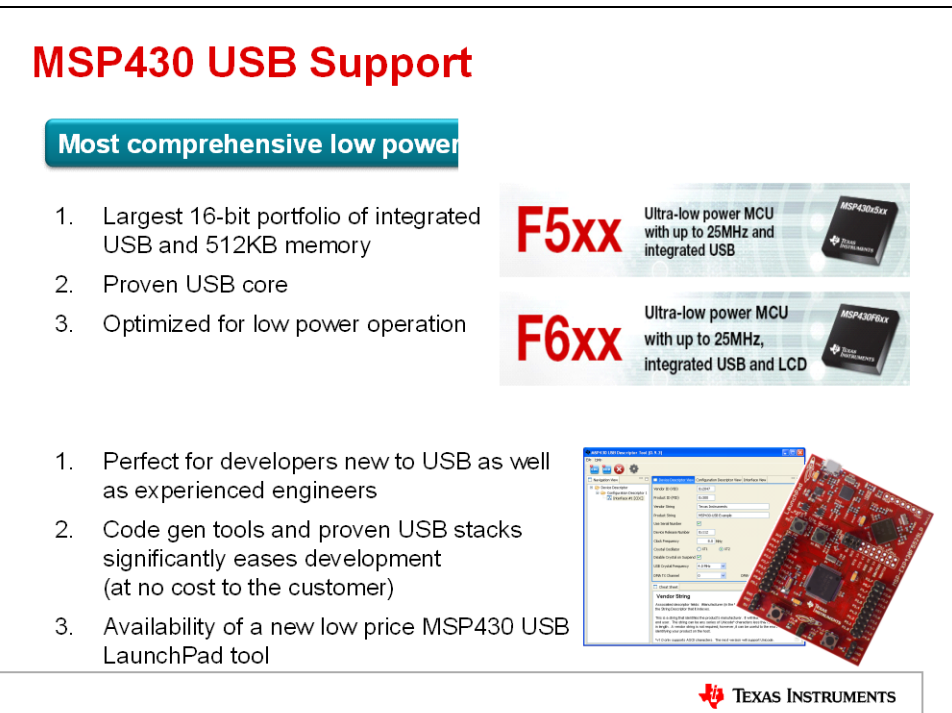

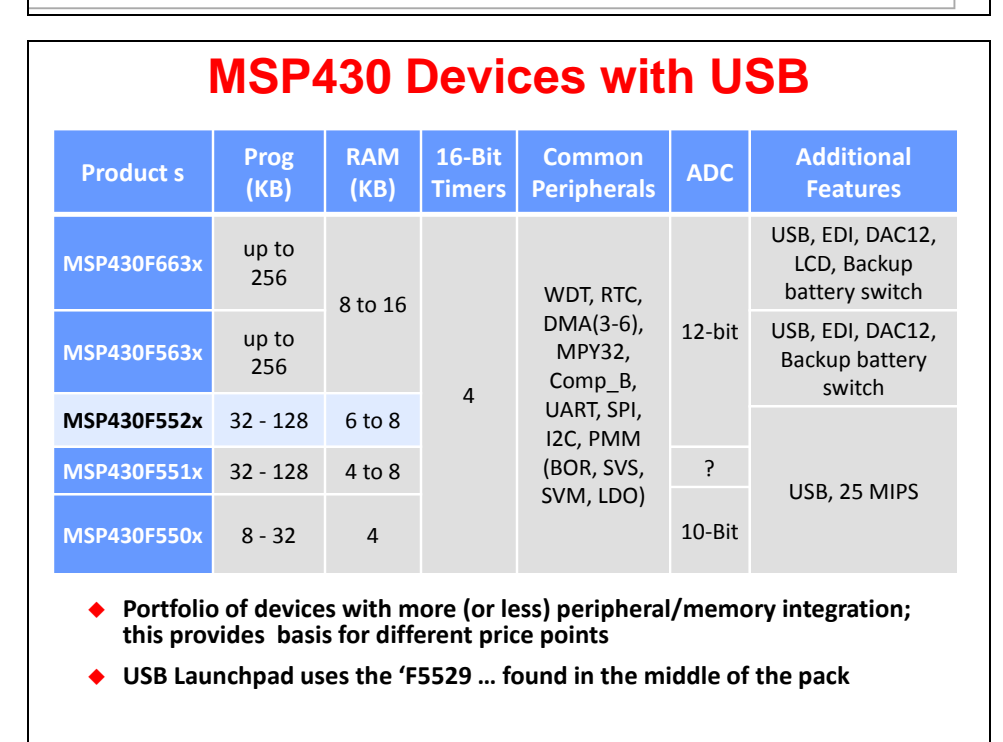

#### **MSP430 USB Module** 2.3 MSP430 USB Module Features of the MSP430 USB module are as follows: Full-speed USB device (12 Mbps). Full-speed is a great match for a 16-bit MCU. It facilitates<br>communication with a USB host, with simplicity and low system cost. The module does not perform low- or high-speed transfers; it also does not function as a USB host controller. Supports control, interrupt, and bulk transfers. This enables support of the most popular USB device classes. (Streaming audio using isochronous transfers is not supported.) Eight input and eight output endpoints. The more endpoints that are supported, the more USB Eight input and eight output enterpoints. The more endpoints and are supported, une more oss<br>interfaces (logical devices) that can be implemented within a composite USB device. MSP430 MCUs<br>have enough endpoints for as many An integrated 3.3-V LDO, for operation directly from 5-V VBUS from the host. In some applications, this eliminates the need for an external LDO, because in addition to sourcing the MCU, the integrated LDO can be used to source the entire system, up to 12 mA. (See the device data sheet for parameters). An integrated D+ pullup. This pullup is the way in which a USB device tells the host it is ready to be ed. In contrast, some USB devices from other vendors require external circuitry to enable the enumer pullup. Programmable PLL. An integrated PLL generates the 48-MHz clock needed for USB operation. The reference for this PLL comes from the MCU's XT2 oscillator. A wide variety of sources can be used for the reference. . Integrated transceiver (PHY). There is no need to buy one separately Figure 1 shows a system block diagram Syster **DVCC X** VUSB USB Module  $3.3V$ 1.8V PMM LDO  $|$  LDO

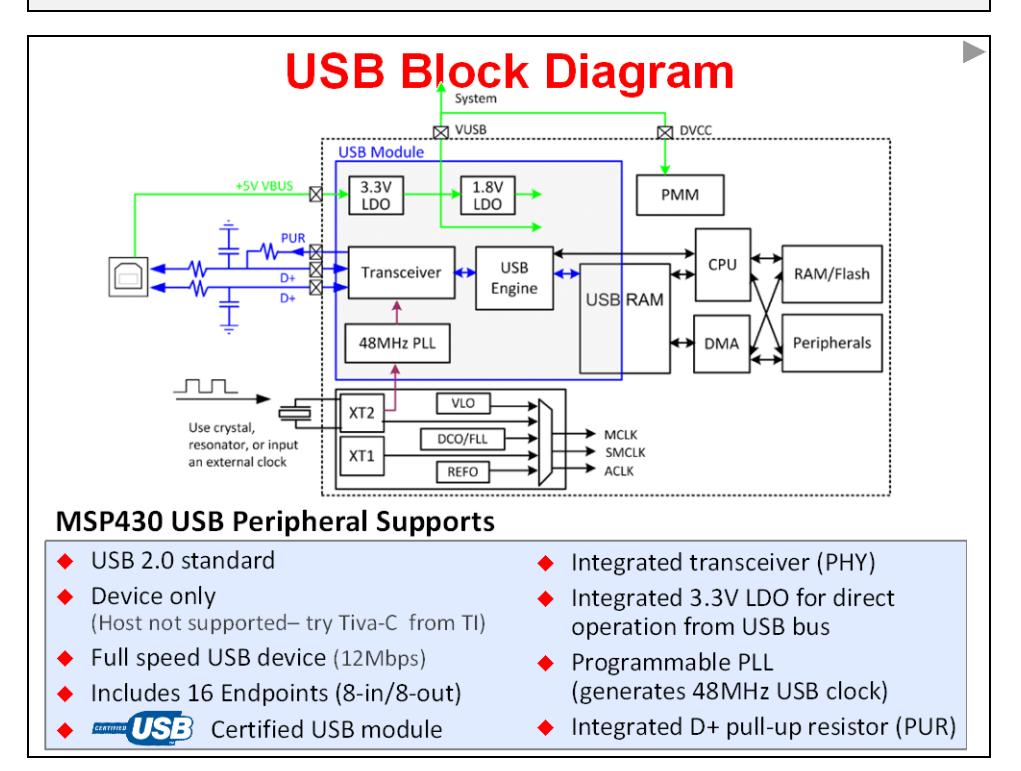

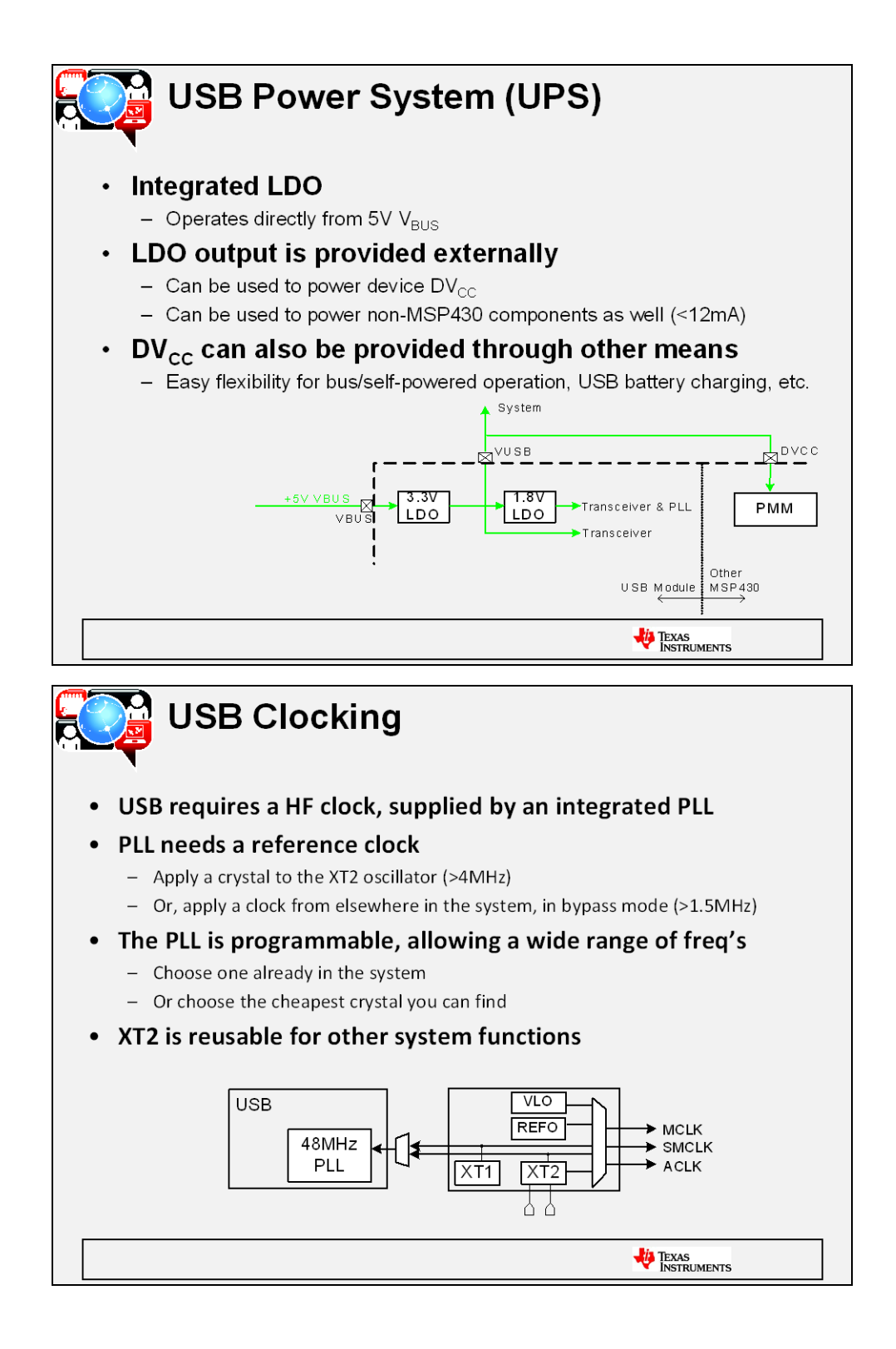

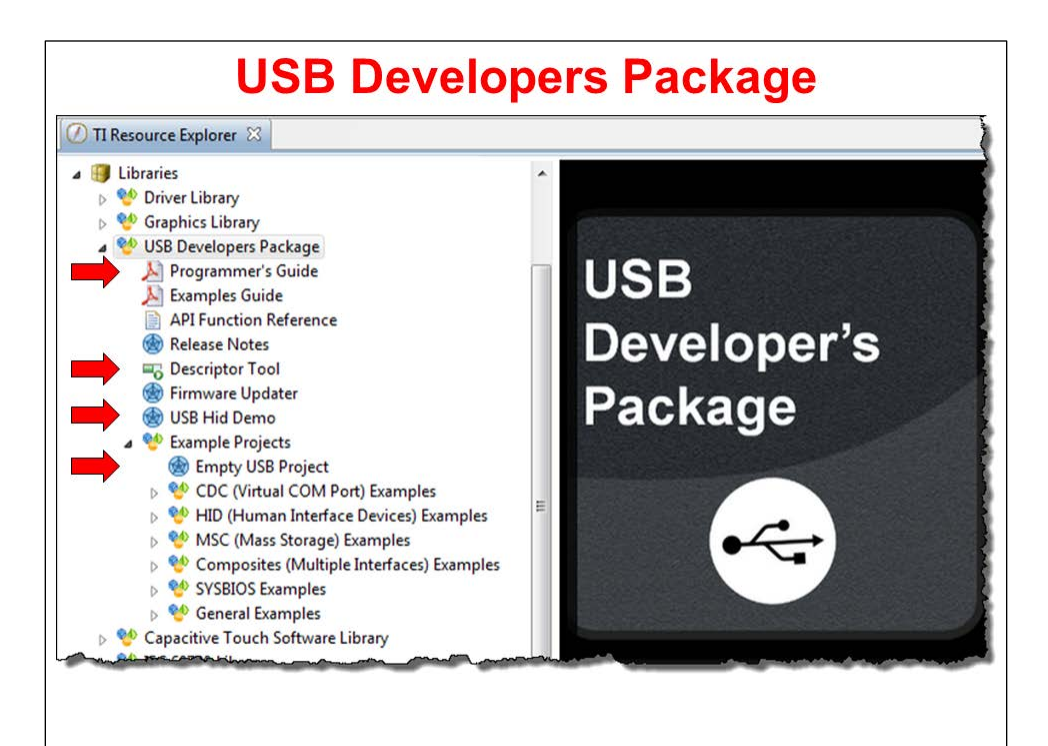

### **MSP430 USB API Features**

- 1. A finished API
	- Not just example code
	- Increases chance of USB success, because the user doesn't need to modify the USB plumbing; speeds development
	- An API approach makes USB more accessible to USB non-experts
- 2. Small memory footprint
	- Single-interface CDC or HID: 5K flash / 400 bytes RAM
	- MSC (not including file system / storage volume): 8K flash / 1.4K RAM
- 3. Can use either DMA or CPU to move data
	- Simply turn the DMA feature 'on' and select the channel
- 4. Limited resource usage
- Only uses the USB module, some memory, & a DMA ch; no other resources
- 5. RTOS-friendly
	- TI will soon provides using it with TI-RTOS

### **MSP430 USB API Features, cont.**

### 6. Responsiveness

- No risky blocking calls stuck waiting for the host
- Data can be transferred "in the background", for increased system responsiveness and efficiency, even with a busy host/bus
- 7. Easy data interface (CDC and HID-Datapipe)
	- The function calls are similar to interfacing with a simple COM port
	- You can send/receive data of any size, with a single call -- no packetization required
	- Deep USB knowledge not required
- 8. Flexibility (MSC)
	- Compatible with any file system software. (We provide the open-source "FatFs" as an example.)
	- Easy multiple-LUN support; just select the number of LUNs
	- No RTOS required but can be ported to one

### USB Fee ... You need a Vendor ID

Fees. The USB-IF provides the USB specification, related documents, software for compliance testing, and much more, all for free on its Web site. Anyone can develop USB software without paying a licensing fee.

However, anyone who distributes a device with a USB interface must obtain the rights to use a Vendor ID.

- Vendor ID's (VID) are assigned by the USB Implementers Forum (USB-IF)
- **Obtain VID by:** 
	- Joining USB-IF (\$4000 annually)
	- Get a 2 years license (\$3500)  $\bullet$
	- See http://www.usb.org/developers/vendor/
- Alternatively, TI VID-sharing program licenses PID's to MSP430 customers
	- For use with the MSP430 VID (0x2047)
	- License is free, with stipulation it's only used with TI USB devices
	- Find out more at: http://www.ti.com/msp430usb

Clipped from, "USB Complete: The Developer's Guide" by Jan Axelson (ISBN 1931448086) 2

# http://www.ti.com/msp430usb

### Come here to get up to date for all things related to MSP430 USB!

### Microcontrollers (MCU)

**MSP430 Applications** 

Ultra-Low Power Wireless

Utility Metering

Portable Medical

Energy Harvesting

Security

**USB** 

- Design Support - Getting Started - Selection Tool - Training & Events - Developer Network

### $MSP430 + USB$

The MSP430 portfolio has been expanded to include a variety devices integrated with USB, ideal for applications including analog and digital sensor systems, data loggers, and other solutions that<br>require connectivity to various USB hosts. With the MSP430F55xx family of devices, intuitive evaluation tools, and a library of USB software, designers are prepared to implement USB in their projects today!

#### MSP430's USB Module Features:

#### **MCU Training**

- > Register now for MCU Day
- > TI Technology Days

#### Support

- > TI E2E Community
- > Contact Technical Support
- > MSP430 Discussion Group
- > Third-Party Network
	-
- . Full speed USB device at 12 Mbps
- \* Supports control, interrupt, and bulk transfers
- . Eight input / Eight output endpoints · Integrated 3.3V LDO - for direct
- operation from 5V VBUS
- . Integrated D+ pull-up
- · Integrated transceiver
- . Timestamp generator capable of 62.5 ns resolution

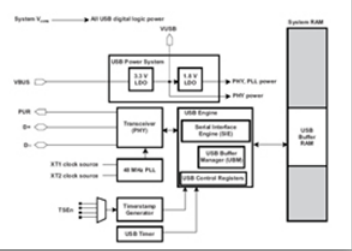

# **Suggested Reading** *"Starting a USB Design Using MSP430™ MCUs***"** App Note by Keith Quiring (Sept 2013) (Search ti.com for SLAA457.pdf) *"Programmers\_Guide\_MSP430\_USB\_API"* by Texas Instruments (Aug 2013) Found in the *MSP430 USB Developers Package "USB Complete: The Developer's Guide"* by Jan Axelson (ISBN 1931448086) http://www.amazon.com/USB-Complete-Developers-Guide-Guides/dp/1931448086

### **How USB Works**

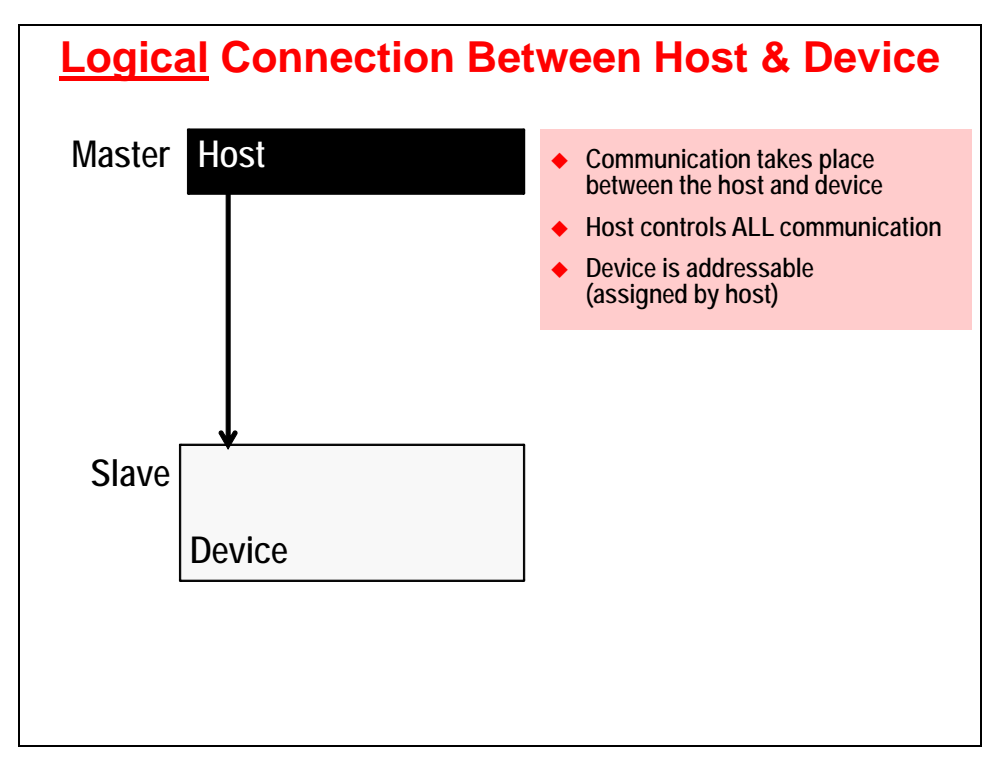

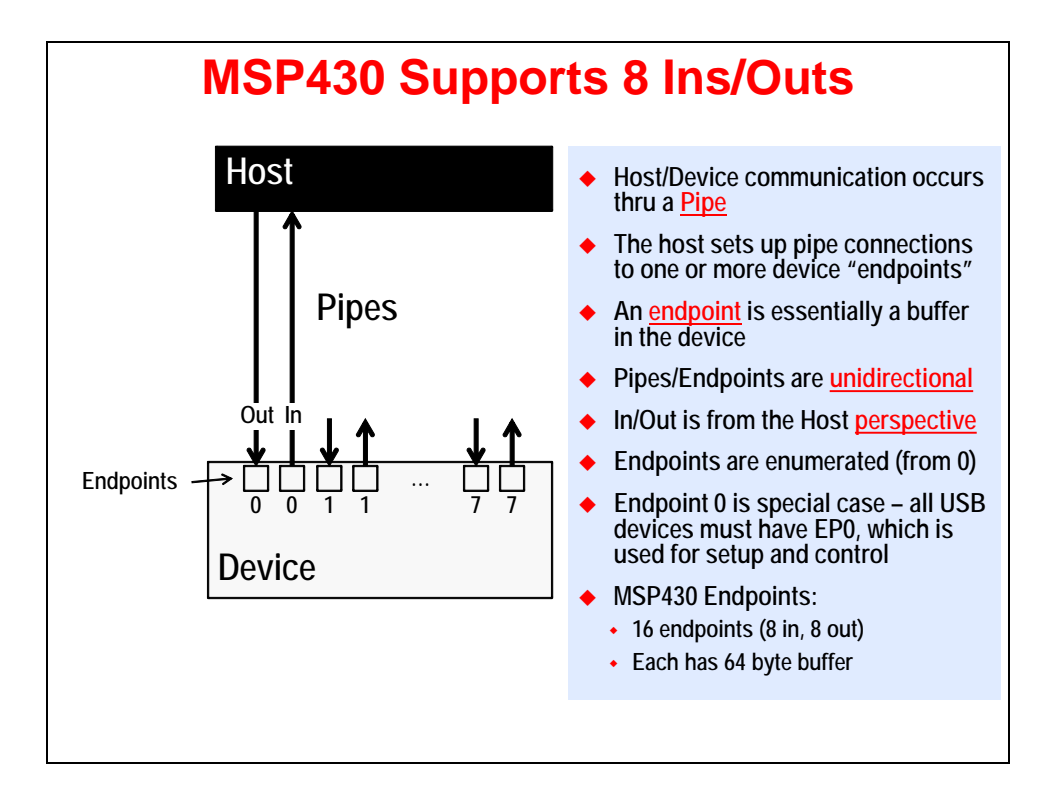

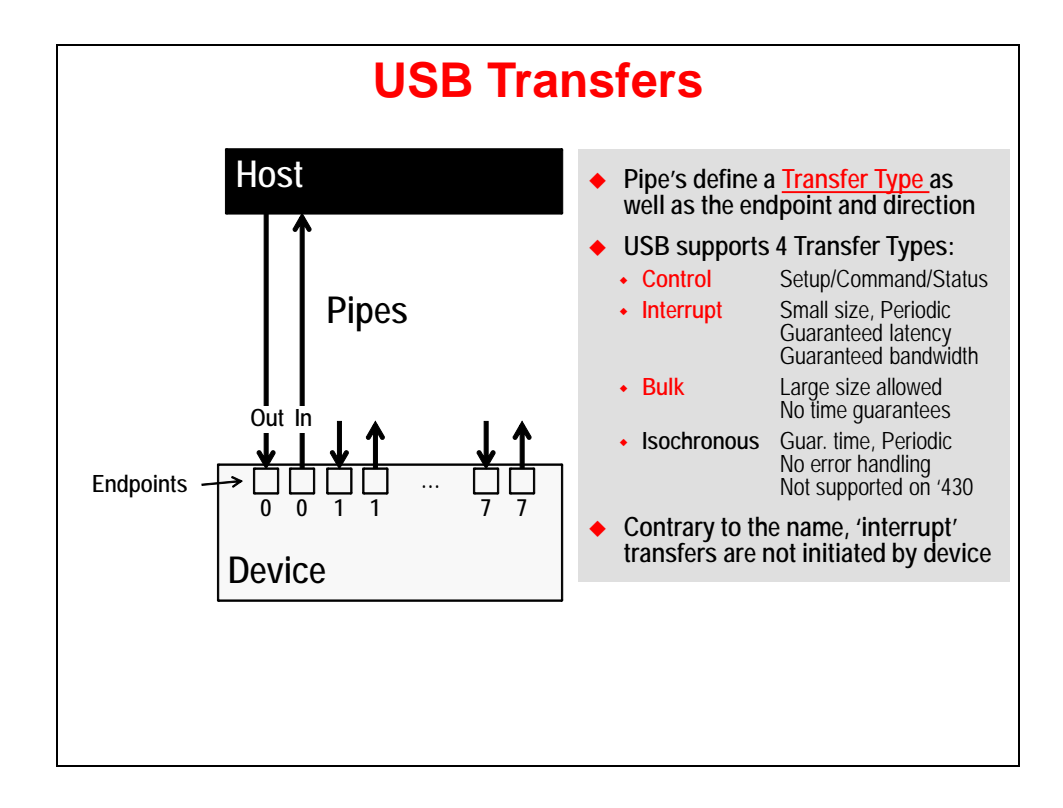

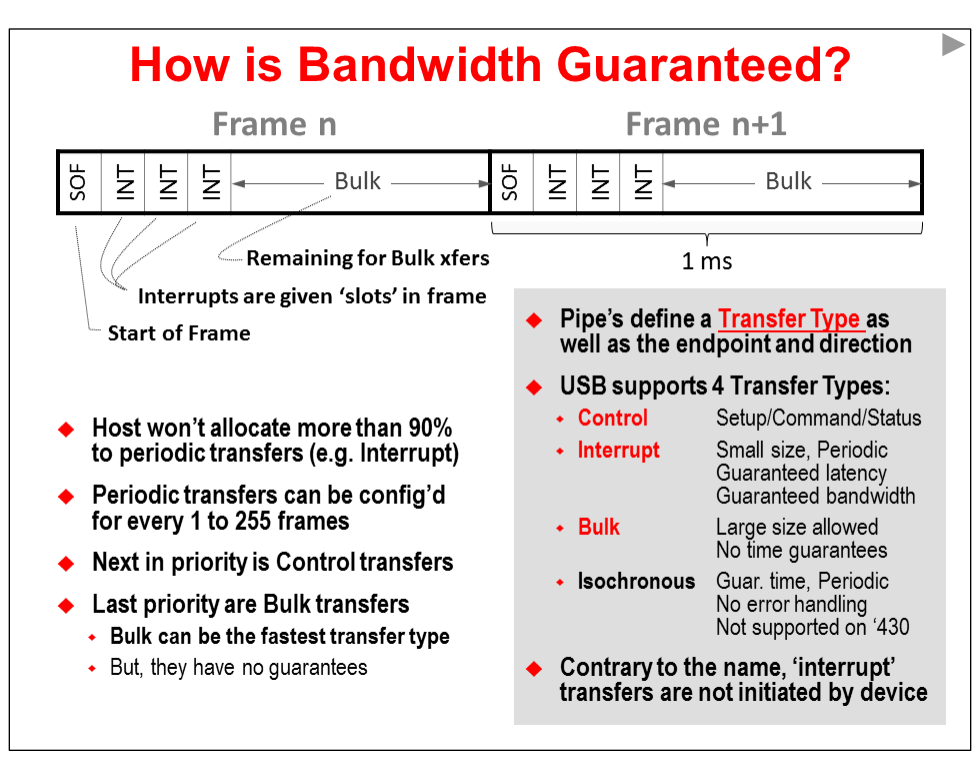

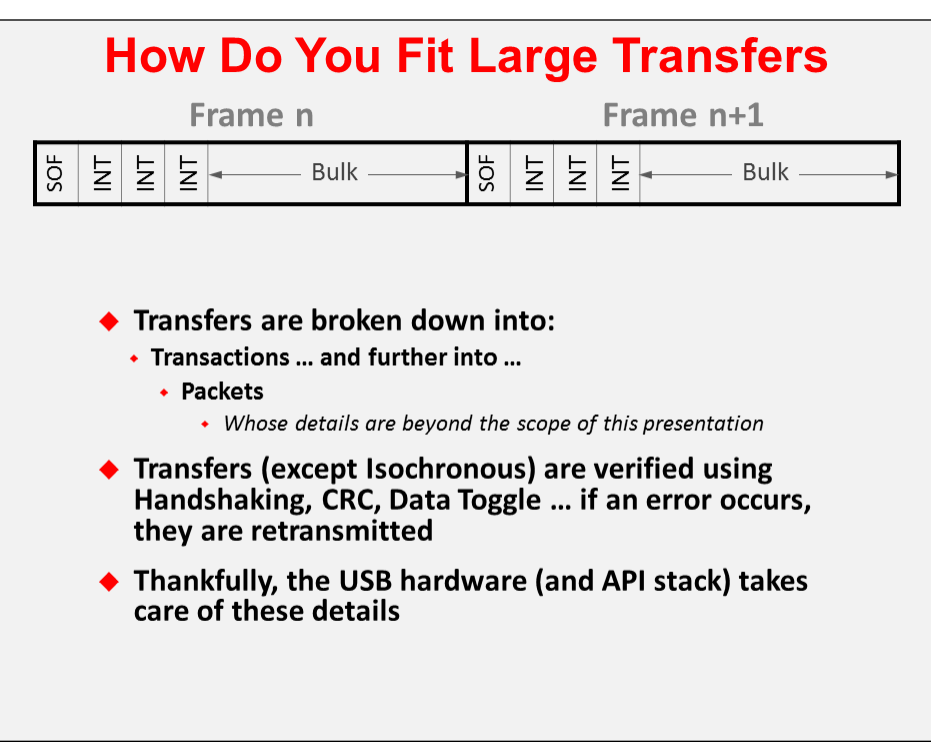

# **Descriptions and Classes**

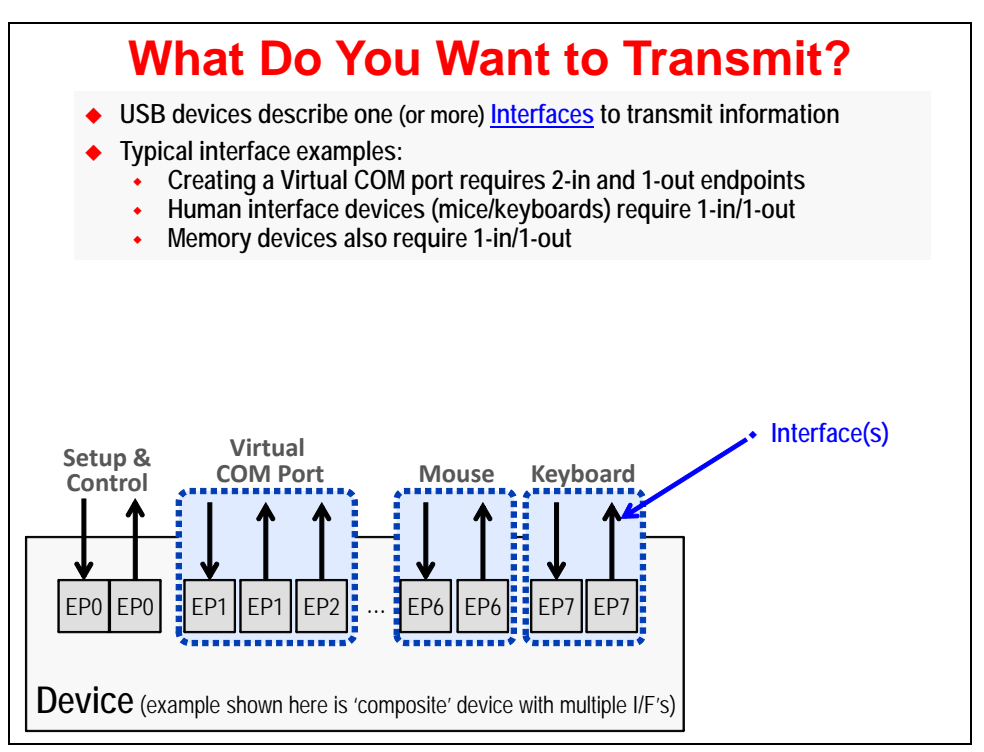

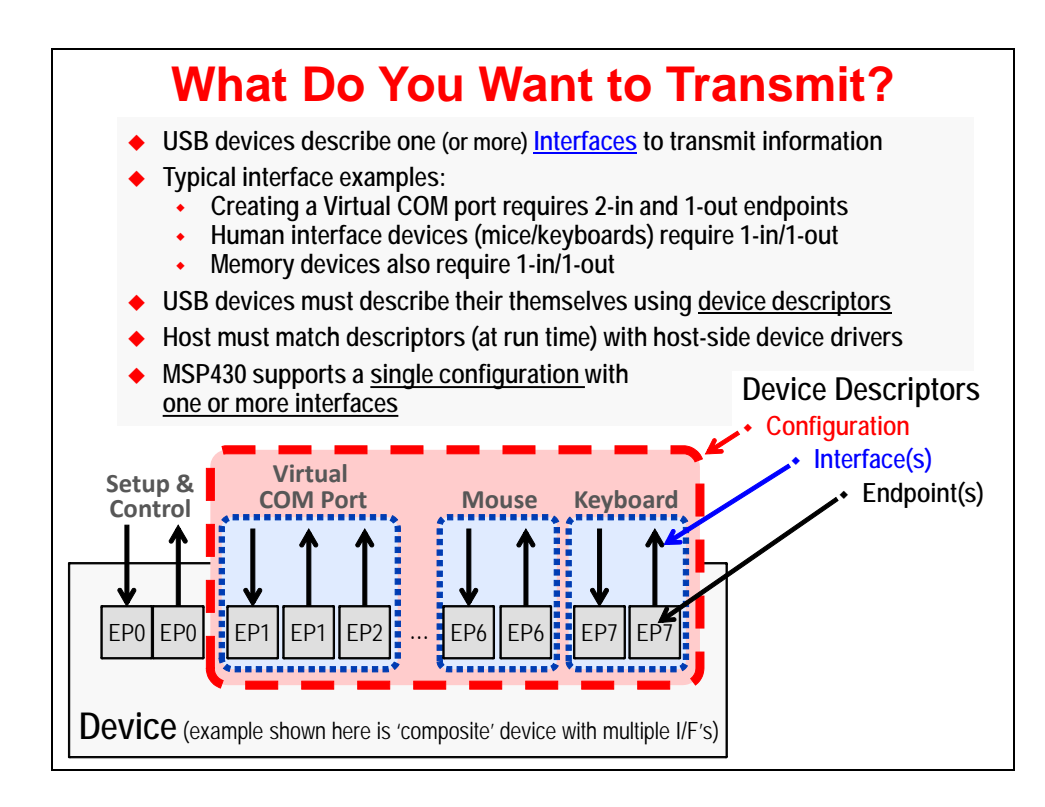

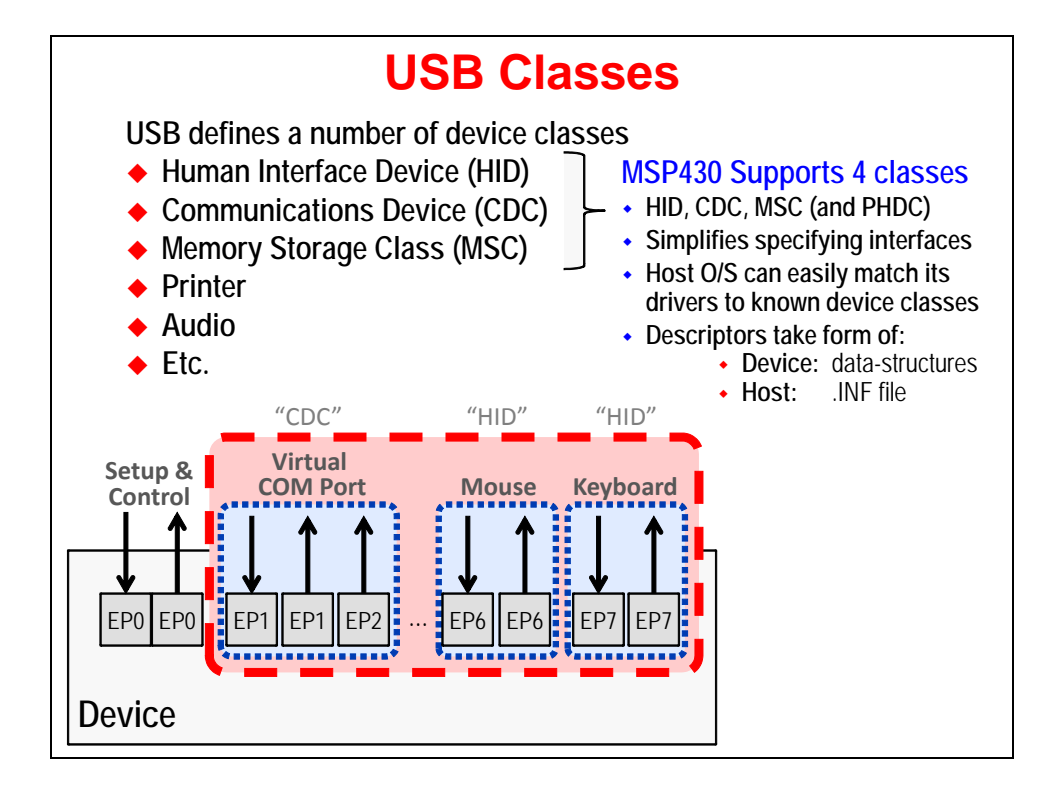

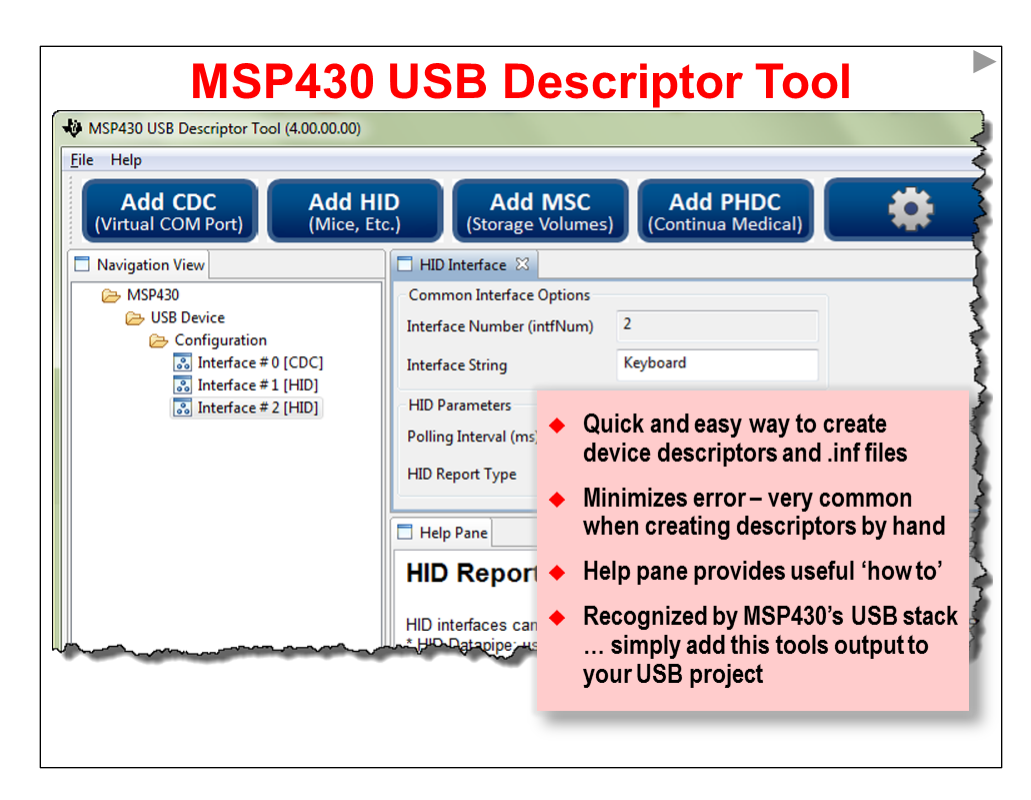

# **Descriptor Tool: API Integration**

- The Tool is tightly integrated with the API
- Generates three source files that configure the rest of the stack  $\bullet$
- Also generates the INF file (for CDC on Windows)  $\bullet$

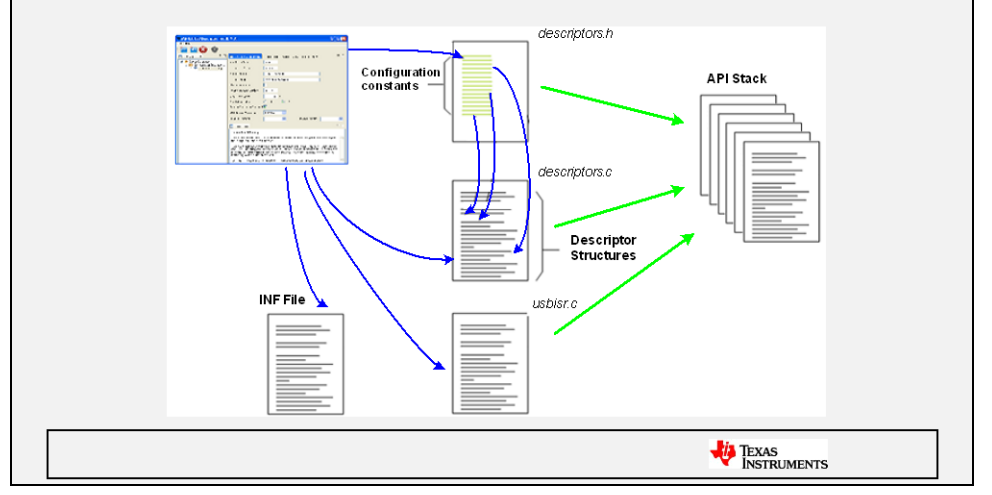

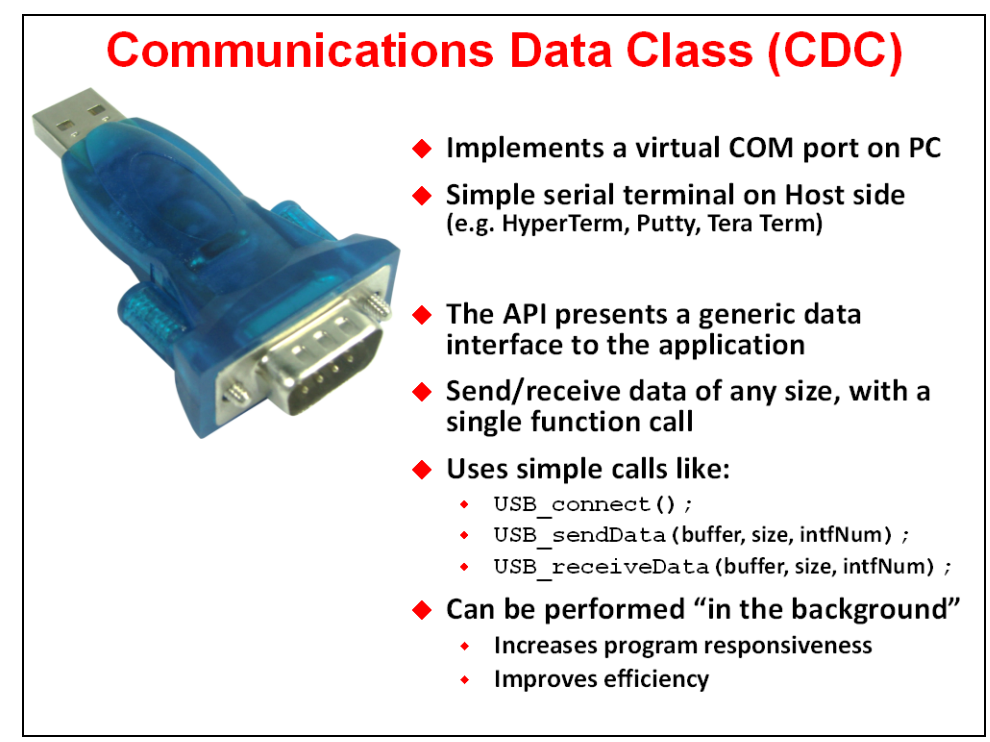

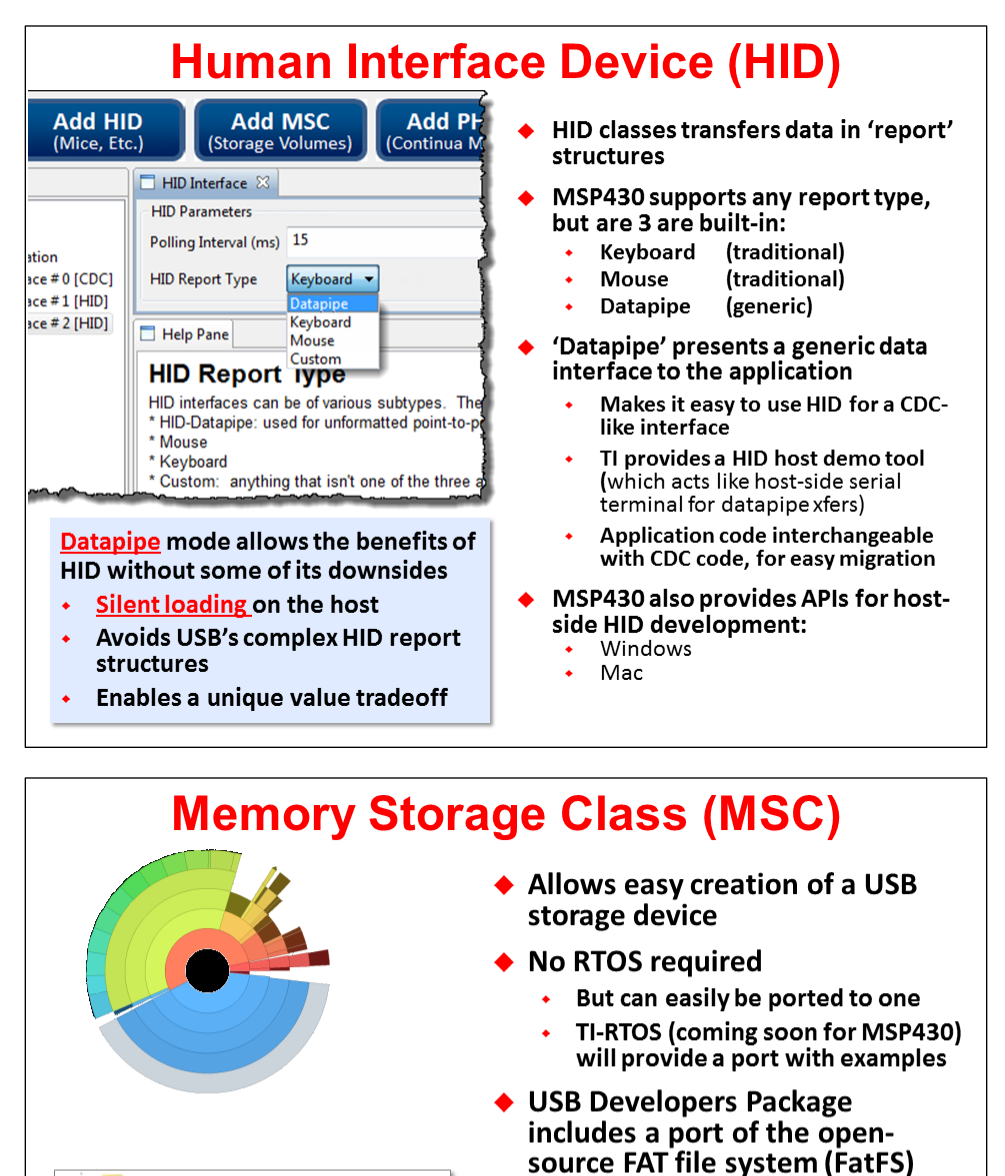

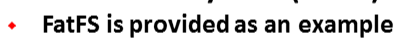

USB stack was designed to be compatible with any file system

### $\bullet$  Five demo apps provided

MSC will be covered in more detail in an new chapter under development

**N** examples

**EmployMSC\_massStorage** 

**EDIT M1\_FileSystemEmulation** 

**EDIGINAL M2\_SDCardReader** 

**E-M3\_MultipleLUN** 中 M4\_DoubleBuffering **E-B** M5\_CDROM

 $=$ 

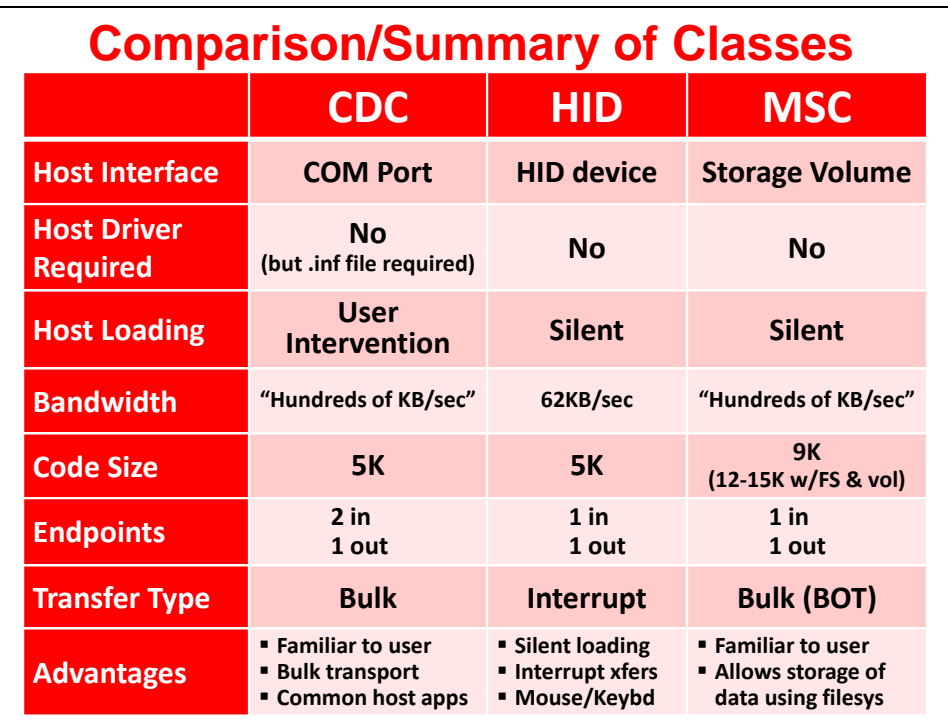

# **Quick Overview of MSP430's USB Stack**

**Starter main.c file is provided** with the emptyUsbProject

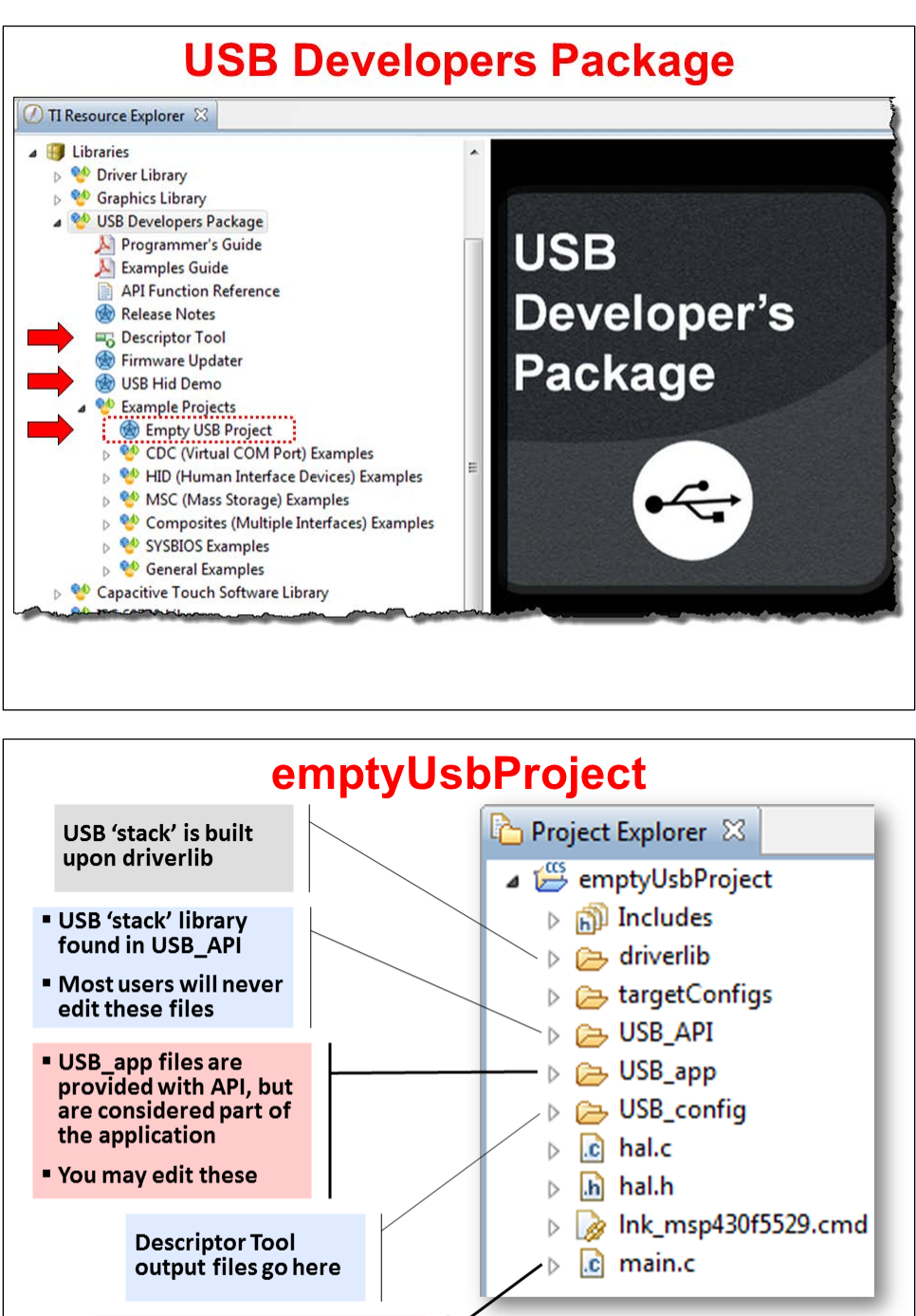

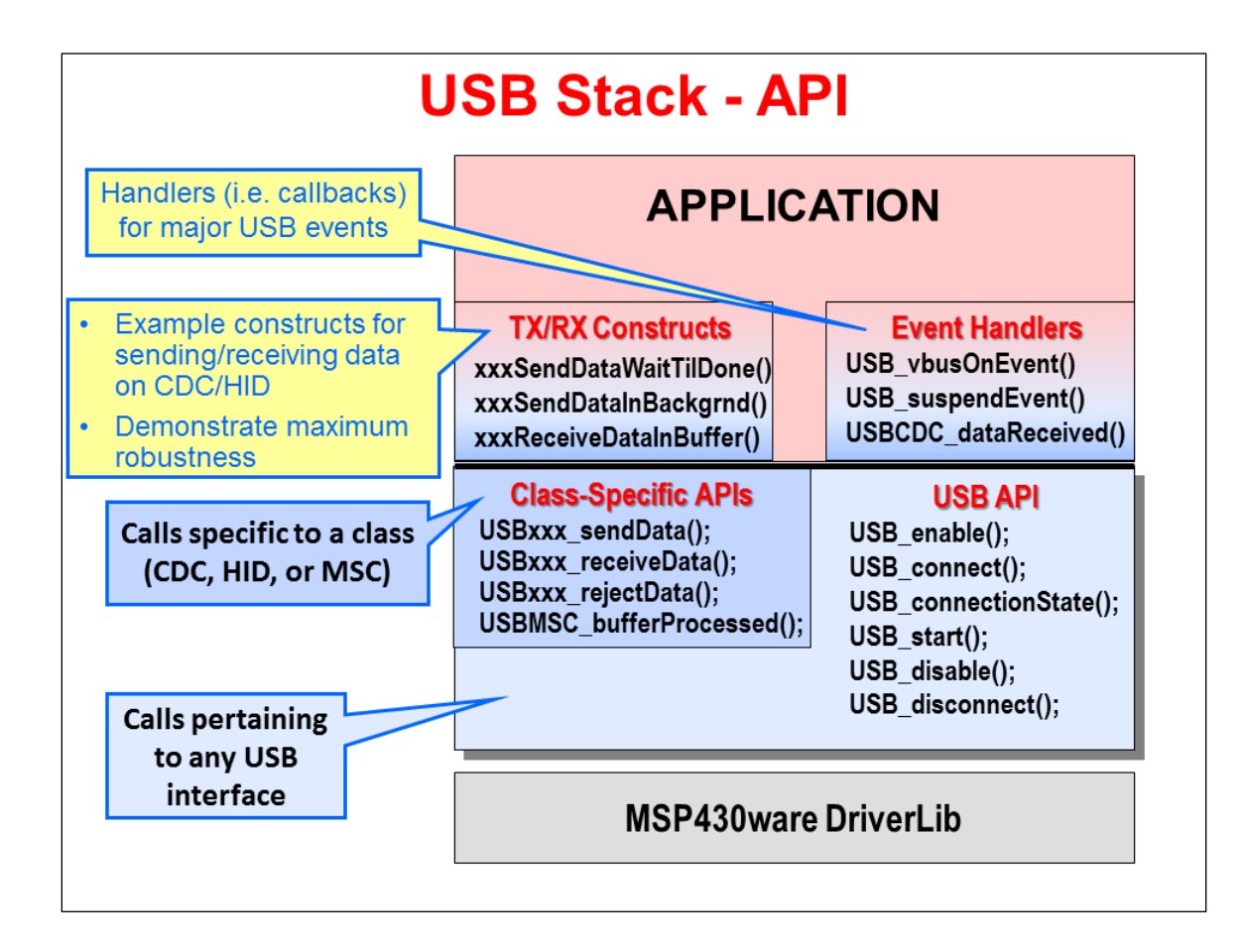

# **ABC's of USB**

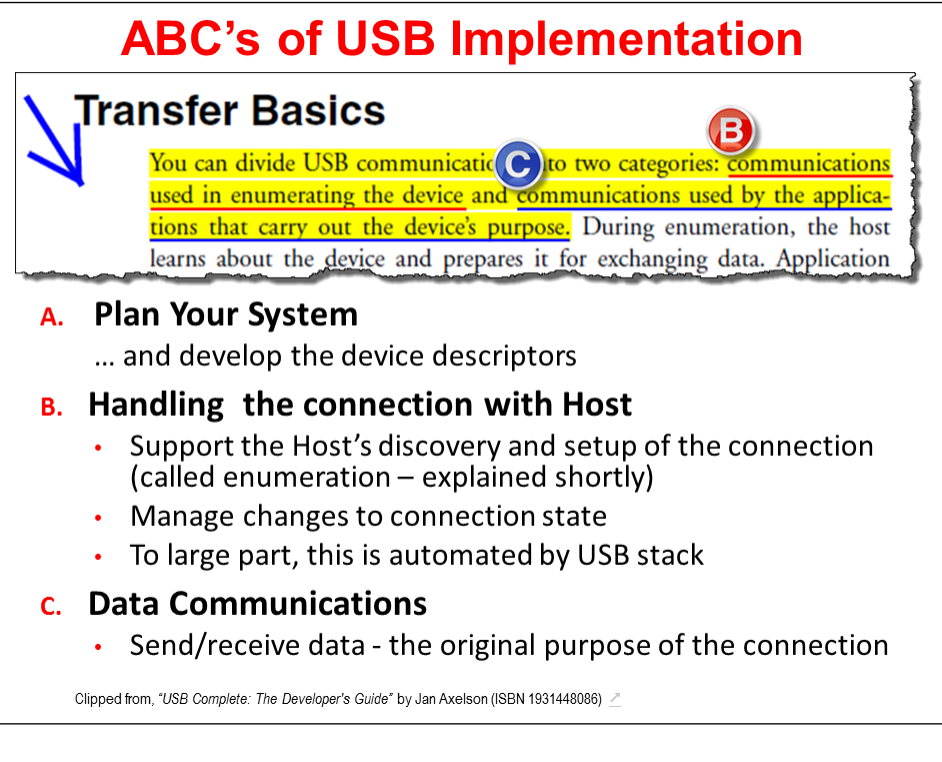

# **A. Plan Your System**

### **Plan Your System**

- **1. What are your requirements?**
	- How much data needs to transfer … and how fast?
	- ◆ Is guaranteed bandwidth & timing important?
	- Are you connecting to Window, Mac, Linux (or all)
	- What power will be needed?
- **2. From the requirements, decide which class (or classes) will be needed**
- **3. Import EmptyUsbProject** (Optional)

### **4. Run Descriptor Tool**

- Provides help & feedback in creating device description
- Generates device descriptor files & INF files
- If you followed step 3, it automatically drops generated files into the project

# **B. Connect & Enumerate**

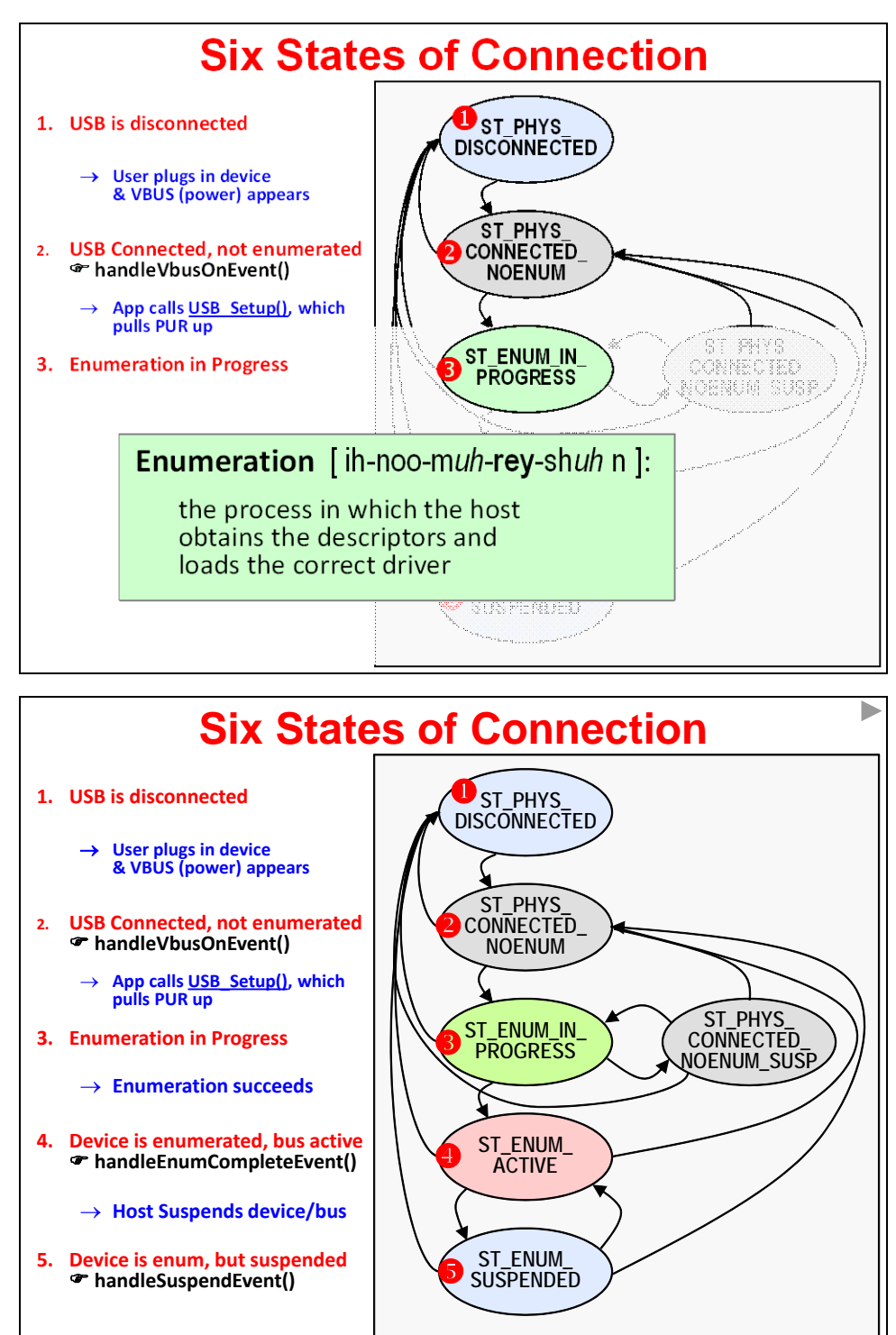

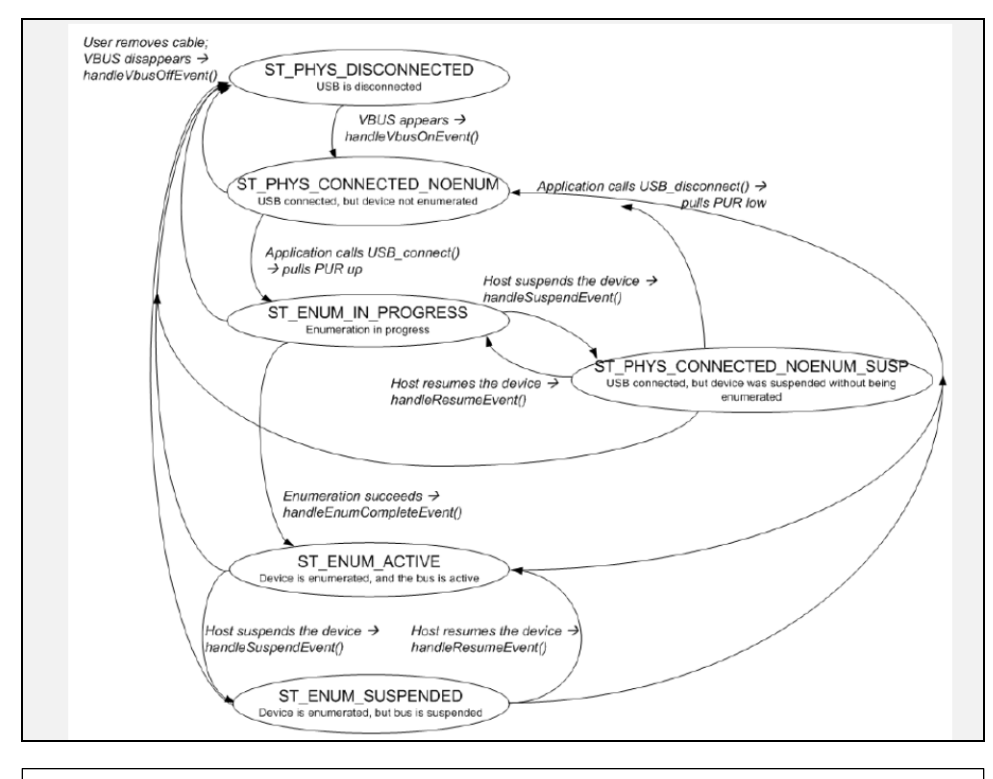

# **How Can I Modify Connection State?**

- ◆ The Host handles most of the Enumeration process
- ◆ The USB stack handles the task of serving up descriptors
- ◆ The application isn't required to do much except call: USB setup () - To start the USB stack running
- Additionally, you can elect to disconnect from the USB bus

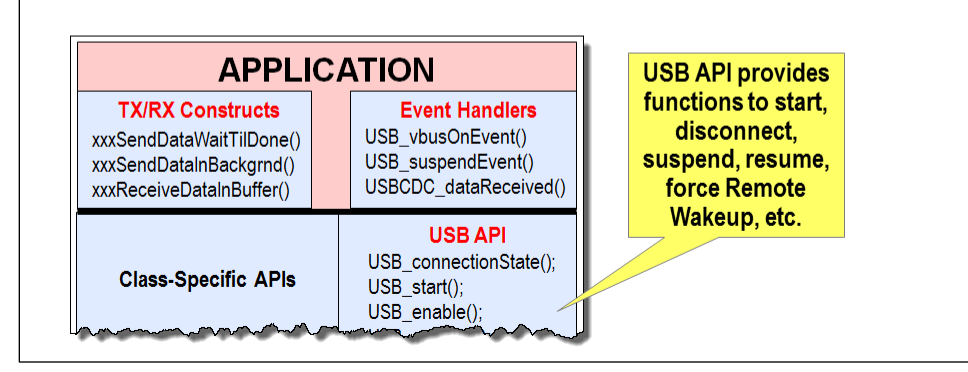

# **C. Managing my App & Transferring Data**

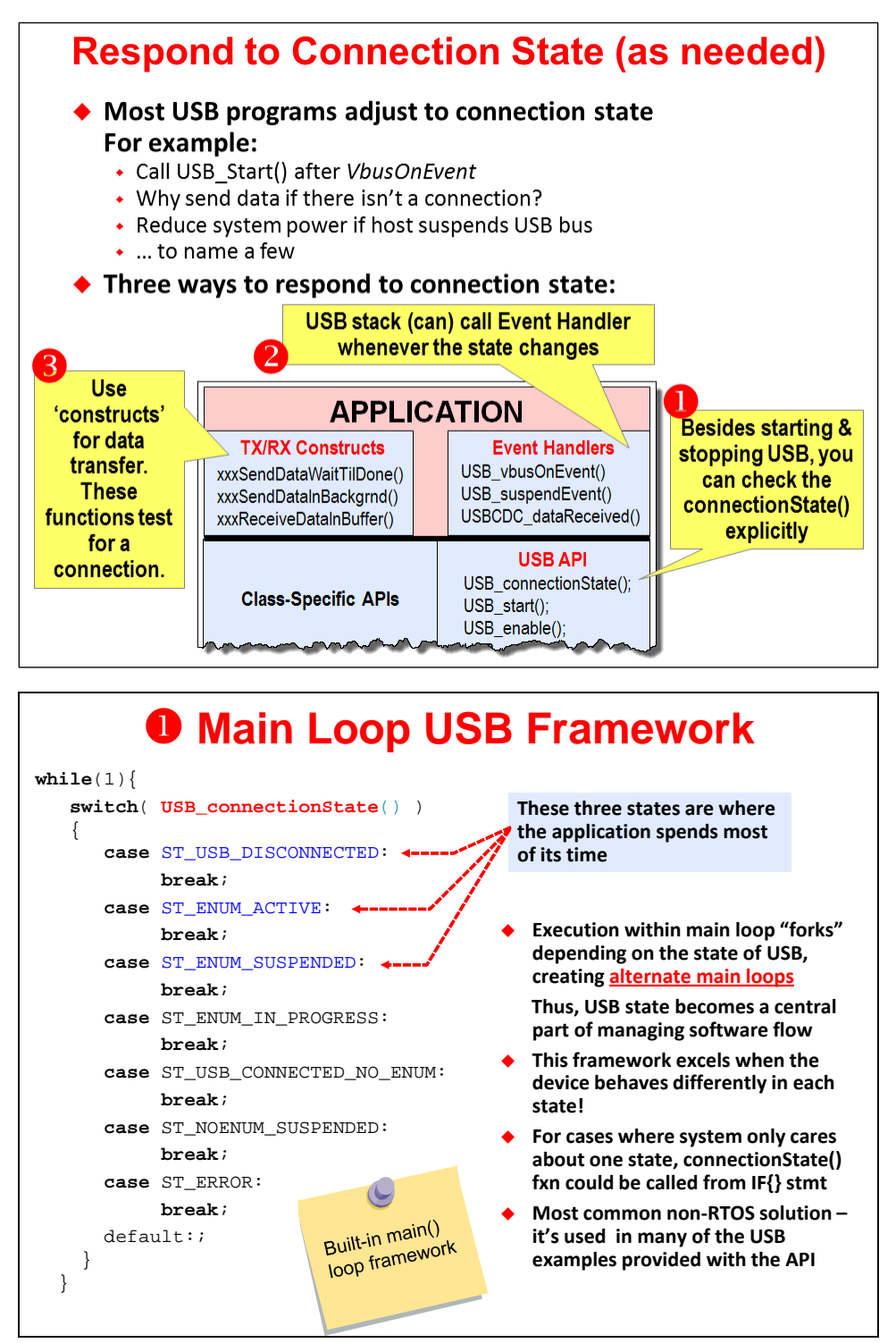

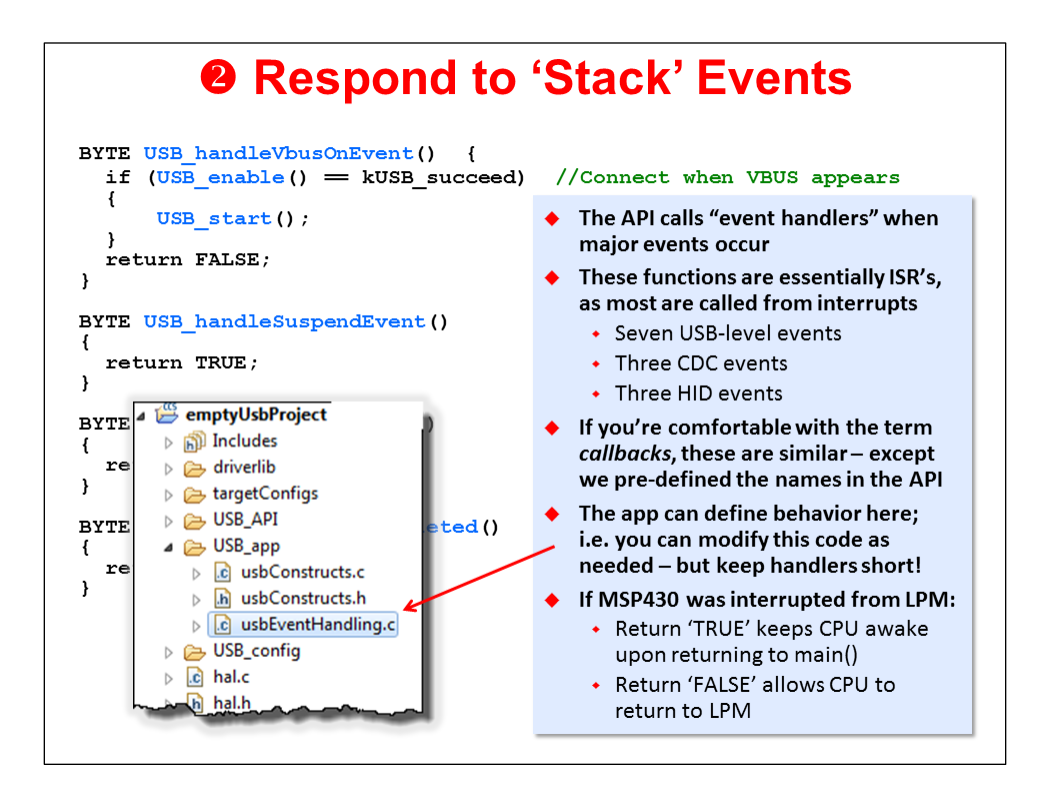

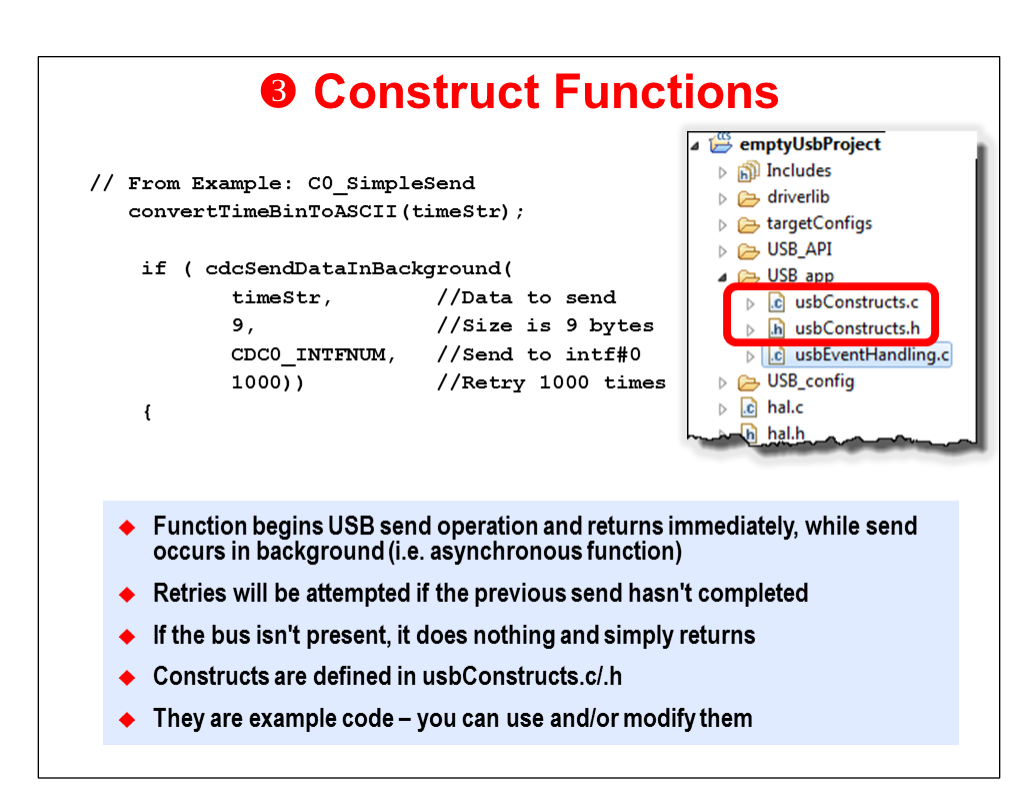

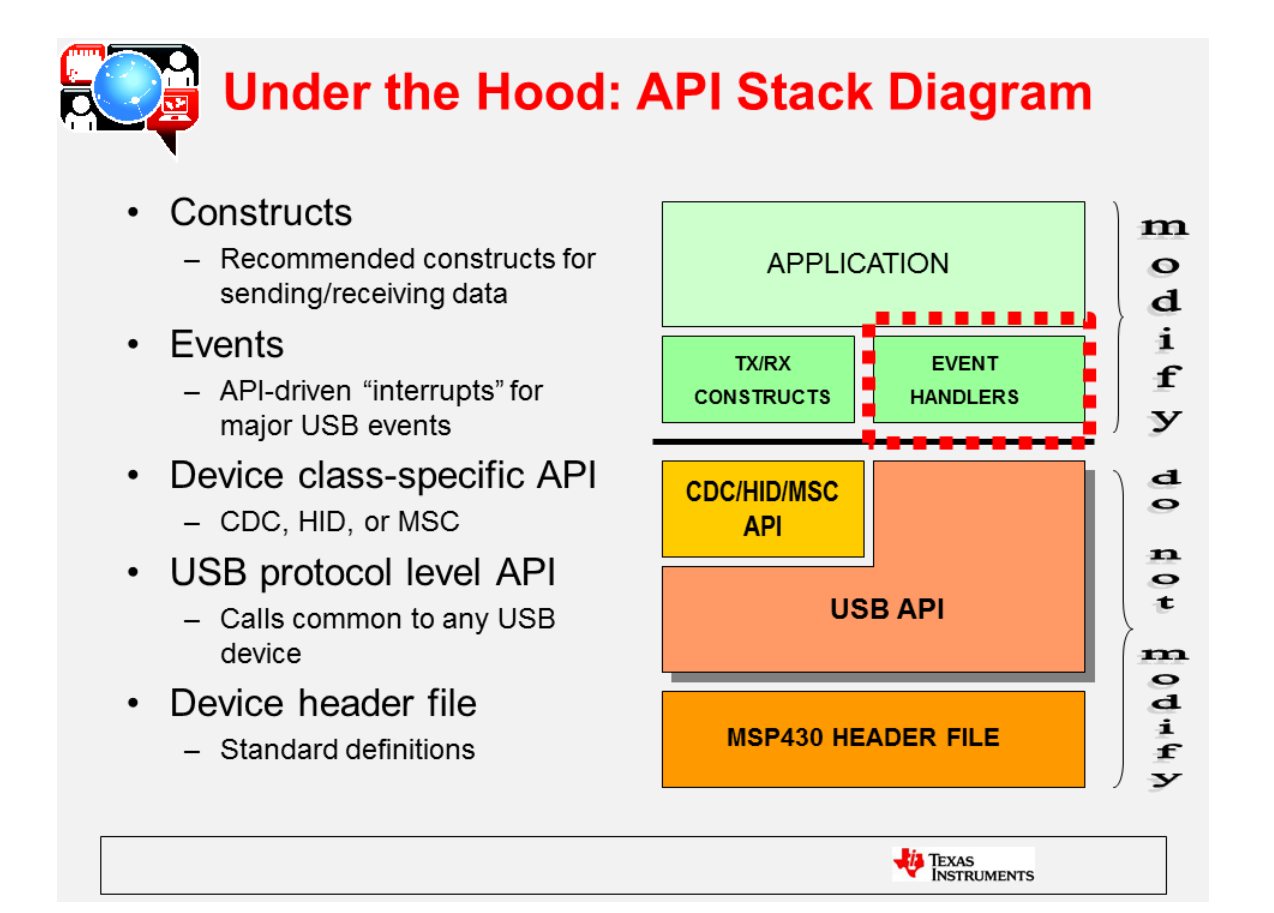

# **Final Thoughts**

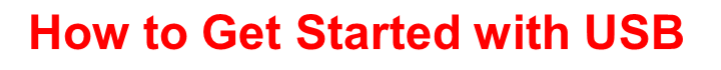

- 1. Start with example application from MSP430's **USB Developers Package** 
	- Find an example close to your needs and modify it
- 2. Begin with the emptyUsbProject from the Developers Package (method used in Lab 7d)
	- Empty project already contains all the needed code & lib's
	- It also provides a framework (i.e. 'template') to add your code into. This includes the common 'switch' call in main()
- 3. Add the USB code to your existing project
	- More work required to get app working
	- USB projects are often structured differently you may need to re-work some code anyway
	- Please refer to documentation found in Developers Pkg for further discussion on this topic

### **Designing an Embedded USB App** ◆ Adding USB to existing app may mean re-thinking functionality: • USB state often has a major impact on device behavior Does it behave differently when attached to a host vs. not attached?

- $\blacklozenge$  How does your app respond to the three primary USB states? ◆ In development, force O/S to reload drivers whenever you change I/F spec
	- Delete Windows driver and then connect/disconnect dev to reload driver
	- Change PID every time you change I/F (e.g. everytime you run Descriptor Tool)
	- App should stay "fluid" to respond quickly to:
		- USB host requests
		- Changes in bus state
		- Outside interrupts

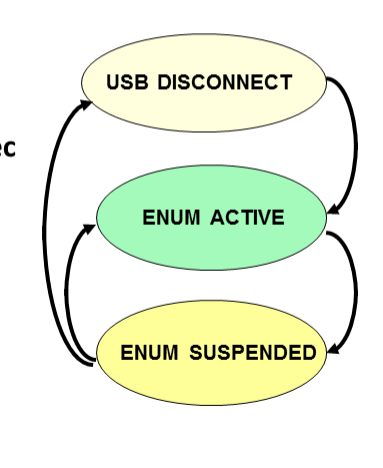

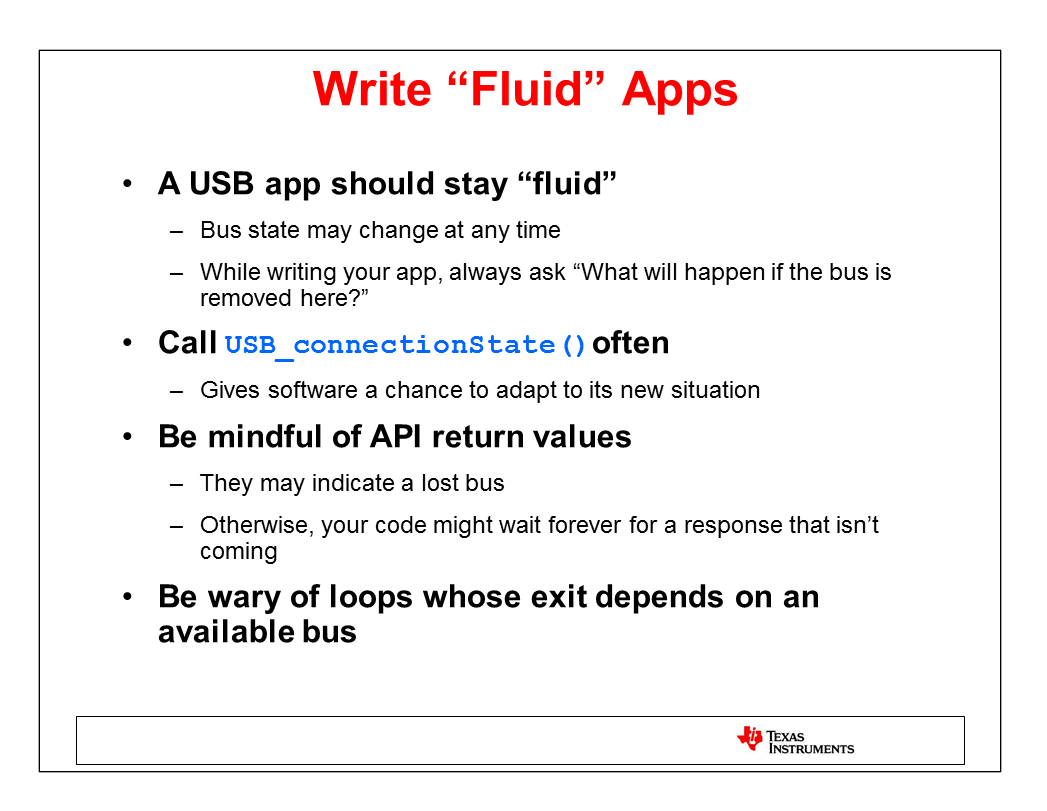

# **Lab 7 – Using USB Devices**

### **Lab 7 – USB Devices**

### **Lab 7a – HID LED On/Off Toggle**

- **Set LED on/off/blinking from Windows PC via the USB serial port using the HID class**
- **Uses HID host demo program supplied with USB Developers Package**

### **Lab 7b – CDC LED On/Off Toggle**

- **Similar to Lab7a, but using CDC class to transfer the data**
- **Host-side uses CCS serial Terminal (or Putty)**
- **Lab 7c – Send Short Message via CDC**
	- **Example sends a short message (i.e. time) to host via CDC class**
	- **Host-side uses CCS serial Terminal (or Putty)**

### **Lab 7d – Send Pushbutton State to Host**

- **Starts by importing the Empty USB Example**
- **You add code to read the state of the pushbutton and send it to the host (via CDC)**
- **Read data on host with serial terminal**

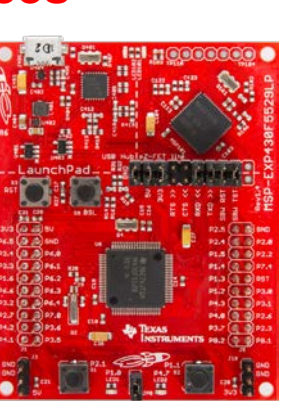

# **Lab Topics**

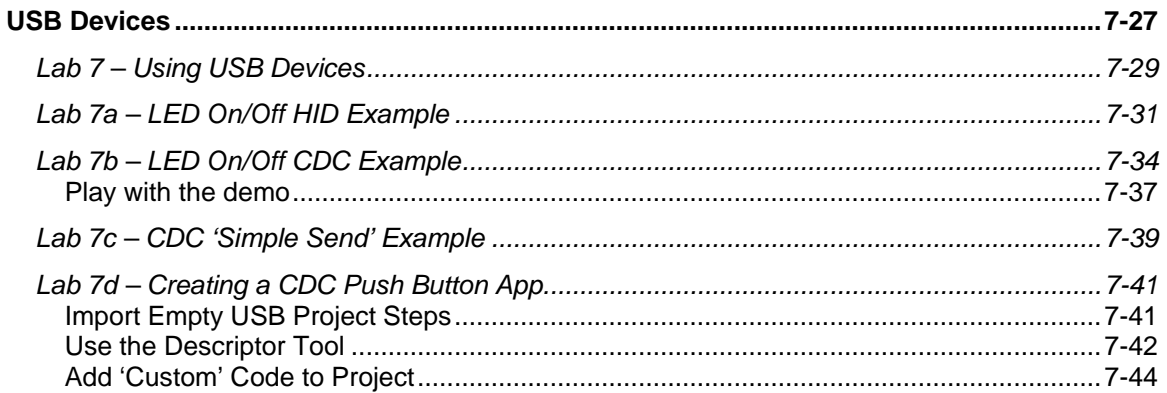

# **Lab 7a – LED On/Off HID Example**

The MSP430 USB Developers Package contains an example which changes the state of an LED based on string commands sent from the USB host.

**1. Import the following example into your workspace using TI Resource Explorer.**

```
Help \rightarrow Welch
```
HID → *Command-Line Interface with LED On/Off/Flash*

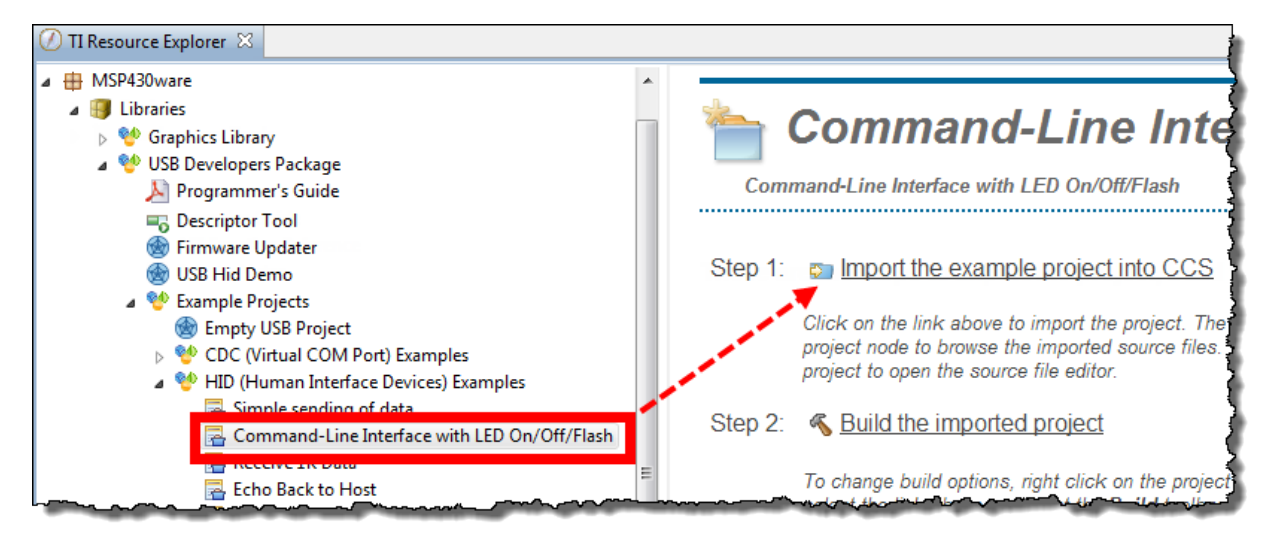

- **2. Build the project.**
- **3. Launch the debugger and wait for the program to load to flash; then start the program running.**

At this point, the MSP430 should start running the USB application. You may see Windows enumerate the USB device (in this case, your Launchpad); this usually appears as a popup message from the system tray saying that a USB device ("USB input device") was enumerated.

### **4. Open the** *USB HID Demo* **program.**

TI provides a simple communications utility which can communicate with a USB device implementing the HID-datapipe class. Essentially, this utility allows us to communicate with devices much like a serial terminal lets us talk with CDC (comm port) devices.

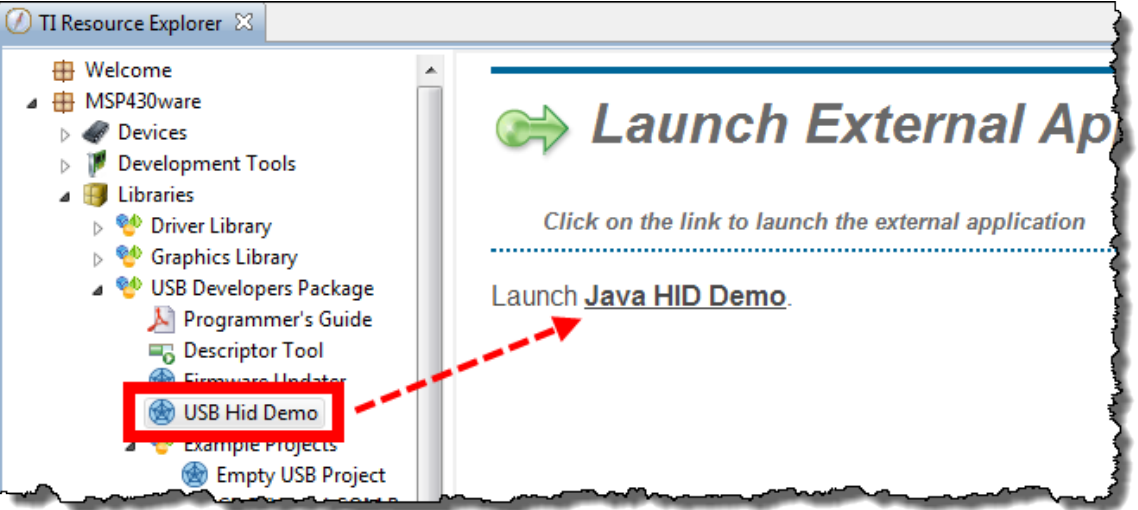

When the program opens, it will look like this:

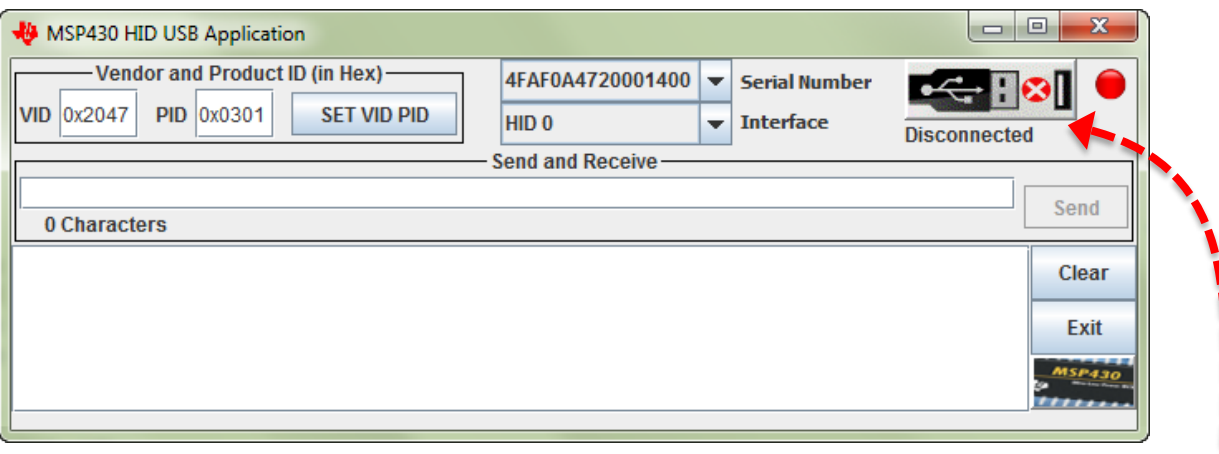

We'll get back to this program in a minute. For now, return to CCS so that we can run the demo code.

### **5. Switch back to the USB HID Demo application.**

### **6. Connect to the USB application.**

With the USB program running on the Launchpad, let's connect to it and send it commands.<br>
Connect to the USB application.<br>
Click the button that to the train of the connect of the set of the connect to the USB application. Click the button that tells the HID app to find the USB device with the provided Vendor/Product IDs.

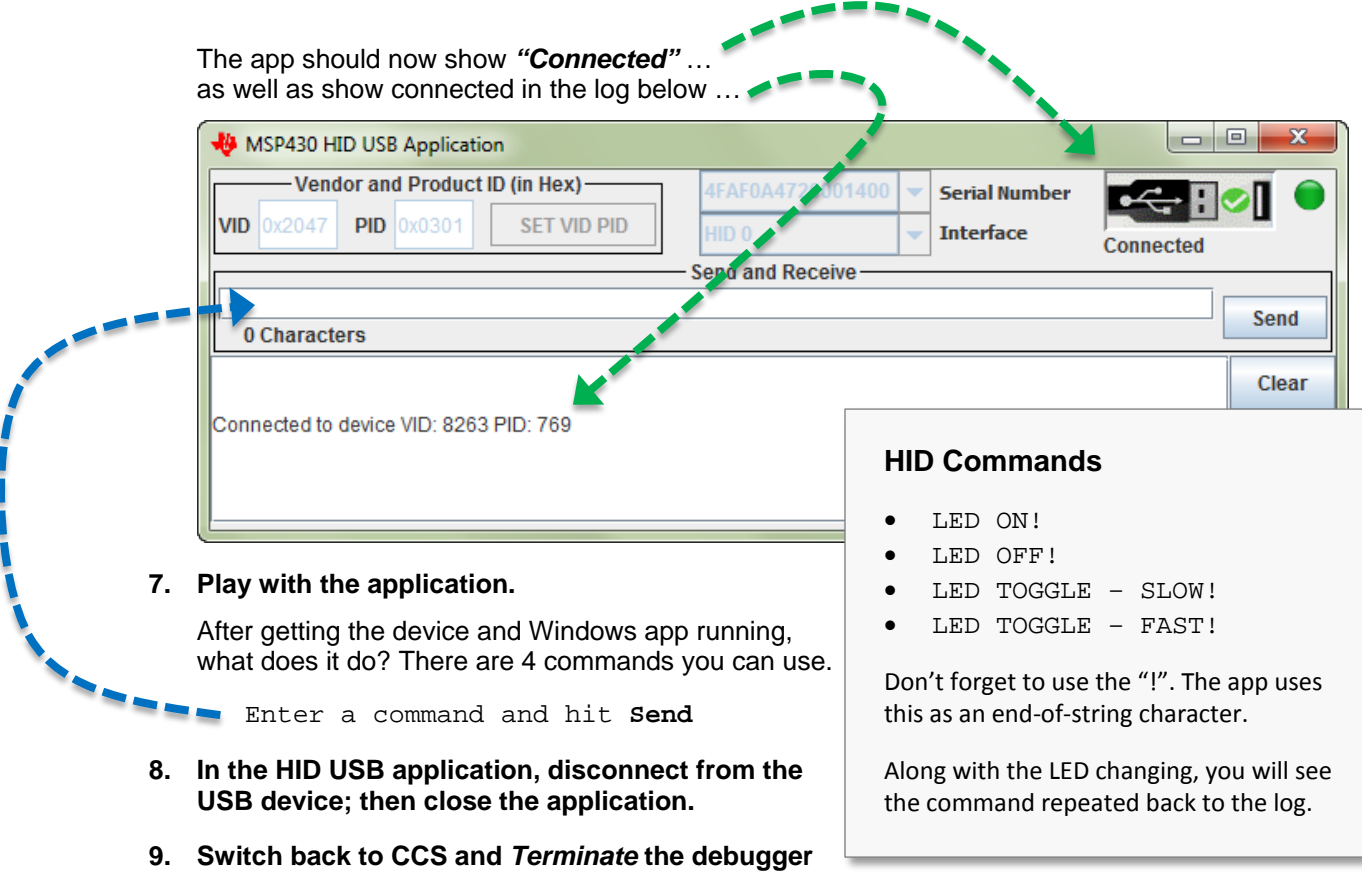

**and close the project.**

# **Lab 7b – LED On/Off CDC Example**

Our next program is another example from the MSP430 USB Developers Package. This program is a near duplicate of the previous lab – that is, it changes the state of an LED based on string commands sent from the USB host. In this example, though, the string commands are sent using the CDC class (versus the HID-datapipe class).

The advantage of the CDC class is that it can communicate with just about any Windows serial terminal application. The disadvantage, as you might remember from the discussion, is that Windows does not automatically load CDC based drivers – whereas Windows did this for us when using an HID class driver.

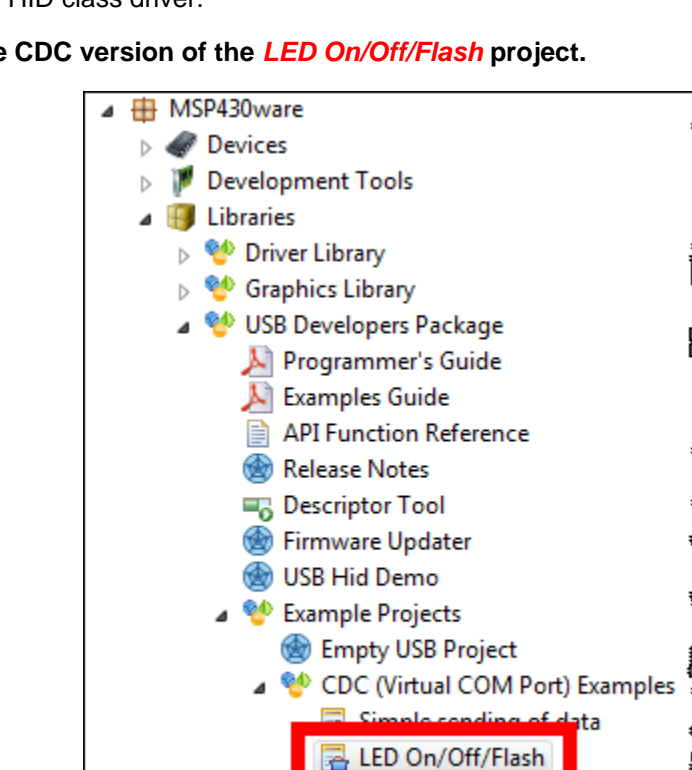

### **10. Import the CDC version of the** *LED On/Off/Flash* **project.**

### **11. Build the project and launch the debugger.**

### **12. Run the program.**

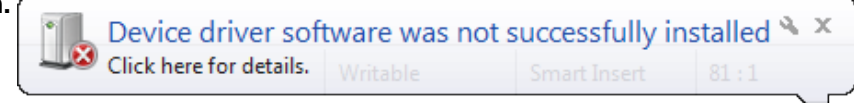

The first time you run the program, Windows may not be able to enumerate the USB CDC driver. You might see an error such as this pop up.

**Bang Bang Street, Square** 

Why does this error occur?

### **13. Open the Windows Device Manager.**

For Windows 7, the easiest way is to start the device manager is to type "Device" into the Start menu:

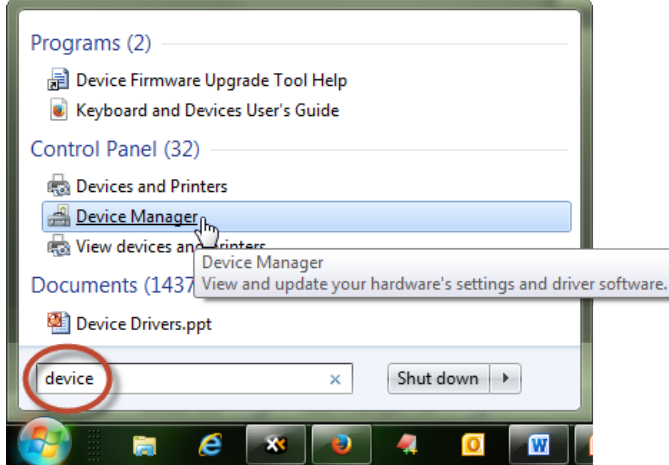

In most versions of Windows, such as Windows XP, you can also run the following program from a command line to start the Device Manager:

devmgmt.msc

On Windows XP, you can quickly run the command line from the Start Menu:

```
Start Menu → Run
```
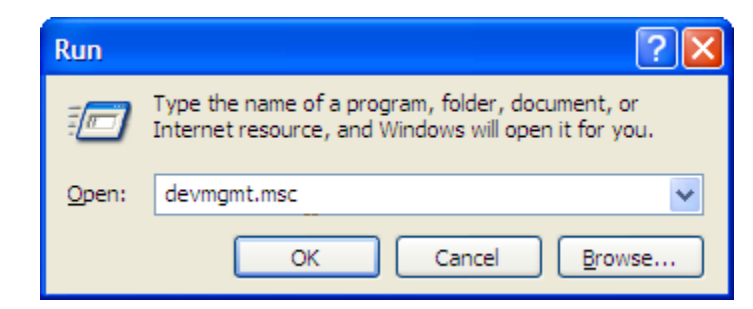

You should find the a USB driver with a problem:

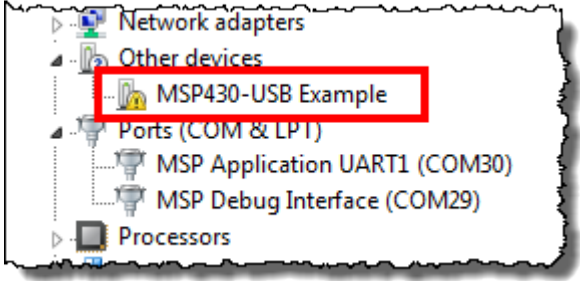

### **14. Update the MSP430-USB Example driver.**

For Windows 7, the steps include:

Right-click on the driver  $\rightarrow$  Update Driver Software...

Click Browse my computer for driver software

Select the following (or wherever you installed the USB Developers Package)

C:\TI\MSP430\MSP430USBDEVELOPERSPACKAGE\_4\_00\_02\MSP430\_USB\_SOFTWA RE\MSP430\_USB\_API\EXAMPLES\CDC\_VIRTUALCOMPORT\C1\_LEDONOFF

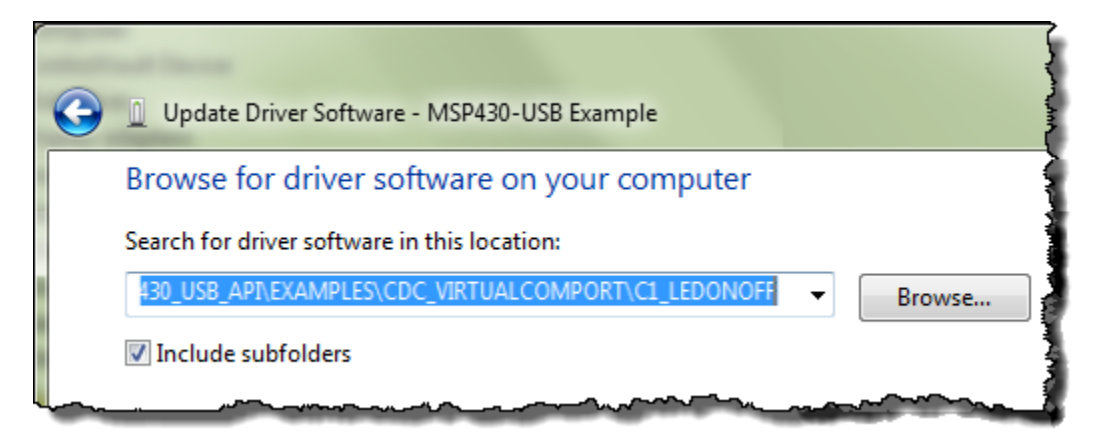

During the installation, the following dialog may appear. If so, choose to *Install* the driver.

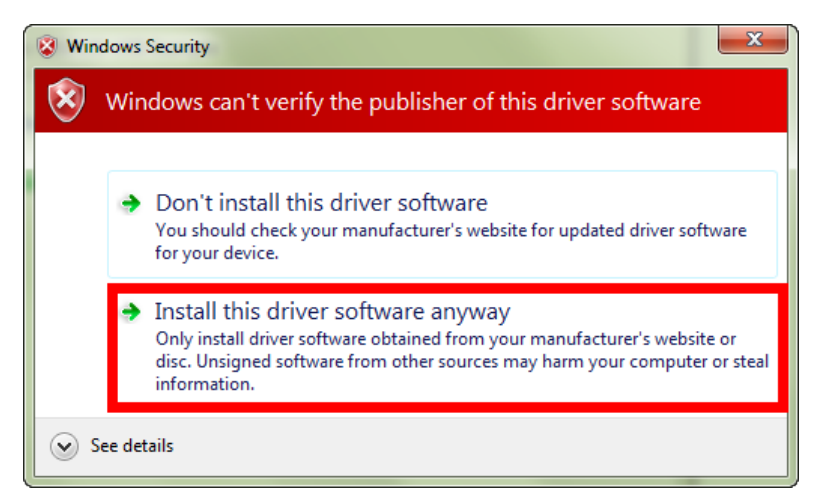

When complete you should see:

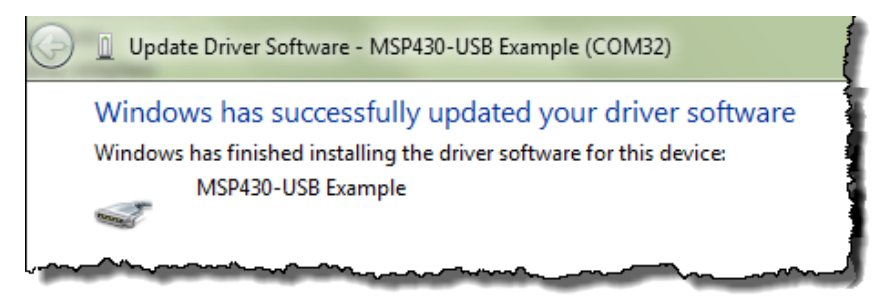
*Note:* The steps to install the USB CDC driver are also documented in the:

```
 Examples_Guide_MSP430_USB.pdf
found in the documentation directory of the USB Developers Package.
```
**15. In the Device Manager, write down the COM port associated with our USB driver:**

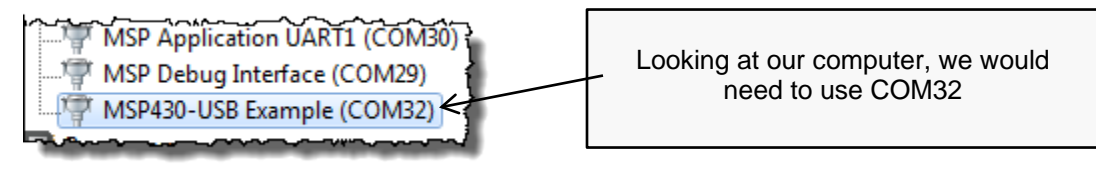

What is your COM port = \_\_\_\_\_\_\_\_\_\_\_\_\_\_\_\_\_\_\_\_\_\_\_\_\_\_\_\_\_\_\_\_\_\_\_\_\_\_\_\_\_\_\_\_\_\_\_\_\_\_\_\_\_

**Hint:** When done, we suggest you minimize the Device Manager; thus, leaving it open in the background. It's quite possible you may need to check the drivers later on during these lab exercises.

## **Play with the demo**

At this point, we should have:

- The USB device application running on the MSP430
- The appropriate Windows CDC driver loaded

Before we can communicate with the device, though, we also need to open a serial terminal.

#### **16. Open your favorite serial terminal and connect to the MSP430.**

Putty and Tera Term are common favorites, but we'll provide directions for using the Terminal built into CCS.

**a) Open the Terminal window.**

Window  $\rightarrow$  Show View  $\rightarrow$  Other...

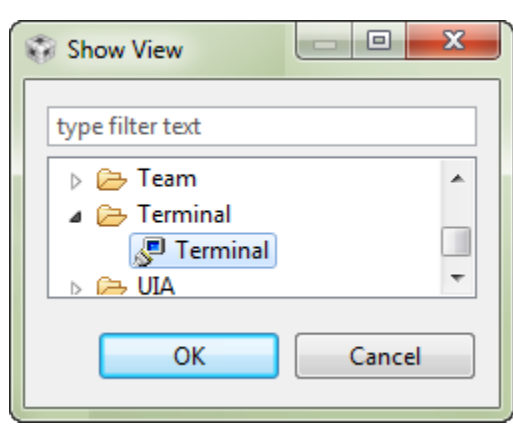

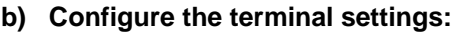

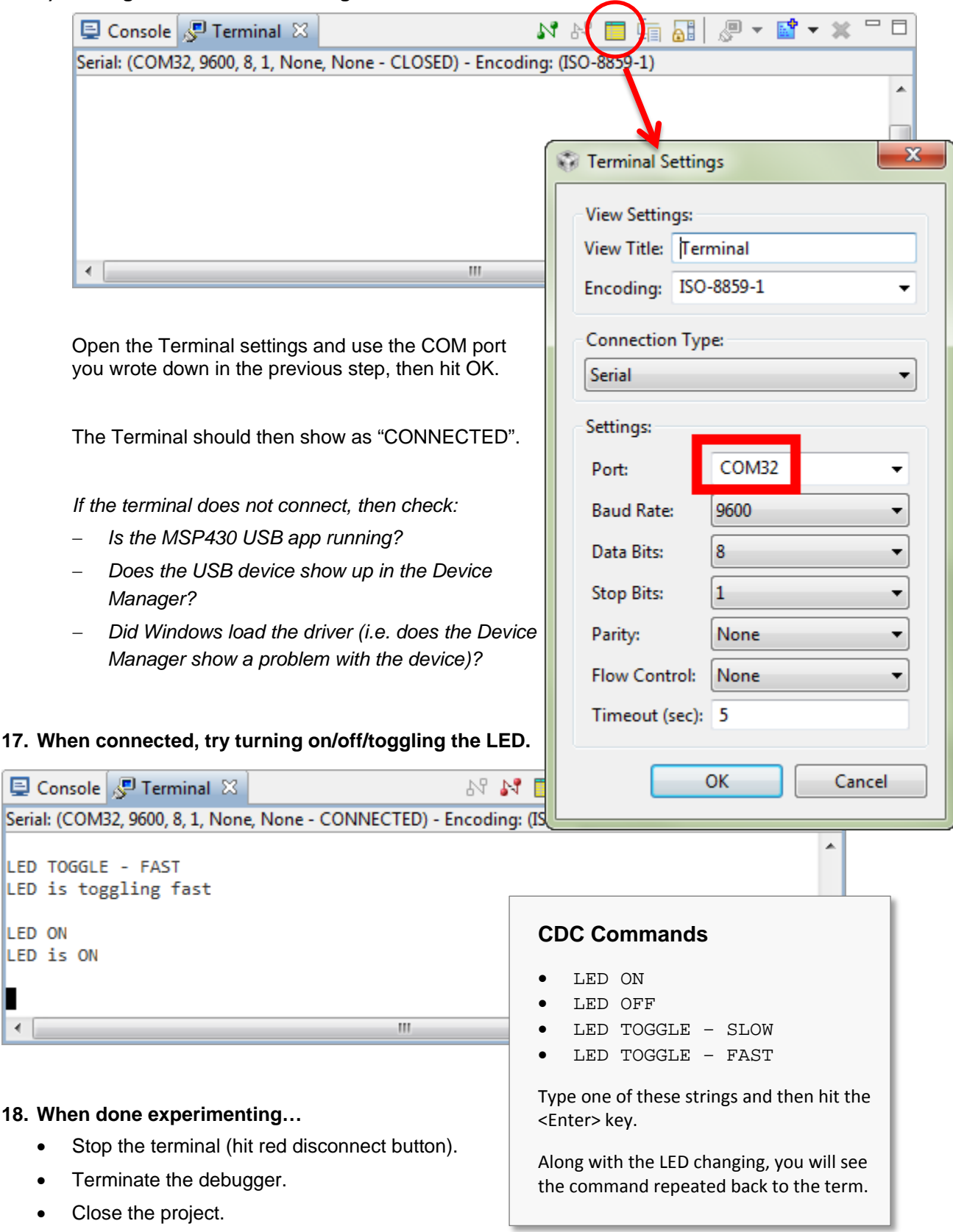

厚

Ш

## **Lab 7c – CDC 'Simple Send' Example**

Let's try one more simple application example before we build our own. This next example simply sends the time (from MSP430's Real Time Clock) to a serial terminal.

**19. Similar to our previous two examples, import the "Simple Sending of Data" project.**

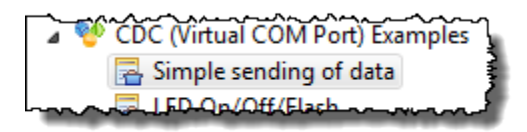

### **20. Build the project and launch the debugger.**

#### **21. Start the program.**

### **22. Wait for the USB device to enumerate.**

If you're not sure that Windows enumerated the device, check the Device Manager. If it does not enumerate, try Terminating the debugger, unplugging the Launchpad, then plugging it back into another USB port on your computer.

### **23. Once enumerated, start the Terminal again (by hitting the Green Connection button).**

You should see the time printed (repeatedly) to the Terminal.

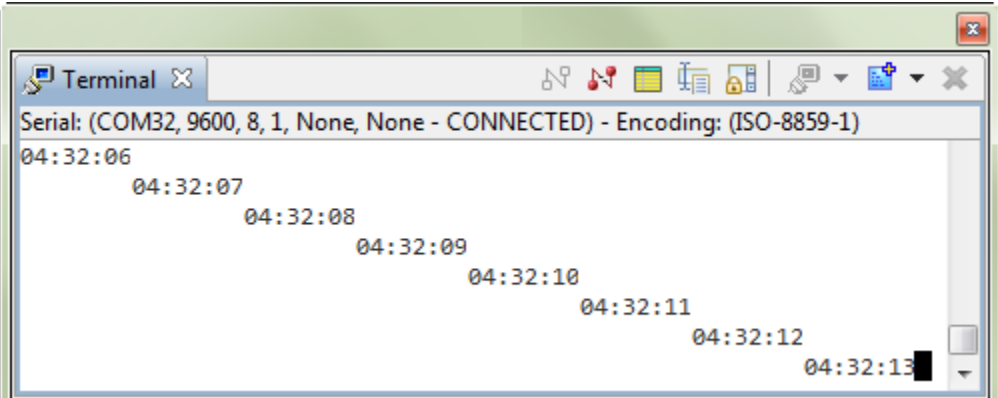

- **24. Once you are done watch time go by: disconnect the Terminal; Terminate the debugger (if you didn't do it in the last step).**
- **25. (Optional) Review the code in this example. Here's a bit of the code from main.c:**

```
VOID main(VOID)
{
     WDT_A_hold(WDT_A_BASE); //Stop watchdog timer
     // Minimum Vcore required for the USB API is PMM_CORE_LEVEL_2
     PMM_setVCore(PMM_BASE, PMM_CORE_LEVEL_2);
    initPorts();<br>initClocks(8000000);<br>// MCLK=SMCLK=FLL=8MHz; ACLK=REFO=32kHz
    initClocks(8000000); // MCLK=SMCLK=FLL=8MHz; ACLK=REFO=32kHz<br>USB_setup(TRUE,TRUE); // Init USB; if a host is present, conne
    USB_setup(TRUE,TRUE); // Init USB; if a host is present, connect<br>initRTC(); // Start the real-time clock
                               // Start the real-time clock
     __enable_interrupt(); // Enable interrupts globally
     while (1)
     {
          // Enter LPM0, which keeps the DCO/FLL active but shuts off the
          // CPU. For USB, you can't go below LPM0!
         __bis_SR_register(LPM0_bits + GIE);
          // If USB is present, send time to host. Flag set every sec.
          if (bSendTimeToHost)
 {
              bSendTimeToHost = FALSE;
              convertTimeBinToASCII(timeStr);
              // This function begins the USB send operation, and immediately
              // returns, while the sending happens in the background.
              // Send timeStr, 9 bytes, to intf #0 (which is enumerated as a
             // COM port). 1000 retries. (Retries will be attempted if the<br>// previous send hasn't completed yet). If the bus isn't present
                             end hasn't completed yet). If the bus isn't present,
\frac{1}{2} simply returns and does nothing.
 if (cdcSendDataInBackground(timeStr, 9, CDC0_INTFNUM, 1000))
\left\{ \begin{array}{c} 1 & 1 \\ 1 & 1 \end{array} \right. _NOP(); // If it fails, it'll end up here. Could happen if
             // the cable was detached after the connectionState() <br>// check, or if somehow the retries failed
                          // check, or if somehow the retries failed
 }
} //while(1)<br>} //main()
  } //main()
// Convert the binary globals hour/min/sec into a string, of format "hr:mn:sc"
// Assumes str is an nine-byte string.
VOID convertTimeBinToASCII(BYTE* str)
{
     BYTE hourStr[2], minStr[2], secStr[2];
     convertTwoDigBinToASCII(hour, hourStr);
     convertTwoDigBinToASCII(min, minStr);
     convertTwoDigBinToASCII(sec, secStr);
    str[0] = hourStr[0]; str[1] = hourStr[1];
    str[2] = '::';str[3] = minStr[0];str[4] = minStr[1];str[5] = '::';str[6] = secStr[0];str[7] = secStr[1];str[8] = 'n';}
```
## **Lab 7d – Creating a CDC Push Button App**

We have experimented with three example USB applications. It's finally time to build one from "scratch". Well, not really from scratch, since we can start with the "Empty USB Example".

The goal of our application is to send the state of the Launchpad button to a virtual serial (CDC) comm port in Windows. Thus, we'll use a CDC class driver. This application will borrow from a number of programs we've already written:

**GPIO** – We will read the push button and light the LED when it is pushed. Also, we'll send "DOWN" when it's down and "UP" when it's up.

**Timer** – We'll use a timer to generate an interrupt every second. In the Timer ISR we'll set a flag. When the flag is TRUE, we'll read the button and send the proper string to the host.

**CDC Simple Send Example** – we'll borrow a bit of code from the CDC example we just ran to 'package' up our string and send it via USB to the host.

Finally, we're going to start by following the first 3 steps provided in TI Resource Explorer for the **Empty USB Example**.

## **Import Empty USB Project Steps**

### **1. Import the Empty USB Project.**

As it states in the Resource Explorer, DO NOT RENAME the project (yet).

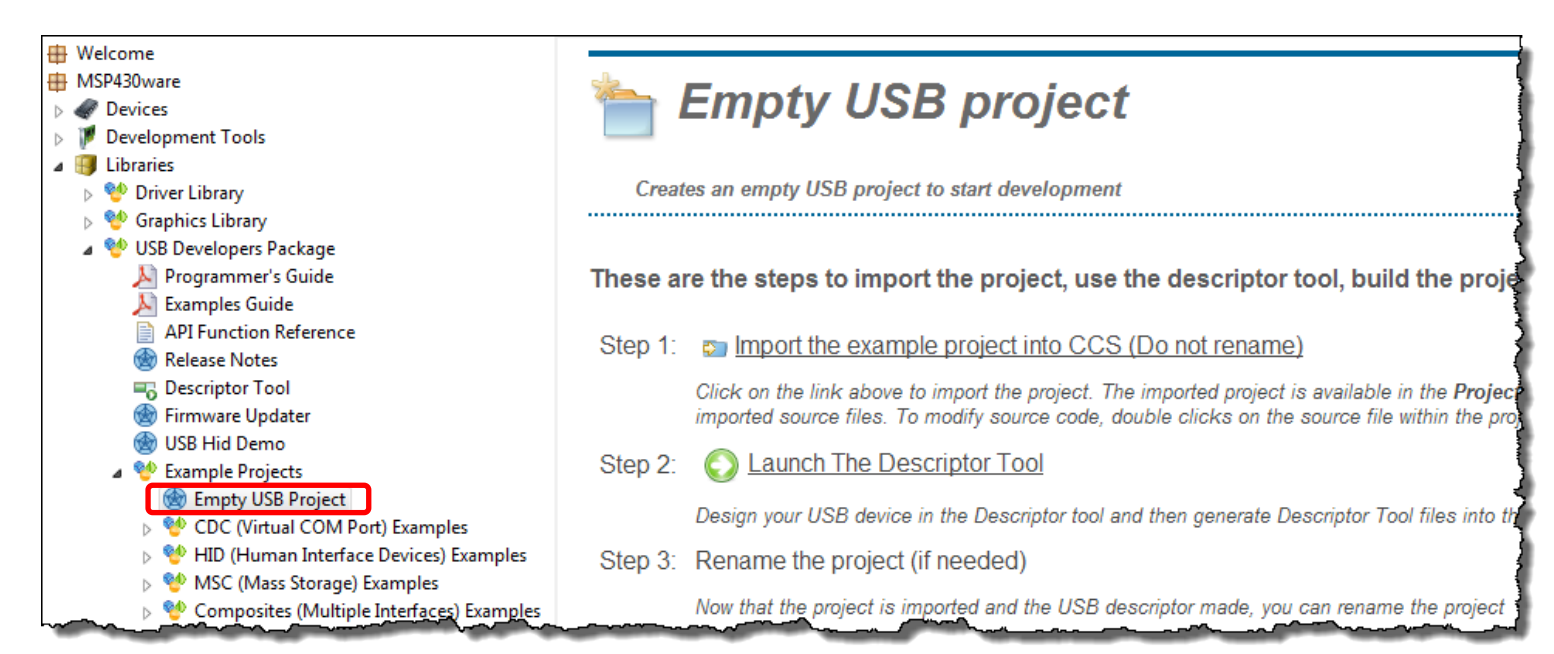

## **Use the Descriptor Tool**

### **2. Launch the Descriptor Tool.**

Just as the Resource Explorer directs us, launch the Descriptor Tool. The easiest way to do this is to click the link as shown above.

### **3. Generate descriptor files using the Descriptor Tool.**

We will take a quick look at the organization levels in the tool. In most cases, we will use the tools defaults.

### **a) MSP430 level … use the defaults.**

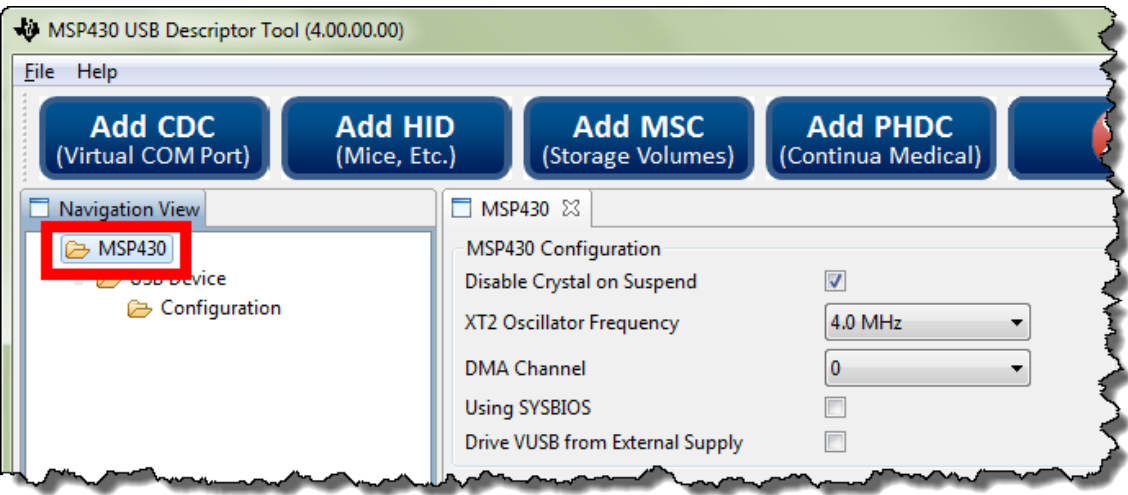

### **b) USB Device**

We suggest changing the Product String – easier to see that it is different than other examples. Also, we recommend changing the PID (we picked '307' arbitrarily). For a real design, you would usually need to purchase the VID/PID (or obtain a free PID from TI).

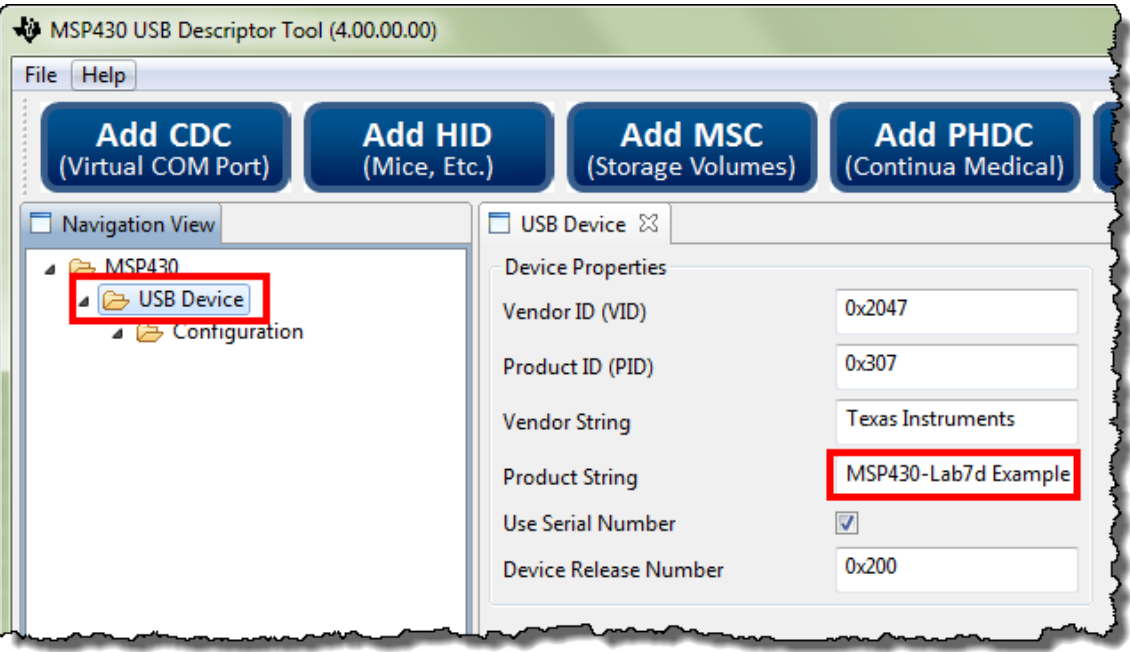

## **c) Configuration**

Once again, we chose to vary the string so that it would be a little bit less generic.

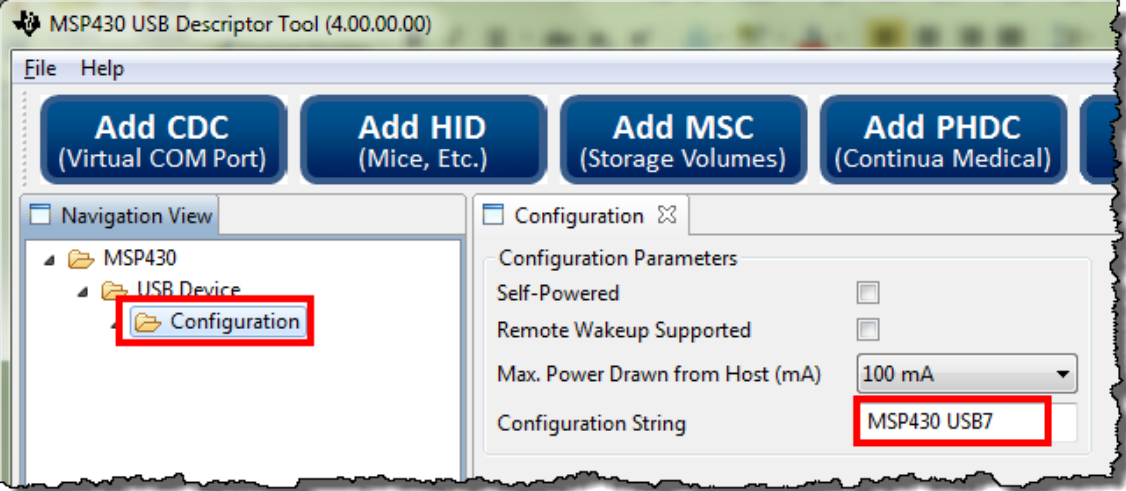

## **d) Add CDC (Virtual COM Port)**

Once again, we chose to vary the string so that it would be a little bit less generic.

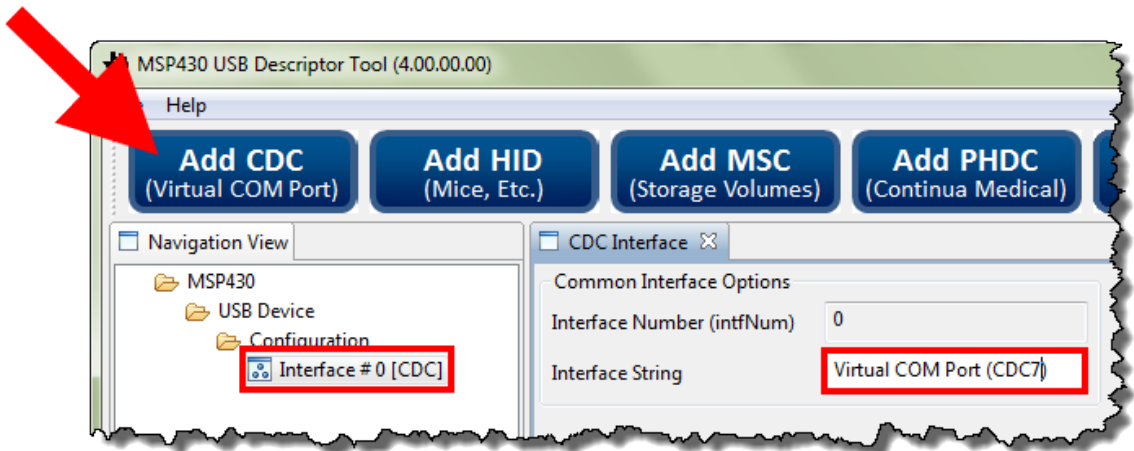

### **e) Click the button to generate the descriptor files.**

Notice they get written to your empty project. (This is the reason we were asked not to change the name until after we had used the Descriptor Tool.)

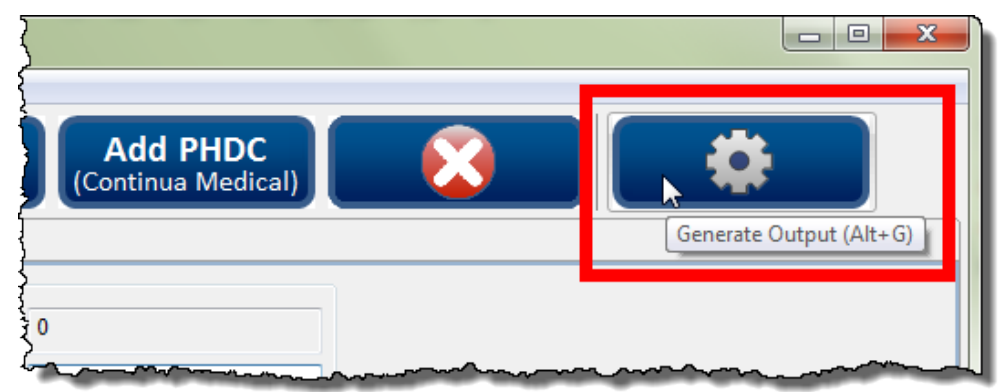

### **f) Save the Descriptor Tool settings.**

While not required, this is handy if you want to open the tool and view the settings at some later point in time. Notice that 'Save' puts the resulting .dat file into the same folder as our descriptor files.

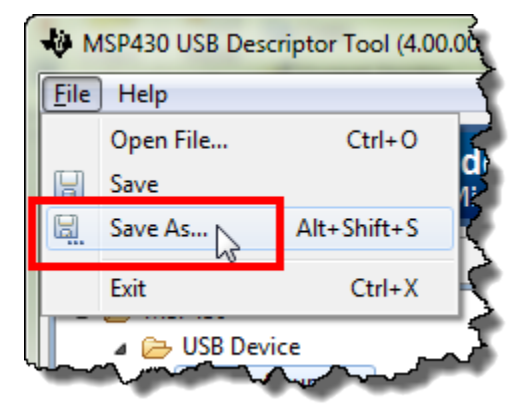

Save to your emptyProject USB\_config folder. This is a pretty good place for it, since this is where all of the descriptor files it generates are placed. For example:

C:\msp430\_workshop\*<target>*\workspace\emptyUsbProject\USB\_config\

- **g) You can close the Descriptor Tool.**
- **4. Rename the project to lab\_07d\_usb.**

As you can see, the reason they didn't want us to rename the project before now was that the descriptor tool generates files to the empty project.

**5. Build, just to make sure we're starting off with a 'clean' project.**

## **Add 'Custom' Code to Project**

**6. Copy myTimer.c and myTimer.h (and the readme file) to the project folder.**

We've already written the timer routine for you. (Look back to our Timer chapter if you want to know the details of how this code was developed.)

Right-click the project  $\rightarrow$  Add Files...

Choose the three files from the location:

C:\msp430\_workshop\*<target>*\lab\_07d\_usb\

#### **7. Open main.c and add a #include for the myTimer.h.**

We suggest doing this somewhere below #include "driverlib.h".

#### **8. Add global variables.**

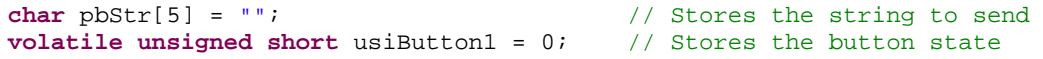

**9. Add additional setup code.**

```
 GPIO_setAsOutputPin( GPIO_PORT_P4, GPIO_PIN7 );
 GPIO_setAsInputPinWithPullUpresistor( GPIO_PORT_P2, GPIO_PIN1 );
 initTimers();
```
#### **10. Add code to ST\_ENUM\_ACTIVE state.**

```
 // If USB is present, sent the button state to host. Flag set every sec
        if (bSend)
 {
           bSend = FALSE; usiButton1 = GPIO_getInputPinValue ( GPIO_PORT_P2, GPIO_PIN1 );
            if ( usiButton1 == GPIO_INPUT_PIN_LOW ) {
                 // If button is down, turn on LED
                GPIO_setOutputHighOnPin( GPIO_PORT_P4, GPIO_PIN7 );
                pbStr[0] = 'D';pbStr[1] = '0';pbStr[2] = 'W';
                 pbStr[3] = 'N';
            \text{pbStr[4]} = \text{'\text`n';} }
             else {
                 // If button is up, turn off LED
                 GPIO_setOutputLowOnPin( GPIO_PORT_P4, GPIO_PIN7 );
                pbStr[0] = \overline{U';
                pbStr[1] = 'P';
                pbStr[2] = ' 'pbStr[3] = ' '\text{pbStr[4]} = \text{'\text`n';} }
             // This function begins the USB send operation, and immediately
             // returns, while the sending happens in the background.
             // Send pbStr, 5 bytes, to intf #0 (which is enumerated as a
             // COM port). 1000 retries. (Retries will be attempted if the
             // previous send hasn't completed yet). If the bus isn't present,
             // it simply returns and does nothing.
             if (cdcSendDataInBackground((BYTE*)pbStr, 5, CDC0_INTFNUM, 1000))
\{ _NOP(); // If it fails, it'll end up here. Could happen if
            // the cable was detached after the connectionState()<br>// check, or if somehow the retries failed
                        // check, or if somehow the retries failed
 }
```
#### **11. Add #include "USB\_app/usbConstructs.h".**

We need to use this header file since it supports the cdcSendDataInBackground() function we are using to send data via USB.

**12. Build and launch debugger. Then run the program.**

### **13. Make sure the Windows driver installs.**

As discussed during the presentation, the Windows needs help finding the .INF file for CDC driver interfaces.

Open Windows Device Manager

When the USB driver shows up, if it's the first time you have connected the 'device', you will need to help Windows load the driver by pointing Windows towards the .inf file created by the Descriptor Tool. (It should have been placed in the USB\_config folder inside your project.)

Which Com port did Windows associate with it?

### **14. Verify your program works**

Once the the driver is loaded and working properly, open your Terminal, making sure to use the proper com port.

At this point:

- The Red LED should be blinking on/off.
- The Green LED should light when the button is pushed ...
- ... and the state of the button should be written to the serial Terminal.

**Note:** Ocassionally, you may run into a Windows driver error at this point. It's evidenced by:

Red LED is flashing and Green LED lights when button is pushed – which means the application seems to be working fine … but, no status shows up in Windows serial terminal.

You may also notice that if you try starting the terminal that you get the error msg: "COM xx is already in use".

This is most likely due to Windows getting confused with our use (and reuse) of USB devices – especially if we have used the sameUSB VID/PID for multiple interfaces. In other words, Windows thinks it has the right driver loaded … but it may end up having an old match.

This can be solved by deleting the driver; removing the USB (for the Launchpad); waiting for Windows to register the device is missing; then reinserting the device and helping Windows load the driver again. *(While that usually works, every once-in-a-while we've needed to reboot our computer, as well.)*

## **Introduction**

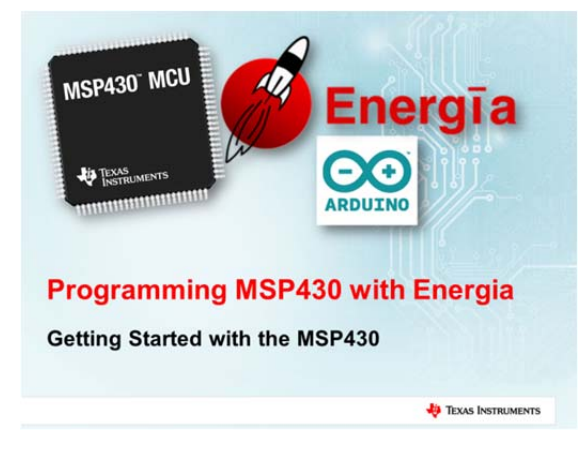

This chapter of the MSP430 workshop explores Energia, the Arduino port for the Texas Instruments Launchpad kits.

After a quick definition and history of Arduino and Energia, we provide a quick introduction to Wiring – the language/library used by Arduino & Energia.

Most of the learning comes from using the Launchpad board along with the Energia IDE to light LED's, read switches and communicate with your PC via the serial connection.

## **Learning Objectives, Requirements, Prereq's**

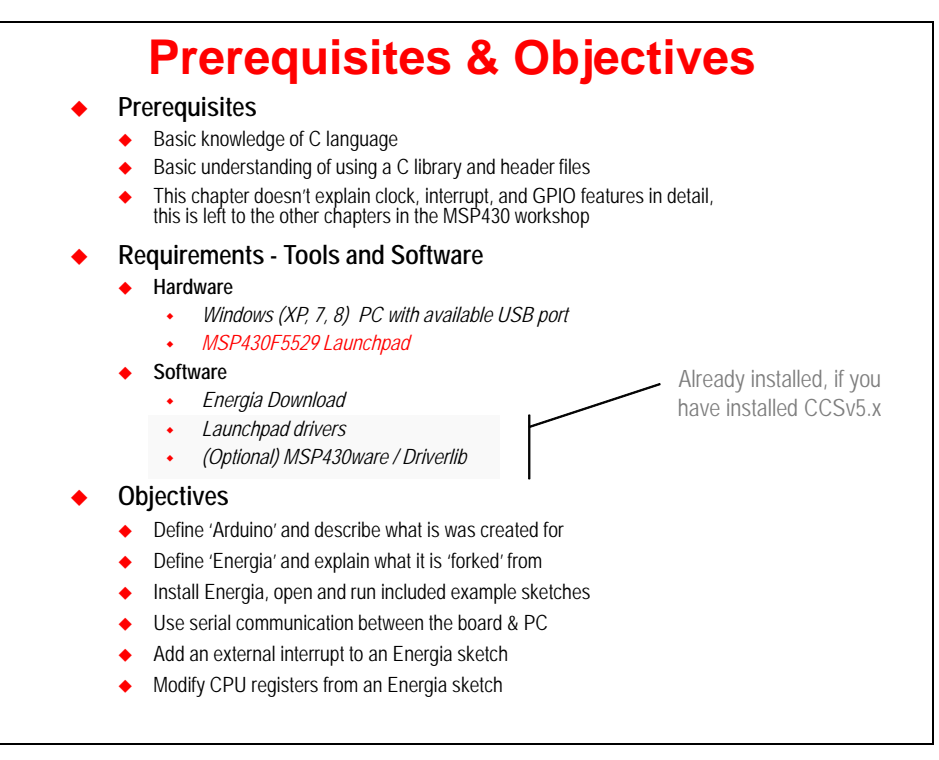

# **Chapter Topics**

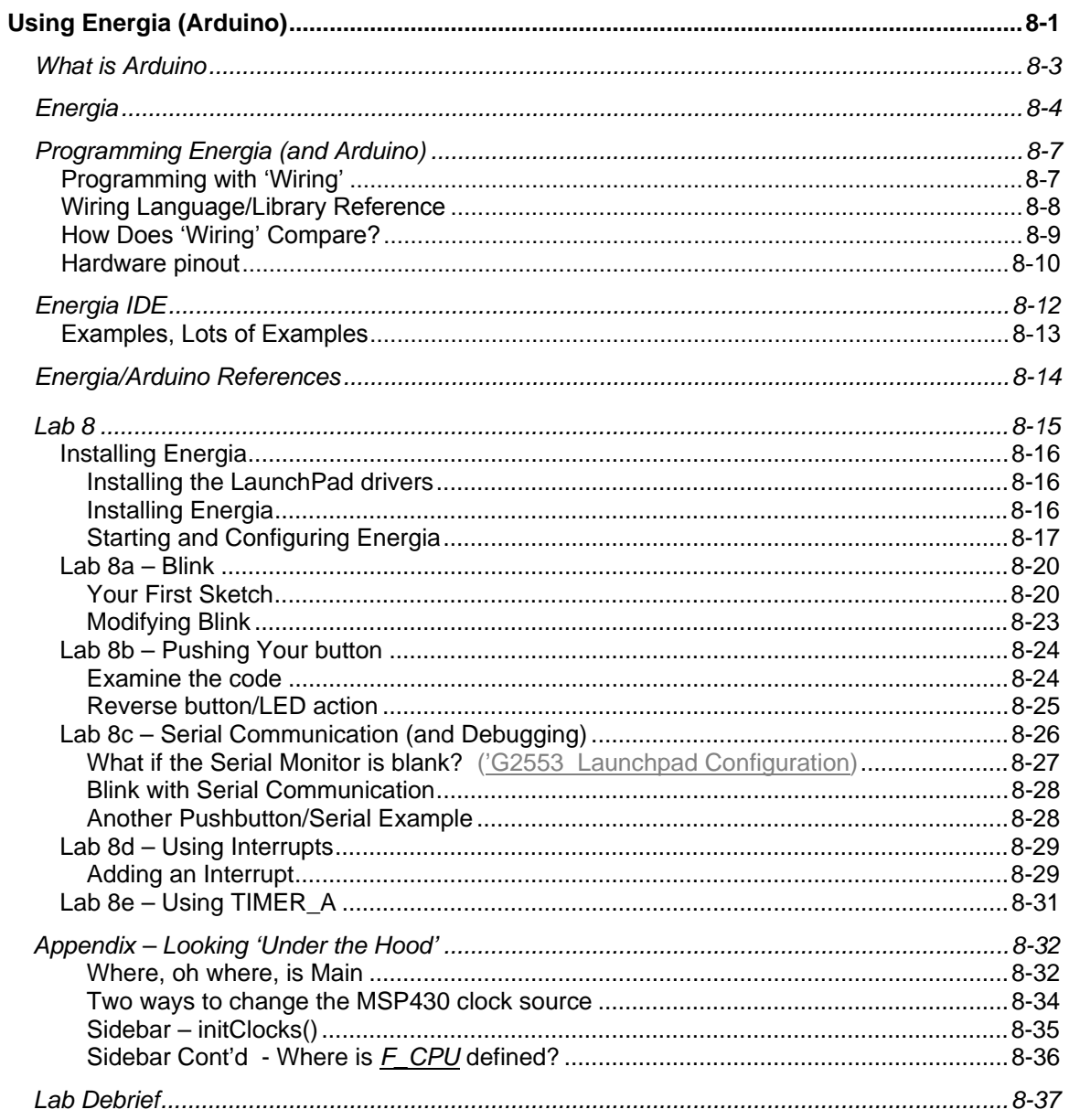

## **What is Arduino**

*Physical Computing* … *Hardware Hacking* … a couple of the names given to Arduino.

- *Our home computers are great at communicating with other computers and (sometimes) with us, but they have no idea what is going on in the world around them. Arduino, on the other hand, is made to be hooked up to sensors which feed it physical information.[1](#page-300-1)* These can be as simple as pressing a button, or as complex as using ultrasound to detect distance, or maybe having your garage door tweet every time it's opened.
- *So the Arduino is essentially a simple computer with eyes and ears***.** Why is it so popular? Because the hardware is cheap, it's easy to program and there is a huge web community, which means that beginners can find help and download myriad programs.<sup>1</sup>

<span id="page-300-0"></span>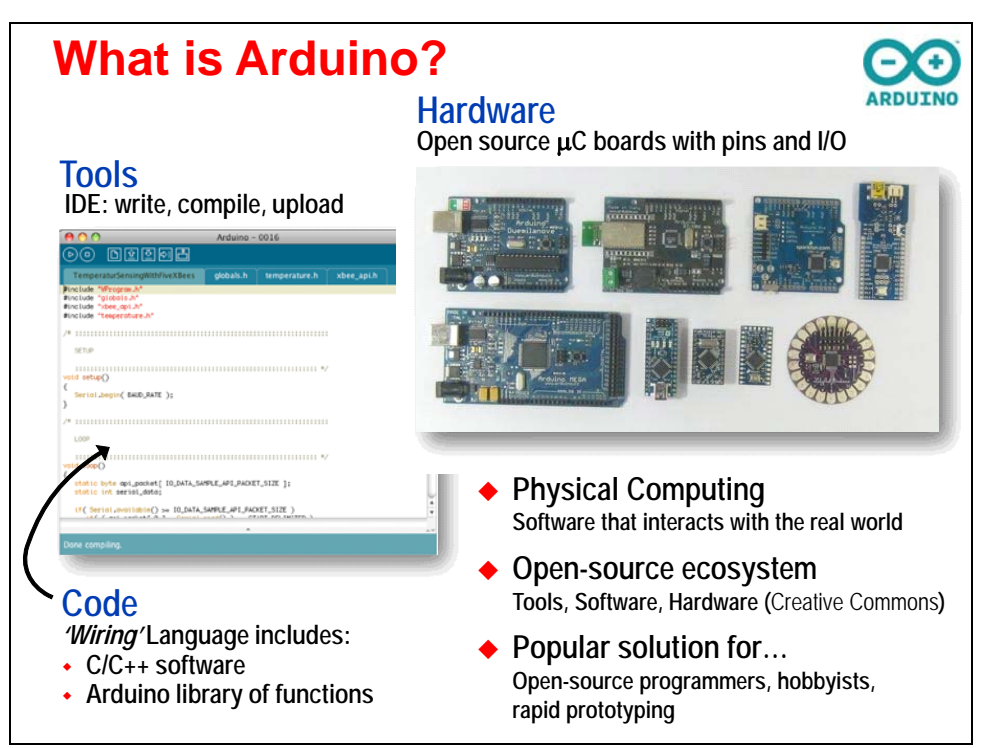

 *The idea is to write a few lines of code, connect a few electronic components to the Wiring hardware and observe how a light turns on when person approaches it*, write a few more lines, add another sensor, and see how this light changes when the illumination level in a room decreases. This process is called sketching with hardware; explore lots of ideas very quickly, select the more interesting ones, refine and produce prototypes in an iterative process. $2$ 

In the end, Arudino is basically an ecosystem for easy, hardware-oriented, real-world programming. It combines the Tools, Software and Hardware for talking to the world.

l

<sup>1</sup> http://www.wired.com/gadgetlab/2008/04/just-what-is-an/

<span id="page-300-2"></span><span id="page-300-1"></span><sup>&</sup>lt;sup>2</sup> http://en.wikipedia.org/wiki/Wiring\_%28development\_platform%29

## **Energia**

/enerˈɡia/ ; e‧ner‧gi‧a

Energia [\(Russian:](http://en.wikipedia.org/wiki/Russian_language) Энергия, Energiya, "Energy") was a [Soviet](http://en.wikipedia.org/wiki/Soviet_Union) rocket that was designed by [NPO](http://en.wikipedia.org/wiki/NPO_Energia)  [Energia](http://en.wikipedia.org/wiki/NPO_Energia) to serve as a heavy-lift [expendable launch system](http://en.wikipedia.org/wiki/Expendable_launch_system) as well as a booster for the [Buran](http://en.wikipedia.org/wiki/Buran_%28spacecraft%29)  [spacecraft.](http://en.wikipedia.org/wiki/Buran_%28spacecraft%29)<sup>[3](#page-301-0)</sup>

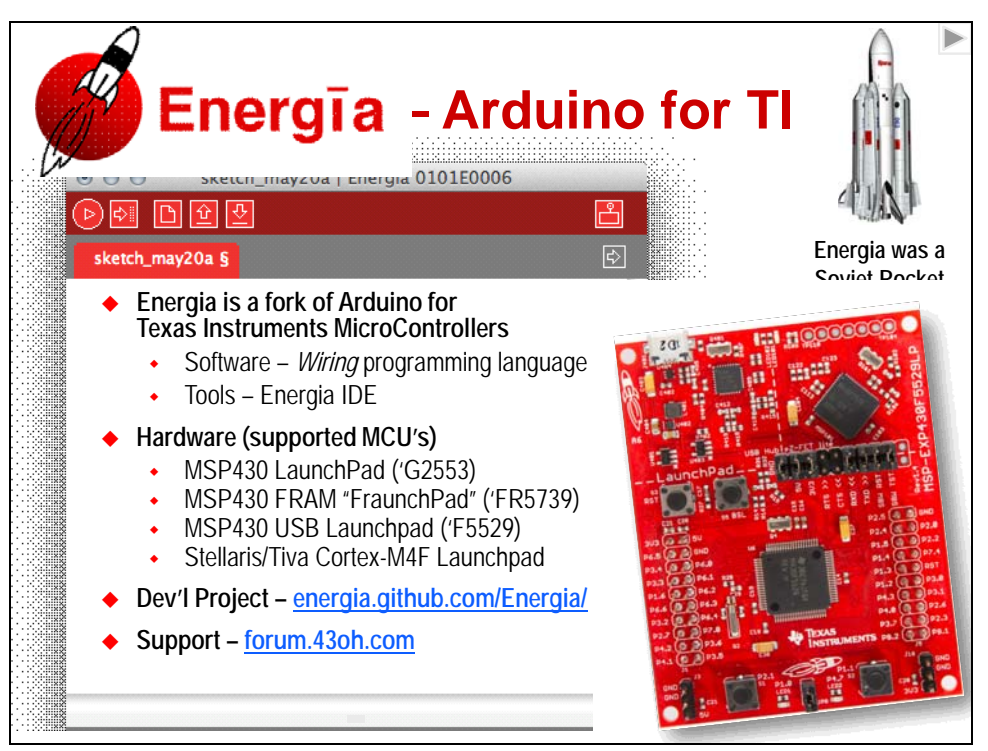

Energia is a rapid electronics prototyping platform for the Texas Instruments msp430 LaunchPad. Energia is based on Wiring and Arduino and uses the Processing IDE. It is a fork of the Arduino ecosystem, but centered around the popular TI microntrollers: MSP430 and ARM Cortex-M4F.

Similar to it's predecessor, it an open-sourced project. It's development is community supported, being hosted on [github.com.](http://www.github.com/)

l

<span id="page-301-0"></span><sup>&</sup>lt;sup>3</sup> http://en.wikipedia.org/wiki/Energia

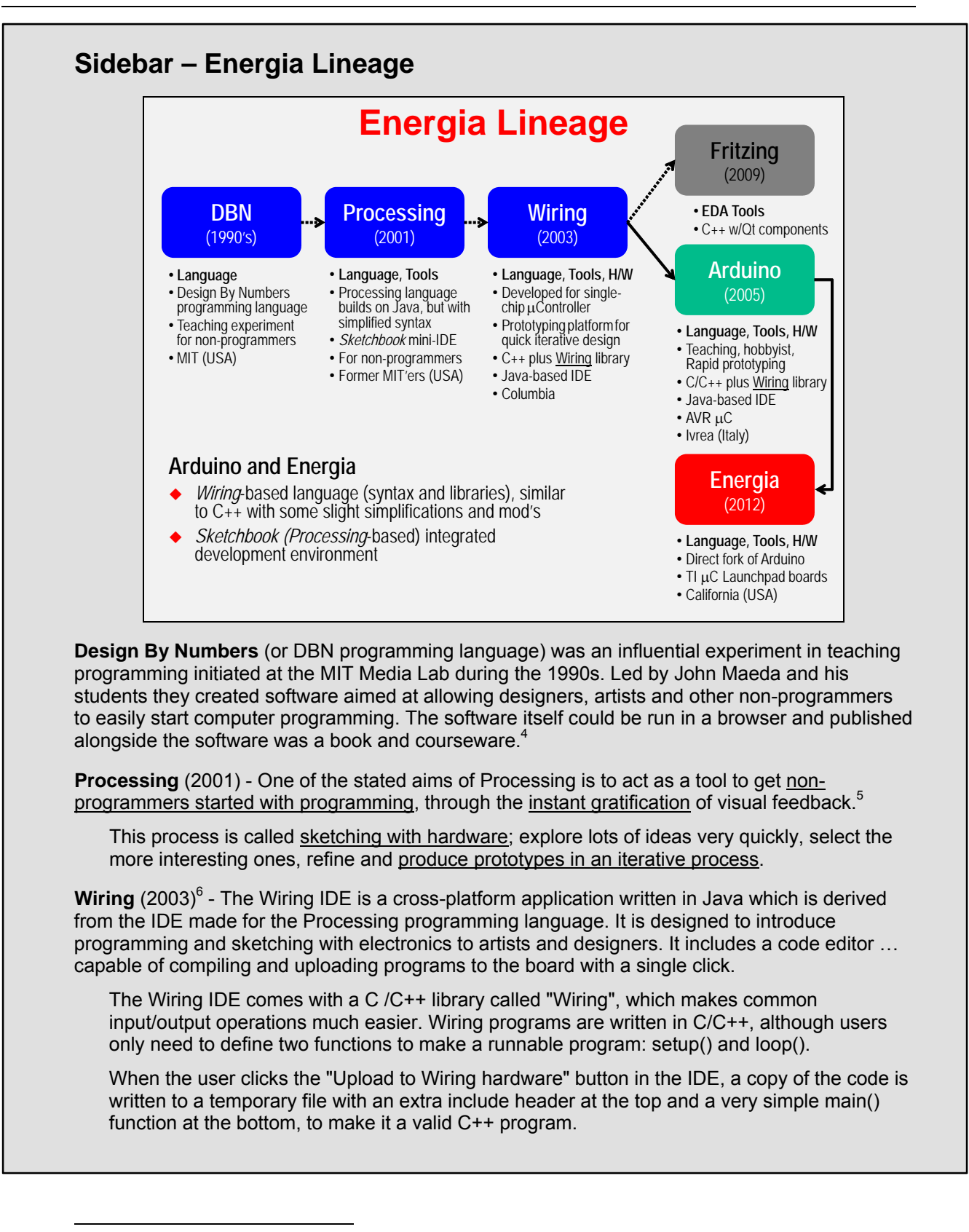

<span id="page-302-0"></span><sup>&</sup>lt;sup>4</sup> http://en.wikipedia.org/wiki/Design\_By\_Numbers\_%28programming\_language%29

<span id="page-302-1"></span><sup>&</sup>lt;sup>5</sup> http://en.wikipedia.org/wiki/Processing\_(programming\_language)

<span id="page-302-2"></span><sup>6</sup> http://en.wikipedia.org/wiki/Wiring\_%28development\_platform%29

## **Energia Lineage (cont'd)**

**Arduino**[7](#page-303-0) - In 2005, in Ivrea, Italy, a project was initiated to make a device for controlling studentbuilt interaction design projects with less expense than with other prototyping systems available at the time. Founders Massimo Banzi and David Cuartielles named the project after Arduin of Ivrea, the main historical character of the town.

 The Arduino project is a fork of the open source Wiring platform and is programmed using a Wiring-based language (syntax and libraries), similar to C++ with some slight simplifications and modifications, and a Processing-based integrated development environment.

**Energia** (2012) – As explained in the previous section of this chapter, Energia is a fork of Arduino which utilizes the Texas Instruments microcontroller Launchpad development boards.

Fritzing (2009)<sup>[8](#page-303-1)</sup> - An open-source initiative to support designers, artists, researchers and hobbyists to take the step from physical prototyping to actual product.

 It's essentially an Electronic Design Automation software with a low entry barrier, suited for the needs of designers and artists. It uses the metaphor of the breadboard, so that it is easy to transfer your hardware sketch to the software. From there it is possible to create PCB layouts for turning it into a robust PCB yourself or by help of a manufacturer.

l

<span id="page-303-0"></span><sup>&</sup>lt;sup>7</sup> http://en.wikipedia.org/wiki/Arduino

<span id="page-303-1"></span><sup>&</sup>lt;sup>8</sup> http:// Fritzing.org

## **Programming Energia (and Arduino)**

## **Programming with 'Wiring'**

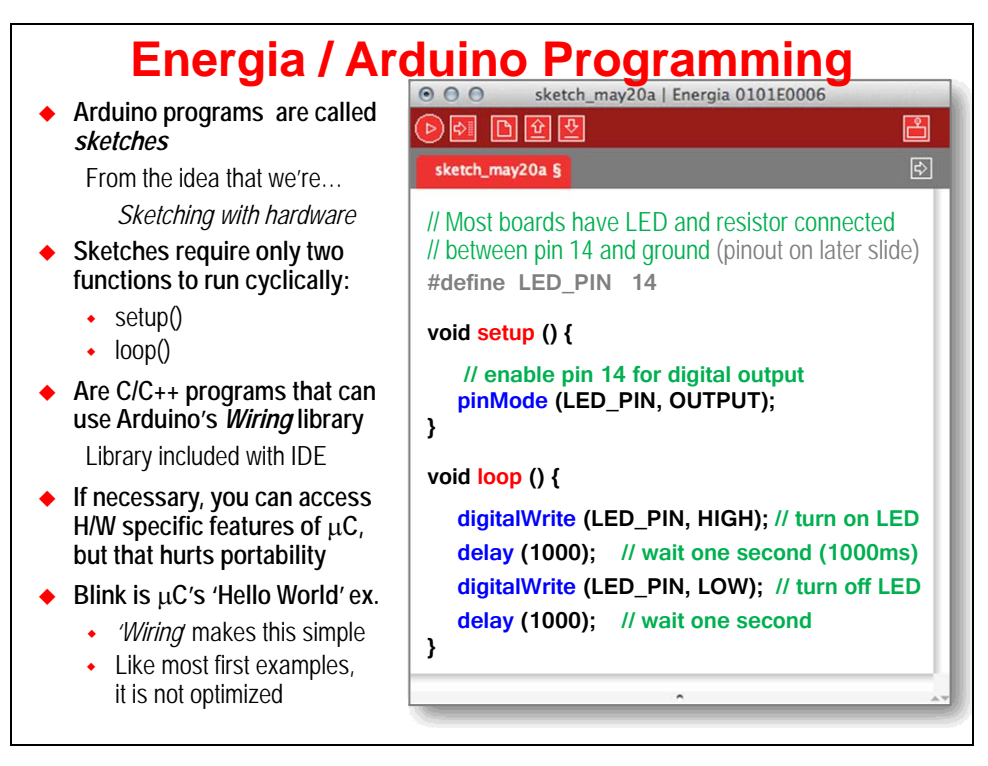

Programming in Arduino is relatively easy. Essentially, it is C/C++ programming, but the *Wiring* library simplifies many tasks. As an example, we use the *Blink* sketch (i.e. program) that is one of examples that is included with Arduino (and Energia). In fact, this example is so ubiquitous that most engineers think of it as "*Hello World*" of embedded programming.

How does the 'Wiring' library help to make things easier? Let's examine the Blink code above:

- A sketch only requires two functions:
	- o **setup()** a function run once at the start of a program which can be used to define initial environment settings
	- o **loop()** a function called repeatedly until the board is powered off
- Reading and Writing pins (i.e. General Purpose Input Output GPIO) is encapsulated in three simple functions: one function defines the I/O pin, the other two let you read or write the pin. In the example above, this allows us to turn on/off the LED connected to a pin on our microcontroller.
- The **delay()** function makes it simple to pause program execution for a given number of microseconds. In fact, in the Energia implementation, the delay() function even utilizes a timer which allows the processor to go into low power mode while waiting.
- Finally, which not shown here, Arduino/Energia makes using the serial port as easy as using printf() in standard C programs.

About the only difference between Arduino and Energia programming is that you might see some hardware specific commands in the sketch. For example, in one of the later lab exercises, you will see how you can change the clock source for the TI MSP430 microcontroller. Changing clocks is often done on the MSP430 so that you can balance processing speed against long battery life.

## **Wiring Language/Library Reference**

What commands are available when programming with 'Wiring' in Arduino and Energia?

Arduino provides a language reference on their website. This defines the operators, controls, and functions needed for programming in Arduino (and Energia).<sup>[9](#page-305-0)</sup> You will also find a similar HTML reference available in the Energia installation zip file.

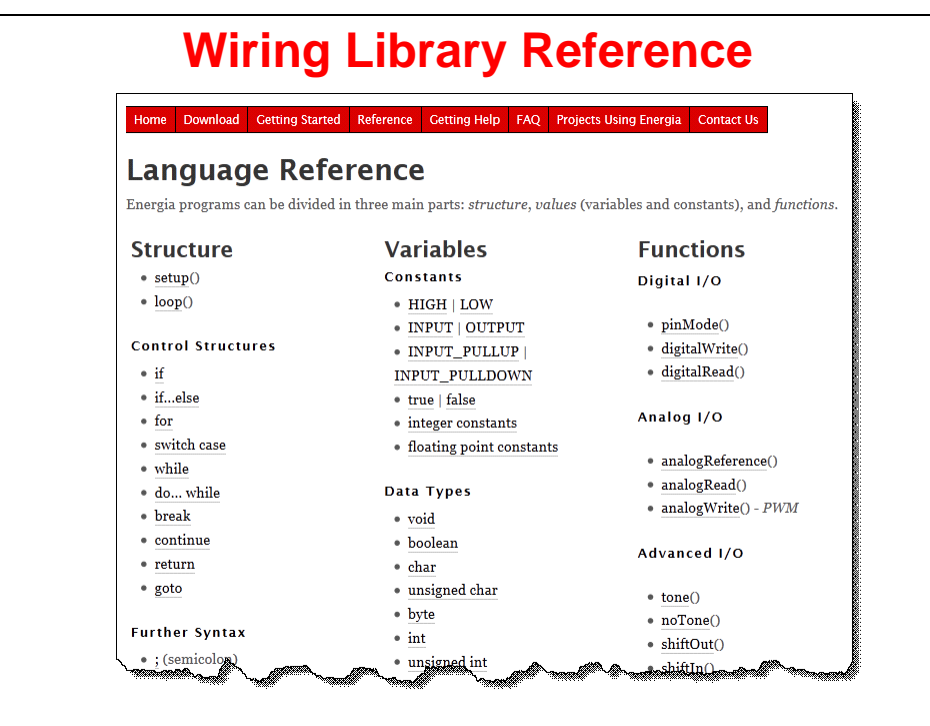

1

<span id="page-305-0"></span><sup>9</sup> **<http://arduino.cc/en/Reference/HomePage>**

## **How Does 'Wiring' Compare?**

How does the *'Wiring'* language compare to standard C code?

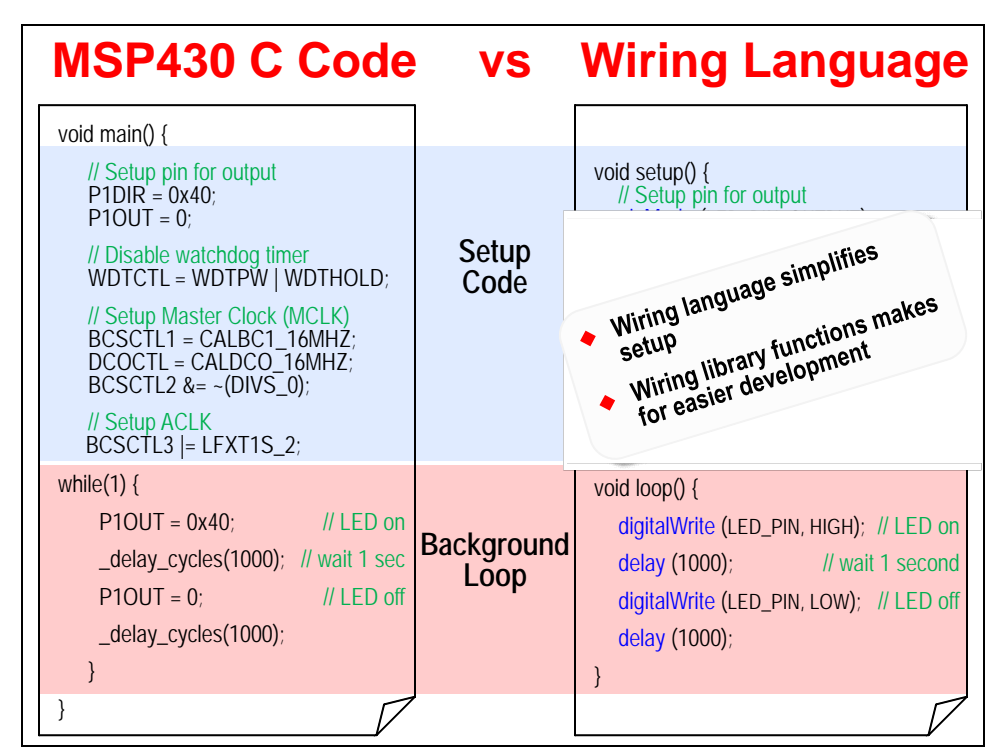

This comparison helps to demonstrate the simplicity of programming with Energia. As stated before, this can make for very effective rapid prototyping.

Later, during one of the lab exercises, we will examine some of the underpinings of *Wiring*. Although the language makes programming easier, the same actual code is required for both sides of this diagram. In the case of *Wiring*, this is encapsulated by the language/library. You will see later on where this is done; armed with this knowledge, you can change the default values defined by the folks who ported Arduino over to Energia for the TI microcontrollers.

## **Hardware pinout**

Arduino programming refers to Arduino "pins" throughout the language and examples. In the original implementation, these refer directly to the original hardware platform.

When adapting the Arduino library/language over to other processors, such as the TI microcontrollers, these pins must be mapped to the available hardware. The following screen capture from the Energia wiki shows the mapping for the MSP430 (v1.5 'G2553) Launchpad development board. There are similar diagrams for the other supported TI boards; please find these at wiki page: [https://github.com/energia/Energia/wiki/Hardware.](https://github.com/energia/Energia/wiki/Hardware)

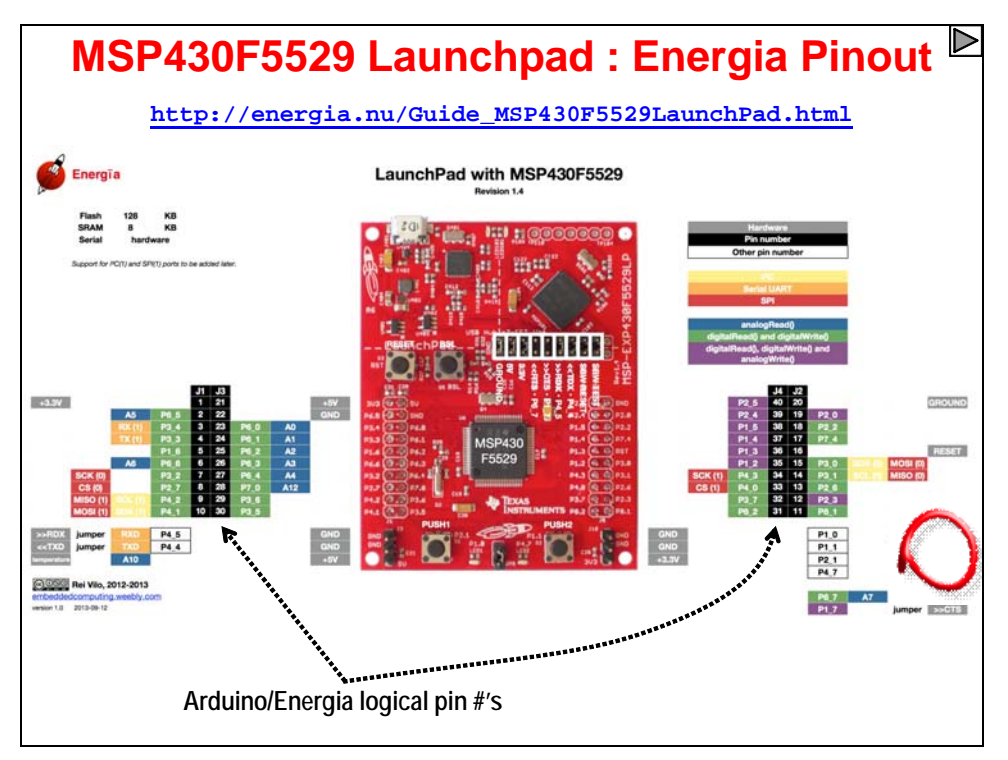

## **Color Coded Pin Mapping**

The wiki authors have color coded the pins to try and make things easier. The **Black** numbers represent the *Arduino Pin Numbers*. Thus, you can write to the pins using the pin numbers:

```
 pinMode(2, OUTPUT); 
 digitalWrite(2, HIGH);
```
The **Grey** values show the hardware elements that are being mapped, such as the LED's or PushButton. You can use these alternative names: RED\_LED; GREEN\_LED; PUSH2; and TEMPSENSOR. Thus, to turn on the red LED, you could use:

```
 pinMode(RED_LED, OUTPUT); 
 digitalWrite(RED_LED, HIGH);
```
Pins can also be address by there alternative names, such as **P1\_0**. These correlate to the GPIO port (P1) and pin (0) names (P1.0) as defined by the MSP430. (In fact, the Launchpads conveniently show which I/O pins are mapped to the Boosterpack header connectors.) Using these symbols, we can write to pins using the following:

```
 pinMode(P1_0, OUTPUT); 
 digitalWrite(P1_0, HIGH);
```
The remaining colored items show how various pins are used for digital, analog or communications purposes. The color legend on the right side of the diagram demonstrates the meaning of the various colors.

- **Green** indicates that you can use the associated pins with the *digitalRead()* and *digitalWrite()* functions.
- **Purple** is similar to Green, though you can also use the *analogWrite()* function with these pins.
- **Yellow** , **Orange** , and **Red** specify these pins are used for serial communication: UART, **Orange** I2C, and SPI protocols, respectively.
- Finally, **Blue** demonstrates which pins are connected to the MSP430's ADC (analog to digital converter).

## **Should you do Pullups or Not?**

To reduce power consumption, MSP430 Value-Line Launchpads (version V1.5 and later) are shipped without pull-up resistors on PUSH2 (S2 or P1\_3 or pin 5). This saves (77uA) if port P1\_3 is driven LOW. (On your LaunchPad just below the "M" in the text "MSP-EXP430G2" see if R34 is missing.) For these newer launchpads, sketches using PUSH2 should enable the internal pull-up resistor in the MSP430. This is a simple change; for example:

pinMode(PUSH2, **INPUT**); now looks like pinMode(PUSH2, **INPUT\_PULLUP**);

## **Hardware Pin References**

As stated above, the Energia wiki ([https://github.com/energia/Energia/wiki/Hardware\)](https://github.com/energia/Energia/wiki/Hardware) and Energia site [\(http://energia.nu/Guide\\_MSP430F5529LaunchPad.html\)](http://energia.nu/Guide_MSP430F5529LaunchPad.html) shows these pin mapping diagrams for each of the Energia supported boards. You can also refer to the source code which defines this pin mapping; look for Energia/hardware/msp430/variants/launchpad/pins\_energia.h. This header file can be found on *[github](https://github.com/energia/Energia/blob/master/hardware/msp430/variants/launchpad/pins_energia.h)*, or in the files installed with Energia.

## **Sidebar**

How can some 'pins' be connected to various pieces of hardware? (For example, PUSH2 and A3 (analog input 3) are both mapped to pin 5.)

Well, most processors today have *multiplexed* pins; i.e. each pin can have multiple functionality. While a given 'pin' can only be used for one function at a time, the chip designers give users many options to choose from. In an ideal world, we could just put as many pins as we want on a device; but unfortunately this costs too much, therefore multiplexing is a common cost/functionality tradeoff.

## **Energia IDE**

The Energia IDE (integrated debugger and editor; integrated development environment) has been written in Java. This is how they can provide versions of the tools for multiple host platforms (Wndows, Mac, Linux).

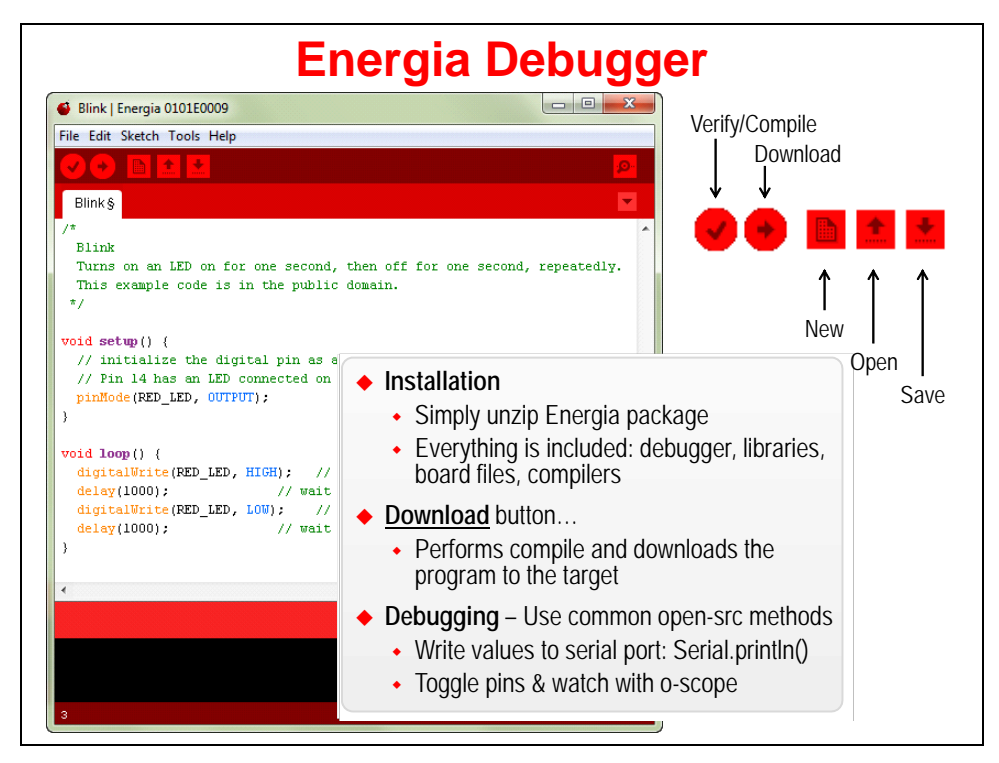

**Installation** of the tools couldn't be much simplier – unzip the package … that's it. (Though, if you have not already installed TI's Code Composer Studio IDE, you may have to install drivers so that the Energia debugger can talk to the TI Launchpad board.)

**Editing** code is straightforward. Syntax highlighting, as well as brace matching help to minimize errors.

**Compiling** and **downloading** the program is as simple as clicking the *Download* button.

**Debugging** code is handled in the common, open-source fashion: printf() style. Although, rather than using printf(), you can use the Serial print functions to keep track of what is going on with your programs. Similarly, we often use LED's to help indicate status of program execution. And, if you have an oscilloscope or logic analyzer, you can also toggle other GPIO pins to evaluate the runtime state of your program sketches. *(We explore using LED's and serial communications in the upcoming lab exercises.)*

## **Examples, Lots of Examples**

Energia ships with many examples. These are great for getting started with programming – or when trying to learn a new functionality. Our upcoming lab exercises will follow with this tradition of starting from these simple examples.

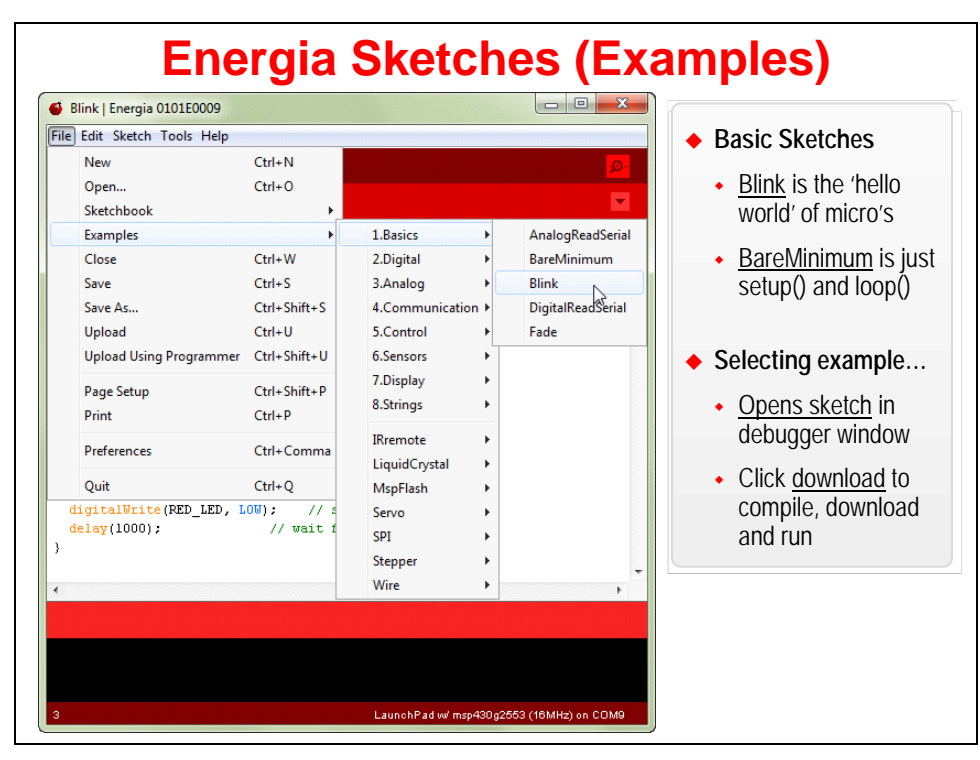

## **Energia/Arduino References**

There are many more Arduino references that could possibly be listed here, but this should help get you started.

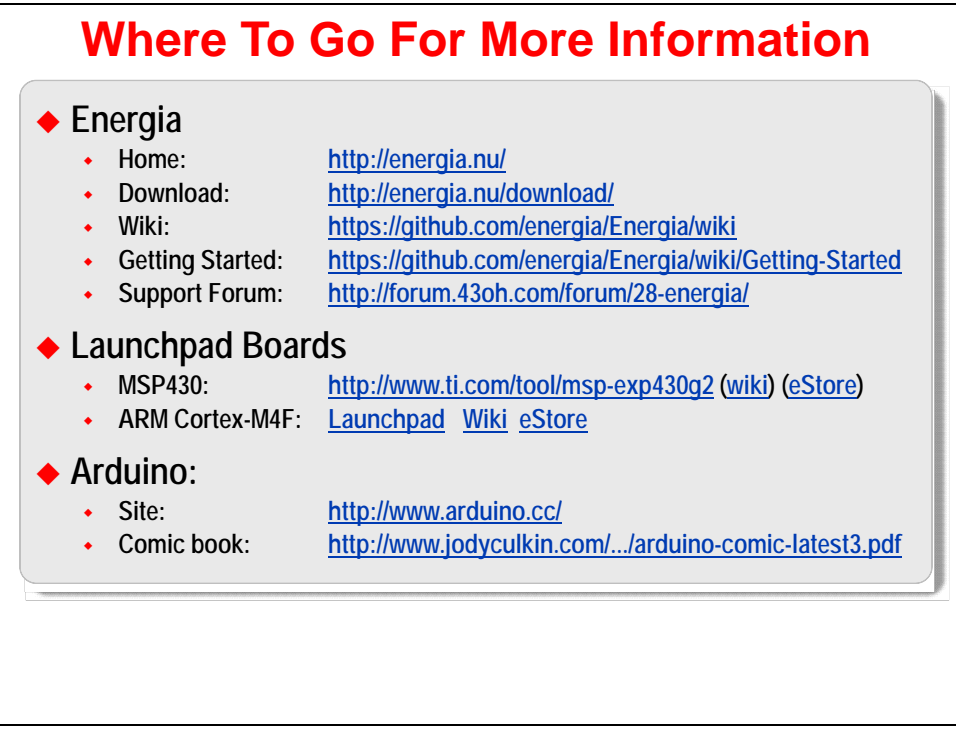

## **Energia**

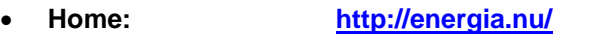

- **Download: <http://energia.nu/download/>**
- **Wiki: <https://github.com/energia/Energia/wiki>**
- **Supported Boards: <https://github.com/energia/Energia/wiki/Hardware>** (H/W pin mapping)
- **Getting Started: <https://github.com/energia/Energia/wiki/Getting-Started>**
- **Support Forum: <http://forum.43oh.com/forum/28-energia/>**

## **Arduino**

- **Site: <http://www.arduino.cc/>**
- **Comic book: [http://www.jodyculkin.com/.../arduino-comic-latest3.pdf](http://www.jodyculkin.com/wp-content/uploads/2011/09/arduino-comic-latest3.pdf)**

## **Lab 8**

This set of lab exercises will give you the chance to start exploring Energia: the included examples, the 'Wiring' language, as well as how Arduino has been adapted for the TI Launchpad boards.

The lab exercises begin with the installation of Energia, then give you the opportunity to try out the basic 'Blink' example included with the Energia package. Then we'll follow this by trying a few more examples – including trying some of our own.

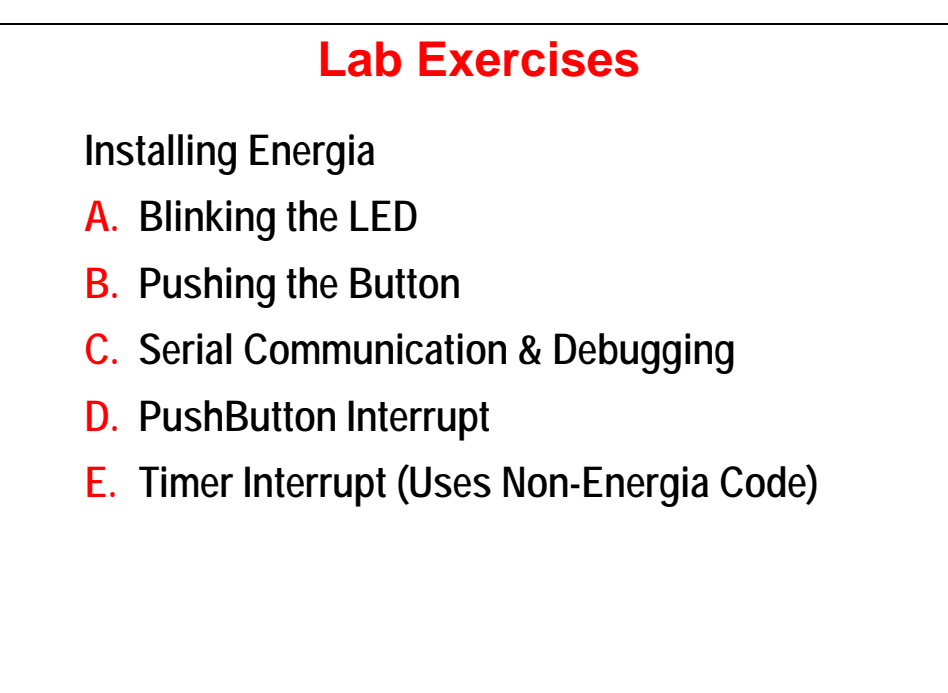

## **Installing Energia**

If you already installed Energia as part of the workshop prework, then you can skip this step and continue to [Lab 8a – Blink.](#page-317-0)

These installation instructions were adapted from the Energia Getting Started wiki page. See this site for notes on *Mac OSX* and *Linux* installations.

<https://github.com/energia/Energia/wiki/Getting-Started>

**Note:** If you are attending a workshop, the following files should have been downloaded as part of the workshop's pre-work. If you need them and do not have network access, please check with your instructor.

## **Installing the LaunchPad drivers**

**1. To use Energia you will need to have the LaunchPad drivers installed.** 

## **For Windows Users**

 If TI's Code Composer Studio 5.x with MSP430 suport is already installed on your computer then the drivers are already installed. Skip to the next step.

- a) Download the LaunchPad drivers for Windows: LaunchPad CDC drivers zip file for Windows 32 and 64 bit
- b) Unzip and double click DPinst.exe for Windows 32bit or DPinst64.exe for Windows 64 bit.
- c) Follow the installer instructions.

## **Installing Energia**

**2. Download Energia, if you haven't done so already.** 

The most recent release of Energia can be downloaded from the [download](http://energia.nu/download) page.

### **Windows Users**

 Double click and extract the energia-0101EXXXX-windows.zip file to a desired location. (We recommend unzipping it to:  $C:\T\ener{energy1a-0101E00xx}$ .

## **Starting and Configuring Energia**

**3. Double click Energia.exe (Windows users).** 

Energia will start and an empty Sketch window will appear.

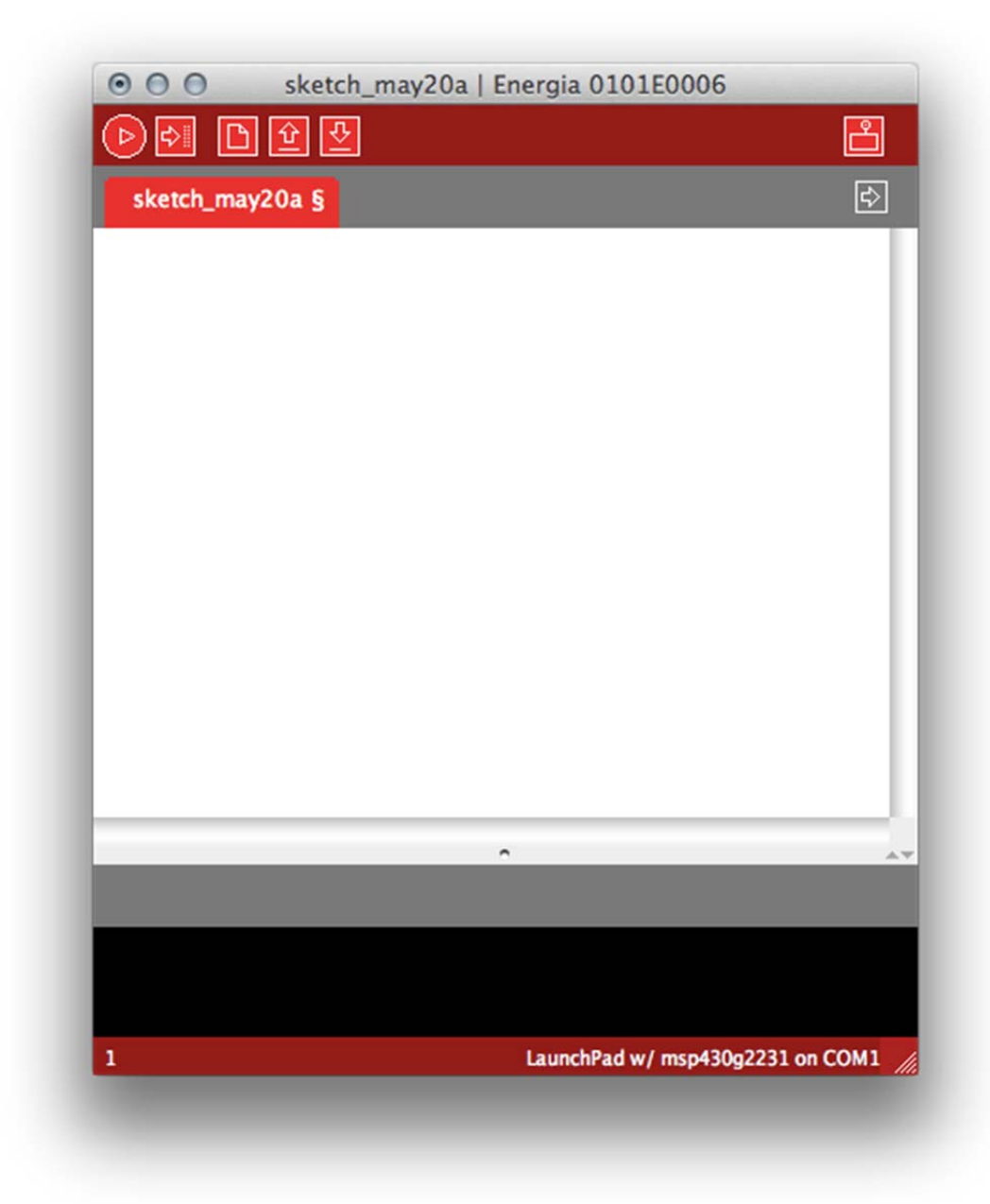

### **4. Set your** *working folder* **in Energia.**

 It makes it easier to save and open files if Energia defaults to the folder where you want to put your sketches.

The easiest way to set this locations is via Energia's preferences dialog:

File  $\rightarrow$  Preferences

Then set the *Sketchbook location* to:

C:\msp430\_workshop\*<target>*\energia

Which opens:

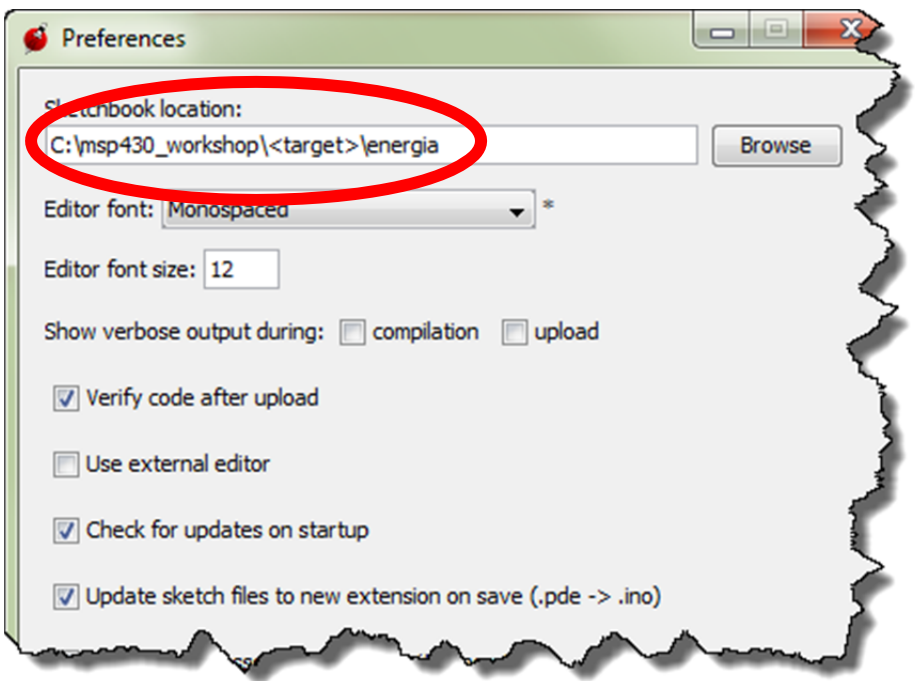

### **5. Selecting the Serial Port**

Select *Serial Port* from the *Tools* menu to view the available serial ports.

**For Windows**, they will be listed as COMXXX port and usually a higher number is the LaunchPad com port. On Mac OS X they will be listed as /dev/cu.uart-XXXX.

#### **6. Select the board you are using – most likely the msp430f5529 (16MHz).**

 To select the board or rather the msp430 in your LaunchPad, select *Board* from the *Tools* menu and choose the board that matched the msp430 in the LaunchPad.

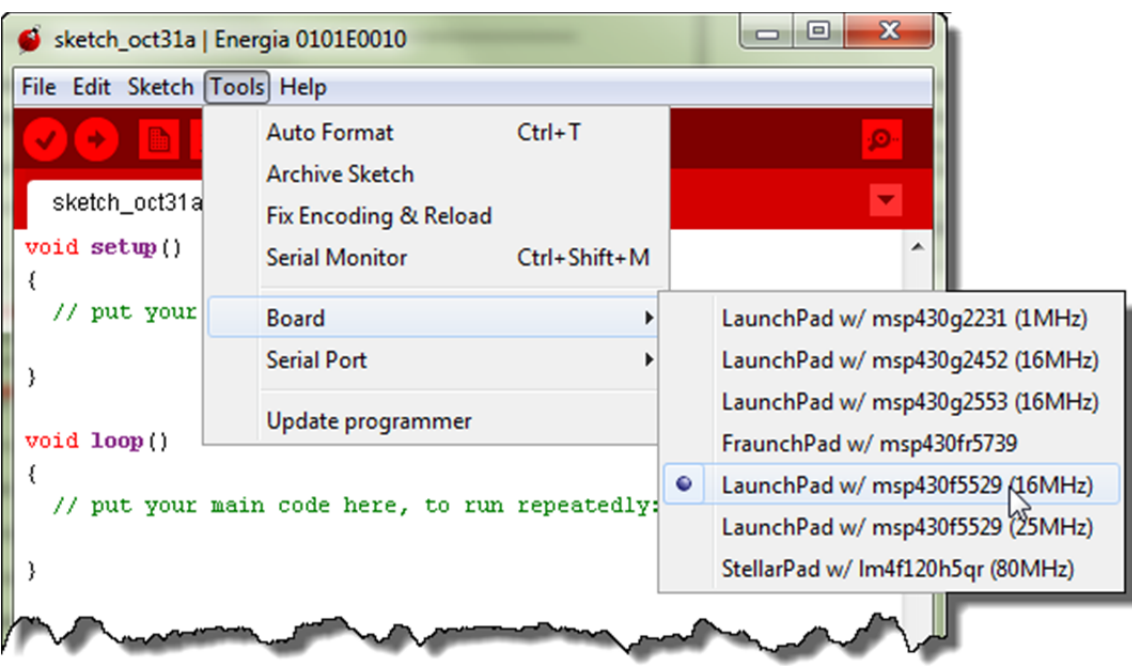

## <span id="page-317-0"></span>**Lab 8a – Blink**

Don't blink, or this lab will go by without you seeing it. It's a very simple lab exercise – that happens to be one of the many examples included with the Energia package.

As simple as this example is, it's a great way to begin. In fact, if you have followed the flow of this workshop, you may recognize the *Blink* example essentially replicates the lab exercise we created in *Chapter 3* and *4* of this workshop.

As we pointed out during the *Energia* chapter discussion, the *Wiring* language simplifies the code quite a bit.

## **Your First Sketch**

## **1. Open the** *Blink* **sketch (i.e. program).**

Load the *Blinky* example into the editor; select *Blink* from the *Examples* menu.

```
File \rightarrow Examples \rightarrow 1.Basics \rightarrow Blink
```
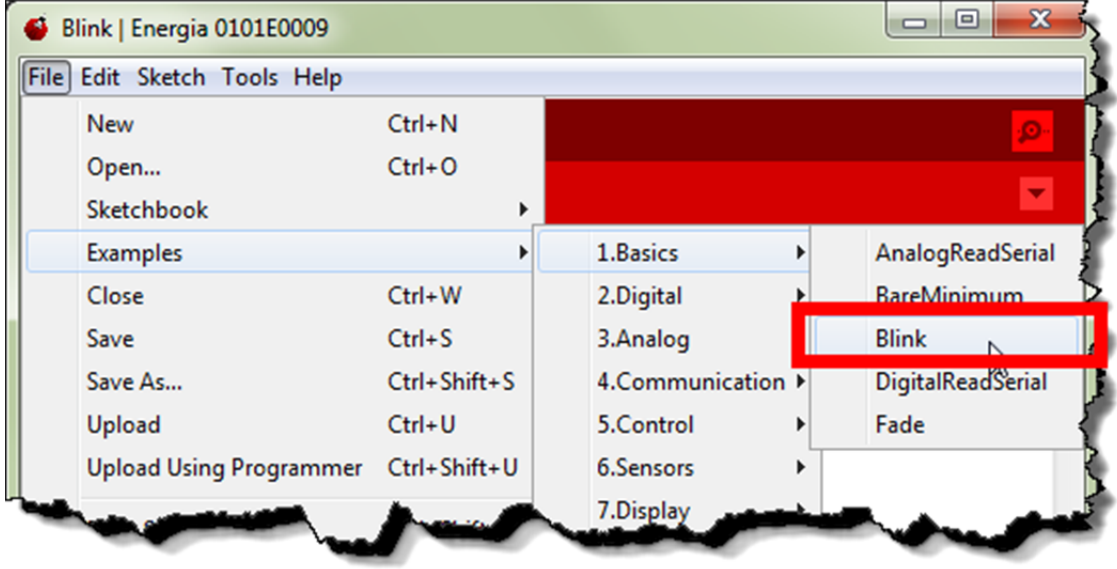

### **2. Examine the code.**

 Looking at the Blink sketch, we see the code we quickly examined during our chapter discussion. This code looks very much like standard C code. (In Lab8d we examine some of the specific differences between this sketch and C code.)

 At this point, due to their similarity to standard C language code, we will assume that you recognize most of the elements of this code. By that, we mean you should recognize and understand the following items:

- $\bullet$  #define to declare symbols
- **Functions** what a function is, including: void, () and {}
- **Comments**  declared here using // characters

What we do want to comment on is the names of the two functions defined here:

- setup(): happens one time when program starts to run
- **loop():** repeats over and over again

 This is the basic structure of an Energia/Arduino sketch. Every sketch should have – at the very least – these two functions. Of course, if you don't need to setup anything, for example, you can leave it empty.

```
/* 
  Blink 
  Turns on an LED on for one second, then off for one second, 
  repeatedly. This example code is in the public domain. 
 */ 
void setup () { 
  // initialize the digital pin as an output. 
  // Pin 14 has an LED connected on most Arduino boards: 
        pinMode (RED_LED, OUTPUT); 
} 
void loop () { 
        digitalWrite (RED_LED, HIGH); // turn on LED 
       delay (1000); \sqrt{u} wait one second (1000ms)
        digitalWrite (RED_LED, LOW); // turn off LED
        delay (1000); // wait one second
}
```
### **3. Compile and upload your program to the board.**

To compile and upload the Sketch to the LaunchPad click the **Deta Interior** button.

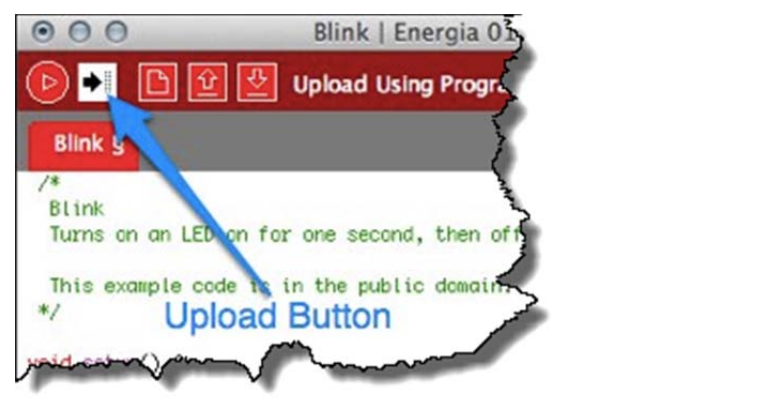

Do you see the LED blinking? What color LED is blinking?

What pin is this LED connected to? \_\_\_\_\_\_\_\_\_\_\_\_\_\_\_\_\_\_\_\_\_\_\_\_\_\_\_\_\_\_\_\_\_\_\_\_\_\_\_\_\_\_\_\_\_ (Be aware, in the current release of Energia, this could be a trick question.)

**Hint:** We recommend you check out the Hardware Pin Mapping to answer this last question. There's a copy of it in the presentation. Of course, the original is on the Energia [wiki.](https://github.com/energia/Energia/wiki/Hardware%23wiki-LaunchPad_MSP430G2553)

## **Modifying Blink**

**4. Copy sketch to new file before modification.** 

We recommend saving the original Blink sketch to a new file before modifying the code.

File  $\rightarrow$  Save As...

Save it to:

```
C:\msp430_workshop\<target>\energia\Blink_Green
```
**Hint:** This will actually save the file to:

```
C:\msp430_workshop\<target>\energia\Blink_Green\Blink_Green.ino
```
Energia requires the sketch file (.ino) to their to be in a folder named for the project.

### **5. How can you change which color LED blinks?**

Examine the H/W pin mapping for your board to determine what needs to change.

Please describe it here: **Example 1** 

### **6. Make the other LED blink.**

Change the code, to make the other LED blink.

 When you've changed the code, click the *Upload* button to: compile the sketch; upload the program to the processor's Flash memory; and, run the program sketch.

 $\frac{1}{2}$  ,  $\frac{1}{2}$  ,  $\frac{1$ 

Did it work?

 *(We hope so. Please ask for help if you cannot get it to work.)* 

## **Lab 8b – Pushing Your button**

Next, let's figure out how to use the button on the Launchpad. It's not very difficult, but since there's already a sketch for that, we'll go ahead and use it.

**1. Open the** *Button* **sketch (i.e. program).** 

Load the *Button* example into the editor.

File  $\rightarrow$  Examples  $\rightarrow$  2. Digial  $\rightarrow$  Button

#### **2. Try out the sketch.**

 Before we even examine the code, let's try it out. *(You're probably just like us … going to try it out right away, too.)*

When you push the button the (GREEN or RED) LED goes (ON or OFF)? \_\_\_\_\_\_\_\_\_\_\_\_\_\_

By the way, you probably know this already from earlier in the workshop, but which button are and PUSH2; the example uses PUSH2 (the board silkscreen says P1.1) as shown here:

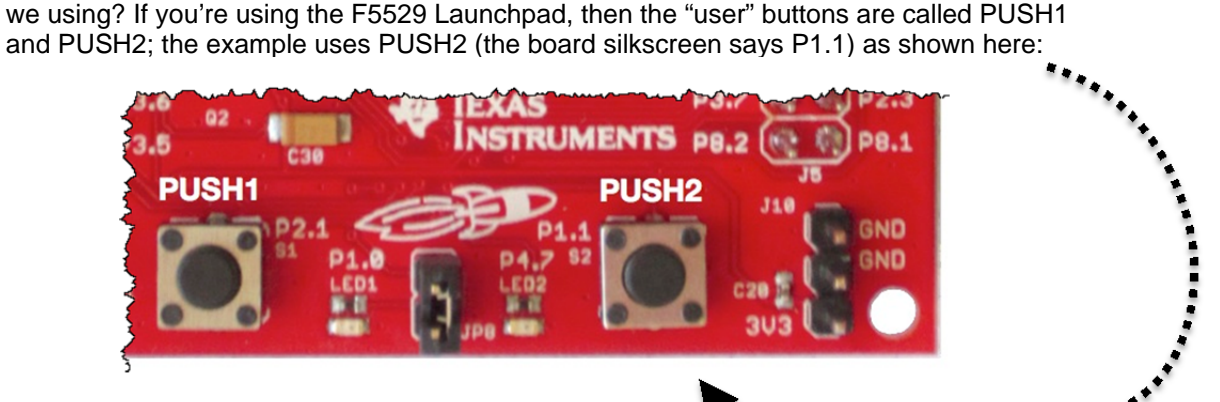

## **Examine the code**

- **3. The author of this sketch used the LED in a slightly different fashion.**  How is the LED defined differently in the Button Sketch versus the Blink sketch?
- **4. Looking at the pushbutton…**

How is the pushbutton created/used differently from the LED? \_\_\_\_\_\_\_\_\_\_\_\_\_\_\_\_\_\_\_

\_\_\_\_\_\_\_\_\_\_\_\_\_\_\_\_\_\_\_\_\_\_\_\_\_\_\_\_\_\_\_\_\_\_\_\_\_\_\_\_\_\_\_\_\_\_\_\_\_\_\_\_\_\_\_\_\_\_\_\_\_\_\_\_\_\_\_\_\_\_\_\_\_

\_\_\_\_\_\_\_\_\_\_\_\_\_\_\_\_\_\_\_\_\_\_\_\_\_\_\_\_\_\_\_\_\_\_\_\_\_\_\_\_\_\_\_\_\_\_\_\_\_\_\_\_\_\_\_\_\_\_\_\_\_\_\_\_\_\_\_\_\_\_\_\_\_

\_\_\_\_\_\_\_\_\_\_\_\_\_\_\_\_\_\_\_\_\_\_\_\_\_\_\_\_\_\_\_\_\_\_\_\_\_\_\_\_\_\_\_\_\_\_\_\_\_\_\_\_\_\_\_\_\_\_\_\_\_\_\_\_\_\_\_\_\_\_\_\_\_

What "Energia" pin is the button connected to? \_

What is the difference between INPUT and INPUT PULLUP?

**5. A couple more items to notice…** 

 Just like standard C code, we can create variables. What is the global variable used for in this example?

\_\_\_\_\_\_\_\_\_\_\_\_\_\_\_\_\_\_\_\_\_\_\_\_\_\_\_\_\_\_\_\_\_\_\_\_\_\_\_\_\_\_\_\_\_\_\_\_\_\_\_\_\_\_\_\_\_\_\_\_\_\_\_\_\_\_\_\_\_\_\_\_\_

 $\frac{1}{2}$  ,  $\frac{1}{2}$  ,  $\frac{1$ 

\_\_\_\_\_\_\_\_\_\_\_\_\_\_\_\_\_\_\_\_\_\_\_\_\_\_\_\_\_\_\_\_\_\_\_\_\_\_\_\_\_\_\_\_\_\_\_\_\_\_\_\_\_\_\_\_\_\_\_\_\_\_\_\_\_\_\_\_\_\_\_\_\_

 Finally, this is a very simple way to read and respond to a button. What would be a more efficient way to handle responding to a pushbutton? (And why would this be important to many of us MSP430 users?)

(Note, we will look at this 'more efficient' method in a later part of the lab.)

## **Reverse button/LED action**

Do you find this example to be the reverse of what you expected? Would you prefer the LED to go ON when the button is pushed, rather than the reverse. Let's give that a try.

#### **6. Save the example to sketch new file before modification.**

Once again, we recommend saving the original sketch before modification. Save it to:

C:\msp430\_workshop\*<target>*\energia\Button\_reversed

#### **7. Make the LED light only when the button is pressed.**

Change the code as needed.

**Hint:** The changes required are similar to what you would do in C, they are not unique to *Energia/Arduino*.

**8. When your changes are finished, upload it to your Launchpad.** 

Did it work? \_\_\_\_\_\_\_\_\_\_\_\_\_\_\_\_\_\_\_\_\_\_\_\_\_\_\_\_\_\_\_\_\_\_\_\_\_\_\_\_\_\_\_\_\_\_\_\_\_\_\_\_\_\_\_\_\_\_\_\_\_\_\_

## **Lab 8c – Serial Communication (and Debugging)**

This lab uses the serial port (UART) to send data back and forth to the PC from the Launchpad.

In and of itself, this is a useful and common thing we do in embedded processing. It's the most common way to talk with other hardware. Beyond that, this is also the most common debugging method in Arduino programming. *Think of this as the "printf" for the embedded world of microcontrollers.* 

### **1. Open the** *DigitalReadSerial* **example.**

Once again, we find there's a (very) simple example to get us started.

File  $\rightarrow$  Examples  $\rightarrow$  1.Basics  $\rightarrow$  DigitalReadSerial

#### **2. Save sketch as myDigitalReadSerial.**

#### **3. Examine the code.**

 This is a very simple program, but that's good since it's very easy to see what Energia/Arduino needs to get the serial port working.

```
/* DigitalReadSerial 
    Reads a digital input on pin 2, prints the result to the 
    serial monitor (This example code is in the public domain) */ 
void setup() { 
  Serial.begin(9600); // msp430g2231 must use 4800
  pinMode(PUSH2, INPUT_PULLUP); 
} 
void loop() { 
  int sensorValue = digitalRead(PUSH2); 
   Serial.println(sensorValue); 
}
```
 As you can see, serial communication is very simple. Only one function call is needed to setup the serial port: **Serial.begin()**. Then you can start writing to it, as we see here in the **loop()** function.

*Note:* Why are we limited to 9600 baud (roughly, 9600 bits per second)?

The G2553 Launchpad's onboard emulation (USB to serial bridge) is limited to 9600 baud. It is not a hardware limitation of the MSP430 device. Please refer to the wiki for more info: [https://github.com/energia/Energia/wiki/Serial-Communication.](https://github.com/energia/Energia/wiki/Serial-Communication)

If you're using other Launchpads (such as the 'F5529 Launchpad), your serial port can transmit at much higher rates.
#### **4. Download and run the sketch.**

 With the code downloaded and (automatically) running on the Launchpad, go ahead and push the button.

 But, how do we *know* it is running? It doesn't change the LED, it only sends back the current pushbutton value over the serial port.

**Hint:** After running the sketch and looking at the Serial Monitor (in the next step), you might find that nothing is showing up. Try switching "pin 5" for "PUSH2" in the code. Look at the mapping diagrams between the 'G2553 and 'F5529 Launchpads to see the mismatch.

#### **5. Open the serial monitor.**

 Energia includes a simple serial terminal program. It makes it easy to view (and send) serial streams via your computer.

 With the Serial Monitor open, and the sketch running, you should see something like this:

 You should see either a "1" or "0" depending upon whether the putton is up or down.

Also, notice that the value is updated continuously writes it to port in the **loop()** function.

Do you see numbers in the serial monitor

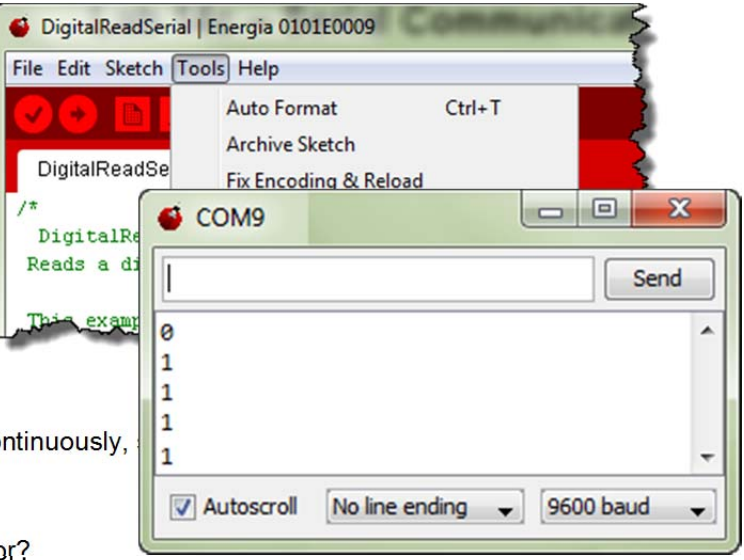

## **What if the Serial Monitor is blank? [\('G2553 Launchpad Configuration\)](https://github.com/energia/Energia/wiki/Hardware%23wiki-Serial_port_communication_Hardware_UART)**

 $\frac{1}{2}$  ,  $\frac{1}{2}$  ,  $\frac{1$ 

If this is the case, your Launchpad is most likely configured incorrectly. For serial communications to work correctly, the J3 jumpers need to be configured differently than how the board is configured out-of-the-box. (This fooled us, too.) Refer to these diagrams for correct operation. *(This does not affect other Launchpads.)*

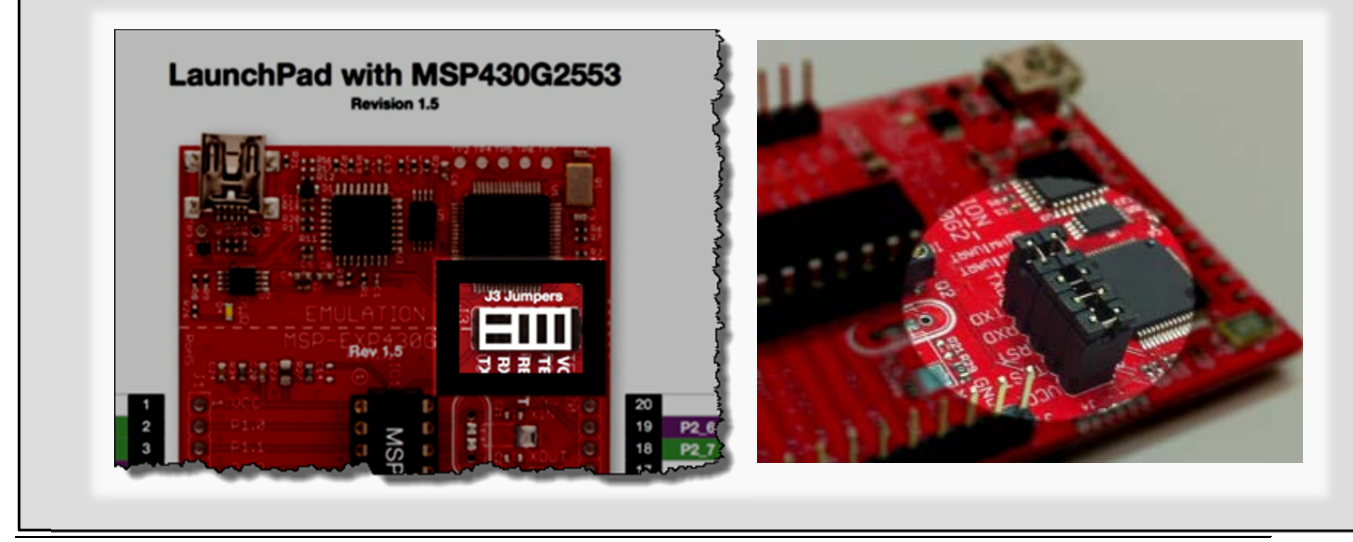

*Gettings Started with the MSP430 - Using Energia (Arduino) 8 - 27* 

## **Blink with Serial Communication**

Let's try combining a couple of our previous sketches: *Blink* and *DigitalReadSerial*.

#### **6. Open the** *Button* **sketch.**

Load the *Button* from the *Examples* menu.

File  $\rightarrow$  Examples  $\rightarrow$  2. Digial  $\rightarrow$  Button

#### **7. Save it to a new file before modification.**

Once again, we recommend saving the original sketch before modification. Save it to:

C:\msp430\_workshop\*<target>*\energia\Serial\_Button

#### **8. Add 'serial' code to your** *Serial\_Button* **sketch.**

 Take the serial communications code from our previous example and add it to your new *Serial\_Button* sketch. (Hint, it should only require two lines of code.)

 $\frac{1}{2}$  ,  $\frac{1}{2}$  ,  $\frac{1$ 

\_\_\_\_\_\_\_\_\_\_\_\_\_\_\_\_\_\_\_\_\_\_\_\_\_\_\_\_\_\_\_\_\_\_\_\_\_\_\_\_\_\_\_\_\_\_\_\_\_\_\_\_\_\_\_\_\_\_\_\_\_\_\_\_\_\_\_\_\_\_\_\_\_

\_\_\_\_\_\_\_\_\_\_\_\_\_\_\_\_\_\_\_\_\_\_\_\_\_\_\_\_\_\_\_\_\_\_\_\_\_\_\_\_\_\_\_\_\_\_\_\_\_\_\_\_\_\_\_\_\_\_\_\_\_\_\_\_\_\_\_\_\_\_\_\_\_

 $\frac{1}{2}$  ,  $\frac{1}{2}$  ,  $\frac{1$ 

\_\_\_\_\_\_\_\_\_\_\_\_\_\_\_\_\_\_\_\_\_\_\_\_\_\_\_\_\_\_\_\_\_\_\_\_\_\_\_\_\_\_\_\_\_\_\_\_\_\_\_\_\_\_\_\_\_\_\_\_\_\_\_\_\_\_\_\_\_\_\_\_

#### **9. Download and test the example.**

Did you see the Serial Monitor and LED changing when you push the button?

#### **10. Considerations for debugging…**

How you can use both of these items for debugging?

Serial Port; LED (And, what if you didn't have an LED available on your board?):

## **Another Pushbutton/Serial Example**

Before finishing Lab 8C, let's look at one more example.

#### **11. Open the** *StateChangeDetection* **sketch.**

Load the *sketch* from the *Examples* menu.

File  $\rightarrow$  Examples  $\rightarrow$  2.Digial  $\rightarrow$  StateChangeDetection

#### **12. Examine the sketch, download and run it.**

How is this sketch different? What makes it more efficient?

How is this (and all our sketches, up to this point) inefficient? \_\_\_\_\_\_\_\_\_\_\_\_\_\_

## **Lab 8d – Using Interrupts**

Interrupts are a key part of embedded systems. It is responding to external events and peripherals that allow our programs to 'talk' to the real world.

Thusfar, we have actually worked with a couple different interrupts without having to know anything about them. Our serial communications involved interrupts, although the Wiring language insulates us from needing to know the details. Also, there is a timer involved in the delay() function; thankfully, it is also managed automatically for us.

In this part of the lab exercise, you will setup two different interrupts. The first one will be triggered by the pushbutton; the second, by one of the MSP430 timers.

#### **1. Once again, let's start with the** *Blink* **code.**

File  $\rightarrow$  Examples  $\rightarrow$  1.Basics  $\rightarrow$  Blink

#### **2. Save the sketch to a new file.**

File  $\rightarrow$  Save As...

Save it to:

C:\msp430\_workshop\*<target>*\energia\Interrupt\_PushButton

**3. Before we modify the file, run the sketch to make sure it works properly.** 

#### **4. To setup(), configure the GREEN\_LED and then initialize it to LOW.**

This requires two lines of code which we have used many times already.

### **Adding an Interrupt**

Adding an interrupt to our Energia sketch requires 3 things:

- An **interrupt source** what will trigger our interrupt. (We will use the pushbutton.)
- An ISR (**interrupt service routine**) what to do when the interrupt is triggered.
- The **interruptAttach**() function this function hooks a trigger to an ISR. In our case, we will tell Energia to run our ISR when the button is pushed.

#### **5. Interrupt Step 1 - Configure the PushButton for input.**

Look back to an earlier lab if you don't remember how to do this.

#### **6. Interrupt Step 2 – Create an ISR.**

 Add the following function to your sketch; it will be your interrupt service routine. This is about as simple as we could make it.

```
void myISR() 
{ 
 digitalWrite(GREEN LED, HIGH);
}
```
 In our function, all we are going to do is light the GREEN\_LED. If you push the button and the Green LED turns on, you will know that successfully reached the ISR.

#### **7. Interrupts Step 3 – Connect the pushbutton to our ISR.**

 You just need to add one more line of code to your *setup()* routine, the *attachInterrupt()* function. But what arguments are needed for this function? Let's look at the Arduino reference to figure it out.

 $Help \rightarrow Reference$ 

Look up the *attachInterrupt()* function. What three parameters are required?

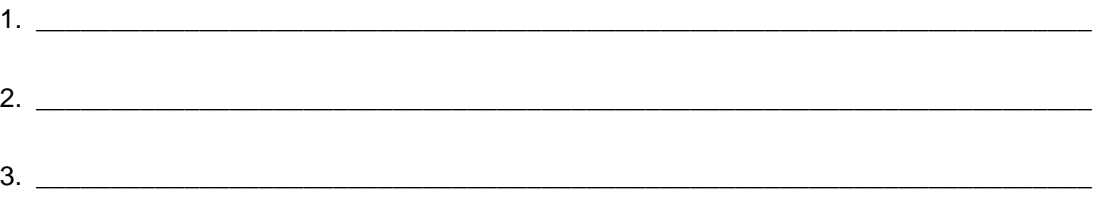

One you have figured out the parameters, **add the function** to your *setup()* function.

#### **8. Compile & download your code and test it out.**

Does the green RED\_LED flash continuously? \_\_\_\_\_\_\_\_\_\_\_\_\_\_\_\_\_\_\_\_\_\_\_\_\_\_\_\_\_\_\_\_\_\_\_\_

When you push the button, does the GREEN\_LED light? \_\_\_\_\_\_\_\_\_\_\_\_\_\_\_\_\_\_\_\_\_\_\_\_\_\_\_\_

When you push reset, the code should start over again. This should turn off the GREEN LED, which you can then turn on again by pushing PUSH2.

**Note:** Did the GREEN\_LED fail to light up? If so, that means you are not getting an interrupt.

First, check to make sure you have all three items – button is configured; *attachInterrupt()* function called from *setup()*; ISR routine that lights the GREEN\_LED

The most common error involves setting up the push button incorrectly. The button needs to be configured with INPUT\_PULLUP. In this way, the button is held high which lets the system detect when the value falls as the button is pressed.

Missing the INPUT\_PULLUP is especially common since most Arduino examples – like the one shown on the attachInterrupt() reference page only show INPUT. This is because many boards include an external pullup resistor, Since the MSP430 contains an internal pullup, you can save money by using it instead.

## **Lab 8e – Using TIMER\_A**

#### **9. Create a new sketch and call it Interrupt\_TimerA**

```
File \rightarrow New
File \rightarrow Save As...
C:\msp430_workshop\<target>\energia\Interrupt_TimerA
```
**10. Add the following code to your new sketch.** 

```
#include <inttypes.h> 
uint8_t timerCount = 0; 
void setup() 
{ 
   pinMode(RED_LED, OUTPUT); 
   TA0CCTL0 = CCIE; 
  TAOCTL = TASSEL_2 + MC_2;} 
void loop() 
{ 
   // Nothing to do. 
} 
  __attribute__((interrupt(TIMER0_A0_VECTOR))) 
void myTimer_A(void) 
{ 
   timerCount = (timerCount + 1) % 80; 
   if(timerCount ==0) 
    P1OUT ^{\wedge} = 1;
}
```
 In this case, we are not using the *attachInterrupt()* function to setup the interrupt. If you double-check the Energia reference, it states the function is used for 'external' interrupts. In this case, the MSP430's Timer\_A is an internal interrupt.

In essense, though, the same three steps are required:

- a) The interrupt source must be setup. In our example, this means seting up TimerA0's CCTL0 (capture/compare control) and TA0CTL (TimerA0 control) registers.
- **b) An ISR function which, in this case, is named "myTimer\_A".**
- c) A means to hook the interrupt source (trigger from TimerA0) to our function. In this case, we need to plug the Interrupt Vector Table ourselves. The GCC compiler uses the *\_\_attribute\_\_((interrupt(TIMER\_A0\_VECTOR)))* line to plug the Timer\_A0 vector.
- **Note:** You might remember that we introduced *Interrupts* in *Chapter 5* and *Timers* in *Chapter 6*. In those labs, the syntax for the interrupt vector was slightly different from what we are using here. This is because the other chapters use the TI compiler. Energia uses the open-source GCC compiler, which uses a slightly different syntax.

## **Appendix – Looking 'Under the Hood'**

We are going to create three different lab sketches in Lab 8d. All of them will essentially be our first 'Blink' sketch, but this time we're going to vary the system clock – which will affect the rate of blinking. We will help you with the required C code to change the clocks, but if you want to study this further, please refer to *Chapter 3 – Inititialization and GPIO*.

### **Where, oh where, is Main**

#### **How does Energia setup the system clock?**

Before jumping into how to change the MSP430 system clock rate, let's explore how Energia sets up the clock in the first place. Thinking about this, our first question might be…

*What is the first function in every C program? (This is not meant to be a trick question)* 

If Energia/Arduino is built around the C language, where is the *main()* function? Once we answer this question, then we will see how the system clock is initialized.

\_\_\_\_\_\_\_\_\_\_\_\_\_\_\_\_\_\_\_\_\_\_\_\_\_\_\_\_\_\_\_\_\_\_\_\_\_\_\_\_\_\_\_\_\_\_\_\_\_\_\_\_\_\_\_\_\_\_\_\_\_\_\_\_\_\_\_\_\_\_\_\_\_

#### **Open main.cpp …**

C:\TI\energia-0101E0010\hardware\msp430\cores\msp430\main.cpp

The "C:\TI\energia-0101E0010" may be different if you unzipped the Energia to a different location.

When you click the *Download* button, the tools combine your *setup()* and *loop()* functions into the main.cpp file included with Energia for your specific hardware. Main should look like this:

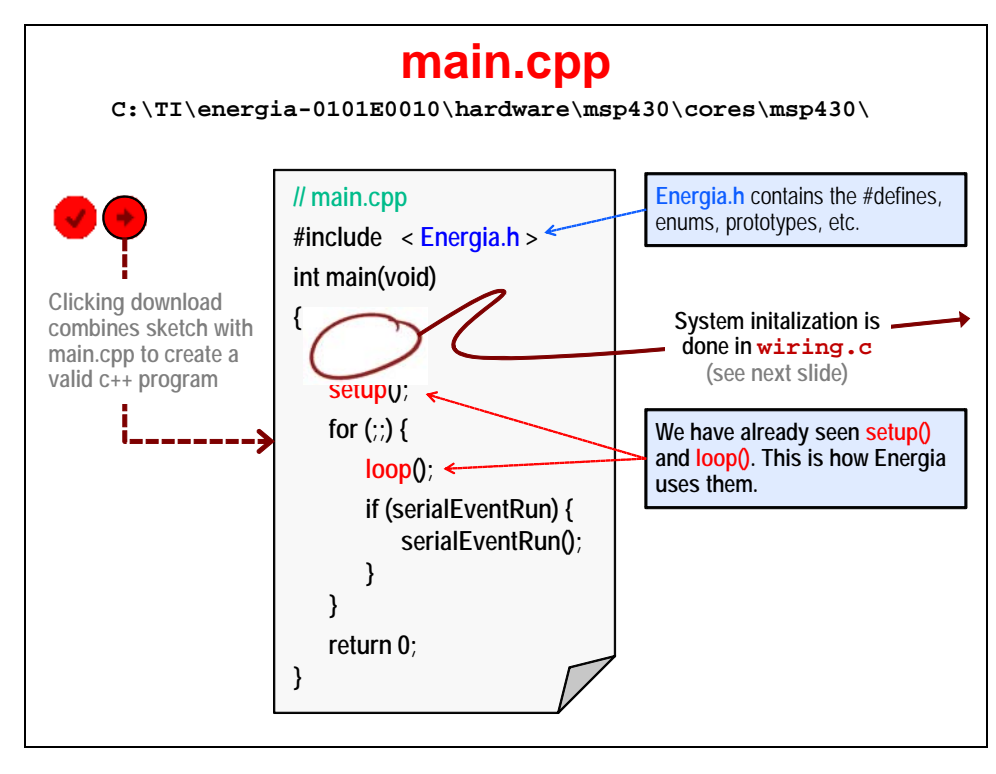

Where do you think the MSP430 clocks are initialized?

### **Follow the trail. Open wiring.c to find how** *init()* **is implemented.**

C:\TI\energia-0101E0010\hardware\msp430\cores\msp430\wiring.c

 The *init()* function implements the essential code required to get the MSP430 up and running. If you have already completed *Chapter 4 – Clocking and Initialization*, then you should recognize most of these activities. At reset, you need to perform two essential activies:

- $-$  Initialize the clocks (choose which clock source you want use)
- Turn off the Watchdog timer (unless you want to use it, as a watchdog)

The Energia *init()* function takes this three steps further. They also:

- Setup the Watchdog timer as a standard (i.e. interval) timer
- Setup two GPIO pins
- Enable interrupts globally

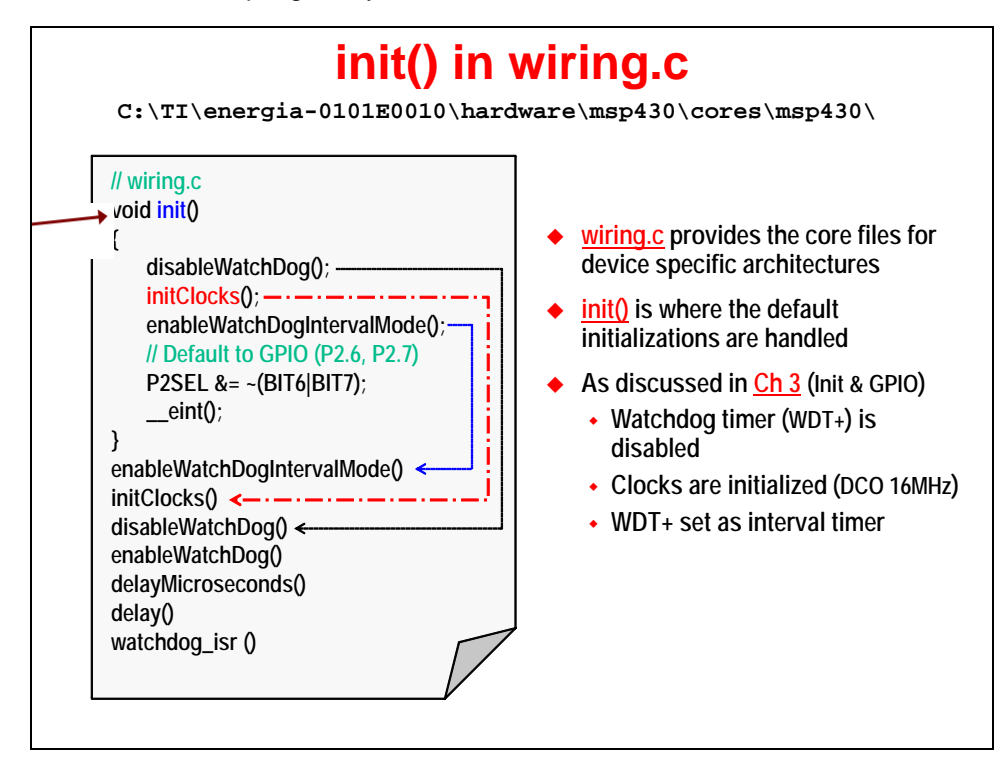

## **Two ways to change the MSP430 clock source**

There are two ways you can change your MSP430 clock source:

- Modify the *initClocks()* function defined in wiring.c
- Add the necessary code to your *Setup()* function to modify the clock sources

#### **Advantages**

- Do not need to re-modify wiring.c after updating to new revision of Energia
- Changes are explicitly shown in your own sketch
- Each sketch sets its own clocking, if it needs to be changed
- $\bullet$  In our lab, it allows us to demonstrate that you can modify hardware registers  $-$  i.e. processor specific hardware – from within your sketch

### **Disdvantages**

- Code portability any time you add processor specific code, this is something that will need to be modified whenever you want to port your Arduino/Energia code to another target platform
- A little less efficient in that clocking gets set twice
- You have to change each sketch (if you always want a different clock source/rate)

ь

#### **Sidebar – initClocks()**  Here is a snippet of the *initClocks()* function found in wiring.c (for the 'G2553 Launchpad). We call it a snippet, since we cut out the other CPU speeds that are also available (8 & 12 MHz). The beginning of this function starts out by setting the calibration constants (that are provided in Flash memory) to their associated clock configuration registers. **(Sidebar): initClocks() in wiring.c void initClocks(void) {**  $#if$   $\bigcup_{16000000L}$ BCSCTL<sub>16MHZ</sub>; **DCOCTL = CALDCO\_16MHZ; #elif (F\_CPU >= 1000000L) F\_CPU defined in boards.txt Select 'board' via: Tools→Boards**

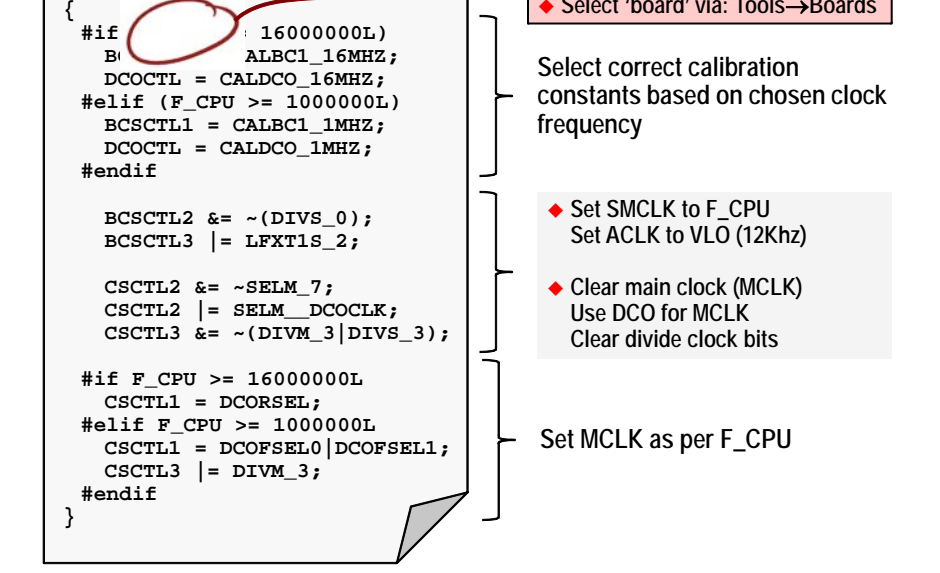

If you work your way through the second and third parts of the code, you can see the BCS (Basic Clock System) control registers being set to configure the clock sources and speeds. Once again, there are more details on this in *Clocking* chapter and its lab exercise.

## **Sidebar Cont'd - Where is** *F\_CPU* **defined?**

We searched high & low and couldn't find it. Finally, after reviewing a number of threads in the Energia forum, we found that it is specified in boards.txt. This is the file used by the debugger to specifiy which board (i.e. target) you want to work with. You can see the list from the Tools -> Board menu.

```
C:\TI\energia-0101E0010\hardware\msp430\boards.txt
```

```
lpmsp430q2231.name=LaunchPad w/ msp430q2231 (1MHz)
lpmsp430q2231.upload.protocol=rf2500
lpmsp430g2231.upload.maximum size=2048
lpmsp430g2231.build.mcu=msp430g2231
lpmsp430g2231.build.f cpu=1000000L
lpmsp430g2231.build.core=msp430
lpmsp430g2231.build.variant=launchpad
#1nmsp430g2231f.name=IaunchPad w/ msp430g2231 (16MHz)
    130g2231f.w
                   *tocol=rf25
        المعص
                      المتحدد
lpmsp4.
             .d.varia.
lpmsp430g2553.name=LaunchPad w/ msp430g2553 (16MHz)
lpmsp430g2553.upload.protocol=rf2500
lpmsp430g2553.upload.maximum size=16384
lpmsp430g2553.build.mcu=msp430g2553
lpmsp430g2553.build.f cpu=16000000L
lpmsp430q2553.build.core=msp430
lpmsp430q2553.build.variant=launchpad
lpmsp430fr5739.name=FraunchPad w/ msp430fr5739
lpmsp430fr5739.upload.protocol=rf2500
lpmsp430fr5739.upload.maximum size=15872
lpmsp430fr5739.build.mcu=msp430fr5739
lpmsp430fr5739.build.f cpu=16000000L
lpmsp430fr5739.build.core=msp430
lpmsp430fr5739.build.variant=fraunchpad
```
## **Lab Debrief**

# **Q&A: Lab8A (1)**

### **Lab A**

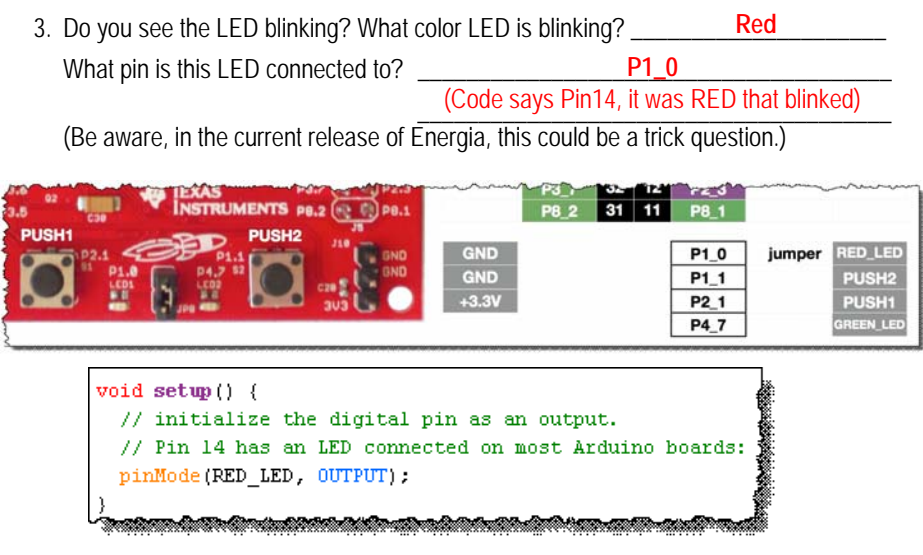

## **Q&A: Lab8A (2)**

5. How can you change which color LED blinks? Examine the H/W pin mapping for your board to determine what needs to change. Please describe it here: **Change from P1\_0 to P4\_7, for the green LED to blink** \_\_\_\_\_\_\_\_\_\_\_\_\_\_\_\_\_\_\_\_\_\_\_\_\_\_\_\_\_\_\_\_\_\_\_\_\_\_\_\_\_\_\_\_\_\_\_\_\_\_\_\_\_\_\_\_\_\_\_\_\_\_\_\_\_\_\_\_\_ (Easier yet, just use the pre-defined symbol: GREEN\_LED)

6. Make the other LED blink. Did it work? \_\_\_\_\_\_\_\_\_\_\_\_\_\_\_\_\_\_\_\_\_\_\_\_\_\_\_\_\_\_\_\_\_\_\_\_ **Yes**

# **Q&A: Lab8B (1)**

2. Try out the sketch.

When you push the button the (GREEN or RED) LED goes (ON or OFF)? \_\_\_\_\_\_\_\_\_\_\_\_\_\_\_\_\_\_\_\_\_\_\_\_\_\_\_\_\_\_\_\_\_\_\_\_\_\_\_\_\_\_\_\_\_\_\_\_\_ Green LED goes OFF

#### **Examine the code**

3. How is the LED defined differently in the 'Button' Sketch versus the 'Blink' sketch? **Example 20 In 'Blink', the LED was #defined (as part of Energia);** 

\_\_\_\_\_\_\_\_\_\_\_\_\_\_\_\_\_\_\_\_\_\_\_\_\_\_\_\_\_\_\_\_\_\_\_\_\_\_\_\_\_\_\_\_\_\_\_\_\_\_\_\_\_\_\_\_\_\_\_\_\_\_\_\_\_\_\_\_\_ in 'Button', it was defined as a const integer. Both work equally well.

4. How is the pushbutton created/used differently from the LED? \_\_\_\_\_\_\_\_\_\_\_\_\_\_\_\_\_\_\_\_\_\_\_\_\_\_\_\_\_\_\_\_\_\_\_\_\_\_\_\_\_\_\_\_\_\_\_\_\_\_\_\_\_\_\_\_\_\_\_\_\_\_\_\_\_\_\_\_\_ In Setup() it is configured as an 'input'; in loop() we use digitalRead()

What "Energia" pin is the button connected to? P1\_1

What is the difference between INPUT and INPUT\_PULLUP?

\_\_\_\_\_\_\_\_\_\_\_\_\_\_\_\_\_\_\_\_\_\_\_\_\_\_\_\_\_\_\_\_\_\_\_\_\_\_\_\_\_\_\_\_\_\_\_\_\_\_\_\_\_\_\_\_\_\_\_\_\_\_\_\_\_\_\_\_\_ INPUT config's the pin as a simple input – e.g. allowing you to read pushbutton.

Using INPUT\_PULLUP config's the pin as an input with a series pullup resitor;

 $\frac{1}{2}$  (many TI  $\mu$ C provide these resistors as part of their hardware design).

# **Q&A: Lab8B (2)**

5. Just like standard C code, we can create variables. What is the global variable used for in the 'Button' example?

'buttonState' global variable holds the value of the button returned by digitalRead().

We needed to store the button's value to perform the IF-THEN/ELSE command.

What would be a more efficient way to handle responding to a pushbutton? (And why would this be important to many of us MSP430 users?)

It would be more efficient to let the button 'interrupt' the processor, as opposed to

reading the button over and over again. This is as the processor cannot SLEEP

while polling the pushbutton pin. If using an interrupt, the processor could sleep until

being woken up by a pushbutton interrupt.

(Note, we will look at this later.)

#### **Reverse Button/LED action**

8. Did it work? Yes (it should)

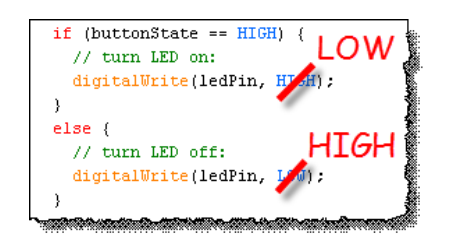

# **Q&A: Lab8C (1)**

5. Did you see numbers in the serial monitor?

If using 'G2553 LP you might not have seen anything in the Serial Monitor. If so, change: change the serial-port jumpers **Example 1** and the serial port jumpers **EXAMPLE** 

Yes

Note – changing jumpers is only needed for 'G2553 Value-Line Launchpad

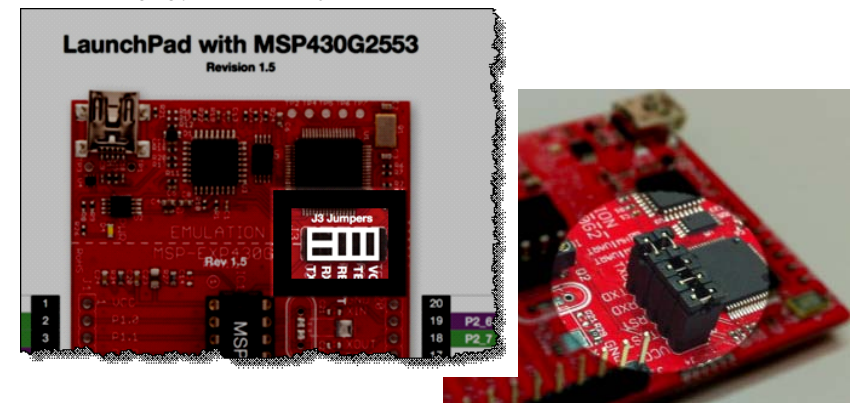

# **Q&A: Lab8C (2)**

**Blink with Serial Communication** (Serial\_Button sketch)

9. Did you see the Serial Monitor and LED changing when you push the button?

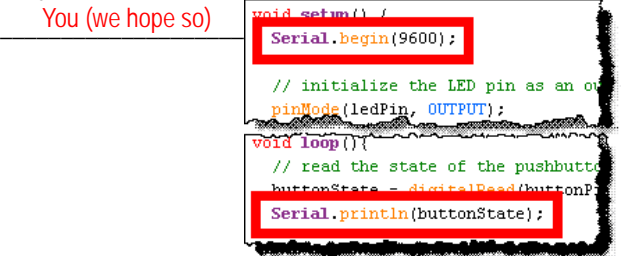

10. Considerations for debugging… How you can use both of these items for debugging? (Serial Port and LED)

Use the serial port to send back info, just as you might use printf() in your C code.

An LED works well to indicate you reached a specific place in code. For example,<br>later on we'll use this to indicate our program has jumped to an ISR (interrupt routine)

using an LED. (Since our boards have more pins than LEDs.) Similarly, many folks hook up an oscilloscope or logic analyzer to a pin, similar to

# **Q&A: Lab8C (3)**

#### **Another Pushbutton/Serial Example** (StateChangeDetection sketch)

12. Examine the sketch, download and run it. How is this sketch different? What makes it more efficient? It only sends data over the UART whenever the button changes<br>————————————————————

How is this (and all our sketches, up to this point) inefficient? Our pushbutton sketchs – thusfar – have used polling to determine the state of the button. It would be more efficient to let the processor sleep; then be woken up by an \_\_\_\_\_\_\_\_\_\_\_\_\_\_\_\_\_\_\_\_\_\_\_\_\_\_\_\_\_\_\_\_\_\_\_\_\_\_\_\_\_\_\_\_\_\_\_\_\_\_\_\_\_\_\_\_\_\_\_\_\_\_\_\_\_\_\_\_\_ interrupt generated when the pushbutton is depressed.

## **Q&A: Lab8D**

#### **Interrupt Example** (Interrupt\_PushButton)

- 7. **Look up the attachInterrupt() function. What three parameters are required? 1.** <u>Interrupt source – in our case, it's PUSH2</u>
	- 2. <u>ISR function to be called when int is triggered for our ex, it's "myISR"</u>
	- 3. Mode what state change to detect; the most common is "FALLING"

### 8. Compile & download your code and test it out. Does the green RED\_LED flash continuously? \_\_\_\_\_\_\_\_\_\_\_\_\_\_\_\_\_\_\_\_\_\_\_\_\_\_\_\_\_ When you push the button, does the GREEN\_LED light? \_\_\_\_\_\_\_\_\_\_\_\_\_\_\_\_\_\_\_\_\_\_\_\_\_\_\_\_

#### Notes:

- ◆ Use reset button to start program again and clear GREEN\_LED
- ◆ Most common error, not configuring PUSH2 with INPUT\_PULLUP.